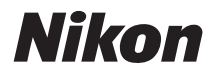

### DIGITALKAMERA

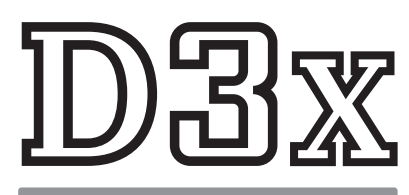

# Benutzerhandbuch

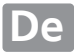

# **Wo finden Sie was?**

An folgenden Stellen können Sie nach Informationen suchen:

#### **Fragen und Antworten**  $\rightarrow$  Seite iv – ix

Sie möchten einen bestimmten Vorgang ausführen, kennen aber den Namen der Funktion nicht? Dann suchen Sie in der Liste »Fragen und Antworten«.

## **Inhaltsverzeichnis** 
— Seite x – xvii

Hier können Sie Informationen nach Funktion oder Menüname suchen.

## **Der Schnellstart** 
— Seite 23 – 24

Eine kurze Anleitung für diejenigen, die mit dem Fotografieren sofort beginnen wollen.

# **Q** Index → Seite 442 – 448

Hier können Sie nach Stichwörtern suchen.

## **Fehlermeldungen**  $\rightarrow$  Seite 414 – 420

Hier finden Sie die Lösung zu Warnmeldungen, die im Sucher oder auf dem Monitor angezeigt werden.

## **Lösungen für Probleme** and  $\rightarrow$  Seite 407 – 413

Die Kamera reagiert nicht wie erwartet? Die Lösung dazu finden Sie hier.

#### A **Sicherheitshinweise**

Lesen Sie vor der ersten Inbetriebnahme der Kamera die Sicherheitshinweise im Abschnitt »Sicherheitshinweise« aufmerksam durch (Seite xviii).

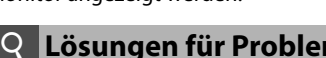

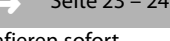

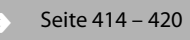

# **Lieferumfang**

Bitte prüfen Sie, ob sich alle im Folgenden aufgeführten Teile in der Verpackung der Kamera befinden. Speicherkarten sind nicht im Lieferumfang enthalten und müssen separat erworben werden.

- ❏ Digitalkamera D3X (Seite 3)
- ❏ Gehäusedeckel (Seiten 4, 391)
- ❏ Abdeckung des Zubehörschuhs BS-2 (Seite 3)
- ❏ Lithium-Ionen-Akku EN-EL4a mit Schutzkappe (Seiten 32, 34)
- ❏ Schnellladegerät MH-22 mit Netzkabel und zwei Schutzkappen (Seiten 32, 437)
- ❏ USB-Kabel UC-E4 (Seiten 256, 264)
- ❏ USB-Kabel-Clip (Seite 259)
- ❏ Audio-/Videokabel EG-D2 (Seite 274)
- ❏ Trageriemen AN-D3X (Seite 5)
- ❏ Garantieunterlagen
- ❏ Benutzerhandbuch (diese Anleitung)
- ❏ Schnellübersicht
- ❏ Software-Installationshandbuch
- ❏ CD-ROM mit Software-Suite

## **Symbole und Konventionen**

Damit Sie die gewünschten Informationen schnell finden, werden in diesem Handbuch folgende Symbole und Konventionen verwendet:

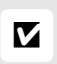

Dieses Symbol kennzeichnet wichtige Sicherheitshinweise. Sie sollten die Sicherheitshinweise vor Gebrauch der Kamera lesen, um Schaden an der Kamera zu vermeiden.

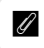

**A Dieses Symbol kennzeichnet wichtige Hinweise, die Sie vor Gebrauch der Kamera abenfalls lesse sellten** der Kamera ebenfalls lesen sollten.

Auf dem Kameramonitor angezeigte Menüpunkte, Optionen und Meldungen werden in französischen Anführungszeichen (» «) dargestellt.

#### A **Markennachweis**

Macintosh, Mac OS und QuickTime sind eingetragene Marken von Apple Inc. Microsoft, Windows und Windows Vista sind entweder eingetragene Marken oder Marken der Microsoft Corporation in den USA und/oder anderen Ländern. CompactFlash ist eine Marke der SanDisk Corporation. Microdrive ist eine Marke der Hitachi Global Storage Technologies in den USA und anderen Ländern. HDMI, das HDMI-Logo und High-Definition Multimedia Interface sind Warenzeichen oder eingetragene Warenzeichen von HDMI Licensing LLC. PictBridge ist eine Marke. Alle übrigen Produkte und Markennamen, die in diesem Handbuch oder in den übrigen Dokumentationen zu Ihrem Nikon-Produkt genannt werden, sind Marken oder eingetragene Marken der entsprechenden Rechtsinhaber.

# **DBx**

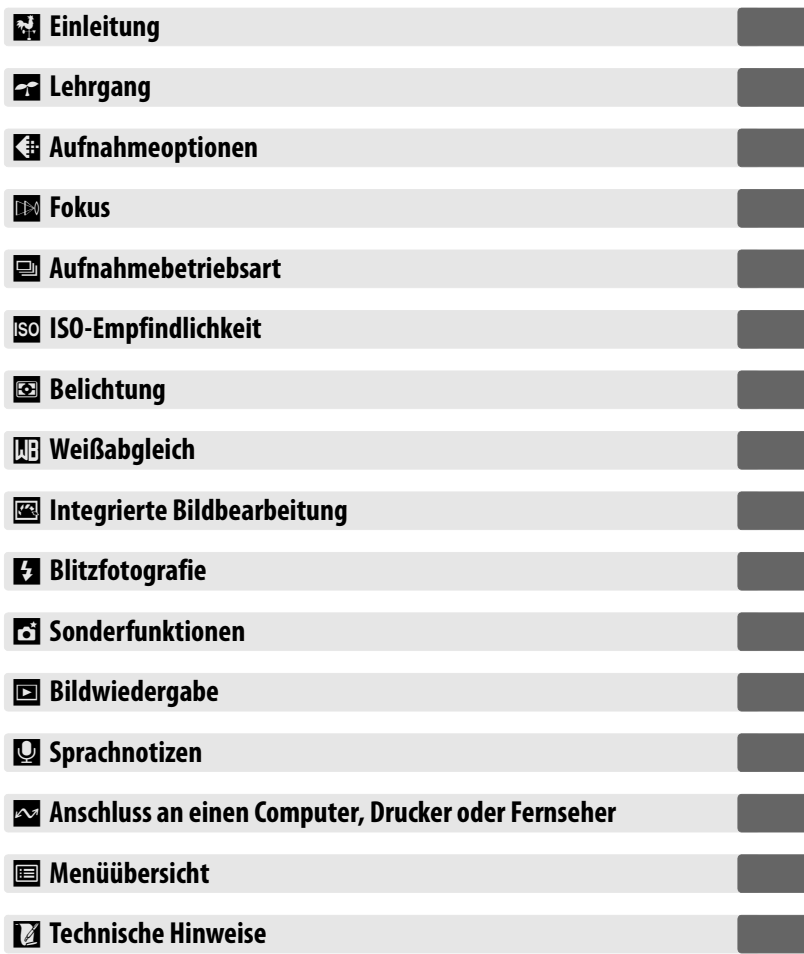

# **Fragen und Antworten**

Suchen Sie mithilfe dieser Liste nach den entsprechenden Stellen im Handbuch, in denen Sie Antworten auf Ihre Fragen finden.

#### ❚❚ *Neue Kamerafunktionen*

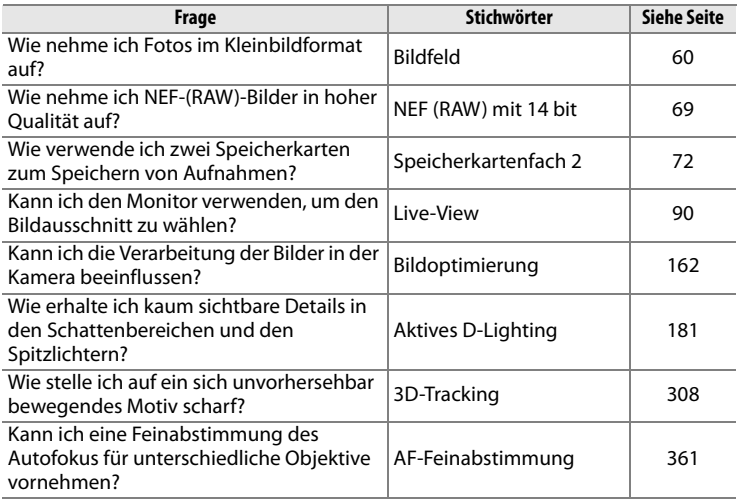

#### ❚❚ *Kameraeinstellungen*

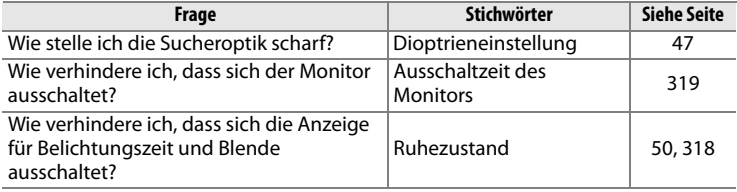

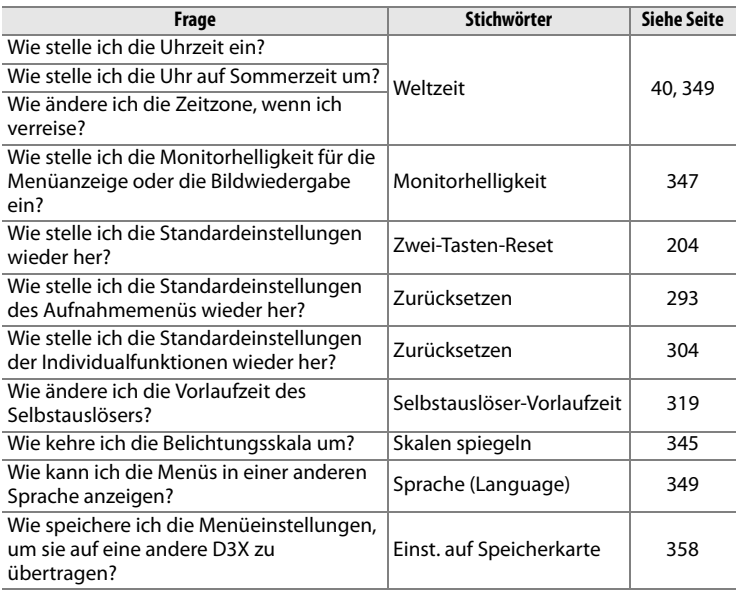

#### ❚❚ *Menüs und Anzeigen*

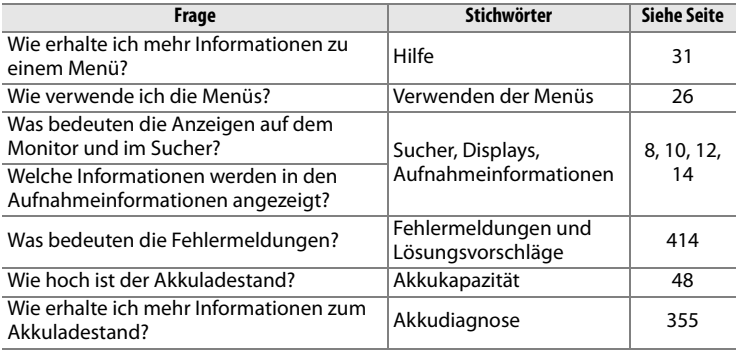

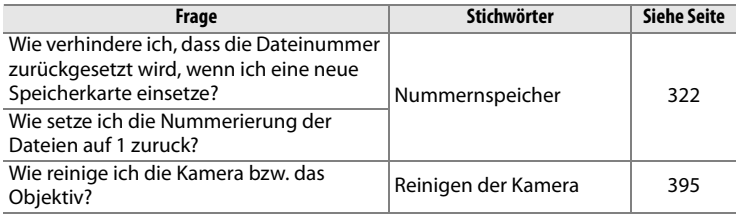

## ❚❚ *Fotografieren in der Praxis*

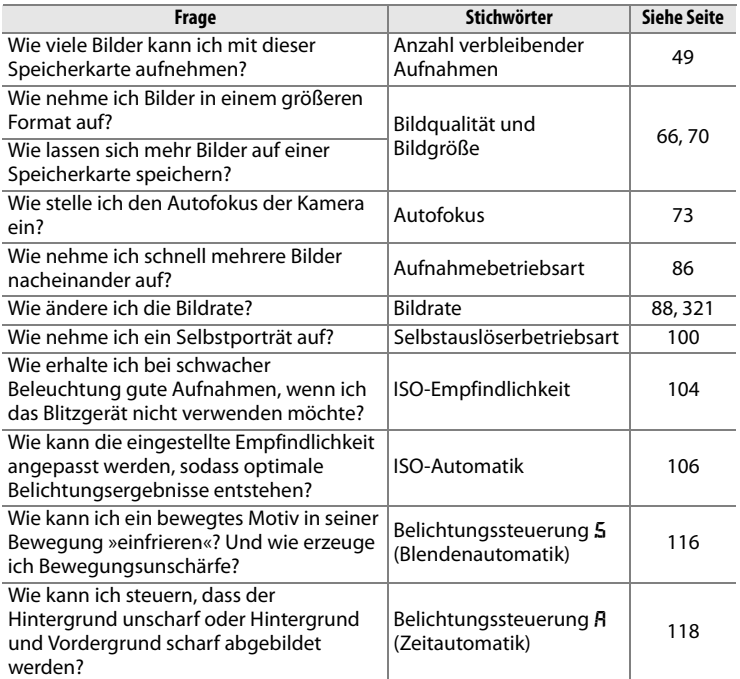

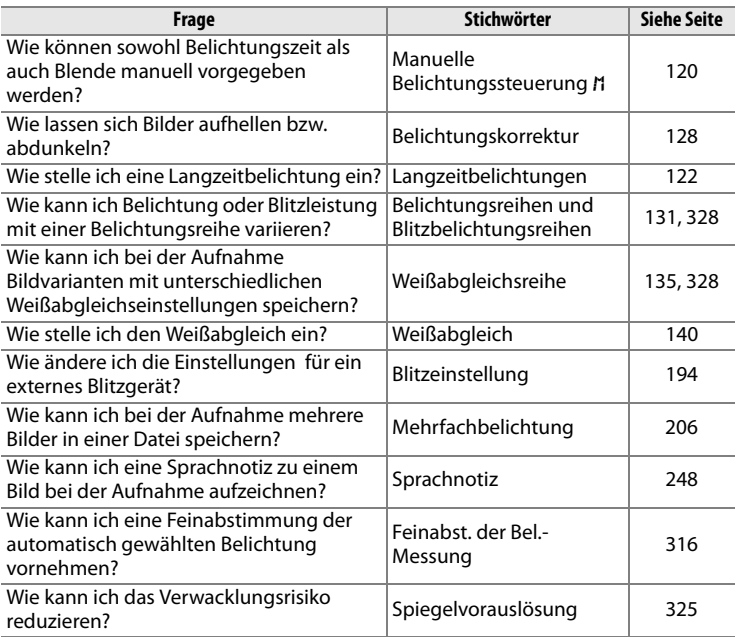

## ❚❚*Wiedergabe der Bilder*

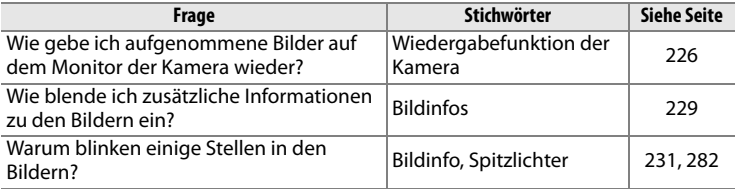

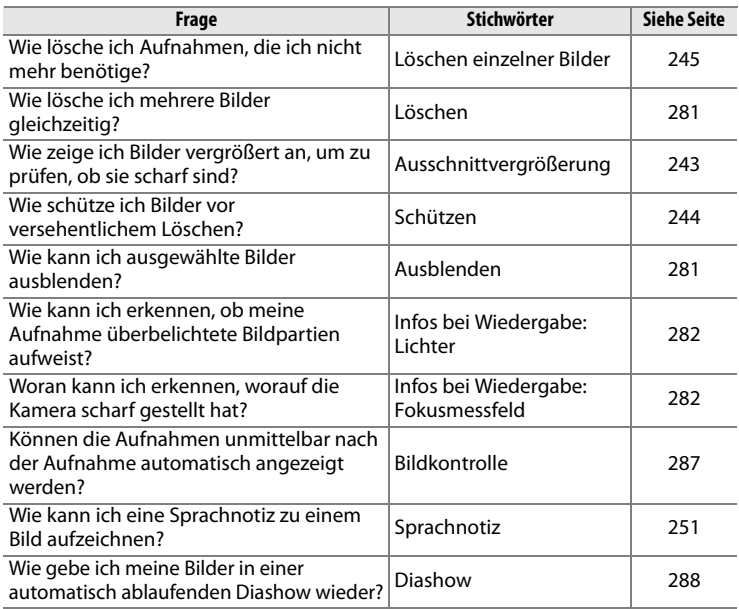

## ❚❚ *Bearbeitung von Bildern*

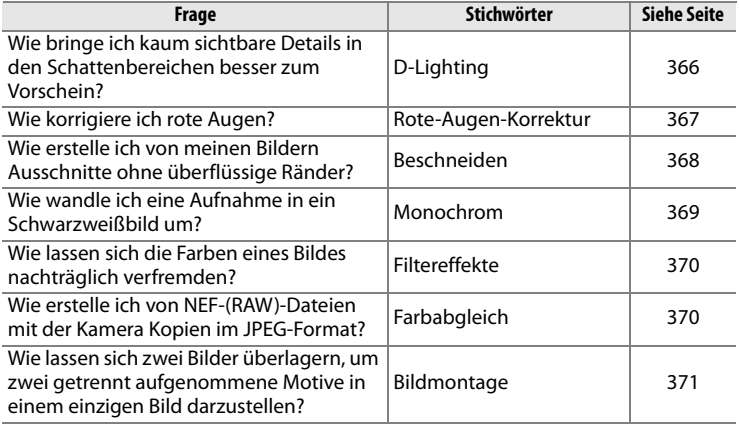

## ❚❚*Wiedergeben und Drucken von Bildern auf anderen Geräten*

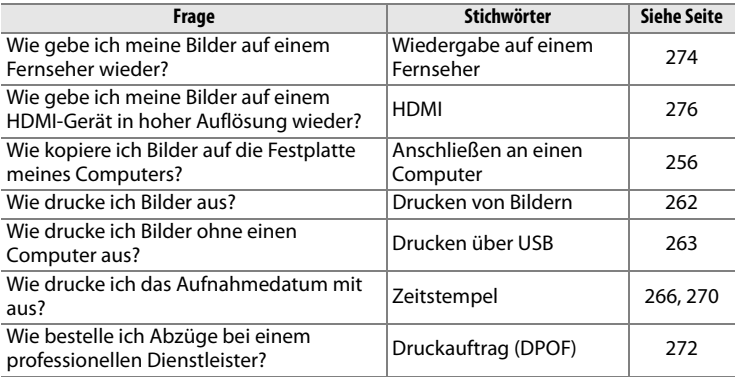

## ❚❚ *Optionales Zubehör*

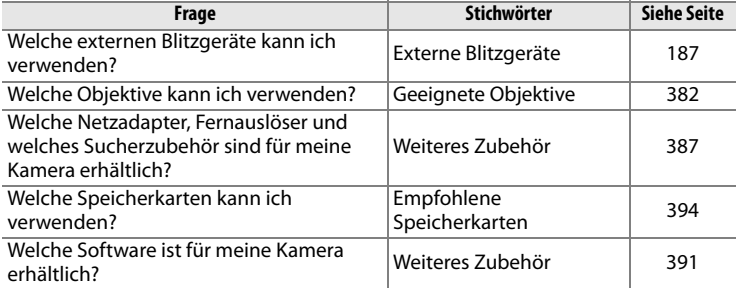

# **Inhaltsverzeichnis**

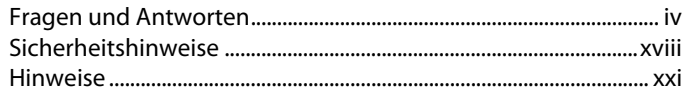

1

25

## **Einleitung**

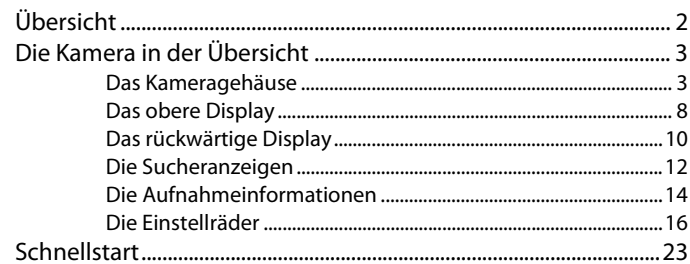

## Lehrgang

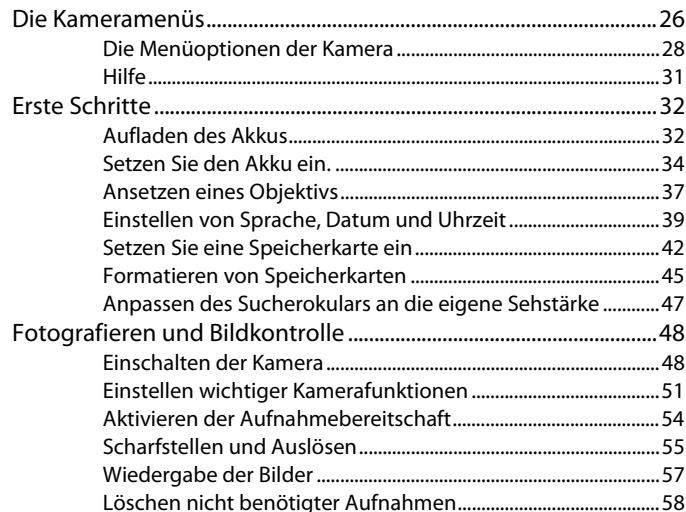

### **Fokus**

## 73

85

103

59

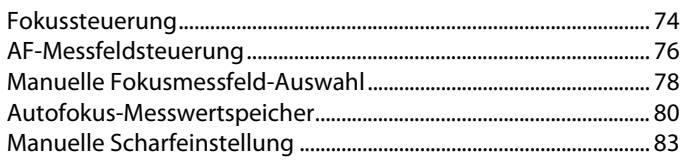

## Aufnahmebetriebsart

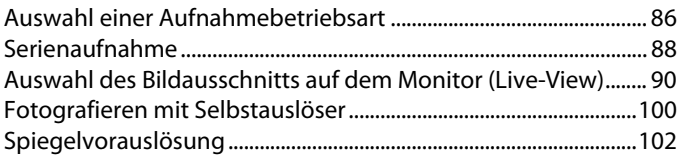

## **ISO-Empfindlichkeit**

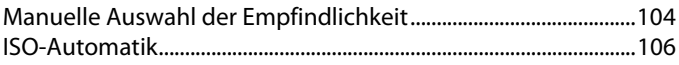

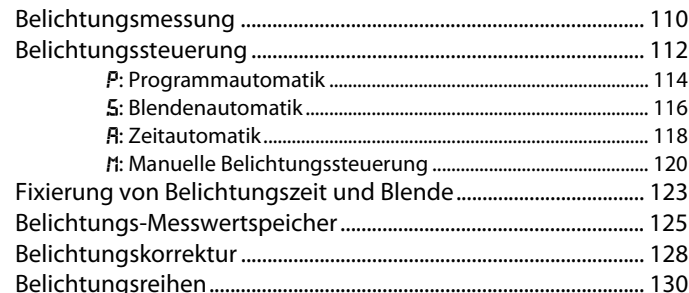

## Weißabgleich

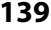

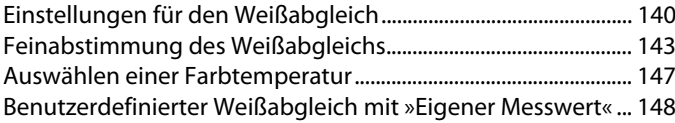

## **Integrierte Bildbearbeitung**

#### 161

185

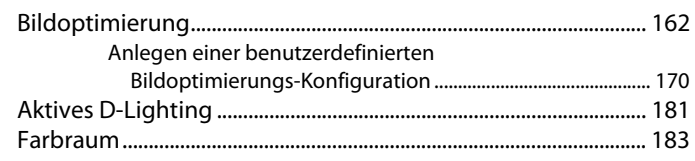

## **Blitzfotografie**

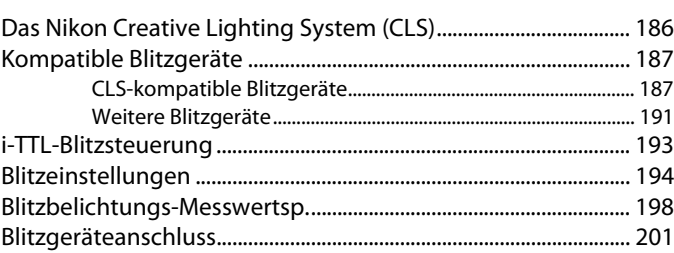

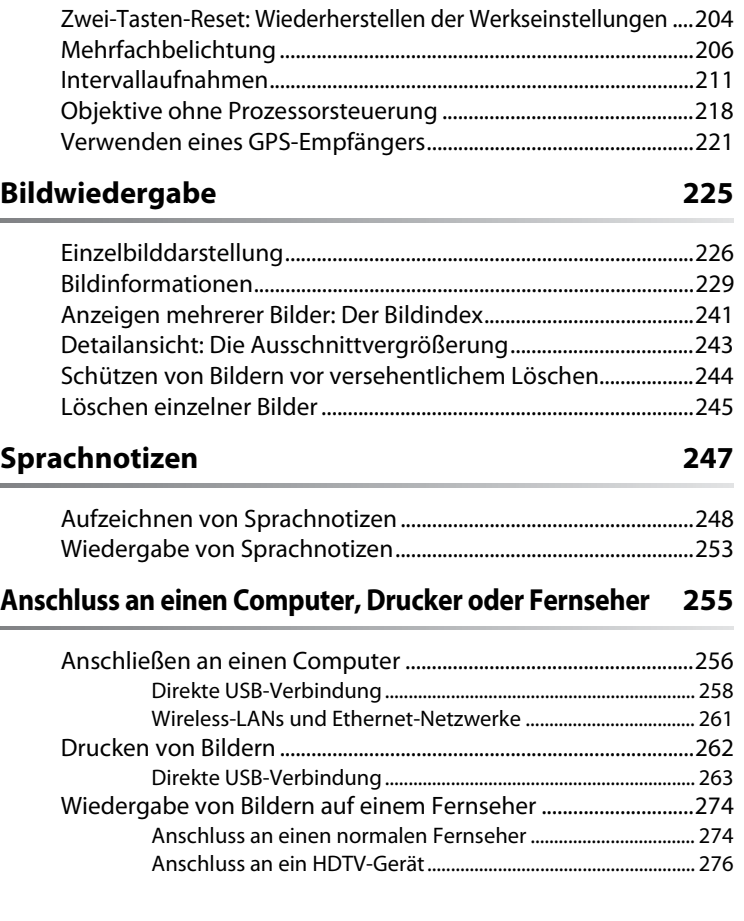

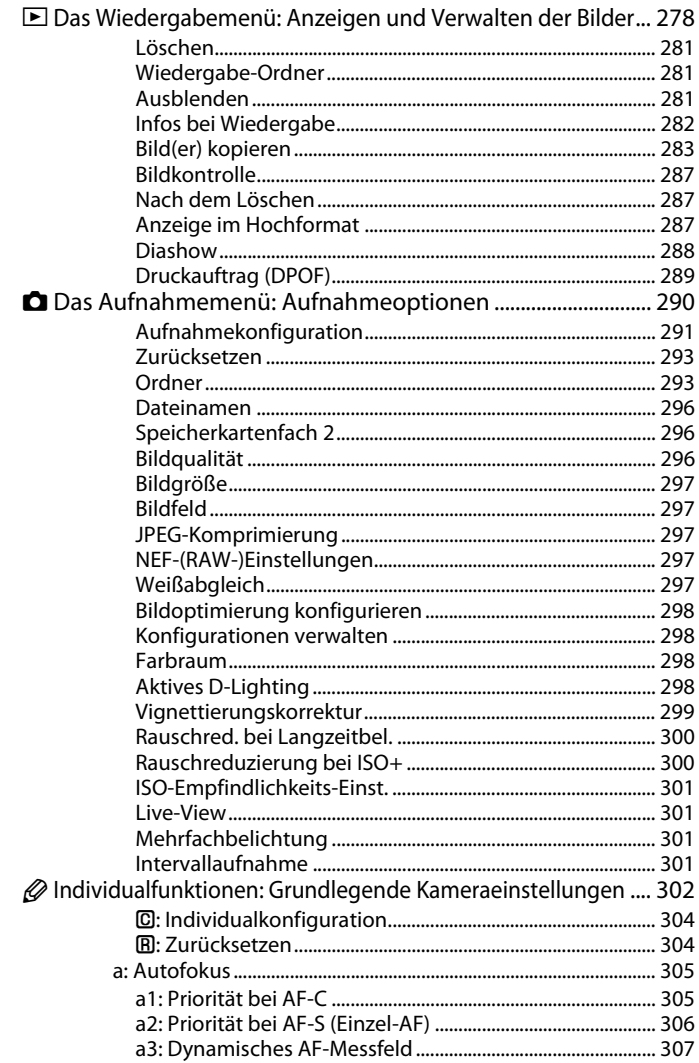

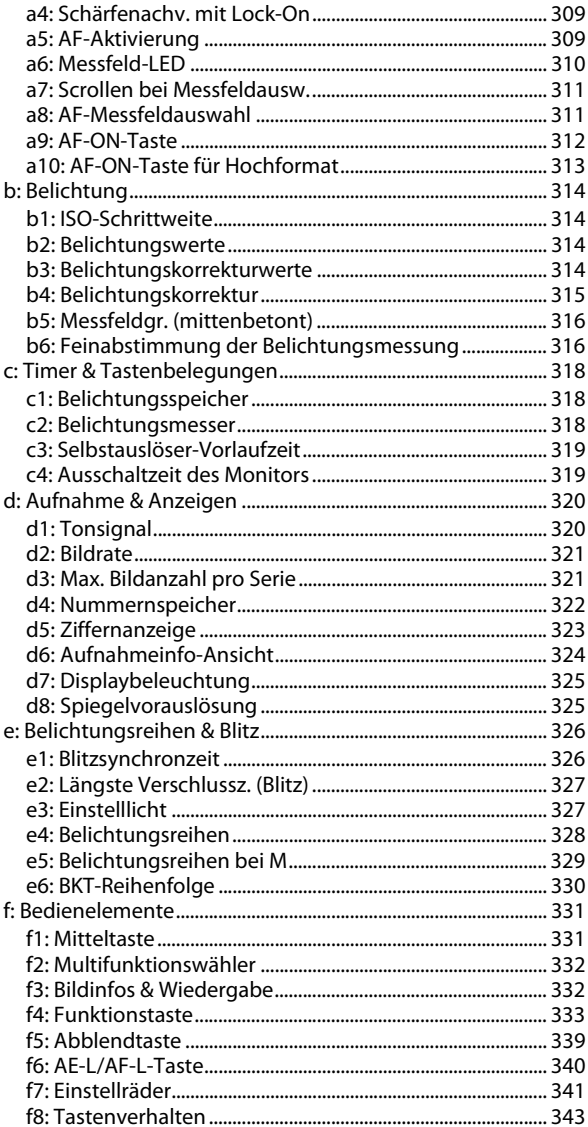

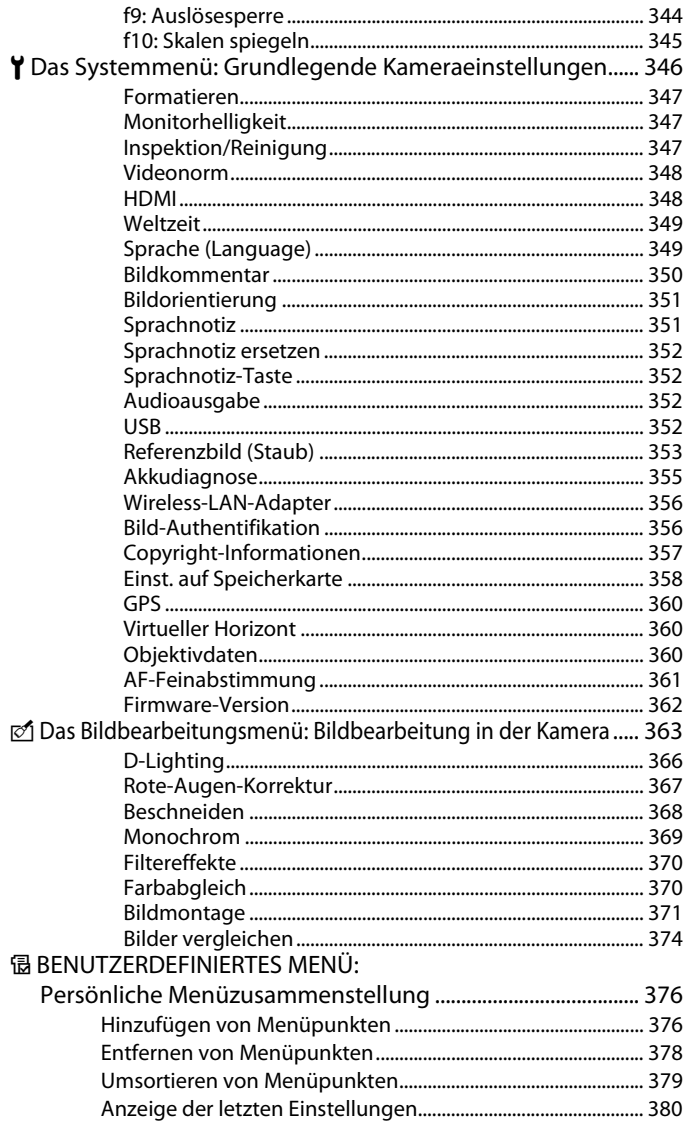

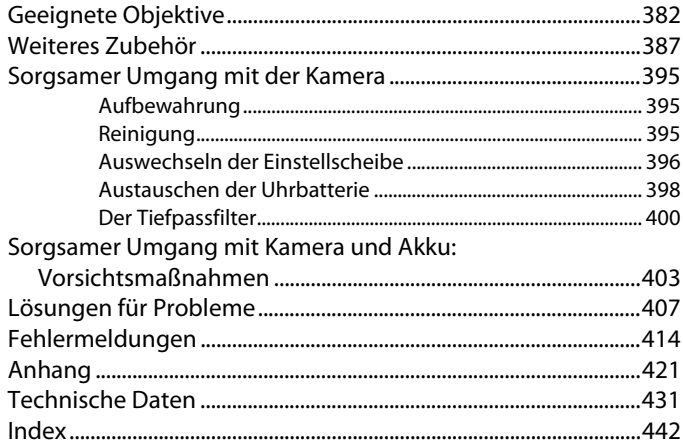

# **Sicherheitshinweise**

Bitte lesen Sie diese Sicherheitshinweise aufmerksam durch, bevor Sie Ihr Nikon-Produkt in Betrieb nehmen, um Schäden am Produkt zu vermeiden und möglichen Verletzungen vorzubeugen. Halten Sie diese Sicherheitshinweise für alle Personen griffbereit, die dieses Produkt benutzen werden.

Die in diesem Abschnitt beschriebenen Warnhinweise und Vorsichtsmaßnahmen sind durch das folgende Symbol gekennzeichnet:

Warnhinweise sind durch dieses Symbol gekennzeichnet. Lesen Sie alle Warnhinweise aufmerksam durch, bevor Sie Ihr Nikon-Produkt in Betrieb nehmen, um möglichen Verletzungen vorzubeugen.  $\triangle$ 

#### ❚❚*Warnhinweise*

A **Richten Sie die Kamera niemals direkt auf die Sonne**

#### Richten Sie bei

Gegenlichtaufnahmen die Kamera niemals direkt auf die Sonne. Wenn sich die Sonne im Bildausschnitt oder in unmittelbarer Nähe des Bildausschnitts befindet, werden die einfallenden Sonnenstrahlen durch das Linsensystem wie von einem Brennglas gebündelt und können einen Brand im Kameragehäuse verursachen.

#### A **Richten Sie die Kamera niemals direkt auf die Sonne, wenn Sie durch den Sucher schauen.**

Schauen Sie niemals durch den Sucher direkt in die Sonne oder in eine andere helle Lichtquelle – das helle Licht kann bleibende Schäden am Auge verursachen.

#### A **Einstellen der Sucheroptik**

Mit der Dioptrieneinstellung können Sie die Sucherschärfe an die Sehstärke Ihrer Augen anpassen. Wenn Sie bei der Bedienung der Dioptrieneinstellung gleichzeitig durch den Sucher schauen, sollten Sie unbedingt darauf achten, nicht aus Versehen mit dem Finger ins Auge zu geraten.

#### A **Schalten Sie die Kamera bei einer Fehlfunktion sofort aus**

Bei Rauch- oder ungewöhnlicher Geruchsentwicklung, für die Kamera oder Netzadapter die Ursache sind, sollten Sie den Netzadapter (optionales Zubehör) sofort vom Stromnetz trennen und den Akku aus der Kamera nehmen, um einem möglichen Brand vorzubeugen. Der fortgesetzte Betrieb kann zu ernsthaften Verletzungen führen. Bitte wenden Sie sich zur Beseitigung der Störungen an Ihren Fachhändler oder an den Nikon-Kundendienst (wenn Sie die Kamera zur Reparatur geben oder einschicken, sollten Sie sich vorher vergewissern, dass der Akku entnommen ist).

#### A **Nehmen Sie die Kamera nicht auseinander**

Berühren Sie niemals Teile im Geräteinneren. Sie könnten sich verletzen. Nehmen Sie Reparaturen nicht selbst vor. Die Reparatur darf nur von fachkundigen Personen durchgeführt werden. Falls das Gehäuse der Kamera einmal durch einen Sturz oder andere äußere Einwirkungen beschädigt wurde, trennen Sie die Verbindung zum Netzadapter und nehmen den Akku heraus. Lassen Sie das Gerät von Ihrem Fachhändler oder vom Nikon-Kundendienst überprüfen.

#### A **Benutzen Sie die Kamera nicht in der Nähe von brennbarem Gas**

In der Nähe von brennbarem Gas sollten Sie niemals elektronische Geräte in Betrieb nehmen. Es besteht Explosions- und Brandgefahr.

A **Achten Sie darauf, dass Kamera und Zubehör nicht in die Hände von Kindern gelangen**

Bei Missachtung dieser Vorsichtsmaßnahme besteht das Risiko von Verletzungen.

#### A **Vorsicht bei der Verwendung des Trageriemens**

Wenn der Trageriemen um den Hals gelegt ist, besteht die Gefahr einer Strangulierung. Legen Sie den Trageriemen niemals um den Hals eines Kindes.

#### **A** Vorsicht im Umgang mit Akkus und **Batterien**

Akkus und Batterien können bei unsachgemäßer Handhabung auslaufen oder explodieren. Bitte beachten Sie die nachfolgenden Warnhinweise:

- **•** Verwenden Sie nur Akkus, die für dieses Nikon-Produkt empfohlen werden.
- **•** Verwenden Sie für die Uhr nur Lithiumbatterien vom Typ CR1616. Bei Verwendung von Batterien eines anderen Typs besteht die Gefahr einer Explosion. Entsorgen Sie verbrauchte Batterien umweltgerecht.
- **•** Schließen Sie den Akku nicht kurz und versuchen Sie niemals, den Akku zu öffnen.
- **•** Vergewissern Sie sich, dass die Kamera ausgeschaltet ist, bevor Sie den Akku aus der Kamera entnehmen bzw. neu einsetzen. Wenn Sie die Kamera über einen Netzadapter mit Strom versorgen,

müssen Sie vorher die Stromzufuhr trennen, indem Sie den Netzstecker aus der Steckdose ziehen.

- **•** Achten Sie darauf, dass Sie den Akku richtig herum einsetzen.
- **•** Setzen Sie den Akku keiner großen Hitze oder offenem Feuer aus.
- **•** Tauchen Sie Akkus nicht in Wasser, und schützen Sie sie vor Nässe.
- **•** Sichern Sie den Akku beim Transport mit der zugehörigen Schutzkappe. Transportieren oder lagern Sie den Akku nicht zusammen mit Metallgegenständen wie Halsketten oder Haarnadeln.
- **•** Die Gefahr des Auslaufens ist vor allem bei leeren Akkus und Batterien gegeben. Um Beschädigungen an der Kamera zu vermeiden, sollten Sie den Akku bei völliger Entladung aus der Kamera nehmen.
- **•** Wenn der Akku nicht benutzt wird, sollten Sie die Schutzkappe aufsetzen und den Akku an einem kühlen, trockenen Ort lagern.
- **•** Akkus und Batterien erwärmen sich beim Betrieb und können nach längerem Gebrauch heiß werden. Schalten Sie die Kamera daher vor dem Austauschen zuerst aus, und warten Sie einen Moment, bis sich der Akku abgekühlt hat.
- **•** Verwenden Sie keine Akkus, die durch Verformung oder Verfärbung auf eine Beschädigung hinweisen. Sollten Sie während des Kamerabetriebs eine solche Veränderung am Akku feststellen, schalten Sie die Kamera sofort aus und nehmen den Akku heraus.

#### A **Vorsicht im Umgang mit dem Schnellladegerät**

- **•** Setzen Sie das Gerät keiner Feuchtigkeit aus. Eine Missachtung dieser Vorsichtsmaßnahme könnte einen Brand oder Stromschlag verursachen.
- **•** Staub auf den Metallteilen des Steckers oder in deren Nähe sollte mit einem trockenen Tuch entfernt werden. Der Gebrauch verschmutzter Stecker kann zu einem Brand führen.
- **•** Bei Gewitter dürfen Sie das Netzkabel nicht berühren und sich nicht in der Nähe des Ladegeräts aufhalten. Bei Missachtung dieser Vorsichtsmaßnahme besteht das Risiko eines Stromschlags.
- **•** Das Netzkabel darf nicht beschädigt oder modifiziert und auch nicht gewaltsam gezogen oder geknickt werden. Stellen Sie keine schweren Gegenstände auf das Netzkabel und setzen Sie es keiner großer Hitze oder offenem Feuer aus. Sollte die Isolierung des Netzkabels beschädigt werden und blanke Drähte hervortreten, wenden Sie sich zwecks Reparatur oder Austausch an Ihren Fachhändler oder den Nikon-Kundendienst. Eine Missachtung dieser Vorsichtsmaßnahme könnte einen Brand oder Stromschlag verursachen.
- **•** Fassen Sie den Stecker oder das Ladegerät niemals mit nassen Händen an. Bei Missachtung dieser Vorsichtsmaßnahme besteht das Risiko eines Stromschlags.
- **•** Bitte nicht mit Reise-Adaptern oder solchen Adaptern verwenden, die die Stromspannung umwandeln oder von Gleich- auf Wechselstrom wandeln. Missachtung dieser Sicherheitshinweise kann das Produkt schädigen oder zu Überhitzung und Feuer führen.

#### A **Verwenden Sie nur geeignete Kabel**

Verwenden Sie nur Original-Nikon-Kabel, die im Lieferumfang enthalten oder als optionales Zubehör erhältlich sind.

#### A **CD-ROMs**

Die mit der Kamera mitgelieferten CD-ROMs enthalten die Dokumentationen und Software zur Kamera. Diese CD-ROMs dürfen nicht mit einem Audio-CD-Player abgespielt werden, da sie keine Audiodaten enthalten. Bei der Wiedergabe einer CD-ROM mit einem Audio-CD-Player können Störsignale auftreten, die das menschliche Gehör nachhaltig schädigen oder die Audiokomponenten Ihrer Audioanlage beschädigen können.

#### A **Vorsicht bei Verwendung eines Blitzgeräts**

- **•** Das Auslösen eines externen Blitzgeräts in unmittelbarer Nähe zu oder direktem Kontakt mit der Haut eines Menschen oder Tieres bzw. Gegenständen kann zu Verbrennungen führen.
- **•** Das Auslösen externer Blitzgeräte in unmittelbarer Nähe der Augen eines Menschen oder Tieres kann zu einer vorübergehenden Schädigung der Augen führen. Bitte denken Sie daran, dass die Augen von Kindern besonders empfindlich sind und halten Sie unbedingt einen Mindestabstand von 1 m ein.

#### A **Vermeiden Sie jeden Kontakt mit den Flüssigkristallen**

Bei einer Beschädigung des Monitors (z.B. Bruch) besteht die Gefahr, dass Sie sich an den Glasscherben verletzen oder dass Flüssigkristalle austreten. Achten Sie darauf, dass Haut, Augen und Mund nicht mit den Flüssigkristallen in Berührung kommen.

# **Hinweise**

- **•**Die Reproduktion der Dokumentationen, auch das auszugsweise Vervielfältigen, bedarf der ausdrücklichen Genehmigung durch Nikon. Dies gilt auch für die elektronische Erfassung und die Übersetzung in eine andere Sprache.
- **•**Änderungen jeglicher Art ohne Vorankündigung vorbehalten.
- **•**Nikon übernimmt keine Haftung für Schäden, die durch unsachgemäßen Gebrauch des Produkts entstehen.
- **•**Die Dokumentationen zu Ihrer Nikon-Kamera wurden mit größter Sorgfalt erstellt. Sollten Sie dennoch Fehler in den Dokumentationen entdecken oder Verbesserungsvorschläge machen können, wäre Nikon für einen entsprechenden Hinweis sehr dankbar. (Die Adresse der Nikon-Vertretung in Ihrer Nähe ist separat aufgeführt.)

#### **VORSICHT**

WENN DER FALSCHE AKKUTYP VERWENDET WIRD, BESTEHT EXPLOSIONSGEFAHR. ENTSORGEN SIE GEBRAUCHTE AKKUS NACH DEN GELTENDEN VORSCHRIFTEN.

Durch dieses Symbol wird angezeigt, dass dieses Produkt getrennt entsorgt werden muss.

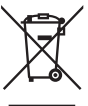

Folgendes gilt für Verbraucher in europäischen Ländern:

- **•**Dieses Produkt muss an einer geeigneten Sammelstelle separat entsorgt werden. Eine Entsorgung über den Hausmüll ist unzulässig.
- **•**Weitere Informationen erhalten Sie bei Ihrem Fachhändler oder bei den für die Abfallentsorgung zuständigen Behörden bzw. Unternehmen.

Dieses Symbol auf der Batterie bedeutet, dass die Batterie separat entsorgt werden muss.

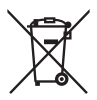

Folgendes gilt für Verbraucher in europäischen Ländern:

- **•**Alle Batterien, ob mit diesem Symbol versehen oder nicht, sind für separate Entsorgung an einem geeigneten Sammelpunkt vorgesehen. Entsorgen Sie sie nicht mit dem Hausmüll.
- **•**Weitere Informationen erhalten Sie bei Ihrem Fachhändler oder bei den für die Abfallentsorgung zuständigen Behörden bzw. Unternehmen.

#### **Entsorgen von Datenträgern**

Beim Löschen von Bildern und beim Formatieren von Speicherkarten oder anderen Datenträgern werden die ursprünglichen Bilddaten nicht vollständig entfernt. Prinzipiell besteht die Möglichkeit, dass Unbefugte die gelöschten Dateien auf entsorgten Datenträgern mithilfe kommerziell erhältlicher Software wiederherstellen und für ihre Zwecke missbrauchen. Bitte beachten Sie, dass Sie für den Schutz Ihrer Daten vor unbefugtem Zugriff selbst verantwortlich sind.

Bevor Sie einen Datenträger entsorgen oder an eine andere Person weitergeben, sollten Sie sicherstellen, dass kein Zugriff auf die darauf befindlichen Daten möglich ist. Um Bilddaten von einer Speicherkarte zu löschen, sodass sie nicht wiederhergestellt werden können, gehen Sie wie folgt vor: Formatieren Sie die Karte oder löschen Sie alle Daten mittels einer kommerziellen Software. Füllen Sie anschließend die gesamte Speicherkarte mit Bildern ohne relevanten Inhalt (z.B. mit Aufnahmen vom Himmel). Denken Sie daran, auch die Bilder zu löschen, die als Referenz für den Weißabgleichs-Messwert ausgewählt waren. Wenn Sie Datenträger physisch zerstören, sollten Sie vorsichtig vorgehen, um Verletzungen zu vermeiden.

#### **Hinweise zum Urheberrecht**

Bitte beachten Sie, dass das mit einem Scanner oder einer Digitalkamera digitalisierte Bildmaterial möglicherweise dem Urheberrechtsschutz unterliegt und die nicht autorisierte Verwendung und Verbreitung solchen Materials strafbar sein oder zivilrechtliche Ansprüche auf Unterlassen und/oder Schadensersatz nach sich ziehen kann.

#### **•Dinge, die nicht kopiert oder reproduziert werden dürfen**

Bitte beachten Sie, dass Geldscheine, Münzen, Wertpapiere, Urkunden etc. nicht kopiert oder reproduziert werden dürfen, selbst wenn Sie als Kopie gekennzeichnet werden.

Das Kopieren oder Reproduzieren von Geldscheinen, Münzen und Wertpapieren eines anderen Landes ist ebenfalls nicht erlaubt.

Ohne ausdrückliche Genehmigung der zuständigen Behörden bzw. Wirtschaftsunternehmen dürfen Briefmarken, Postwertzeichen oder freigemachte Postkarten nicht kopiert oder reproduziert werden.

Das Kopieren und Reproduzieren von Stempeln und Siegeln ist nicht erlaubt.

**•Öffentliche und private Dokumente**

Bitte beachten Sie das einschlägige Recht zum Kopieren und Reproduzieren von Wertpapieren privater Unternehmen (z.B. Aktien) sowie von Wechseln,

Schecks, Fahrausweisen, Gutscheinen etc. Es ist in der Regel nicht erlaubt, diese zu vervielfältigen. In Ausnahmefällen kann jedoch für bestimmte Institutionen eine Sondergenehmigung vorliegen. Kopieren Sie keine Dokumente, die von öffentlichen Einrichtungen oder privaten Unternehmen ausgegeben werden (z.B. Pässe, Führerscheine, Personalausweise, Eintrittskarten, Firmenausweise, Essensgutscheine etc.).

**•Urheberrechtlich geschützte Werke**

Urheberrechtlich geschützte Werke, wie Bücher, Musikaufzeichnungen, Gemälde, Drucke, Stadt- und Landkarten, Zeichnungen, Filme und Fotografien unterliegen dem Urheberrecht. Bitte beachten Sie, dass auch Vervielfältigungen und Verwertungen geschützter Werke im privaten Bereich dem Urheberrechtsschutz unterliegen, sodass Sie ggf. die Genehmigung des Autors, Künstlers oder betreffenden Verlages einholen müssen.

#### **Verwenden Sie ausschließlich Nikon-Zubehör.**

Ihre Nikon-Digitalkamera wurde nach strengsten Qualitätsmaßstäben gefertigt und enthält hochwertige elektronische Bauteile. Verwenden Sie nur Original-Nikon-Zubehör, das von Nikon ausdrücklich als Zubehör für Ihre Nikon-Kamera ausgewiesen ist (einschließlich Akkus, Akkuladegeräte, Netzadapter und Blitzgeräte). Nur Original-Nikon-Zubehör entspricht den elektrischen Anforderungen der elektronischen Bauteile und gewährleistet einen einwandfreien Betrieb.

Elektronisches Zubehör anderer Hersteller kann die Elektronik der Kamera beschädigen. Die Verwendung solcher Produkte führt zu Garantieverlust. Lithium-Ionen-Akkus anderer Hersteller, die nicht mit dem holografischen Nikon-Siegel (siehe rechts) gekennzeichnet sind,

können Betriebsstörungen der Kamera verursachen. Solche Akkus können auch überhitzen, bersten oder auslaufen.

Nähere Informationen zum aktuellen Nikon-Systemzubehör erhalten Sie bei Ihrem Nikon-Fachhändler.

**UDAIN** U on Nikon Nik **VIN HONIN HO** an Nikon Nik

#### A **Sicher ist sicher: Probeaufnahmen**

Vor einmaligen Situationen, wie sie typischerweise bei einer Hochzeit oder auf Reisen vorkommen, sollten Sie sich rechtzeitig mit einer Probeaufnahme von der einwandfreien Funktion der Kamera überzeugen. Nikon übernimmt keine Haftung für Schäden oder entgangene Umsätze, die durch eine Fehlfunktion der Kamera entstehen.

#### A **Immer auf dem neuesten Stand**

Nikon bietet seinen Kunden im Internet umfangreiche Produktunterstützung an. Auf folgenden Websites finden Sie aktuelle Informationen zu Nikon-Produkten und die neuesten Software-Downloads:

- **• USA:** *http://www.nikonusa.com/*
- **• Europa und Afrika:** *http://www.europe-nikon.com/support/*

#### **• Asien, Ozeanien und Naher Osten:** *http://www.nikon-asia.com/*

Auf diesen Webseiten erhalten Sie aktuelle Produktinformationen, Tipps und Antworten auf häufig gestellte Fragen (FAQ) sowie allgemeine Informationen zu Fotografie und digitaler Bildverarbeitung. Diese Webseiten werden regelmäßig aktualisiert. Ergänzende Informationen erhalten Sie bei der Nikon-Vertretung in Ihrer Nähe. Eine Liste mit den Adressen der Nikon-Vertretungen finden Sie unter folgender Web-Adresse:

#### *http://imaging.nikon.com/*

# **REinleitung**

Dieses Kapitel enthält Informationen, die Sie kennen sollten, bevor Sie mit der Kamera fotografieren. So finden Sie darin beispielsweise eine Übersicht, die die Kamera im Detail darstellt.

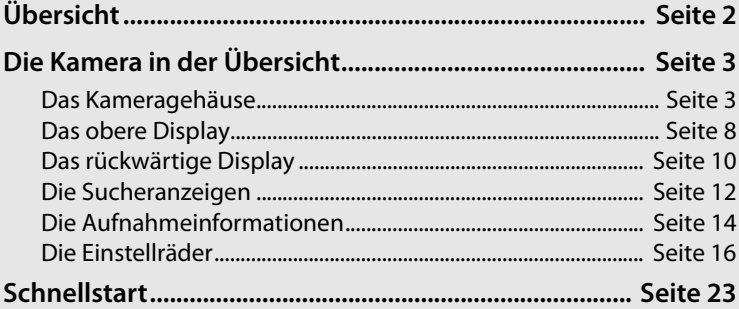

# **Übersicht**

 $\mathbf{N}$ 

Vielen Dank für Ihr Vertrauen in Nikon-Produkte. Die Nikon D3X ist eine digitale Spiegelreflexkamera für Wechselobjektive. Lesen Sie dieses Handbuch vor Gebrauch der Kamera aufmerksam durch und bewahren Sie es so auf, dass es beim Fotografieren stets schnell zur Hand ist.

#### D **Verwenden Sie nur Original-Nikon-Zubehör**

Ihre Nikon-Digitalkamera wurde nach strengsten Qualitätsmaßstäben gefertigt und enthält hochwertige elektronische Bauteile. Verwenden Sie nur Original-Nikon-Zubehör, das ausdrücklich als Zubehör für Ihre Nikon-Kamera ausgewiesen ist. Nur Original-Nikon-Zubehör entspricht den elektrischen Anforderungen der elektronischen Bauteile und gewährleistet einen einwandfreien Betrieb. ZUBEHÖR ANDERER HERSTELLER KANN DIE KAMERA BESCHÄDIGEN. DIE VERWENDUNG SOLCHER PRODUKTE FÜHRT ZU GARANTIEVERLUST.

#### D **Regelmäßige Inspektionen**

Bei dieser Kamera handelt es sich um ein hochwertiges Präzisionsgerät, das regelmäßig gewartet werden sollte. Nikon empfiehlt, die Kamera mindestens alle ein bis zwei Jahre von Ihrem Fachhändler oder von einem von Nikon autorisierten Kundendienst überprüfen zu lassen und alle drei bis fünf Jahre zur Inspektion zu bringen (wenden Sie sich dazu an Ihren Fachhändler oder an den Nikon-Kundendienst und beachten Sie bitte, dass diese Serviceleistungen kostenpflichtig sind). Die regelmäßige Wartung wird insbesondere empfohlen, wenn Sie die Kamera professionell einsetzen. Um die einwandfreie Funktion Ihres Nikon-Zubehör wie Objektive oder externe Blitzgeräte sicherzustellen, empfiehlt Nikon, das Zubehör zusammen mit der Kamera regelmäßig warten zu lassen.

# **Die Kamera in der Übersicht**

Bitte nehmen Sie sich ein wenig Zeit, um sich mit den Bedienelementen, Anzeigen und Menüs der Kamera vertraut zu machen. Legen Sie sich ein Lesezeichen in diese Doppelseite, damit Sie beim Lesen des Handbuchs schnell die Bezeichnung oder Funktion einer bestimmten Kamerakomponente nachschlagen können.

## **Das Kameragehäuse**

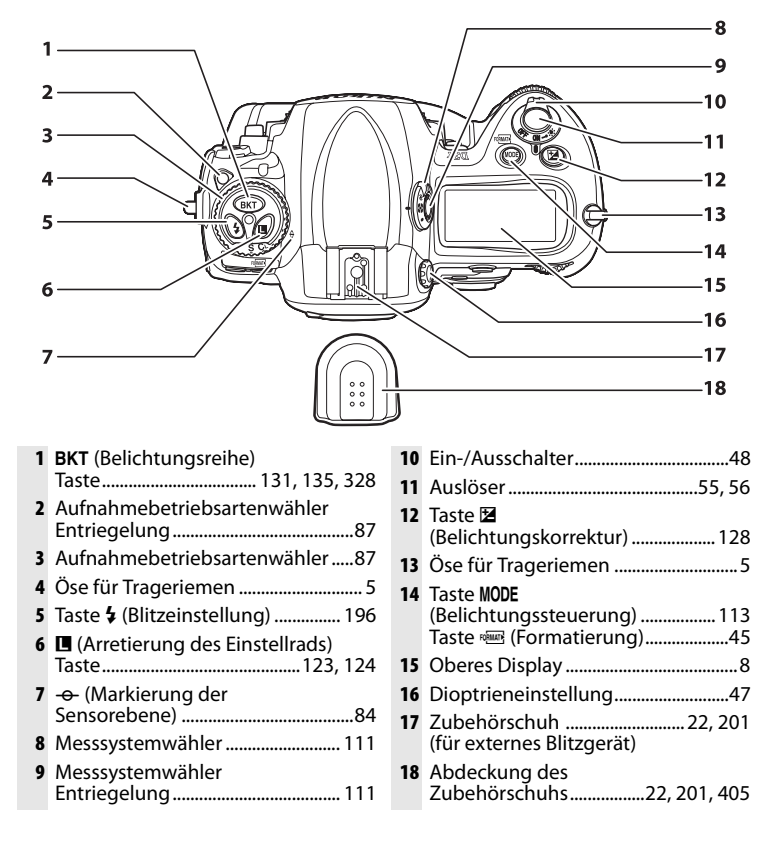

## **Das Kameragehäuse (Fortsetzung)**

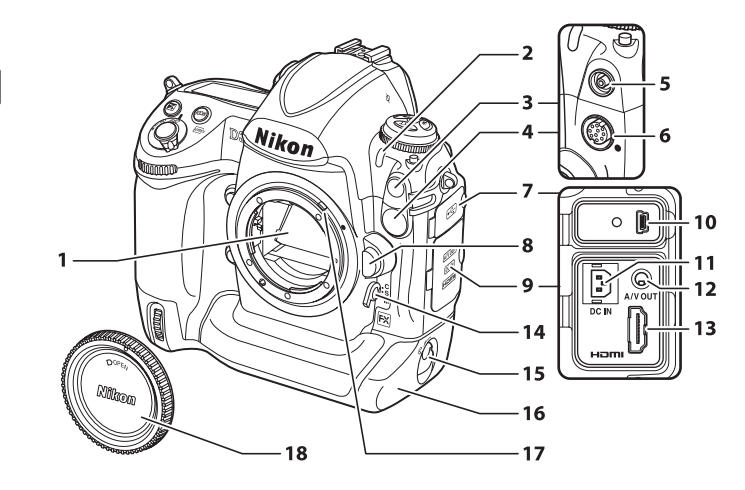

- Spiegel.............................90, 102, 400
- Selbstauslöser-Kontrollleuchte ............................................................ 101
- Abdeckung für Blitzsynchronanschluss ............. 201
- 10-poliger Anschluss
- (hinter Abdeckung) ..........221, 392
- Blitzsynchronanschluss ............. 201
- 10-poliger Anschluss.........221, 392
- Abdeckung des USB-Anschlusses.........258, 264
- Objektiventriegelung....................38

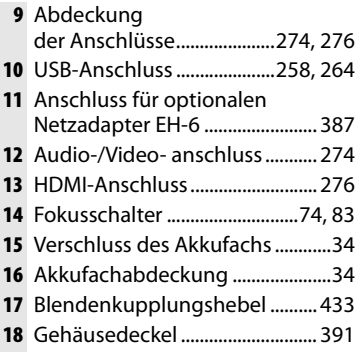

 $\overline{\mathcal{H}}$ 

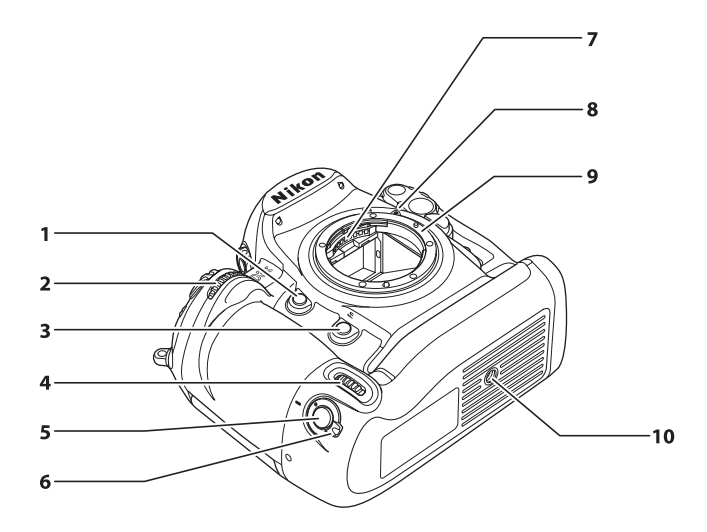

- **1** Abblendtaste .....................113, 339
- **2** Vorderes Einstellrad.......................16
- **3** Taste **Fn** (Funktionstaste) ...........64, 199, 333
- **4** Vorderes Einstellrad für Aufnahmen im Hochformat .......16
- **5** Auslöser für Aufnahmen im Hochformat .......54
- **6** Sperrschalter des Hochformatauslösers ....................54 **7** CPU-Kontakte **8** Montagemarkierung .....................37 **9** Objektivanschluss...........................84 **10** Stativgewinde

#### ❚❚ *Befestigen des Trageriemens*

Befestigen Sie den Trageriemen wie abgebildet an den beiden Ösen am Kameragehäuse.

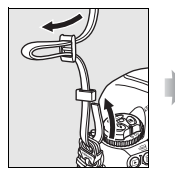

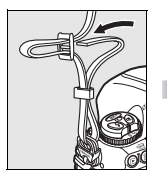

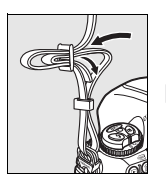

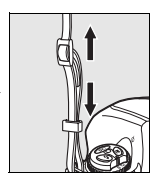

 $\frac{1}{\sqrt{2}}$ 

## **Das Kameragehäuse (Fortsetzung)**

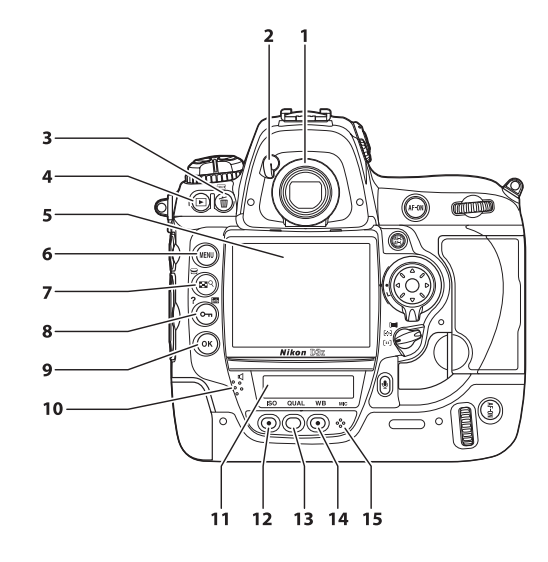

- **1** Sucherokular ....................................47
- **2** Okularverschluss.............................47
- **3** Taste  $\text{m}$  (Löschen).................... 58, 245 Taste <a>
G (Formatierung) ...............45
- **4** Taste **E** (Wiedergabe)........ 57, 226
- **5** Monitor ............................. 57, 90, 226
- **6** Taste MENU (Menü) ................. 26, 277
- **7**  $\text{B} \text{R}$  (Bildindex/Ausschnittvergrößerung) .....................242, 243
- 8 Taste **O-n** (Schützen)................... 244 **?** (Hilfetaste) ......................................31 Taste R (Info)...................................14
- **9** Taste J (OK) .....................................28
- **10** Lautsprecher.................................. 254
- **11** Rückwärtiges Display .......... 10, 323
- **12** Taste **ISO** (Empfindlichkeit)........ 104 Taste zum Wiederherstellen der Werkseinstellungen ............ 204
- **13 QUAL** (Bildqualität/-größe) Taste.............................................67, 71
- **14** Taste **WB** (Weißabgleich) .......... 141, 146, 147 Taste zum Wiederherstellen der Werkseinstellungen .................... 204 **15** Mikrofon.......................................... 248
- 

#### D **Lautsprecher und Mikrofon**

Bringen Sie Geräte, die ein magnetisches Feld erzeugen (beispielsweise Microdrive-Speicherkarten), nicht in die Nähe des integrierten Lautsprechers oder Mikrofons.

<u>₩,</u>

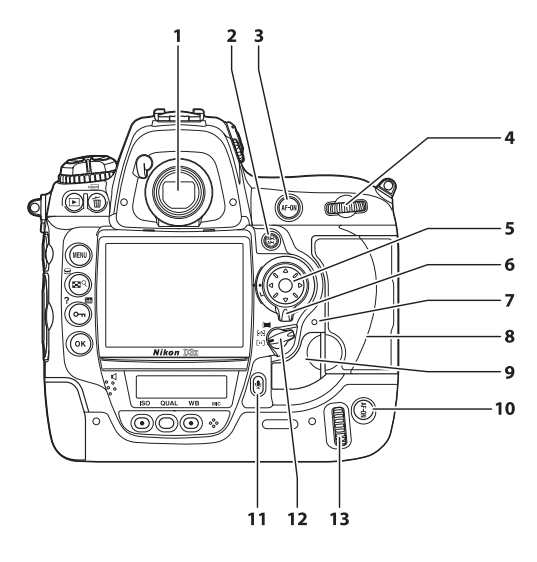

- **1** Sucher.................................................47 **2** Taste H<sup>1</sup> (Belichtung & Fokus speichern)......................... 80, 81, 340 **3** Taste AF-ON (AF-ON).....................75, 94 **4** Hinteres Einstellrad........................16 **5** Multifunktionswähler....................28 **6** Sperrschalter für die
- Messfeldvorwahl.............................78
- **7** Kontrollleuchte für Speicherkartenzugriff................ 43, 56
- **8** Abdeckung des Speicherkartenfachs.............. 42, 44

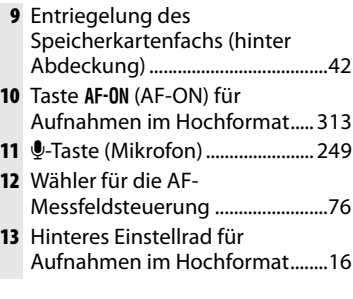

## **Das obere Display**

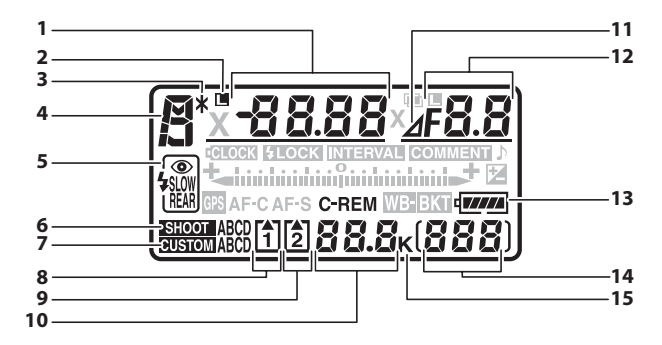

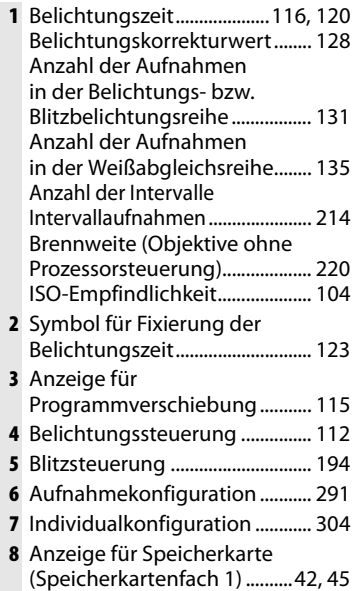

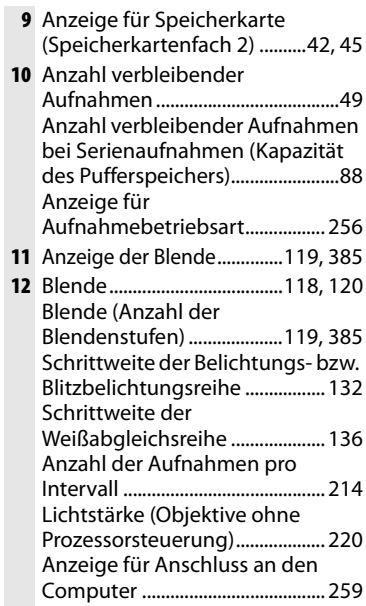

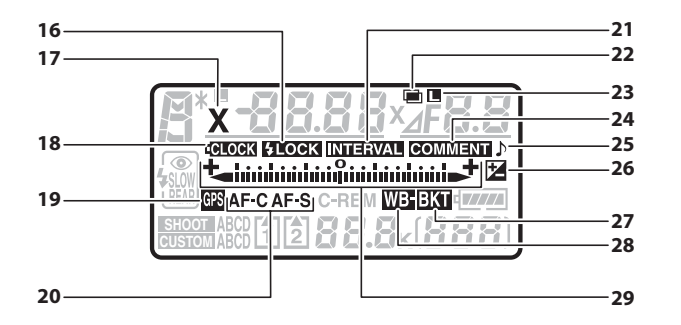

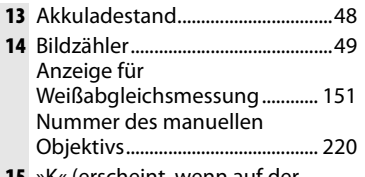

- **15** »K« (erscheint, wenn auf der Speicherkarte Platz für mehr als 1.000 Aufnahmen ist)....................49
- **16** Symbol für Blitzbelichtungs-Messwertspeicher ....................... 199 **17** Symbol für
- Blitzsynchronisation ................... 326
- **18** Symbol für Uhrbatterie....... 41, 398
- **19** Symbol für GPS-Empfang......... 223
- **20** Symbol für Fokussteuerung .......74 **21** Symbol für
- Intervallaufnahme....................... 214
- **22** Mehrfachbelichtung
- Anzeige............................................ 208 **23** Symbol für Fixierung der Blende...................................... 124

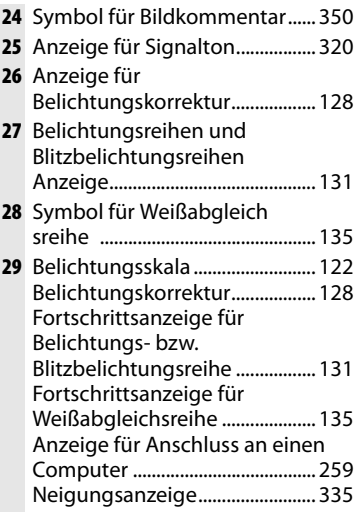

#### <u>ni,</u>

## **Das rückwärtige Display**

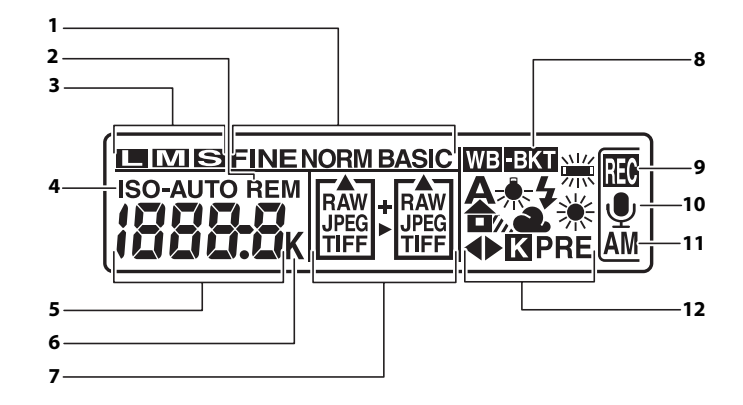

#### A **Displaybeleuchtung**

Wenn der Ein-/Ausschalter auf  $\ddot{\bullet}$  gestellt wird, werden das Belichtungsmesssystem und die Displaybeleuchtung (LCD-Beleuchtung) aktiviert, so dass die Displays auch im Dunkeln abgelesen werden können. Wenn der Ein-/ Ausschalter losgelassen wird, leuchten die Lichter weitere sechs Sekunden lang (standardmäßig), solange das

#### **Ein-/Ausschalter**

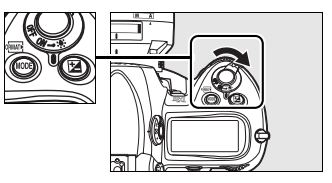

Belichtungsmesssystem aktiv ist, bis der Verschluss gelöst wird oder bis der Ein-/Ausschalter wieder auf  $\ddot{\bullet}$  gestellt wird.

 $\frac{1}{2}$
11

 $\boxed{\mathbf{N}}$ 

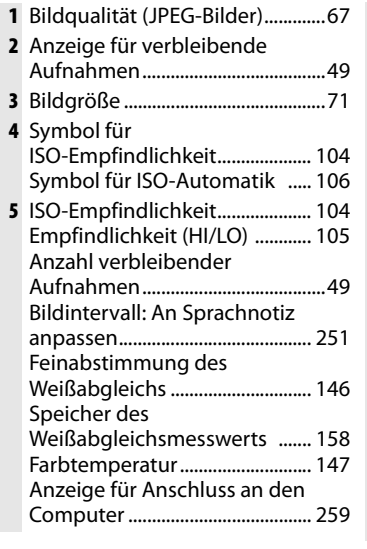

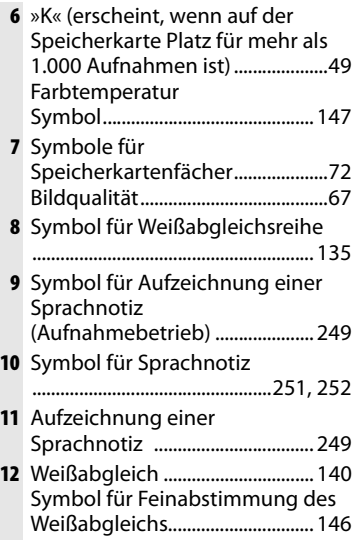

# **Die Sucheranzeigen**

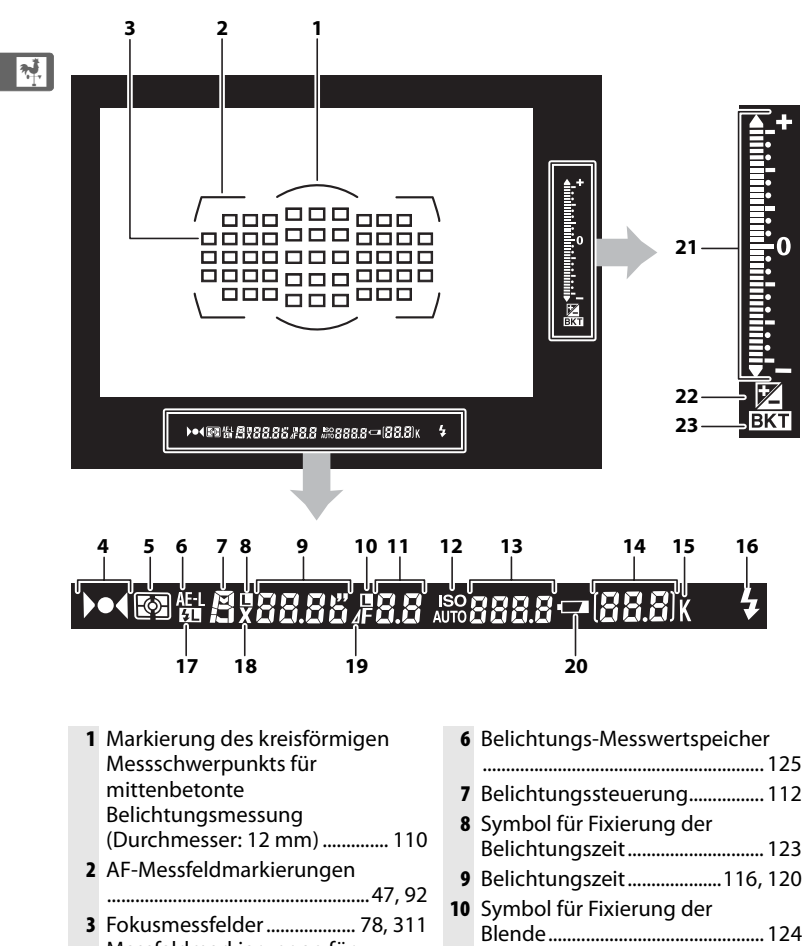

**11** Blende.....................................118, 120

Blendenstufen) ....................119, 385

Blende (Anzahl der

- Messfeldmarkierungen für Spotmessung................................ 110
- **4** Schärfeindikator ......................55, 84
- **5** Belichtungsmessung.................. 110

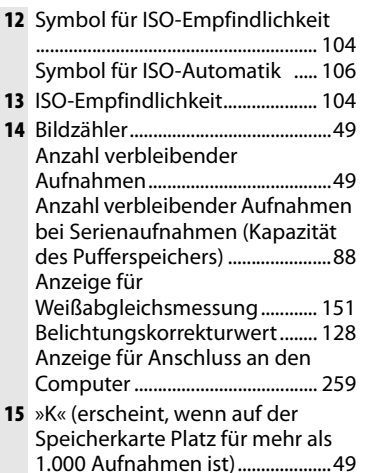

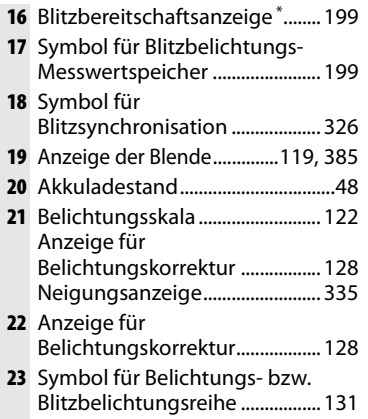

**\*** Wird angezeigt, wenn ein externes Blitzgerät auf dem Zubehörschuh montiert ist (Seite 187). Die Blitzbereitschaftsanzeige leuchtet, wenn das Blitzgerät aufgeladen ist.

#### D **Akku leer oder nicht eingesetzt**

Wenn der Akku vollständig entladen oder kein Akku in die Kamera eingesetzt ist, verblassen die Sucheranzeigen. Dies ist normal und stellt keine Fehlfunktion dar. Sobald ein aufgeladener Akku in die Kamera eingesetzt ist, werden die Sucheranzeigen wieder mit normaler Helligkeit angezeigt.

#### **Z** Die Display- und Sucheranzeigen

Die Helligkeit der Anzeigen in Sucher und Display variiert mit der Temperatur. Bei niedrigen Temperaturen kann die Reaktionszeit langsamer werden. Dies ist normal und stellt keine Fehlfunktion dar.

13

 $\frac{1}{\sqrt{2}}$ 

# **Die Aufnahmeinformationen**

Um die Aufnahmeinformationen, beispielsweise Belichtungszeit, Blende, die Anzahl verbleibender Aufnahmen oder die AF-Messfeldsteuerung, auf dem Monitor

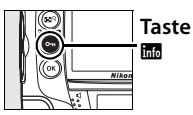

anzuzeigen, drücken Sie die Taste B. Wenn Sie die Aufnahmeinformationen auf dem Monitor ausblenden möchten, drücken Sie die Taste **E erneut oder den Auslöser bis zum ersten** Druckpunkt. Standardmäßig schaltet sich der Monitor selbsttätig aus, wenn 20 Sekunden lang keine Eingabe erfolgt.

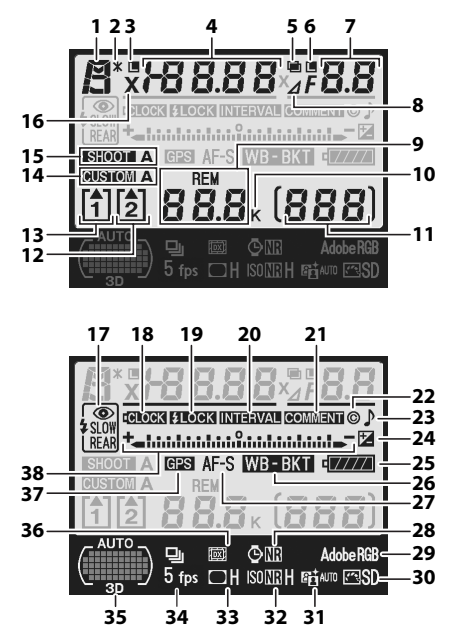

#### A **Weitere Informationen**

Wie lange der Monitor nach der letzten Benutzereingabe eingeschaltet bleibt, wird mit der Individualfunktion c4 (»Ausschaltzeit des Monitors«) festgelegt (Seite 319). Mit Hilfe der Individualfunktion d6 (»Aufnahmeinfo-Ansicht«, Seite 324) kann eine Schriftfarbe für die Aufnahmeinformationen festgelegt werden.

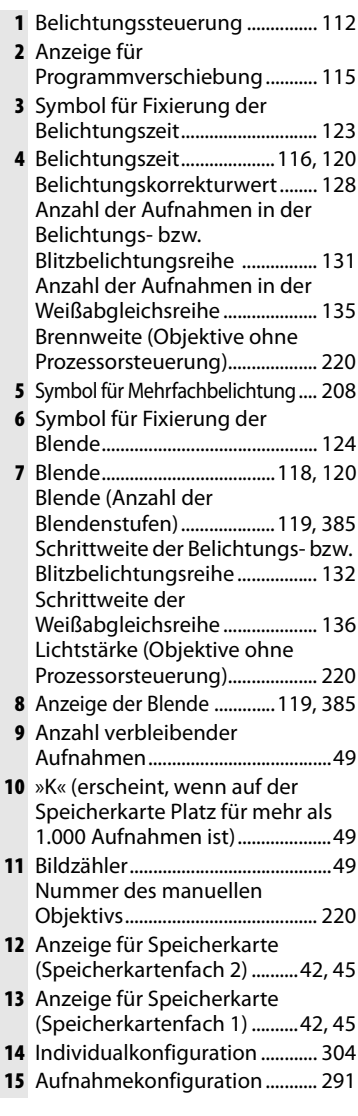

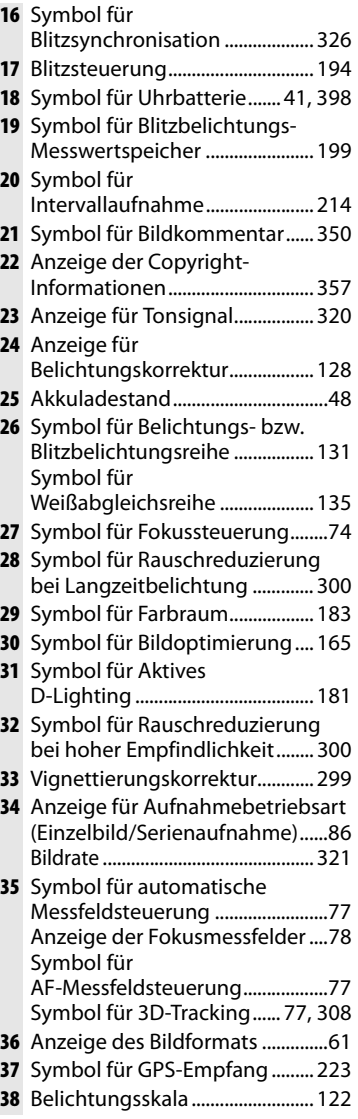

15

 $\sqrt{\frac{1}{\lambda_1}}$ 

# **Die Einstellräder**

Die Einstellräder können alleine oder in Verbindung mit anderen Bedienelementen verwendet werden, um die unterschiedlichsten Einstellungen vorzunehmen.

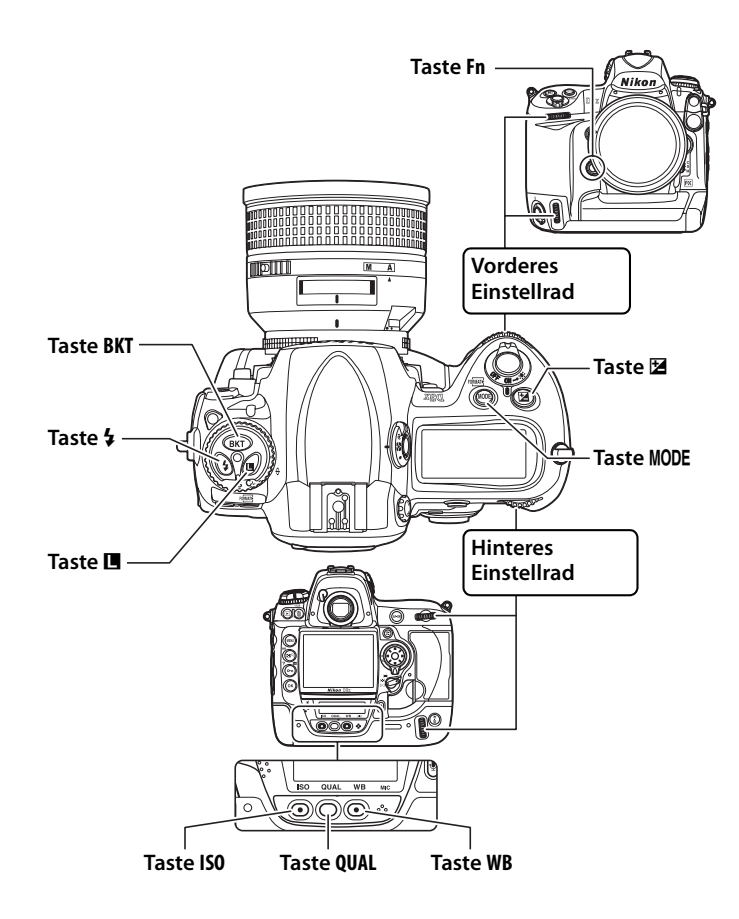

## ❚❚ *Bildqualität und Bildgröße*

Halten Sie die **Fn**- oder **QUAL**-Taste gedrückt und drehen Sie die Einstellräder.

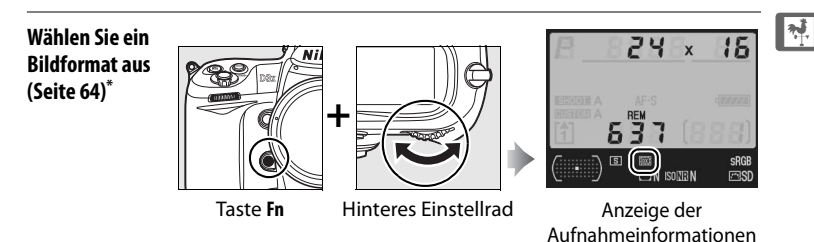

**\*** Das DX-Format wird automatisch ausgewählt, wenn ein DX-Nikkor montiert ist.

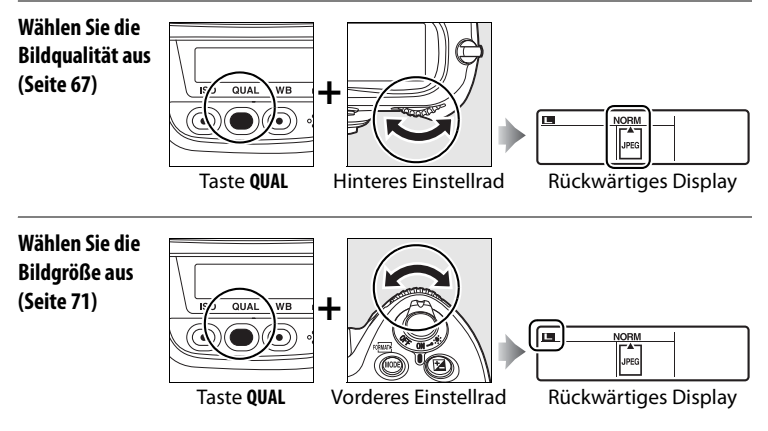

## ❚❚ *ISO-Empfindlichkeit*

Halten Sie die **ISO** Taste gedrückt und drehen Sie das hintere Einstellrad.

**Wählen Sie eine Empfindlichkeitseinstellung aus (Seite 104)**

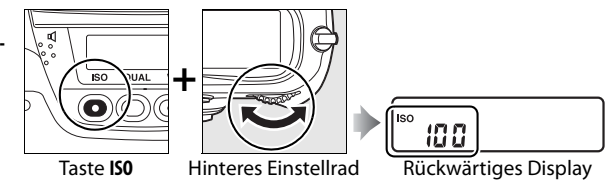

### ❚❚ *Belichtung*

Halten Sie die MODE - Taste gedrückt und drehen Sie das hintere Einstellrad, um die Belichtungssteuerung einzustellen.

**Belichtungssteuerung (Seite 113)**

**Wählen Sie eine** 

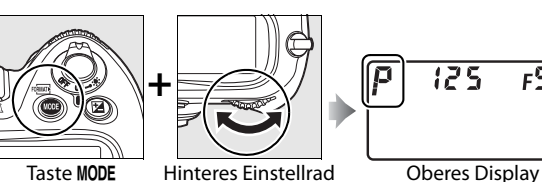

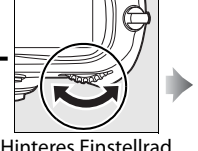

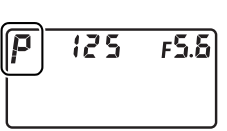

Verwenden Sie die Einstellräder, um die Belichtungseinstellungen auszuwählen.

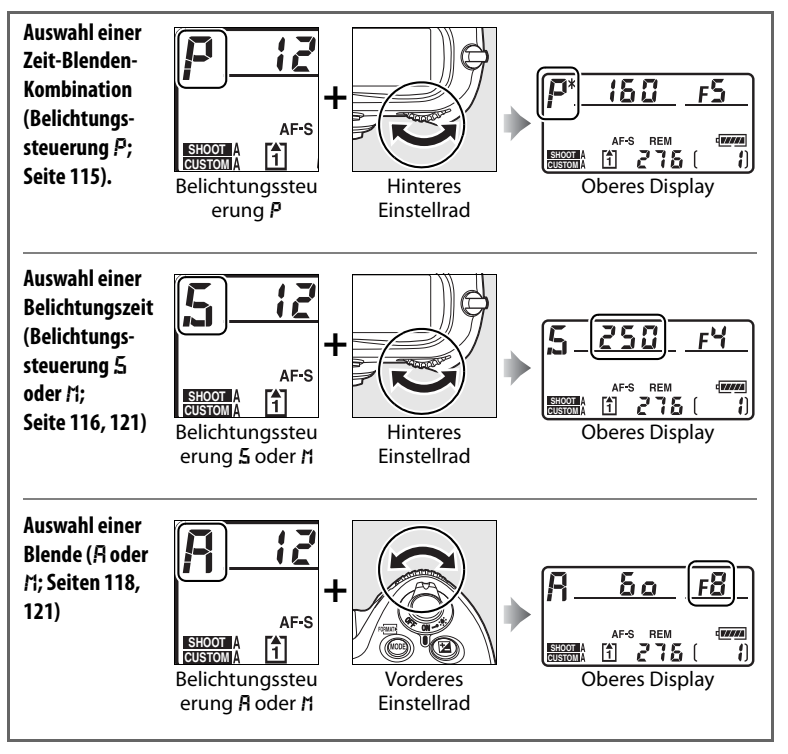

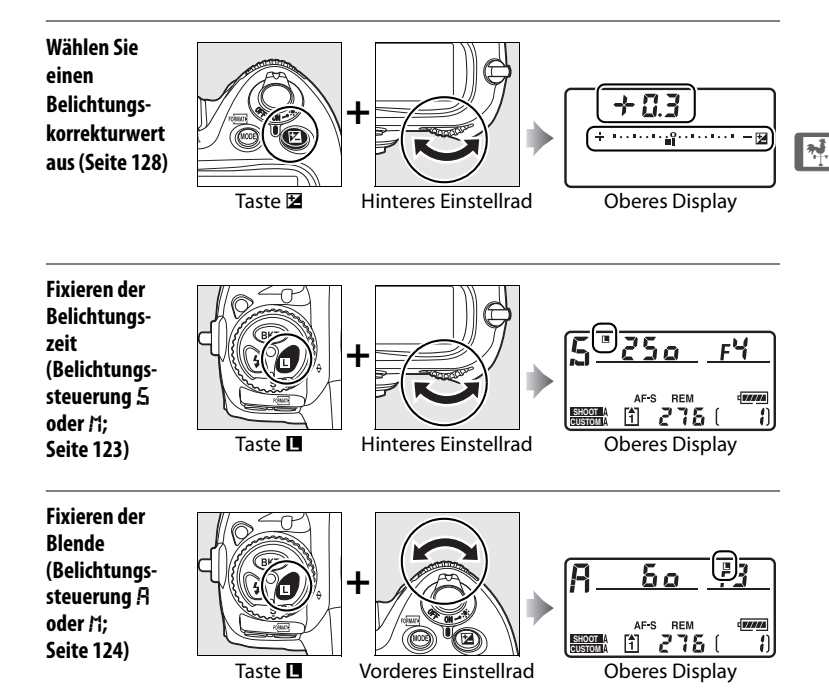

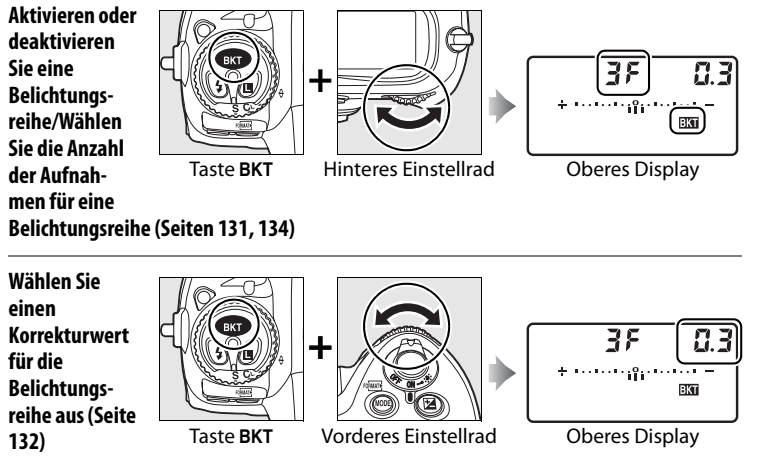

## ❚❚*Weißabgleich*

 $\frac{1}{\sqrt{2}}$ 

Halten Sie die **WB** -Taste gedrückt und drehen Sie die Einstellräder.

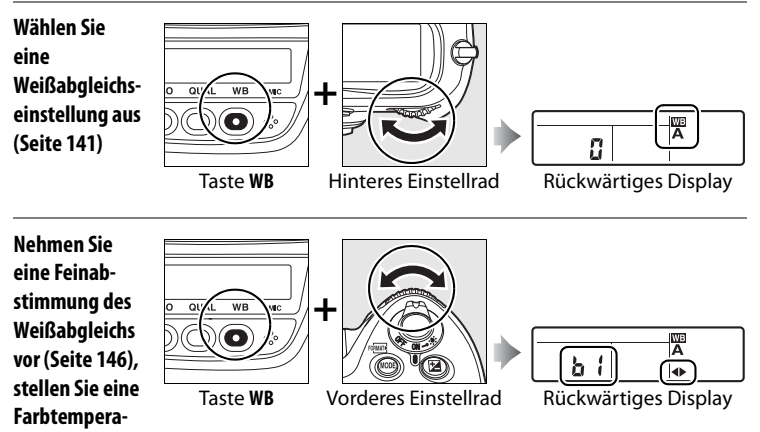

**tur ein (Seite 147) oder wählen Sie eine Weißabgleichseinstellung aus (Seite 158)**

### ❚❚ *Blitzeinstellungen*

Halten Sie die  $\frac{1}{4}$ -Taste gedrückt und drehen Sie das hintere Einstellrad.

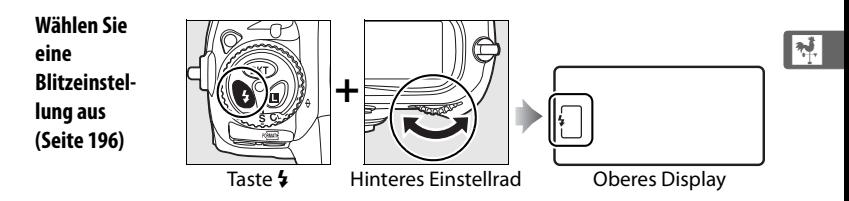

### A **Die Taste Fn**

Je nach für die Individualfunktion f4 ausgewählter Option (»Funktionstaste«, Seite 333) können die Taste **Fn** sowie die Einstellräder für die Auswahl von FX, DX und 5 : 4 Bildfeldern zur Umschaltung zwischen FX- und DX-Bildfeldern, zur Auswahl der Belichtungszeit und der Blende in Schritten von 1 LW, zur Auswahl von vorher bestimmten Objektivdaten für Objektive ohne CPU, zur Auswahl des Fokusmessfeldes, zur Auswahl der Aufnahmekonfiguration oder zur Auswahl der Fokusmessfelder für die dynamische Messfeldsteuerung verwendet werden.

#### A **Die Abblendtaste und die Taste AE-L/AF-L**

Je nach gewählter Einstellung für Individualfunktion f5 (»Abblendtaste«, Seite 339) und f6 (»AE-L/AF-L-Taste«, Seite 340) können mit der Abblendtaste und der Taste **AE-L/AF-L** in Kombination mit den Einstellrädern dieselben Funktionen wie mit der Taste **Fn** ausgeführt werden.

# **Die Abdeckung des Zubehörschuhs BS-2**

Die mitgelieferte Abdeckung für den Zubehörschuh BS-2 kann zum Schutz des Zubehörschuhs verwendet werden oder um zu verhindern, dass Reflexionen von Metallteilen des Schuhs auf Bildern zu sehen sind. Das BS-2 wird wie im Bild rechts am Zubehörschuh der Kamera montiert.

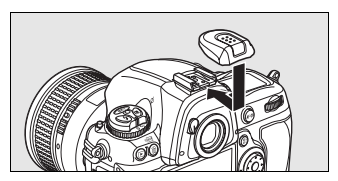

Um die Abdeckung für den Zubehörschuh zu entfernen, drücken Sie diese mit dem Daumen nach unten und ziehen sie wie im Bild dargestellt ab. Halten Sie dabei die Kamera fest.

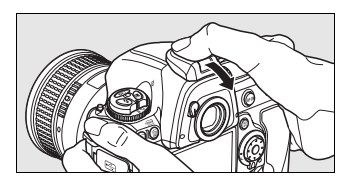

# **Schnellstart**

Gehen Sie nach folgender Schnellanleitung folgt vor, wenn Sie die D3X. das erste Mal einsetzen und erste Bilder aufnehmen möchten.

**2 Setzen Sie den Akku in die Kamera ein (Seite 34).**

**1 Laden Sie den Akku auf (Seite 32).**

**3 Montieren Sie ein Objektiv an der Kamera (Seite 37).**

**ein (Seite 42).**

**4 Setzen Sie eine Speicherkarte** 

**5 Schalten Sie die Kamera ein (Seite 48).**

Informationen darüber, wie Sie die Sprache für Menüs und Meldungen auswählen sowie Datum und Uhrzeit der Kamera einstellen, finden Sie auf Seite 39. Informationen, wie Sie das Sucherokular an Ihre Sehstärke anpassen, finden Sie auf Seite 47.

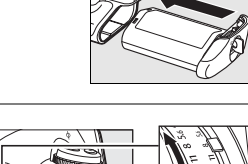

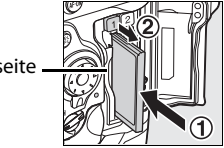

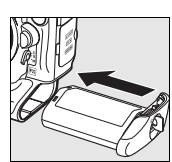

Montagemarkierung

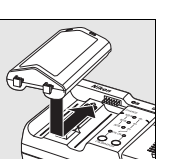

<u>মূ</u>

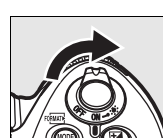

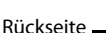

# **6 Prüfen Sie die Kameraeinstellungen (Seite 48, 51).**

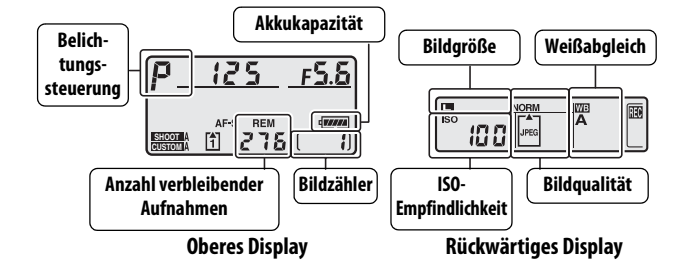

## **7 Aktivieren Sie den Einzelautofokus (Seite 53, 74).**

Um den Einzelautofokus zu aktivieren, stellen Sie den Fokusschalter auf **S** ein.

### **8 Stellen Sie scharf und lösen Sie aus (Seite 55, 56).**

Drücken Sie den Auslöser bis zum ersten Druckpunkt, um die Schärfe einzustellen. Drücken Sie ihn anschließend bis zum zweiten Druckpunkt, um das Bild aufzunehmen.

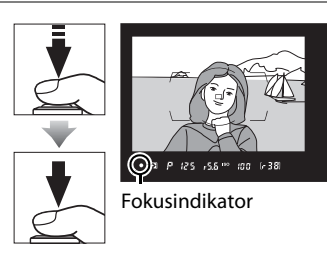

**9 Zeigen Sie die Aufnahme auf dem Monitor an (Seite 57).**

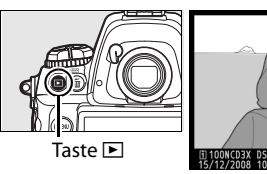

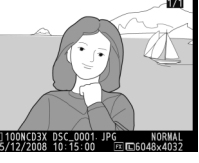

**10 Löschen Sie nicht benötigte Aufnahmen (Seite 58).**

> Um das Bild zu löschen, drücken Sie die Taste fi zweimal.

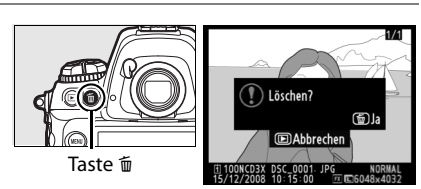

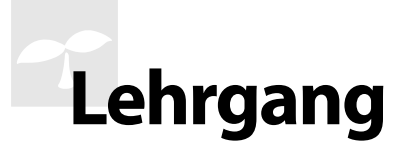

In diesem Kapitel erfahren Sie, wie Sie durch die Kameramenüs navigieren und Optionen auswählen, wie Sie grundlegende Kameraeinstellungen vornehmen, erste Fotos aufnehmen und diese auf dem Kameramonitor wiedergeben.

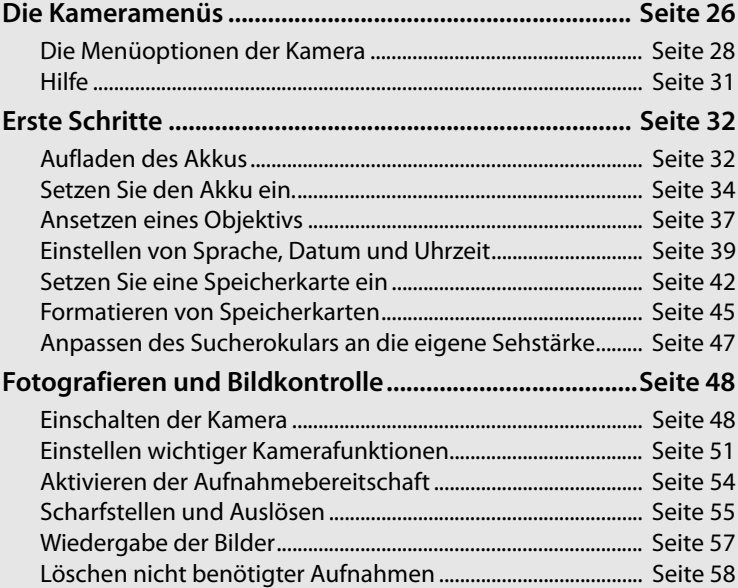

## $\Upsilon$

# **Die Kameramenüs**

Die meisten Optionen für Aufnahme, Wiedergabe und Systemkonfiguration können über die Kameramenüs ausgewählt werden. Drücken Sie die Taste MENU, um die Menüs einzublenden.

**Taste MENU** 

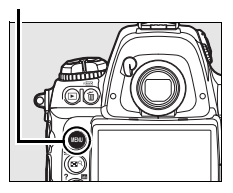

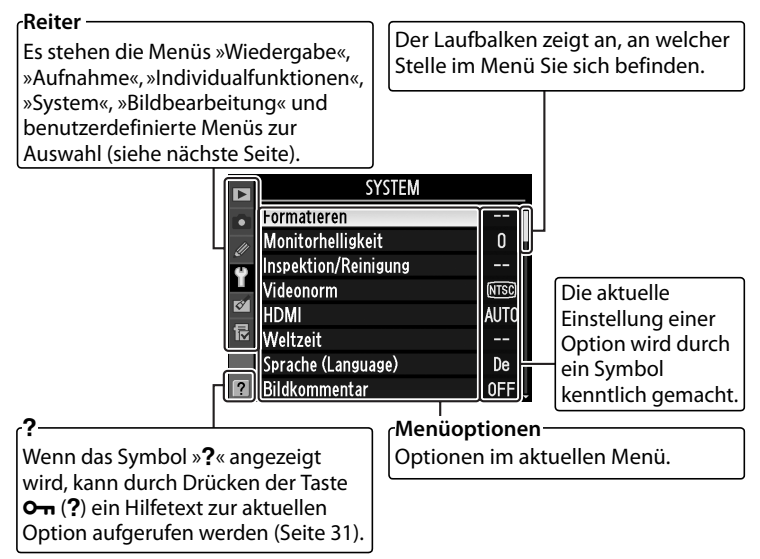

 $\rightarrow$ 

## ❚❚ *Die Menüs*

Es stehen folgende Menüs zur Auswahl:

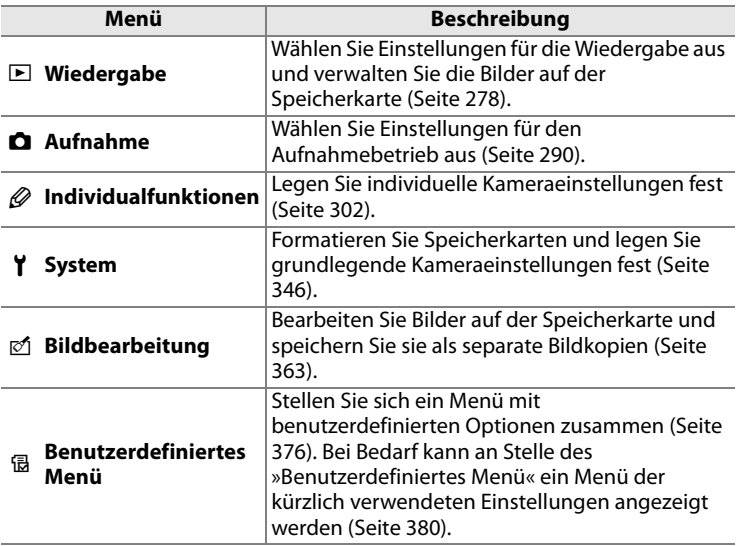

# **Die Menüoptionen der Kamera**

### ❚❚ *Bedienelemente für die Menüsteuerung*

Mit dem Multifunktionswähler und der Taste ® können Sie in den Kameramenüs navigieren.

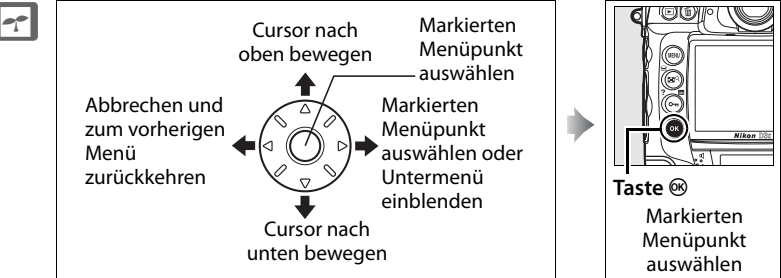

## ❚❚ *Die Menüsteuerung*

So navigieren Sie durch die Menüs.

# **1 Aktivieren Sie die Menüsteuerung.**

Drücken Sie die Taste MENU, um die Menüsteuerung zu aktivieren.

**Taste MENU** 

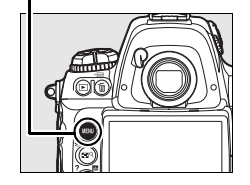

## **2 Markieren Sie das Symbol des aktuellen Menüs.**

Drücken Sie den Multifunktionswähler links (4), um das Symbol des aktuellen Menüs zu markieren.

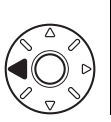

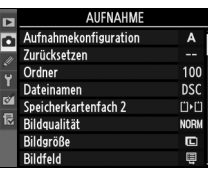

# **3 Wählen Sie ein Menü aus.**

Drücken Sie den Multifunktionswähler oben (▲) oder unten (▼), um das gewünschte Menü einzublenden.

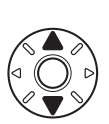

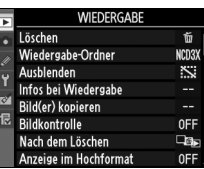

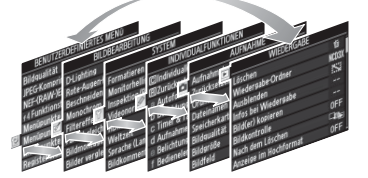

Löschen

Ausblenden Infos bei Wiedergabe Bild(er) kopieren Rildkontrolle

Wiedergabe-Ordner

Nach dem Löscher Anzeige im Hochformat

## **4 Markieren Sie eine Option im ausgewählten Menü.**

Drücken Sie den Multifunktionswähler rechts (2), um eine Option im ausgewählten Menü zu markieren.

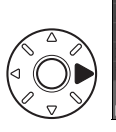

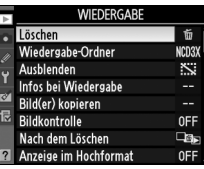

**WIFDFRGARE** 

而

NCD3X  $\ddot{\sim}$ 

 $nF$ 

**OF** 

### **5 Markieren Sie einen Menüpunkt.**

Drücken Sie den Multifunktionswähler oben  $(A)$  oder unten  $(\blacktriangledown)$ , um andere Optionen zu markieren.

### **6 Blenden Sie die dazugehörigen Optionen ein.**

Drücken Sie den Multifunktionswähler rechts (2), um die Optionen des ausgewählten Menüpunkts anzuzeigen.

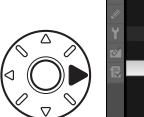

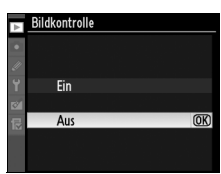

# **7 Markieren Sie eine Option.**

#### Drücken Sie den

Multifunktionswähler oben  $(A)$ oder unten (▼), um eine Option zu markieren.

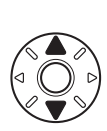

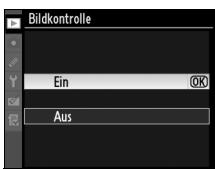

### **8 Wählen Sie den markierten Menüpunkt aus.**

Drücken Sie die Taste ®, um den markierten Menüpunkt auszuwählen. Wenn Sie die Option doch nicht auswählen möchten, drücken Sie die Taste MENU.

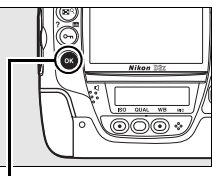

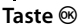

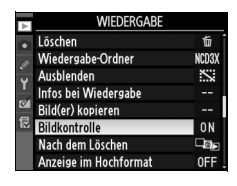

Beachten Sie die folgenden Punkte:

- **•** Abgeblendete Menüpunkte (grau dargestellt) stehen vorübergehend nicht zur Verfügung.
- **•** In den meisten Fällen können Sie nicht nur durch Drücken des Multifunktionswählers rechts (2) oder in der Mitte, sondern auch mit Hilfe der Taste ® markierte Menüoptionen oder Untermenüs auswählen bzw. aktivieren. In einigen Fällen jedoch kann ausschließlich durch Drücken der Taste ® eine Auswahl aktiviert werden.
- **•** Drücken Sie den Auslöser bis zum ersten Druckpunkt, um die Menüs zu verlassen und zur Aufnahmebereitschaft zurückzukehren (Seite 56).

# **Hilfe**

Wenn das Symbol »?« links unten auf dem Monitor angezeigt wird, kann durch Drücken der Taste O<sub>T</sub> (?) ein Hilfetext zur aktuellen Option aufgerufen werden. Während die Taste gedrückt gehalten wird, wird eine Beschreibung des aktuellen Menüs oder der aktuellen Option angezeigt. Drücken Sie den Multifunktionswähler oben (A) oder unten (3), um eventuell nicht sichtbaren Text auf dem Monitor einzublenden.

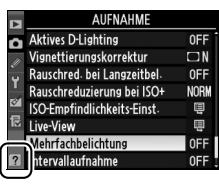

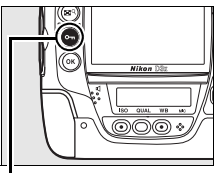

Taste O<sub>m</sub>

#### **El Mehrfachbelichtung**

Kombination einer voreinstellbaren Anzahl von Belichtungen zu einem einzigen Bild. Der Vorgang wird abgebrochen, wenn für 30 s keine<br>Aktion ausgeführt wird In dem Fall wird ein Bild aus den bis dahin vorgenommenen Belichtungen gespeichert.

# **Erste Schritte**

# **Aufladen des Akkus**

Die D3X wird mit Hilfe des im Lieferumfang enthaltenen Lithium-Ionen-Akkus EN-EL4a mit Strom versorgt.

Der Akku EN-EL4a muss erst vollständig aufgeladen werden, bevor Sie ihn verwenden können. Laden Sie den Akku mit Hilfe des im Lieferumfang enthaltenen Schnellladegeräts MH-22 vor Gebrauch vollständig auf, um eine möglichst lange Stromversorgung zu gewährleisten. Das Aufladen eines vollständig entladenen Akkus dauert etwa 145 Minuten.

## **1 Verbinden Sie das Schnellladegerät mit dem Stromnetz.**

Schließen Sie das Netzkabel an das Ladegerät und an eine Steckdose an. Die Kontrollleuchten leuchten nicht.

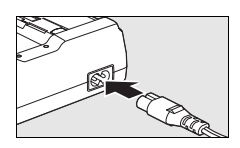

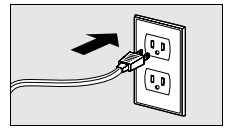

# **2 Nehmen Sie die Schutzkappe ab.**

Nehmen Sie die Schutzkappe vom Akku ab.

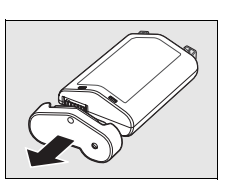

## **3 Entfernen Sie den Deckel zum Schutz der elektrischen Kontakte.**

Entfernen Sie den Deckel zum Schutz der elektrischen Kontakte von den Akkufächern des Schnellladegeräts.

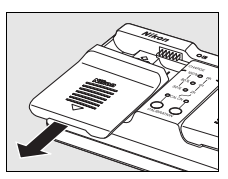

# **4 Laden Sie den Akku auf.**

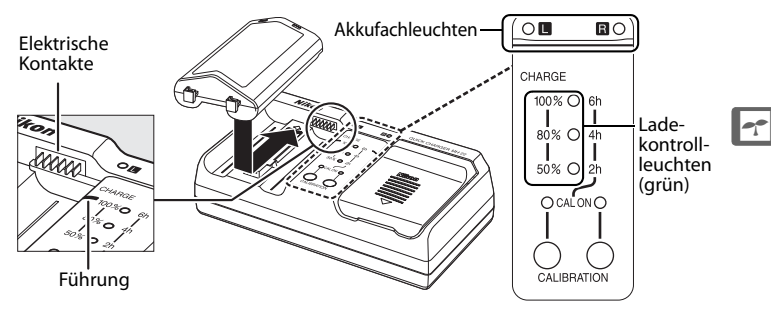

Führen Sie den Akku mit den Kontakten zuerst in das Ladegerät ein, indem Sie ihn an den Führungen ausrichten und in die angezeigte Richtung schieben, bis er hörbar einrastet. Die Akkufachleuchten und die Ladekontrollleuchten blinken während des Ladevorgangs.

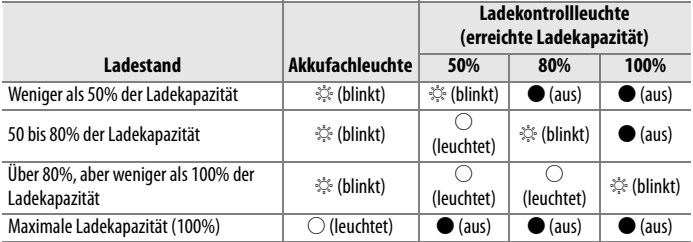

Nach abgeschlossener Aufladung blinkt die Akkufachleuchte nicht mehr und die Ladekontrollleuchten erlöschen. Das Aufladen eines vollständig entladenen Akkus dauert etwa 145 Minuten.

## **5 Entfernen Sie den Akku aus dem Ladegerät, wenn der Ladevorgang beendet ist.**

Nehmen Sie den Akku aus dem Ladegerät und ziehen Sie den Netzstecker aus der Steckdose.

#### A **Kalibrierung**

Ausführlichere Informationen zur Kalibrierung finden Sie auf Seite 437.

# **Setzen Sie den Akku ein.**

### **1 Schalten Sie die Kamera aus.**

Schalten Sie die Kamera stets aus, bevor Sie einen Akku entnehmen oder einsetzen.

#### **Ein-/Ausschalter**

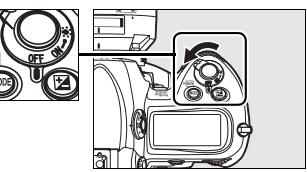

## **2 Entfernen Sie die Akkufachabdeckung.**

Heben Sie die Verriegelung der Akkufachabdeckung an und drehen Sie sie in die Position  $\mathcal{L} \left( \mathbf{I} \right)$  und entfernen Sie die Akkufachabdeckung BL-4  $(\overline{2})$ .

## **3 Befestigen Sie die Akkufachabdeckung am Akku.**

Wenn der Pfeil (4) neben der Akkuentriegelung sichtbar ist, verschieben Sie die Akkuentriegelung, sodass der Pfeil verdeckt ist. Führen Sie die vorstehenden Teile des Akkus in die entsprechenden Öffnungen der Abdeckung und verschieben Sie die Akkuentriegelung, sodass der Pfeil wieder zu sehen ist.

#### A **Die Akkufachabdeckung BL-4**

Der Akku kann aufgeladen werden, während die Abdeckung BL-4 angebracht ist. Um zu verhindern, dass sich Staub im leeren Akkufach sammelt, schieben Sie die Akkuentriegelung in die vom Pfeil angezeigte Richtung (4), nehmen die Akkufachabdeckung BL-4 vom Akku ab und bringen sie an der Kamera an.

Die an den Kameras der D2-Serie verwendete Akkufachabdeckung BL-1 kann nicht verwendet werden.

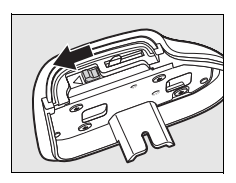

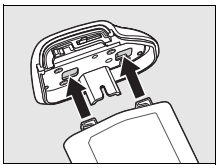

# $\rightarrow$

# **4 Setzen Sie den Akku ein.**

Setzen Sie den Akku wie rechts abgebildet ein.

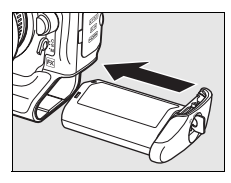

## **5 Verriegeln Sie die Abdeckung**

Um zu verhindern, dass sich der Akku während des Fotografierens löst, drehen Sie die Verriegelung in die geschlossene Position und klappen Sie sie ein, wie rechts abgebildet. Achten Sie darauf, dass die Akkufachabdeckung fest verschlossen ist.

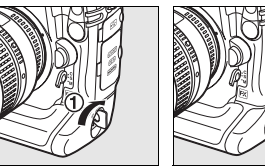

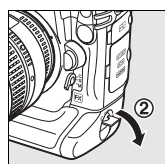

#### A **Lithium-Ionen-Akkus vom Typ EN-EL4a**

Der im Lieferumfang enthaltene Lithium-Ionen-Akku EN-EL4a gibt Informationen an kompatible Geräte weiter. Die Kamera ist dadurch in der Lage, den Ladezustand des Akkus in sechs Stufen anzuzeigen (Seite 48). Die Option »Akkudiagnose« im Systemmenü gibt den Ladezustand und die Lebensdauer des Akkus sowie die Anzahl der aufgenommenen Bilder seit der letzten Aufladung an (Seite 355). Der Akku kann erneut kalibriert werden, damit sicher gestellt ist, dass sein Zustand bei der Akkudiagnose korrekt ermittelt wird (Seite 437).

 $\Upsilon$ 

### D **Akku und Akkuladegerät**

Lesen und beachten Sie die Warnhinweise und Sicherheitsmaßnahmen auf den Seiten xviii–xx und 403–406 dieses Handbuchs. Wenn der Akku nicht verwendet wird, sollten Sie die Schutzkappe aufsetzen, um einem Kurzschluss vorzubeugen.

 $\rightarrow$ 

Verwenden Sie den Akku nicht bei Umgebungstemperaturen unter 0°C oder über 40°C. Laden Sie den Akku in Innenräumen bei Umgebungstemperaturen im Bereich von 5-35°C. Um beste Ergebnisse zu erzielen, laden Sie den Akku bei Temperaturen über 20°C. Die Akkukapazität kann zeitweise abnehmen, wenn der Akku bei niedrigen Temperaturen geladen wird, oder bei niedrigeren Temperaturen als der Temperatur zum Ladezeitpunkt verwendet wird. Wird der Akku bei einer Umgebungstemperatur von unter 5°C geladen, so kann die Akkukapazitätsanzeige im »Akkudiagnose«-Display eine kurzzeitige Abnahme anzeigen.

Der Akku kann sich bei längerem Gebrauch in der Kamera erwärmen und heiß werden. Lassen Sie daher den Akku abkühlen, bevor Sie ihn erneut aufladen.

Setzen Sie nur Akkus in das Ladegerät ein, die für das Ladegerät zugelassen sind. Ziehen Sie den Netzstecker ab, wenn Sie das Ladegerät nicht verwenden.

#### A **Geeignete Akkus**

Die Kamera kann auch mit Lithium-Ionen-Akkus des Typs EN-EL4 verwendet werden.

#### A **Herausnehmen des Akkus**

Schalten Sie die Kamera aus, heben Sie die Verriegelung der Akkufachabdeckung an und drehen Sie sie in die Position (C), bevor Sie den Akku entnehmen. Wenn der Akku nicht verwendet wird, sollten Sie die Schutzkappe aufsetzen, um einem Kurzschluss vorzubeugen.

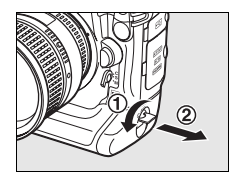

# **Ansetzen eines Objektivs**

Achten Sie darauf, dass kein Staub in die Kamera gelangt, wenn Sie das angesetzte Objektiv von der Kamera abnehmen.

## **1 Entfernen Sie den hinteren Deckel vom Objektiv und den Gehäusedeckel von der Kamera.**

Vergewissern Sie sich, dass die Kamera ausgeschaltet ist. Entfernen Sie die hintere Objektivabdeckung vom Objektiv und den Gehäusedeckel von der Kamera.

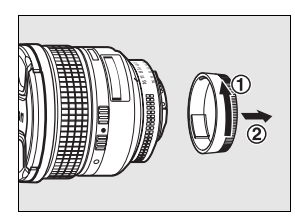

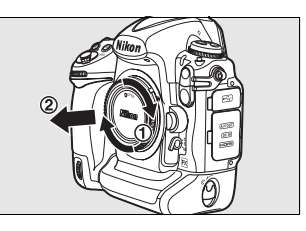

# **2 Setzen Sie das Objektiv an.**

Setzen Sie das Objektiv an den Bajonettanschluss an und achten Sie darauf, die Markierung des Objektivs an der Markierung des Gehäuses auszurichten. Drehen Sie das Objektiv gegen den Uhrzeigersinn, bis es hörbar einrastet. Bei der Montage des Objektivs dürfen Sie nicht die Objektiventriegelung drücken.

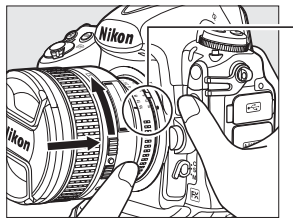

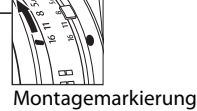

Wählen Sie bei Objektiven mit **A-M**-Umschalter die Einstellung **A** (Autofokus) und bei Objektiven mit **M/A-M**-Umschalter die Einstellung **M/A** (Autofokus mit manueller Scharfeinstellung).

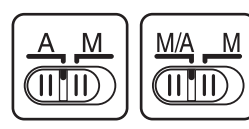

 $\Upsilon$ 

### ❚❚ *Abnehmen des Objektivs*

Schalten Sie die Kamera vor dem Abnehmen eines Objektivs stets aus. Halten Sie die Objektiventriegelung gedrückt und drehen Sie das Objektiv im Uhrzeigersinn. Nehmen Sie das Objektiv ab. Setzen Sie den hinteren und vorderen Objektivdeckel auf das Objektiv und bringen Sie den Gehäusedeckel an der Kamera an.

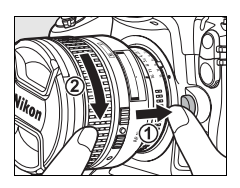

#### D **Prozessorgesteuerte Objektive mit Blendenring**

Bei prozessorgesteuerten Objektiven, die über einen Blendenring (Seite 384) verfügen, muss am Objektiv die kleinste Blendenöffnung (größte Blendenzahl) eingestellt werden. Nähere Einzelheiten dazu finden Sie im Handbuch des Objektivs.

#### A **Objektiv**

Die Abbildungen in diesem Handbuch zeigen ein AF-Nikkor 85 mm f/1,4 D.

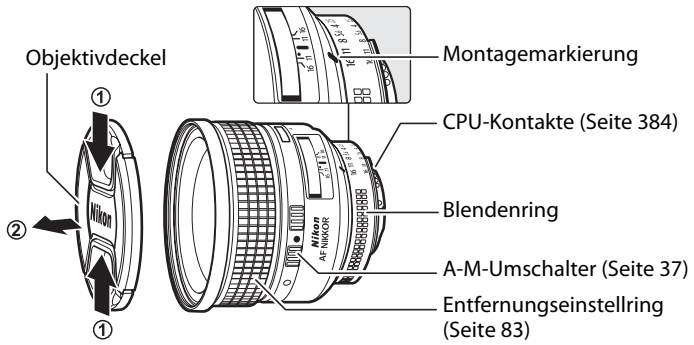

### A **Bildfeld**

Das DX-Format wird automatisch ausgewählt, wenn ein DX-Nikkor montiert ist.

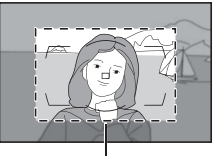

Bildfeld

# **Einstellen von Sprache, Datum und Uhrzeit**

Das Sprachauswahlmenü im Systemmenü wird automatisch markiert, wenn Sie zum ersten Mal die Menüsteuerung aktivieren. Wählen Sie eine Sprache für die Menüs und Meldungen aus und stellen Sie Datum und Uhrzeit der Kamera ein.

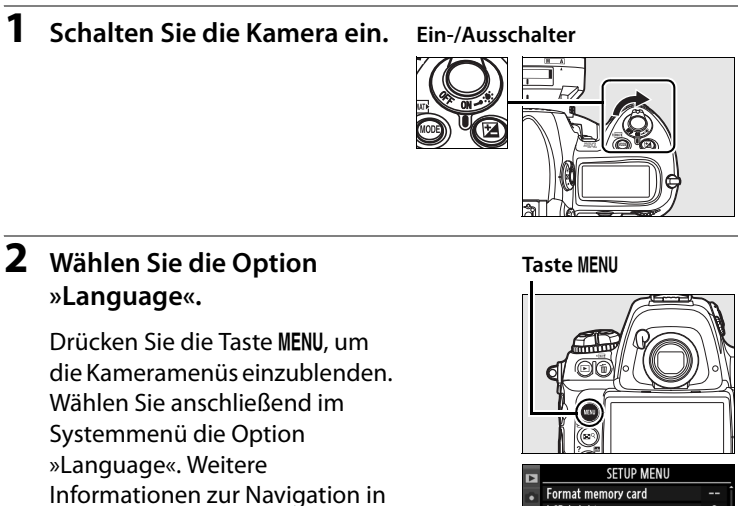

den Menüs finden Sie im Abschnitt »Die Menüoptionen der Kamera« (Seite 28).

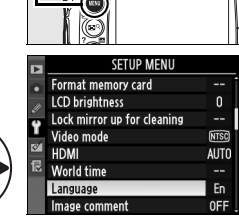

## **3 Wählen Sie die gewünschte Sprache.**

Drücken Sie den Multifunktionswähler oben  $(\triangle)$  oder unten  $(\blacktriangledown)$ , um die gewünschte Sprache zu markieren, und drücken Sie anschließend die Taste ®.

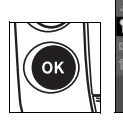

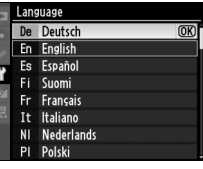

 $\Upsilon$ 

 $\rightarrow$ 

### **4 Wählen Sie die Option »Weltzeit«.**

Markieren Sie die Option »Weltzeit« und drücken Sie den Multifunktionswähler rechts (2).

# **5 Wählen Sie eine Zeitzone.**

Es wird ein Dialog zur Auswahl der Zeitzone angezeigt. Drücken Sie den Multifunktionswähler links ((4) oder rechts ( $\blacktriangleright$ ), um die für Ihren Wohnort gültige Zeitzone auszuwählen. Das Feld »UTC« zeigt den Zeitunterschied zwischen der ausgewählten Zeitzone und der Koordinierten Weltzeit (UTC = Coordinated Universal Time) in Stunden an. Drücken Sie anschließend die Taste ®.

### **6 Mit dieser Funktion können Sie die Kamerauhr auf Sommerzeit einstellen (oder wieder zurück auf Winterzeit).**

Die Optionen für die Sommerzeit werden

eingeblendet. Die Sommerzeit ist standardmäßig deaktiviert. Wenn für Ihre Wohnort-Zeitzone gerade die Sommerzeit gilt, drücken Sie den Multifunktionswähler oben (▲), um die Option »Ein« zu markieren, und drücken Sie die Taste ®.

## **7 Stellen Sie Datum und Uhrzeit ein.**

Es erscheint der rechts abgebildete Dialog. Drücken Sie den Multifunktionswähler links (4) oder rechts (2), um eine Einstellung zu markieren, und anschließend oben

( $\triangle$ ) oder unten ( $\nabla$ ), um den gewünschten Wert einzustellen. Drücken Sie die Taste **<sup>®</sup>, wenn die Kamera auf das aktuelle Datum und die aktuelle Uhrzeit eingestellt ist.** 

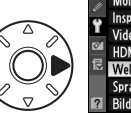

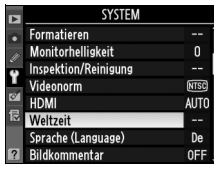

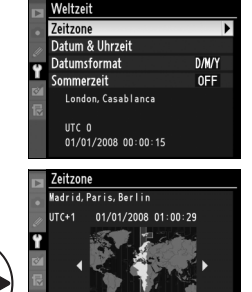

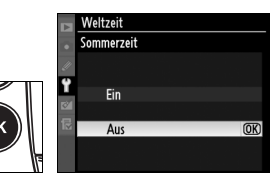

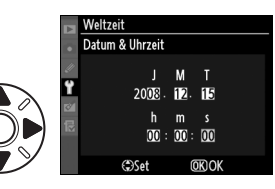

# **8 Wählen Sie ein Datumsformat**

Drücken Sie den Multifunktionswähler oben (A) oder unten (3), um die Reihenfolge auszuwählen, in der Tag, Monat und

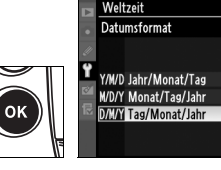

Jahr angezeigt werden. Drücken Sie anschließend die Taste ®.

# **9 Aktivieren Sie wieder die Aufnahmebereitschaft.**

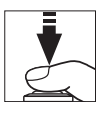

 $\Upsilon$ 

 $\overline{\text{OR}}$ 

Drücken Sie den Auslöser bis zum ersten Druckpunkt, um zur Aufnahmebereitschaft zurückzukehren.

### A **Das** B**-Symbol**

Wenn bei der ersten Verwendung der Kamera im Hauptbedienfeld das Symbol B blinkt, überprüfen Sie, dass die Uhreinstellungen (einschließlich Zeitzone und Sommer-/Winterzeit) korrekt sind. Das Symbol hört auf zu blinken, wenn die ®-Taste gedrückt wird, um das Menü zu verlassen.

#### A **Die Stromversorgung der Uhr**

Die Kamerauhr wird mit einer separaten Lithium-Batterie vom Typ CR1616 mit Strom versorgt, deren Lebensdauer ca. vier Jahre beträgt. Wenn die Batterie ausgetauscht werden muss, erscheint auf dem oberen Display das Symbol B (nur bei aktiviertem Belichtungsmesser). Ausführlichere Informationen zum Auswechseln der Batterie finden Sie auf Seite 398.

#### A **Die Kamerauhr**

Im Vergleich zu den meisten Armband- oder Haushaltsuhren gibt die Kamerauhr die Uhrzeit weniger genau an. Vergleichen Sie daher die Uhrzeit der Kamera regelmäßig mit präziseren Uhren und korrigieren Sie die Uhrzeit gegebenenfalls.

# **Setzen Sie eine Speicherkarte ein**

Als Speichermedien für die aufgenommenen Bilder dienen CompactFlash- oder MicroDrive-Speicherkarten (separat erhältlich; Seite 394). Die Kamera kann auf zwei Speicherkarten gleichzeitig speichern. Im folgenden Abschnitt wird beschrieben, wie Speicherkarten eingesetzt und formatiert werden.

# **1 Schalten Sie die Kamera aus.**

Schalten Sie die Kamera stets aus, bevor Sie Speicherkarten entnehmen oder einsetzen.

#### **Ein-/Ausschalter**

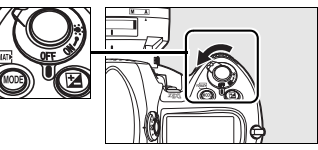

## **2 Öffnen Sie das Speicherkartenfach.**

Öffnen Sie die Abdeckung für die Entriegelung des Speicherkartenfachs  $(1)$ . Drücken Sie die Entriegelungstaste  $(\overline{2})$ , um das Speicherkartenfach zu öffnen  $(3)$ .

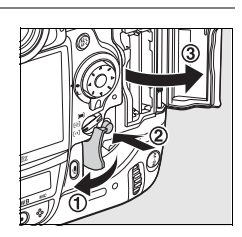

#### A **Speicherkartenfächer**

Die Karte in Fach 1 ist die Hauptkarte, die Karte in Fach 2 nimmt nur eine sekundäre oder Sicherungsfunktion ein. Wenn die Standardeinstellung »Reserve« für die Option »Speicherkartenfach 2« (Seite 72) ausgewählt ist und zwei Speicherkarten eingesetzt sind, wird die Speicherkarte im zweiten Speicherkartenfach erst dann verwendet, wenn die Speicherkarte im Speicherkartenfach 1 voll ist.

Wenn zwei Karten eingesetzt sind, wird auf dem oberen Display angezeigt, auf welche Speicherkarte die Aufnahmen aktuell gespeichert werden.

Speicherkartenfach 1

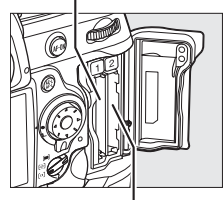

Speicherkartenfach 2

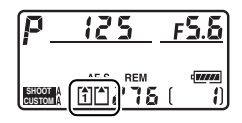

# **3 Setzen Sie die Speicherkarte ein.**

Setzen Sie die erste Speicherkarte in Speicherkartenfach 1 ein. Das Speicherkartenfach 2 sollte nur dann verwendet werden, wenn sich bereits eine Speicherkarte im Speicherkartenfach 1 befindet. Halten Sie die Speicherkarte so, dass die Kartenrückseite zum Monitor zeigt, und führen Sie sie ins Speicherkartenfach ein  $(1)$ . Wenn die

**Kontrollleuchte für den Speicherkartenzugriff**

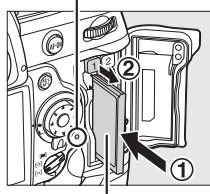

**Etikett auf der Rückseite**

Karte korrekt sitzt, springt die Auswurftaste heraus (2) und die grüne Kontrollleuchte für den Speicherkartenzugriff leuchtet kurz auf.

#### D **Einsetzen von Speicherkarten**

Führen Sie die Speicherkarte mit der Kontaktleiste zuerst ein. Setzen Sie die Karte nie verkehrt herum ein, da Sie sonst die Karte oder die Kamera beschädigen könnten. . Achten Sie beim Einsetzen der Speicherkarte auf die richtige Orientierung.

#### **Einsetzrichtung**

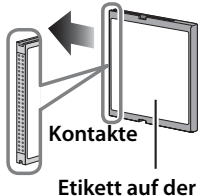

**Rückseite**

**4 Schließen Sie das Speicherkartenfach.**

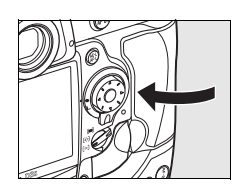

### ❚❚ *Herausnehmen der Speicherkarte*

# **1 Schalten Sie die Kamera aus.**

Vergewissern Sie sich, dass die Kontrollleuchte für den Speicherkartenzugriff nicht mehr leuchtet und schalten Sie die Kamera aus.

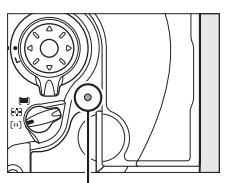

**Kontrollleuchte für den Speicherkartenzugriff**

# **2 Nehmen Sie die Speicherkarte heraus.**

Öffnen Sie das Speicherkartenfach (1) und drücken Sie die Auswurftaste  $(\widehat{z})$ ). Die Speicherkarte wird nun halb ausgeworfen.  $(3)$ . Entnehmen Sie die Karte anschließend mit der Hand. Üben Sie keinen Druck

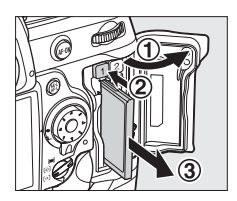

auf die Speicherkarte aus, während Sie die Auswurftaste drücken. Andernfalls kann die Kamera oder die Speicherkarte beschädigt werden.

### **Z** Speicherkarten

- **•** Speicherkarten können sich bei längerem Gebrauch in der Kamera erwärmen und heiß werden. Seien Sie daher vorsichtig, wenn Sie eine Speicherkarte aus der Kamera herausnehmen.
- **•** Speicherkarten, die mit einem Computer oder einem anderen Gerät formatiert wurden, müssen in der Kamera erneut formatiert werden, bevor sie mit dieser verwendet werden können.
- **•** Schalten Sie die Kamera aus, bevor Sie Speicherkarten entnehmen oder einsetzen. Nehmen Sie die Speicherkarte nicht aus der Kamera und unterbrechen Sie keinesfalls die Stromversorgung (etwa indem Sie den Akku herausnehmen oder die Verbindung zum Netzadapter trennen), während Bilder auf der Speicherkarte gespeichert oder gelöscht werden, während Daten zum Computer übertragen werden oder während die Speicherkarte formatiert wird. Dies kann zu Datenverlust führen und Kamera und Speicherkarte beschädigen.
- **•** Berühren Sie die Kontakte der Speicherkarte niemals mit den Fingern oder metallischen Objekten.
- **•** Verbiegen Sie die Karte nicht, lassen Sie sie nicht fallen und setzen Sie sie keinen harten Erschütterungen aus.
- **•** Achten Sie darauf, dass die Karte nicht beschädigt wird (z.B. durch Bruch). Beschädigte Karten sind unbrauchbar.
- **•** Setzen Sie die Karte weder Nässe, hoher Feuchtigkeit noch direkter Sonneneinstrahlung aus.

# **Formatieren von Speicherkarten**

Speicherkarten müssen formatiert werden, bevor sie verwendet werden können. Formatieren Sie Speicherkarten wie im Folgenden beschrieben.

#### D **Formatieren von Speicherkarten**

Beim Formatieren werden alle Daten auf der Speicherkarte unwiderruflich gelöscht. Kopieren Sie alle Fotos oder Daten, die Sie behalten möchten, vorher auf ein anderes Speichermedium (z.B. auf die Festplatte Ihres Computers; Seite 256).

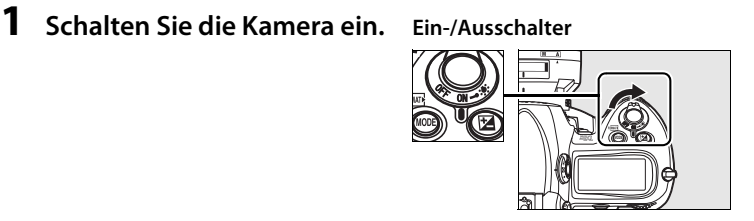

## **2** Drücken Sie die *Q***-Tasten.**

Halten Sie die Tasten MODE und 而 () mindestens zwei Sekunden lang gleichzeitig gedrückt.

Im Sucher und im oberen Display wird anstelle der Belichtungszeit ein blinkendes  $F_{\alpha}$  angezeigt. Wenn zwei Speicherkarten eingesetzt sind, kann mit dem hinteren Einstellrad die zu formatierende Speicherkarte ausgewählt werden. Überprüfen Sie im oberen Display, dass die richtige

Speicherkarte ausgewählt ist, bevor Sie mit der Formatierung beginnen. Um das Menü zu verlassen, ohne die Speicherkarte zu formatieren, drücken Sie eine beliebige Taste, jedoch nicht die Tasten MODE und 面 (pomme).

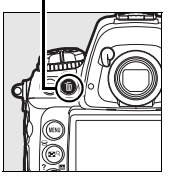

**Taste**  $\overline{m}$  **<b>Taste MODE** 

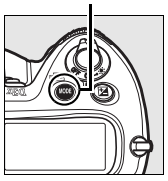

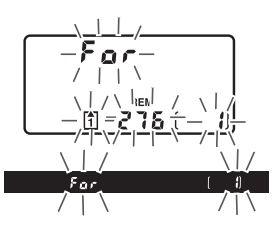

## **3** Drücken Sie die *Q***-Tasten erneut.**

Wenn Sie die Tasten MODE und  $\tilde{w}$  ( $\overline{w}$ ) ein zweites Mal gleichzeitig drücken, wird die Formatierung gestartet. Während der Formatierung dürfen Sie weder die Speicherkarte noch den Akku herausnehmen und auch nicht die Verbindung zum Netzadapter unterbrechen.

Wenn die Formatierung beendet ist, wird die Anzahl der Bilder, die mit den aktuellen Einstellungen auf der Speicherkarte gespeichert werden können, auf dem oberen Display angezeigt. Die Bildzähler zeigen J an.

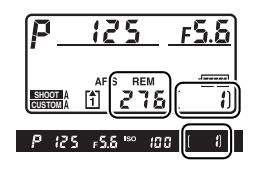

#### A **Keine Speicherkarte eingesetzt**

Wenn keine Speicherkarte in die Kamera eingesetzt ist, erscheint im Sucher und auf dem oberen Display die Anzeige (- E -). Wenn die Kamera ausgeschaltet und keine Speicherkarte eingesetzt ist, erscheint auf dem Display die Anzeige  $\left(-E - \right)$  (vorausgesetzt, es ist ein aufgeladener Akku vom Typ EN-EL4a eingesetzt).

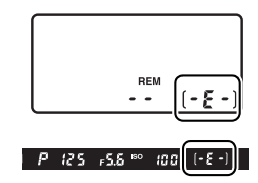

#### A **Weitere Informationen**

Informationen zum Formatieren von Speicherkarten mit Hilfe der Option »Formatieren« aus dem Systemmenü finden Sie auf Seite 347.
### **Anpassen des Sucherokulars an die eigene Sehstärke**

Der Sucher ist mit einer Dioptrieneinstellung ausgestattet, die das Sucherokular an Ihre Sehstärke anpasst. Prüfen Sie die Schärfe des Sucherbildes, bevor Sie mit dem Fotografieren beginnen.

#### **1 Ziehen Sie die Dioptrieneinstellung heraus.**

Entfernen Sie den Objektivdeckel, schalten Sie die Kamera ein und ziehen Sie die Dioptrieneinstellung heraus  $(1)$ .

### **2 Stellen Sie das Sucherbild scharf.**

Drehen Sie die Dioptrieneinstellung $(\mathbf{Q})$ , bis Sucheranzeige, Fokuspunkte und AF-Messfeldklammern scharfgestellt sind.

#### **3 Drücken Sie die Dioptrieneinstellung wieder ins Kameragehäuse hinein.**

Drücken Sie die Dioptrieneinstellung wieder ins Kameragehäuse hinein  $(3)$ .

#### A **Korrekturlinsen**

Mit entsprechenden Korrekturlinsen (optionales Zubehör; Seite 389) können Sie das Sucherbild weiter korrigieren. Zum Einsetzen der Korrekturlinse schließen Sie das Okular, um den Okularverschluss (1) zu lösen, und schrauben das Sucherokular DK-17 wie rechts dargestellt ab  $(2)$ ) (bei geschlossenem Okular wird das Schutzglas automatisch entriegelt).

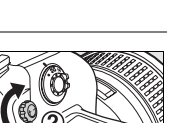

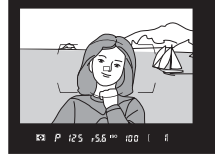

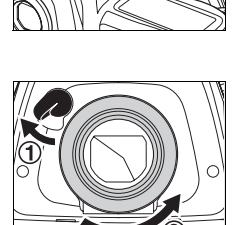

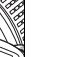

 $\Upsilon$ 

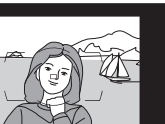

# **Fotografieren und Bildkontrolle**

### **Einschalten der Kamera**

Schalten Sie die Kamera ein und prüfen Sie, wie im Folgenden beschrieben, den Akkuladestand sowie die Anzahl verbleibender Aufnahmen, bevor Sie mit dem Fotografieren beginnen.

### **1 Schalten Sie die Kamera ein.**

Schalten Sie die Kamera ein. Die Displays werden eingeschaltet und die Sucheranzeige leuchtet.

#### **Ein-/Ausschalter**

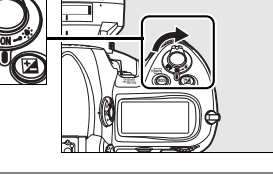

#### **2 Prüfen Sie den Akkuladestand.**

Überprüfen Sie den Ladestand des Akkus anhand der Anzeigen im Sucher oder im oberen Display.

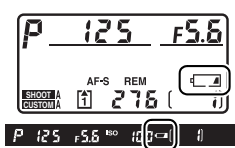

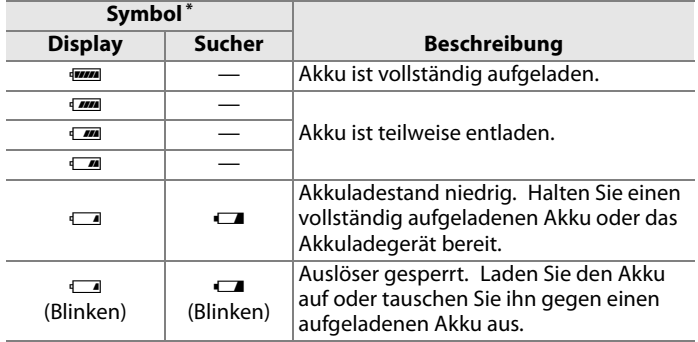

\* Es wird kein Symbol angezeigt, wenn die Stromversorgung der Kamera über einen Netzadapter (optionales Zubehör) erfolgt.

 $\rightarrow$ 

#### **3 Prüfen Sie, ob genügend freier Speicherplatz für die gewünschte Anzahl von Aufnahmen vorhanden ist.**

Im oberen Display wird die Anzahl an Bildern angezeigt, die mit den aktuellen Einstellungen aufgenommen werden können. Wenn diese Zahl null erreicht, blinken auf dem oberen Display die Anzahl verbleibender Bilder, der Bildzähler und das Symbol [<sup>4</sup>] und das

blinkende Symbol  $\zeta$  d erscheint im Sucher . Um weitere Bilder aufnehmen zu können, müssen Sie Bilder löschen oder eine neue Speicherkarte einsetzen. Möglicherweise können noch weitere Bilder aufgenommen werden, wenn Sie eine geringere Bildqualität oder Bildgröße einstellen.

#### A **Speicherkarten mit hoher Kapazität**

Wenn auf der Speicherkarte noch genügend Speicherplatz für 1.000 und mehr Aufnahmen vorhanden ist (auch abhängig von den aktuellen Kameraeinstellungen), zeigt der Bildzähler die Anzahl verbleibender Aufnahmen in Tausend mit einer Genauigkeit von einer Stelle nach dem Komma an. (Wenn beispielsweise Speicherplatz für 1.260 Aufnahmen vorhanden ist, zeigt der Bildzähler »1,2 K« an.)

 $F5.5$ 125 **SHOOT CUSTOM**

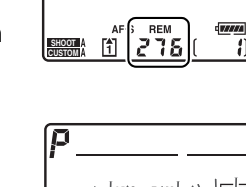

**SHOOT CUSTOM** 

 $\Box$ 

 $\Upsilon$ 

<u>، 55</u>

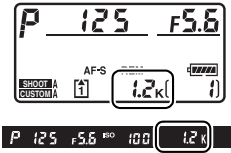

#### A **Die Akkuladestandsanzeige**

Wenn die Segmente des Akkusymbols auf dem oberen Display blinken, berechnet die Kamera den Ladestand des Akkus. Der Akkuladestand wird innerhalb von drei Sekunden angezeigt.

#### A **Ausschaltzeit des Belichtungsmesssystems**

Standardmäßig werden die Anzeigen für Belichtungszeit und Blende im oberen Display und Sucher nach etwa sechs Sekunden ausgeschaltet (Ausschaltzeit für das Belichtungsmesssystem), um nicht übermäßig Akkustrom zu verbrauchen. Drücken Sie den Auslöser bis zum ersten Druckpunkt, um die Anzeigen im Sucher wieder zu aktivieren (Seite 56).

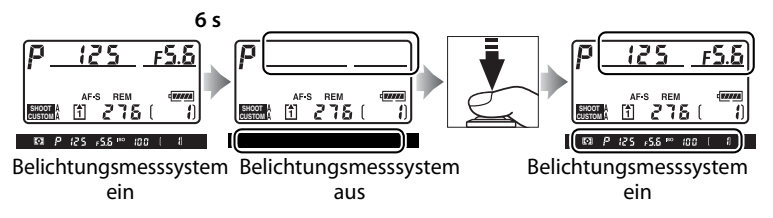

Mit der Individualfunktion c2 (»Belichtungsmesser«; Seite 318) legen Sie fest, nach welcher Zeit sich der Belichtungsmesser der Kamera automatisch ausschaltet, wenn keine Eingabe erfolgt.

#### A **Displayanzeige bei ausgeschalteter Kamera**

Wenn die Kamera bei eingesetztem Akku und eingesetzter Speicherkarte ausgeschaltet wird, werden auf dem Display lediglich noch der Bildzähler und die Anzahl der verbleibenden Aufnahmen angezeigt. (Bei einigen Speicherkarten werden diese Informationen nur bei eingeschalteter Kamera angezeigt.).

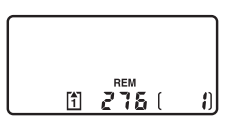

**Oberes Display**

 $\rightarrow$ 

### **Einstellen wichtiger Kamerafunktionen**

Dieser Lehrgang beschreibt das Fotografieren mit den Standardeinstellungen.

#### **1 Prüfen Sie die Kameraeinstellungen.**

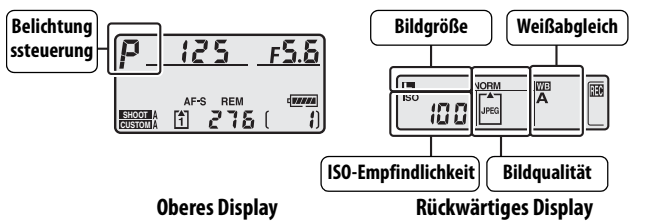

Im Folgenden sind die Standardeinstellungen aufgeführt.

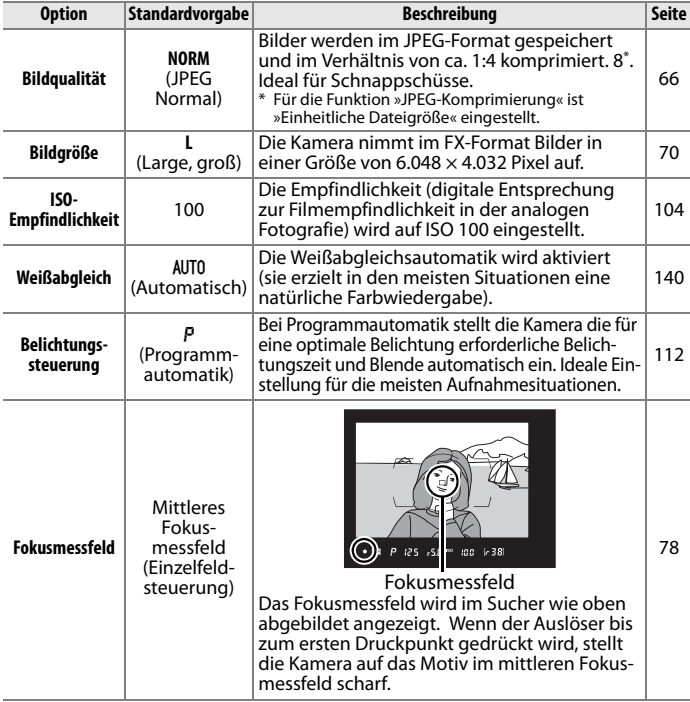

#### **2 Wählen Sie die Programmautomatik (**e**).**

Drücken Sie die MODE-Taste und drehen Sie das Haupteinstellrad, um die Belichtungsart P auszuwählen. Die Kamera stellt die für eine optimale Belichtung erforderliche Belichtungszeit und Blende für die meisten Situationen automatisch ein.

**Taste** I

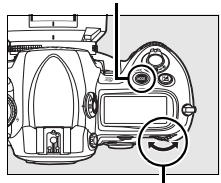

**Hinteres Einstellrad**

#### **3 Wählen Sie die Aufnahmebetriebsart »Einzelbild«.**

Halten Sie die Verriegelung des Aufnahmebetriebsartenwählers gedrückt und drehen Sie den Aufnahmebetriebsartenwähler in die Stellung **S** (Einzelbild). In

**Entriegelung des Aufnahmebetriebsartenwählers**

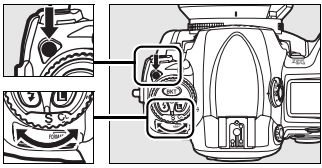

**Aufnahmebetriebsartenwähler**

dieser Einstellung belichtet die Kamera bei jedem Drücken des Auslösers nur eine einzige Aufnahme.

#### **4 Aktivieren Sie die Einzelfeldsteuerung.**

Drehen Sie die AF-Messfeldsteuerung in die Position ["] (Einzelfeldsteuerung), bis sie hörbar einrastet. Bei dieser Einstellung kann das Fokusmessfeld vom Benutzer vorgewählt werden.

#### **AF-Messfeldsteuerung Messsystemwähler**

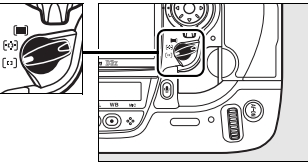

#### **5 Aktivieren Sie den Einzelautofokus.**

#### **Fokuseinstellung Messsystemwähler**

Drehen Sie den Fokusbetriebsartenwähler in die Position**S** (Einzelautofokus), bis er hörbar einrastet. Bei dieser Einstellung stellt die Kamera automatisch auf den

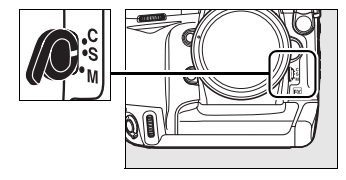

Gegenstand im vorgewählten Fokusmessfeld scharf, wenn der Auslöser bis zum ersten Druckpunkt gedrückt wird. Die Kamera kann nur auslösen, wenn sie scharf gestellt hat.

#### **6 Aktivieren Sie die Matrixmessung.**

Entriegeln Sie den Messsystemwähler und stellen Sie ihn auf  $\Omega$  (Matrixmessung). Die Matrixmessung berücksichtigt bei der Ermittlung der optimalen Belichtungseinstellungen für das gesamte Bild Informationen des 1.005-RGB-Segment-Sensors.

#### **Messsystemwähler**

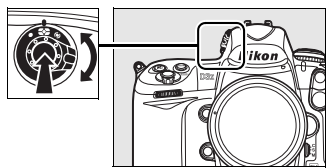

 $\Upsilon$ 

# **Aktivieren der Aufnahmebereitschaft**

Wenn Sie den Sucher für die Wahl des Bildausschnitts verwenden, halten Sie die Kamera mit der rechten Hand am Griff und stützen Sie mit der linken Hand das Kameragehäuse oder das Objektiv. Stützen Sie die Ellbogen dabei nach Möglichkeit am Körper ab und stellen Sie einen Fuß einen halben Schritt vor den anderen, um Ihren Oberkörper zu stabilisieren.

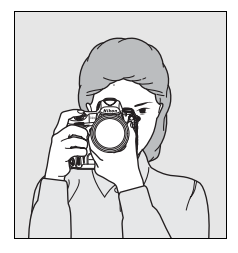

Wenn Sie im Hochformat fotografieren möchten, lösen Sie den Sperrschalter des Hochformatauslösers (Seite 5) und halten Sie die Kamera wie rechts abgebildet.

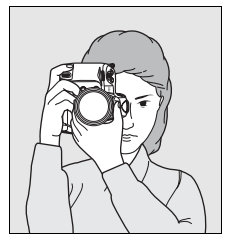

Nähere Informationen zur Auswahl des Bildausschnitts mit dem Monitor finden Sie auf Seite 90.

### **Scharfstellen und Auslösen**

**1 Drücken Sie den Auslöser bis zum ersten Druckpunkt, um scharfzustellen (Seite 56).**

> Standardmäßig fokussiert die Kamera auf das Motiv im mittleren Fokusmessfeld. Wählen Sie im Sucher einen

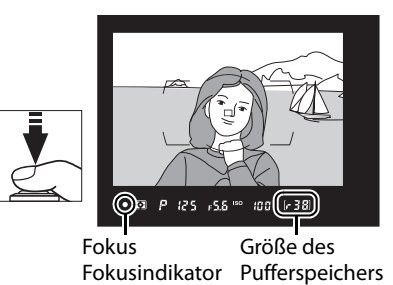

Bildausschnitt, positionieren Sie Ihr Motiv im mittleren Fokusmessfeld und drücken Sie den Auslöser bis zum ersten Druckpunkt. Wenn die Kamera auf das Motiv scharf stellen kann, wird der Fokusindikator  $\left( \bullet \right)$  im Sucher angezeigt.

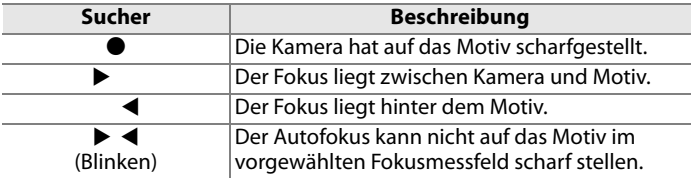

Solange der Auslöser bis zum ersten Druckpunkt gehalten wird, bleibt die Schärfe fixiert und die Anzahl der Aufnahmen, die im Pufferspeicher (» $\blacktriangleright$ «; Seite 88) zwischengespeichert werden können, wird im Sucher angezeigt.

Wenn der Autofokus nicht auf das Motiv scharfstellen kann, schlagen Sie im Kapitel »Gute Ergebnisse mit dem Autofokus« nach (Seite 82).

#### **2 Drücken Sie den Auslöser bis zum zweiten Druckpunkt, um ein Bild aufzunehmen.**

Drücken Sie den Auslöser vorsichtig bis zum zweiten Druckpunkt, um das Bild aufzunehmen. Während die Aufnahme auf der Speicherkarte

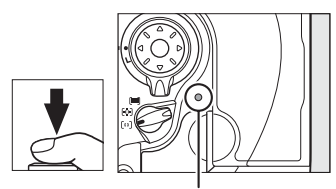

Kontrollleuchte für den Speicherkartenzugriff

gespeichert wird, leuchtet die Kontrollleuchte neben dem Speicherkartenfach auf. Solange die Kontrollleuchte leuchtet, dürfen Sie weder die Speicherkarte herausnehmen, die Kamera ausschalten noch die Stromversorgung der Kamera unterbrechen.

#### A **Der Auslöser**

Der Auslöser verfügt über zwei Druckpunkte. Die Kamera stellt scharf, wenn der Auslöser bis zum ersten Druckpunkt gedrückt wird. Drücken Sie den Auslöser bis zum zweiten Druckpunkt, um das Bild aufzunehmen.

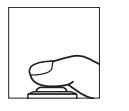

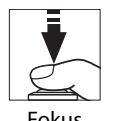

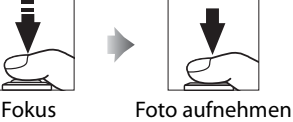

 $\rightarrow$ 

 $\Upsilon$ 

### **Wiedergabe der Bilder**

#### **1 Drücken Sie die Taste** K**.**

Es wird das zuletzt aufgenommene Bild angezeigt.

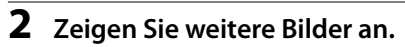

Drücken Sie den Multifunktionswähler links (4) oder rechts (2), um zu weiteren Aufnahmen zu blättern.

Drücken Sie den Multifunktionswähler oben oder unten  $($ oder  $(\blacktriangledown)$ , um Informationen zum ausgewählten Bild einzublenden (Seite 229).

Die Speicherkarte, auf der das aktuelle Bild gespeichert ist, wird durch das rechts dargestellte Symbol angezeigt.

Wenn Sie die Wiedergabe beenden und zur Aufnahmebereitschaft zurückkehren möchten, drücken Sie den Auslöser bis zum ersten Druckpunkt.

#### A **Bildkontrolle**

Wenn im Wiedergabemenü unter »Bildkontrolle« die Option »Ein« gewählt ist (Seite 287), werden Bilder unmittelbar nach der Aufnahme etwa 20 Sekunden lang (Standardvorgabe) auf dem Monitor angezeigt.

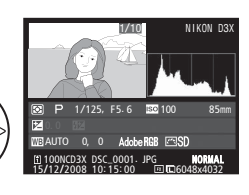

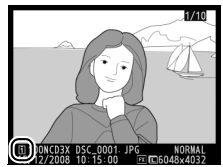

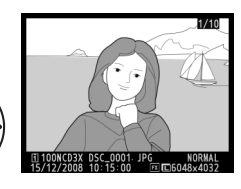

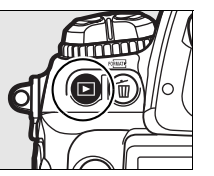

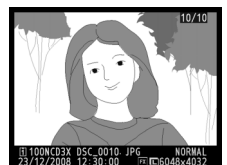

# **Löschen nicht benötigter Aufnahmen**

Das auf dem Monitor angezeigte Bild kann mit der Taste fügelöscht werden. Bitte beachten Sie, dass gelöschte Bilder nicht wiederhergestellt werden können.

### $\rightarrow$

#### **1 Zeigen Sie das Foto auf dem Monitor an.**

Zeigen Sie das Foto, das Sie löschen wollen, wie im Abschnitt »Wiedergabe der Bilder« auf der vorherigen Seite beschrieben auf dem Monitor an.

K**-Taste**

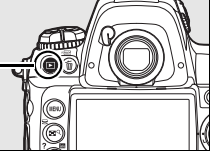

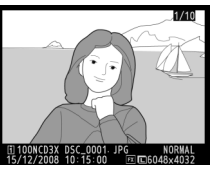

Die Speicherkarte, auf der das aktuelle Bild gespeichert ist, wird durch das rechts dargestellte Symbol angezeigt.

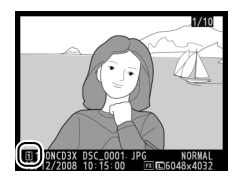

#### **2 Löschen Sie das Foto.**

Drücken Sie die Taste i. Anschließend erscheint eine Sicherheitsabfrage.

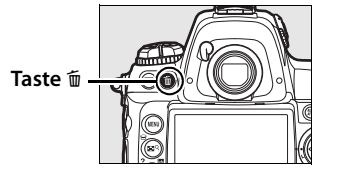

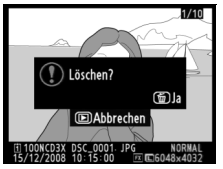

Drücken Sie die Taste fü erneut, um das angezeigte Bild zu löschen und zur Wiedergabe zurückzukehren. Um das Menü zu verlassen, ohne das Bild zu löschen, drücken Sie die Taste K.

#### A **»Löschen«**

Um mehrere Bilder gleichzeitig oder von der Speicherkarte in Fach 2 zu löschen, verwenden Sie die Option »Löschen« im Wiedergabemenü (Seite 281).

# d **Aufnahmeoptionen**

Dieses Kapitel macht Sie mit der Auswahl von Bildformat, Bildqualität und Bildgröße vertraut und wie Sie festlegen können, welche Funktion das Speicherkartenfach 2 übernimmt.

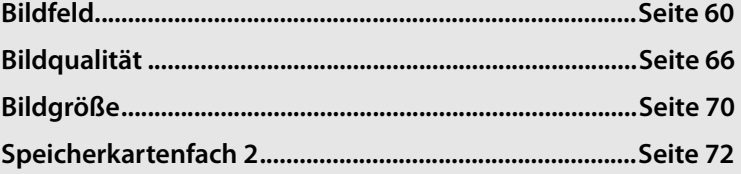

# **Bildfeld**

Der Bildsensor der Kamera ist ein Full-Frame-Sensor mit den Abmessungen 35,9 × 24,0 mm, dem so genannten FX-Format, und kann daher Bilder mit einem Bildformat (Bildwinkel) aufnehmen, das dem einer analogen Kleinbildkamera entspricht. Das Bildformat

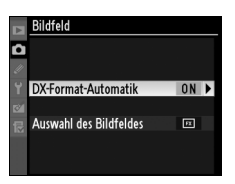

wird über die Option »Bildfeld« im Aufnahmemenü festgelegt . Wenn die Option »DX-Format-Automatik« (Standardvorgabe) aktiviert und ein DX-Nikkor an der Kamera montiert ist, nimmt die Kamera Bilder mit dem Bildwinkel des DX-Nikkors auf (DX-Format), entfernt die nicht belichteten Bildränder und speichert die Bilder in einer entsprechend geringeren Bildgröße. Im Menü der Option »Auswahl des Bildfeldes« können Sie auswählen, ob Bilder entweder im Kleinbildformat, im DX-Format, bei dem das Bildformat dem Bildwinkel eines DX-Nikkors entsprechend beschnitten wird, oder mit einem Seitenverhältnis von 5 : 4 aufgenommen werden.

#### ❚❚ *DX-Format-Automatik*

Legen Sie fest, ob automatisch das DX-Format ausgewählt wird, wenn ein DX-Nikkor montiert ist.

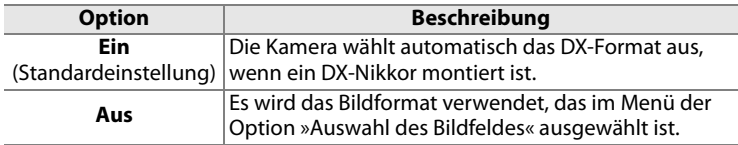

#### ❚❚ *Auswahl des Bildfeldes*

Wenn für »DX-Format-Automatik« die Option »Aus« gewählt ist, können Sie mit der Option »DX-Format-Automatik« ein Bildformat manuell auswählen (Seite 63).

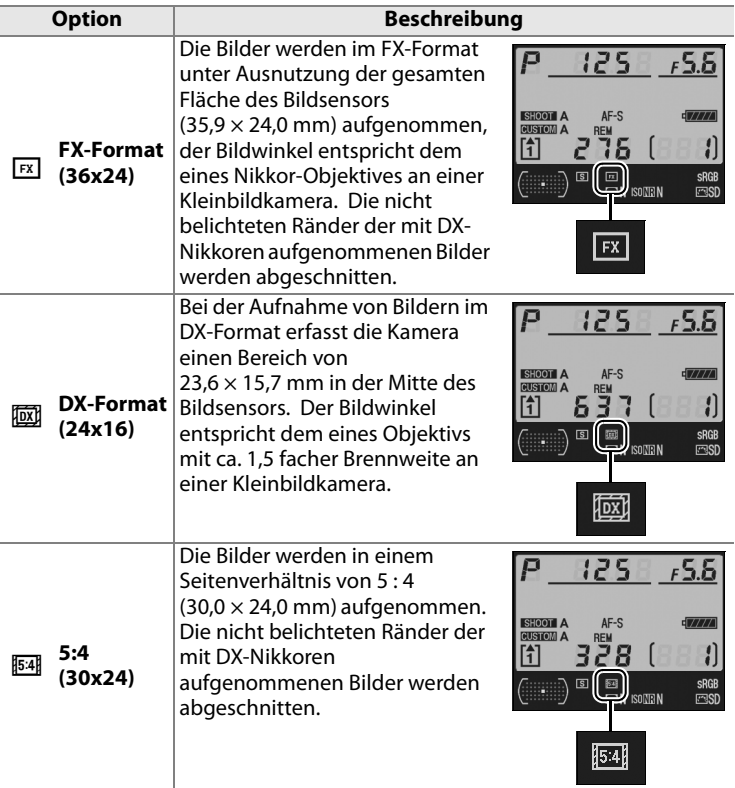

#### A **DX-Nikkore**

DX-Nikkore sind speziell für die Verwendung mit digitalen Spiegelreflexkameras mit Sensoren im DX-Format konstruiert und erzeugen in Kombination mit diesen Kameras Bilder mit kleinerem Bildwinkel als an einer Kleinbildkamera. Wenn die Option »DX-Format-Automatik« deaktiviert, ein DX-Nikkor an der Kamera montiert und im Menü »Bildfeld« die Option »FX-Format (36 × 24)« oder »5 :4 (30 × 24)« ausgewählt ist, sind die Bildränder der Aufnahmen möglicherweise abgedunkelt. Dies ist im Sucher nicht erkennbar, doch bei der Wiedergabe der Bilder können die Bildränder eine geringere Auflösung aufweisen oder vollkommen geschwärzt sein.

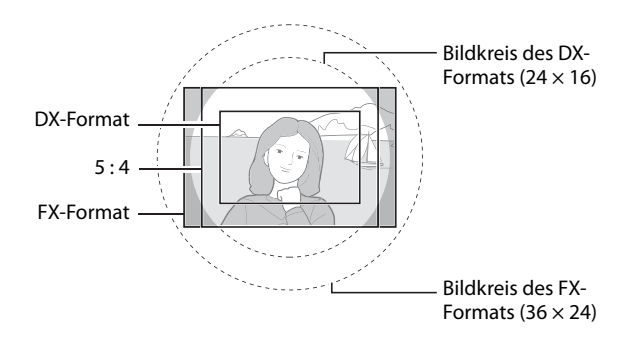

#### A **Die Sucheranzeigen**

Die untere Abbildung zeigt die Bildausschnitte, die beim Fotografieren im DX-Format und im Seitenverhältnis 5 :4 im Sucher angezeigt werden.

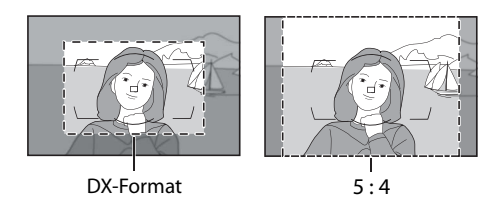

Das Bildfeld kann mit der Option »Bildfeld« im Aufnahmemenü oder (standardmäßig) durch Drücken der Taste **Fn** und Drehen des Einstellrads eingestellt werden.

#### ❚❚ *Das Menü »Bildfeld«*

**1 Wählen Sie die Option »Bildfeld«** 

> Markieren Sie im Aufnahmemenü die Option »Bildfeld« (Seite 290) und drücken Sie den Multifunktionswähler rechts  $(\blacktriangleright)$ .

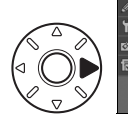

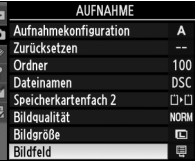

### **2 Wählen Sie eine Option aus.**

Markieren Sie im Aufnahmemenü die Option »DX-Format-Automatik« oder »Auswahl des Bildfeldes« und drücken Sie den Multifunktionswähler rechts  $($   $\blacktriangleright)$ .

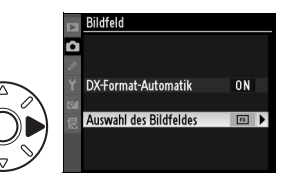

**3 Nehmen Sie Einstellungen vor.**

> Wählen Sie eine Option aus und drücken Sie die Taste ®. Das ausgewählte Bildformat wird im Sucher angezeigt (Seite 62).

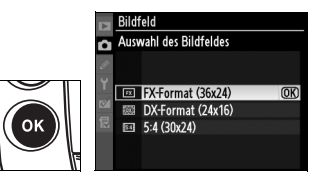

#### ❚❚ *Die Taste Fn*

Das Bildfeld kann durch Drücken der Taste **Fn** und Drehen des Hauptoder vorderen Einstellrads bis zur Anzeige der gewünschten Beschneidung der Ränder im Sucher (Seite 62) ausgewählt werden. Dieser Betrieb (die Standardoption für die Taste **Fn** und die Einstellräder; Seite 336) kann nicht durchgeführt werden, während eine Mehrfachbelichtung vorgenommen wird (Seite 209).

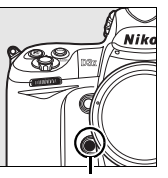

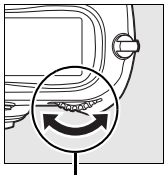

**Taste Fn**

**Hinteres Einstellrad**

Die gegenwärtig für das Bildfeld ausgewählte Option kann durch Drücken der Taste **Fn** zur Anzeige des Bildfelds auf dem oberen Display oder auf der Anzeige der Aufnahmeinformationen eingeblendet werden. Das FX-Format wird als "36  $\times$  24", das DX-Format als "24  $\times$  16" und 5 : 4 als "30  $\times$  24" angezeigt.

#### 35  $\mathbf{x}$ 2 REM 275

#### A **Aufnahmeinformationen (Seite 14)**

Das derzeit ausgewählte Bildfeld kann durch Drücken der **B**-Taste angezeigt werden; dadurch werden die Aufnahmeinformationen im Monitor angezeigt.  $\boxed{\boxtimes}$  wird angezeigt, wenn »FX-Format (36 x 24)« ausgewählt ist, [ wird angezeigt, wenn »DX-Format (24 x 16)« ausgewählt ist, und  $\overline{64}$ , wenn »5 : 4  $(30 \times 24)$ « ausgewählt ist.

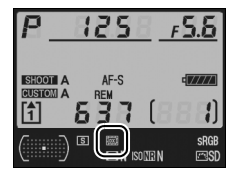

#### D **DX-Format-Automatik**

Das Bildformat kann nicht mit der Taste **Fn** ausgewählt werden, wenn ein DX-Nikkor angebracht und die Option »DX-Format-Automatik« aktiviert ist.

#### A **Die Taste Fn, die Abblendtaste und die Taste AE-L/AF-L**

Einstellungen für die Option »Bildfeld« können mit der **Fn**-Taste (die Standardvorgabe, siehe Individualfunktion f4, »Funktionstaste«, Seite 333), der Abblendtaste (Individualfunktion f5, »Abblendtaste«), Seite 339) oder der **AE-L**/ **AF-L**-Taste (mit Individualfunktion f6, »AE-L/AF-L-Taste«; Seite 340) vorgenommen werden. Einige Funktionsbelegungen dieser Tasten können nicht mit Funktionen kombiniert werden, die zusätzlich die Bedienung eines Einstellrads erfordern.

#### A **Bildgröße**

Die Bildgröße hängt vom ausgewählten Bildformat ab.

# **Bildqualität**

Die Kamera verfügt über die folgenden Bildqualitätseinstellungen.

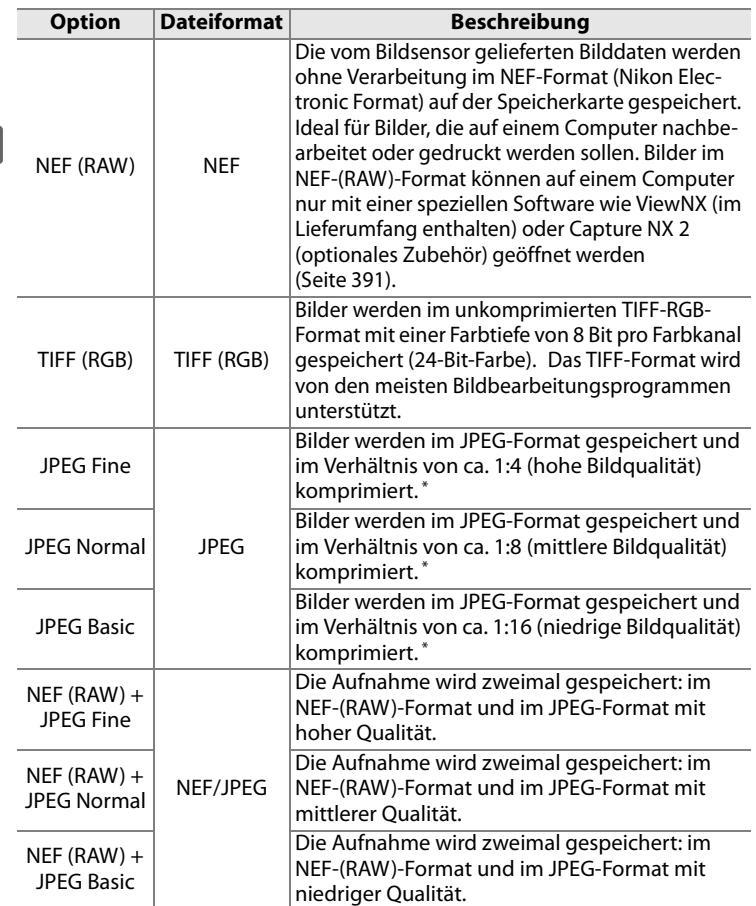

\* Für die Funktion »JPEG-Komprimierung« ist »Einheitliche Dateigröße« eingestellt.

€

Um eine Bildqualität auszuwählen, halten Sie die Taste **QUAL** gedrückt und drehen das hintere Einstellrad, bis die gewünschte Einstellung auf dem rückwärtigen Display angezeigt wird.

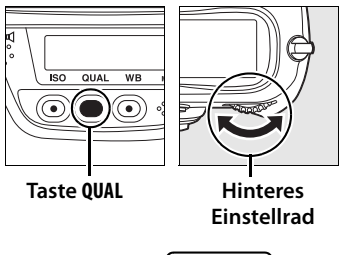

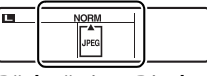

d

**Rückwärtiges Display**

#### A **Dateigröße**

Der Tabelle auf Seite 427 können Sie die Anzahl der Aufnahmen entnehmen, die bei unterschiedlichen Einstellungen für Bildqualität und Bildgröße gespeichert werden können.

#### A **NEF-(RAW-)Einstellungen**

Komprimierungsmethode (Seite 69) und Farbtiefe (Seite 69) für die Speicherung von NEF-(RAW)-Bildern werden im Menü »NEF-(RAW-) Einstellungen« festgelegt .

#### A **JPEG-Komprimierung**

JPEG-Dateien können so komprimiert werden, dass entweder alle Dateien mit einer relativ einheitlichen Dateigröße gespeichert werden oder für jede Datei eine optimale Bildqualität erhalten wird. Mit der Funktion »JPEG-Komprimierung« aus dem Aufnahmemenü können Sie die Regel für die Komprimierung festlegen (Seite 68).

#### A **NEF (RAW) + JPEG**

Wenn nur eine Speicherkarte verwendet wird und Aufnahmen wiedergegeben werden, die in den dualen Formaten »NEF (RAW) + JPEG Fine«, »NEF (RAW) + JPEG Normal« oder »NEF (RAW) + JPEG Basic« gespeichert wurden, wird nur das JPEG-Bild auf dem Kameramonitor angezeigt. Beim Löschen eines JPEG-Bilds wird auch die Kopie im NEF-(RAW)-Format gelöscht. Wenn zwei Speicherkarten eingesetzt sind und für das Speicherkartenfach 2 die Option »RAW in Fach 1, JPEG in Fach 2« ausgewählt ist, dann hat das Löschen der JPEG-Version von der Speicherkarte in Fach 2 keine Auswirkungen auf die NEF-(RAW)-Version auf der Speicherkarte in Fach 1 (Seite 72).

#### A **Das Menü »Bildqualität«**

Die Bildqualität kann auch über die Option »Bildqualität« im Aufnahmemenü festgelegt werden (Seite 290).

#### ❚❚ *Das Menü »JPEG-Komprimierung«*

Das Menü »JPEG-Komprimierung« im Aufnahmemenü enthält die folgenden Optionen für JPEG-Dateien.

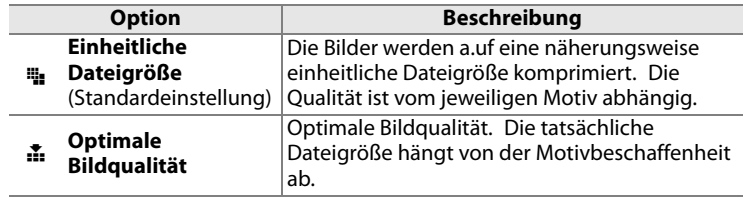

#### ❚❚ *Das Menü »NEF-(RAW-)Einstellungen«: Typ*

Im Menü »NEF-(RAW-)Einstellungen« > »Typ« im Aufnahmemenü stehen die folgenden Komprimierungsoptionen für NEF-(RAW)-Bilder zur Auswahl.

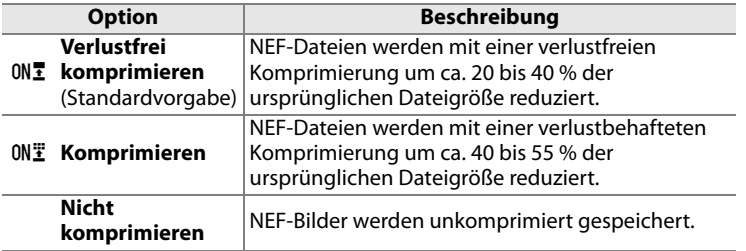

#### ❚❚ *Das Menü »NEF-(RAW-)Einstellungen«: Farbtiefe für NEF (RAW)*

Im Menü »NEF-(RAW-)Einstellungen« > »Farbtiefe für NEF (RAW)« im Aufnahmemenü stehen die folgenden Optionen für die Farbtiefe von NEF-(RAW)-Bildern zur Auswahl.

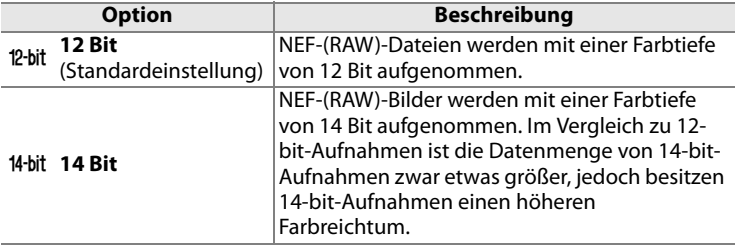

# **Bildgröße**

Die Bildgröße ergibt sich aus den Pixelmaßen (Breite x Höhe). Es stehen folgende Optionen zur Verfügung: **L** (die Standardeinstellung), **M**, oder **S** (Beachten Sie, dass die Bildgröße unterschiedlich ausfallen kann, je nachdem welche Option im Menü »Bildfeld« ausgewählt ist, Seite 60):

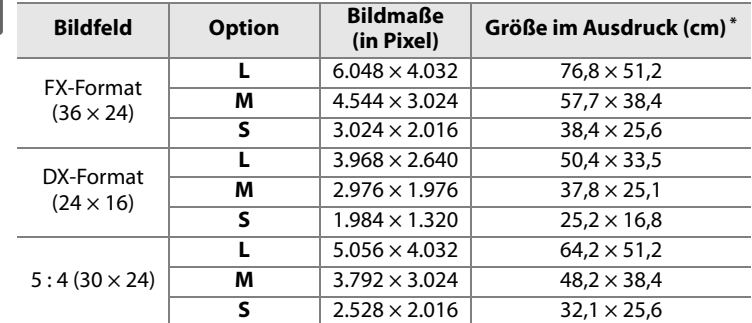

Ungefähre Größe im Ausdruck bei 200 dpi Die Druckgröße in Zoll (= Inch) errechnet sich aus der Bildgröße in Pixel, geteilt durch die Druckauflösung in dpi (**d**ots **p**er **i**nch; 1 Zoll = ca. 2,54 cm). Die Größe des Ausdrucks nimmt mit zunehmender Druckauflösung ab.

#### A **NEF-(RAW)-Bilder**

Beachten Sie bitte, dass die für die Bildgröße ausgewählte Option keinerlei Auswirkungen auf das Format von NEF-(RAW-) Bildern hat. Beim Öffnen mit einer Software wie beispielsweise ViewNX (im Lieferumfang enthalten) oder Capture NX 2 (separat erhältlich) haben NEF-(RAW-)Bilder die Abmessungen, die für große Bilder (**L**-Format) in der oben stehenden Tabelle aufgeführt sind.

€

Um eine Bildgröße auszuwählen, halten Sie die Taste **QUAL** gedrückt und drehen das vordere Einstellrad, bis die gewünschte Einstellung auf dem rückwärtigen Display angezeigt wird.

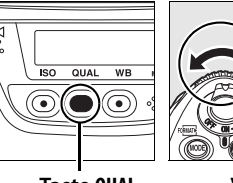

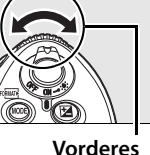

**Taste QUAL**

**Einstellrad**

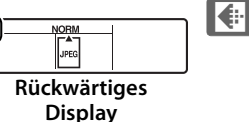

#### A **Das Menü »Bildgröße«**

Die Bildgröße kann auch über die Option »Bildgröße« im Aufnahmemenü festgelegt werden (Seite 290).

# **Speicherkartenfach 2**

Mit der Option »Speicherkartenfach 2« aus dem Aufnahmemenü (Seite 290) können Sie festlegen, welche Funktion die Speicherkarte in Fach 2 übernimmt.

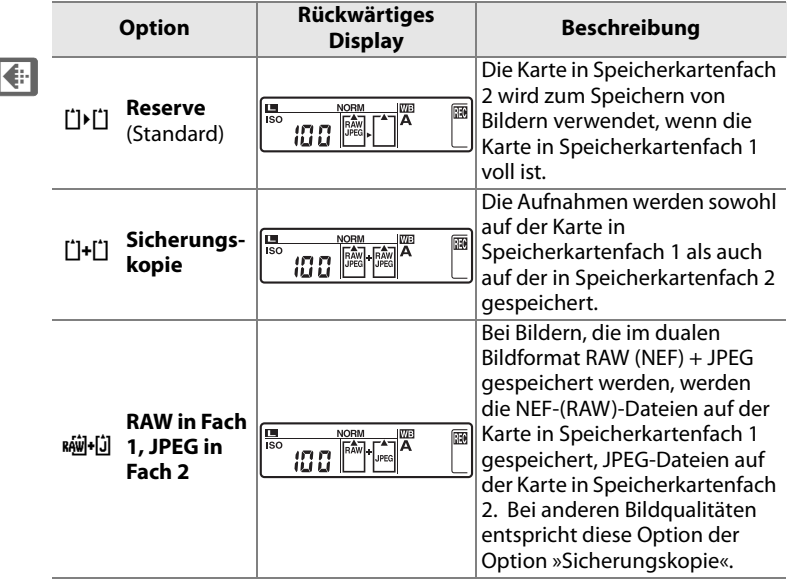

#### D **Sicherungskopie/RAW in Fach 1, JPEG in Fach 2**

Wenn eine der oben genannten Optionen gewählt ist, wird der Auslöser gesperrt, sobald eine der beiden Speicherkarten voll ist. Auf dem oberen Display und im Sucher wird die Anzahl verbleibender Bilder auf der Speicherkarte mit dem kleinsten freien Speicherplatz angezeigt. Sprachnotizen (Seite 250) werden den Dateien angehängt, die auf der Karte in Fach 1 gespeichert werden.

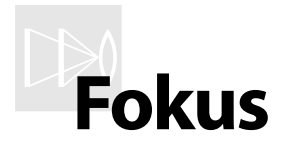

#### *– Einstellungen für das Fokussystem*

Der folgende Abschnitt beschreibt die wichtigsten Komponenten des Fokussystems der Kamera.

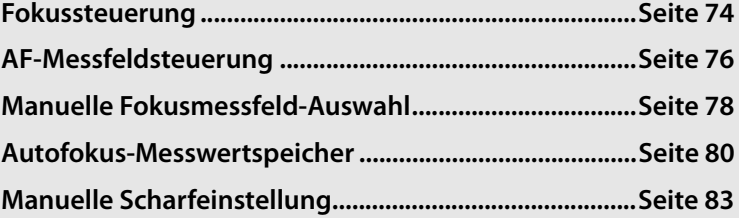

# **Fokussteuerung**

Die Fokussteuerung wird mit dem Fokusschalter an der Vorderseite der Kamera eingestellt. Die D3X verfügt über zwei Arten der Autofokussteuerung, bei denen die Kamera automatisch auf das Motiv scharfstellt, sobald der Auslöser bis zum ersten Druck-

#### **Fokusschalter**

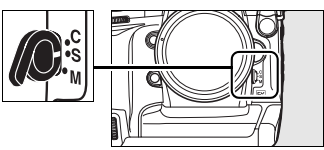

punkt gedrückt wird, und über eine manuelle Scharfeinstellung, bei der die Entfernung mit dem Einstellring des Objektivs eingestellt wird:

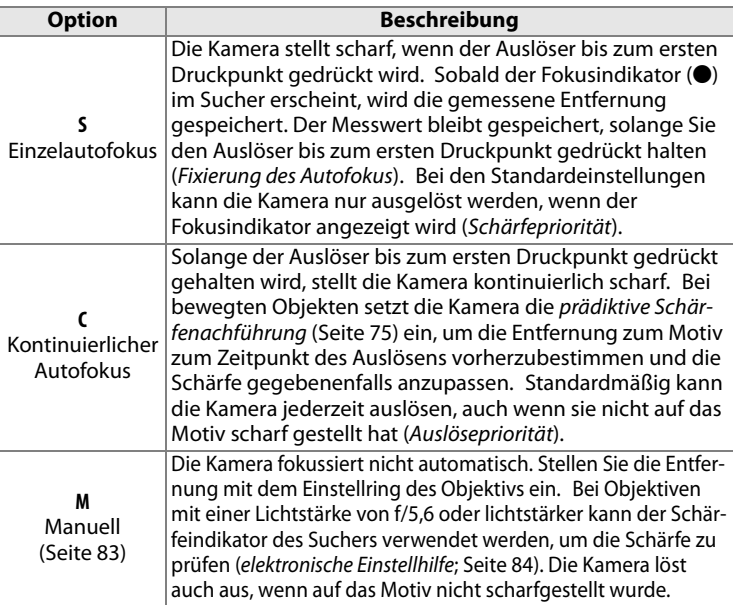

Wählen Sie den Einzelautofokus für Landschaftsaufnahmen und andere unbewegte Motive. Der kontinuierliche Autofokus ist oft für Motive besser geeignet, die sich in unvorhersehbarer Weise bewegen. Die manuelle Scharfeinstellung bietet sich in den Fällen an, in denen der Autofokus nicht auf das Motiv scharf stellen kann.

#### A **Die** B**-Tasten**

Der Autofokus kann wahlweise durch Drücken des Auslösers bis zum ersten Druckpunkt oder mit einer der AF-NN-Tasten aktiviert werden.

**Taste AF-ON** 

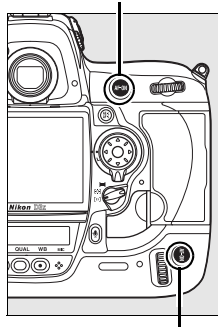

**Taste** B **für Aufnahmen im Hochformat**

 $\mathbb{R}$ 

#### A **Prädiktive Schärfenachführung**

Beim kontinuierlichen Autofokus wird automatisch die prädiktive Schärfenachführung gestartet, wenn sich das Motiv auf die Kamera zu oder von ihr weg bewegt, während der Auslöser bis zum ersten Druckpunkt gedrückt ist oder eine der Tasten AF-DN gedrückt ist. Hierbei berechnet die Kamera die Position voraus, an der sich das Objekt zum Zeitpunkt der Belichtung voraussichtlich befindet.

#### A **Weitere Informationen**

Weitere Informationen zur Verwendung der Schärfepriorität mit kontinuierlichem Autofokus finden Sie auf Seite 305, »Priorität bei AF-C« (Individualfunktion a1). Weitere Informationen zur Verwendung der Auslösepriorität mit Einzelautofokus finden Sie auf Seite 306, »Priorität bei AF-S (Einzel-AF)« (Individualfunktion a2). Mit Hilfe der Individualfunktion a5, »AF-Aktivierung«, kann die Fokussierung mit Hilfe des Auslösers deaktiviert werden (Seite 309).

# **AF-Messfeldsteuerung**

Mit der AF-Messfeldsteuerung legen Sie fest, wie bei Autofokusbetrieb die Fokusmessfelder aktiviert werden (Seite 74). Mit dem Wähler für die AF-Messfeldsteuerung können Sie eine AF-Messfeldsteuerung aktivieren. Es stehen folgende Optionen zur Auswahl:

#### **Wähler für die AF-Messfeldsteuerung**

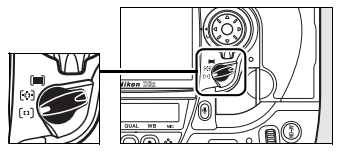

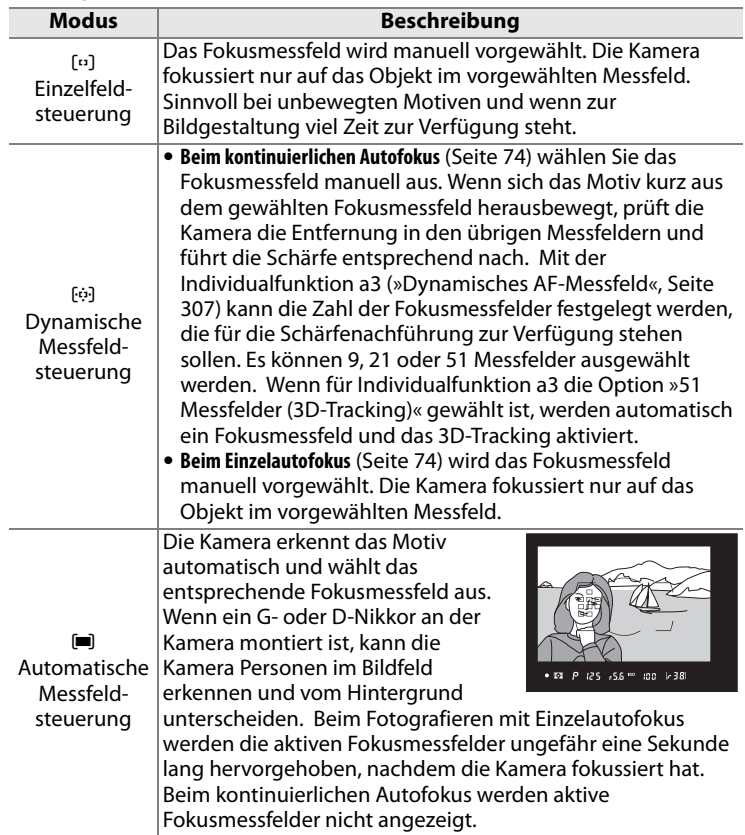

#### A **AF-Messfeldsteuerung**

Die AF-Messfeldsteuerung wird in den Aufnahmeinformationen angezeigt, wenn die Taste **R** gedrückt wird.

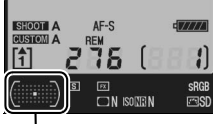

Symbol für AF-Messfeldsteuerung

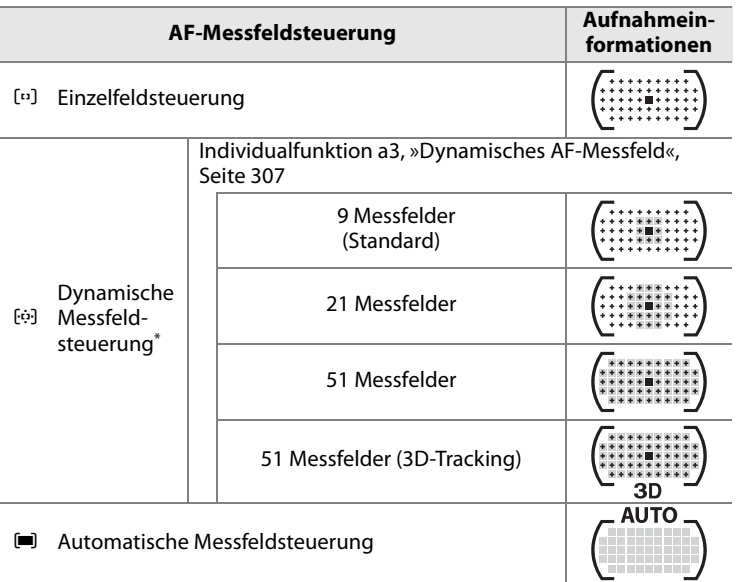

\* Nur das aktive Fokusmessfeld wird im Sucher angezeigt. Die Kamera verwendet beim Fokussieren auch Informationen aus den restlichen Fokusmessfeldern.

#### A **Manuelle Scharfeinstellung**

Wenn die manuelle Scharfeinstellung verwendet wird, wird automatisch die Einzelfeldsteuerung aktiviert.

#### A **Weitere Informationen**

Mit der Individualfunktion a3, »Dynamisches AF-Messfeld«, können Sie weitere Einstellungen für die dynamische Messfeldsteuerung vornehmen (Seite 307). Mit der Individualfunktion a4, »Schärfenachv. mit Lock-On«, können Sie einstellen, wie lange die Kamera ein Motiv verfolgt, wenn sich ein Objekt ins aktive Fokusmessfeld bewegt (Seite 309).

# **Manuelle Fokusmessfeld-Auswahl**

Die Kamera verfügt über 51 Messfelder, die einen großen Bereich des Bildfelds abdecken. Das Fokusmessfeld kann manuell ausgewählt werden. So können Sie eine Bildaufteilung wählen, bei der sich das Hauptmotiv nicht in der Bildmitte befinden muss (Einzelfeldsteuerung und dynamische

**Wähler für die AF-Messfeldsteuerung**

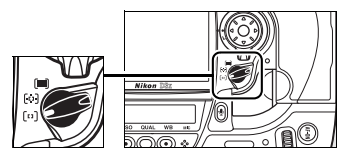

Messfeldsteuerung). Alternativ kann das Fokusmessfeld automatisch ausgewählt werden (Automatische Messfeldsteuerung; wenn die automatische Messfeldsteuerung aktiviert ist, ist keine manuelle Messfeldvorwahl möglich). So wählen Sie ein Fokusmessfeld manuell aus:

**1 Stellen Sie den Sperrschalter für die Messfeldvorwahl auf**  ●**.**

> Nun kann der Multifunktionswähler für die Messfeldvorwahl verwendet werden.

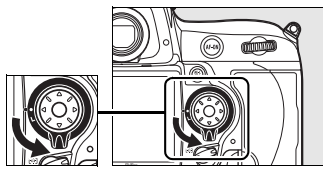

**Sperrschalter für die Messfeldvorwahl**

#### **2 Aktivieren Sie ein Fokusmessfeld.**

Wählen Sie mit dem Multifunktionswähler ein Fokusmessfeld. Standardmäßig kann das mittlere Fokusmessfeld ausgewählt werden, indem Sie den Multifunktionswähler in der Mitte drücken.

Anschließend kann die Messfeldvorwahl wieder mit dem Sperrschalter gesperrt werden (Position **L**), um ein versehentliches Verstel-

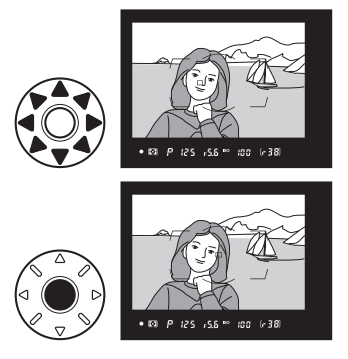

len des vorgewählten Fokusmessfelds zu verhindern.

#### A **Aufnahmen im Hochformat**

Verwenden Sie bei Aufnahmen im Hochformat die Einstellräder, um ein Fokusmessfeld vorzuwählen. Weitere Informationen hierzu finden Sie bei Individualfunktion f4, »Funktionstaste«, Seite 337.

#### A **Weitere Informationen**

Mit der Individualfunktion a6, »Messfeld-LED«, können Sie festlegen, ob die Markierung des Messfelds hervorgehoben wird (Seite 310). Mit der Individualfunktion a7, »Scrollen bei Messfeldausw.«, können Sie festlegen, ob beim Durchlaufen der Fokusmessfelder beim Erreichen des Bildrands auf den gegenüberliegenden Bildrand umgeschaltet wird (Seite 311). Mit der Individualfunktion a8, »AF-Messfeldauswahl«, können Sie die Anzahl der Fokusmessfelder festlegen, die mit dem Multifunktionswähler ausgewählt werden können (Seite 311). Mit der Individualfunktion a10 »AF-ON-Taste für Hochformat« bestimmen Sie die Belegung der Taste AF-0N für Aufnahmen im Hochformat (Seite 313). Mit der Individualfunktion f1 »Mitteltaste«, kann die Belegung der Mitteltaste des Multifunktionswählers festgelegt werden (Seite 331).

# **Autofokus-Messwertspeicher**

In Fällen, in denen sich das Motiv nicht innerhalb eines Fokusmessfelds befindet, bietet sich die Fixierung der Entfernung mit dem Autofokus-Messwertspeicher an. Der Autofokus-Messwertspeicher bietet sich auch an, wenn die Kamera aus einem anderen Grund nicht auf das Motiv scharf stellen kann (Seite 82).

#### **1 Stellen Sie scharf.**

Richten Sie die Kamera so auf das Motiv, dass es sich im ausgewählten

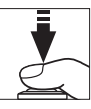

Fokusmessfeld befindet, und drücken Sie den Auslöser bis zum ersten Druckpunkt, um den Autofokus zu aktivieren.

**2 Vergewissern Sie sich, dass der Fokusindikator (**I**) im Sucher angezeigt wird.**

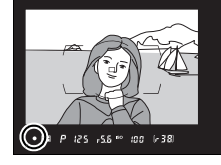

#### *Einzelautofokus*

Sobald der Schärfeindikator im Sucher erscheint, wird die gemessene Entfernung gespeichert. Der Messwert bleibt gespeichert, solange Sie den

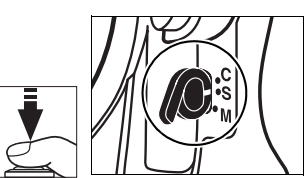

Auslöser bis zum ersten Druckpunkt gedrückt halten. Die gemessene Entfernung kann ebenfalls gespeichert werden, indem Sie die Taste **AE-L/AF-L** drücken (siehe nächste Seite).

#### *Kontinuierlicher Autofokus*

Drücken Sie die Taste **AE-L/AF-L**, um Schärfe und Belichtung zu fixieren (Das Symbol **AE-L** wird im Sucher angezeigt; Seite 125). Die Entfernung und die Belichtung bleiben gespeichert, solange die Taste **AE-L/AF-L** gedrückt gehalten wird, auch wenn Sie zwischenzeitlich den Auslöser loslassen.

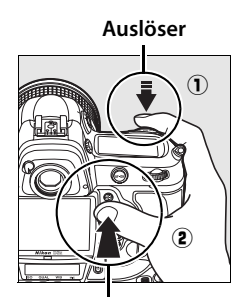

**AE-L/AF-L-Taste**

#### **3 Wählen Sie den Bildausschnitt neu und drücken Sie den Auslöser bis zum zweiten Druckpunkt, um ein Bild aufzunehmen.**

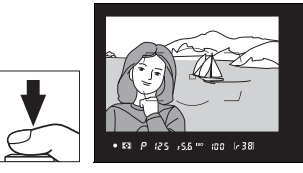

Wenn Sie den Auslöser nach

einer Aufnahme nur bis zum ersten Druckpunkt zurückbewegen und in dieser Position gedrückt halten, bleibt bei allen folgenden Aufnahmen die gemessene Entfernung gespeichert. Solange Sie die Taste **AE-L/AF-L** gedrückt halten, bleibt die gemessene Entfernung auch nach dem Auslösen der Kamera gespeichert.

Solange die Entfernung gespeichert ist, sollten Sie den Abstand zum Motiv nicht verändern. Fokussieren Sie erneut, wenn sich das Motiv bewegt.

#### A **Weitere Informationen**

Die Belegung der Taste **AE-L/AF-L** wird mit der Individualfunktion f6, »AE-L/AF-L-Taste«, festgelegt (Seite 340).

# **Gute Ergebnisse mit dem Autofokus**

In seltenen Fällen kann die Kamera die Entfernung zum Motiv aufgrund der Motivbeschaffenheit nicht zuverlässig ermitteln. In solchen Situationen löst die Kamera beim Drücken des Auslösers möglicherweise nicht aus. Oder sie löst zwar aus, hat aber nicht auf das Motiv scharf gestellt – obwohl der Fokusindikator (●) im Sucher angezeigt wird. Wenn der Autofokus nicht auf das Motiv scharf stellen kann, sollten Sie manuell fokussieren (Seite 83) oder den Autofokus-Messwertspeicher nutzen (Seite 80), indem Sie auf ein anderes Motiv in gleicher Entfernung scharf stellen und anschließend die Kamera auf das eigentliche Motiv richten.

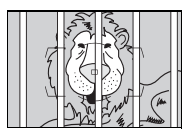

Zwischen Motiv und Hintergrund besteht kein ausreichender Kontrast. **Beispiel**: Das Motiv hat dieselbe Farbe wie der Hintergrund.

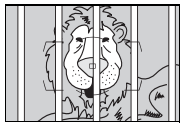

Im aktiven Fokusmessfeld befinden sich mehrere Objekte mit unterschiedlicher Entfernung zur Kamera.

**Beispiel**: Ein Tier hinter den Gitterstäben eines Käfigs

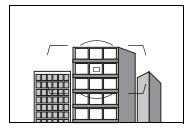

Das Motiv besteht aus regelmäßigen geometrischen Mustern.

**Beispiel**: Fensterläden oder eine Fensterreihe in einem Hochhaus.

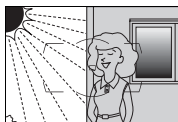

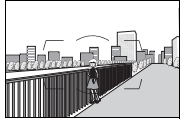

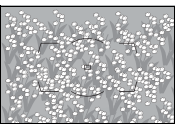

Das Fokusmessfeld deckt mehrere Bereiche mit stark abweichenden Helligkeitswerten ab. **Beispiel**: Das Motiv befindet sich halb im Schatten.

Objekte im Hintergrund wirken größer als das Motiv. **Beispiel**: Im Bildausschnitt befindet sich hinter dem Motiv ein Gebäude.

Das Motiv enthält zahlreiche filigrane Details. **Beispiel**: Eine Blumenwiese oder andere kleine Objekte, die nur geringe Helligkeitsunterschiede aufweisen.
## **Manuelle Scharfeinstellung**

#### Bei Objektiven ohne

Autofokusunterstützung muss die Entfernung manuell am Einstellring des Objektivs eingestellt werden. Die manuelle Scharfeinstellung bietet sich auch in den Fällen an, in denen die Verwendung des Autofokus nicht zum gewünschten Ergebnis führt (Seite 82). Aktivieren Sie die manuelle Scharfeinstellung, indem Sie den Fokusschalter auf die Position **M** stellen, und drehen Sie den Entfernungseinstellring des Objektivs, bis das Motiv im Sucher

#### **Fokuseinstellung**

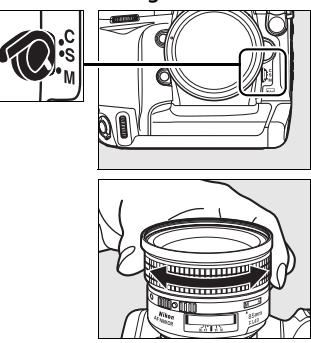

scharf abgebildet wird. Bitte beachten Sie, dass Sie die Kamera jederzeit auslösen können, auch wenn sich das Motiv nicht innerhalb des Schärfebereichs befindet.

#### A **A-M-Umschaltung/Autofokus mit manueller Scharfeinstellung**

Falls das Objektiv die A-M-Umschaltung unterstützt, stellen Sie den A-M-Schalter des Objektivs bitte auf M (manuell). Falls das Objektiv M/A (Autofokus mit manueller Scharfeinstellung, MF-Priorität) oder A/M (Autofokus mit manueller Scharfeinstellung, AF-Priorität) unterstützt, kann der Fokus manuell eingestellt werden; dies gilt unabhängig vom mit dem Objektiv ausgewählten Modus. Ausführlichere Informationen hierzu finden Sie in der Bedienungsanleitung Ihres Objektivs.

### **Scharfeinstellung mit elektronischer Einstellhilfe**

Bei Objektiven mit einer Lichtstärke von f/5,6 oder lichtstärker dient der Fokusindikator im Sucher als elektronische Einstellhilfe für die manuelle Scharfeinstellung. Wenn der Fokusindikator angezeigt wird, befindet sich das Motiv im ausgewählten Fokusmessfeld innerhalb des Schärfebereichs. (Es kann ein beliebiges Fokusmessfeld aus 51 Messfeldern ausgewählt werden.) Richten Sie die Kamera so auf das Motiv, dass es sich innerhalb des ausgewählten Fokusmessfelds befindet, und drücken Sie den Auslöser bis zum ersten Druckpunkt. Halten Sie den Auslöser in dieser

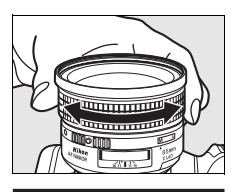

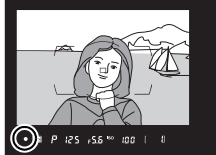

Stellung gedrückt und drehen Sie den Entfernungs-Einstellring des Objektivs, bis der Fokusindikator (·) im Sucher angezeigt wird (Seite 55). Der Fokusindikator basiert auf der automatischen Entfernungsmessung, die die Kamera auch beim Autofokus verwendet (bei der manuellen Scharfeinstellung wird jedoch das Objektiv nicht verstellt). In seltenen Fällen kann die Kamera die Entfernung zum Motiv aufgrund der Motivbeschaffenheit nicht zuverlässig ermitteln (siehe Seite 82). In solchen Situationen wird möglicherweise der Fokusindikator angezeigt, obwohl sich das Motiv nicht innerhalb des Schärfebereichs befindet.

#### A **Lage der Sensorebene**

Die Entfernung zwischen Kamera und Motiv sollte bei einer manuellen Scharfeinstellung von der Sensorebene aus gemessen werden. Die Sensorebene ist am Kameragehäuse markiert (- $\leftrightarrow$ ). Der Abstand zwischen dem Bajonettring und der Sensorebene beträgt 46,5 mm.

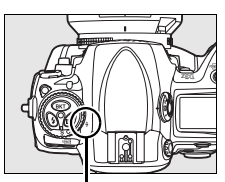

**Markierung der Sensorebene**

## k **Aufnahmebetriebsart**

#### *– Einzelbild, Serienaufnahme, Live-View, Selbstauslöser und Spiegelvorauslösung*

Die Aufnahmebetriebsart legt fest, wie Bilder aufgenommen werden: als einzelne Bilder oder Bildserien, mit einer Auslöseverzögerung oder mit hochgeklapptem Spiegel zur Verbesserung der Auslösebereitschaft und Minimierung der Vibration.

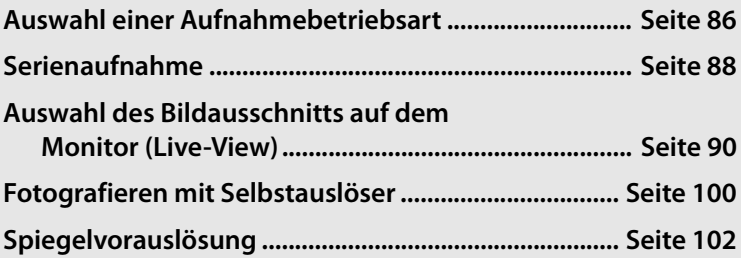

#### $\Box$

## **Auswahl einer Aufnahmebetriebsart**

Die Kamera unterstützt folgende Aufnahmebetriebsarten:

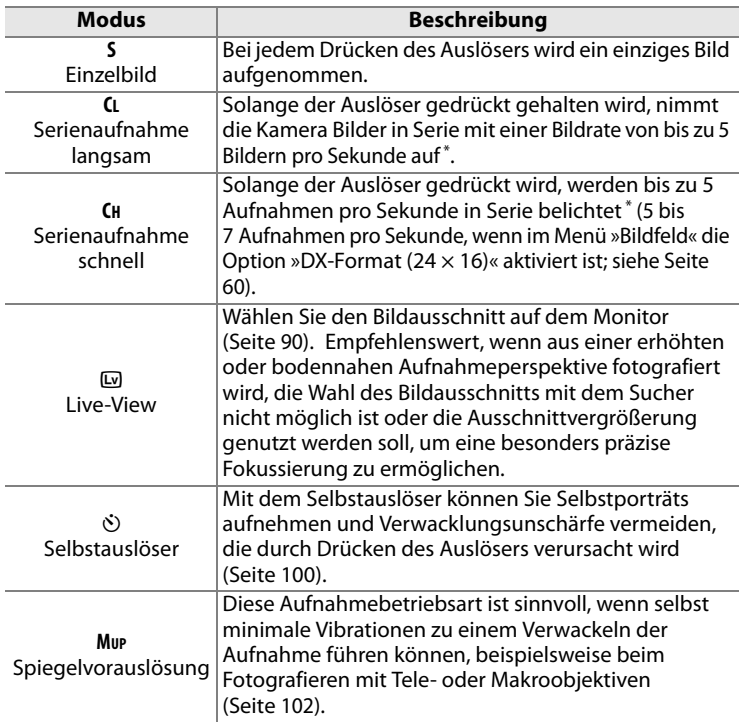

\* Durchschnittswert, der mit kontinuierlichem Autofokus, manueller <sup>1</sup>/250 Sekunde oder kürzer, mit Standardeinstellungen für alle anderen Funktionen außer Individualfunktion d2 (Seite 321) und ausreichend freier Kapazität im Pufferspeicher erreicht wird.

Um eine Aufnahmebetriebsart zu aktivieren, halten Sie die Verriegelung des Aufnahmebetriebsartenwählers gedrückt und drehen den Aufnahmebetriebsartenwähler in die gewünschte Stellung.

#### **Entriegelung des Aufnahmebetriebsartenwählers**

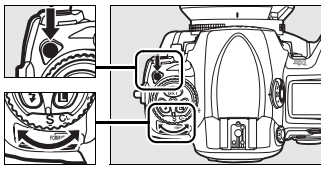

**Aufnahmebetriebsart Wähler**

#### $\overline{\mathbb{P}}$

## **Serienaufnahme**

So nehmen Sie Bilder in **CH** (schnelle Serienaufnahme) und in **CL** (langsame Serienaufnahme) auf:

#### **1 Wählen Sie die Aufnahmebetriebsart CH oder CL.**

Halten Sie die Verriegelung des Aufnahmebetriebsartenwählers gedrückt und drehen Sie den Aufnahmebetriebsartenwähler in die Stellung **CH** oder **CL**.

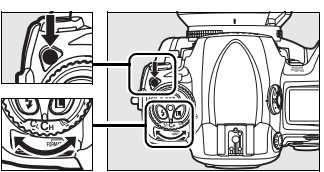

**Aufnahmebetriebsartenwähler**

#### **2 Richten Sie die Kamera auf das Motiv, stellen Sie scharf und lösen Sie aus.**

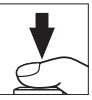

Solange Sie den Auslöser gedrückt halten, werden die Bilder mit der Bildrate aufgenommen, die im Menü der Individualfunktion d2, »Bildrate« (Seite 321) ausgewählt ist.

#### A **Serienaufnahme schnell**

Bei schnellen Serienaufnahmen beträgt die maximale Bildrate für Bilder im FX-Format (36  $\times$  24) und bei 5 : 4 (30  $\times$  24) 5 fps. Die maximale Bildrate für das DX-Format (24  $\times$  16) kann mit Individualfunktion d2, »Bildrate« (Seite 321) > »Serienaufnahme schnell« zwischen 5, 6 und 7 fps ausgewählt werden.

Die maximale Bildrate bei der Aufnahme von NEF-(RAW-)Bildern mit einer Bit-Tiefe von 14 Bits (Seite 69) liegt bei 1,8 Bildern/s oder 2,6 Bildern/s im DX-Format.

#### A **Größe des Pufferspeichers**

Die prognostizierte Anzahl von Aufnahmen, die bei den aktuellen Einstellungen noch in den Pufferspeicher passen, wird im Sucher und im oberen Display (anstelle der Anzahl verbleibender Aufnahmen auf der Speicherkarte) angezeigt, wenn Sie den Auslöser drücken. Die Abbildung rechts zeigt die Anzeige, wenn noch ca. 38 Aufnahmen im Pufferspeicher zwischengespeichert werden können.

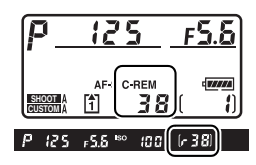

#### A **Der Pufferspeicher**

Der Pufferspeicher der Kamera dient bei der Aufnahme als schneller Zwischenspeicher, damit Sie mehrere Bilder in Folge aufnehmen können, ohne das Ende des Speichervorgangs der vorherigen Aufnahme abwarten zu müssen. Es können bis zu 130 Bilder in Folge aufgenommen werden. Beachten Sie jedoch, dass die Bildrate sinkt, sobald der Pufferspeicher keine weiteren Bilder mehr aufnehmen kann. In seltenen Fällen kann die Bildrate auch sinken, wenn eine MicroDrive-Speicherkarte verwendet wird.

Während die Aufnahmen auf der Speicherkarte gespeichert wird, leuchtet die Kontrollleuchte neben dem Speicherkartenfach auf. Je nachdem wie viele Bilder im Pufferspeicher zwischengespeichert sind, kann der Speichervorgang mehrere Sekunden oder Minuten betragen. Solange die Kontrollleuchte leuchtet, dürfen Sie weder die Speicherkarte herausnehmen noch die Stromversorgung der Kamera unterbrechen. Wenn die Kamera ausgeschaltet wird, während sich noch Daten im Pufferspeicher befinden, wird die Stromversorgung der Kamera erst dann unterbrochen, wenn alle Bilddaten aus dem Pufferspeicher auf die Speicherkarte übertragen worden sind. Wenn die Akkukapazität eine kritische Grenze erreicht, während sich noch Daten im Pufferspeicher befinden, wird der Auslöser gesperrt und die Kamera überträgt alle Daten aus dem Pufferspeicher auf die Speicherkarte.

#### A **Weitere Informationen**

Mit der Individualfunktion d3 »Max. Bildanzahl pro Serie« (Seite 321) kann eine maximale Anzahl von Bildern pro Aufnahmeserie festgelegt werden. Informationen darüber, wie viele Bilder im Pufferspeicher zwischengespeichert werden können, finden Sie auf Seite 427.

## **Auswahl des Bildausschnitts auf dem Monitor (Live-View)**

Wählen Sie den Live-View-Modus ( $\textcircled{\tiny{w}}$ ), um den Bildausschnitt auf dem Monitor zu bestimmen. Die folgenden Optionen stehen zur Verfügung:

- **• Freihand (**g**)**: Bestimmen Sie, ob Sie von sich bewegenden Motiven Aufnahmen aus der Hand machen oder ob Sie Fotografien in einem Winkel aufnehmen möchten, die eine Verwendung des Suchers ausschließt (Seite 91). Für gewöhnlich fokussiert die Kamera unter Verwendung des Autofokus mit Phasenerkennung.
- **• Stativ (**h**)**: Bestimmen Sie, ob die Kamera auf einem Stativ montiert ist (Seite 94). Zum Erzielen einer präzisen Fokussierung können Sie das auf dem Monitor angezeigte Bild einzoomen; diese Option eignet sich insbesondere für statische Motive. Der Autofokus mit Kontrasterkennung kann für die Aufnahme von Fotografien verwendet werden, bei denen das Motiv in einem beliebigen Bildausschnitt positioniert werden kann.

#### A **Phasenerkennung versus Kontrasterkennung**

In der Regel wird zur Entfernungsmessung ein Autofokus mit Phasenerkennung eingesetzt, der die Daten eines speziellen Autofokussensors auswertet. Wenn bei Live-View-Betrieb jedoch die Option »Stativ« ausgewählt ist, verwendet die Kamera einen Autofokus mit Kontrasterkennung. Dieser analysiert die Daten des Bildsensors und versucht, bei der Fokussierung den maximalen Kontrast zu erzielen. Die Autofokusmessung mit Kontrasterkennung dauert länger als die mit Phasenerkennung.

## **Die Betriebsart »Freihand« (** $\blacksquare$ **)**

#### **1 Wählen Sie Live-View.**

Halten Sie die Verriegelung des Aufnahmebetriebsartenwählers gedrückt und drehen Sie den Aufnahmebetriebsartenwähler in die Position  $\overline{w}$ .

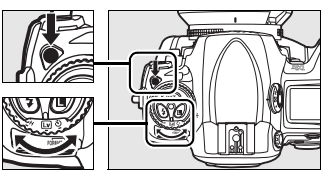

**Aufnahmebetriebsartenwähler**

#### **2 Stellen Sie die Optionen »Live-View« im Aufnahmemenü ein.**

Wählen Sie »Live-View« im Aufnahmemenü aus und wählen Sie »Freihand« für die »Live-View-Betriebsart«.

Das »Live-View«-Menü enthält darüber hinaus die Option »Aufnahmebetriebsart«, bei der Sie zwischen Einzelbild und kontinuierlicher Aufnahmebetriebsart wählen können (Seite 86).

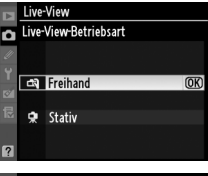

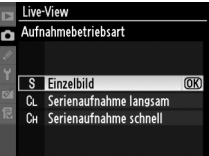

#### **3 Drücken Sie den Auslöser bis zum zweiten Druckpunkt.**

Der Spiegel wird angehoben und die Sicht durch das Objektiv wird statt im Sucher auf dem Kameramonitor angezeigt (um

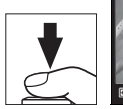

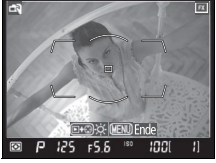

die Scharfstellung zu verbessern, können Sie Ihr Motiv fokussieren, indem Sie den Auslöser bis zum ersten Druckpunkt und anschließend bis zum zweiten Druckpunkt drücken, um den Modus Live-View zu starten). Um den Modus ohne Aufnahme eines Bildes zu verlassen, drehen Sie einfach den Aufnahmebetriebsartenwähler auf eine andere Einstellung oder drücken Sie MENU.

 $\overline{\mathbb{P}}$ 

#### **4 Wählen Sie den Bildausschnitt auf dem Monitor.**

Sie können das Livebild in bis zu 13-facher Vergrößerung darstellen, indem Sie die Taste ER gedrückt halten und das hintere Einstellrad drehen.

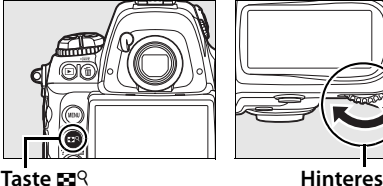

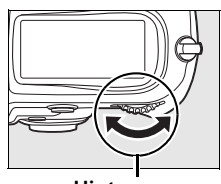

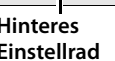

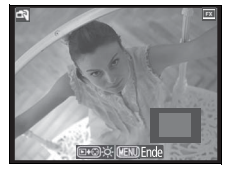

**Einstellrad**

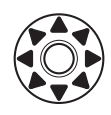

Während ein Bildausschnitt vergrößert angezeigt wird, wird ein Navigationsfenster in der rechten unteren Ecke des Monitors eingeblendet. Verwenden Sie den Multifunktionswähler, um im AF-Messfeldbereich zu navigieren.

#### **5 Stellen Sie scharf.**

**Autofokus** (Fokussteuerung **S** oder **C**): Drücken Sie den Auslöser bis zum ersten Druckpunkt oder eine beiden AF-ON-Tasten. Die Kamera stellt auf übliche Weise

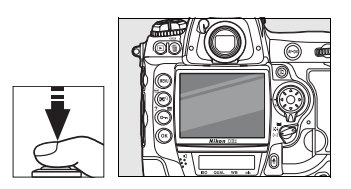

Schärfe und Belichtung ein. Beachten Sie, dass der Spiegel in den Strahlengang zurückgeschwenkt wird, wenn Auslöser oder Taste gedrückt werden, sodass das Livebild kurzfristig ausgeblendet wird. Das Livebild wird wieder eingeblendet, sobald Sie die Taste loslassen.

**Manuelle Scharfeinstellung** (Fokussteuerung **M**; Seite 83): Stellen Sie die Schärfe mit dem Entfernungseinstellring am Objektiv ein.

#### **6 Lösen Sie die Kamera aus.**

Drücken Sie den Auslöser bis zum zweiten Druckpunkt, um Schärfe und Belichtung erneut einzustellen und das Bild

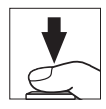

aufzunehmen. Wenn für »Aufnahmebetriebsart« die schnelle oder langsame Serienaufnahme gewählt ist, wird der Monitor deaktiviert, solange der Auslöser am zweiten Druckpunkt gehalten wird.

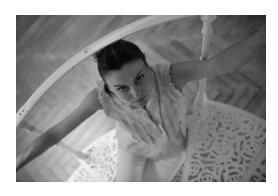

#### D **Keine Aufnahme**

Überprüfen Sie nach der Aufnahme, ob wirklich ein Bild aufgenommen wurde, indem Sie die Wiedergabe aktivieren und das zuletzt aufgenommene Bild anzeigen. Das Geräusch des Spiegels, der beim Drücken des Auslösers bis zum ersten Druckpunkt oder beim Drücken einer der Tasten AF-0N aus dem Strahlengang geschwenkt wird, kann nämlich leicht mit dem Verschlussgeräusch verwechselt werden. Das Drücken des Auslösers bis zum zweiten Druckpunkt, wenn im Einzelautofokus nicht scharf gestellt werden kann, führt zudem zum Beenden des Live-View-Betriebs ohne Aufnahme.

 $\overline{\mathbb{P}}$ 

## **Die Betriebsart »Stativ« (**h**)**

#### **1 Stellen Sie die Kamera auf.**

Montieren Sie die Kamera auf ein Stativ oder stellen Sie sie auf eine flache, stabile Unterlage.

### **2 Wählen Sie Live-View.**

Halten Sie die Verriegelung des Aufnahmebetriebsartenwählers gedrückt und drehen Sie den Aufnahmebetriebsartenwähler in die Position  $\overline{w}$ .

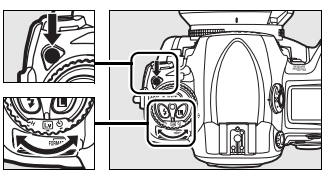

**Aufnahmebetriebsartenwähler**

#### **3 Stellen Sie die Optionen »Live-View« im Aufnahmemenü ein.**

Wählen Sie »Live-View« im Aufnahmemenü aus und wählen Sie »Stativ« für die »Live-View-Betriebsart«. Die Optionen »Aufnahmebetriebsart« können wie auf Seite 91 beschrieben gewählt werden.

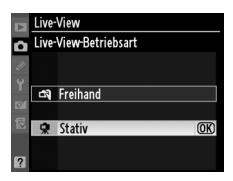

#### **4 Wählen Sie den Bildausschnitt im Sucher.**

Wählen Sie einen Bildausschnitt im Sucher, aktivieren Sie ein Fokusmessfeld mit dem Multifunktionswähler und drücken Sie eine der B-Tasten.

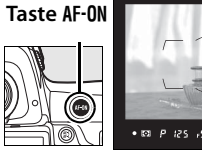

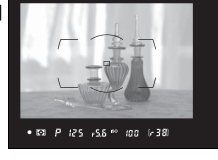

Die Kamera stellt auf übliche Weise Schärfe und Belichtung ein. Beachten Sie, dass durch Drücken des Auslösers bis zum ersten Druckpunkt NICHT scharf gestellt werden kann.

#### **5 Drücken Sie den Auslöser bis zum zweiten Druckpunkt.**

Der Spiegel wird aus dem Strahlengang geschwenkt und auf dem Monitor wird das Livebild angezeigt. Das Motiv

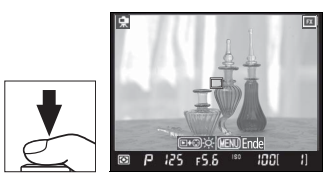

kann nun nicht mehr durch den Sucher betrachtet werden. Um den Live-View-Betrieb zu verlassen, ohne ein Bild aufzunehmen, drehen Sie den Aufnahmebetriebsartenwähler in eine andere Position oder drücken Sie die Taste MENU.

#### **6 Stellen Sie scharf.**

**Autofokus** (Fokussteuerung **S** oder **C**): In der Betriebsart »Stativ« kann an einer beliebigen Bildstelle ein Fokusmessfeld für die Autofokusmessung mit Kontrasterkennung aktiviert werden.

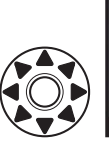

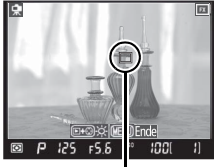

**AF-Messfeld für Kontrasterkennung**

**Taste AF-ON** 

Um mit Hilfe der

Kontrasterkennung zu fokussieren, drücken Sie eine AF-ON-Taste. Das Fokusmessfeld blinkt grün und das Monitorbild wird möglicherweise heller, während die Kamera scharfstellt. Wenn die Fokussierung mit der

Kontrasterkennung erfolgt ist, wird das Fokusmessfeld grün angezeigt. Bei erfolgloser Fokussierung blinkt das Fokusmessfeld rot.

#### D **Autofokus mit Kontrasterkennung**

Wenn bei kontinuierlichem Autofokus eine der AF-ON-Tasten gedrückt gehalten wird, setzt die Kamera die Fokussierung nicht fort. Sowohl bei Einzelautofokus als auch bei kontinuierlichem Autofokus kann die Aufnahme ausgelöst werden, auch wenn die Fokussierung noch nicht erfolgt ist.

**Manuelle Scharfeinstellung** (Fokussteuerung **M**; Seite 83): Verwenden Sie die Zoomfunktion, um präzise scharfzustellen.

 $\overline{\mathbb{P}}$ 

Um die Scharfeinstellung zu überprüfen, können Sie das Livebild in bis zu 13-facher Vergrößerung anzeigen, indem Sie die Taste **ER** gedrückt halten und das hintere Einstellrad drehen.

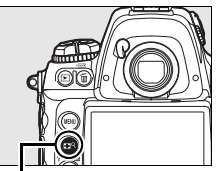

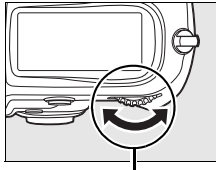

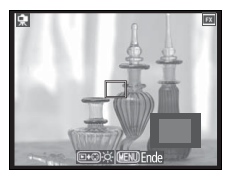

**Taste**  $\mathbb{R}^q$  **12 Hinteres Einstellrad**

Während ein Bildausschnitt vergrößert angezeigt wird, wird ein Navigationsfenster in der rechten unteren Ecke des Monitors eingeblendet. Mit dem Multifunktionswähler können Sie den auf dem Monitor sichtbaren Ausschnitt verschieben.

Um eine Vorschau des Belichtungsergebnisses mit den aktuellen Einstellungen zu erhalten, drücken Sie die Taste ®. Sie können (außer bei Belichtungssteuerung h) eine Belichtungskorrektur auch einstellen, indem Sie die Taste **⊠** drücken und das

Einstellrad drehen. (Die Belichtungskorrektur kann um ±5 LW geändert werden, auf dem Monitor können jedoch nur Werte zwischen –3 und +3 LW als Vorschau angezeigt werden.)

#### A **Vorschau des Belichtungsergebnisses**

Die Matrixmessung wird zur Messung der Belichtung verwendet. Eine Vorschau des Belichtungsergebnisses ist nicht möglich, wenn ein externes Blitzgerät verwendet wird, eine Belichtungsreihe (Seite 130) oder Aktives D-Lighting (Seite 181) aktiviert ist oder die Belichtungszeit auf by  $i$  b oder x  $25a$  (Blitzsynchronzeit) eingestellt ist.

#### A **Kabelfernauslöser**

Wenn Sie in der Betriebsart »Stativ« den Auslöser eines Kabelfernauslösers (separat erhältlich; Seite 392) länger als eine Sekunde bis zum ersten Druckpunkt gedrückt halten, wird der Autofokus mit Kontrasterkennung aktiviert. Wenn Sie den Auslöser des Kabelfernauslösers direkt bis zum zweiten Druckpunkt drücken, wird der Autofokus nicht aktiviert und das Bild unter Umständen unscharf aufgenommen.

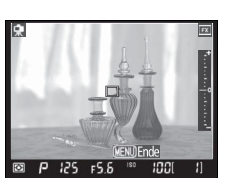

 $\Box$ 

#### **7 Lösen Sie die Kamera aus.**

Drücken Sie den Auslöser bis zum zweiten Druckpunkt, um das Bild aufzunehmen. Wenn für »Aufnahmebetriebsart« die schnelle oder

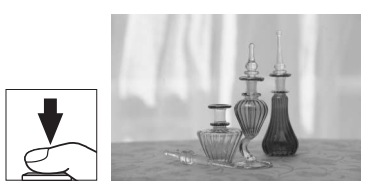

langsame Serienaufnahme gewählt ist, wird der Monitor deaktiviert, solange der Auslöser am zweiten Druckpunkt gehalten wird.

#### D **Scharfstellen mit der Kontrasterkennung**

Die Autofokusmessung mit Kontrasterkennung dauert länger als die normale Autofokusmessung mit Phasenerkennung. In den folgenden Aufnahmesituationen kann der Autofokus mit Kontrasterkennung möglicherweise nicht scharfstellen:

- **•** Die Kamera ist nicht auf einem Stativ montiert.
- **•** Das Motiv enthält Linien, die parallel zu den langen Bildrändern verlaufen.
- **•** Das Motiv weist keinen ausreichenden Kontrast auf.
- **•** Das Objekt im aktiven Fokusmessfeld enthält Bereiche extremer Helligkeitsunterschiede oder das Motiv wird von einem Spot, einer Leuchtreklame oder einer anderen Lichtquelle mit wechselnder Helligkeit beleuchtet.
- **•** Unter Leuchtstoff-, Quecksilberdampf-, Natriumdampf- oder ähnlichen Lampen treten Flimmern oder Streifenbildung auf.
- **•** Ein Spezialfilter, beispielsweise ein Gitterfilter, wird verwendet.
- **•** Das Motiv ist im Sucher kleiner als das Fokusmessfeld.
- **•** Das Motiv besteht aus regelmäßigen geometrischen Mustern. (z.B. Fensterläden oder eine Fensterreihe in einem Hochhaus)
- **•** Das Motiv bewegt sich.

Beachten Sie, dass das Fokusmessfeld manchmal grün hervorgehoben werden kann, wenn die Kamera nicht scharfstellen kann.

Verwenden Sie ein AF-S-Nikkor-Objektiv. Mit anderen Objektiven oder mit Telekonvertern werden möglicherweise keine zufrieden stellenden Resultate erzielt.

 $\overline{\mathbb{P}}$ 

#### D **Fotografieren mit Live-View**

Auch wenn dies auf der endgültigen Aufnahme nicht sichtbar ist, kann das auf dem Monitor angezeigte Bild unter Fluoreszenz-, Quecksilber- oder Natriumdampflampen Schlieren oder andere Störungen aufweisen. Dies gilt auch, wenn die Kamera horizontal geneigt oder wenn ein Motiv mit hoher Geschwindigkeit aufgenommen wird. Helle Lichtquellen können darüber hinaus beim Neigen der Kamera Nachbilder auf dem Monitor hinterlassen. Zudem können helle Flecken auftreten. Vermeiden Sie beim Fotografieren im Live-Anzeigemodus, die Kamera direkt auf die Sonne oder andere helle Lichtquellen zu richten. Eine Nichtbeachtung dieses Vorsichtshinweises kann eine Beschädigung der internen Kamera-Schaltkreise verursachen.

Der Live-View-Betrieb wird automatisch beendet, wenn das Objektiv entfernt wird.

Die Kamera kann bis zu einer Stunde lang mit Live-View genutzt werden. Wenn Sie die Kamera jedoch für längere Zeit mit der Live-View-Funktion betreiben, kann sich die Betriebstemperatur der Kamera erhöhen, sodass sich die Kamera spürbar erwärmt. Das kann zu Bildrauschen und ungewöhnlichen Farben im Bild führen. Um die Kameraelektronik vor Schäden zu bewahren, wird

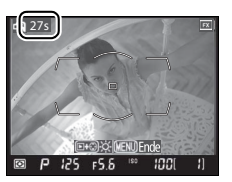

daher der Live-View-Betrieb automatisch beendet, wenn eine Überhitzung der Kamera droht. Auf dem Monitor wird ein Countdown 30 s vor Beendigung von Live-View eingeblendet. Diese Anzeige kann bei hoher Umgebungstemperatur unmittelbar nach Aktivierung von Live-View angezeigt werden.

Um bei Programmautomatik, Blendenautomatik und Zeitautomatik eine korrekte Belichtung sicherzustellen, sollten Sie das Sucherokular nach dem Scharfstellen verschließen, um es vor Lichteinfall schützen. Dadurch wird verhindert, dass Streulicht durch den Sucher einfällt und zu einer Fehlbelichtung führt (Seite 100).

Beim Ein- oder Auszoomen des Objektivs oder wenn die Kamera bei Programmautomatik (P) oder Blendenautomatik (5) eine andere Belichtungszeit einstellt, können Geräusche zu hören sein.

Mit Hilfe der Individualfunktion d8, »Spiegelvorauslösung«, kann das Verwacklungsrisiko beim Fotografieren mit der Betriebsart »Stativ« reduziert werden (»Ein«; Seite 325).

Falls ein Objektiv mit Blendenring verwendet wird und die Option »Mit Blendenring« unter Individualfunktion f7 (»Einstellräder«) > »Blendeneinstellung« (Seite 341-342) ausgewählt wurde, wird Live-View nicht gestartet und der Auslöser deaktiviert. Wählen Sie die Option »Mit Einstellrad«, wenn Sie ein Objektiv mit Blendenring verwenden.

#### A **Die Aufnahmeinformationen**

Drücken Sie die Taste B. um die Monitoranzeigen im Live-View-Betrieb einoder auszublenden.

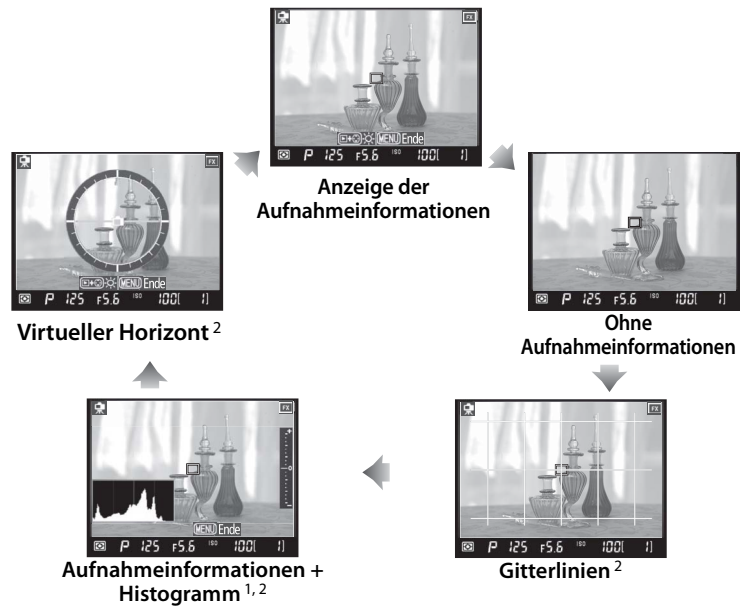

- 1 Werden nur während der Vorschau des Belichtungsergebnisses im Stativmodus (Seite 96) eingeblendet.
- 2 Werden nicht angezeigt, wenn ins Bild hineingezoomt wird.

#### A **Monitorhelligkeit**

Die Helligkeit des Monitors kann mit der Taste ▶ reguliert werden, während das Monitorbild angezeigt wird. Drücken Sie den Multifunktionswähler oben (1) oder unten (3), um die Helligkeit anzupassen. (Die Monitorhelligkeit hat keine Auswirkungen auf die Helligkeit der Bilder, die mit Live-View aufgenommen werden.) Das Livebild wird wieder eingeblendet, sobald Sie die Taste **E** loslassen. Die Monitorhelligkeit kann während der Vorschau des Belichtungsergebnisses (Seite 96) nicht verändert werden.

#### A **HDMI**

Wenn die Kamera an ein HDMI-Gerät angeschlossen wird, wird der Kameramonitor deaktiviert und das Livebild auf dem Bildschirm des HDMI-Geräts angezeigt (siehe Abbildung rechts).

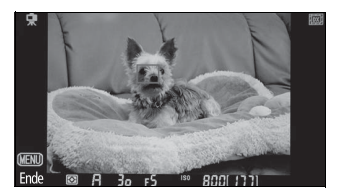

 $\overline{\mathbb{P}}$ 

## **Fotografieren mit Selbstauslöser**

Die zeitverzögerte Kameraauslösung bietet sich an, um ein Verwackeln beim Drücken des Auslösers zu vermeiden oder wenn Sie selbst im Bild sichtbar sein wollen. Um mit Selbstauslöser zu fotografieren, sollten Sie die Kamera auf ein Stativ montieren (empfohlen) oder auf eine flache, stabile Unterlage stellen und nach der folgenden Anleitung vorgehen:

**1 Wählen Sie die Aufnahmebetriebsart »Selbstauslöser«.**

> Halten Sie die Verriegelung des Aufnahmebetriebsartenwählers gedrückt und drehen Sie den Aufnahmebetriebsartenwähler in die Position  $\ddot{S}$ .

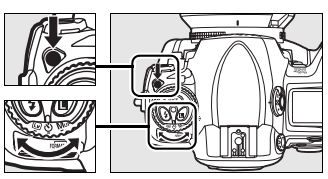

**Aufnahmebetriebsartenwähler**

**Fokusschalter** 

#### **2 Richten Sie die Kamera auf das Motiv und stellen Sie scharf.**

Bei Einzelautofokus (Seite 74) kann die Kamera nur dann ausgelöst werden, wenn der Fokusindikator (<sup>1</sup>) im Sucher angezeigt wird.

A **Schließen Sie das Okular.**

Um bei Programmautomatik,

Blendenautomatik und Zeitautomatik eine korrekte Belichtung sicherzustellen, sollten Sie das Sucherokular nach dem Scharfstellen verschließen, um es vor Lichteinfall schützen. Dadurch wird verhindert, dass Streulicht durch den Sucher einfällt und zu einer Fehlbelichtung führt.

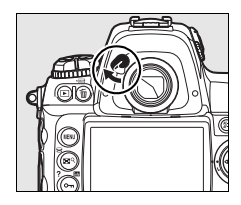

### **3 Starten Sie die Vorlaufzeit.**

Drücken Sie den Auslöser bis zum zweiten Druckpunkt, um den Selbstauslöser zu starten.

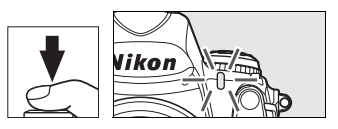

Daraufhin blinkt die Selbstauslöser-Kontrollleuchte. In den letzten beiden Sekunden, bevor das Bild aufgenommen wird, leuchtet die Kontrollleuchte konstant.

Wenn Sie einen gestarteten Selbstauslöser vor der Aufnahme abbrechen möchten, drehen Sie den Aufnahmebetriebsartenwähler in eine andere Stellung.

#### $\mathscr{D}$  but b

Bei aktiviertem Selbstauslöser entspric ht die Belichtungszeit bei Einstellung auf Langzeitbelichtung ( $\omega$ ,  $\omega$ ) ca.  $\frac{1}{10}$  Sekunde.

#### A **Weitere Informationen**

Mit der Individualfunktion c3 »Selbstauslöser-Vorlaufzeit«, können Sie eine Vorlaufzeit für den Selbstauslöser festlegen (Seite 319). Mit der Individualfunktion d1 »Tonsignal«, können Sie Einstellungen für das Tonsignal bei der Vorlaufzeit vornehmen (Seite 320).

 $\overline{\mathbb{P}}$ 

## **Spiegelvorauslösung**

Diese Aufnahmebetriebsart ist sinnvoll, wenn selbst minimale Vibrationen, wie beispielsweise das Hochklappen des Spiegels, zu einem Verwackeln der Aufnahme führen können. Verwenden Sie ein Stativ, um Verwacklungen zu vermeiden.

#### **1 Wählen Sie die Spiegelvorauslösung.**

Halten Sie die Verriegelung des Aufnahmebetriebsartenwählers gedrückt und drehen Sie den Aufnahmebetriebsartenwähler in die Position **MUP**.

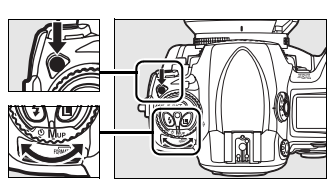

**Aufnahmebetriebsartenwähler**

### **2 Lösen Sie den Spiegel aus.**

Richten Sie die Kamera auf das Motiv, stellen Sie scharf und drücken Sie den Auslöser bis zum zweiten Druckpunkt, um den Spiegel auszulösen.

#### **M** Verwenden des Suchers

Bei hochgeklapptem Spiegel steht kein Sucherbild zur Verfügung, sodass Schärfe, Belichtung und Bildausschnitt im Sucher nicht aktualisiert werden können, solange der Spiegel hochgeklappt ist.

#### **3 Lösen Sie den Verschluss aus.**

Drücken Sie den Auslöser erneut bis zum zweiten Druckpunkt, um das Bild aufzunehmen. Um ein Verwackeln der Aufnahme zu vermeiden,

drücken Sie den Auslöser möglichst vorsichtig bis zum zweiten Druckpunkt. Alternativ können Sie mit Hilfe eines optional erhältlichen Kabelfernauslösers (Seite 392) das Verwacklungsrisiko reduzieren. Sobald das Bild oder die Bilderserie aufgenommen ist, wird der Spiegel automatisch wieder in den Strahlengang geschwenkt.

#### A **Spiegelvorauslösung**

Wenn innerhalb von 30 Sekunden nach der Spiegelvorauslösung keine Eingabe erfolgt, wird der Verschluss automatisch ausgelöst.

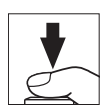

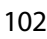

# S **ISO-Empfindlichkeit**

#### *– Schnelle Reaktion auf Licht*

Die Empfindlichkeit der Kamera ist die digitale Entsprechung zur Filmempfindlichkeit in der analogen Fotografie. Je höher die ISO-Empfindlichkeit, desto weniger Licht wird für ein zufrieden stellendes Belichtungsergebnis benötigt und desto kürzere Belichtungszeiten oder kleinere Blendenöffnungen können genutzt werden. Dieses Kapitel beschreibt, wie Sie die Empfindlichkeit manuell einstellen und wie Sie die ISO-Automatik verwenden können.

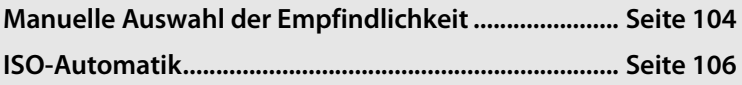

## **Manuelle Auswahl der Empfindlichkeit**

Die Empfindlichkeit der Kamera kann auf Werte zwischen ISO 100 und ISO 1.600 eingestellt werden. Die Schrittweite beträgt 1/3 LW. Zusätzlich kann die Empfindlichkeit um ca. 0,3 bis 1 LW unter ISO 100 abgesenkt bzw. um ca. 0,3 bis 2 LW über ISO 1.600 gesteigert werden.

Sie können die Empfindlichkeit einstellen, indem Sie die Taste **ISO** gedrückt halten und das hintere Einstellrad drehen, bis der gewünschte Wert im Sucher oder auf den Displays angezeigt wird.

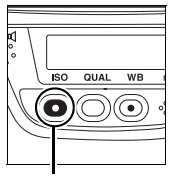

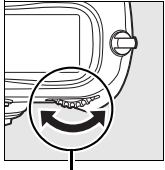

**Taste ISO Hinteres Einstellrad**

 $100$ 

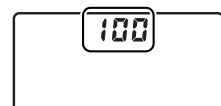

**Oberes Display Rückwärtiges Display Sucher**

sol 100

 $125$ 

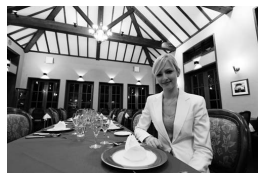

**ISO-Empfindlichkeit: 1.600**

#### A **Das Menü »ISO-Empfindlichkeit«**

Die ISO-Empfindlichkeit kann auch über die Funktion »ISO-Empfindlichkeit« im Aufnahmemenü eingestellt werden (Seite 290).

liso

#### A **ISO-Empfindlichkeits-Einstellungen**

Welche Werte zur Auswahl stehen, hängt von der Einstellung für Individualfunktion b1 (»ISO-Schrittweite«; Seite 314) ab.

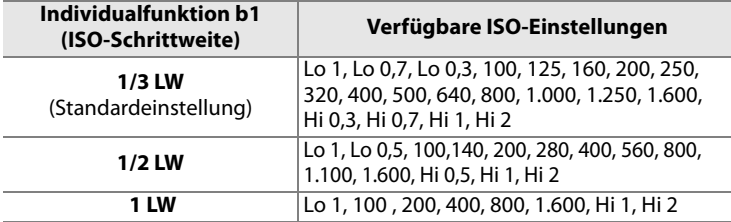

**\*** Bei einer Umstellung der Schrittweite wird nach Möglichkeit die aktuelle Empfindlichkeitseinstellung beibehalten. Wenn jedoch der eingestellte Empfindlichkeitswert keinem Wert der neuen Skala entspricht, wird die Empfindlichkeit auf den nächsten Wert der Skala erhöht oder erniedrigt.

#### A **Hi 0,3 bis Hi 2**

Die Empfindlichkeitsstufen »Hi 0,3« bis »Hi 2« liegen 0,3 bis 2 LW über ISO 1.600 und entsprechen damit den ISO-Werten 2.000 bis 6.400. Bilder, die mit diesen Empfindlichkeitsstufen aufgenommen werden, weisen oft Bildrauschen und Farbunreinheiten auf.

#### A **Lo 0,3 bis Lo 1**

Die Empfindlichkeitsstufen »Lo 0,3« bis »Lo 1« liegen 0,3 bis 1 LW unter ISO 100 und entsprechen damit den ISO-Werten ISO 80 bis ISO 50. Diese Einstellungen können genutzt werden, wenn Sie bei sehr hellem Licht mit großer Blendenöffnung fotografieren möchten. Der Kontrast ist etwas höher als normal. Wenn möglich, sollten Sie daher mit einer Empfindlichkeit von ISO 100 oder höher fotografieren.

#### A **Weitere Informationen**

Lesen Sie hinsichtlich weiterer Informationen über die Individualfunktion b1 (»ISO-Schrittweite«) Seite 314. Lesen Sie hinsichtlich weiterer Informationen über die Verwendung der Option »Rauschreduzierung bei ISO+« im Aufnahmemenü zur Verringerung von Bildrauschen bei hoher ISO-Empfindlichkeit Seite 300.

## **ISO-Automatik**

Wenn für die »ISO-Automatik«-Option im Aufnahmemenü »Aus« (Standardeinstellung) gewählt wird, bleibt die ISO-Empfindlichkeit konstant auf dem Wert, den der Benutzer ausgewählt hat (siehe Seite 104). Wenn »Ein« gewählt wird, wird die ISO-Empfindlichkeit automatisch eingestellt, wenn mit dem vom Benutzer gewählten Wert keine optimale Belichtung erreicht werden kann (der Blitz wird passend dazu eingestellt). Der Maximalwert für die ISO-Empfindlichkeits-Automatik kann durch Verwendung der »Maximale Empfindlichkeit«-Option im »ISO-Automatik«-Menü ausgewählt werden (der Mindestwert für die ISO-Automatik wird automatisch auf ISO 100 eingestellt; beachten Sie bitte, dass der für »Maximale Empfindlichkeit« bestimmte Wert zur Anwendung kommt, falls der unter »Maximale Empfindlichkeit« ausgewählte Wert niedriger ist als der gegenwärtig für »ISO-Empfindlichkeit« ausgewählte). In den Belichtungsmodi P und R wird die Empfindlichkeit nur angepasst, wenn aus der für »Längste Belichtungszeit« (1/4000–1 s) gewählten Belichtungszeit eine Unterbelichtung resultieren würde. Längere Belichtungszeiten können verwendet werden, wenn mit dem für »Maximale Empfindlichkeit« ausgewählten Wert keine optimale Belichtung erreicht werden kann.

Wenn die Option »Ein« gewählt ist, erscheint auf dem rückwärtigen Display und im Sucher die Anzeige »**ISO-AUTO**«. Sobald die Kamera den vom Benutzer ausgewählten ISO-Wert ändert, blinken diese Anzeigen und der aktuelle ISO-Wert wird im Sucher angezeigt.

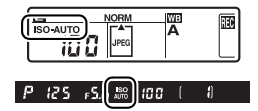

#### A **ISO-Automatik**

Rauschen tritt häufiger bei hohen Empfindlichkeiten auf. Verwenden Sie die »Rauschreduzierung bei ISO+«-Option im Aufnahmemenü, um das Bildrauschen zu verringern (siehe Seite 300). Wird ein Blitz verwendet, so wird der ausgewählte Wert für »Längste Belichtungszeit« ignoriert und anstelle dessen die Option für Individualfunktion e1 benutzt (»Blitzsynchronzeit«, Seite 326). Objekte im Vordergrund können bei Fotos, die mit einem Blitz bei langen Belichtungszeiten, bei Tageslicht oder hellen Hintergründen gemacht wurden, unterbelichtet sein. Wählen Sie eine andere Blitzeinstellung als Langzeitsynchronisation oder wählen Sie Belichtungsmodus R oder M und wählen Sie eine größere Blende.

**ISO** 

# V **Belichtung**

#### *– Einstellungen für das Belichtungssystem*

Dieses Kapitel beschreibt alle Belichtungsfunktionen der Kamera: Belichtungsmessung, Belichtungssteuerung, Belichtungs-Messwertspeicher, Belichtungskorrektur und Belichtungsreihen.

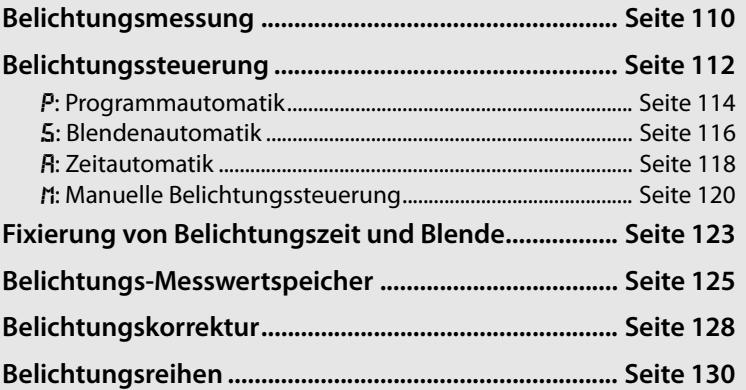

## **Belichtungsmessung**

Je nach gewähltem Belichtungsmesssystem führt die Kamera unterschiedliche Berechnungen durch, um eine optimale Belichtung zu erzielen. Es stehen folgende Optionen zur Auswahl:

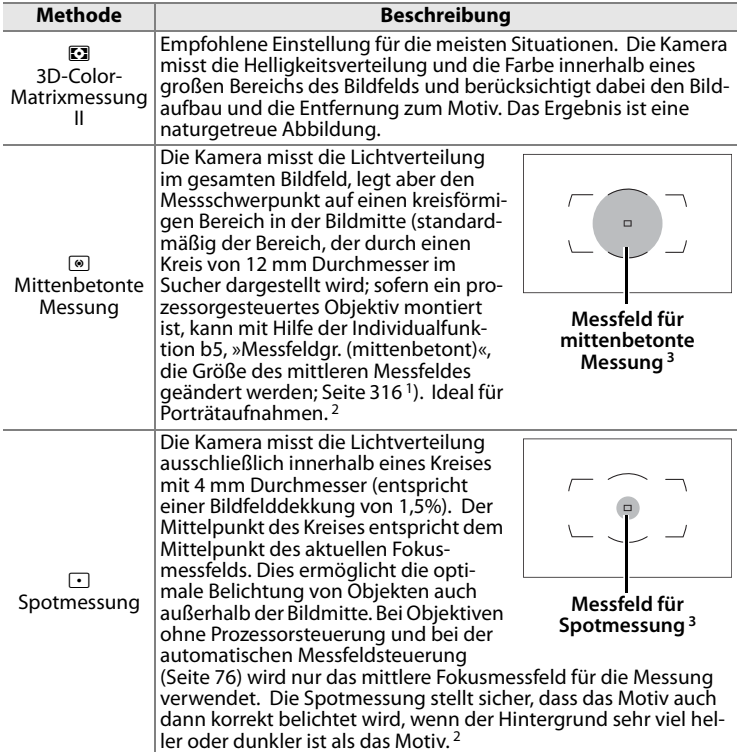

- 1 Wenn ein Objektiv ohne Prozessorsteuerung verwendet wird, wird der Durchschnitt für ein gesamtes Bild verwendet, sofern für Individualfunktion b5 die Option »Integralmessung« ausgewählt ist. Andernfalls wird bei der mittenbetonten Belichtungmessung für Objektive ohne Prozessorsteuerung unabhängig von der Einstellung »Objektivdaten« ein Kreis mit einem Durchmesser von 12 mm in der Mitte des Suchers verwendet.
- 2 Um eine präzisere Belichtungsmessung bei Objektiven ohne Prozessorsteuerung zu ermöglichen, wird empfohlen, die Lichtstärke und Brennweite des Objektivs im Aufnahmemenü unter »Objektivdaten« einzugeben (Seite 218).
- 3 Der Messbereich wird nicht im Sucher angezeigt.

Um eine Messmethode auszuwählen, drücken Sie die Entriegelung des Messsystemwählers und stellen Sie die gewünschte Messmethode mit dem Messsystemwähler ein.

#### **Messsystemwähler**

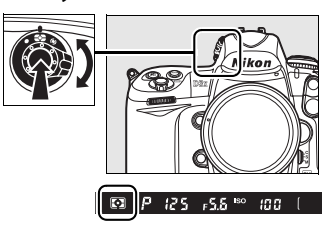

#### E

#### A **3D-Color-Matrixmessung II**

Bei der Matrixmessung wird die optimale Belichtung mithilfe des 1.005- Segment-RGB-Sensors ermittelt. Nikon empfiehlt, Nikkor-Objektive vom Typ D oder G zu verwenden, da mit diesen Objektiven die Entfernung zum Motiv mit in die Berechnung der optimalen Belichtung einfließt (3D-Color-Matrixmessung II; weitere Informationen zu Objektivtypen finden Sie auf Seite 384). Bei anderen prozessorgesteuerten Objektiven wird die Entfernung zum Motiv nicht berücksichtigt (Color-Matrixmessung II). Die Color-Matrixmessung steht auch dann zur Verfügung, wenn Brennweite und Lichtstärke eines nicht-prozessorgesteuerten Objektivs unter »Objektivdaten« im Systemmenü angegeben werden (siehe Seite 218; wenn keine Objektivdaten angegeben werden, wird automatisch die mittenbetonte Messung verwendet).

#### A **Weitere Informationen**

Mit der Individualfunktion b5, »Messfeldgr. (mittenbetont)«, Seite 316, können Sie für die mittenbetonte Belichtungsmessung den Durchmesser des Messfeldes festlegen, auf das der Messschwerpunkt gelegt wird. Mit der Individualfunktion b6 »Feinabst. der Bel.-Messung«, können Sie für jedes der drei Messsysteme eine separate Feinabstimmung vornehmen, um das Belichtungsergebnis zu optimieren (Seite 316).

## **Belichtungssteuerung**

Die gewählte Belichtungssteuerung legt fest, nach welchem System die Kamera Blende und Belichtungszeit einstellt. Vier Arten stehen zur Verfügung: Programmautomatik  $(P)$ , Blendenautomatik  $(5)$ , Zeitautomatik  $(H)$  und manuelle Belichtungssteuerung  $(H)$ .

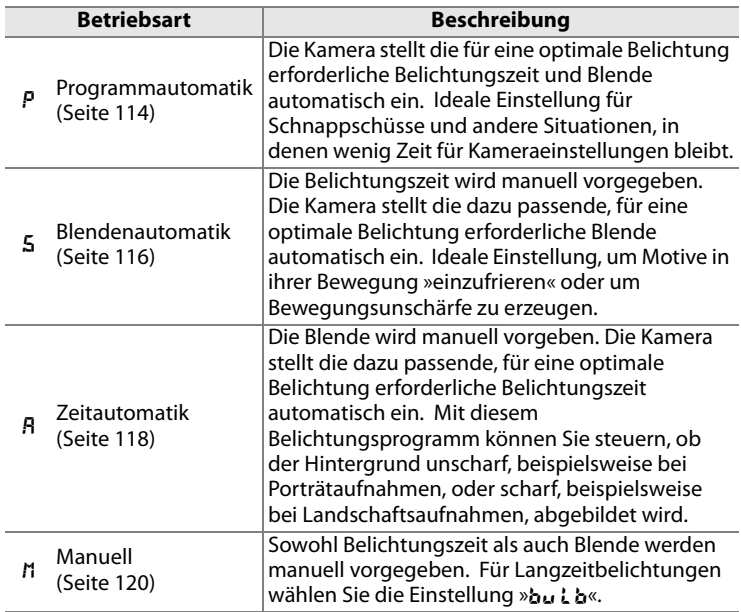

#### A **Objektivtypen**

Bei prozessorgesteuerten Objektiven, die über einen Blendenring verfügen, muss am Objektiv die kleinste Blendenöffnung (höchste Blendenzahl) eingestellt werden. Dies gilt nicht für G-Nikkore, da diese keinen Blendenring besitzen.

Bei Objektiven ohne Prozessorsteuerung muss die Blende mit dem Blendenring des Objektivs eingestellt werden. Es können daher nur die Zeitautomatik (R) und die manuelle Belichtungssteuerung (h) genutzt werden. Wenn Blendenautomatik oder Programmautomatik vorgewählt sind und ein Objektiv ohne Prozessorsteuerung an die Kamera montiert wird, wird automatisch die Zeitautomatik (R) aktiviert. Dabei blinkt die Anzeige der Belichtungssteuerung (P oder 5) auf dem oberen Display und das Symbol (R) wird im Sucher angezeigt.

Z

Halten Sie die Taste MODE gedrückt und drehen Sie das hintere Einstellrad, bis die gewünschte Art der Belichtungssteuerung auf dem oberen Display und im Sucher angezeigt wird.

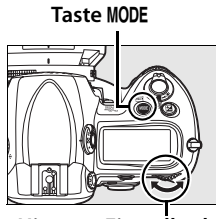

**Hinteres Einstellrad**

#### A **Abblendtaste**

Um eine Kontrolle der Schärfentiefe vor der Aufnahme zu ermöglichen, ist die Kamera mit einer Abblendtaste ausgestattet. Wenn Sie die Abblendtaste drücken, wird die Blende bis zur eingestellten Blendenstufe geschlossen, sodass die Schärfentiefe im Sucher geprüft werden kann. Bei Programmautomatik und Blendenautomatik (P und f) wird die Blende von der Kamera eingestellt, bei Zeitautomatik und manueller Belichtungssteuerung ( $\beta$  und  $\beta$ ) wird sie manuell vom Benutzer vorgegeben.

#### **Abblendtaste**

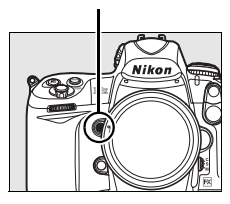

A **Individualfunktion e3: Einstelllicht**

Wenn die Option »Ein« (Standardvorgabe) für diese Individualfunktion gewählt ist, sendet das Blitzgerät beim Drücken der Abblendtaste ein Einstelllicht aus. Das Einstelllicht kann mit externen Nikon-Blitzgeräten vom Typ SB-900, SB-800, SB-600 und SB-R200 und weiteren externen Blitzgeräten, die das Nikon Creative Lighting System (CLS; siehe Seite 186) unterstützen, verwendet werden. Ausführlichere Informationen finden Sie auf Seite 327.

#### A **Weitere Informationen**

Informationen zur Empfindlichkeitsautomatik finden Sie im Abschnitt »ISO-Automatik« (Seite 106). Ausführlichere Informationen zur Option »Rauschred. bei Langzeitbel.« im Aufnahmemenü, mit der Bildrauschen in Aufnahmen mit langen Belichtungszeiten reduziert werden kann, finden Sie auf Seite 300. Mit der Individualfunktion b2 »Belichtungswerte«, können Sie eine Schrittweite für Blende und Belichtungszeit festlegen (Seite 314). Welches der beiden Einstellräder Blende oder Belichtungszeit verändert, hängt von Individualfunktion f7 »Einstellräder« > »Funktionsbelegung« ab (Seite 341).

Z

## e**: Programmautomatik**

Bei Programmautomatik stellt die Kamera gemäß dem zugrunde liegenden Belichtungsprogramm die für eine optimale Belichtung erforderliche Belichtungszeit und Blende automatisch ein. Ideale Einstellung für die meisten Aufnahmesituationen. Die Programmautomatik eignet sich besonders für Schnappschüsse und andere Situationen, in denen Belichtungszeit und Blende von der Kamera automatisch eingestellt werden sollen. So fotografieren Sie mit Programmautomatik:

#### **1 Wählen Sie die Programmautomatik (**e**).**

Drücken Sie die Taste MODE und drehen Sie das hintere Einstellrad, bis das Symbol  $(P)$  im Sucher und auf dem oberen Display angezeigt wird.

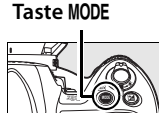

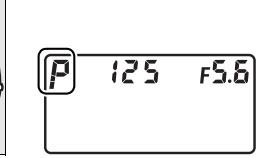

**Hinteres Einstellrad**

**2 Richten Sie die Kamera auf das Motiv, stellen Sie scharf und lösen Sie aus.**

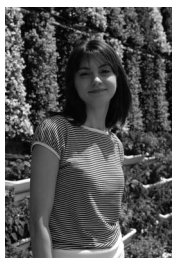

Belichtungszeit: 1/320 s Blende: f/9

#### A **Programmverschiebung**

Bei Programmautomatik (P) können Sie durch Drehen des hinteren Einstellrads eine andere, gleichwertige Kombination von Belichtungszeit und Blende auswählen (»Programmverschiebung«). Drehen Sie das Einstellrad nach rechts, um die Blende zu öffnen (kleinere Blendenzahlen) und den Hintergrund unschärfer abzubilden bzw. um eine kürzere Belichtungszeit vorzugeben und Motive in ihrer Bewegung einzufrieren. Drehen Sie das Einstellrad nach links, um die Blende zu schließen (große Blendenzahlen) und die Schärfentiefe zu vergrößern bzw. um mit einer längeren Belichtungszeit zu fotografieren und Bewegungsunschärfe zu erzeugen. Alle

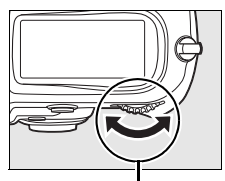

**Hinteres Einstellrad**

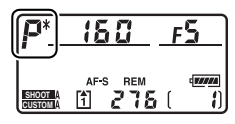

Wertekombinationen führen zu ein und demselben Belichtungsergebnis. Bei aktivierter Programmverschiebung wird auf dem oberen Display ein Asterisk (\*) angezeigt. Um wieder die Standardkombination aus Blende und Belichtungszeit zu aktivieren, drehen Sie das Einstellrad, bis der Asterisk wieder ausgeblendet wird. Die Standardkombination wird auch wiederhergestellt, wenn Sie zwischenzeitlich eine andere Art der Belichtungssteuerung ausgewählt oder die Kamera ausgeschaltet hatten.

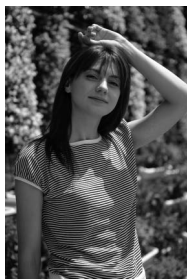

Belichtungszeit: 1/2.000 s Blende: f/3,5

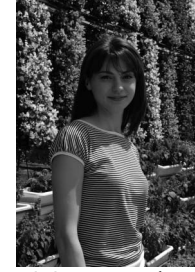

Belichtungszeit: 1/50 s Blende: f/22

#### A **Weitere Informationen**

Weitere Informationen zum zugrunde liegenden Belichtungsprogramm finden Sie auf Seite 430.

## f**: Blendenautomatik**

Bei Blendenautomatik wählen Sie eine Belichtungszeit aus. Die Kamera stellt automatisch die dazu passende Blende ein, mit der eine optimale Belichtung erzielt wird. So fotografieren Sie mit Blendenautomatik:

#### **1 Wählen Sie die Blendenautomatik (**f**).**

Drücken Sie die Taste I und drehen Sie das hintere Einstellrad, bis das Symbol (5) im Sucher und auf dem oberen Display angezeigt wird.

**Taste** I

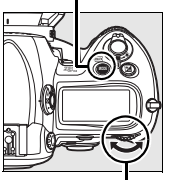

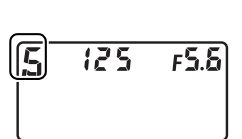

**Hinteres Einstellrad**

#### **2 Wählen Sie eine Belichtungszeit.**

Wählen Sie die gewünschte s REM<br>275 Belichtungszeit mit dem hinteren **SHOOT**  Einstellrad. Für die Belichtungszeit können **CUSTOM** Sie »x 25 o« (die kürzeste Blitzsynchronzeit) oder Werte zwischen 30 Sekunden ( $\mathbf{a}$  '') und  $\frac{1}{8}$ .000 Sekunde ( $\mathbf{g}_{\mathbf{a},\mathbf{a},\mathbf{a}}$ ) einstellen. Mit langen Belichtungszeiten können Sie gezielt Bewegungsunschärfe als gestalterisches Element einsetzen. Kurze Belichtungszeiten bieten sich an, um Motive in ihrer Bewegung »einzufrieren«.

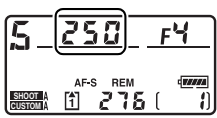

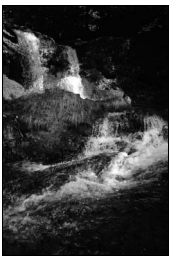

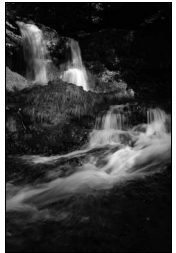

Kurze Belichtungszeit (<sup>1</sup>/1.000 s) Lange Belichtungszeit (<sup>1</sup>/10 s)

Die eingestellte Belichtungszeit kann fixiert werden (siehe Seite 123).

**3 Richten Sie die Kamera auf das Motiv, stellen Sie scharf und lösen Sie aus.**

#### A **Weitere Informationen**

Was zu tun ist, wenn anstelle der Belichtungszeit die Anzeige »A« blinkt, erfahren Sie auf Seite 416.

## g**: Zeitautomatik**

Bei Zeitautomatik wählen Sie eine Blende aus. Die Kamera stellt automatisch die dazu passende Belichtungszeit ein, mit der eine optimale Belichtung erzielt wird. So fotografieren Sie mit Zeitautomatik:

#### **1 Wählen Sie die Zeitautomatik (**g**).**

Drücken Sie die Taste MODE und drehen Sie das hintere Einstellrad, bis das Symbol (A) im Sucher und auf dem oberen Display angezeigt wird.

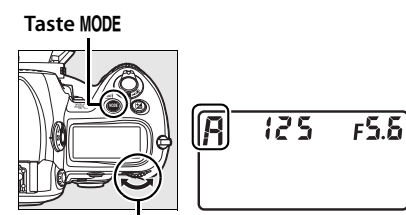

**Hinteres Einstellrad**

#### Z **2 Wählen Sie eine Blende.**

Drehen Sie das vordere Einstellrad, um die gewünschte Blende auszuwählen. Die wählbaren Blendenstufen

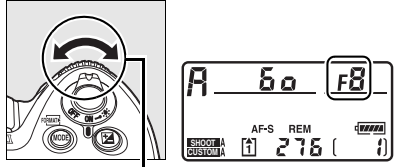

**Vorderes Einstellrad**

hängen vom verwendeten Objektiv ab.
Mit einer kleinen Blendenöffnung (große Blendenzahl) lässt sich die Schärfentiefe (siehe Seite 113) vergrößern, sodass sowohl Vordergrund als auch Hintergrund scharf abgebildet werden. Große Blendenöffnungen (kleine Blendenzahl) hingegen verringern die Schärfentiefe, beispielsweise um Vordergrundmotive wie Personen hervorzuheben.

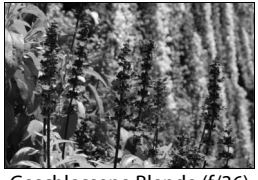

Geschlossene Blende (f/36) Offene Blende (f/2,8)

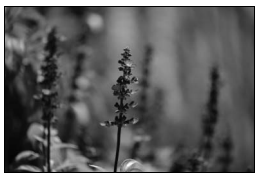

Die eingestellte Blende kann fixiert werden (siehe Seite 124).

# **3 Richten Sie die Kamera auf das Motiv, stellen Sie scharf und lösen Sie aus.**

### A **Objektive ohne Prozessorsteuerung**

Wenn ein nicht-prozessorgesteuertes Objektiv an die Kamera montiert und die Lichtstärke des Objektivs im Systemmenü unter »Objektivdaten« eingegeben wurde (Seite 218), wird die eingestellte Blende auf den nächsten ganzen Blendenwert auf- oder abgerundet und im Sucher und auf dem oberen Display angezeigt. Anderenfalls wird anstelle des Blendenwerts die Anzahl der Blendenstufen (**JF**) angezeigt, um die das Objektiv ausgehend von der größtmöglichen Blendenöffnung (**AF**II) verstellt ist. Der Blendenwert kann dann auf der Skala am Objektiv abgelesen werden.

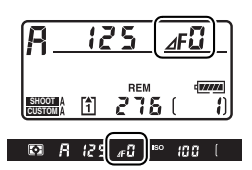

 $\mathbf{Z}$ 

# h**: Manuelle Belichtungssteuerung**

Bei manueller Belichtungssteuerung stellen Sie sowohl Belichtungszeit als auch Blende selbst ein. So fotografieren Sie mit manueller Belichtungssteuerung:

**1 Wählen Sie die manuelle Belichtungssteuerung (**h**).**

> Drücken Sie die Taste **MODE** und drehen Sie das hintere Einstellrad, bis das Symbol (n) im Sucher und auf dem oberen Display angezeigt wird.

**Taste** I

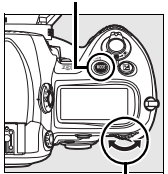

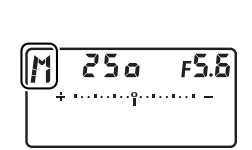

**Hinteres Einstellrad**

# **2 Wählen Sie eine Blende und eine Belichtungszeit.**

Wählen Sie die gewünschte Belichtungszeit mit dem hinteren Einstellrad und die Blende mit dem vorderen Einstellrad. Für die Belichtungszeit können Sie »x 25. « (die kürzeste Blitzsynchronzeit) oder Werte zwischen 30 Sekunden und 1/8.000 (Seite 122) Langzeitbelichtungen vorgenommen werden, bei Sekunde einstellen. Außerdem können mit der Einstellung bull b denen der Verschluss beliebig lange geöffnet werden kann. Die wählbaren Blendenstufen hängen vom verwendeten Objektiv ab. Prüfen Sie die Belichtung anhand der Belichtungsskala im Sucher (siehe Seite 122) und korrigieren Sie die Blende und/oder Belichtungszeit, bis die Belichtungswerte wie gewünscht eingestellt sind.

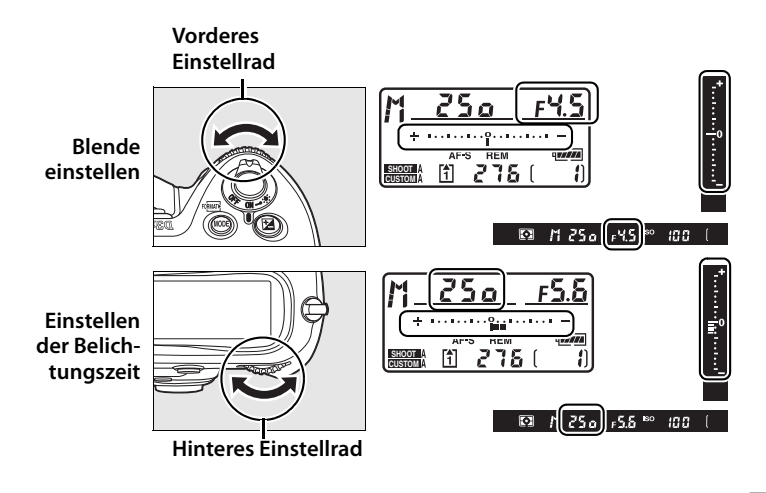

Die eingestellten Werte für Belichtungszeit und Blende können fixiert werden (siehe Seiten 123, 124).

**3 Richten Sie die Kamera auf das Motiv, stellen Sie scharf und lösen Sie aus.**

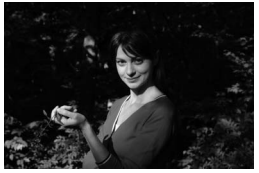

Belichtungszeit: 1/250 s Blende: f/8

### A **AF-S-Micro-Nikkor-Objektive**

Wird bei Makro-Aufnahmen die Belichtung mittels eines Handbelichtungsmessers ermittelt, muss der Verlängerungsfaktor nur dann berücksichtigt werden, wenn die Blende am Einstellring des Objektivs eingestellt wird.

### A **Belichtungsskala**

Die Belichtungsskala auf dem oberen Display und im Sucher zeigt den Grad der Über- bzw. Unterbelichtung an, der nach den aktuellen Belichtungseinstellungen zu erwarten ist. Je nachdem, welche Option für Individualfunktion b2 (»Belichtungswerte«; Seite 314) ausgewählt ist, wird der Grad der Unter- oder Überbelichtung mit einer Schrittweite von 1/3 LW, 1/2 LW oder 1 LW angezeigt. Wenn die aktuellen Belichtungseinstellungen außerhalb des Belichtungsumfangs des Messsystems liegen, blinkt die Belichtungsskala.

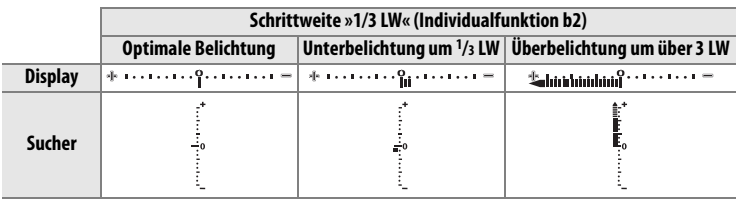

### A **Langzeitbelichtung**

Bei der Einstellung bu L b (Langzeitbelichtung) bleibt der Verschluss so lange geöffnet, wie der Auslöser gedrückt gehalten wird. Mit dieser Einstellung können Sie eine Langzeitbelichtung erstellen, um beispielsweise Aufnahmen bei Nacht von bewegten Lichtern, vom Sternenhimmel oder von einem Feuerwerk zu machen. Um zu verhindern, dass die Kapazität des Akkus zur Neige geht, während der Verschluss geöffnet ist, sollten Sie einen voll aufgeladenen Akku vom Typ EN-EL4a oder den optionalen EH-6-Netzadapter verwenden. Bei Langzeitbelichtungen besteht eine höhere Wahrscheinlichkeit für Bildrauschen und Farbunreinheiten. Wählen Sie daher vor der Aufnahme für die Option »Rauschred. bei Langzeitbel.« im Aufnahmemenü die Einstellung »Ein« (Seite 300).

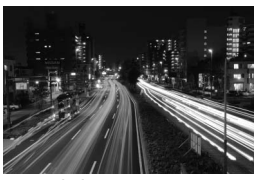

Belichtungszeit: 35 s Blende: f/25

### A **Weitere Informationen**

Mit der Individualfunktion f10 »Skalen spiegeln«, kann die Richtung der Belichtungsskala umgekehrt werden (Seite 345).

# **Fixierung von Belichtungszeit und Blende**

Bei Blendenautomatik und manueller Belichtungssteuerung kann die Belichtungszeit mit Hilfe der Taste **II** auf den eingestellten Wert fixiert werden. Ebenso können Sie bei Zeitautomatik und manueller Belichtungssteuerung die eingestellte Blendenstufe fixieren. Bei Programmautomatik ist die Fixierung von Blende und Belichtungszeit nicht möglich.

# ❚❚ *Fixierung der Belichtungszeit*

Sie können die aktuelle Belichtungszeit fixieren, indem Sie die Taste gedrückt halten und das hintere Einstellrad drehen, bis das Symbol  $\blacksquare$ auf dem oberen Display und im Sucher eingeblendet wird.

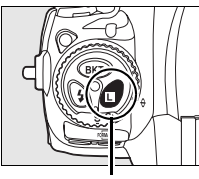

**Taste <b>F Hinteres Einstellrad** 

Um die Fixierung der Belichtungszeit wieder aufzuheben, drücken Sie die Taste **E** erneut und drehen das hintere Einstellrad, bis das Symbol  $\blacksquare$  im Sucher und auf dem oberen Display ausgeblendet wird.

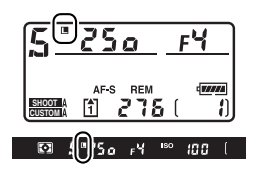

## ❚❚ *Fixieren der Blende*

Sie können die aktuell eingestellte Blende fixieren, indem Sie die Taste F gedrückt halten und das vordere Einstellrad drehen, bis das Symbol **E** auf dem oberen Display und im Sucher eingeblendet wird.

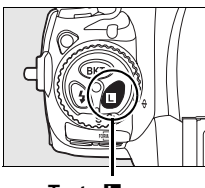

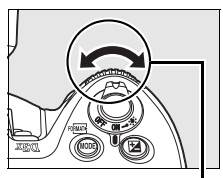

**Taste <b>E Vorderes Einstellrad** 

Um die Fixierung der Blende wieder aufzuheben, drücken Sie die Taste **E** erneut und drehen das vordere Einstellrad, bis das Symbol  $\blacksquare$  im Sucher und auf dem oberen Display ausgeblendet wird.

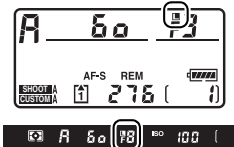

Z

# **Belichtungs-Messwertspeicher**

Verwenden Sie den Belichtungs-Messwertspeicher, wenn Sie nach der Belichtungsmessung den Bildausschnitt neu wählen möchten.

### **1 Aktivieren Sie die mittenbetonte Messung oder die Spotmessung (Seite 110).**

Bei der Matrixmessung liefert der Belichtungs-Messwertspeicher keine zufrieden stellenden Ergebnisse. Aktivieren Sie das mittlere Fokusmessfeld mit dem Multifunktionswähler, wenn Sie

#### **Messsystemwähler**

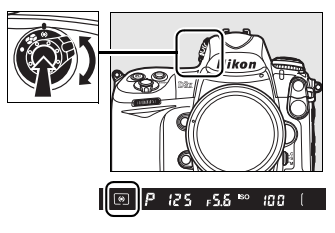

die mittenbetonte Messung verwenden (Seite 78).

# **2 Speichern Sie die Belichtung.**

Richten Sie die Kamera so auf das Motiv, dass es sich im ausgewählten Fokusmessfeld befindet, und drücken Sie den Auslöser bis zum ersten Druckpunkt, um den Autofokus zu aktivieren. Halten Sie den Auslöser in dieser Position gedrückt und achten Sie darauf, dass das anvisierte Motiv das aktive Fokusmessfeld nicht verlässt. Drücken Sie die Taste **AE-L/AF-L**, um die Belichtungswerte zu speichern (und bei Autofokusbetrieb auch die Entfernungseinstellung). Vergewissern Sie sich, dass der Schärfeindikator ( $\bullet$ ) im Sucher angezeigt wird.

Bei aktiviertem Belichtungs-Messwertspeicher leuchtet im Sucher die Anzeige »**AE-L**« auf.

### **Auslöser**

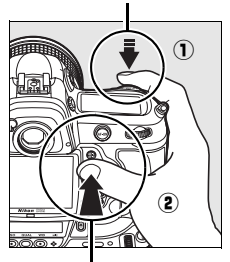

**AE-L/AF-L-Taste**

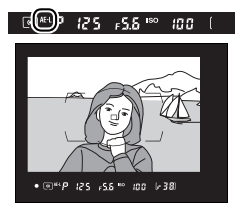

 $\overline{\mathbb{R}}$ 

## **3 Verändern Sie wie gewünscht den Bildausschnitt.**

Halten Sie die **AE-L/AF-L**-Taste weiterhin gedrückt, wählen Sie einen neuen Bildausschnitt und lösen Sie aus.

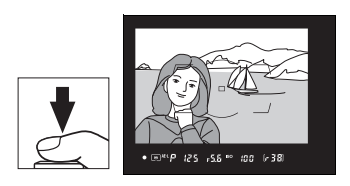

### A **Messfelder bei Belichtungsmessung**

Bei der Spotmessung entspricht die Belichtung dem Wert, der in einem Kreissegment mit einem Durchmesser von 4 mm um den ausgewählten Scharfstellpunkt gemessen wird. Bei der mittenbetonten Messung entspricht die Belichtung dem Wert, der in der Mitte des Suchers gemessen wurde (der Standardbereich für die mittenbetonte Messung ist ein Kreissegment mit einem Durchmesser von 12 mm um die Mitte des Suchers herum).

### A **Belichtungseinstellungen bei aktiviertem Messwertspeicher**

Bei aktiviertem Belichtungs-Messwertspeicher können Sie die folgenden Belichtungseinstellungen ändern, ohne die ermittelte Belichtung zu verlieren.

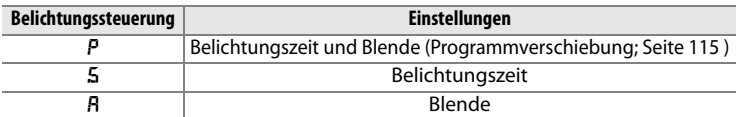

Die neuen Einstellungen können im Sucher und dem oberen Display überprüft werden. Bitte beachten Sie, dass das Belichtungsmesssystem bei aktivem Belichtungs-Messwertspeicher nicht verändert werden kann. Eine vorgenommene Änderung des Messsystems wird jedoch sofort wirksam, sobald die Fixierung der Belichtung aufgehoben wird.

### A **Weitere Informationen**

Wenn im Menü der Individualfunktion c1,»Belichtungsspeicher«, die Option »AE-L/AF-L-Taste & Auslöser« ausgewählt ist (Seite 318), wird die Belichtung fixiert, wenn der Auslöser bis zum ersten Druckpunkt gedrückt wird. Die Belegung der **AE-L/AF-L**-Taste wird mit der Individualfunktion f6, »AE-L/AF-L-Taste«, festgelegt (Seite 340).

# **Belichtungskorrektur**

Mit einer Belichtungskorrektur können Sie die von der Kamera ermittelte Belichtung anpassen, um Motive heller oder dunkler abzubilden.

Bei der manuellen Belichtungssteuerung (M) wirkt sich die Korrektur nur auf die Belichtungsskala aus. Die eingestellten Werte für Belichtungszeit und Blende sind von der Belichtungskorrektur nicht betroffen.

Halten Sie die Taste E gedrückt und drehen Sie das hintere Einstellrad, bis der gewünschte Belichtungskorrekturwert auf dem oberen Display und im Sucher angezeigt wird.

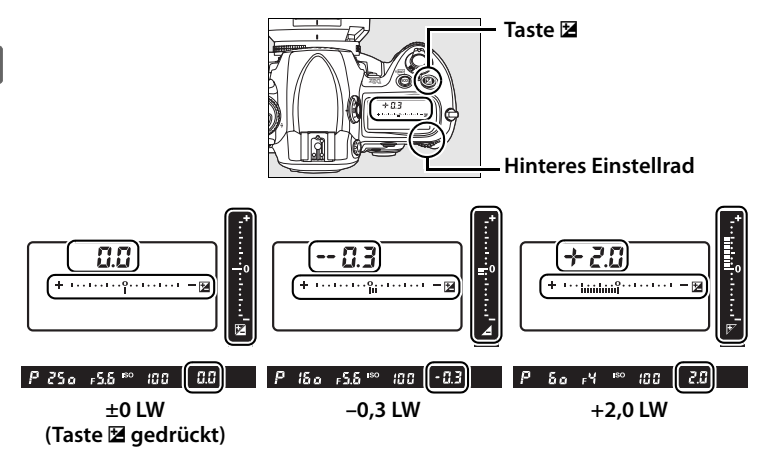

Die Belichtungskorrektur kann im Bereich von –5 LW (Unterbelichtung) bis +5 LW (Überbelichtung) in Schritten von 1/3 LW eingestellt werden. Als Faustregel kann gelten: Stellen Sie einen positiven Korrekturwert ein, wenn das Motiv dunkler als der Hintergrund ist, und einen negativen Wert, wenn das Motiv heller als der Hintergrund ist.

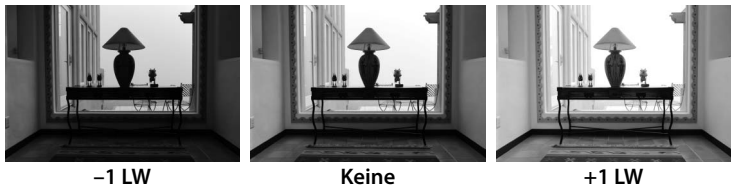

**Belichtungskorrektur**

Bei vorgenommener Korrektur (alle Werte außer ±0) erscheint im Sucher und auf dem oberen Display das Symbol **[2**], sobald Sie die Taste **E** loslassen. Außerdem blinkt die »0« der Belichtungsskala. Sie können den eingestellten Korrekturwert jederzeit anhand der Belichtungsskala überprüfen, indem Sie die Taste E einblenden.

Um die Belichtungskorrektur wieder zu deaktivieren, stellen Sie den Wert 0 ein. Bitte beachten Sie, dass eine vorgenommene Belichtungskorrektur nicht zurückgesetzt wird, wenn die Kamera ausgeschaltet wird.

### A **Weitere Informationen**

Mit der Individualfunktion b3 »Belichtungskorrekturwerte«, können Sie eine Schrittweite für die Belichtungskorrektur festlegen (Seite 314). Mit der Individualfunktion b4 »Belichtungskorrektur«, können Sie festlegen, wie die Belichtungskorrektur ohne die Taste E eingestellt wird (Seite 315).

# **Belichtungsreihen**

Die Kamera bietet drei unterschiedliche Arten von Belichtungsreihen an: einfache Belichtungsreihen, Blitzbelichtungsreihen und Weißabgleichsreihen. Bei einer einfachen Belichtungsreihe (Seite 131) wendet die Kamera bei jeder Aufnahme der Reihe eine Belichtungskorrektur an, deren Wert jeweils variiert wird, während bei einer Blitzbelichtungsreihe (Seite 131) eine Blitzleistungskorrektur mit unterschiedlichen Korrekturwerten zur Anwendung kommt (nur bei i-TTL-Blitzsteuerung und bei Verwendung des SB-900 und SB-800 die AA-Blitzautomatik; siehe Seiten 186 und 189). Beim Drücken des Auslösers wird nur je ein Bild belichtet, sodass die Kamera für die Erstellung der Belichtungsreihe mehrmals ausgelöst werden muss. Belichtungsreihen und Blitzbelichtungsreihen sind für Situationen geeignet, in denen die Belichtung nur schwer eingestellt werden kann und nicht genügend Zeit zur Verfügung steht, um die Ergebnisse zu überprüfen und die Einstellungen für jede Aufnahme anzupassen.

Bei einer Weißabgleichsreihe nimmt die Kamera mit jedem Drücken des Auslösers nur ein einziges Bild auf (Seite 135). Die übrigen Bilder der Weißabgleichsreihe werden intern erzeugt, indem die Kamera die belichtete Aufnahme vervielfältigt und auf die Kopien die variierten Weißabgleichseinstellungen anwendet. Weißabgleichsreihen sind vor allem bei Mischbeleuchtung sinnvoll oder wenn Sie mit unterschiedlichen Weißabgleichseinstellungen experimentieren möchten.

### A **Weitere Informationen**

Standardmäßig variiert die Kamera sowohl die Belichtung als auch die Blitzleistung. Mit der Individualfunktion e4, »Belichtungsreihen«, legen Sie fest, welche Art von Belichtungsreihe durchgeführt wird (Seite 328).

 $\vert \mathbf{z} \vert$ 

# ❚❚ *Belichtungsreihen und Blitzbelichtungsreihen*

### **1 Wählen Sie Blitzbelichtungsreihen oder Belichtungsreihen.**

Legen Sie mit der Individualfunktion e4, »Belichtungsreihen«, fest, welche Art von Belichtungsreihe durchgeführt wird (Seite 328). Bei »Belichtung & Blitz«

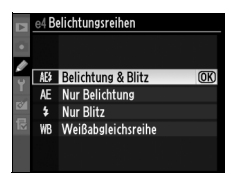

(Standardvorgabe) werden Belichtung und Blitzbelichtung variiert, während bei »Nur Belichtung« nur die Belichtung und bei »Nur Blitz« nur die Blitzbelichtung variiert wird.

# **2 Legen Sie die Anzahl der Aufnahmen fest.**

Halten Sie die Taste **BKT** gedrückt und wählen Sie mit dem hinteren Einstellrad die Anzahl der Aufnahmen für die Belichtungsreihe aus. Die Anzahl der Aufnahmen wird auf dem oberen Display angezeigt.

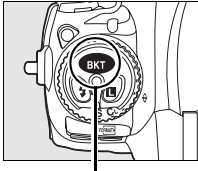

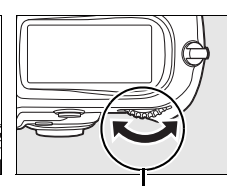

**Taste BKT Hinteres Einstellrad**

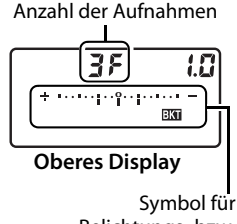

Belichtungs- bzw. Blitzbelichtungsreihe

Bei von »0« abweichenden Einstellungen erscheint auf dem oberen Display das Symbol EI. Auf dem Display wird außerdem eine Statusanzeige für Blitzbelichtungs- und Belichtungsreihen eingeblendet.

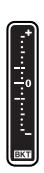

## **3 Wählen Sie eine Schrittweite für die Belichtungsreihe aus.**

Halten Sie die Taste **BKT** gedrückt und drehen Sie das vordere Einstellrad, um eine Schrittweite für die Belichtungsreihe auszuwählen.

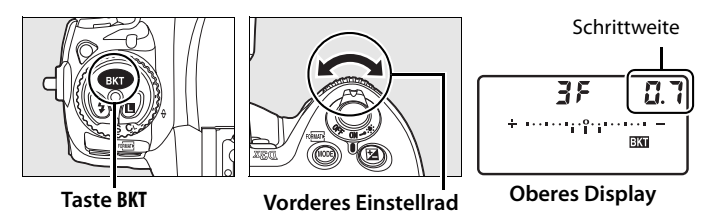

Standardmäßig kann als Schrittweite 1/3, 2/3 oder 1 LW

ausgewählt werden. Im Folgenden sind

Belichtungsreihenprogramme mit einer Schrittweite von 1/3 LW aufgeführt.

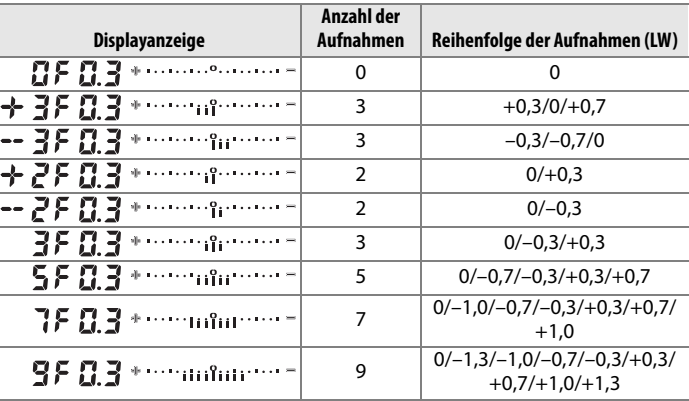

### A **Weitere Informationen**

Mit der Individualfunktion b2 »Belichtungswerte«, können Sie die Schrittweite der Korrekturwerte festlegen (Seite 314). Mit der Individualfunktion e6, »BKT-Reihenfolge«, können Sie die Abfolge der Aufnahmen einer Belichtungsreihe ändern (Seite 330).

### **4 Richten Sie die Kamera auf das Motiv, stellen Sie scharf und lösen Sie aus.**

Die Kamera erstellt Aufnahme für Aufnahme eine Belichtungsreihe und/oder eine Blitzbelichtungsreihe mit den Korrekturwerten des ausgewählten Reihenprogramms. Falls Sie zusätzlich eine manuelle Belichtungskorrektur (siehe Seite 128) aktiviert haben, addieren sich deren Korrekturwerte zu den Korrekturwerten der Belichtungsreihe. So können Korrekturwerte von über 5 LW erzielt werden.

Während einer Belichtungsreihe oder Blitzbelichtungsreihe wird auf dem oberen Display und im Sucher eine segmentierte Statusanzeige eingeblendet. Nach jeder Aufnahme wird ein Segment der Statusanzeige ausgeblendet.

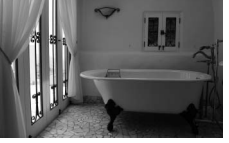

Schrittweite: 0 LW

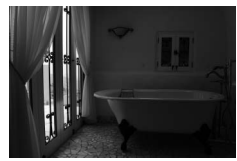

Schrittweite:  $-1$  IW

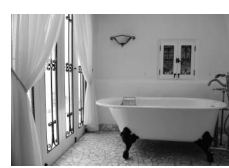

**SHOOT CUSTOM** 

**SHOOT CUSTOM** 

Schrittweite:  $+1$  IW

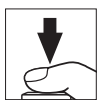

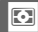

BK Televizione

**BIST CRASH** 

275.

2751

### ❚❚ *Beenden des Belichtungsreihenmodus*

Um den Modus für Belichtungsreihen zu beenden, drücken Sie die Taste **BKT** und drehen das hintere Einstellrad, bis als Anzahl der Aufnahmen der Belichtungsreihe eine Null angezeigt wird  $(TF)$  und die Anzeige  $\overline{w}$  auf dem oberen Display erlischt. Das nächste Mal, wenn Sie den Modus für Belichtungsreihen wieder aktivieren, wird automatisch das zuletzt eingestellte Belichtungsreihenprogramm vorgewählt. Durch das Wiederherstellen der Werkseinstellungen (Seite 204) wird der Modus für Belichtungsreihen ebenfalls beendet. In letztem Fall wird wieder das Standardreihenprogramm eingestellt.

### A **Belichtungsreihen und Blitzbelichtungsreihen**

Bei den Aufnahmenbetriebsarten »Einzelbild« und »Selbstauslöser« wird mit jedem Druck auf den Auslöser nur eine Aufnahme belichtet. Bei »Serienaufnahme schnell« und »Serienaufnahme langsam« wird die Serienbildaufnahme nach Belichtung aller im Belichtungsreihenprogramm festgelegten Aufnahmen unterbrochen. Erst wenn der Auslöser erneut gedrückt wird, wird die Serienbildaufnahme fortgesetzt.

Wenn noch vor Beendigung einer Belichtungsreihe die Speicherkartenkapazität erschöpft ist, wird die Belichtungsreihe unterbrochen. Die Belichtungsreihe wird mit der nächsten Aufnahme fortgesetzt, sobald die volle Speicherkarte gegen eine leere Speicherkarte ausgetauscht ist oder wenn durch das Löschen von Bildern Speicherplatz frei gemacht wird. Wird die Kamera vor Beendigung der Belichtungsreihe ausgeschaltet, so wird die Belichtungsreihe nach dem Einschalten ebenfalls mit der nächsten Aufnahme fortgesetzt.

### A **Belichtungsreihen**

Die Kamera variiert die Belichtung, indem Belichtungszeit und Blende (Programmautomatik), nur die Blende (Blendenautomatik) oder nur die Belichtungszeit (Zeitautomatik, manuelle Belichtungssteuerung) angepasst werden. Wenn im Aufnahmemenü die Option »ISO-Empfindlichkeits-Einst.« **>** »ISO-Automatik« aktiviert wird (»Ein«) und kein Blitzgerät an die Kamera angeschlossen ist, passt die Kamera die ISO-Empfindlichkeit automatisch an, wenn die Grenzen für die Belichtungseinstellungen von Kamera und Objektiv erreicht sind.

Mit der Individualfunktion e5 (»Belichtungsreihen bei M«; Seite 329), können Sie festlegen, wie Blitzbelichtungsreihen und Belichtungsreihen bei manueller Belichtungssteuerung durchgeführt werden. So können Belichtungsreihen bei manueller Belichtungssteuerung die Blitzleistung gemeinsam mit der Blende und/oder der Belichtungszeit oder nur die Blitzleistung variieren.

## ❚❚*Weißabgleichsreihen*

## **1 Wählen Sie die Weißabgleichsreihenfunktion aus.**

Aktivieren Sie im Menü der Individualfunktion e4, »Belichtungsreihen«, die Option »Weißabgleichsreihe« (Seite 328).

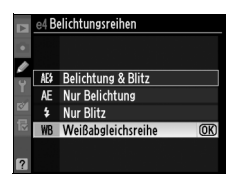

# **2 Legen Sie die Anzahl der Aufnahmen fest.**

Halten Sie die Taste **BKT** gedrückt und wählen Sie mit dem hinteren Einstellrad die Anzahl der Aufnahmen für die Belichtungsreihe aus. Die Anzahl der Aufnahmen wird auf dem oberen Display angezeigt.

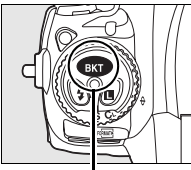

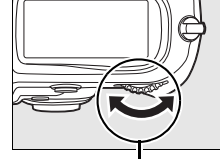

**Taste BKT Hinteres Einstellrad**

Anzahl der Aufnahmen  $m^2$  , where  $\pm$ ÷ **WB-BKT Oberes Display**

Symbol für Weißabgleichsreihe

Bei von »0« abweichenden Einstellungen erscheint auf dem oberen Display die Statusanzeige für Belichtungsreihen. Auf dem oberen und rückwärtigen Display wird zusätzlich das Symbol WHE eingeblendet.

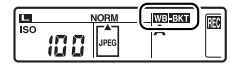

## **3 Wählen Sie einen Korrekturwert für die Weißabgleichsreihe aus.**

Halten Sie die Taste **BKT** gedrückt und drehen Sie das vordere Einstellrad, um den Korrekturwert der Weißabgleichsreihe einzustellen. Jede Stufe entspricht ca. 5 Mired.

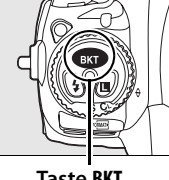

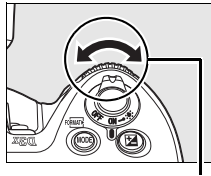

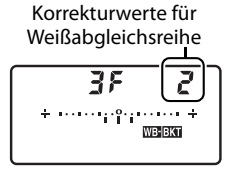

**Taste BKT Vorderes Einstellrad Oberes Display**

Es stehen die Korrekturwerte 1 (5 Mired), 2 (10 Mired) und 3 (15 Mired) zur Auswahl. Folgt einem Korrekturwert ein **B**, werden die Bildfarben zu Blau hin verschoben (kühlere Anmutung), folgt ihm ein **A**, werden die Farben zu Gelborange hin verschoben (wärmere Anmutung) (Seite 144). Im Folgenden sind Belichtungsreihenprogramme mit einer Schrittweite von 1 LW aufgeführt.

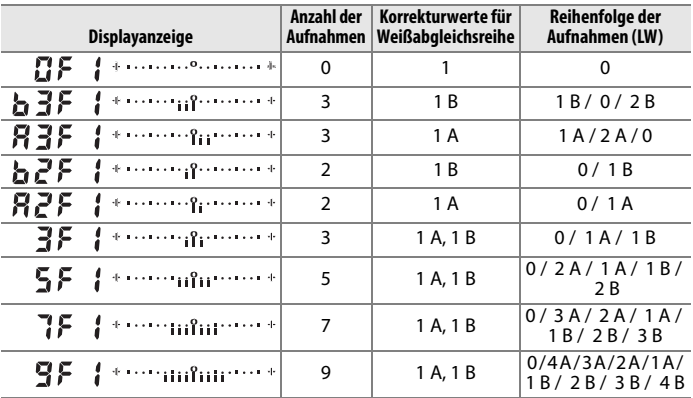

### A **Weitere Informationen**

Eine Definition der Einheit »mired« finden Sie auf Seite 145.

E

### **4 Richten Sie die Kamera auf das Motiv, stellen Sie scharf und lösen Sie aus.**

Die Kamera belichtet eine Aufnahme und vervielfältigt sie entsprechend der Anzahl, die im ausgewählten Weißabgleichsreihenprogramm festgelegt ist. Auf jedes Bild der Weißabgleichsreihe wird eine andere Weißabgleichskorrektur angewendet. Falls Sie für eine Weißabgleichseinstellung eine Feinabstimmung vorgenommen haben, wird diese bei der Weißabgleichskorrektur entsprechend berücksichtigt.

Wenn die Anzahl der Aufnahmen einer Weißabgleichsreihe größer ist als die Anzahl verbleibender Aufnahmen, blinken auf dem oberen Display das Symbol [<sup>\*</sup>], der Bildzähler sowie die Anzahl verbleibender Aufnahmen, im Sucher blinkt das Symbol  $f_d$  und

weitere Aufnahmen sind nicht möglich. Die Belichtungsreihe wird gestartet, sobald eine neue Speicherkarte eingesetzt ist.

**SHOOT CUSTOM** 

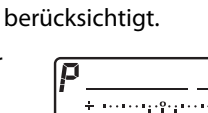

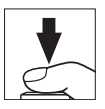

### ❚❚ *Beenden des Belichtungsreihenmodus*

Um den Modus für Belichtungsreihen zu beenden, drücken Sie die Taste **BKT** und drehen das hintere Einstellrad, bis als Anzahl der Aufnahmen der Belichtungsreihe eine Null angezeigt wird  $(TF)$  und die Anzeige w auf den Displays erlischt. Das nächste Mal, wenn Sie den Modus für Belichtungsreihen wieder aktivieren, wird automatisch das zuletzt eingestellte Belichtungsreihenprogramm vorgewählt. Durch das Wiederherstellen der Werkseinstellungen (Seite 204) wird der Modus für Belichtungsreihen ebenfalls beendet. In letztem Fall wird wieder das Standardreihenprogramm eingestellt.

### A **Weißabgleichsreihe**

Bitte beachten Sie, dass keine Weißabgleichsreihen erstellt werden können, wenn die Bildqualität auf »NEF (RAW)« eingestellt ist. Wenn Sie die Qualitätseinstellung »NEF (RAW)«, »NEF (RAW) + JPEG Fine«, »NEF (RAW) + JPEG Normal« oder »NEF (RAW) + JPEG Basic« auswählen, wird der Modus für Weißabgleichsreihen automatisch beendet.

Weißabgleichsreihen wirken sich nur auf die Farbtemperatur aus (die von Gelborange nach Blau verlaufende Farbachse der Weißabgleichs-Feinabstimmungsanzeige, Seite 144). Die von Grün nach Magenta verlaufende Farbachse ist von einer Weißabgleichsreihe nicht betroffen.

Bei der Aufnahmebetriebsart Selbstauslöser (Seite 100) werden bei jedem Auslösen der Kamera so viele Bilder erzeugt, wie im Weißabgleichsprogramm festgelegt wurde.

Wenn Sie die Kamera nach Aufnahme einer Weißabgleichsreihe ausschalten, während die Kontrollleuchte für Speicherkartenzugriffe leuchtet, wird die Kamera erst nach der Speicherung aller Aufnahmen der Weißabgleichsreihe deaktiviert.

# r **Weißabgleich**

### *– Neutrale Farben*

Die Farbe des von einem Motiv reflektierten Umgebungslichts variiert je nach Farbe der Lichtquelle. Das menschliche Gehirn ist in der Lage, Veränderungen der Lichtquellenfarbe auszugleichen, was dazu führt, dass weiße Motive unabhängig davon, ob sie sich nun im Schatten, in direktem Sonnenlicht oder unter Kunstlicht befinden, immer weiß erscheinen. Im Gegensatz zum Film in analogen Kameras sind Digitalkameras in der Lage, diese Angleichung durch Verarbeitung der Bilder entsprechend der Lichtquellenfarbe zu imitieren. Dies wird als "Weißabgleich" bezeichnet. In diesem Kapitel werden die Einstellungen für den Weißabgleich behandelt.

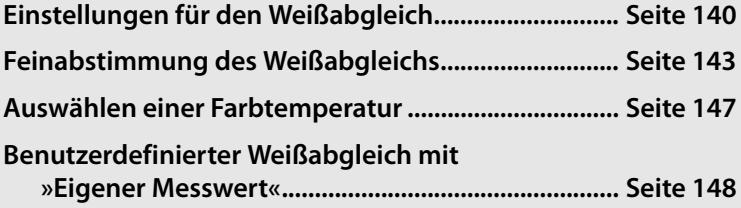

# **Einstellungen für den Weißabgleich**

Um eine natürliche Farbwiedergabe zu erzielen, wählen Sie vor der Aufnahme die auf die vorherrschende Beleuchtung abgestimmte Weißabgleichseinstellung aus. Es stehen folgende Optionen zur Auswahl:

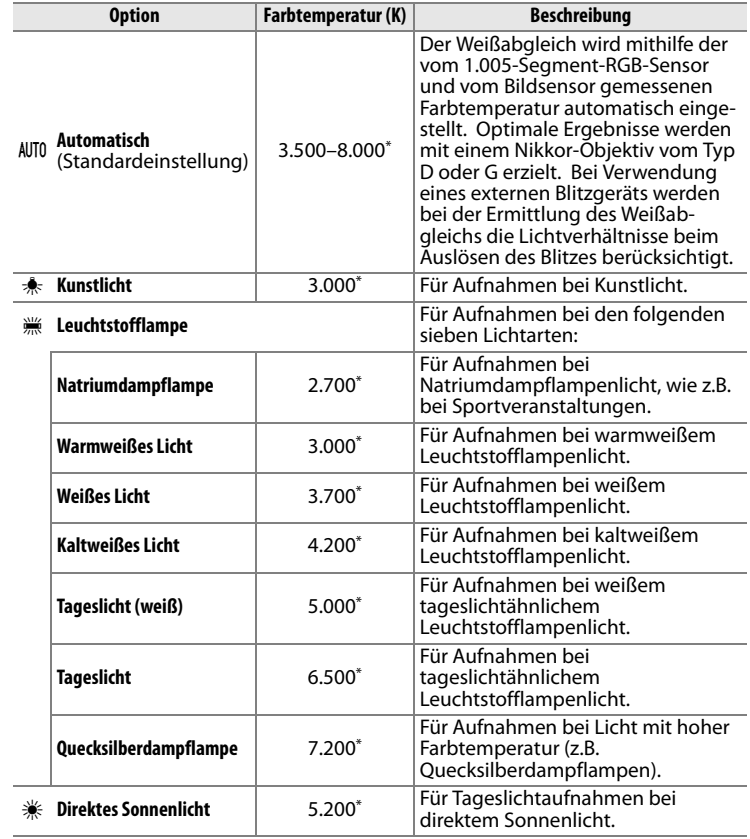

**TJR** 

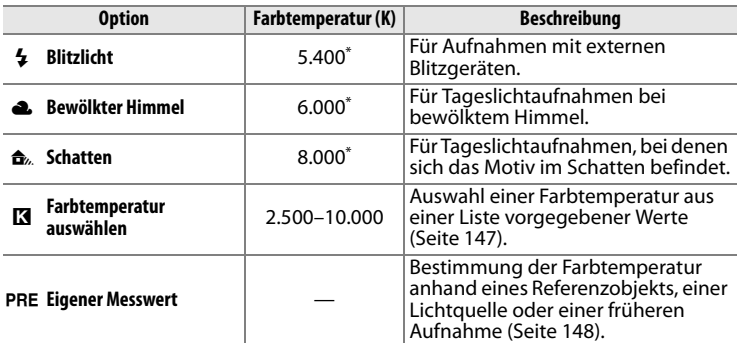

\* Alle Angaben sind Näherungswerte. Eine eventuell vorgenommene Feinabstimmung wird auf 0 gesetzt.

Die Weißabgleichsautomatik eignet sich für die meisten Beleuchtungssituationen. Wenn das gewünschte Ergebnis mit dem automatischen Weißabgleich nicht erzielt wird, wählen Sie einen voreingestellten Weißabgleich aus der oberen Liste aus, geben Sie eine Farbtemperatur an oder nehmen Sie den Weißabgleich mit einem eigenen Messwert vor.

Um eine Weißabgleichsoption auszuwählen, halten Sie die Taste **WB** gedrückt und drehen das hintere Einstellrad, bis die gewünschte Einstellung auf dem rückwärtigen Display angezeigt wird.

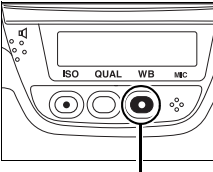

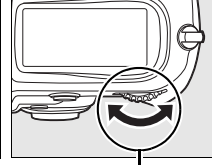

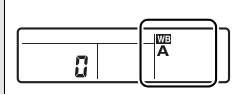

**Rückwärtiges Display**

**Taste WB Hinteres Einstellrad**

## A **Das Weißabgleichsmenü**

Der Weißabgleich kann auch über die Option »Weißabgleich« im Aufnahmemenü festgelegt werden (Seite 290).

### **A** (Leuchtstofflampe)

Wenn Sie die Weißabgleichseinstellung I (Leuchtstofflampe) mit der Taste **WB** und dem hinteren Einstellrad auswählen, wird der Leuchtstofflampentyp eingestellt, der im Weißabgleichsmenü für die Option »Leuchtstofflampe« vorgewählt ist (Seite 290).

### A **Studioblitzanlage**

Wenn Sie im Studio eine große Studioblitzanlage zur Ausleuchtung des Motivs einsetzen, kann mit der Weißabgleichsautomatik unter Umständen nicht die erwünschte Wirkung erzielt werden. Wählen Sie eine Farbtemperatur aus, stellen den Weißabgleich manuell ein oder wählen Sie für den Weißabgleich die Option »Blitzlicht« und passen Sie den Weißabgleich mithilfe der Feinabstimmung an.

### A **Farbtemperatur**

Die empfundene Farbe einer Lichtquelle hängt von der Wahrnehmung des Betrachters und anderen Bedingungen ab. Die Bezugsgröße »Farbtemperatur« dient als objektiver Maßstab für die Farbigkeit von Licht. Sie wird definiert als die Temperatur (in Kelvin), auf die ein Objekt erhitzt werden müsste, um Licht mit der entsprechenden spektralen Verteilung auszustrahlen. Licht von Lichtquellen mit einer Farbtemperatur zwischen 5.000 und 5.500 K erscheint weiß, während das Licht von Lichtquellen mit niedrigerer Farbtemperatur wie beispielsweise Glühlampen leicht gelblich oder rötlich erscheint. Licht mit höherer Farbtemperatur erscheint bläulicher.

### A **Weitere Informationen**

Wenn für die Individualfunktion e4 (»Belichtungsreihen«) die Einstellung »Weißabgleichsreihe« gewählt ist (Seite 328), speichert die Kamera von jedem aufgenommenen Bild mehrere Versionen. Die Kamera variiert dabei für jede Bilddatei die im Weißabgleichsmenü aktuell gewählte

Weißabgleichseinstellung. Ausführlichere Informationen finden Sie auf Seite 130.

# **Feinabstimmung des Weißabgleichs**

Für die Weißabgleichseinstellungen lässt sich eine Feinabstimmung vornehmen, um Farbabweichungen der Lichtquelle auszugleichen oder um Bilder bewusst mit Farbstich aufzunehmen. Die Feinabstimmung des Weißabgleichs kann im Untermenü »Weißabgleich« des Aufnahmemenüs vorgenommen werden. Alternativ können Sie die Feinabstimmung auch durchführen, indem Sie die Taste **WB** gedrückt halten und gleichzeitig das vordere Einstellrad drehen.

# ❚❚ *Das Weißabgleichsmenü*

# **1 Wählen Sie eine Weißabgleichseinstellung.**

Wählen Sie die Option »Weißabgleich« im Aufnahmemenü (Seite 290), markieren Sie ein

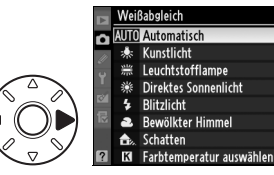

Weißabgleichseinstellung und drücken Sie den Multifunktionswähler rechts (2). Fahren Sie mit Schritt 2 fort, sofern Sie nicht die Optionen »Leuchtstofflampe«, »Farbtemperatur auswählen« oder »Eigener Messwert« gewählt haben. Wenn »Leuchtstofflampe« ausgewählt ist, markieren Sie einen Leuchtstofflampentyp und drücken Sie den Multifunktionswähler rechts (2). Wenn die Option »Farbtemperatur auswählen« gewählt ist, markieren Sie eine Farbtemperatur und drücken den Multifunktionswähler rechts (2). Wenn die Option »Eigener Messwert« aktiviert wurde, ist zunächst die Auswahl eines Messwerts erforderlich, wie auf Seite 157 beschrieben.

IIJB

▼

## **2 Nehmen Sie eine Feinabstimmung des Weißabgleichs vor.**

Wählen Sie mit dem Multifunktionswähler einen Feinabstimmungswert. Die Weißabgleichs-Feinabstimmung kann auf den Farbachsen

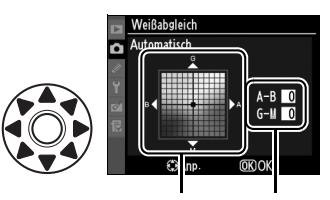

Koordinaten Feinabstimmungswert

Orange–Blau (A–B) und Grün–Magenta (G–M) vorgenommen werden. Die horizontale Farbachse (Gelborange–Blau) stellt die Farbtemperatur dar. Jede Stufe entspricht ca. 5 Mired. Die vertikale Farbachse (Grün–Magenta) erzeugt eine ähnliche Wirkung wie ein Farbkorrekturfilter.

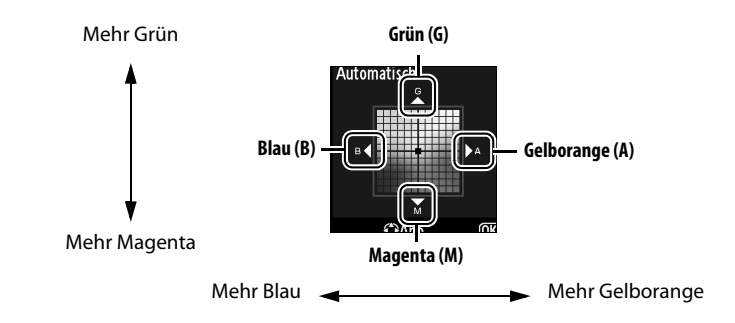

**3 Drücken Sie die Taste** J**.**

Drücken Sie die Taste <sup>®</sup>, um die Einstellungen zu speichern und zum Aufnahmemenü zurückzukehren. Wenn eine Feinabstimmung des Weißabgleichs entlang der A–B-Achse vorgenommen wurde, wird auf dem rückwärtigen Display das Symbol <→ angezeigt.

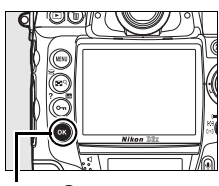

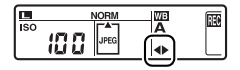

### A **Feinabstimmung des Weißabgleichs**

Die Farben auf den Farbachsen für die Feinabstimmung sind relativ, nicht absolut. Wenn beispielsweise eine »warme« Weißabgleichseinstellung wie  $\clubsuit$ (Kunstlicht) ausgewählt ist und eine Verschiebung nach **B** (Blau) vorgenommen wird, erhält das Foto eine kühlere Anmutung, verfärbt sich jedoch nicht wirklich blau.

## A **»Mired«**

In niedrigen Farbtemperaturbereichen sind Änderungen der Farbtemperatur deutlich stärker wahrnehmbar als in hohen Farbtemperaturbereichen. Eine Anpassung um 1.000 K ist bei einer Farbtemperatur von 3.000 K in viel stärkerem Maße wahrnehmbar als dieselbe Anpassung bei einer Farbtemperatur von 6.000 K. Da die Einheit Kelvin dieser nichtlinearen Farbwahrnehmung in keiner Weise Rechnung trägt, verwendet man in der Fotografie die Einheit Mired. Die Umrechnung von Kelvin in Mired erfolgt, indem man den Kehrwert der Farbtemperatur (in Kelvin) mit 10 6 multipliziert. Die Einheit Mired wird unter anderem zur Klassifizierung von Konversionsfiltern verwendet. Beispiele:

- **•** 4.000 K 3.000 K (= 1.000 K Unterschied) entspricht 83 Mired
- **•** 7.000 K 6.000 K (= 1.000 K Unterschied) entspricht 24 Mired

## ❚❚ *Die Taste WB*

Bei allen Weißabgleichseinstellungen außer **K** (»Farbtemperatur auswählen«) und PRE (»Eigener Messwert«) kann mit der Taste WB eine Feinabstimmung entlang der A-B-Farbachse (Gelborange–Blau) vorgenommen werden (Seite 144). Wenn die Optionen K und PRE ausgewählt sind, kann eine Feinabstimmung ausschließlich im Aufnahmemenü durchgeführt werden, wie auf Seite 143 beschrieben. Es stehen sechs Einstellungen in beide Richtungen zur Auswahl. Jede Stufe entspricht ca. 5 Mired (Seite 145). Drücken Sie die Taste **WB** und drehen Sie das vordere Einstellrad, bis der gewünschte Wert auf dem rückwärtigen Display angezeigt wird. Wenn Sie das vordere Einstellrad nach links drehen, werden die Bildfarben zu Gelborange (A) hin verschoben. Wenn Sie das vordere Einstellrad nach rechts drehen, werden die Bildfarben zu Blau (B) hin verschoben. Bei vorgenommener Feinabstimmung erscheint auf dem rückwärtigen Display das Symbol <► (außer bei »0«).

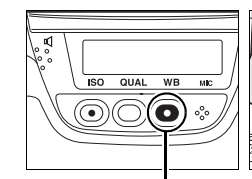

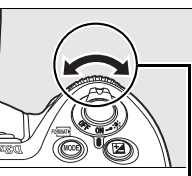

| WB |
|----|

**Rückwärtiges Display**

**Taste WB Vorderes Einstellrad**

**LIR** 

# **Auswählen einer Farbtemperatur**

Bei gewählter Weißabgleichseinstellung **K** (»Farbtemperatur auswählen«) kann ein Farbtemperaturwert eingestellt werden, wenn Sie die Taste **WB** gedrückt halten und das vordere Einstellrad drehen. Die gewählte Farbtemperatur wird auf dem rückwärtigen Display eingeblendet:

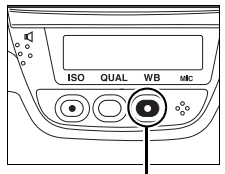

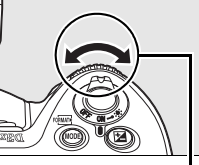

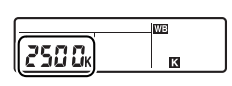

**Rückwärtiges Display**

**Taste WB Vorderes Einstellrad**

### D **Auswählen einer Farbtemperatur**

Beachten Sie bitte, dass bei einer Verwendung von Blitz- oder Leuchtstofflampenlicht nicht die gewünschten Ergebnisse erzielt werden. Wählen Sie bei einer solchen Lichtquelle die Option  $\frac{1}{2}$  (»Blitzlicht«) oder  $\frac{200}{200}$ (»Leuchtstofflampe«). Führen Sie bei anderen Lichtquellen eine Probeaufnahme durch, um sicherzustellen, dass der ausgewählte Wert geeignet ist.

### A **Das Weißabgleichsmenü**

Eine Farbtemperatur kann auch im Weißabgleichsmenü ausgewählt werden. Beachten Sie, dass die Auswahl eine Farbtemperatur mit Hilfe der Taste **WB** und dem vorderen Einstellrad die Einstellung ersetzt, die vorher im Weißabgleichsmenü ausgewählt war.

 $\overline{AB}$ 

# **Benutzerdefinierter Weißabgleich mit »Eigener Messwert«**

Mit Hilfe der Weißabgleichseinstellung »Eigener Messwert« können individuell ermittelte Farbtemperaturen bzw. von anderen Bildern übernommene Weißabgleichseinstellungen als eigene Werte gespeichert und bei Bedarf wieder geladen werden. Die Einstellung ist vor allem bei Mischbeleuchtung und farbigem Licht sinnvoll. Sie können einen benutzerdefinierten Weißabgleich auf zwei Arten vornehmen:

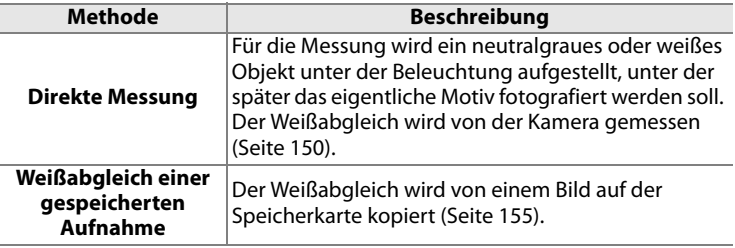

Es können bis zu fünf eigene Messwerte bzw.

Weißabgleichseinstellungen in der Kamera gespeichert werden (d-0 bis d-4). Gespeicherte Weißabgleichseinstellungen können mit einem Textkommentar versehen werden (Seite 159).

### **d-0**

Speichert den zuletzt gemessenen Wert (Seite 150). Dieser Messwert wird überschrieben, sobald ein neuer Wert gemessen wird.

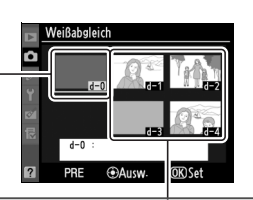

### **d-1–d-4**

Speichern Weißabgleichseinstellungen, die von d-0 übernommen wurden (Seite 154).

Speichern Weißabgleichseinstellungen, die von Bildern auf der Speicherkarte übernommen wurden (Seite 155).

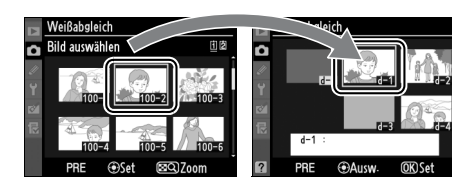

### A **Eigene Messwerte**

Wenn der Inhalt eines Weißabgleichs-Messwertspeichers verändert wird, sind davon alle Aufnahmekonfigurationen betroffen (Seite 291). Wenn eine in einer anderen Aufnahmekonfiguration gespeicherte Weißabgleichseinstellung von einem neuen Wert überschrieben werden soll,

wird ein Sicherheitsdialog eingeblendet. (Wenn der in d-0 gespeicherte Wert überschrieben wird, erscheint keine Sicherheitsabfrage.)

# **1 Beleuchten Sie ein Referenzobjekt.**

Stellen Sie ein neutralgraues oder weißes Objekt unter der Beleuchtung auf, unter der Sie später Ihr eigentliches Motiv fotografieren möchten. In Studioumgebungen kann als Referenzobjekt eine Standard-Graukarte verwendet werden. Die Belichtung wir bei der Ermittlung eines Messwerts automatisch um 1 LW erhöht. Stellen Sie bei der manuellen Belichtungssteuerung (m) die Belichtung so ein, dass auf der Belichtungsskala ±0 angezeigt wird (Seite 122).

### **2** Wählen Sie die Weißabgleichseinstellung PRE (»Eigener **Messwert«).**

Drücken Sie die Taste **WB** und drehen Sie das hintere Einstellrad, bis das Symbol PRE auf dem rückwärtigen Display angezeigt wird.

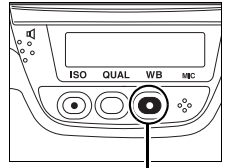

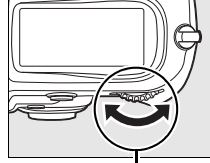

**Taste WB Hinteres Einstellrad Rückwärtiges Display**

| <b>WB</b><br>PRE |
|------------------|

## **3 Wählen Sie den Modus der direkten Messung.**

Lassen Sie die Taste **WB** kurz los und drücken Sie sie anschließend erneut, bis das Symbol PRE zu blinken beginnt. In diesem Fall blinkt im Sucher und auf dem oberen Display die Anzeige P.E. Standardmäßig blinken die Anzeigen etwa sechs Sekunden lang.

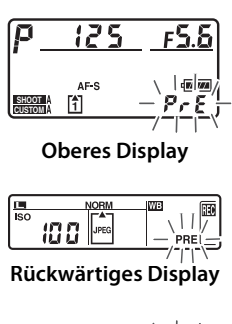

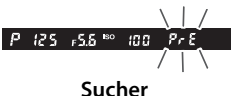

## **4 Messen Sie die Farbtemperatur.**

Richten Sie die Kamera auf das Referenzobjekt, sodass es das gesamte Sucherbildfeld ausfüllt. Drücken Sie den Auslöser bis zum zweiten Druckpunkt, bevor die Anzeigen aufhören zu blinken. Die Kamera misst die Farbtemperatur und speichert den gemessenen Wert im Weißabgleichs-Messwertspeicher d-0. Es wird jedoch keine Aufnahme auf der Speicherkarte gespeichert. Auch wenn die Kamera nicht scharf gestellt hat, wird die Farbtemperatur exakt gemessen.

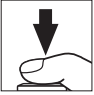

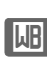

### **5 Prüfen Sie das Ergebnis auf dem Monitor.**

Bei zu heller oder zu dunkler Ausleuchtung kann die Kamera möglicherweise die Farbtemperatur nicht messen. In diesem Fall blinkt im

ng Gd (standardmäßig blinken die Anzeigen etwa sechs Sekunden lang).

zurückzukehren und die Messung des

Druckpunkt, um zu Schritt 4

Wenn die Messung fehlerfrei durchgeführt werden konnte, blinkt auf den Displays die Anzeige Good. Im Sucher blinkt die Anzeige Ld. Standardmäßig blinken die Anzeigen etwa sechs Sekunden lang.

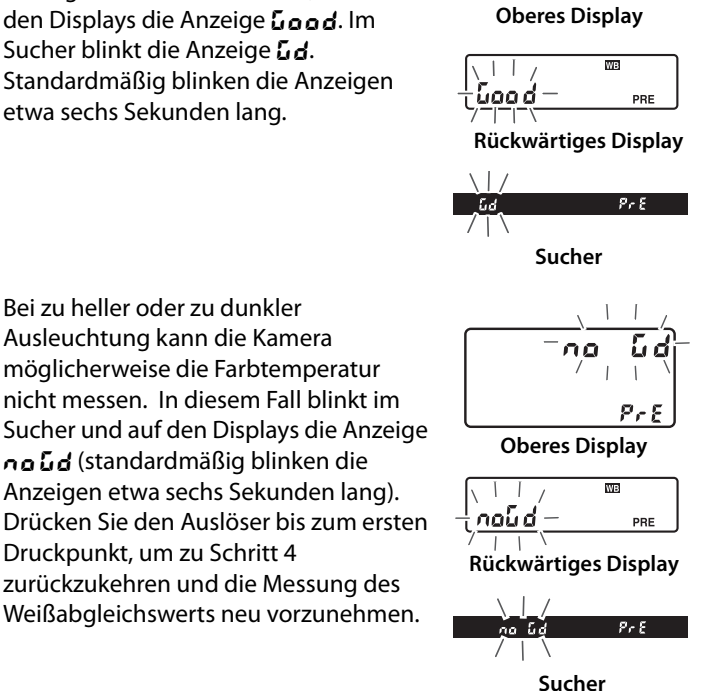

Pr E

# **6 Wählen Sie den Weißabgleichs-Messwertspeicher d-0.**

Wenn ein neuer Messwert unmittelbar nach der Messung als Weißabgleichseinstellung angewendet werden soll, drücken Sie die Taste **WB** und drehen das vordere Einstellrad, bis auf dem rückwärtigen Display der Messwertspeicher d-0 angezeigt wird.

## D **Modus der direkten Messung**

Wenn keine Messung oder sonstige Eingabe vom Benutzer vorgenommen wird, während die Anzeigen blinken, wird der Modus der direkten Messung nach der im Menü der Individualfunktion c2 (»Belichtungsmesser«) festgelegten Zeit beendet (Seite 318). Standardmäßig sind sechs Sekunden voreingestellt.

### A **Weißabgleichs-Messwertspeicher d-0**

Die ermittelte Weißabgleichseinstellung wird im Weißabgleichs-Messwertspeicher d-0 gespeichert. Der Wert der letzten Messung wird dabei automatisch gelöscht. Eine Sicherheitsabfrage wird nicht eingeblendet. Anschließend erscheint ein Indexbild in der Liste der gespeicherten Weißabgleichseinstellungen.

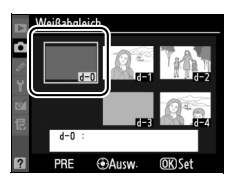

Um den neu ermittelten Wert für den Weißabgleich zu verwenden, wählen Sie den Weißabgleichs-Messwertspeicher d-0 aus. Wenn in d-0 keine Weißabgleichseinstellung gespeichert wurde, wird dem Weißabgleich eine Farbtemperatur von 5.200 K (entspricht der Weißabgleichseinstellung »Direktes Sonnenlicht«) zugrunde gelegt. Dieser Weißabgleichs-Messwert bleibt solange im Messwertspeicher d-0 gespeichert, bis ein neuer Wert gemessen wird. Bis zu fünf Messwerte können gespeichert werden, indem der aktuelle Messwert vor jeder erneuten Messung aus d-0 in einen der vier anderen Weißabgleichs-Messwertspeicher kopiert wird (Seite 154).

WB

### ❚❚ *Kopieren einer Weißabgleichseinstellung von d-0 in einen anderen Messwertspeicher (d-1 bis d-4)*

Wenn Sie die zuletzt ermittelte und im Messwertspeicher d-0 gespeicherte Weißabgleichseinstellung in einen anderen Messwertspeicher (d-1 bis d-4) kopieren wollen, gehen Sie wie im Folgenden beschrieben vor.

### **1** Wählen Sie PRE (»Eigener **Messwert«).**

Markieren Sie im Weißabgleichsmenü die Option »Eigener Messwert« (Seite 140) und drücken Sie den Multifunktionswähler rechts  $(\blacktriangleright)$ .

## **2 Speichern Sie Ihre Konfiguration.**

Markieren Sie einen Weißabgleichs-Messwertspeicher (d-1 bis d-4) und drücken Sie den Multifunktionswähler in der Mitte.

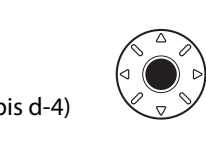

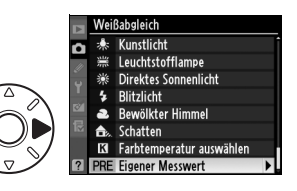

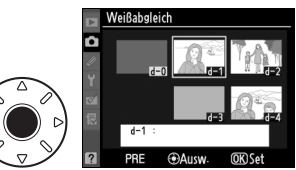

# **3 Kopieren Sie den Inhalt von Messwertspeicher d-0 in den ausgewählten Messwertspeicher.**

Markieren Sie die Option »d-0 übernehmen« und drücken Sie

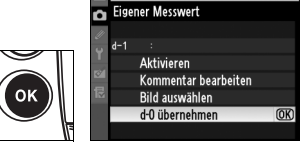

Weißabgleich

die Taste <sup>®</sup>. Wenn Sie die Weißabgleichseinstellung in d-0 mit einem Kommentar versehen haben (Seite 159), wird dieser ebenfalls im betreffenden Messwertspeicher gespeichert.
#### ❚❚ *Übernehmen der Weißabgleichseinstellung von einem gespeicherten Bild (nur d-1 bis d-4)*

Wenn Sie die Weißabgleichseinstellung eines Fotos auf der Speicherkarte in einen ausgewählten Messwertspeicher kopieren wollen (nur d-1 bis d-4), gehen Sie wie im Folgenden beschrieben vor. Ein gespeicherter Weißabgleichsmesswert kann nicht wieder in den Messwertspeicher d-0 kopiert werden.

#### **1** Wählen Sie PRE (»Eigener **Messwert«).**

Markieren Sie im Weißabgleichsmenü die Option »Eigener Messwert« (Seite 140) und drücken Sie den Multifunktionswähler rechts  $(\blacktriangleright)$ .

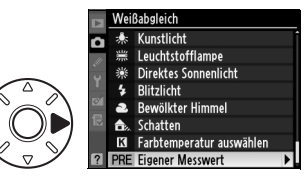

#### **2 Speichern Sie Ihre Konfiguration.**

Markieren Sie einen Weißabgleichs-Messwertspeicher (d-1 bis d-4) und drücken Sie den Multifunktionswähler in der Mitte.

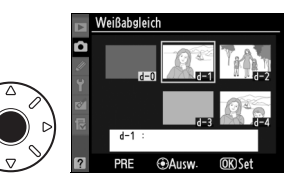

#### **3 Wählen Sie die Option »Bild auswählen«.**

Markieren Sie die Option »Bild auswählen« und drücken Sie den Multifunktionswähler rechts  $\blacktriangleright$ .

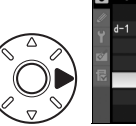

Weißabgleich Eigener Messwert Aktivieren Kommentar bearbeiten Bild auswählen  $\overline{\phantom{a}}$ d-0 übernehmen

**WB** 

#### **4 Markieren Sie ein Bild.**

Markieren Sie das Bild, dessen Weißabgleichseinstellung Sie übernehmen wollen. Wenn Sie das markierte Bild kurzzeitig in der Einzelbilddarstellung

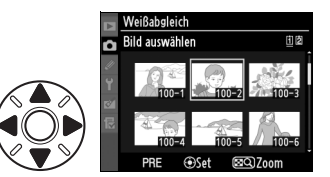

anzeigen möchten, drücken Sie die Taste ER.

Um bei zwei eingesetzten Speicherkarten ein Speicherkartenfach auszuwählen, halten Sie die Taste ER gedrückt und drücken gleichzeitig den Multifunktionswähler oben (1). Das rechts abgebildete Menü erscheint (Seite 228). Wählen Sie das gewünschte Speicherkartenfach aus und drücken Sie ®.

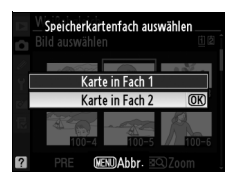

#### **5 Kopieren Sie die Weißabgleichseinstellung.**

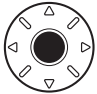

Drücken Sie den Multifunktionswähler in der Mitte, um die Weißabgleichseinstellung des markierten Bildes in den ausgewählten Messwertspeicher zu kopieren. Wenn Sie die Aufnahme mit einem Kommentar versehen haben (Seite 350), wird dieser als Kommentar im betreffenden Messwertspeicher gespeichert.

#### A **Auswählen einer gespeicherten Weißabgleichseinstellung**

Drücken Sie den Multifunktionswähler oben (A), um den aktuellen Weißabgleichs-Messwertspeicher (d-0bisd-4) zu markieren, und drücken Sie den Multifunktionswähler rechts (2), um einen anderen Messwertspeicher auszuwählen.

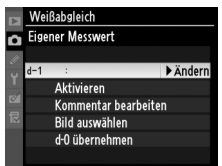

#### ❚❚ *Anwenden einer gespeicherten Weißabgleichseinstellung*

Mit den folgenden Schritten laden Sie eine gespeicherte Weißabgleichseinstellung und wenden sie auf die weiteren Aufnahmen an:

**1** Wählen Sie PRE (»Eigener **Messwert«).**

> Markieren Sie im Weißabgleichsmenü die Option »Eigener Messwert« (Seite 140) und drücken Sie den Multifunktionswähler rechts  $(\blacktriangleright)$ .

#### **2 Wählen Sie den gewünschten Messwertspeicher aus.**

Markieren Sie den gewünschten Messwertspeicher und drücken Sie den Multifunktionswähler in

der Mitte. Wenn Sie einen markierten Messwertspeicher auswählen und anschließend das Feinabstimmungsmenü (Seite 143) einblenden wollen, ohne den nächsten Schritt auszuführen, drücken Sie nicht den Multifunktionswähler in der Mitte, sondern die Taste <sup>®</sup>.

#### **3 Wählen Sie die Option »Aktivieren«.**

Markieren Sie die Option »Aktivieren« und drücken Sie die Taste (2). Das Feinabstimmungsmenü wird für den ausgewählten Weißabgleichs-Messwert angezeigt (Seite 143).

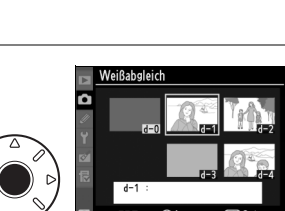

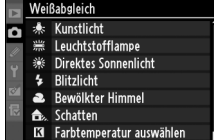

**PRE Eigener Messwert** 

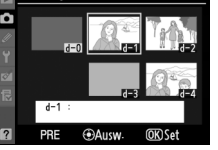

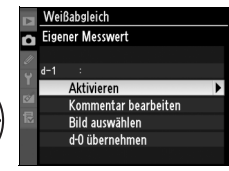

lJR

#### A **Anwenden einer gespeicherten Weißabgleichseinstellung: die Taste WB**

Wenn die Weißabgleichseinstellung PRE (»Eigener Messwert«) ausgewählt ist, können Sie einen gespeicherten Weißabgleichs-Messwert auch auswählen, indem Sie die Taste **WB** gedrückt halten und das vordere Einstellrad drehen. Der aktivierte Weißabgleichs-Messwertspeicher wird bei gedrückter Taste **WB** auf dem rückwärtigen Display angezeigt.

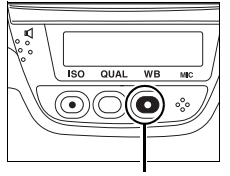

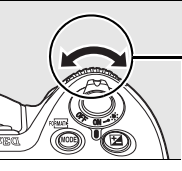

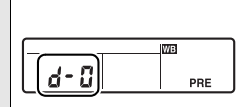

**Rückwärtiges Display**

**Taste WB Vorderes Einstellrad**

IIJB

#### ❚❚ *Eingabe eines Textkommentars*

Gehen Sie wie im Folgenden beschrieben vor, wenn Sie eine gespeicherte Weißabgleichseinstellung mit einem Textkommentar von bis zu 36 Zeichen Länge versehen wollen.

**1** Wählen Sie PRE (»Eigener **Messwert«).**

> Markieren Sie im Weißabgleichsmenü die Option »Eigener Messwert« (Seite 140) und drücken Sie den Multifunktionswähler rechts  $(\blacktriangleright)$ .

#### **2 Wählen Sie den gewünschten Messwertspeicher aus.**

Markieren Sie den gewünschten Messwertspeicher und drücken Sie den Multifunktionswähler in der Mitte.

#### **3 Wählen Sie die Option »Kommentar bearbeiten«.**

Markieren Sie die Option »Kommentar bearbeiten« und drücken Sie den Multifunktionswähler rechts  $(\blacktriangleright)$ .

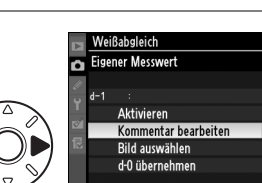

**GAIKW** 

Weißabgleich Kunstlicht Leuchtstofflampe **Direktes Sonnenlicht Blitzlicht** Bewölkter Himmel Schatten Farbtemperatur auswählen **RE Eigener Messwert** 

Weißabgleich

#### **4 Geben Sie einen Kommentar ein.**

Geben Sie einen Kommentar ein wie auf Seite 292 beschrieben.

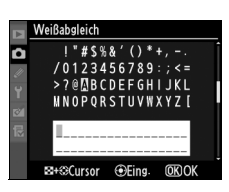

 $\sqrt{AB}$ 

# **Integrierte Bildbearbeitung**

Dieses Kapitel beschreibt, wie Sie die Schärfe, den Kontrast, die Helligkeit, die Farbsättigung und die Farbe der Bilder optimieren können, wie Sie mit der Funktion »Aktives D-Lighting« die Detailzeichnung in hellen und dunklen Bereichen bewahren und wie Sie einen Farbraum für Bilder festlegen.

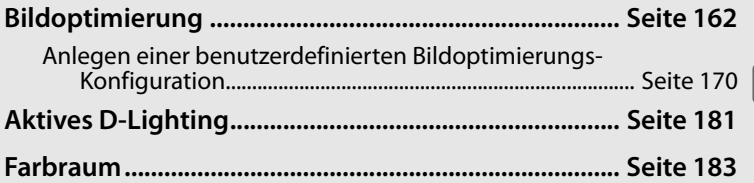

**J** 

# **Bildoptimierung**

Nikons einzigartiges Bildoptimierungssystem ermöglicht die Weitergabe individuell konfigurierter Einstellungen, die mit kompatiblen Geräten und geeigneter Software verwendet werden können. Wählen Sie eine der vier vordefinierten Optimierungs-Konfigurationen oder nehmen Sie individuelle Einstellungen für Scharfzeichnung, Kontrast, Helligkeit, Farbsättigung und Farbton vor. Die benutzerdefinierten Konfigurationen können Sie unter einem von Ihnen vergebenen Namen als eigene Bildoptimierungsdatei speichern und zu einem späteren Zeitpunkt erneut laden oder modifizieren. Benutzerdefinierte Bildoptimierungs-Konfigurationen können auf der Speicherkarte gespeichert und mit einer geeigneten Software geöffnet werden. Umgekehrt können mit geeigneter Software erstellte Bildoptimierungs-Konfigurationen in die Kamera geladen werden. Eine Bildoptimierungs-Konfiguration erzeugt mit allen Kameras, die Nikons Bildoptimierungssystem unterstützen, nahezu identische Ergebnisse.

#### ❚❚ *Verwenden von Bildoptimierungs-Konfigurationen*

Bildoptimierungs-Konfiguration können wie unten beschrieben verwendet werden.

- **• Auswählen einer Bildoptimierungs-Konfiguration von Nikon** (Seite 164): Wenden Sie eine der vordefinierten Bildoptimierungs-Konfigurationen von Nikon an.
- **• Bearbeiten einer bestehenden Bildoptimierungs-Konfiguration** (Seite 166): Bearbeiten Sie eine der bestehenden Bildoptimierungs-Konfigurationen, um durch Änderung von Scharfzeichnung, Kontrast, Helligkeit, Sättigung und Farbton eine bestimmte Bildwirkung hervorzurufen.
- **• Anlegen einer benutzerdefinierten Bildoptimierungs-Konfiguration** (Seite 170): Speichern Sie die geänderten Bildoptimierungs-Konfigurationen unter einem neuen Namen. Diese benutzerdefinierten Konfigurationen können später erneut geladen oder modifiziert werden.
- **• Weitergeben einer benutzerdefinierten Bildoptimierungs-Konfiguration** (Seite 174): Benutzerdefinierte Bildoptimierungs-Konfigurationen, die mit der Kamera erstellt worden sind, können auf der Speicherkarte gespeichert und mit der im Lieferumfang enthaltenen Software ViewNX oder anderer geeigneter Software geöffnet werden. Umgekehrt können mit geeigneter Software erstellte Bildoptimierungs-Konfigurationen in die Kamera geladen werden.
- **• Löschen und Umbenennen von benutzerdefinierten Bildoptimierungs-Konfigurationen** (Seite 177): Löschen Sie benutzerdefinierte Bildoptimierungs-Konfigurationen oder benennen Sie sie um.

#### A **Vordefinierte Bildoptimierungs-Konfigurationen von Nikon versus benutzerdefinierte Bildoptimierungs-Konfigurationen**

Die von Nikon bereitgestellten Bildoptimierungs-Konfigurationen werden als Nikon-Bildoptimierungs-Konfigurationen bezeichnet. Außer den im Lieferumfang der Kamera enthaltenen Nikon-Bildoptimierungs-Konfigurationen, können optionale Bildoptimierungs-Konfigurationen von der Nikon-Website heruntergeladen werden. Benutzerdefinierte Bildoptimierungs-Konfigurationen werden erzeugt, indem vorhandene Bildoptimierungs-Konfigurationen bearbeitet und unter neuem Namen gespeichert werden. Sowohl die von Nikon zur Verfügung gestellten als auch die benutzerdefinierten Bildoptimierungs-Konfigurationen können in kompatible Geräte und geeignete Software geladen werden.

## **Auswählen einer Bildoptimierungs-Konfiguration von Nikon**

Die Kamera ist mit vier vordefinierten Bildoptimierungs-Konfigurationen ausgestattet: Wählen Sie die Bildoptimierungs-Konfiguration, die zu Ihrem Motiv oder zur ausgewählten Szenerie passt.

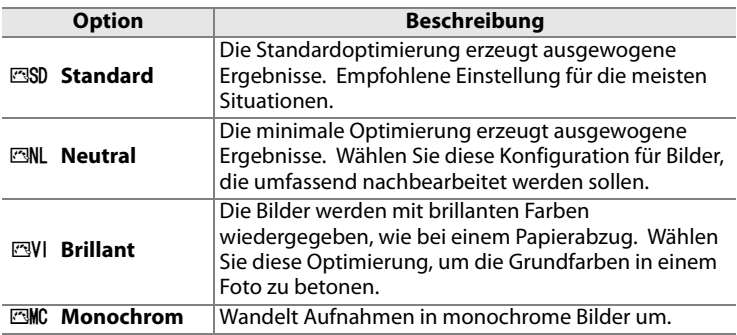

#### ❚❚ *Auswählen einer Bildoptimierungs-Konfiguration*

**1 Wählen Sie die Option »Bildoptimierung konfigurieren«.**

Markieren Sie im Aufnahmemenü (Seite 290) die Option »Bildoptimierung

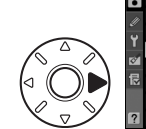

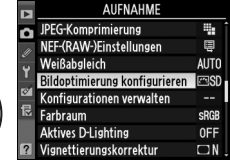

konfigurieren« und drücken Sie den Multifunktionswähler rechts  $($ .

#### **2 Wählen Sie eine Bildoptimierungs-Konfiguration.**

Markieren Sie die gewünschte Bildoptimierungs-Konfiguration und drücken Sie die Taste ®

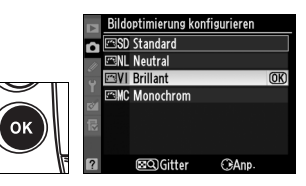

#### A **Das Vergleichsdiagramm**

Wenn Sie in Schritt 2 die Taste EP drücken, wird ein Diagramm eingeblendet, das die Einstellungen der vier vordefinierten Konfigurationen visualisiert und einen direkten Vergleich der Konfigurationen ermöglicht (wenn »Monochrom« ausgewählt ist, wird nur der Kontrast angezeigt). Um eine andere Bildoptimierungs-Konfiguration auszuwählen, drücken Sie den Multifunktionswähler oben (1) oder

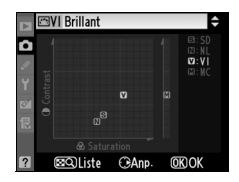

unten ( $\nabla$ ). Drücken Sie den Multifunktionswähler anschließend rechts ( $\nabla$ ), um die Bildoptimierungsoptionen einzublenden, und drücken Sie danach die Taste ®.

#### A **Symbol für Bildoptimierung**

Die aktuelle Bildoptimierungs-Konfiguration wird in den Aufnahmeinformationen angezeigt, wenn die Taste **R** gedrückt wird.

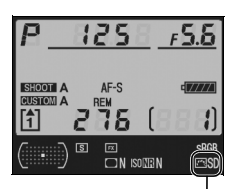

**Symbol für Bildoptimierung**

## **Bearbeiten einer vorhandenen Bildoptimierungs-Konfiguration**

Vorhandene Bildoptimierungs-Konfigurationen, von Nikon oder benutzerdefiniert, können einem Motiv, einer Aufnahmesituation oder einer Bildidee entsprechend modifiziert werden. Wählen Sie mit der Option »Schnelleinstellung« eine ausgewogene Konfiguration von Optimierungen oder stellen Sie jede einzelne Option manuell ein.

#### **1 Wählen Sie eine Bildoptimierungs-Konfiguration.**

Markieren Sie im Menü »Bildoptimierung konfigurieren« die gewünschte Konfiguration (Seite 164) und drükken Sie den Multifunktionswähler  $rechts$  $(k)$ .

#### **2 Nehmen Sie Einstellungen vor.**

Drücken Sie den Multifunktionswähler oben oder unten ( $\triangle$  oder  $\nabla$ ), um die gewünschte Einstellung zu markieren, und anschließend links oder rechts (4 oder 2), um einen Wert auszuwählen

(Seite 167). Wiederholen Sie diesen Schritt, bis Sie alle Einstellungen vorgenommen haben. Alternativ können Sie mit der Option »Schnelleinstellung« (Seite 167) eine vordefinierte Konfiguration von Einstellungen auswählen Die Standardvorgaben können mit der Taste  $\bar{w}$  wiederhergestellt werden.

#### **3** Drücken Sie die Taste  $\textcircled{R}$ .

#### A **Änderung einer Basiskonfiguration**

Wenn eine der vordefinierten Konfigurationen geändert wurde, sodass ihre Einstellungen von den Standardeinstellungen abweichen, erscheint im Menü »Bildoptimierung konfigurieren« neben dem Namen ein Sternchen  $(\star)$ .

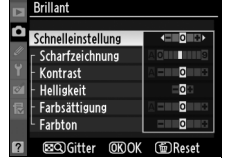

doptimierung konfigurieren **RSD Standard EML** Neutral **ESVI** Brillant

**MC Monochrom** 

**BEQ**Gitter

 $\overline{\text{ON}}$ 

CeAnn

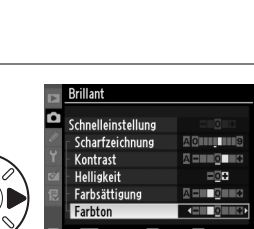

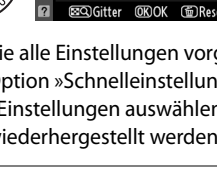

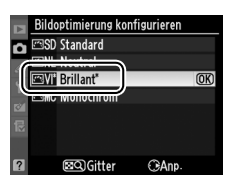

#### ❚❚ *Einstellungen für die Bildoptimierung*

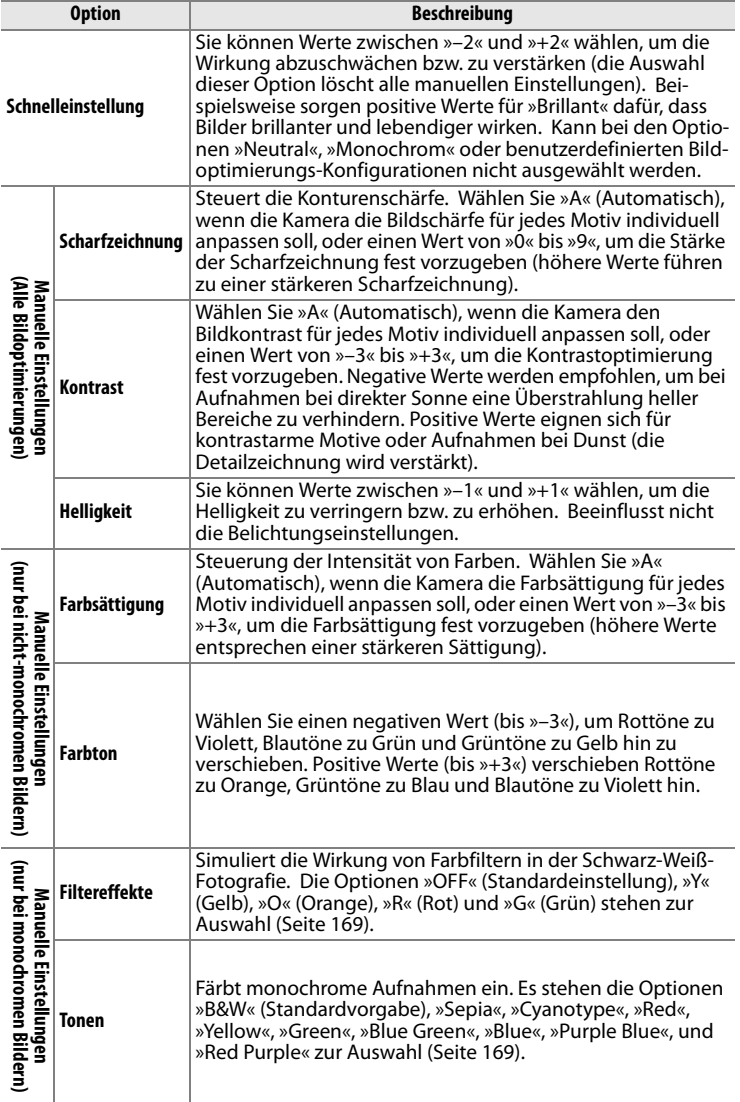

 $\overline{\mathcal{P}_{\mathcal{P}_{\mathcal{P}}}}$ 

#### D **Aktives D-Lighting**

»Kontrast« und »Helligkeit« können nicht angepasst werden, wenn Aktives D-Lighting (Seite 181) eingeschaltet ist. Alle manuellen Anpassungen, die derzeit bestehen, gehen verloren, wenn Aktives D-Lighting eingeschaltet wird.

#### D **»A« (Automatisch)**

Die Wirkung der automatischen Optimierung des Kontrasts und der Farbsättigung kann je nach Belichtung und Position des Motivs innerhalb des Bildfeldes variieren. Optimale Ergebnisse werden mit einem Nikkor-Objektiv vom Typ D oder G erzielt. Die Symbole für die Bildoptimierungs-Konfigurationen, die Kontrast und Sättigung automatisch optimieren, werden im Diagramm grün dargestellt. Außerdem werden Linien parallel zu den Achsen des Diagramms angezeigt.

#### A **Das Vergleichsdiagramm**

Wenn Sie in Schritt 2 die Taste ER drücken, wird ein Diagramm eingeblendet, das die Einstellungen der vier vordefinierten Konfigurationen visualisiert und einen direkten Vergleich der Konfigurationen ermöglicht (wenn »Monochrom« ausgewählt ist, wird nur der Kontrast angezeigt). Lassen Sie die Taste  $\mathbb{Z}^{\mathsf{Q}}$  los. Sie kehren anschließend zum Bildoptimierungsmenü zurück.

#### A **Ursprüngliche Einstellungen**

Im Bildoptimierungsmenü markiert eine Linie unterhalb der Werteskala den ursprünglichen Wert der Einstellung. Verwenden Sie diese als Bezugspunkt für die von Ihnen gewählte Einstellung.

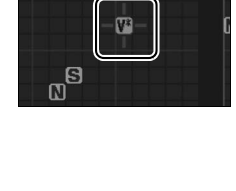

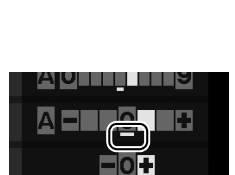

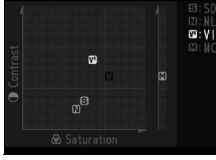

#### A **Filtereffekte (nur »Monochrom«)**

Die Optionen in diesem Menü simulieren die Wirkung von Farbfiltern in der Schwarzweißfotografie. Folgende Filtereffekte stehen zur Verfügung:

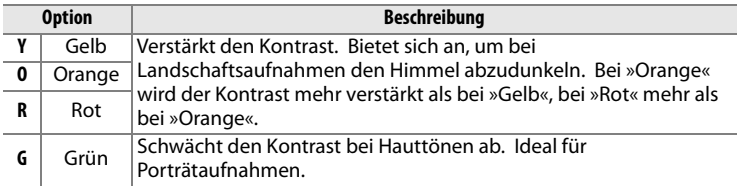

Bitte beachten Sie, dass die Wirkung der »Filtereffekte« stärker ausfällt als die der klassischen Objektivvorsatzfilter aus Glas.

#### A **Tonen (nur »Monochrom«)**

Wenn bei Auswahl der Option »Tonen« der Multifunktionswähler unten  $(\blacktriangledown)$  gedrückt wird, werden die Optionen für die Farbsättigung angezeigt. Drücken Sie den Multifunktionswähler links (4 ) oder rechts (2), um die Farbsättigung einzustellen. Wenn die Option »B&W« ausgewählt ist, kann die Farbsättigung nicht eingestellt werden.

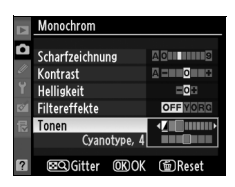

#### A **Benutzerdefinierte Bildoptimierungs-Konfigurationen**

Welche einstellbaren Optionen eine benutzerdefinierte Konfiguration enthält, hängt davon ab, auf welcher vordefinierten Bildoptimierungs-Konfiguration sie basiert.

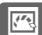

## **Anlegen einer benutzerdefinierten Bildoptimierungs-Konfiguration**

Die im Lieferumfang der Kamera enthaltenen Bildoptimierungs-Konfigurationen können verändert und als benutzerdefinierte Bildoptimierungs-Konfigurationen gespeichert werden.

#### **1 Wählen Sie die option »Konfigurationen verwalten«.**

Markieren Sie im Aufnahmemenü (Seite 290) den Menüpunkt »Konfigurationen verwalten« und drücken Sie den Multifunktionswähler rechts  $(\blacktriangleright)$ .

#### **2 Wählen Sie die Option »Speichern/bearbeiten«.**

Markieren Sie die Option »Speichern/bearbeiten« und drücken Sie den Multifunktionswähler rechts  $(\blacktriangleright)$ .

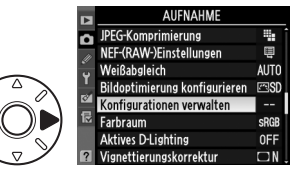

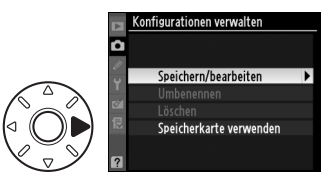

#### **3 Wählen Sie eine Bildoptimierungs-Konfiguration.**

Markieren Sie eine bereits vorhandene Bildoptimierungs-Konfiguration und drücken Sie

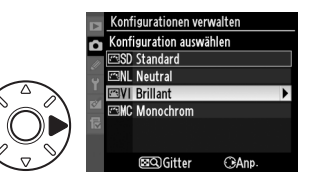

**Brillant** Schnelleinstellung Scharfzeichnung Kontrast Helligkeit Farbsättigung Farbton **EQGitter OKIOK** 

den Multifunktionswähler rechts ( $\blacktriangleright$ ) oder drücken Sie die Taste ® (Schritt 5), wenn Sie lediglich eine unveränderte Kopie der ausgewählten Bildoptimierungs-Konfiguration anlegen möchten.

#### **4 Bearbeiten Sie die ausgewählte Konfiguration.**

Ausführlichere Informationen finden Sie auf Seite 167. Wenn Sie Ihre Änderungen verwerfen und wieder mit den

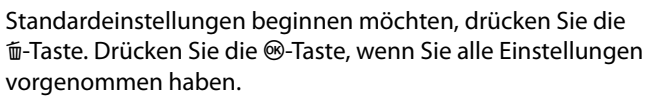

#### **5 Speichern Sie Ihre Konfiguration.**

Wählen Sie einen der neun Speicherplätze für benutzerdefinierte Konfigurationen

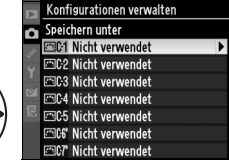

(»Benutzerdefiniert 1« bis »Benutzerdefiniert 9«) und drücken Sie den Multifunktionswähler rechts ( $\blacktriangleright$ ).

J

#### **6 Benennen Sie die Bildoptimierungs-Konfiguration.**

Es erscheint der rechts abgebildete Dialog für die Texteingabe.

Standardmäßig wird der neuen Bildoptimierungs-Konfiguration automatisch ein Name zugewiesen, der sich aus dem Namen der alten Konfiguration und einer zweistellige Zahl zusammensetzt. Dieser Name kann wie im Folgenden beschrieben geändert werden.

Um den Cursor im Eingabefeld zu bewegen, halten Sie die Taste ER gedrückt und drücken den Multifunktionswähler links oder rechts (<a>oder >). Um ein Zeichen aus der Zeichenauswahl zu

übernehmen, markieren Sie es mit dem Multifunktionswähler und drücken den Multifunktionswähler anschließend in der Mitte. Um das Zeichen an der Cursorposition zu löschen, drücken Sie die Taste m.

Namen für Bildoptimierungs-Konfigurationen können aus bis zu 19 Zeichen bestehen. Überzählig eingegebene Zeichen werden gelöscht.

Wenn Sie den neuen Namen eingegeben haben, drücken Sie ®. Die neue Konfiguration erscheint nun in der Liste der Bildoptimierungs-Konfigurationen.

Der Name einer benutzerdefinierten Konfiguration kann jederzeit mit der Funktion »Umbenennen« aus dem Menü »Konfigurationen verwalten« geändert werden.

#### Umbenennen o **Zeichenauswahl**  $0123456789: ; ;$ >?@MBCDEFGHIJKL **MNOPORSTUVWXYZI Namensfeld** $VIVID-02$

**OKIOK** 

El+®Cursor @Eing.

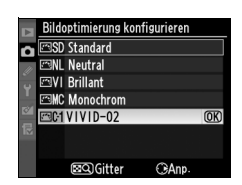

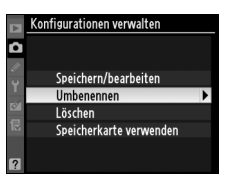

#### A **Benutzerdefinierte Bildoptimierungs-Konfigurationen**

Benutzerdefinierte Bildoptimierungs-Konfigurationen sind nicht vom Zurücksetzen einer Aufnahmekonfiguration auf die Standardwerte (»Zurücksetzen«) betroffen (Seite 293).

Benutzerdefinierte Bildoptimierungs-Konfigurationen verfügen nicht über die Option »Schnelleinstellung« (Seite 167). Eine benutzerdefinierte Konfiguration, die auf der Konfiguration »Monochrom« basiert, enthält anstelle der Optionen »Farbsättigung« und »Farbton« die Optionen »Filtereffekte« und »Tonen«.

#### A **Das Kürzel der Basiskonfiguration**

In den Aufnahmeinformationen wird das Kürzel der Nikon-Bildoptimierungs-Konfiguration angezeigt, auf der die benutzerdefinierte Konfiguration basiert.

**Kürzel der Basiskonfiguration**

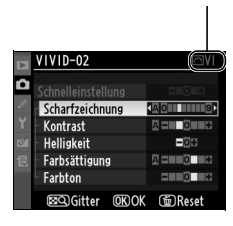

## **Weitergeben einer benutzerdefinierten Bildoptimierungs-Konfiguration**

Benutzerdefinierte Picture-Control-Konfigurationen, die mit der Picture Control Utility von ViewNX oder mit optionalen Programmen wie Capture NX 2 erstellt worden sind, können auf eine Speicherkarte kopiert und in die Kamera geladen werden. Umgekehrt können mit der Kamera erstellte benutzerdefinierte Picture-Control-Konfigurationen auf die Speicherkarte kopiert und für andere kompatible Kameras oder Programme verwendet werden.

#### ❚❚ *Laden einer benutzerdefinierten Bildoptimierungs-Konfiguration in die Kamera*

#### **1 Wählen Sie die Option »Speicherkarte verwenden«.**

Markieren Sie im Menü »Konfigurationen verwalten« die Option »Speicherkarte verwenden« und drücken Sie den Multifunktionswähler rechts  $(\blacktriangleright)$ .

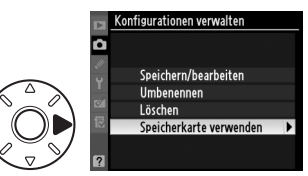

#### **2 Wählen Sie die Option »Von Karte laden«.**

Markieren Sie die Option »Von Karte laden« und drücken Sie den Multifunktionswähler rechts  $(\blacktriangleright)$ .

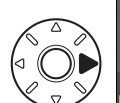

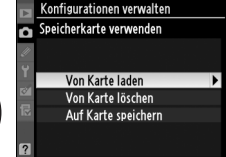

Konfigurationen verwalten Von Karte laden

#### **3 Wählen Sie eine Bildoptimierungs-Konfiguration.**

Markieren Sie eine benutzerdefinierte Bildoptimierungs-Konfiguration und drücken Sie entweder

- **•** den Multifunktionswähler rechts (2), um die aktuellen Bildoptimierungseinstellungen zu prüfen, oder
- die Taste <sup>®</sup>, um mit Schritt 4 fortzufahren.

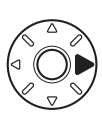

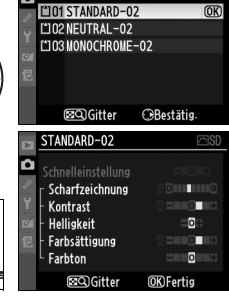

#### **4 Speichern Sie Ihre Konfiguration.**

Wählen Sie einen der neun Speicherplätze für benutzerdefinierte Konfigurationen (»Benutzerdefiniert 1« bis

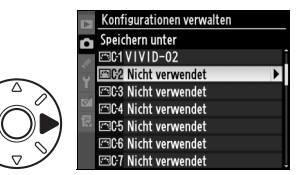

»Benutzerdefiniert 9«) und drücken Sie den Multifunktionswähler rechts  $($ .

#### **5 Benennen Sie die Bildoptimierung.**

Benennen Sie die Bildoptimierungs-Konfiguration wie auf Seite 172 beschrieben. Die neue Bildoptimierungs-Konfiguration wird in der Liste der Konfigurationen aufgelistet und ihr Name kann jederzeit mit der Funktion »Umbenennen« aus dem Menü »Konfigurationen verwalten« geändert werden.

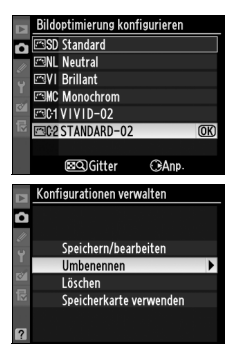

#### A **Verwenden Sie die Karte in Fach 1**

Die Karte in Fach 1 wird zum Sichern von benutzerdefinierten Bildoptimierungs-Konfigurationen auf Speicherkarten und zum Laden dieser Konfigurationen in die Kamera verwendet. Karten im Speicherkartenfach 2 können dazu nicht verwendet werden.

#### ❚❚ *Speichern einer benutzerdefinierten Bildoptimierungs-Konfiguration auf der Speicherkarte*

#### **1 Wählen Sie die Option »Auf Karte speichern«.**

Markieren Sie im Menü »Speicherkarte verwenden« (siehe Schritt 1 auf Seite 174) die Option »Auf Karte speichern«

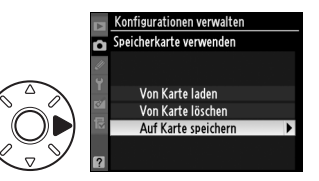

und drücken Sie den Multifunktionswähler rechts ( $\blacktriangleright$ ).

#### **2 Wählen Sie eine Bildoptimierungs-Konfiguration.**

Markieren Sie eine benutzerdefinierte Bildoptimierungs-Konfiguration und drücken Sie den Multifunktionswähler rechts  $(\blacktriangleright)$ .

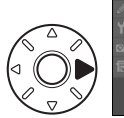

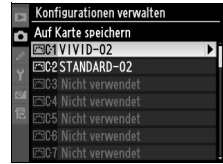

#### **3 Speichern Sie die Konfiguration.**

Wählen Sie einen der von 1 bis 99 nummerierten Speicherplätze aus und drücken Sie die Taste <sup>®</sup>, um die ausgewählte Bildopti-

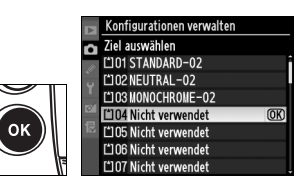

mierungs-Konfiguration auf der Speicherkarte zu speichern. Eine zuvor im ausgewählten Speicherplatz gespeicherte Bildoptimierungs-Konfiguration wird überschrieben.

#### A **Speichern einer benutzerdefinierten Bildoptimierungs-Konfiguration**

Bis zu 99 Bildoptimierungs-Konfigurationen können gleichzeitig auf der Speicherkarte gespeichert sein. Nur benutzerdefinierte Bildoptimierungs-Konfigurationen können auf eine Speicherkarte gespeichert werden. Die im Lieferumfang der Kamera enthaltenen Bildoptimierungs-Konfigurationen können nicht auf einer Speicherkarte gespeichert werden.

## **Löschen und Umbennen einer benutzerdefinierten Bildoptimierungs-Konfiguration**

Gehen Sie wie unten beschrieben vor, um Bildoptimierungs-Konfigurationen umzubenennen oder zu löschen.

#### ❚❚ *Umbenennen einer benutzerdefinierten Bildoptimierungs-Konfiguration*

**1 Wählen Sie die Option »Umbenennen«.**

> Markieren Sie im Menü »Konfigurationen verwalten« die Option »Umbenennen« und drücken Sie den Multifunktionswähler rechts  $(\blacktriangleright)$ .

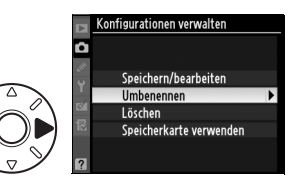

Konfigurationen verwalten **Umbenennen EDC1VIVID-02 MC2 STANDARD-02** 

**2 Wählen Sie eine Bildoptimierungs-Konfiguration.**

> Markieren Sie eine benutzerdefinierte

Bildoptimierungs-Konfiguration

(»Benutzerdefiniert-1« bis »Benutzerdefiniert-9«) und drücken Sie den Multifunktionswähler rechts ( $\blacktriangleright$ ).

#### **3 Benennen Sie die Bildoptimierungs-Konfiguration um.**

Benennen Sie die Bildoptimierungs-Konfiguration um wie auf Seite 172 beschrieben.

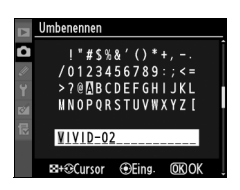

#### ❚❚ *Löschen einer benutzerdefinierten Bildoptimierungs-Konfigurationsdatei aus der Kamera*

**1 Wählen Sie die Option »Löschen«.**

> Markieren Sie im Menü »Konfigurationen verwalten« die Option »Löschen« und drücken Sie den Multifunktionswähler rechts  $(\blacktriangleright)$ .

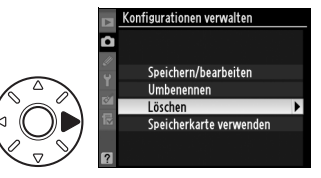

#### **2 Wählen Sie eine Bildoptimierungs-Konfiguration.**

Markieren Sie eine

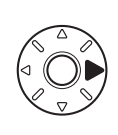

Configurationen verwalten l öschen **ස**C1VIVID-02

benutzerdefinierte

Bildoptimierungs-Konfiguration (»Benutzerdefiniert-1« bis »Benutzerdefiniert-9«) und drücken Sie den Multifunktionswähler rechts ( $\blacktriangleright$ ).

#### **3 Wählen Sie die Option »Ja«.**

Markieren Sie die Option »Ja« und drücken Sie die Taste <sup>®</sup>, um die ausgewählte Bildoptimierungs-Konfiguration zu löschen.

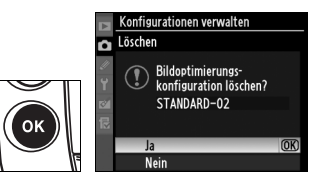

#### A **Bildoptimierungs-Konfigurationen von Nikon**

Die im Lieferumfang der Kamera enthaltenen Bildoptimierungs-Konfigurationen »Standard«, »Neutral«, »Brillant« und »Monochrom« können nicht umbenannt oder gelöscht werden.

#### ❚❚ *Löschen einer benutzerdefinierten Bildoptimierungs-Konfiguration von der Speicherkarte*

#### **1 Wählen Sie die Option »Speicherkarte verwenden«.**

Markieren Sie im Menü »Konfigurationen verwalten« die Option »Speicherkarte verwenden« und drücken Sie den Multifunktionswähler rechts ( $\blacktriangleright$ ).

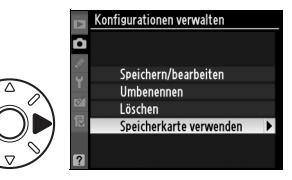

#### **2 Wählen Sie die Option »Von Karte löschen«.**

Markieren Sie die Option »Von Karte löschen« und drücken Sie den Multifunktionswähler rechts  $($ .

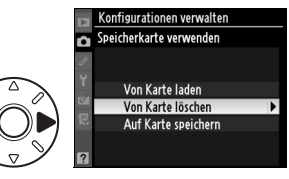

#### **3 Wählen Sie eine Bildoptimierungs-Konfiguration.**

Markieren Sie eine benutzerdefinierte Bildoptimierungs-Konfiguration (Speicherplatz 1 bis 99) und drücken Sie entweder

- **•** den Multifunktionswähler rechts (2), um die aktuellen Bildoptimierungseinstellungen zu prüfen, oder
- drücken Sie die Taste <sup>®</sup>, um die rechts abgebildete Sicherheitsabfrage einzublenden.

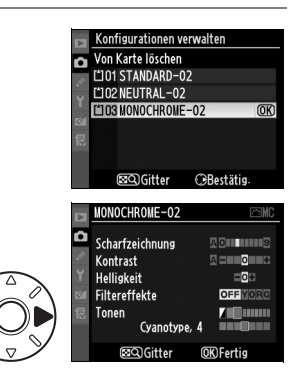

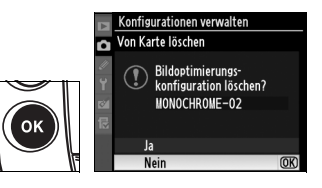

### **4 Wählen Sie die Option »Ja«.**

Markieren Sie die Option »Ja« und drücken Sie die Taste ®, um die ausgewählte Bildoptimierungs-Konfiguration zu löschen.

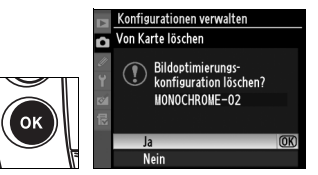

# **Aktives D-Lighting**

Das aktive D-Lighting verbessert die Detailzeichnung in den Tiefen (dunklen Partien) und Lichtern (hellen Partien) und stellt eine ausgewogene Helligkeit und einen natürlichen Kontrast im Bild her. Ideal für Motive mit hohen Kontrasten, beispielsweise wenn Sie durch eine Tür oder ein Fenster eine Landschaft in strahlendem Sonnenschein oder an einem wolkenlosen Tag ein Motiv im Schatten aufnehmen wollen.

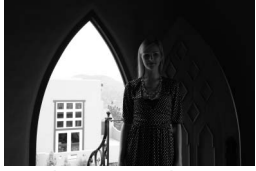

Aktives D-Lighting Aus

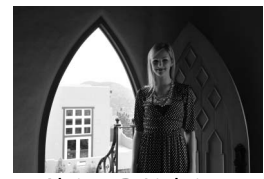

Aktives D-Lighting: Automatisch

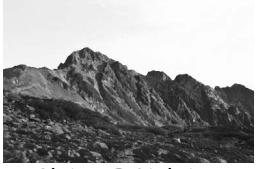

Aktives D-Lighting Aus

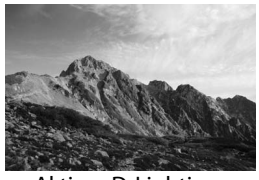

Aktives D-Lighting: Verstärkt

Gehen Sie wie folgt vor, um Aufnahmen mit Aktivem D-Lighting aufzunehmen.

#### **1 Wählen Sie die Option »Aktives D-Lighting«.**

Markieren Sie im Aufnahmemenü (Seite 290) den Menüpunkt »Aktives D-Lighting« und drücken Sie den Multifunktionswähler rechts  $(\blacktriangleright)$ .

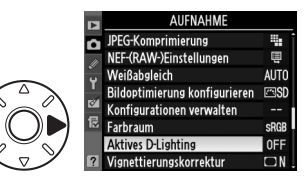

### **2 Wählen Sie eine Option aus.**

Markieren Sie eine Option und drücken Sie ®. Wählen Sie die Option »Automatisch«, damit die Kamera automatisch entsprechend den

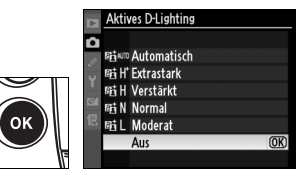

Aufnahmebedingungen die Option »Verstärkt«, »Normal« oder »Moderat« wählt.

#### D **Aktives D-Lighting**

Bei Aktivem D-Lighting sinkt die Kapazität des Pufferspeichers ab und für die Aufnahme von Bildern ist mehr Zeit erforderlich (Seite 429). Wir empfehlen die Verwendung der Matrixmessung (Seite 110). Obwohl die Belichtung reduziert wird, um den Verlust von Details in hellen und schattigen Bereichen zu verhindern, werden Lichter, unterbelichtete Bereiche und mittlere Farbtöne automatisch eingestellt, um eine Unterbelichtung der anzufertigenden Fotografie zu verhindern. Die Picture Control-Einstellungen »Helligkeit« und »Kontrast« (Seite 167) können bei Aktivem D-Lighting nicht eingestellt werden. Bei hoher ISO-Empfindlichkeit kommt es u. U. zu Bildrauschen, Störungen oder Zeilenbildung. Im Belichtungsmodus M entspricht die Aktives D-Lighting-Einstellung »Automatisch« der von »Normal«.

#### D **»Aktives D-Lighting« versus »D-Lighting«**

Die Funktion »Aktives D-Lighting« aus dem Aufnahmemenü wird bereits vor der Aufnahme wirksam und optimiert den Dynamikumfang der Aufnahme, während die Funktion »D-Lighting« aus dem Bildbearbeitungsmenü nur nachträglich den Dynamikumfang bereits aufgenommener Bilder optimieren kann (bearbeitete Bilder werden als Kopie gespeichert).

## **Farbraum**

Die Einstellung »Farbraum« legt den maximalen Farbumfang eines Bildes fest. Wählen Sie einen Farbraum, der für Ihren Produktionsablauf oder für das betreffende Projekt am besten geeignet ist.

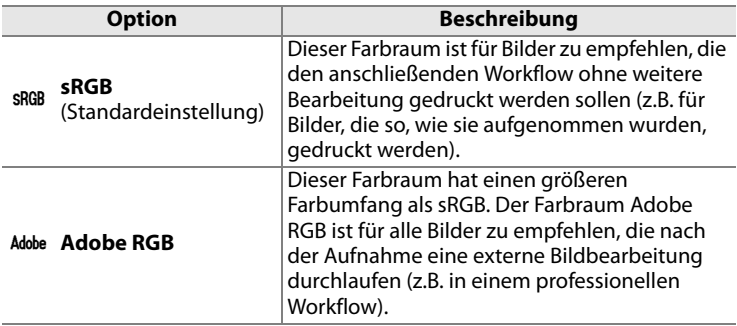

#### **1 Wählen Sie die Option »Farbraum«.**

Markieren Sie im Aufnahmemenü (Seite 290) die Option »Farbraum« und drücken Sie den Multifunktionswähler rechts  $(\blacktriangleright)$ .

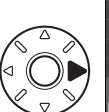

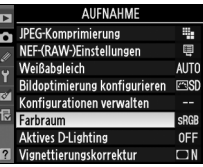

#### **2 Wählen Sie einen Farbraum.**

Markieren Sie die gewünschte Option und drücken Sie die Taste  $@S.$ 

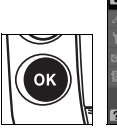

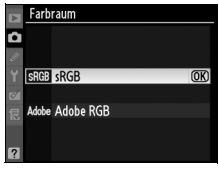

#### A **Farbraum**

In Farbräumen werden den Farben numerische Werte zugeordnet, mit denen sie in einer Bilddatei dargestellt werden. Am weitesten verbreitet ist der sRGB-Farbraum, während Adobe RGB für gewöhnlich für professionelle Veröffentlichungen und die Weiterverarbeitung mit kommerziellen Druckverfahren eingesetzt wird. Nikon empfiehlt den sRGB-Farbraum für Bilder, die mit einer Software wiedergegeben werden sollen, die kein Farbmanagement unterstützt, oder die ohne weitere Bearbeitung bzw. mit ExifPrint gedruckt werden sollen. ExifPrint ist eine Option für das direkte Drucken, das von einigen Consumer-Fotodruckern, Fotoservice-Stationen (Selbstbedienungssysteme) und Fotodienstleistern unterstützt wird. Zwar können auch Bilder, die mit der Farbraumeinstellung »Adobe RGB« aufgenommen wurden, auf diese Weise ausgegeben werden, jedoch werden die Farben möglicherweise nicht so kräftig wiedergegeben wie bei sRGB (gilt nur für obige Systeme ohne nachträgliche Bildoptimierung).

Bilder, die im JPEG-Format mit der Farbraumeinstellung »Adobe RGB« gespeichert werden, sind zu Exif 2,21 und DCF 2,0 kompatibel. Programme und Drucker, die Exif 2,21 und DCF 2,0 ebenfalls unterstützen, verwenden automatisch den richtigen Farbraum. Sollte das Programm oder das Ausgabegerät Exif 2,21 und DCF 2,0 nicht unterstützen, wählen Sie den entsprechenden Farbraum manuell aus. Bei Bildern, die im TIFF-Format mit der Farbraumeinstellung »Adobe RGB« gespeichert werden, wird ein ICC-Farbprofil in die Bilddatei eingebettet. Ein eingebettetes Farbprofil ermöglicht Bildbearbeitungsprogrammen, die Farbmanagement unterstützen, automatisch den richtigen Farbraum einzustellen. Ausführlichere Informationen finden Sie in der Dokumentation des Programms bzw. Ausgabegeräts.

#### A **Nikon-Software**

Beim Öffnen von Fotografien mit der D3X sorgt die folgende Nikon-Software automatisch für die Auswahl des geeigneten Farbraums: ViewNX (im Lieferumfang enthalten) und Capture NX 2 (separat erhältlich).

# l **Blitzfotografie**

#### *– Fotografieren mit externen Blitzgeräten*

Dieses Kapitel beschreibt die Verwendung Ihrer Kamera mit externen Blitzgeräten, die kompatibel zum Nikon Creative Lighting System sind.

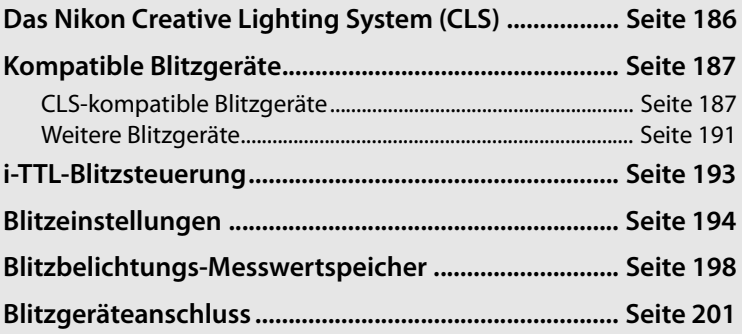

 $\frac{1}{\sqrt{2}}$ 

# **Das Nikon Creative Lighting System (CLS)**

Das Nikon Creative Lighting System (CLS) verbessert die Kommunikation zwischen der Kamera und kompatiblen Blitzgeräten. Das Creative Lighting System unterstützt folgende Funktionen:

- **• i-TTL-Blitzsteuerung**: Verbesserte TTL-Blitzsteuerung (TTL = through the lens) mit CLS-kompatiblen Blitzgeräten (siehe Seite 193). Die Kamera misst anhand von Vorblitzen die vom Motiv zurückgestrahlte Lichtmenge und stellt eine zum Umgebungslicht ausgewogene Blitzleistung ein.
- **• Advanced Wireless Lighting**: Erlaubt die Nutzung der i-TTL-Blitzautomatik zur kabellosen Ansteuerung externer Blitzgeräte.
- **• Blitzbelichtungs-Messwertspeicher** (Seite 198): Fixiert die Blitzleistung auf den gemessenen Wert, sodass eine Serie von Aufnahmen mit identischer Blitzleistung erstellt werden kann.
- **• Automatische FP-Kurzzeitsynchronisation** (Seite 197): Erlaubt die Verwendung eines externen Blitzgeräts mit Verschlusszeiten, die kürzer als die Blitzsynchronzeit der Kamera sind. Dadurch ist es möglich, sehr große Blendenöffnungen zu nutzen, um die Schärfentiefe gezielt zu verringern.

Die D3X ist uneingeschränkt zum Nikon Creative Lighting System kompatibel und kann CLS-Funktionen nutzen, sofern ein entsprechendes Blitzgerät am Zubehörschuh angeschlossen ist. Ein Blitzgerät ist nicht nur von Vorteil, um bei unzureichender Beleuchtung eine optimale Belichtung sicherzustellen, es kann auch zum Aufhellen von Schatten oder Motiven im Gegenlicht beitragen. Porträtfotografen nutzen Blitzgeräte gern, um in den Augen der Personen Lichtreflexe zu erzeugen. Nähere Einzelheiten finden Sie im Handbuch des Blitzgeräts.

## **Kompatible Blitzgeräte**

## **CLS-kompatible Blitzgeräte**

Folgende CLS-kompatible Blitzgeräte können an der D3X verwendet werden: SB-900, SB-800, SB-600, SB-400, SB-R200 und SU-800.

#### ❚❚ *SB-900, SB-800, SB-600, SB-400 und SB-R200*

Bitte entnehmen Sie die Eigenschaften dieser Blitzgeräte der folgenden Tabelle.

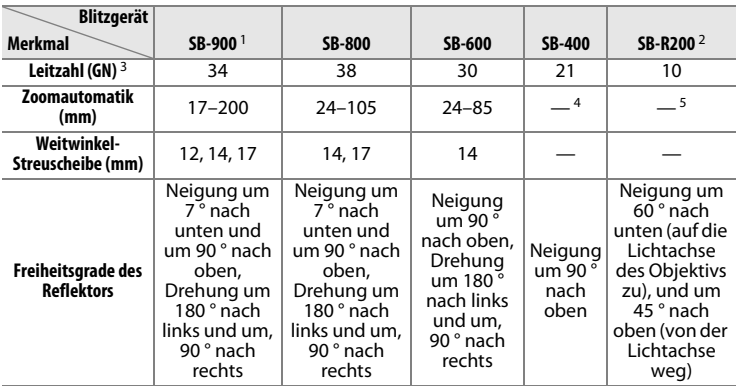

- 1 Wenn ein Farbfilter auf das SB-900 gesetzt wurde und AUT0 oder  $\clubsuit$  (Blitzlicht) für den Weißabgleich ausgewählt wurde, erkennt die Kamera den Filter automatisch und passt den Weißabgleich entsprechend an.
- 2 Nutzung über Fernsteuerung mit dem optionalen Blitzgerät SB-900 oder SB-800 bzw. der IR-Blitzfernsteuerungseinheit SU-800.
- 3 ISO 100, m, 20 °C; SB-900, SB-800 und SB-600 bei 35 mm Reflektorposition; SB-900 mit Standardlicht.
- 4 Streuwinkel entspricht 27 mm.
- 5 Streuwinkel entspricht 24 mm.

#### ❚❚ *IR-Blitzfernsteuerungseinheit SU-800*

Die SU-800 wird auf dem Zubehörschuh der Kamera montiert und dient zur kabellosen Fernsteuerung externer Blitzgeräte wie dem SB-900, SB-800, SB-600 oder SB-R200. Die SU-800 ist eine reine Steuereinheit und nicht mit einem Blitzgerät ausgestattet.

#### A **Leitzahl**

Um die Blitzreichweite mit voller Leistung zu berechnen, teilen Sie die Leitzahl durch die Blendenzahl. Das SB-800 beispielsweise hat bei ISO 100 eine Leitzahl von 38 m. Die Reichweite bei Blende f/5,6 beträgt 38÷5,6 = 6,8 m. Multiplizieren Sie die Leitzahl bei jeder Verdopplung der ISO-Empfindlichkeit mit der Quadratwurzel von 2 (ca. 1,4).

Der Tabelle können Sie entnehmen, welche Funktionen von den Nikon-Blitzgeräten SB-900, SB-800, SB-600, SB-400 und SB-R200 sowie der IR-Blitzfernsteuerungseinheit SU-800 unterstützt werden:

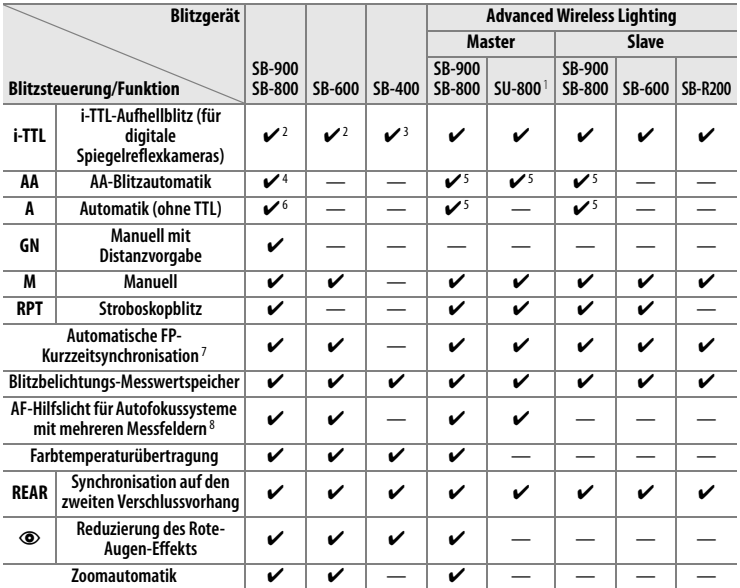

- 1 Steht nur zur Verfügung, wenn die SU-800 zur Steuerung anderer Blitzgeräte eingesetzt wird.
- 2 Bei Spotmessung oder Wahl der Standard-i-TTL-Steuerung (für digitale Spiegelreflexkameras) am Blitzgerät wird diese aktiviert.
- 3 Bei Spotmessung wird automatisch die Standard-i-TTL-Steuerung (für digitale Spiegelreflexkameras) aktiviert.
- 4 Wird am Blitzgerät eingestellt. Bei Objektiven ohne Prozessorsteuerung, deren Objektivdaten nicht im Menü »Objektivdaten« eingegeben wurden, wird automatisch die Blitzautomatik ohne TTL-Steuerung (**A**) aktiviert.
- 5 Unabhängig von der am Blitzgerät gewählten Einstellung wird die Blendenautomatik (**AA**) verwendet. Bei Objektiven ohne Prozessorsteuerung, deren Objektivdaten nicht im Menü »Objektivdaten« eingegeben wurden, wird automatisch die Blitzautomatik ohne TTL-Steuerung (**A**) aktiviert.
- 6 Wird am Blitzgerät eingestellt.
- 7 Setzt voraus, dass für Individualfunktion e1 (»Blitzsynchronzeit«) die Option »1/250 s (FP-Kurzzeit)« eingestellt ist (Seite 326).
- 8 Prozessorgesteuertes Objektiv erforderlich

#### A **Der Wasserschutz WG-AS1**

Beim optionalen WG-AS1 handelt es sich um einen Spritzwasserschutz, der die Basis der Blitzvorrichtung SB-900 bedeckt, die an der D3X montiert wird; dadurch verbessert sich die Widerstandsfähigkeit der SB-900 gegen Spritzwasser, indem der als Zubehör erhältliche Blitzschuh vor Regen und Spritzwasser geschützt wird.

#### A **Einstelllicht**

CLS-kompatible Blitzgeräte wie das SB-900, SB-800 und SB-600 senden beim Drücken der Abblendtaste an der Kamera ein Einstelllicht aus. In einem kabellosen Multiblitzaufbau (Advanced Wireless Lighting) dient das Einstelllicht zur optischen Kontrolle der gesamten Lichtführung. Das Einstelllicht lässt sich mit der Individualfunktion e3 (»Einstelllicht«) deaktivieren (Seite 327).
### **Weitere Blitzgeräte**

Folgende Nikon-Blitzgeräte können mit Blitzautomatik ohne TTL-Steuerung oder mit manueller Blitzsteuerung verwendet werden. Wenn am Blitzgerät die TTL-Steuerung eingestellt wird, wird der Auslöser der Kamera gesperrt und es kann kein Bild aufgenommen werden.

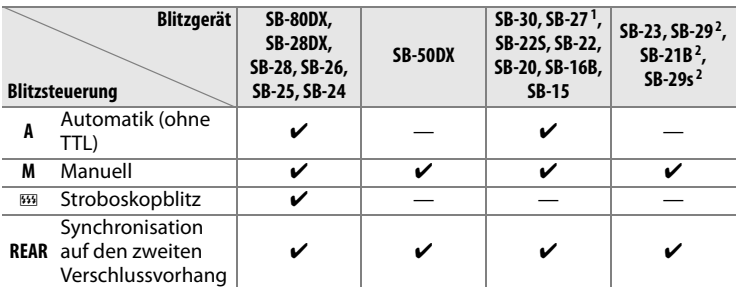

1 Die Blitzsteuerung wird automatisch auf TTL eingestellt und der Auslöser wird gesperrt. Stellen Sie die Blitzsteuerung am Blitzgerät auf **A** (Automatik ohne TTL) ein.

2 Der Autofokus steht nur für AF-Micro-Nikkore zur Verfügung (60 mm, 105 mm und 200 mm).

#### D **Hinweise zu externen Blitzgeräten**

Weiterführende Informationen finden Sie im Handbuch Ihres Blitzgeräts. Wenn Ihr Blitzgerät das Nikon Creative Lighting System (CLS) unterstützt, finden Sie Informationen zur Kompatibilität im Abschnitt über CLSkompatible digitale Spiegelreflexkameras. Die D3X wird in den Bedienungsanleitungen zu den Nikon-Blitzgeräten SB-80DX, SB-28DX und SB-50DX nicht genannt, fällt aber in die Kategorie »digitale Spiegelreflexkameras«.

Die i-TTL-Blitzautomatik kann mit Empfindlichkeiten im Bereich von ISO 100 bis ISO 1.600 kombiniert werden. Bei Empfindlichkeiten über ISO 1.600 werden je nach Blende und Motiventfernung möglicherweise keine zufrieden stellenden Resultate erzielt. Wenn bei i-TTL-Steuerung die Blitzbereitschaftsanzeige nach der Aufnahme drei Sekunden lang blinkt, wurde das Blitzgerät mit voller Leistung ausgelöst und die Aufnahme ist möglicherweise unterbelichtet.

Die Modelle SB-900, SB-800, SB-600 und SB-400 bieten in den Modi Reduzierung des Rote-Augen-Effekts und Langzeitsynchronisation mit Reduzierung des Rote-Augen-Effekts die Option Reduzierung des Rote-Augen-Effekts, während die Modelle SB-900, SB-800, SB-600 und SU-800 die Option AF-Hilfslicht bieten, sobald die AF-Hilfslicht-Bedingungen erfüllt sind. Bei der Verwendung mit AF-Objektiven mit Brennweiten von 17-135 mm bietet das Blitzgerät SB-900 die Option AF-Hilfslicht (aktives AF-Hilfslicht) für alle Fokusmessfelder; beachten Sie jedoch, dass der Autofokus nur mit den folgenden Fokusmessfeldern verfügbar ist:

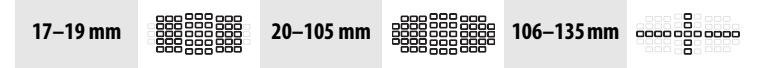

Bei der Verwendung von AF-Objektiven mit einer Brennweite von 24-105 mm bieten die Modelle SB-800, SB-600 und SU-800 die Option AF-Hilfslicht für folgende Fokusmessfelder:

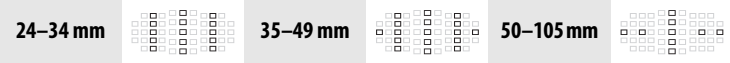

Bei Programmautomatik hängt die größte nutzbare Blendenöffnung (kleinste Blendenzahl) von der ISO-Empfindlichkeit ab:

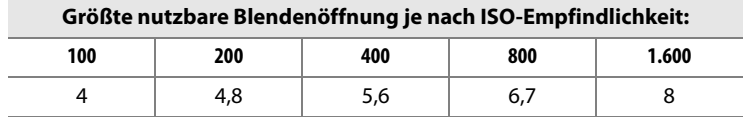

 $\overline{\mathbf{L}}$ 

Wenn die Empfindlichkeit um eine Stufe erhöht wird (z.B. von ISO 200 auf ISO 400), verringert sich die größte nutzbare Blendenöffnung um eine halbe Blendenstufe. Bitte beachten Sie, dass aufgrund der Lichtstärke des Objektivs die in der Tabelle genannten Werte möglicherweise nicht erreicht werden können (die Blende kann nicht weiter geöffnet werden als das Objektiv konstruktionsbedingt zulässt).

Wenn bei entfesseltem Blitzen Kamera und Blitzgerät über das Synchronkabel SC-17, SC-28 oder SC-29 verbunden sind, kann mit der i-TTL-Blitzsteuerung möglicherweise kein korrektes Belichtungsergebnis erzielt werden. Es wird empfohlen, die Spotmessung einzustellen (diese Messmethode aktiviert automatisch die Standard-i-TTL-Steuerung). Belichten Sie eine Probeaufnahme und überprüfen Sie das Belichtungsergebnis auf dem Monitor.

Bei i-TTL-Steuerung sollten Sie ausschließlich die Streuscheibe bzw. den Bounce-Reflektor des Blitzgeräts verwenden. Die Verwendung anderer Streuscheiben (z.B. Diffusorscheiben) kann zu falschen Ergebnissen führen.

## **i-TTL-Blitzsteuerung**

Wenn ein CLS-kompatibles Blitzgerät an die Kamera angeschlossen und auf TTL-Steuerung eingestellt wird, wählt die Kamera eine der folgenden Steuerungsarten:

**i-TTL-Aufhellblitz (für digitale Spiegelreflexkameras)**: Das Blitzgerät sendet unmittelbar vor dem Hauptblitz eine Serie von Messblitzen aus (aufgrund des schnellen Ablaufs werden die Messblitze möglicherweise nicht als getrennte Blitze wahrgenommen). Das vom Motiv zurückgestrahlte Licht der Messblitze wird vom 1.005-Segment-RGB-Sensor der Kamera erfasst und zusammen mit Analyseinformationen des Matrixmesssystems in die Berechnung der optimalen Blitzleistung einbezogen. Der i-TTL-Aufhellblitz gewährleistet eine ausgewogene Ausleuchtung zwischen dem vom Blitzlicht aufgehellten Motiv im Vordergrund und dem natürlich beleuchteten Hintergrund. Bei Verwendung eines G- oder D-Nikkors wird bei der Berechnung der optimalen Blitzleistung auch die Entfernung zum Motiv berücksichtigt. Bei Objektiven ohne Prozessorsteuerung wird empfohlen, die Brennweite und Lichtstärke im Kameramenü einzugeben, um eine höhere Genauigkeit bei der Belichtungsmessung zu erzielen (Seite 218). Die i-TTL-Steuerung steht bei Spotmessung nicht zur Verfügung.

**Standard-i-TTL-Blitzsteuerung (für digitale Spiegelreflexkameras)**: Die Blitzleistung wird so dosiert, dass das Hauptmotiv optimal ausgeleuchtet wird. Die Kamera berücksichtigt jedoch nicht die Helligkeit des Hintergrunds. Die Standard-i-TTL-Blitzautomatik ist zu empfehlen, wenn es vor allem auf eine optimale Ausleuchtung des Hauptmotivs, nicht aber auf eine detailreiche Wiedergabe des Hintergrunds ankommt, oder wenn eine Belichtungskorrektur verwendet wird. Die Standard-i-TTL-Steuerung (für digitale Spiegelreflexkameras) wird bei Spotmessung automatisch aktiviert.

## **Blitzeinstellungen**

Die Kamera unterstützt folgende Blitzsteuerungen:

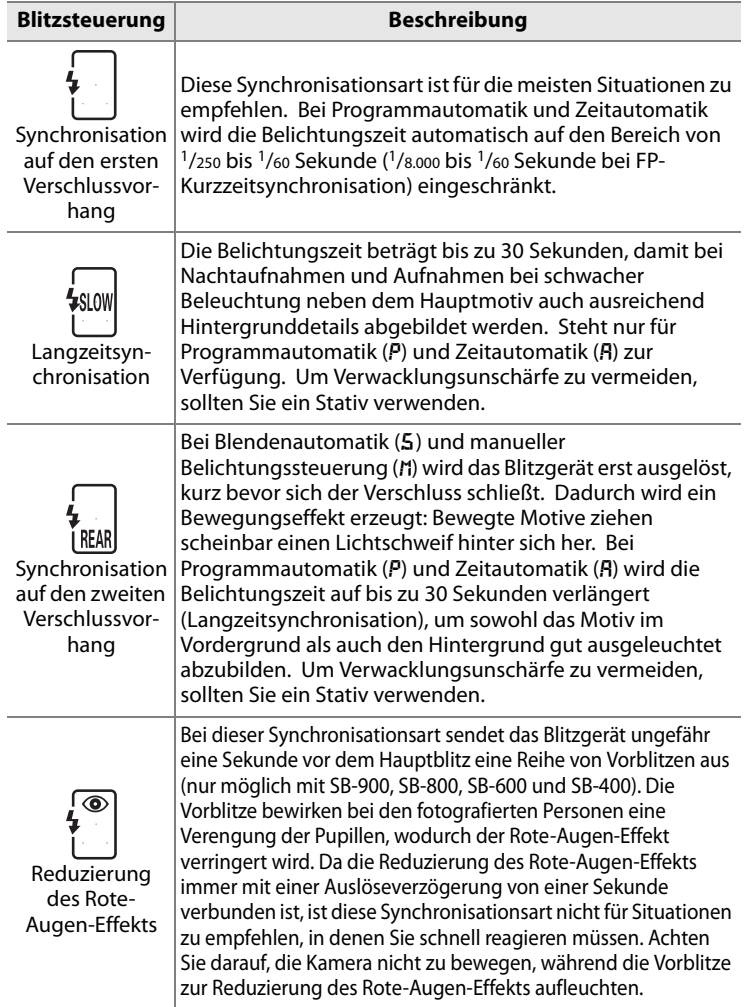

 $\overline{4}$ 

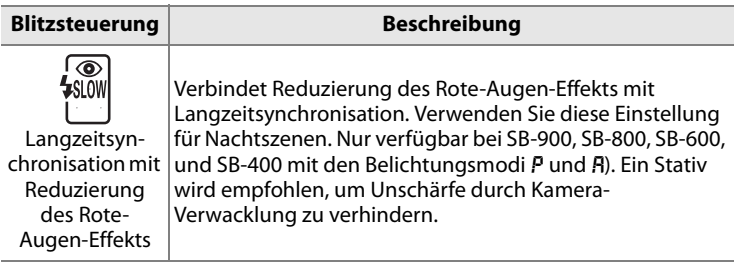

#### ❚❚ *Auswahl einer Blitzeinstellung*

Halten Sie die Taste 4 gedrückt und drehen Sie das hintere Einstellrad, bis die gewünschte Blitzeinstellung auf dem oberen Display angezeigt wird:

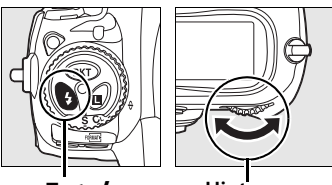

**Taste 4 Hinteres Einstellrad**

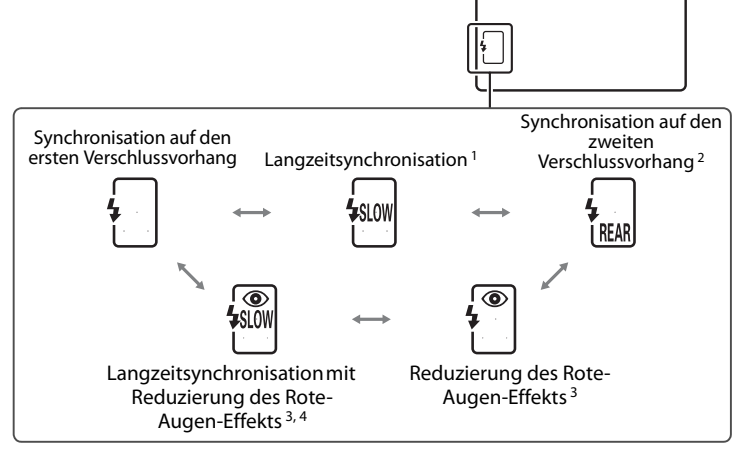

- 1 Steht nur für Programmautomatik  $(P)$  und Zeitautomatik  $(P)$  zur Verfügung. Bei Blendenautomatik (5) und manueller Belichtungssteuerung (n) wird automatisch die Synchronisation auf den ersten Verschlussvorhang eingestellt, sobald die Taste  $\frac{1}{2}$  losgelassen wird.
- 2 Bei Programmautomatik  $(P)$  und Zeitautomatik  $(P)$  wird automatisch die Langzeitsynchronisation auf den zweiten Verschlussvorhang eingestellt, sobald die Taste \$ losgelassen wird.

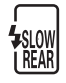

- 3 Wenn das Blitzgerät die Reduzierung des Rote-Augen-Effekts nicht unterstützt, blinkt das Symbol <sup>®</sup>.
- 4 Die Langzeitsynchronisation mit Reduzierung des Rote-Augen-Effekts steht nur für Programmautomatik (P) und Zeitautomatik (R) zur Verfügung. Bei Blendenautomatik (5) und manueller Belichtungssteuerung (n) wird automatisch die Reduzierung des Rote-Augen-Effekts eingestellt, sobald die Taste & losgelassen wird.

#### A **Studioblitzsysteme**

Die Synchronisation auf den zweiten Verschlussvorhang kann bei Verwendung eines Studioblitzsystems nicht verwendet werden, da keine korrekte Synchronisation möglich ist.

#### A **Belichtungszeit und Blende**

Bei Verwendung eines Blitzgeräts können Belichtungszeit und Blende wie folgt eingestellt werden:

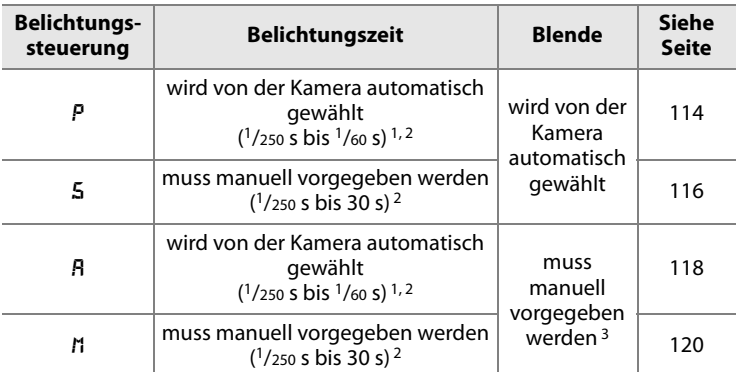

1 Bei Langzeitsynchronisation, Langzeitsynchronisation auf den zweiten Verschlussvorhang und Langzeitsynchronisation mit Reduzierung des Rote-Augen-Effekts können Belichtungszeiten bis 30Sekunden gewählt werden.

- 2 Wenn ein SB-900, SB-800 oder SB-600 verwendet wird und Individualfunktion e1 (»Blitzsynchronzeit«) auf »1/250 s (FP-Kurzzeit)« (Seite 326) eingestellt ist, können Belichtungszeiten bis zu 1/8.000 Sekunde genutzt werden.
- 3 Die Blitzreichweite hängt von der eingestellten Blende und ISO-Empfindlichkeit ab. Orientieren Sie sich an der Reichweitentabelle des Blitzgeräts, wenn Sie die Blende manuell einstellen (A und M).

#### A **Weitere Informationen**

Ausführlichere Informationen zur Blitzsynchronzeit finden Sie im Abschnitt zu Individualfunktion e1 (»Blitzsynchronzeit«; Seite 326). Ausführlichere Informationen zur längstmöglichen Belichtungszeit bei Blitzaufnahmen finden Sie im Abschnitt zu Individualfunktion e2 (»Längste Verschlussz. (Blitz)«; Seite 327).

## **Blitzbelichtungs-Messwertspeicher**

Der Blitzbelichtungs-Messwertspeicher fixiert die von der Kamera ermittelte Blitzleistung, sodass der Bildausschnitt neu gewählt werden kann, ohne die Belichtungswerte zu verlieren. Dadurch wird eine korrekte Belichtung des Hauptmotivs sichergestellt, auch wenn es sich nicht mehr in der Bildmitte befindet. Wenn die ISO-Empfindlichkeit oder die Blende verstellt wird, während die Blitzbelichtung fixiert ist, passt die Kamera die Blitzleistung automatisch an. Der Blitzbelichtungs-Messwertspeicher steht nur für CLS-kompatible Blitzgeräte zur Verfügung.

Gehen Sie wie folgt vor, um die Blitzbelichtung zu speichern:

#### **1 Belegen Sie die Taste Fn mit der Funktion des Blitzbelichtungs-Messwertspeichers.**

Wählen Sie im Menü der Individualfunktion f4 (»Funktionstaste«) unter »Nur Funktionstaste« die Option »Blitzbelichtungs-Messwertsp.« (Seite 333).

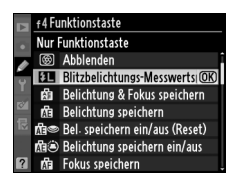

#### **2 Schließen Sie ein Nikon-CLS-kompatibles Blitzgerät an.**

Montieren Sie ein SB-900, SB-800, SB-600, SB-400 oder SU-800 auf dem Zubehörschuh der Kamera.

#### **3 Stellen Sie die Blitzsteuerung am Blitzgerät auf TTL oder AA.**

Schalten Sie das Blitzgerät ein und stellen Sie die Blitzsteuerung am Gerät auf TTL oder AA ein. Ausführlichere Informationen finden Sie in der Bedienungsanleitung des Blitzgeräts.

 $\overline{4}$ 

#### **4 Stellen Sie scharf.**

Richten Sie die Kamera so auf das Motiv, dass es sich in der Bildmitte befindet , und drücken Sie den Auslöser bis zum ersten Druckpunkt, um den Autofokus zu aktivieren.

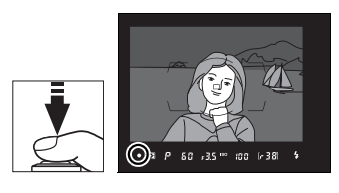

#### **5 Speichern Sie die Blitzleistung.**

Vergewissern Sie sich, dass die Blitzbereitschaftsanzeige ( $\frac{1}{2}$ ) im Sucher eingeblendet wird und drücken Sie die Taste **Fn**. Das Blitzgerät sendet einen Messblitz aus, um auf der Basis des zurückgeworfenen Lichts die erforderliche Blitzleistung zu bestimmen. Die ermittelte Blitzleistung wird fixiert. Im Sucher und auf dem oberen Display erscheinen die Symbole ETER und EI.

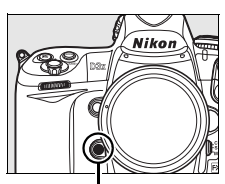

**Taste Fn**

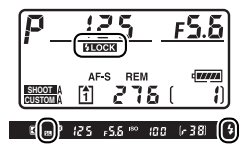

#### **6 Verändern Sie wie gewünscht den Bildausschnitt.**

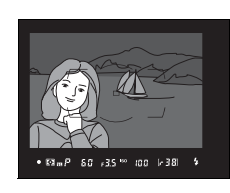

#### **7 Nehmen Sie das Bild auf.**

Drücken Sie den Auslöser bis zum zweiten Druckpunkt, um ein Bild aufzunehmen. Falls gewünscht, können Sie weitere Bilder mit der fixierten Blitzbelichtung aufnehmen.

#### **8 Löschen Sie den Blitzbelichtungs-Messwertspeicher.**

Drücken Sie die Taste **Fn** erneut, um die Fixierung der Blitzbelichtung wieder aufzuheben. Vergewissern Sie sich, dass die Symbole E und E nicht mehr im Sucher bzw. auf dem oberen Display angezeigt werden.

#### A **Belichtungsmessung**

Die Blitzbelichtungsmessung basiert auf folgenden Bereichen des Bildfeldes:

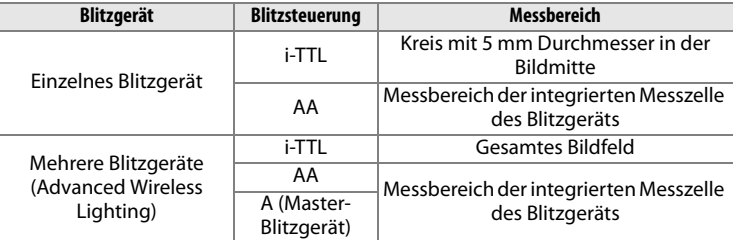

#### A **Weitere Informationen**

Der Blitzbelichtungs-Messwertspeicher kann alternativ zur Funktionstaste auch mit der Abblendtaste oder der **AE-L/AF-L**-Taste aktiviert werden, wenn Individualfunktion f5 (»Abblendtaste«; Seite 339) oder Individualfunktion f6 (»AE-L/AF-L-Taste«; Seite 340) entsprechend eingestellt wird.

 $\frac{1}{\sqrt{2}}$ 

## **Blitzgeräteanschluss**

Externe Blitzgeräte können direkt am Zubehörschuh der Kamera montiert oder per Synchronkabel am Blitzsynchronanschluss angeschlossen werden. Wenn ein externes Blitzgerät angeschlossen ist, löst dieses bei jeder Aufnahme aus.

#### ❚❚ *Der Zubehörschuh*

Externe Blitzgeräte können direkt am Zubehörschuh der Kamera befestigt werden, ohne dass ein Synchronkabel erforderlich ist (Seite 187). Ein Sicherungspassloch am Zubehörschuh verhindert, dass das Blitzgerät versehentlich aus dem Schuh rutscht (setzt ein

Blitzgerät mit Sicherungsstift voraus, beispielsweise ein SB-900, SB-800, SB-600 oder SB-400).

#### ❚❚ *Der Blitzsynchronanschluss*

Blitzgeräte können mit einem Synchronkabel am Blitzsynchronanschluss der Kamera angeschlossen werden. Wenn bereits ein Blitzgerät am Zubehörschuh der Kamera montiert ist und die Synchronisation auf den zweiten Verschlussvorhang genutzt werden

soll, sollten Sie kein zweites Blitzgerät an den Blitzsynchronanschluss der Kamera anschließen.

#### D **Verwenden Sie nur Original-Nikon-Blitzzubehör**

Verwenden Sie nur Nikon-Blitzgeräte. Wenn die elektrischen Anschlussdaten des Blitzgeräts von den Nikon-Spezifikationen abweichen (z.B. Geräte mit negativer Spannung oder einer Spannung von über 250 Volt), ist kein ordnungsgemäßer Betrieb gewährleistet und es besteht die Gefahr, dass die Elektronik der Kamera oder des Blitzgeräts beschädigt wird. Falls Sie ein Blitzgerät verwenden möchten, das nicht auf der vorherigen Seite aufgeführt ist, wenden Sie sich bitte an Ihren Fachhändler oder an den Nikon-Kundendienst.

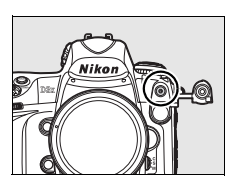

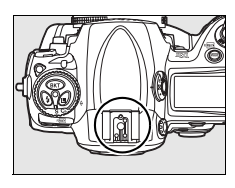

let  $\overline{t}$ 

# t **Sonderfunktionen**

In diesem Kapitel wird beschrieben, wie Sie die Standardeinstellungen wiederherstellen, wie Sie eine Mehrfachbelichtung oder eine Intervallaufnahme erstellen und wie Sie einen GPS-Empfänger oder ein Objektiv ohne Prozessorsteuerung (ohne CPU) verwenden.

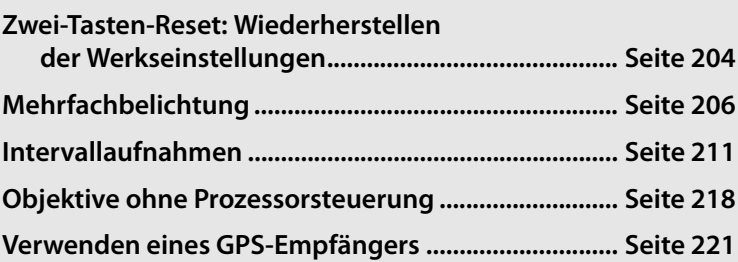

#### $\overline{\mathbf{p}}$

## **Zwei-Tasten-Reset: Wiederherstellen der Werkseinstellungen**

Für die unten aufgelisteten Funktionen hat die Kamera werkseitige Standardvorgaben gespeichert. Um die Funktionen auf die Standardvorgaben zurückzusetzen, halten Sie die Tasten **ISO** und **WB** mehr als zwei Sekunden lang gleichzeitig gedrückt (beide Tasten sind mit einem grünen Punkt gekennzeichnet). Während die Kamera die Werkseinstellungen wiederherstellt, werden die Displays kurzzeitig ausgeschaltet.

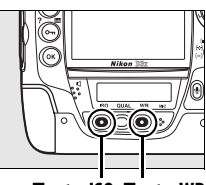

**Taste ISO Taste WB**

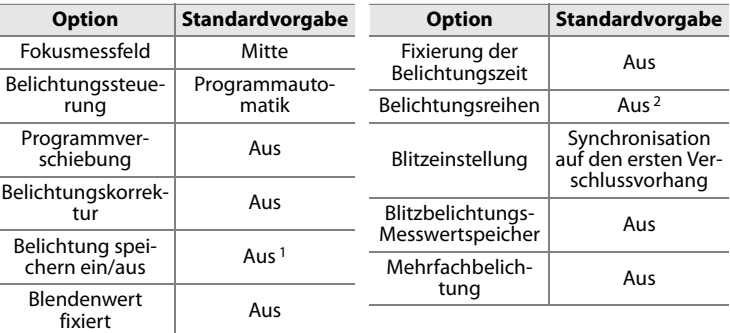

- 1 Die Einstellung für Individualfunktion f6 (»AE-L/AF-L-Taste«) wird davon nicht beeinflusst (Seite 340).
- 2 Die Anzahl verbleibender Aufnahmen wird auf null zurückgesetzt. Die Schrittweite für Belichtungsreihen und Blitzbelichtungsreihen wird auf 1 LW und für Weißabgleichsreihen auf 1 Stufe zurückgesetzt.

Folgende Optionen des Aufnahmemenüs werden ebenfalls zurückgesetzt. Es werden nur die Einstellungen der aktuell ausgewählten »Aufnahmekonfiguration« zurückgesetzt (Seite 291). Die Einstellungen aller übrigen Aufnahmekonfigurationen bleiben erhalten.

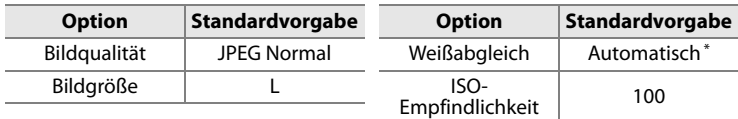

\* Ohne Feinabstimmung

Wenn die aktuell ausgewählte Bildoptimierungsfunktion angepasst wurde, wird sie ebenfalls auf die Standardvorgaben zurückgesetzt.

 $\overrightarrow{\mathbf{p}}$ 

## **Mehrfachbelichtung**

Gehen Sie wie unten beschrieben vor, um eine Mehrfachbelichtung aus zwei bis 10 aufeinander folgenden Aufnahmen zu erstellen. Mehrfachbelichtungen können mit jeder Bildqualitätseinstellung aufgenommen werden. Das Ergebnis einer Mehrfachbelichtung ist besser als ähnliche Funktionen von Bildbearbeitungsprogrammen, da die Kamera die hohe RAW-Qualität der Aufnahmen ausnutzt.

#### ❚❚ *Erstellen einer Mehrfachbelichtung*

Bitte beachten Sie, dass der Modus für Mehrfachbelichtung automatisch beendet und die Mehrfachbelichtung gespeichert wird, wenn innerhalb von 30 Sekunden keine Eingabe erfolgt.

#### **1 Wählen Sie die Option »Mehrfachbelichtung«.**

Markieren Sie im Aufnahmemenü die Option »Mehrfachbelichtung« (Seite 290) und drücken Sie den Multifunktionswähler rechts  $(\blacktriangleright)$ .

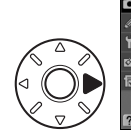

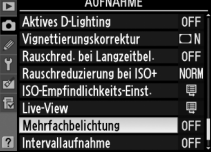

#### t

#### **2 Markieren Sie die Option »Anzahl der Aufnahmen«.**

Markieren Sie die Option »Anzahl der Aufnahmen« und drücken Sie den Multifunktionswähler rechts  $(\blacktriangleright)$ .

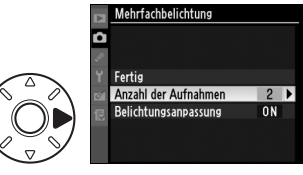

#### A **Verlängern der Aufnahmedauer**

Wenn Sie Mehrfachbelichtungen in Aufnahmeintervallen von mehr als 30 Sekunden aufzeichnen wollen, aktivieren Sie im Wiedergabemenü die Option »Bildkontrolle« (»Ein«; Seite 287) und wählen Sie im Menü der Individualfunktion c4, »Ausschaltzeit des Monitors«, eine längere Ausschaltzeit (Seite 319). Das größte Aufnahmeintervall zwischen den Einzelbelichtungen ist 30 Sekunden länger als die im Menü der Individualfunktion c4 gewählte Ausschaltzeit.

#### **3 Legen Sie die Anzahl der Aufnahmen fest.**

Drücken Sie den Multifunktionswähler oben oder unten (▲ oder ▼), um die Anzahl der Aufnahmen einzustellen, aus

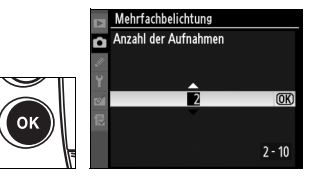

denen die Mehrfachbelichtung bestehen soll, und drücken Sie die Taste ®.

#### **4 Wählen Sie die Option »Belichtungsanpassung«.**

Markieren Sie die Option »Belichtungsanpassung« und drücken Sie den Multifunktionswähler rechts

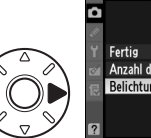

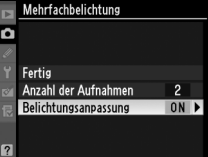

#### **5 Stellen Sie die Sichtbarkeit des Bildes ein.**

Markieren Sie eine der folgenden Optionen und drücken Sie die Taste <sub>66</sub>

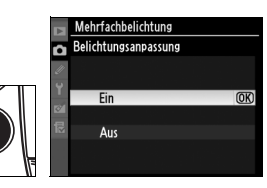

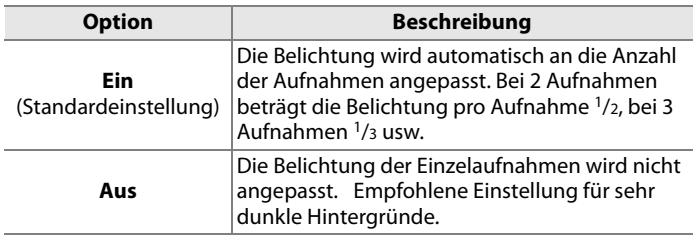

#### **6 Wählen Sie die Option »Fertig«.**

Markieren Sie die Option »Fertig« und drücken Sie die Taste ®.

Der Modus für Mehrfachbelichtung ist aktiviert. Auf dem oberen Display erscheint das Symbol ■. Wenn Sie den Modus für Mehrfachbelichtung wieder deaktivieren möchten, ohne eine Mehrfachbelichtung zu erstellen, wählen Sie im Aufnahmemenü unter »Mehrfachbelichtung« die Option »Zurücksetzen«.

#### **7 Richten Sie die Kamera auf das Motiv, stellen Sie scharf und lösen Sie aus.**

Wenn die Kamera auf Serienaufnahme (schnell oder langsam; Seite 86) eingestellt ist, nimmt sie alle Einzelaufnahmen der Mehrfachbelichtung als Serie auf. Bei Einzelbildschaltung, nimmt die Kamera nach jedem Drücken des Auslösers nur ein einziges Bild auf; jede Einzelaufnahme muss daher auch einzeln ausgelöst werden. Ausführlichere Informationen dazu, wie Sie eine Mehrfachbelichtung vorzeitig abbrechen können, finden Sie auf Seite 210.

Solange der Modus für Mehrfachbelichtung aktiviert ist, blinkt das Symbol auf dem oberen Display. Sobald die eingestellte Anzahl von Aufnahmen erstellt worden ist, wird der Modus für Mehrfachbelichtung automatisch beendet und das Symbol

nicht mehr angezeigt. Wenn Sie eine weitere Mehrfachbelichtung erstellen möchten, wiederholen Sie die Schritte 1 bis 7.

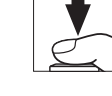

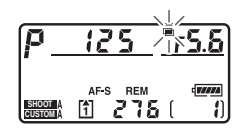

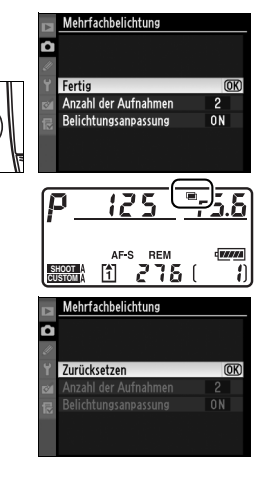

#### D **Mehrfachbelichtung**

Nehmen Sie keine Speicherkarte aus der Kamera, solange der Modus für Mehrfachbelichtung aktiviert ist.

Es ist nicht möglich, Live-View zu aktivieren (Seite 90), wenn eine Mehrfachbelichtung erstellt wird.

Die Bildinformationen einer Mehrfachbelichtung (einschließlich Aufnahmedatum und Kameraorientierung) entsprechen denen der ersten Einzelaufnahme.

Wenn sich der Monitor während der Bildwiedergabe oder Menünavigation ausschaltet und innerhalb von 30 Sekunden keine Eingabe erfolgt, wird die Mehrfachbelichtung automatisch beendet. Die Mehrfachbelichtung wird dann aus den bis zu diesem Zeitpunkt aufgenommenen Bildern erstellt.

#### A **Sprachnotizen**

Falls Sie während einer Mehrfachbelichtung Sprachnotizen hinzugefügt haben, wird nur die letzte Sprachnotiz gespeichert.

#### A **Intervallaufnahmen**

Wenn Sie vor einer Mehrfachbelichtung den Modus für Intervallaufnahmen aktivieren, wird die Mehrfachbelichtung auf der Basis der Intervallaufnahmen erstellt. Die Kamera löst die Einzelaufnahmen der Mehrfachbelichtung dann gemäß eingestelltem Zeitintervall aus. Maßgeblich ist die für die Mehrfachbelichtung eingestellte Anzahl von Aufnahmen (die für die Intervallserie eingestellte Anzahl von Aufnahmen wird ignoriert). Die Intervallaufnahmen werden anschließend zu einer Mehrfachbelichtung zusammengefügt und als ein einziges Bild gespeichert. Der Modus für Mehrfachbelichtung und der Modus für Intervallaufnahmen werden automatisch beendet. Wenn der Modus für Mehrfachbelichtung beendet wird, wird der Modus für Intervallaufnahmen ebenfalls beendet.

#### A **Weitere Einstellungen**

Bei aktiviertem Mehrfachbelichtungsmodus können Speicherkarten nicht formatiert werden; zudem können die folgenden Einstellungen nicht geändert werden: Bildfeld, Belichtungsreihen und alle Aufnahmemenüoptionen außer »Weißabgleich« und »Intervallaufnahme« (beachten Sie bitte, dass die Option »Intervallaufnahme« nur vor Aufnahme der ersten Belichtung eingestellt werden kann). Die Optionen »Inspektion/ Reinigung« und »Referenzbild (Staub)« im Systemmenü können nicht verwendet werden.

#### ❚❚ *Beenden einer Mehrfachbelichtung*

Wenn Sie im Aufnahmemenü die Funktion »Mehrfachbelichtung« wählen, während eine Mehrfachbelichtung aktiviert ist, erscheint das rechts abgebildete Menü. Wenn Sie den Modus für Mehrfachbelichtung vorzeitig beenden möchten, markieren Sie die Option »Abbrechen« und drücken die Taste ®. Die

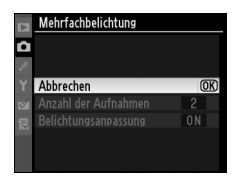

Mehrfachbelichtung wird dann aus den bis zu diesem Zeitpunkt aufgenommenen Bildern erstellt. Wenn die Option »Belichtungsanpassung« aktiviert ist, berücksichtigt die Kamera die tatsächliche Anzahl der aufgenommenen Bilder. In folgenden Fällen wird eine Mehrfachbelichtung automatisch beendet:

- **•** bei einem Zwei-Tasten-Reset (Seite 204)
- **•** wenn Sie die Kamera ausschalten
- **•** wenn der Akku leer ist
- **•** wenn aufgenommene Bilder gelöscht werden

## **Intervallaufnahmen**

Mit der Intervallfunktion der Kamera können Sie Bilderserien mit fest definiertem Zeitabstand zwischen den Aufnahmen erstellen.

#### **1 Wählen Sie »Intervallaufnahme«.**

Markieren Sie im Aufnahmemenü die Option »Intervallaufnahme« (Seite 290) und drücken Sie den Multifunktionswähler rechts  $(\blacktriangleright)$ .

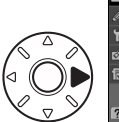

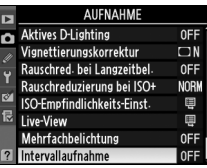

#### **2 Legen Sie einen Startzeitpunkt fest.**

Markieren Sie unter »Startzeit« eine der folgenden Optionen und drücken Sie den Multifunktionswähler rechts ( $\blacktriangleright$ ).

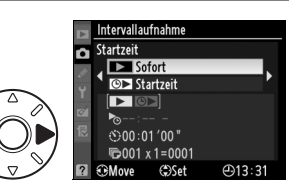

- **• »Sofort«**: Die Intervallserie beginnt ca. 3 Sekunden, nachdem alle Einstellungen vorgenommen wurden (anschließend können Sie mit Schritt 4 fortfahren).
- **• »Startzeit«**: Die Intervallserie beginnt zum festgelegten Zeitpunkt (siehe Schritt 3).

#### **M** Vor der Intervallaufnahme

Wählen Sie für Intervallaufnahmen eine der Aufnahmebetriebsarten Einzelbild (**S**), langsame Serienaufnahme (**CL**) oder schnelle Serienaufnahme (**CH**) aus. Es wird empfohlen, vor der eigentlichen Intervallserie eine Testaufnahme zu belichten und das Ergebnis auf dem Monitor zu überprüfen. Bitte beachten Sie, dass die Kamera vor jeder Einzelaufnahme neu fokussiert. Wenn die Kamera auf Einzelautofokus eingestellt ist und nicht scharf stellen kann, wird kein Bild aufgenommen.

Bevor Sie eine Startzeit festlegen, sollten Sie im Systemmenü überprüfen, ob die richtige Zeitzone ausgewählt und die Kamera auf die richtige Uhrzeit eingestellt ist (»Weltzeit«, Seite 40).

Verwenden Sie ein Stativ, um Verwacklungen zu vermeiden. Achten Sie darauf, dass die Kamera korrekt auf dem Stativ befestigt ist und am richtigen Ort steht, bevor das erste Bild der Serie aufgenommen wird.

Um zu verhindern, dass die Intervallserie vorzeitig abbricht, sollten Sie einen vollständig aufgeladenen Akku in die Kamera einsetzen.

#### **3 Stellen Sie die Startzeit ein.**

Drücken Sie den Multifunktionswähler links oder rechts (4 oder 2), um den Stunden- oder Minutenwert zu markieren, und anschließend

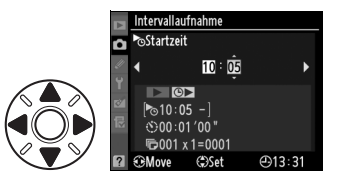

oben oder unten ( $\triangle$  oder  $\nabla$ ), um den Wert zu ändern. Es wird keine Startzeit angezeigt, wenn für »Startzeit« die Option »Sofort« gewählt wurde.

#### **4 Stellen Sie das Zeitintervall ein.**

Drücken Sie den Multifunktionswähler links oder rechts (4 oder 2), um den Stunden-, Minuten- oder Sekundenwert

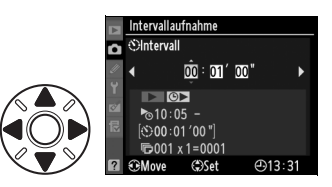

zu markieren, und anschließend oben oder unten ( $\triangle$  oder  $\nabla$ ), um den Wert zu ändern. Bitte beachten Sie, dass das Zeitintervall länger als die verwendete Belichtungszeit bzw. länger als die Zeit sein muss, die die Kamera zum Speichern benötigt.

 $\overline{\mathbf{o}}$ 

#### **5 Wählen Sie die Anzahl der Intervalle und die Anzahl der Aufnahmen pro Intervall.**

Drücken Sie den Multifunktionswähler links oder rechts (4 oder 2), um den Wert für die Anzahl der Intervalle oder für die Anzahl der Aufnahmen zu markieren, und anschließend oben oder unten ( $\triangle$  oder  $\nabla$ ), um den Wert zu ändern. Die Gesamtanzahl der Aufnahmen wird rechts angezeigt.

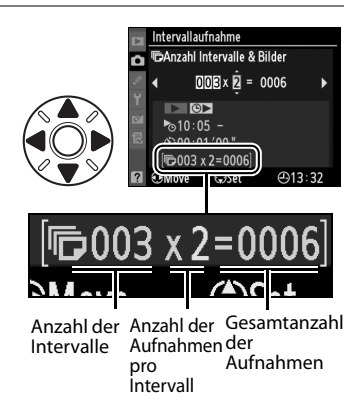

#### **6 Starten Sie die Intervallaufnahme.**

Markieren Sie unter »Start« die Option »Ein« und drücken Sie die Taste ®. (Wenn Sie zum Aufnahmemenü zurückkehren

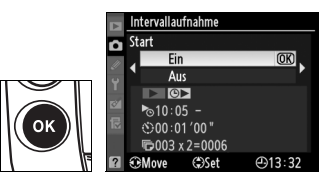

möchten, ohne eine Intervallserie zu starten, markieren Sie unter »Start« die Option »Aus« und drücken die Taste ®.) Die erste Aufnahme der Serie erfolgt zum festgelegten Startzeitpunkt. Die Kamera erstellt danach alle weiteren Aufnahmen gemäß eingestelltem Zeitintervall, bis die gewünschte Anzahl von Aufnahmen erreicht ist.

Ungefähr eine Minute vor der nächsten Verschlussauslösung blendet die Kamera eine entsprechende Meldung auf dem Monitor ein. Falls mit den aktuellen Kameraeinstellungen keine Aufnahmen belichtet werden können (wenn die Kamera beispielsweise auf manuelle Belichtungssteuerung und die Belichtungszeit auf bu L beingestellt ist oder ein Startzeitpunkt gewählt ist, der in weniger als einer Minute eintritt), erscheint eine Fehlermeldung auf dem Monitor.

#### A **Das Sucherokular**

Es wird empfohlen, bei Programm-, Zeit- und Blendenautomatik das Sucherokular zu schließen, damit die Aufnahmen nicht durch eventuell in den Sucher einfallendes Licht beeinträchtigt werden.

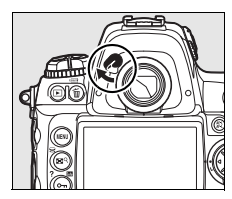

 $\overrightarrow{\mathbf{p}}$ 

t.

Wenn die Speicherkarte voll ist, bleibt der Modus für Intervallaufnahmen zwar aktiviert, es werden jedoch keine weiteren Bilder aufgenommen. Löschen Sie Bilder, die Sie nicht mehr benötigen, oder schalten Sie die Kamera aus und setzen Sie eine neue Speicherkarte ein, um die Intervallaufnahme fortzusetzen (Seite 215).

#### D **Weißabgleichsreihen**

Nehmen Sie die Einstellungen für Belichtungsreihen vor Beginn der Intervallserie vor. Wenn Sie eine Intervallaufnahme mit einer Belichtungsoder Blitzbelichtungsreihe kombinieren, erstellt die Kamera in jedem Intervall eine Belichtungsreihe. Maßgeblich ist die für die Belichtungsreihe eingestellte Anzahl von Aufnahmen (die für die Intervallserie eingestellte Anzahl von Aufnahmen pro Intervall wird ignoriert). Wenn eine Intervallaufnahme mit einer Weißabgleichsreihe kombiniert wird, nimmt die Kamera eine Aufnahme pro Intervall auf und erstellt anschließend die im Reihenprogramm festgelegte Anzahl von Weißabgleichskopien.

#### A **Während einer Intervallaufnahme**

Solange der Modus für Intervallaufnahme aktiviert ist, blinkt auf dem oberen Display das Symbol Q. Unmittelbar vor der nächsten Verschlussauslösung wird anstelle der Belichtungszeit die Anzahl der verbleibenden Intervalle und anstelle der Blende die Anzahl der

verbleibenden Aufnahmen im aktuellen Intervall angezeigt. Sie können die Anzahl der verbleibenden Intervalle und die Anzahl der verbleibenden Aufnahmen jederzeit einblenden, indem Sie den Auslöser bis zum ersten Druckpunkt drücken. Wenn Sie den Auslöser loslassen, werden wieder Belichtungszeit und Blende angezeigt (bis sich der Belichtungsmesser ausschaltet).

Wählen Sie zur Anzeige der gegenwärtigen Intervallaufnahmeeinstellung zwischen zwei Aufnahmen die Option »Intervallaufnahme«. Während der Durchführung einer Intervallaufnahme wird im Intervallaufnahmemenü die Startzeit, das Aufnahmeintervall sowie die Anzahl der Intervalle und der verbleibenden Aufnahmen angezeigt. Während der Durchführung

einer Intervallaufnahme kann keine dieser Einstellungen geändert werden.

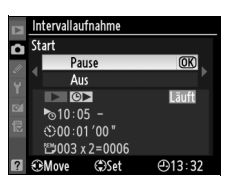

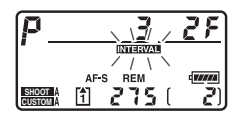

#### ❚❚ *Unterbrechen einer Intervallaufnahme*

Mit folgenden Aktionen können Sie eine Intervallaufnahme vorübergehend unterbrechen:

- indem Sie zwischen den Aufnahmen die Taste ® drücken
- **•** indem Sie im Menü »Intervallaufnahme« unter »Start« die Option »Pause« markieren und die Taste ® drücken
- **•** indem Sie die Kamera aus- und wieder einschalten (falls gewünscht, können Sie die Speicherkarte wechseln, während die Kamera ausgeschaltet ist)
- indem Sie Live-View ( $\textcircled{\tiny{w}}$ ), den Selbstauslöser ( $\textcircled{\tiny{v}}$ ) oder die Spiegelvorauslösung (**MUP**) aktivieren

Um eine unterbrochene Intervallaufnahme fortzusetzen, gehen Sie wie folgt vor:

**1 Wählen Sie eine neue Startzeit.**

> Legen Sie einen neuen Startzeitpunkt fest oder starten Sie die Intervallserie sofort siehe Seite 211.

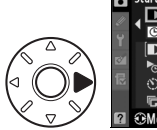

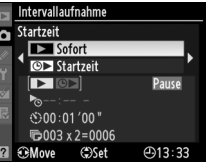

#### **2 Setzen Sie die Intervallaufnahme fort.**

Wählen Sie unter »Start« die Option »Fortsetzen« und drücken Sie die Taste ®. Bitte beachten Sie: Wenn Sie eine

 $\overline{OR}$ **Fortsetzer** Δн Pause ⊕13:33

Intervallaufnahm

Intervallserie unterbrechen und noch nicht alle Aufnahmen des aktuellen Intervalls erstellt wurden, werden die verbleibenden Aufnahmen verworfen und beim Fortsetzen der Intervallaufnahme nicht nachgeholt.

 $\overrightarrow{\mathbf{p}}$ 

#### ❚❚ *Vorzeitiges Beenden einer Intervallaufnahme*

Eine begonnene Intervallserie wird vorzeitig abgebrochen, wenn der Akku leer ist. Folgende Aktionen führen ebenfalls zu einem vorzeitigen Ende einer Intervallaufnahme:

- **•** wenn Sie im Menü »Intervallaufnahme« unter »Start« die Option »Aus« wählen
- **•** wenn Sie einen Zwei-Tasten-Reset ausführen (Seite 204)
- **•** wenn Sie im Aufnahmemenü die Funktion »Zurücksetzen« wählen (Seite 293)

**•** wenn Sie die Einstellungen für Belichtungsreihen ändern (Seite 130) Wenn der Modus für Intervallaufnahme beendet wird, kehrt die Kamera zum normalen Aufnahmebetrieb zurück.

#### ❚❚ *Keine Aufnahmen*

Es werden keine Bilder aufgenommen, wenn die vorherige Aufnahme noch nicht beendet oder gespeichert ist, wenn der Pufferspeicher oder die Speicherkarte voll ist oder wenn die Kamera auf Einzelautofokus eingestellt ist und nicht scharf stellen kann (vor jeder Einzelaufnahme aktiviert die Kamera den Einzelautofokus).

#### A **Aufnahmebetriebsart**

Unabhängig von der gewählten Aufnahmebetriebsart belichtet die Kamera die festgelegte Anzahl von Intervallaufnahmen. Im Modus C<sub>H</sub> (Serienaufnahme schnell) werden Aufnahmen mit einer Geschwindigkeit von fünf Bildern pro Sekunde oder bei der Auswahl von »DX-Format (24 × 16)« unter »Bildfeld« mit der für die Individualfunktion d2 »Bildrate« ausgewählten Geschwindigkeit durchgeführt (Seite 321) > »Serienaufnahme schnell«. Im Modus **S** (Einzelbild) and **CL** (Serienbild mit langsamer Bildfolge) werden Aufnahmen mit der für die Individualfunction Bildrate »Bildrate« ausgewählten Geschwindigkeit durchgeführt (Seite 321) > »Serienaufnahme langsam«.

#### A **Eingeschalteter Monitor**

Zwischen den Aufnahmen einer Intervallserie können Bilder beliebig wiedergegeben und die Aufnahmeeinstellungen und Menüoptionen geändert werden. Bitte beachten Sie jedoch, dass sich der Monitor ungefähr vier Sekunden vor der nächsten Aufnahme automatisch ausschaltet.

 $\overline{\mathbf{c}}$ 

#### A **Aufnahmekonfigurationen**

Die Einstellungen für Intervallaufnahmen werden in allen Aufnahmekonfigurationen gespeichert (Seite 291). Beim »Zurücksetzen« der ausgewählten Aufnahmekonfiguration (Seite 290) werden folgende Standardeinstellungen für Intervallaufnahmen wiederhergestellt:

- **•** Startzeit: Sofort
- **•** Intervall: 00:01':00"
- **•** Anzahl der Intervalle: 1
- **•** Anzahl der Aufnahmen: 1
- **•** Start: Aus

## **Objektive ohne Prozessorsteuerung**

Wenn Sie ein Objektiv ohne Prozessorsteuerung verwenden und dessen Objektivdaten (Brennweite und Lichtstärke) eingeben, können Sie von vielen Kamerafunktionen profitieren, die sonst nur Objektiven mit Prozessorsteuerung zur Verfügung stehen. Wenn Sie die Brennweite des Objektivs eingeben, stehen folgende Funktionen zur Verfügung:

- **•** In Verbindung mit den Nikon-Blitzgeräten SB-900, SB-800 und SB-600 (optionales Zubehör) kann die Zoomautomatik der Blitzgeräte genutzt werden.
- **•** Die Objektivbrennweite wird in den Bildinformationen angegeben (mit Sternchen).

Wenn Sie die Lichtstärke des Objektivs (größte Blendenöffnung) eingeben, stehen folgende Funktionen zur Verfügung:

- **•** Der eingestellte Blendenwert wird im Sucher und auf dem oberen Display angezeigt.
- **•** Die Blitzleistung wird an die eingestellte Blende angepasst.
- **•** Die Blende wird in den Bildinformationen angegeben (mit Sternchen).

Wenn Sie sowohl die Brennweite als auch die Lichtstärke des Objektivs (größte Blendenöffnung) eingeben, stehen folgende Funktionen zur Verfügung:

- **•** Die Color-Matrixmessung kann genutzt werden. Bitte beachten Sie, dass bei einigen Objektiven (z.B. Reflex-Nikkoren) zufrieden stellende
- Ergebnisse nur mit mittenbetonter oder Spotmessung möglich sind.
- **•** Die mittenbetonte Belichtungsmessung, die Spotmessung und der iTTL-Aufhellblitz für digitale Spiegelreflexkameras arbeiten mit höherer Präzision.

#### A **Nicht aufgeführte Brennweite**

Wenn die Brennweite des Objektivs nicht in der Liste enthalten ist, wählen Sie aus der Liste den nächsthöheren Wert.

#### A **Zoomobjektive**

Bei Zoomobjektiven ohne Prozessorsteuerung kann die Kamera nicht erkennen, ob das Zoom gegenüber den eingestellten Objektivdaten verstellt wurde; die Objektivdaten werden nicht automatisch angepasst. Wenn Sie das Zoom verstellt haben, sollten Sie die neue Brennweite und die dazu passende Lichtstärke neu eingegeben bzw. auswählen, ansonsten geht die Kamera von falschen Werten aus.

#### ❚❚ *Das Menü »Objektivdaten«*

#### **1 Wählen Sie die Option »Objektivdaten«.**

Markieren Sie im Systemmenü die Option »Objektivdaten« (Seite 346) und drücken Sie den Multifunktionswähler rechts  $(\blacktriangleright)$ .

#### **2 Wählen Sie eine Objektivnummer.**

Markieren Sie die Option »Objektivnummer« und drükken Sie den Multifunktionswähler links oder rechts

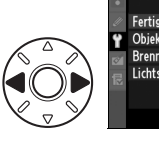

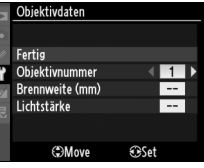

**SYSTEM Bild-Authentifikation** 

Copyright-Informationen

Einst. auf Speicherkarte GPS **Virtueller Horizont** Objektivdaten

0FF

0FF

(4 oder 2), um eine Objektivnummer von 1 bis 9 auszuwählen.

#### **3 Markieren Sie eine Brennweite.**

Markieren Sie die Option »Brennweite (mm)« und drükken Sie den Multifunktionswähler links oder rechts (4

oder 2), um eine Brennweite von 6 bis 4.000 mm auszuwählen.

#### **4 Wählen Sie eine Lichtstärke.**

Markieren Sie die Option »Lichtstärke« und drücken Sie den Multifunktionswähler links oder rechts (< oder  $\blacktriangleright$ ), um eine Lichtstärke von f/1,2 bis f/22 auszu-

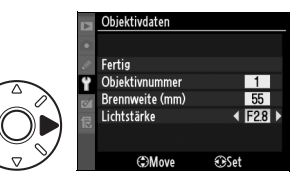

Objektivdaten Fertig Objektivnummer Brennweite (mm)

Lichtstärke C<sub>3</sub>Move

wählen. Die Lichtstärke eines Telekonverters ergibt sich aus der Kombination der Lichtstärken von Objektiv und Telekonverter.

ń

55

### **5 Wählen Sie die Option »Fertig«.**

Markieren Sie die Option »Fertig« und drücken Sie die Taste ®. Brennweite und Lichtstärke des Objektivs werden unter der ausgewählten Objektivnummer

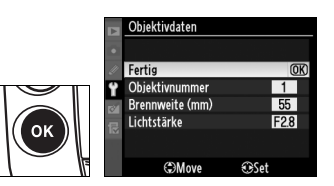

gespeichert. Die eingegebene Kombination aus Brennweite und Lichtstärke kann jederzeit aktiviert werden, indem Sie die Objektivnummer wie im Folgenden beschrieben auswählen.

#### ❚❚ *Auswählen einer Objektivnummer*

#### **1 Weisen Sie die Funktion der Auswahl einer Objektivnummer einem Bedienelement der Kamera zu.**

Aktivieren Sie im Menü der Individualfunktionen für eine der konfigurierbaren Tasten die Option »Objektivdaten auswählen«. Das direkte Auswählen von Objektivdaten kann als Belegung folgender Tasten eingestellt werden: der **Fn**-Taste (mit Individualfunktion f4, »Funktionstaste«; Seite 333, der Abblendtaste (mit Individualfunktion f5, »Abblendtaste«; Seite 339) oder der **AE-L/AF-L**-Taste (mit Individualfunktion f6, »AE-L/AF-L-Taste«; Seite 340).

#### **2 Wählen Sie mit der ausgewählten Taste eine Objektivnummer aus.**

Halten Sie die in Schritt 1 konfigurierte Taste gedrückt und drehen Sie das hintere Einstellrad, bis die gewünschte Objektivnummer auf dem oberen Display angezeigt wird.

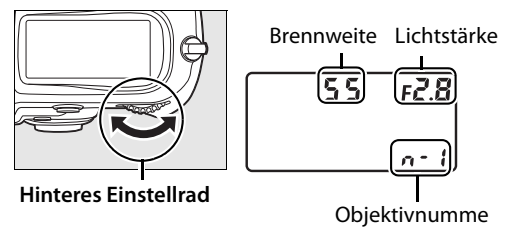

## **Verwenden eines GPS-Empfängers**

An den 10-poligen Anschluss kann ein GPS-Empfänger angeschlossen werden, der eine Aufzeichnung des jeweiligen Längengrads, Breitengrads, der Höhe, Weltzeit sowie der Kompasspeilung während der Durchführung einzelner Aufnahmen ermöglicht. Die Kamera kann zusammen mit einem optionalen GPS-Empfänger GP-1 (siehe unten; beachten Sie bitte, dass der GP-1 mit keiner Kompasspeilung ausgestattet ist) oder mit dem Gerät eines anderen Herstellers verwendet werden, der bzw. das mit einem optionalen GPS-Adapterkabel MC-35 angeschlossen wird (Seite 222).

#### ❚❚ *Der GPS-Empfänger GP-1*

Beim GP-1 handelt es sich um einen optionalen GPS-Empfänger, der speziell für die Verwendung mit Digitalkameras von Nikon vorgesehen ist. Weitere Informationen über den Anschluss des Empfängers finden Sie im GP-1-Handbuch.

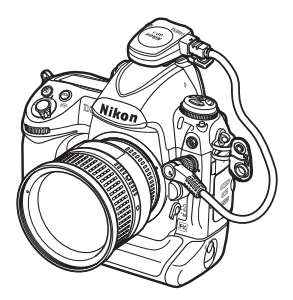

#### ❚❚ *Andere GPS-Empfänger*

Unter Verwendung eines GPS-Adapterkabels MC-35 (separat erhältlich) können Sie auch andere Garmin GPS-Empfänger an den 10 poligen Remote-Anschluss der Kamera anschließen, die der Version 2.01 oder 3.01 der National Marine Electronics Association, Standard NMEA0183 entsprechen (Seite 393). Der Betrieb mit Geräten der Reihe Garmin eTrex und Garmin Geko mit PC-Schnittstellenkabelanschluss wird gewährleistet. Solche Geräte werden mit einem 9-poligen D-Sub-Anschlusskabel, das vom Hersteller des jeweiligen GPS-Empfängers zur Verfügung gestellt wird, am MC35 angeschlossen. Hinsichtlich weiterer Einzelheiten lesen Sie bitte die Bedienungsanleitung des MC-35. Stellen Sie den GPS-Empfänger bitte auf NMEA-Modus (4800 Baud), bevor Sie die Kamera einschalten.

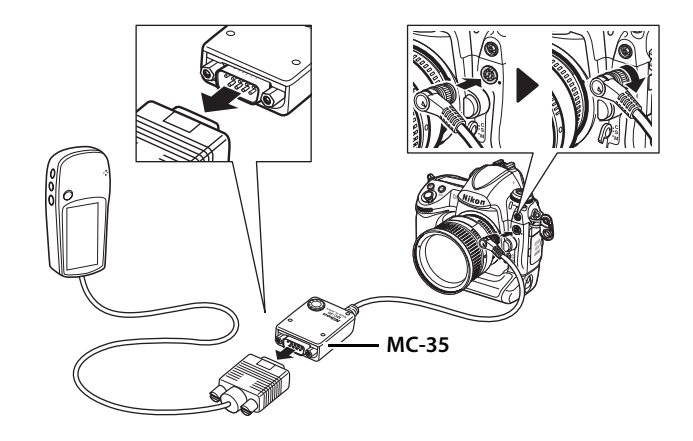

#### ❚❚ *Das Symbol* k

Wenn die Kamera an ein GPS-Gerät angeschlossen wird, erscheint das Symbol im oberen Display der Kamera. Die Bildinformationen für während der Anzeige des Symbols a durchgeführte Aufnahmen

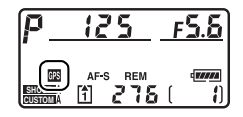

umfassen eine Seite der GPS-Daten (Seite 238), einschließlich des aktuelle Längen- und Breitengrads, der Höhe sowie die Weltzeit (UTC) und die Kompasspeilung (falls verfügbar). Wenn für die Dauer von zwei Sekunden keine Daten vom GPS-Empfänger eingehen, erlischt das Symbol  $\blacksquare$  auf dem Display und die Kamera beendet die Aufnahme von GPS-Informationen.

#### A **GPS-Daten**

Es werden nur die GPS-Daten aufgezeichnet, wenn auf dem oberen Display das Symbol **a** angezeigt wird. Vergewissern Sie sich vor einer Aufnahme, ob das Symbol a angezeigt wird. Wenn das Symbol as blinkt, sucht der GPS-Empfänger nach einem Satellitensignal. Bilder, die bei blinkendem Symbol

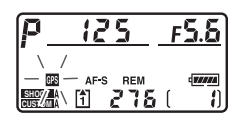

**E** aufgenommen werden, werden ohne GPS-Daten gespeichert.

#### ❚❚ *GPS-Optionen*

Das Menü »GPS« im Systemmenü enthält die unten aufgeführten Optionen.

**• »Ruhezustand«**: Mit dieser Option können Sie einstellen, ob sich der Belichtungsmesser der Kamera automatisch ausschaltet, während ein GPS-Empfänger angeschlossen ist.

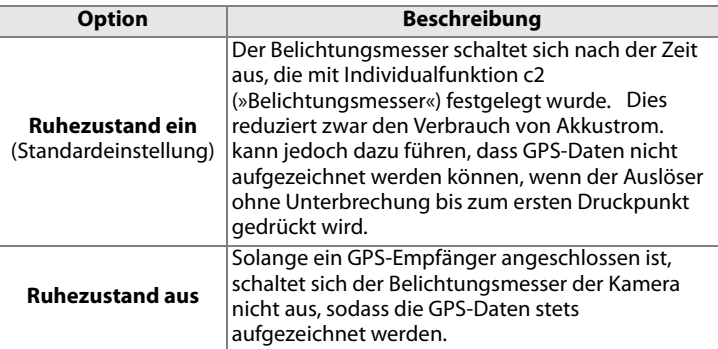

**• »Position«**: Dieser Punkt steht nur zur Verfügung, wenn ein GPS-Empfänger angeschlossen wurde und der aktuelle Längen- und Breitengrad, die Höhe sowie die Weltzeit (UTC) und die Kompasspeilung (falls verfügbar) entsprechend den Angaben des GPS-Empfängers angezeigt werden.

### t.

#### A **Kompasspeilung**

Die Kompasspeilung wird nur dann aufgenommen, wenn der angeschlossene GPS-Empfänger mit einem Digitalkompass ausgestattet ist (beachten Sie bitte, dass der GP-1 nicht mit einem Kompass ausgestattet ist). Richten Sie den GPS-Empfänger entsprechend dem Objektiv aus und halten Sie dabei einen Mindestabstand von 20 cm zur Kamera ein.

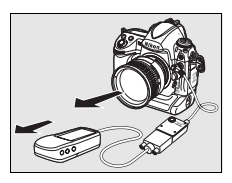

#### A **Weltzeit (UTC)**

Die vom GPS-Empfänger übermittelte Weltzeit (UTC) ist unabhängig von der Uhr der Kamera.

# I **Bildwiedergabe**

#### *– Optionen bei der Bildwiedergabe*

Dieses Kapitel zeigt Ihnen, wie die Aufnahmen auf der Speicherkarte wiedergegeben werden können und erklärt die Funktionen der Bildwiedergabe ausführlich.

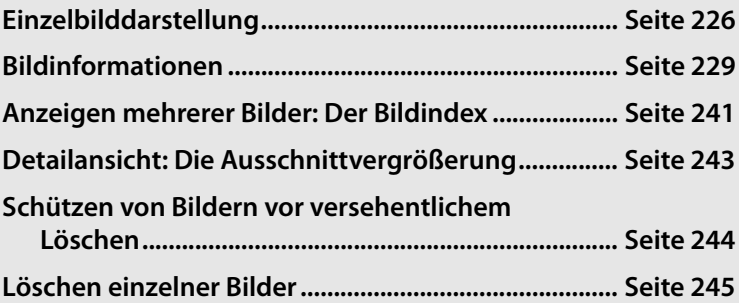

## **Einzelbilddarstellung**

Um Bilder auf dem Kameramonitor wiederzugeben, drücken Sie die Taste K. Es wird das zuletzt aufgenommene Bild angezeigt.

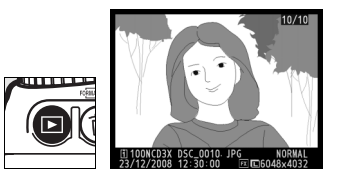

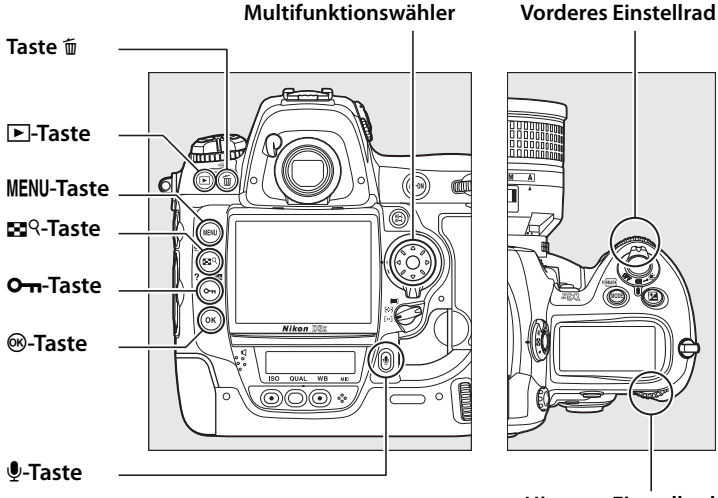

**Hinteres Einstellrad**

#### A **Anzeige im Hochformat**

Wenn Sie die im Hochformat aufgenommenen Bilder auch im Hochformat anzeigen möchten, wählen Sie im Wiedergabemenü unter »Anzeige im Hochformat« die Einstellung »Ein« (Seite 287). Beachten Sie, dass die Bilder während der Bildkontrolle nicht automatisch gedreht werden, da sich die Kamera während der Aufnahme in der richtigen Lage befindet (Seite 228).

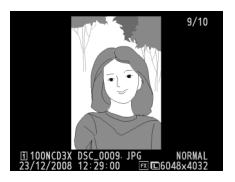

 $\blacktriangleright$
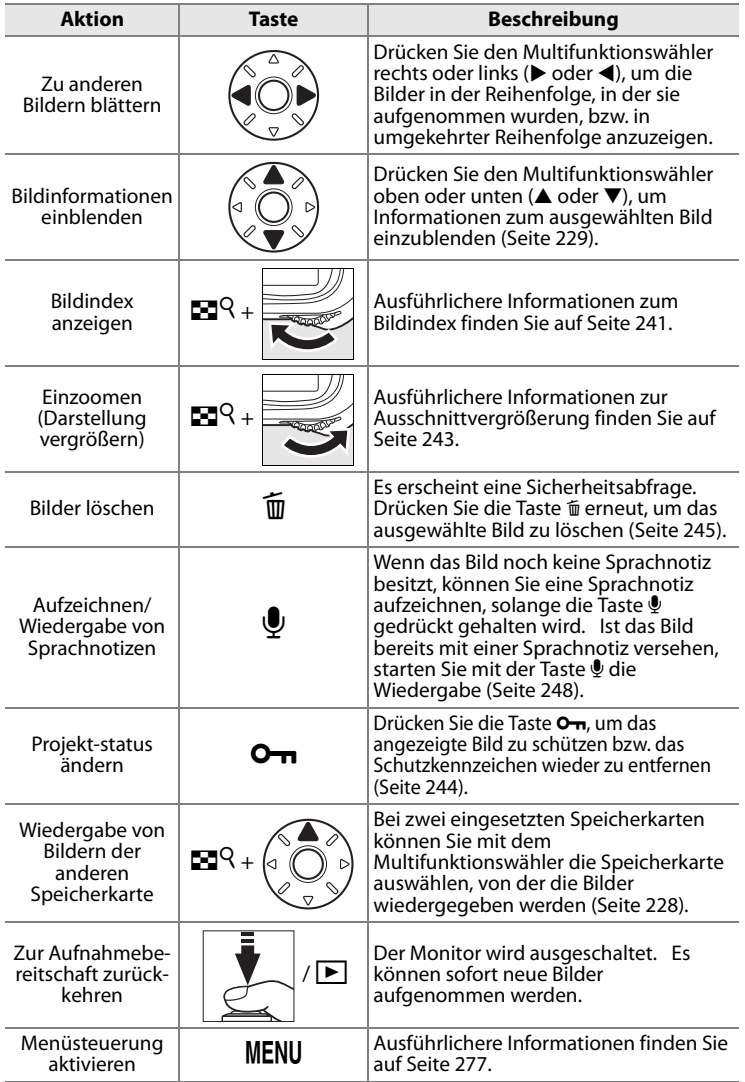

## A **Bildkontrolle**

Wenn für »Bildkontrolle« im Wiedergabemenü »Ein« gewählt ist (Seite 287), werden die Fotos nach der Aufnahme automatisch für etwa 20 Sekunden (Standardeinstellung) angezeigt (die Bilder werden während der Bildkontrolle nicht automatisch gedreht, da sich die Kamera schon in der korrekten Ausrichtung befindet). In den Aufnahmebetriebsarten Einzelbild, Selbstauslöser und Spiegel Hochklappen, werden die Fotos einzeln nach jeder Aufnahme angezeigt. In den Serien-Aufnahmebetriebsarten beginnt die Anzeige der Fotos, wenn die Serie beendet ist, beginnend mit dem ersten Foto der aktuellen Serie.

#### A **Zwei Speicherkarten**

Bei zwei eingesetzten Speicherkarten kann während der Indexbildwiedergabe oder der

Einzelbildwiedergabe das rechts abgebildete Menü eingeblendet werden, wenn die Taste E<sup>q</sup> gedrückt gehalten und gleichzeitig der Multifunktionswähler oben (1) gedrückt wird. Markieren Sie das gewünschte Speicherkartenfach und drücken Sie die Taste <sup>®</sup>. Diese Methode zur Auswahl eines

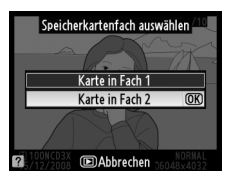

Speicherkartenfachs kann ebenfalls verwendet werden, wenn Sie Bilder für die Weiterverarbeitung im Wiedergabemenü (Seite 278) oder Bildbearbeitungsmenü (Seite 363) oder ein Quellbild für einen eigenen Weißabgleich auswählen wollen (Seite 156).

#### A **Weitere Informationen**

Wie lange der Monitor nach der letzten Benutzereingabe eingeschaltet bleibt, wird mit der Individualfunktion c4 (»Ausschaltzeit des Monitors«) festgelegt (Seite 319).

Die Belegung des Multifunktionswählers kann so geändert werden, dass mit den Tasten (▲ und ▼) durch die Bilder geblättert werden kann und die Tasten (4 und 2) durch die Seiten mit Bildinformationen leiten. Die Belegung des Multifunktionswählers wird mit der Individualfunktion f3 (»Bildinfos & Wiedergabe») festgelegt (Seite 332).

# **Bildinformationen**

Bei der Einzelbildwiedergabe werden über dem Bild Bildinformationen eingeblendet. Für jedes Foto stehen bis zu neun Seiten Informationen zur Verfügung. Drücken Sie (▲ oder ▼), um wie unten dargestellt durch die Bildinformationen zu blättern. Beachten Sie, dass die Aufnahmedaten, RGB-Histogramme und Informationen zu den Spitzlichtern nur dann angezeigt werden, wenn die entsprechende Option unter »Infos bei Wiedergabe« ausgewählt wurde (Seite 282); Seite 4 der Aufnahmedaten wird nur angezeigt, wenn Copyright-Informationen für das Bild aufgenommen wurden (siehe Seite 357). GPS-Daten werden nur angezeigt, wenn während der Aufnahme ein GPS-Empfänger verwendet wurde.

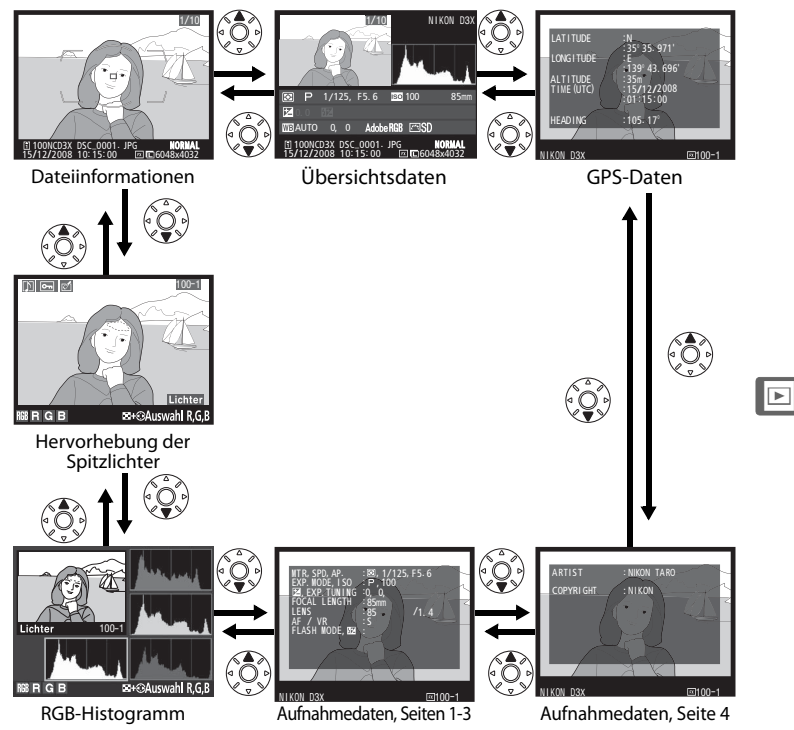

#### ❚❚ *Dateiinformationen*

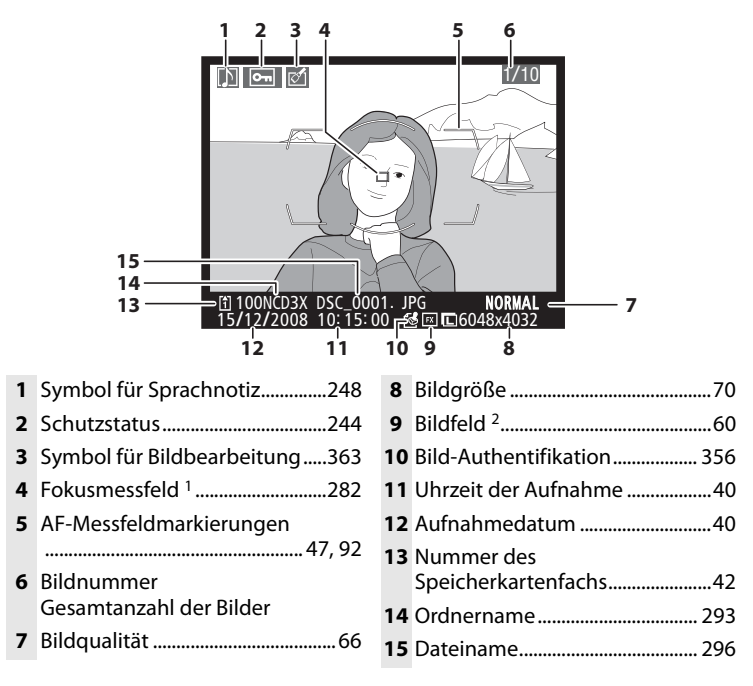

- 1 Wird nur angezeigt, wenn unter »Infos bei Wiedergabe« die Option »Fokusmessfeld« aktiviert ist (Seite 282).
- 2 Wird in Gelb angezeigt, wenn »DX-Format  $(24 \times 16)$ « oder »5: 4  $(30 \times 24)$ « im Aufnahmemenü für die »Bildfeld«-Option (Seite 60) ausgewählt wurde.

 $\overline{ }$ 

# ❚❚ *Spitzlichter <sup>1</sup>*

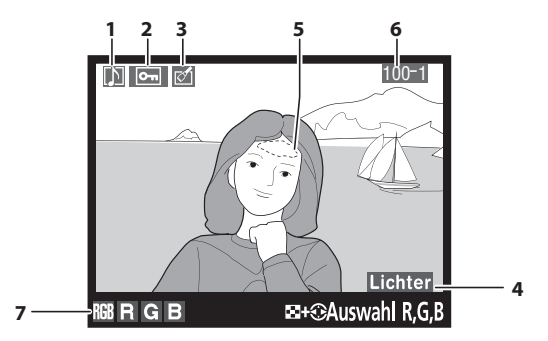

- **1** Symbol für Sprachnotiz..............248
- **2** Schutzstatus...................................244
- **3** Symbol für Bildbearbeitung.....363
- **4** Anzeige für Hervorhebung der Spitzlichter......................................282

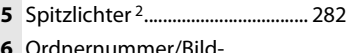

- nummer 3......................................... 293
- **7** Aktueller Farbkanal <sup>2</sup>
- 1 Wird nur angezeigt, wenn unter »Infos bei Wiedergabe« die Option »Lichter« aktiviert ist (Seite 282).
- 2 Blinkende Bereiche weisen auf Lichter für den aktuellen Kanal hin (Bereiche, die u. U. überbelichtet sind). Drücken Sie 4 oder 2, während Sie die Taste N gedrückt halten, um wie folgt zwischen den Kanälen umzuschalten:

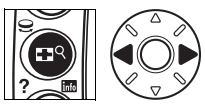

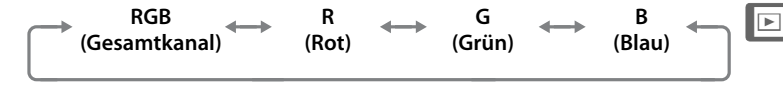

3 Wird in Gelb angezeigt, wenn »DX-Format (24  $\times$  16)« ( $\text{m}$ ) oder »5 : 4 (30  $\times$  24)« (**[34]**) im Aufnahmemenü für die »Bildfeld«-Option (Seite 60) ausgewählt wurde.

## ❚❚ *RGB-Histogramm1*

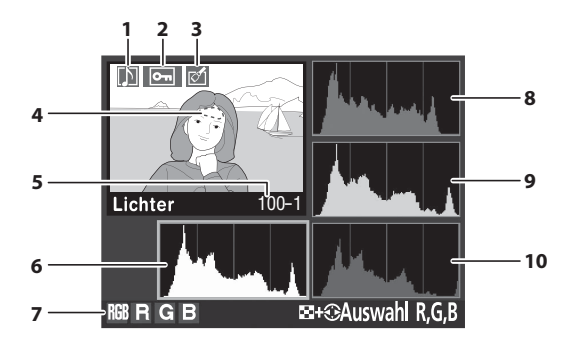

- **1** Symbol für Sprachnotiz.............. 248 **2** Schutzstatus................................... 244 **3** Symbol für Bildbearbeitung..... 363 **4** Spitzlichter <sup>2</sup> ...................................282
- **5** Ordnernummer/Bildnummer 3......................................... 293
- **6** RGB-Histogramm 4. Bei allen Histogrammen ist die Helligkeit der Pixel auf der horizontalen Achse und ihre Häufigkeit auf der vertikalen Achse aufgetragen.
- **7** Aktueller Farbkanal <sup>2</sup>
- **8** Histogramm (Rotkanal) <sup>4</sup>
- **9** Histogramm (Grünkanal) <sup>4</sup>
- **10** Histogramm (Blaukanal) <sup>4</sup>
- 1 Wird nur angezeigt, wenn unter »Infos bei Wiedergabe« die Option »RGB-Histogramm« aktiviert ist (Seite 282).
- 2 Blinkende Bereiche weisen auf Lichter für den aktuellen Kanal hin (Bereiche, die u. U. überbelichtet sind). Drücken Sie 4 oder 2, während Sie die Taste  $\mathbb{R}^{\mathbb{Q}}$  gedrückt halten, um wie folgt zwischen den Kanälen umzuschalten:

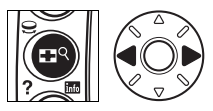

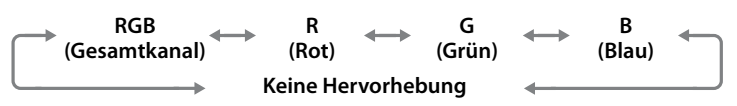

3 Wird in Gelb angezeigt, wenn »DX-Format  $(24 \times 16)$ « ()) oder »5: 4  $(30 \times 24)$ « (**[34]**) im Aufnahmemenü für die »Bildfeld«-Option (Seite 60) ausgewählt wurde.

- 4 Die Beispiele zeigen die Histogramme für unterschiedliche Belichtungen.
	- **•** Bei Bildern, die sowohl helle als auch dunkle sowie Bereiche mittlerer Helligkeit aufweisen, zeigt das Histogramm eine relativ gleichmäßige Tonwertverteilung.
	- **•** Wenn das Bild sehr dunkel ist, zeigt das Histogramm eine starke Häufigkeit am linken Ende der Skala.
	- **•** Wenn das Bild sehr hell ist, zeigt das Histogramm eine starke Häufigkeit am rechten Ende der Skala.

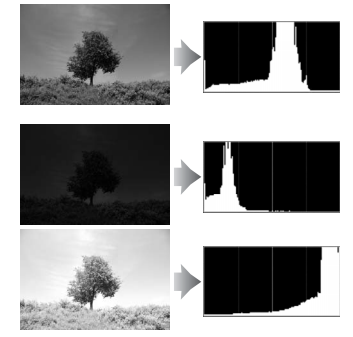

Bei einer Belichtungskorrektur zu einer Überbelichtung hin wird die Tonwertverteilung nach rechts verschoben, bei einer Belichtungskorrektur zu einer Unterbelichtung hin wird sie nach links verschoben. Ein Histogramm kann Ihnen eine ungefähre Vorstellung von der Belichtung eines Fotos vermitteln, besonders wenn helles Umgebungslicht eine Beurteilung des Fotos auf dem Monitor nicht zulässt.

#### A **Histogramme**

Bitte beachten Sie, dass die Histogramme der Kamera nur als Anhaltspunkt dienen und von den Histogrammen eines Bildbearbeitungsprogramms abweichen können.

## ❚❚ *Aufnahmedaten, Seite 1 <sup>1</sup>*

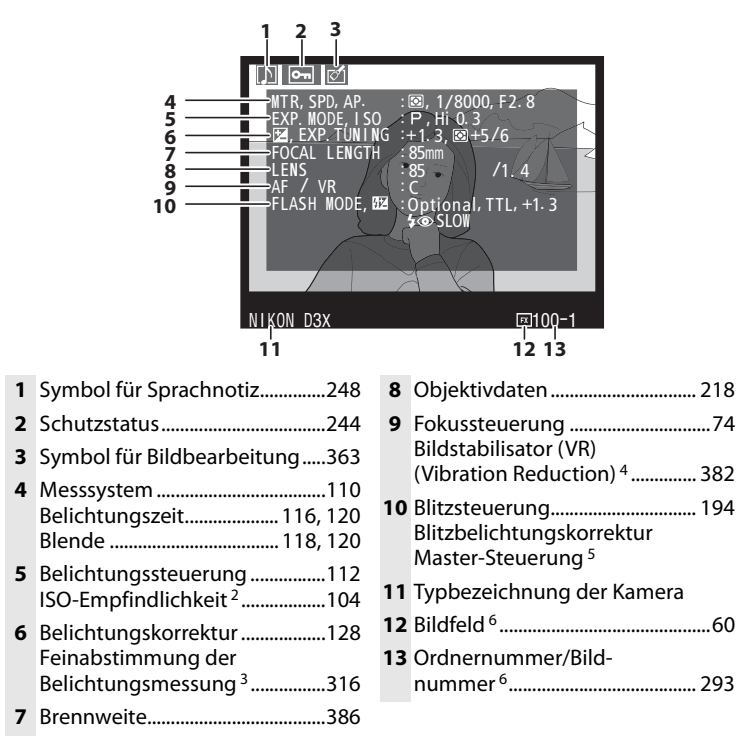

- $\blacktriangleright$
- 1 Wird nur angezeigt, wenn unter »Infos bei Wiedergabe« die Option »Metadaten« aktiviert ist (Seite 282).
- 2 Wird rot angezeigt, wenn das Bild mit aktivierter ISO-Automatik aufgenommen wurde.
- 3 Wird angezeigt, wenn im Menü der Individualfunktion b6, »Feinabst. der Bel.- Messung«, für ein beliebiges Messsystem ein Wert gewählt ist, der ungleich »0« ist.
- 4 Wird nur angezeigt, wenn ein Objektiv mit Bildstabilisator montiert ist.
- 5 Wird nur angezeigt, wenn ein externes Blitzgerät des Typs SB-900, SB-800, SB-600 oder SB-R200 verwendet wird.
- 6 Wird in Gelb angezeigt, wenn »DX-Format (24 x 16)« oder »5: 4 (30 x 24)« im Aufnahmemenü für die »Bildfeld«-Option (Seite 60) ausgewählt wurde.

## ❚❚ *Aufnahmedaten, Seite 21*

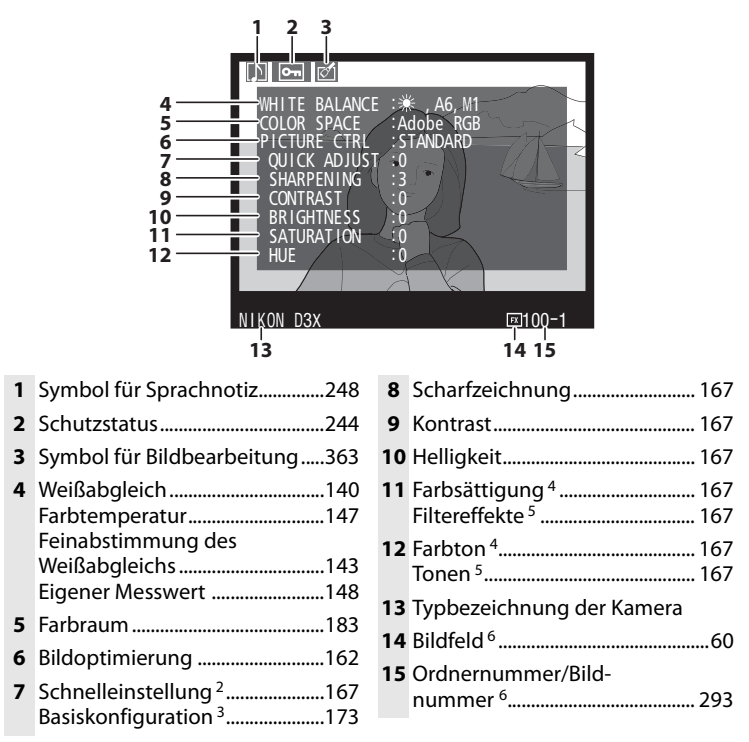

- 1 Wird nur angezeigt, wenn unter »Infos bei Wiedergabe« die Option »Metadaten« aktiviert ist (Seite 282).
- 2 Wird nur bei den Bildoptimierungs-Konfigurationen »Standard« und »Brillant« angezeigt.
- 3 »Neutral«, »Monochrom« und benutzerdefinierte Bildoptimierungs-Konfigurationen.
- 4 Wird nicht angezeigt bei monochromen Bildoptimierungs-Konfigurationen.
- 5 Wird nur bei monochromen Bildoptimierungs-Konfigurationen angezeigt.
- 6 Wird in Gelb angezeigt, wenn »DX-Format (24 x 16)« oder »5: 4 (30 x 24)« im Aufnahmemenü für die »Bildfeld«-Option (Seite 60) ausgewählt wurde.

### ❚❚ *Aufnahmedaten, Seite 3 <sup>1</sup>*

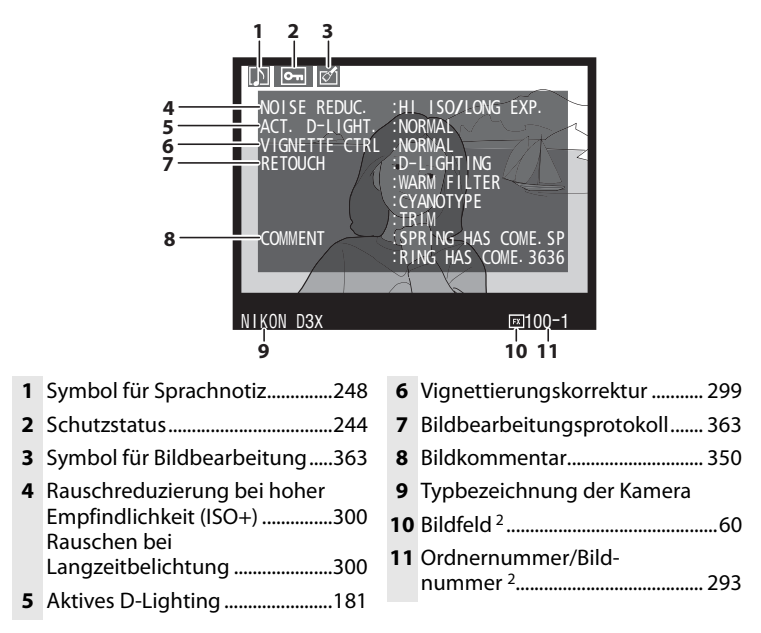

- 1 Wird nur angezeigt, wenn unter »Infos bei Wiedergabe« die Option »Metadaten« aktiviert ist (Seite 282).
- 2 Wird in Gelb angezeigt, wenn »DX-Format (24 x 16)« oder »5: 4 (30 x 24)« im Aufnahmemenü für die »Bildfeld«-Option (Seite 60) ausgewählt wurde.

 $\blacktriangleright$ 

## ❚❚ *Aufnahmedaten, Seite 41*

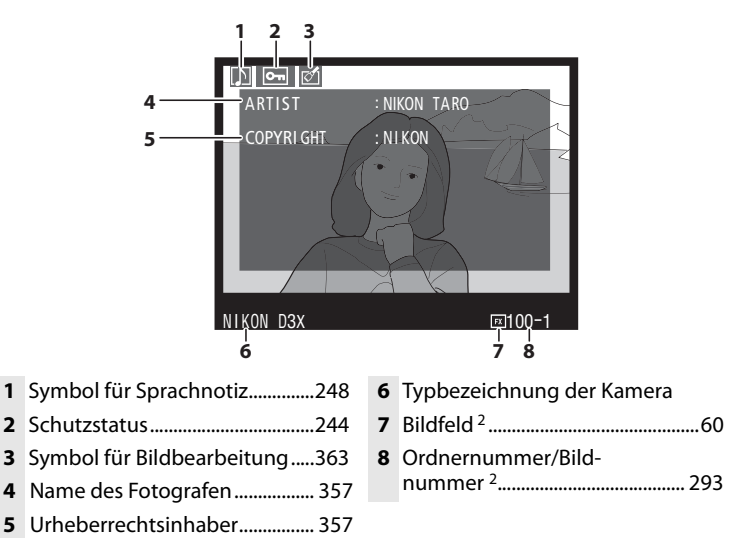

- 1 Wird nur angezeigt, wenn unter »Infos bei Wiedergabe« die Option »Metadaten« aktiviert ist (Seite 282) und Copyright-Informationen im Foto gespeichert wurden (Seite 357).
- 2 Wird in Gelb angezeigt, wenn »DX-Format (24 x 16)« oder »5: 4 (30 x 24)« im Aufnahmemenü für die »Bildfeld«-Option (Seite 60) ausgewählt wurde.

I

## ❚❚ *GPS-Daten1*

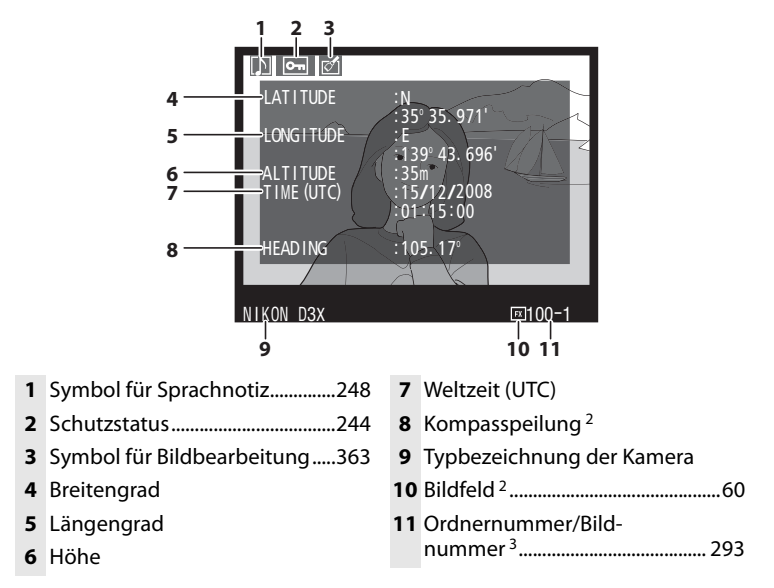

- 1 Wird nur angezeigt, wenn bei der Aufnahme des Bildes ein GPS-Empfänger angeschlossen war und die GPS-Daten gespeichert wurden (Seite 221).
- 2 Wird nur angezeigt, wenn der GPS-Empfänger mit einem elektronischen Kompass ausgestattet ist.
- 3 Wird in Gelb angezeigt, wenn »DX-Format (24 x 16)« oder »5: 4 (30 x 24)« im Aufnahmemenü für die »Bildfeld«-Option (Seite 60) ausgewählt wurde.

## ❚❚ *Übersichtsdaten*

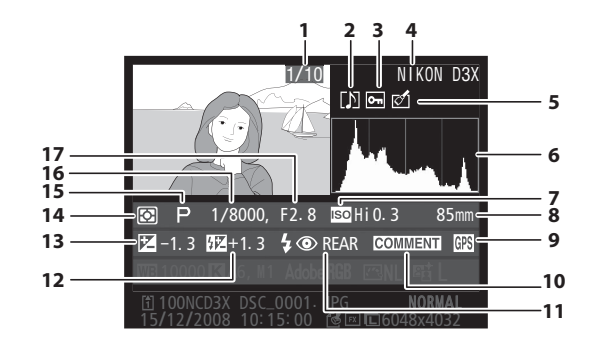

- Bildnummer Gesamtanzahl der Bilder
- Symbol für Sprachnotiz..............248
- Schutzstatus...................................244
- Typbezeichnung der Kamera
- Symbol für Bildbearbeitung.....363
- Histogramm (stellt die statistische Verteilung der Tonwerte im Bild dar; Seite 233). Die Helligkeit der Pixel ist auf der horizontalen Achse und ihre Häufigkeit auf der vertikalen Achse aufgetragen.

ISO-Empfindlichkeit <sup>1</sup> ..................104

- Brennweite..................................... 386 Symbol für GPS-Daten ............... 221 Symbol für Bildkommentar...... 350 Blitzsteuerung............................... 194 Blitzbelichtungskorrektur Belichtungskorrektur ................. 128 Messsystem ................................... 110 Belichtungssteuerung ............... 112 Belichtungszeit....................116, 120 Blende.....................................118, 120
- 1 Wird rot angezeigt, wenn das Bild mit aktivierter ISO-Automatik aufgenommen wurde.

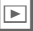

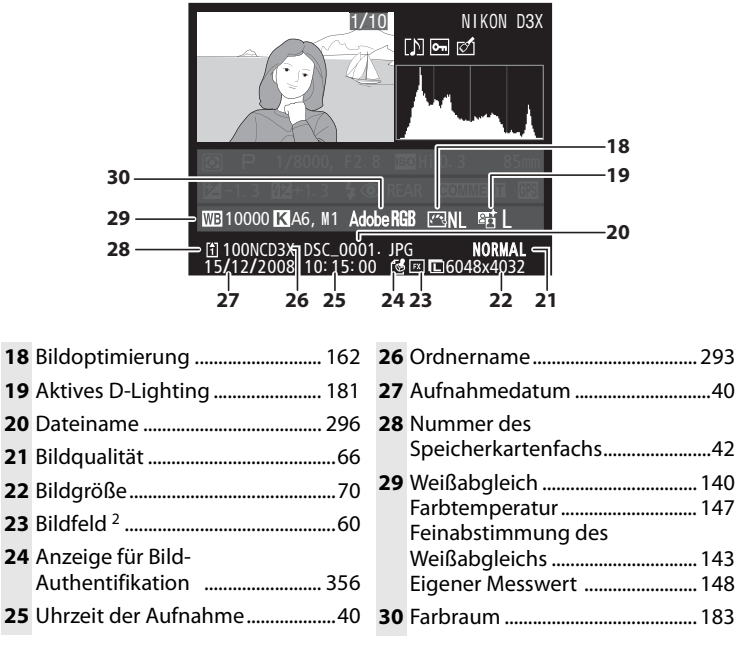

2 Wird in Gelb angezeigt, wenn »DX-Format (24 x 16)« oder »5: 4 (30 x 24)« im Aufnahmemenü für die »Bildfeld«-Option (Seite 60) ausgewählt wurde.

 $\boxed{\blacksquare}$ 

# **Anzeigen mehrerer Bilder: Der Bildindex**

Um zum Bildindex mit vier oder neun Miniaturen zu wechseln, drücken Sie die Taste  $R$  und drehen das hintere Einstellrad.

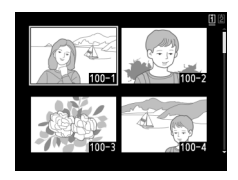

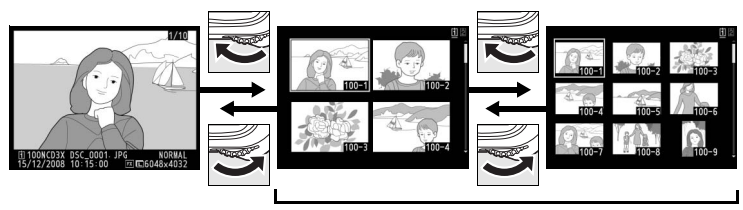

Einzelbilddarstellung Bildindex

 $\boxed{\blacktriangleright}$ 

#### Bei angezeigtem Bildindex können folgende Aktionen ausgeführt werden:

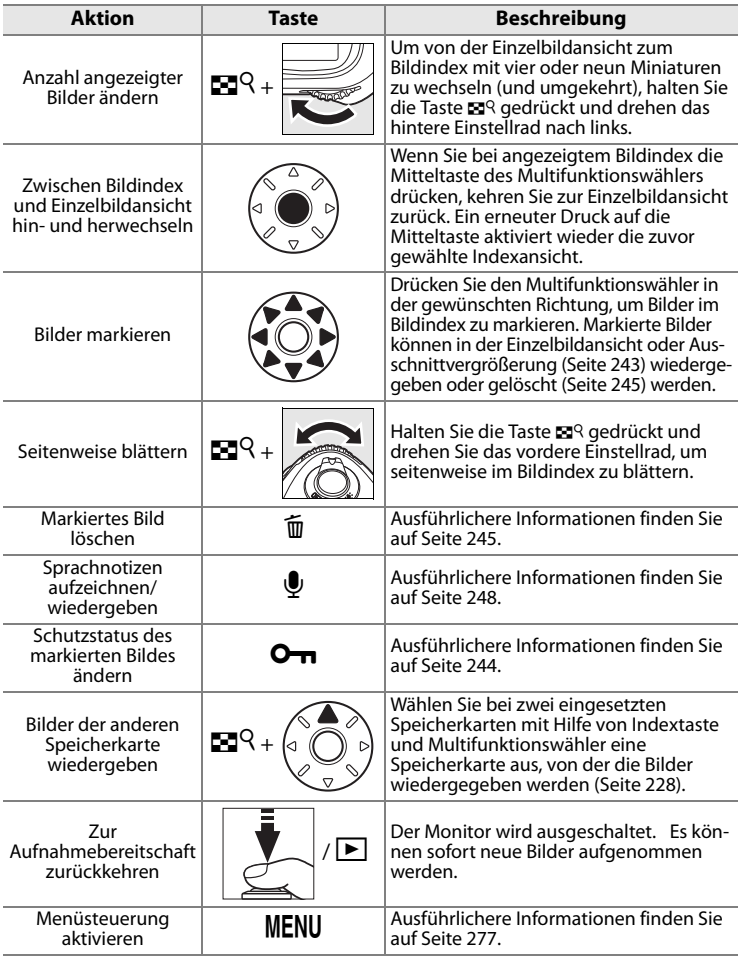

#### A **Weitere Informationen**

Die Belegung der Mitteltaste des Multifunktionswählers wird mit der Individualfunktion f1, »Mitteltaste«, festgelegt (Seite 331).

# **Detailansicht: Die Ausschnittvergrößerung**

Halten Sie die Taste  $\mathbb{Z}^q$  gedrückt und drehen Sie das hintere Einstellrad nach rechts, um von der Einzelbildansicht oder vom Bildindex zur Ausschnittvergrößerung wechseln.

Während einer Ausschnittvergrößerung können folgende Aktionen ausgeführt werden:

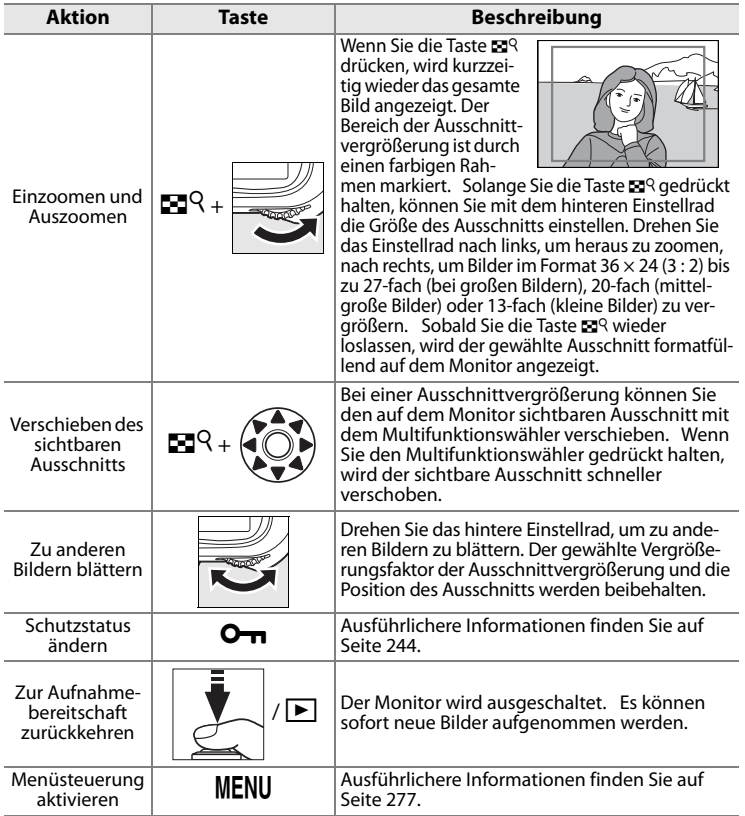

# **Schützen von Bildern vor versehentlichem Löschen**

Bei der Bildwiedergabe (Einzelbild, Bildindex oder Ausschnittvergrößerung) können Sie das ausgewählte Bild durch Drücken der Taste O<sub>TT</sub> vor versehentlichem Löschen schützen. Geschützte Bilder lassen sich weder mit der Taste  $\frac{1}{2}$  noch mit der Funktion »Löschen« aus dem Wiedergabemenü löschen. Bitte beachten Sie, dass das Schutzkennzeichen nicht verhindert, dass die Bilder beim Formatieren der Speicherkarte unwiderruflich gelöscht werden (Seite 45, 347).

So schützen Sie ein Bild vor versehentlichem Löschen:

# **1 Wählen Sie Bild aus.**

Zeigen Sie das betreffende Bild in der Einzelbildansicht oder

Ausschnittvergrößerung an oder markieren Sie es im Bildindex.

# **2** Drücken Sie die Taste On.

Geschützte Bilder werden mit dem Symbol a gekennzeichnet. Wenn Sie das Schutzkennzeichen eines Bildes wieder entfernen möchten (etwa um es doch zu löschen),

zeigen Sie es in der Einzelbildansicht oder Ausschnittvergrößerung an bzw. markieren es im Bildindex und drücken anschließend die Taste O<sub>TD</sub>.

#### A **Sprachnotizen**

Der Schutzstatus eines Bildes gilt auch für die dazugehörige Sprachnotiz (sofern vorhanden). Die Sprachnotiz eines geschützten Bildes kann nicht durch eine neue Aufzeichnung ersetzt werden.

#### A **Entfernen der Schutzkennzeichen von allen Bildern**

Wenn Sie den Schutz vor versehentlichem Löschen für alle Bilder des »Wiedergabe-Ordner«-Menüs aufheben möchten, halten Sie die Tasten  $\mathbf{Q}_{\mathbf{T}}$  und  $\tilde{\mathbf{w}}$  etwa zwei Sekunden lang gleichzeitig gedrückt.

 $\blacktriangleright$ 

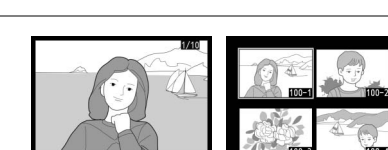

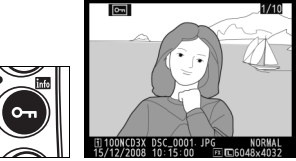

# **Löschen einzelner Bilder**

Zeigen Sie das Bild, das Sie löschen möchten, in der Einzelbildansicht an oder markieren Sie es im Bildindex. Drücken Sie die Taste fü, um das Bild zu löschen. Bitte beachten Sie, dass gelöschte Bilder nicht wiederhergestellt werden können.

# **1 Wählen Sie Bild aus.**

Zeigen Sie das betreffende Bild in der Einzelbildansicht oder Ausschnittvergrößerung an oder markieren Sie es im Bildindex.

# **2** Drücken Sie die Taste  $\tilde{a}$ .

Anschließend wird eine Sicherheitsabfrage angezeigt.

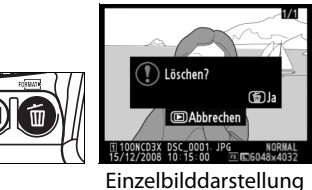

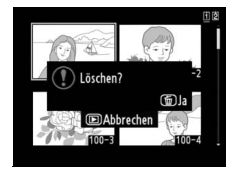

Bildindex

Um das Bild zu löschen, drücken Sie die Taste <sub>m</sub> erneut. Wenn Sie das Bild doch nicht löschen möchten, drücken Sie die Taste  $\mathbf{E}$ 

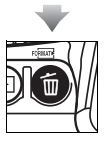

 $\boxed{\blacktriangleright}$ 

# A **Sprachnotizen**

Wenn das Bild, das Sie löschen möchten, eine Sprachnotiz besitzt, erscheint nach dem Drücken der Taste  $\tilde{w}$  die rechts abgebildete Sicherheitsabfrage.

**• »Bild & Sprachnotiz«**: Wählen Sie diese Option und drücken Sie die Taste  $\tilde{w}$ , um sowohl das Bild als auch die Sprachnotiz zu löschen.

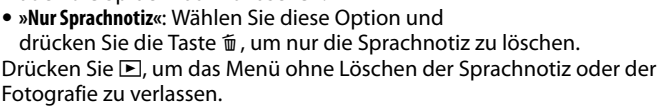

#### A **Weitere Informationen**

Wenn Sie mehrere Bilder gleichzeitig löschen möchten, verwenden Sie die Funktion »Löschen« aus dem Wiedergabemenü (Seite 281). Die Option »Nach dem Löschen« im Wiedergabemenü bestimmt, ob nach dem Löschen das vorherige oder nächste Bild angezeigt wird (Seite 287).

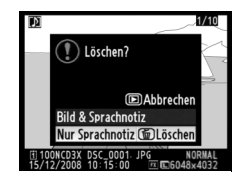

I

# e **Sprachnotizen**

*– Aufzeichnung und Wiedergabe*

Aufgenommene Bilder können mit Sprachnotizen versehen werden. Die Kamera verfügt über ein integriertes Mikrofon, über das die Sprachnotizen aufgezeichnet werden können. Sprachnotizen können über den integrierten Lautsprecher der Kamera wiedergegeben werden.

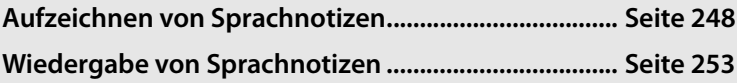

e

# **Aufzeichnen von Sprachnotizen**

Über ein integriertes Mikrofon können Sprachnotizen mit einer Länge von bis zu 60 Sekunden aufgezeichnet werden.

# **Vorbereitung der Kamera für Sprachaufnahmen**

Vor dem Aufzeichnen einer Sprachnotiz sollten Sie im Systemmenü der Kamera die Einstellungen unter »Sprachnotiz« (Seite 248), »Sprachnotiz ersetzen« (Seite 249) und »Sprachnotiz-Taste« (Seite 249) überprüfen und ggf. ändern.

## ❚❚ *Sprachnotiz*

Die Option »Sprachnotiz« bestimmt, ob die Aufzeichnung von Sprachnotizen automatisch oder manuell gestartet wird. Es stehen folgende Optionen zur Auswahl:

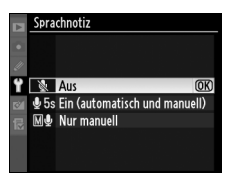

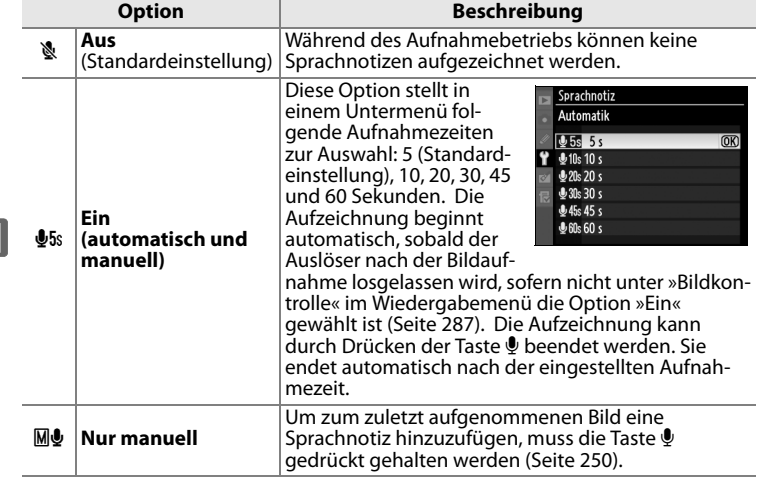

e

## ❚❚ *Sprachnotiz ersetzen*

Die Option »Sprachnotiz ersetzen« bestimmt, ob die Sprachnotiz der letzten Aufnahme überschrieben werden kann, wenn sich die Kamera in Aufnahmebereitschaft befindet. Es stehen folgende Optionen zur Auswahl:

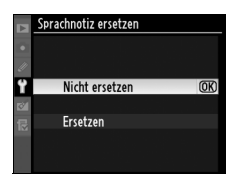

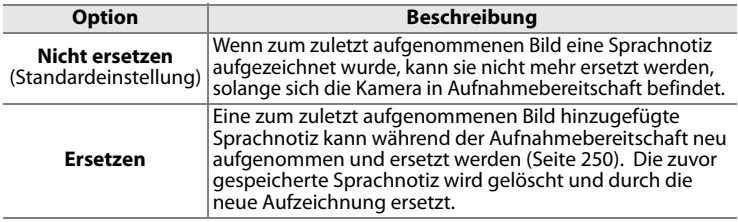

## ❚❚ *Sprachnotiz-Taste*

Die Option »Sprachnotiz-Taste« bestimmt, auf welche Art und Weise eine Sprachnotiz aufgezeichnet wird. Es stehen folgende Optionen zur Auswahl:

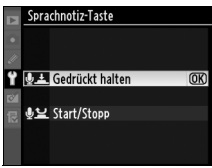

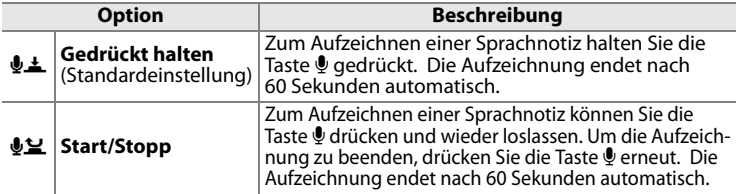

#### A **Sprachnotiz**

Die unter »Sprachnotiz« ausgewählte Option wird mit einer Buchstabenkennung auf dem rückwärtigen Display angezeigt:

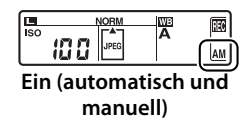

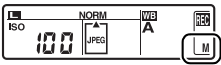

# **Automatische Aufzeichnung (Aufnahmebereitschaft)**

Wenn unter »Sprachnotiz« die Einstellung »Ein (automatisch und manuell)« aktiviert ist (Seite 248), beginnt die Aufzeichnung automatisch, sobald der Auslöser nach einer Verschlussauslösung losgelassen wird. Die Sprachnotiz wird automatisch zum zuletzt aufgenommenen Bild hinzugefügt. Die Aufzeichnung kann durch Drücken der Taste  $\bullet$  beendet werden. Sie endet automatisch nach der eingestellten Aufnahmezeit.

# **Manuelle Aufzeichnung (Aufnahmebereitschaft)**

Wenn unter »Sprachnotiz« die Einstellung »Ein (automatisch und manuell)« oder nur »Nur manuell« aktiviert ist (Seite 248), können Sie die Aufzeichnung einer Sprachnotiz durch Drücken der Taste & starten. Die Sprachnotiz wird automatisch zum zuletzt aufgenommenen Bild hinzugefügt. Die Aufzeichnung läuft, solange die Taste & gedrückt gehalten wird. Bitte

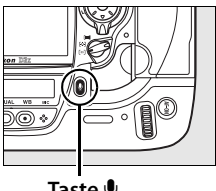

**Taste** H

beachten Sie, dass Sprachnotizen, die kürzer als eine Sekunde sind, nicht gespeichert werden.

## D **Automatische Aufzeichnung**

Bei der Auswahl von »Ein« für die Option »Bildkontrolle« werden Sprachnotizen im Wiedergabemenü nicht automatisch aufgezeichnet (Seite 287). Während der Bildkontrolle lässt sich allerdings eine Sprachnotiz zur Fotografie hinzufügen; dies gilt auch bei der Auswahl von »Aus« für die Option »Sprachnotiz« im Systemmenü.

## D **Speicherkartenfach 2**

Wenn zwei Speicherkarten eingesetzt sind und im Aufnahmemenü die Option »Sicherungskopie« oder »RAW in Fach 1, JPEG in Fach 2« für »Speicherkartenfach 2« gewählt ist (Seite 72), werden Sprachnotizen den Bildern zugeordnet, die auf der Karte in Fach 1 gespeichert werden.

# **Bei Wiedergabe**

So versehen Sie das aktuell in der Einzelbilddarstellung angezeigte oder im Bildindex ausgewählte Bild mit einer Sprachnotiz (Seite 226).

# **1 Wählen Sie ein Bild aus.**

Zeigen Sie das Bild als Einzelbild an oder markieren Sie es im Bildindex. Zu jedem Bild kann maximal eine Sprachnotiz hinzugefügt werden. Es ist nicht möglich, Sprachnotizen zu Bildern hinzuzufügen,

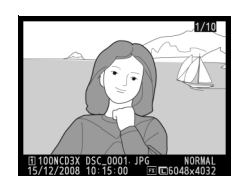

die bereits mit dem Symbol [J] gekennzeichnet sind.

## **2** Drücken Sie die Taste **L** und halten **Sie sie gedrückt.**

Die Aufzeichnung läuft, solange die Taste  $\mathbf{\Psi}$  gedrückt gehalten wird. Bitte beachten Sie, dass Sprachnotizen, die kürzer als eine Sekunde sind, nicht gespeichert werden.

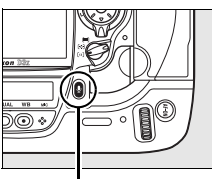

**Taste** H

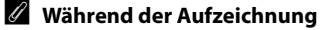

Während der Aufzeichnung blinkt das Symbol  $Q$ auf dem rückwärtigen Display. Auf dem rückwärtigen Display wird die verbleibende Aufnahmedauer in Sekunden angezeigt (Countdown).

Wenn die Kamera auf Bildwiedergabe eingestellt ist und eine Sprachnotiz aufgezeichnet wird, erscheint auf dem Monitor das Symbol .

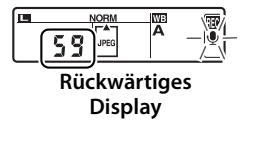

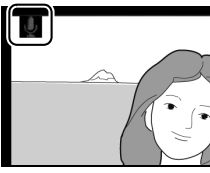

 $\overline{\mathbb{Q}}$ 

#### A **Beenden der Aufzeichnung**

Eine Aufzeichnung kann durch folgende Aktionen beendet werden:

- wenn Sie die Taste MENU drücken, um die Menüsteuerung zu aktivieren
- wenn Sie die Taste **E** drücken
- **•** wenn Sie den Auslöser bis zum ersten Druckpunkt drücken
- **•** wenn Sie die Kamera ausschalten

Während einer Intervallserie endet die Aufzeichnung automatisch ca. zwei Sekunden vor der nächsten Verschlussauslösung.

#### A **Nach der Aufzeichnung**

Wenn zum zuletzt aufgenommenen Bild eine Sprachnotiz hinzugefügt wurde, erscheint auf dem rückwärtigen Display das Symbol .

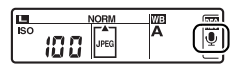

**Rückwärtiges Display**

 $\overline{\mathbf{p}}$ 

#### Wenn das bei der Bildwiedergabe ausgewählte Bild bereits mit einer Sprachnotiz versehen ist, erscheint auf dem Monitor das Symbol [D].

#### A **Dateinamen von Sprachnotizen**

Sprachnotizen werden als WAV-Dateien gespeichert. Die Dateinamen haben die Form »xxxxnnnn.WAV«, wobei das Kürzel »xxxxnnnn« dem Dateinamen der Bilddatei entspricht, der die Sprachnotiz zugeordnet ist. Der Dateiname einer Sprachnotiz zur Bilddatei »DSC\_0002.JPG« lautet dementsprechend »DSC\_0002.WAV«. Die Dateinamen der Sprachnotizen sind von einem Computer aus sichtbar.

# **Wiedergabe von Sprachnotizen**

Um eine Sprachnotiz über den integrierten Lautsprecher der Kamera wiederzugeben, wählen Sie das dazugehörige Bild in der Einzelbildansicht oder im Bildindex aus (Seite 226, 242). Ob zu einem Bild bereits eine Sprachnotiz vorhanden ist, ist am Symbol [D] zu erkennen.

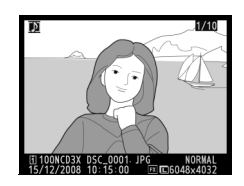

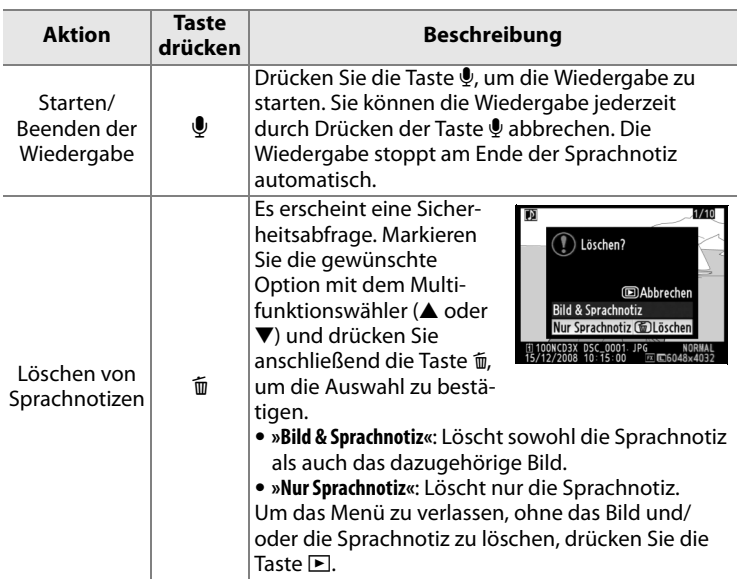

#### A **Beenden der Wiedergabe**

Die Wiedergabe kann durch folgende Aktionen beendet werden:

- wenn Sie die Taste MENU drücken, um die Menüsteuerung zu aktivieren
- wenn Sie die Taste E oder den Auslöser bis zum ersten Druckpunkt drücken (dadurch schaltet sich der Monitor aus)
- **•** wenn Sie die Kamera ausschalten
- **•** wenn Sie ein anderes Bild auswählen

 $\overline{\mathbb{Q}}$ 

# **Optionen für die Wiedergabe von Sprachnotizen**

Mit der Option »Audioausgabe« legen Sie fest, ob Sprachnotizen über den integrierten Lautsprecher der Kamera oder über ein externes Gerät wiedergegeben werden, das an die HDMI-Schnittstelle oder dem Audio-/ Videoausgang der Kamera angeschlossen ist. Bei der Wiedergabe über den integrierten Lautsprecher steuert die Option »Audioausgabe« auch die Lautstärke.

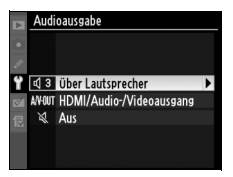

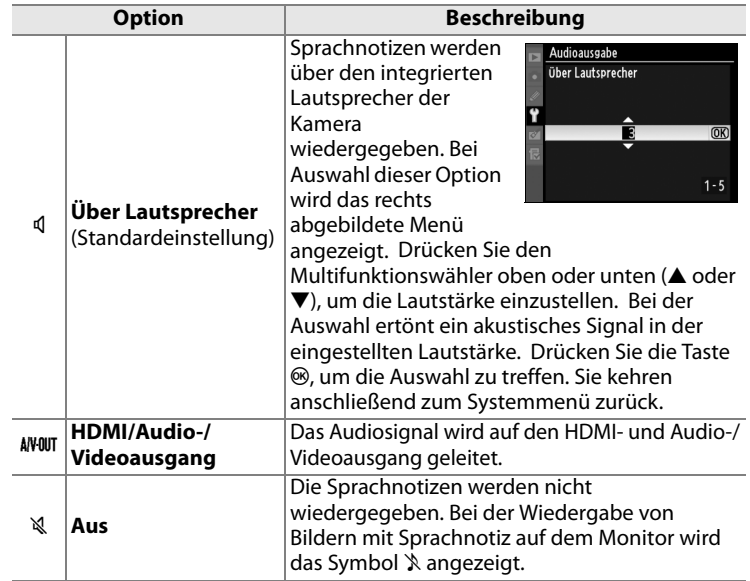

 $|\mathbb{Q}|$ 

# **Anschluss an einen Computer, Drucker oder Fernseher**

*– Bildwiedergabe auf externen Geräten*

Dieses Kapitel beschreibt, wie Bilder von der Kamera zum Computer übertragen, auf einem Farbdrucker ausgedruckt und auf einem Fernseher wiedergegeben werden können.

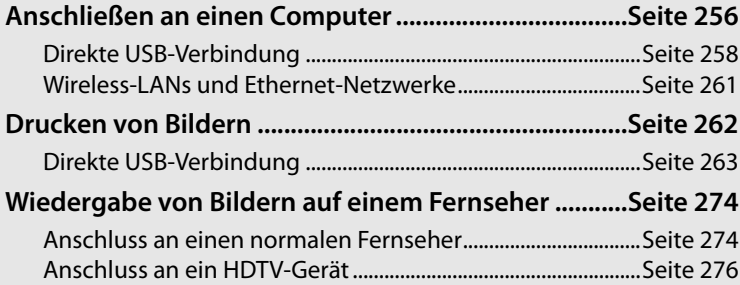

# **Anschließen an einen Computer**

Dieser Abschnitt beschreibt, wie die Kamera mit dem im Lieferumfang enthaltenen USB-Kabel UC-E4 an einen Computer angeschlossen wird. Nach dem Anschließen der Kamera an den Computer lassen sich die aufgenommenen Bilder mit Nikon Transfer (im Lieferumfang enthalten) oder einer anderen Nikon-Software wie Camera Control Pro 2 (separat erhältlich) von der Kamera zum Computer übertragen. Mit Camera Control Pro 2 kann die Kamera auch vom Computer aus ferngesteuert werden.

#### D **Anschließen von Kabeln**

Schalten Sie die Kamera vor dem Anschließen und Abziehen von Kabeln stets aus. Achten Sie beim Anschließen darauf, die Stecker nicht zu verkanten oder zu beschädigen.

#### A **Camera Control Pro 2**

Mit der Software Camera Control Pro 2 (separat erhältlich; Seite 391) kann die Kamera vom Computer aus ferngesteuert werden. Bevor Sie die Kamera an den Computer anschließen, sollten Sie an der Kamera unter »USB« (Seite 257) das Protokoll »MTP/PTP« auswählen. Wenn Camera Control Pro 2 gestartet ist, erscheint auf dem oberen Display die Anzeige »P [«.

# ❚❚ *Vor dem Anschließen der Kamera*

Installieren Sie die nötige Software von der mitgelieferten Installations-CD (siehe Installationsanleitung). Um zu verhindern, dass die Datenübertragung vorzeitig abbricht, sollten Sie einen vollständig aufgeladenen Akku in die Kamera einsetzen. Laden Sie den Akku sicherheitshalber vollständig auf oder versorgen Sie die Kamera über den Netzadapter EH-6 (optionales Zubehör) mit Strom.

Wählen Sie vor dem Anschließen der Kamera an den Computer im Systemmenü der Kamera aus dem Untermenü »USB« (Seite 352) die Option »MTP/PTP« oder »Mass Storage« als USB-Protokoll aus (siehe unten).

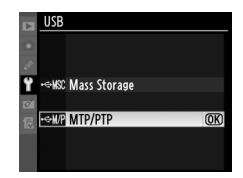

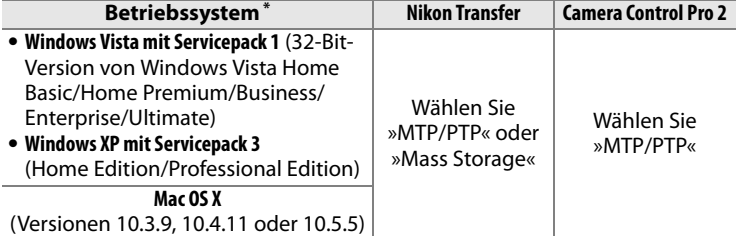

\* Nähere Informationen zu den unterstützten Betriebssystemen finden Sie auf den Nikon-Websites (siehe Seite xxiv).

# **Direkte USB-Verbindung**

Schließen Sie die Kamera mit dem mitgelieferten USB-Kabel UC-E4 an den Computer an.

# **1 Wählen Sie das richtige USB-Protokoll aus.**

Bevor Sie die Kamera an den Computer anschließen, müssen Sie im Systemmenü der Kamera (Seite 257) das richtige »USB«- Protokoll einstellen.

# **2 Schalten Sie die Kamera aus.**

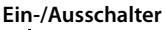

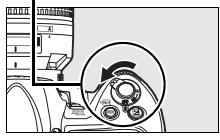

# **3 Schalten Sie den Computer ein.**

 Schalten Sie den Computer ein und warten Sie, bis das Betriebssystem gestartet ist.

# **4 Schließen Sie das USB-Kabel an.**

Schließen Sie das USB-Kabel wie in der Abbildung gezeigt an. Achten Sie beim Anschließen darauf, die Stecker nicht zu verkanten oder zu beschädigen.

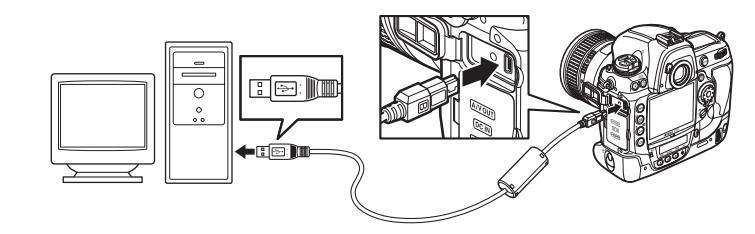

## D **Sichern des USB-Kabels**

Um zu verhindern, dass sich das USB-Kabel während einer Datenübertragung versehentlich löst, sollten Sie es wie in den Abbildungen gezeigt mit der Kabelsicherung befestigen.

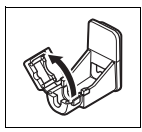

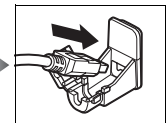

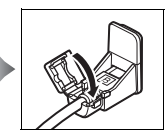

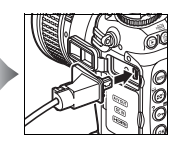

## **M** USB-Hubs

Schließen Sie die Kamera direkt an die USB-Schnittstelle des Computers an und nicht an einen USB-Hub oder an eine Tastatur.

# **5 Schalten Sie die Kamera ein.**

Wenn unter »USB« die Option »Mass Storage« (Seite 257) gewählt ist, erscheint im Sucher und auf den Displays die Anzeige P. [. Zusätzlich blinkt der Indikator für die PC-Verbindung auf dem oberen Display (die Anzeigen ändern sich nicht, wenn die Option »MTP/PTP« gewählt wird).

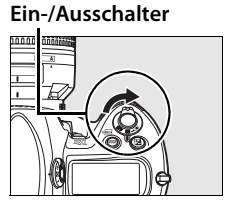

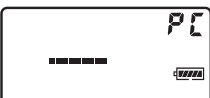

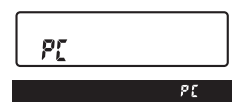

# **6 Übertragen Sie Bilder zum Computer.**

Übertragen Sie die Bilder mithilfe von Nikon Transfer zum Computer (schlagen Sie gegebenenfalls in der Onlinehilfe von Nikon Transfer nach). Um die Onlinehilfe zu öffnen, starten Sie Nikon Transfer und wählen im Menü »Hilfe« den Menüpunkt »Nikon Transfer Hilfe«.

#### **Mährend der Übertragung**

Schalten Sie die Kamera nicht aus und ziehen Sie das USB-Kabel nicht ab, solange die Übertragung läuft.

 $\sim$ 

 $\sim$ 

# **7 Schalten Sie die Kamera aus.**

Wenn unter »USB« die Option »MTP/PTP« eingestellt ist, können Sie die Kamera nach beendeter Übertragung ausschalten und das USB-Kabel abziehen. Wenn »Mass Storage« ausgewählt ist, muss die Kamera zuerst wie unten beschrieben vom System abgemeldet werden.

#### *Windows Vista*

Klicken Sie in der Taskleiste auf das Symbol »Hardware sicher entfernen« (**b)** und wählen Sie im erscheinenden Kontextmenü den Befehl »USB-Massenspeichergerät«.

#### *Windows XP Home Edition / Windows XP Professional*

Klicken Sie in der Taskleiste auf das Symbol »Hardware sicher entfernen« ( ) und wählen Sie im erscheinenden Kontextmenü den Befehl »USB-Massenspeichergerät«.

#### *Mac OS X*

Ziehen Sie das Symbol der Kamera (»NIKON D3X«) auf das Auswurfsymbol im Dock (dieses Symbol erscheint anstelle des Papierkorbs).

Hardware sicher entfernen 10:00 AM

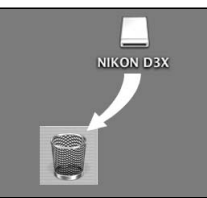

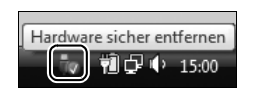

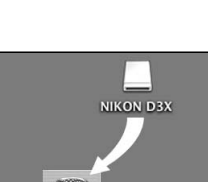

# **Wireless-LANs und Ethernet-Netzwerke**

Mit dem Wireless-LAN-Adapter WT-4 (optionales Zubehör) an der Kamera lassen sich Aufnahmen kabellos oder kabelgestützt zu einem Computer im Netzwerk übertragen oder auf einem Netzwerkdrucker ausdrucken. Mit Camera Control Pro 2 (separat erhältlich) lässt sich die Kamera auch von einem Computer im Netzwerk aus fernsteuern. Der WT-4 verfügt über folgende Betriebsarten:

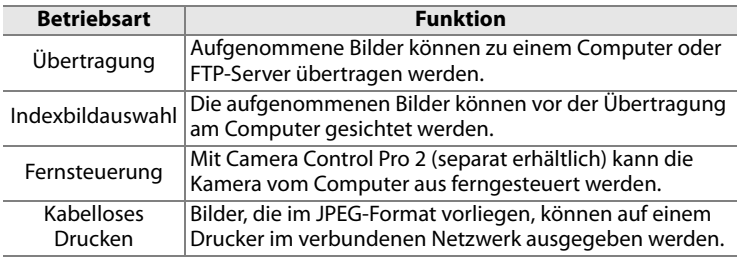

Ausführlichere Informationen finden Sie in der Bedienungsanleitung des Wireless-LAN-Adapters WT-4. Aktualisieren Sie immer auf die neuesten Versionen der WT-4-Firmware und der mitgelieferten Software.

# **Z** USB

Bevor Sie den Wireless-LAN-Adapter WT-4 an die Kamera anschließen, müssen Sie an der Kamera unter »USB« das Protokoll »MTP/PTP« auswählen (Seite 257).

## **M** WT-4A/B/C/D/E

Der grundlegende Unterschied zwischen dem WT-4 und WT-4A/B/C/D/E liegt in der Anzahl der unterstützten Kanäle. Wenn nicht anders erwähnt, gelten alle Aussagen zum WT-4 auch für den WT-4A/B/C/D/E.

# **Drucken von Bildern**

Zum Drucken von Bildern bestehen die folgenden Möglichkeiten:

- **•** Schließen Sie die Kamera direkt an einen Drucker an und drucken Sie die Bilder von der Kamera aus (nur für JPEG-Dateien; Seite 263).
- **•** Setzen Sie die Speicherkarte in den Speicherkarten-Steckplatz eines Druckers ein (Einzelheiten dazu finden Sie im Handbuch des Druckers). Wenn der Drucker den DPOF-Standard unterstützt (Seite 440), können Sie die zu druckenden Bilder mit der Option »Druckauftrag (DPOF)« auswählen (Seite 272).
- **•** Geben Sie die Speicherkarte bei einem Dienstleister ab. Wenn das Drucksystem des Dienstleisters den DPOF-Standard unterstützt (Seite 440), können die zu druckenden Bilder mit der Option »Druckauftrag (DPOF)« (Seite 272) ausgewählt werden.
- **•** Wenn der Wireless-LAN-Adapter WT-4 (optionales Zubehör) an die Kamera angeschlossen ist, können die Bilder auch auf einem Drucker im verbundenen Netzwerk ausgegeben werden (nur JPEG-Bilder). Ausführlichere Informationen dazu finden Sie in der Bedienungsanleitung des WT-4.
- **•** Übertragen Sie die Bilder auf einen Computer (Seite 256) und drucken Sie sie mit ViewNX (im Lieferumfang enthalten) oder Capture NX 2 (separat erhältlich; Seite 391). Beachten Sie, dass dies die einzig mögliche Methode zum Drucken von RAW-(NEF)-Bildern ist.

 $\sim$ 

#### A **TIFF-Bilder**

Aufnahmen im TIFF-Format können vom Computer aus ausgedruckt werden. Normalerweise wird das Format auch von Fotodienstleistern unterstützt. Bitte informieren Sie sich sicherheitshalber vor der Bestellung.
# **Direkte USB-Verbindung**

Wenn Sie die Kamera mit dem mitgelieferten USB-Kabel an einen PictBridge-kompatiblen Drucker anschließen, können Sie Bilder direkt von der Kamera ausdrucken (nur JPEG-Dateien).

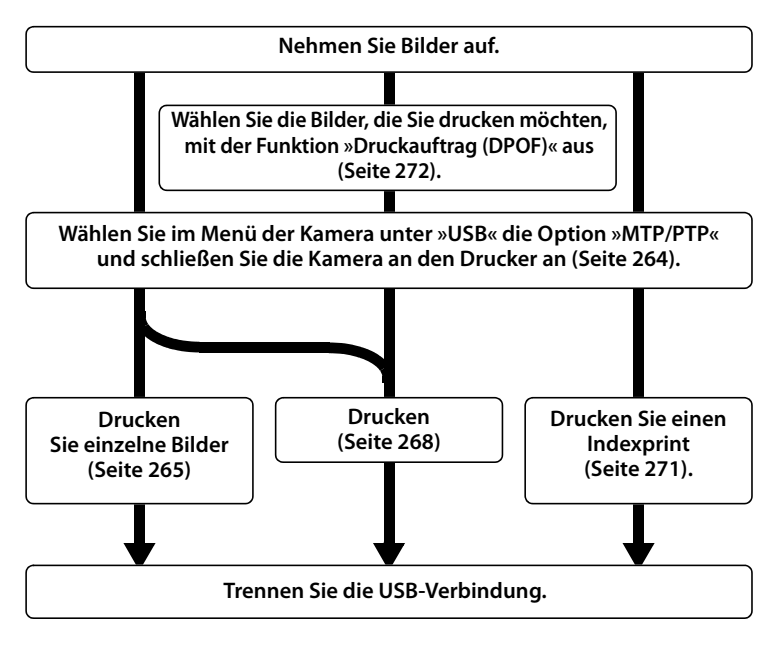

#### **Z USB-Hubs**

Schließen Sie die Kamera direkt an die USB-Schnittstelle des Computers an und nicht an einen USB-Hub oder an eine Tastatur.

#### A **Drucken über eine direkte USB-Verbindung**

Vergewissern Sie sich, dass der Akku vollständig aufgeladen ist. Oder versorgen Sie die Kamera über den Netzadapter EH-6 (optionales Zubehör) mit Strom. Wenn Sie die Bilder über eine direkte USB-Verbindung ausdrucken möchten, wählen Sie unter »Farbraum« die Einstellung »sRGB« (Seite 183).

#### ❚❚ *Anschließen an einen Drucker*

Schließen Sie die Kamera mit dem mitgelieferten USB-Kabel UC-E4 an den Computer an.

## **1 Wählen Sie die Option »MTP/PTP«.**

Wenn Sie zwischenzeitlich unter »USB« ein anderes USB-Protokoll als »MTP/PTP« ausgewählt haben, stellen Sie unter »USB« wieder »MTP/PTP« ein (Seite 257).

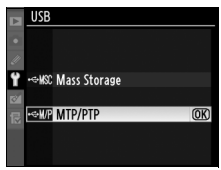

#### **2 Schalten Sie die Kamera aus.**

#### **3 Schließen Sie das USB-Kabel an.**

Schalten Sie den Drucker ein und schließen Sie das USB-Kabel wie in der Abbildung gezeigt an. Achten Sie beim Anschließen darauf, die Stecker nicht zu verkanten oder zu beschädigen.

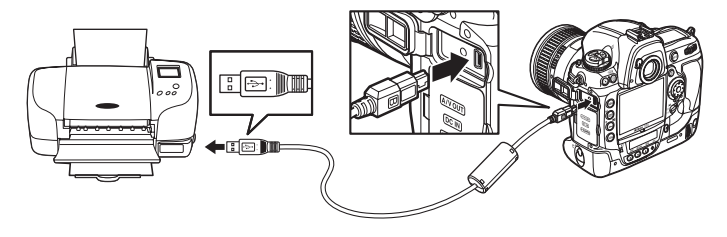

## **4 Schalten Sie die Kamera ein.**

 Auf dem Monitor erscheint einen kurzen Moment das PictBridge-Logo und anschließend die PictBridge-Wiedergabeansicht.

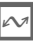

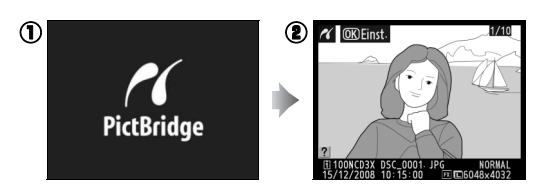

#### **1 Wählen Sie das gewünschte Bild aus.**

Drücken Sie den Multifunktionswähler links oder rechts (4 oder 2), um zu weiteren Aufnahmen zu blättern,

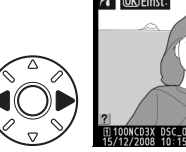

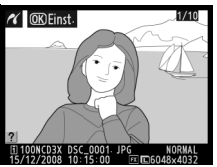

oder drücken Sie die Taste N, und drehen Sie das hinter Einstellrad nach rechts, um das aktuelle Bild vergrößert wiederzugeben (Seite 243). Drücken Sie die Taste E, um zur Vollanzeige zurückzukehren. Um gleichzeitig sechs Bilder zu betrachten, drücken Sie den Multifunktionswähler in der Mitte. Mit dem Multifunktionswähler können Sie Bilder markieren. Drücken Sie erneut den Multifunktionswähler in der Mitte, um das markierte Bild in der Vollanzeige anzuzeigen.

## **2 Blenden Sie die Druckoptionen ein.**

Drücken Sie die Taste <sup>®</sup>, um die Druckoptionen von PictBridge anzuzeigen.

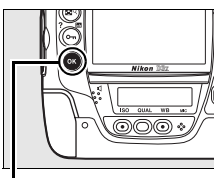

**Taste** J

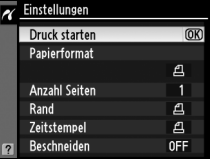

## **3 Nehmen Sie Einstellungen für den Druck vor.**

Markieren Sie den gewünschten Menüpunkt mit dem Multifunktionswähler ( $\triangle$  oder  $\nabla$ ) und drücken Sie den Multifunktionswähler anschließend rechts ( $\blacktriangleright$ ), um den Menüpunkt auszuwählen.

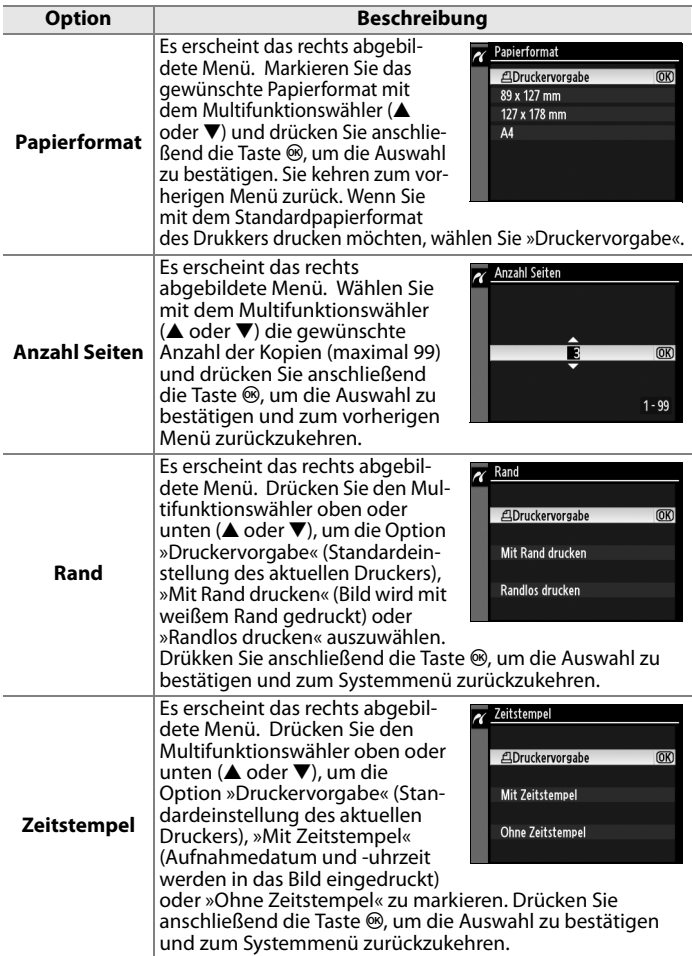

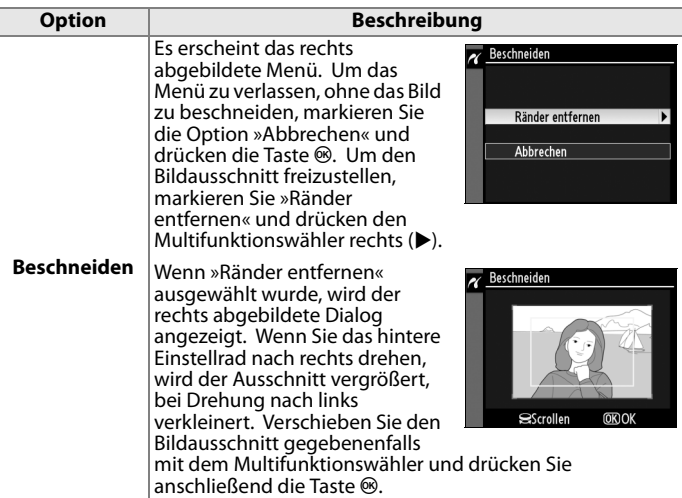

#### **4 Starten Sie den Druckvorgang.**

Markieren Sie die Option »Druck starten« und drücken Sie die Taste <sup>®</sup>. Wenn Sie den Druckvorgang vorzeitig

abbrechen möchten, drücken Sie die Taste ®.

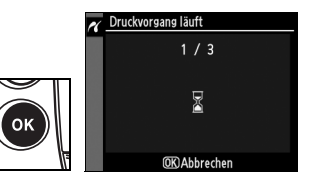

D **Auswählen von Bildern für den Druck**

Bilder im NEF-(RAW)-Format oder im TIFF-(RGB)-Format (Seite 66) können mit dieser Funktion nicht ausgewählt bzw. gedruckt werden.

#### A **Weitere Informationen**

Weitere Informationen zur Problembehebung beim Drucken finden Sie auf Seite 420.

# **Drucken mehrerer Bilder**

#### **1 Blenden Sie das PictBridge-Menü ein.**

Um das in der PictBridge-Wiedergabeansicht ausgewählte Bild zu drucken, drücken Sie die Taste MENU (siehe Schritt 4 auf Seite 264).

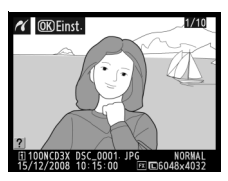

**Taste MENU** 

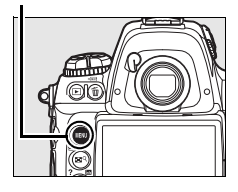

#### **2 Wählen Sie die Option »Bilder auswählen« oder »Drucken (DPOF)«.**

Markieren Sie eine der folgenden Optionen und drücken Sie den Multifunktionswähler rechts  $(\blacktriangleright)$ .

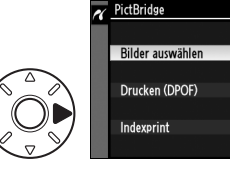

- **• »Bilder auswählen«**: Wählen Sie die Bilder aus, die Sie drucken möchten.
- **• »Drucken (DPOF)«**: Drucken Sie die Bilder aus, die Sie mit der Funktion »Druckauftrag (DPOF)« aus dem Wiedergabemenü freigegeben haben (Seite 272). Die Bilder des angelegten Druckauftrags werden in Schritt 3 angezeigt.

Wenn Sie von allen JPEG-Bildern, die sich auf der Speicherkarte befinden, einen Indexprint drucken möchten, wählen Sie die Option »Indexprint«. Ausführlichere Informationen finden Sie auf Seite 271.

## **3 Wählen Sie Bilder aus.**

Blättern Sie mit dem Multifunktionswähler zu einem gewünschten Bild. Um das ausgewählte Bild in der Einzelbildansicht anzuzeigen, drücken Sie die Taste ER. Um das ausgewählte Bild zum Drucken auszuwählen, drücken Sie die Taste Om und anschließend den Multifunktionswähler oben (A). Das ausgewählte Bild wird mit dem Symbol Z gekennzeichnet. Die Anzahl

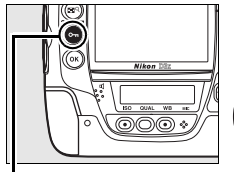

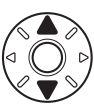

**Taste Om** 

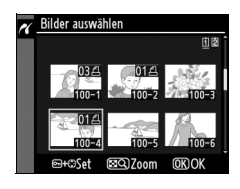

der Kopien, die von diesem Bild gedruckt werden sollen, wird auf »1« eingestellt. Halten Sie die Taste O gedrückt und drücken Sie den Multifunktionswähler oben oder unten (▲ oder ▼), um die Anzahl der Abzüge zu ändern (maximal 99). Wenn Sie das ausgewählte Bild doch nicht drucken möchten, drücken Sie den Multifunktionswähler so lange unten (3), bis keine Kopienanzahl mehr angezeigt wird. Wiederholen Sie diesen Schritt, bis alle gewünschten Bilder ausgewählt sind und die entsprechende Kopienanzahl eingestellt ist.

#### **4 Blenden Sie die Druckoptionen ein.**

Drücken Sie die Taste ®, um die Druckoptionen von PictBridge anzuzeigen.

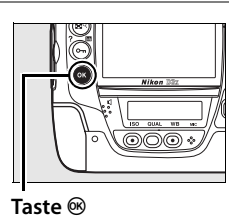

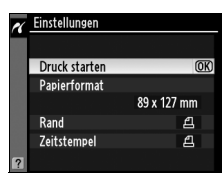

#### **5 Nehmen Sie Einstellungen für den Druck vor.**

Markieren Sie den gewünschten Menüpunkt mit dem Multifunktionswähler ( $\triangle$  oder  $\nabla$ ) und drükken Sie den Multifunktionswähler

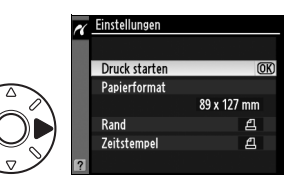

anschließend rechts (2), um den Menüpunkt auszuwählen.

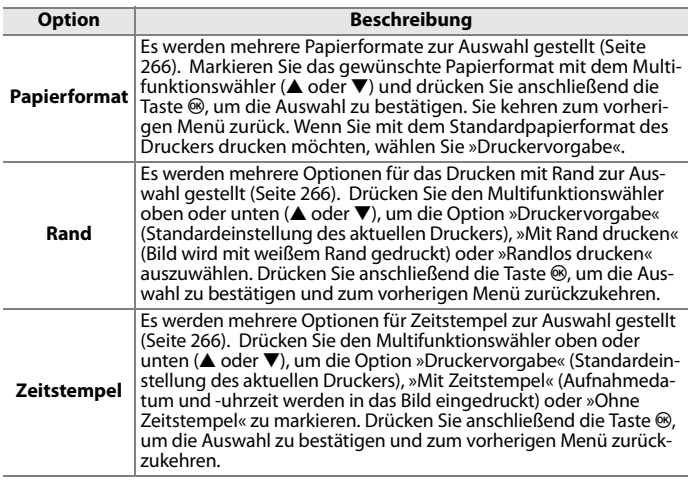

## **6 Starten Sie den Druckvorgang.**

Markieren Sie die Option »Druck starten« und drücken Sie die Taste ®. Wenn Sie den Druck-

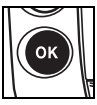

vorgang vorzeitig abbrechen möchten, drücken Sie die Taste ®.

#### A **Papierformat, Rand, Zeitstempel und Beschneiden**

Wählen Sie »Druckervorgabe«, um mit den aktuellen Druckereinstellungen zu drukken. Es können nur Optionen ausgewählt werden, die vom aktuell verwendeten Drucker unterstützt werden. Bitte beachten Sie, dass ein sehr kleiner Bildausschnitt möglicherweise nicht in ausreichender Qualität gedruckt wird, wenn ein sehr großes Papierformat ausgewählt ist.

#### A **Weitere Informationen**

Weitere Informationen zur Problembehebung beim Drucken finden Sie auf Seite 420.

#### ❚❚ *Drucken eines Indexprints*

Wenn Sie von allen JPEG-Bildern, die sich auf der Speicherkarte befinden, einen Indexprint drucken möchten, wählen Sie in Schritt 2 des Abschnitts »Drucken mehrerer Bilder« (Seite 268) die Option »Indexprint«. Bitte beachten Sie, dass mit dieser Funktion maximal 256 Bilder gedruckt werden können. Wenn die Speicherkarte mehr Bilder enthält, werden nur die ersten 256 Bilder gedruckt.

#### **1 Wählen Sie die Option »Indexprint«.**

Markieren Sie im PictBridge-Menü die Option »Indexprint« (Seite 268) und drücken Sie den Multifunktionswähler rechts  $\blacktriangleright$ .

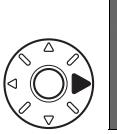

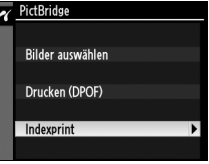

Es erscheint der rechts abgebildete Dialog.

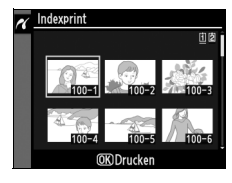

Einstellungen Druck starten

Papierformat

Zeitstempel

Rand

## **2 Blenden Sie die Druckoptionen ein.**

Drücken Sie die Taste ®, um die Druckoptionen von PictBridge anzuzeigen.

#### **3 Nehmen Sie Einstellungen für den Druck vor.**

Wählen Sie das Papierformat, ob Sie mit oder ohne Rand drucken möchten und ob ein Zeitstempel in die Bilder eingedruckt werden soll (Einstellmöglichkeiten siehe Seite 270). Wenn Sie

ein zu kleines Papierformat wählen, wird eine Warnmeldung ausgegeben.

## **4 Starten Sie den Druckvorgang.**

Markieren Sie die Option »Druck starten« und drücken Sie die Taste <sup>®</sup>. Wenn Sie den Druckvorgang vorzeitig abbrechen möchten, drücken Sie die Taste ®.

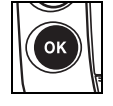

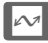

 $\overline{OR}$ 

89 x 127 mm

 $\mathbf{a}$  $\mathbf{a}$ 

#### ❚❚ *Erstellen eines DPOF-Druckauftrags: Druckauftrag (DPOF)*

Mit der Funktion »Druckauftrag (DPOF)« im Wiedergabemenü können Sie digitale Druckaufträge anlegen, um Bilder auf PictBridgekompatiblen Druckern und anderen Druckern auszudrucken, die den DPOF-Standard unterstützen. Wenn Sie die Option »Druckauftrag (DPOF)« im Wiedergabemenü auswählen, wird das unter Schritt 1 abgebildete Menü angezeigt.

#### **1 Wählen Sie die Option »Bilder auswählen«.**

Markieren Sie die Option »Bilder auswählen« und drücken Sie den Multifunktionswähler rechts  $(\blacktriangleright)$ .

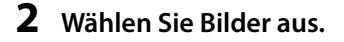

Blättern Sie mit dem Multifunktionswähler zu einem gewünschten Bild. Um das ausgewählte Bild in der Einzelbildansicht anzuzeigen, drücken Sie die Taste EP. Um das ausgewählte Bild zum Drucken auszuwählen, drükken Sie die Taste Om und anschließend den Multifunktionswähler oben ( $\triangle$ ). Das ausgewählte Bild wird mit dem Symbol Z gekennzeichnet. Die Anzahl

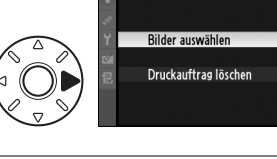

Druckauftrag (DPOF)

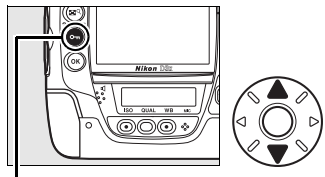

**Taste Om** 

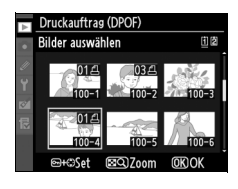

der Kopien, die von diesem Bild gedruckt werden sollen, wird auf »1« eingestellt. Halten Sie die Taste On gedrückt und drücken Sie den Multifunktionswähler oben oder unten (▲ oder ▼), um die Anzahl der Abzüge zu ändern (maximal 99). Wenn Sie das ausgewählte Bild doch nicht drucken möchten, drücken Sie den Multifunktionswähler so lange unten (V), bis keine Kopienanzahl mehr angezeigt wird. Drücken Sie die Taste ®, wenn alle Bilder, die gedruckt werden sollen, ausgewählt sind.

#### **3 Nehmen Sie die Einstellungen für das Eindrucken von Informationen vor.**

Markieren Sie eine der folgenden Optionen und drücken Sie den Multifunktionswähler rechts (2), um die Funktion zu aktivieren bzw. wieder zu

deaktivieren. Wenn Sie keine Informationen in die Bilder eindrucken möchten, können Sie direkt mit Schritt 4 fortfahren.

- **• »Metadaten eindrucken«**: Drucken Sie die Belichtungszeit und Blende auf alle Bilder des Druckauftrags.
- **• »Datum eindrucken«**: Drucken Sie das Aufnahmedatum auf alle Bilder des Druckauftrags.

#### **4 Schließen Sie den Druckauftrag ab.**

Um den Druckauftrag abzuschließen, wählen Sie »Fertig« und drücken die Taste ®.

#### **Z** Druckauftrag

Wenn Sie die Bilder, die in den aktuellen Druckauftrag aufgenommen sind, direkt von der Kamera auf einem angeschlossenen PictBridge-Drucker ausdrucken möchten, wählen Sie im PictBridge-Menü die Option »Drucken (DPOF)« und gehen wie im Abschnitt »Drucken mehrerer Bilder« vor. Vor dem Ausdrucken der Bilder können Sie den Druckauftrag beliebig ändern (Seite 268). Die DPOF-Optionen zum Eindrucken des Aufnahmedatums bzw. von Belichtungszeit und Blende werden nicht unterstützt, wenn Sie über eine direkte USB-Verbindung drucken. Um das Aufnahmedatum mit auszudrucken, verwenden Sie stattdessen die Option »Zeitstempel« im PictBridge-Menü.

Die Option »Druckauftrag (DPOF)« kann nur genutzt werden, wenn auf der Speicherkarte ausreichend Speicherplatz für das Speichern des Druckauftrags vorhanden ist.

Bilder im NEF-(RAW)-Format (Seite 66) können mit dieser Funktion nicht ausgewählt bzw. gedruckt werden.

Wenn Bilder, die in den Druckauftrag aufgenommen wurden, später mit einem Computer oder einem anderen Gerät gelöscht werden, kann der Druckauftrag nicht korrekt gedruckt werden.

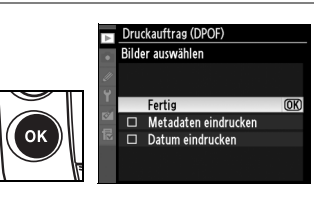

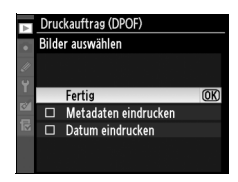

 $\sim$ 

# **Wiedergabe von Bildern auf einem Fernseher**

Mit dem mitgelieferten Audio-/Videokabel EG-D2 (optionales Zubehör) können Sie die D3X an einen Fernseher oder Videorekorder anschließen, um Bilder wiederzugeben oder auf Video aufzuzeichnen. Die Kamera ist darüber hinaus mit einem HDMI-Anschluss (**H**igh-**D**efinition **M**ultimedia **I**nterface) ausgestattet und lässt sich mit einem entsprechenden Kabel mit Typ-A-Stecker (im Fachhandel erhältlich) an HDTV-Fernseher oder -Monitore anschließen.

# **Anschluss an einen normalen Fernseher**

Gehen Sie wie folgt vor, um die Kamera an einen Fernseher mit Standardauflösung anzuschließen:

### **1 Schalten Sie die Kamera aus.**

Bitte beachten Sie: Schalten Sie die Kamera stets aus, bevor Sie das Audio-/Videokabel anschließen oder abziehen.

#### **2 Schließen Sie das mitgelieferte Audio-/Videokabel wie in der Abbildung gezeigt an.**

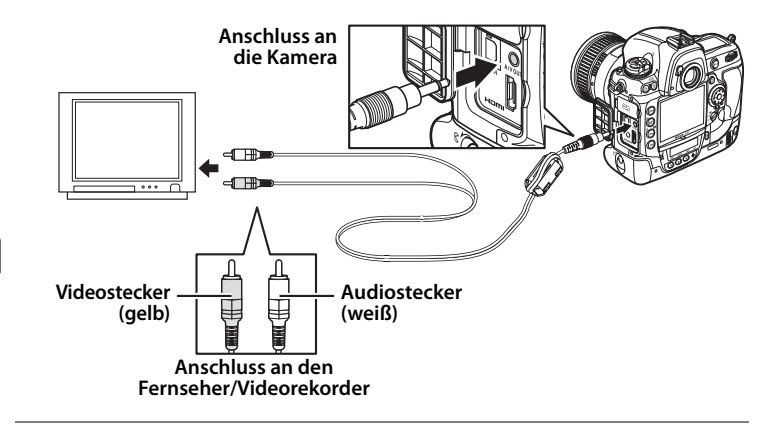

#### **3 Stellen Sie am Fernseher den Videokanal ein.**

#### **4 Schalten Sie die Kamera ein und drücken Sie die Taste <b>E**.

Während der Wiedergabe werden die Bilder sowohl auf dem Monitor des Fernsehgeräts als auch auf dem Kameramonitor angezeigt.

#### A **Videonorm (Seite 348)**

Vergewissern Sie sich, dass an der Kamera die Videonorm des angeschlossenen Geräts eingestellt ist. Bitte beachten Sie, dass die Bilder auf PAL-Geräten in niedrigerer Auflösung wiedergegeben werden.

#### A **Wiedergabe auf einem Fernseher**

Um die Stromversorgung während der gesamten Wiedergabe sicherzustellen, wird die Verwendung des Netzadapters EH-6 (optionales Zubehör) empfohlen. Wenn die Kamera über den Netzadapter EH-6 mit Strom versorgt wird, beträgt die Ausschaltzeit für den Kameramonitor 10 Minuten. Der Belichtungsmesser der Kamera schaltet sich nicht automatisch aus. Bitte beachten Sie, dass die Bildränder bei der Wiedergabe auf einem Fernseher möglicherweise nicht sichtbar sind.

#### A **Audioausgabe (Seite 254)**

Aktivieren Sie »HDMI/Audio-/Videoausgang«, um Sprachnotizen auf dem Videogerät wiederzugeben oder aufzuzeichnen.

#### A **Diashow**

Mit der Funktion »Diashow« aus dem Wiedergabemenü können Sie eine automatisch ablaufende Diashow erstellen (Seite 288).

# **Anschluss an ein HDTV-Gerät**

Die Kamera ist mit einem HDMI-Anschluss ausgestattet und lässt sich mit einem entsprechenden Kabel mit Typ-A-Stecker (im Fachhandel erhältlich) an HDTV-Fernseher oder -Monitore anschließen.

#### **1 Schalten Sie die Kamera aus.**

Bitte beachten Sie: Schalten Sie die Kamera stets aus, bevor Sie das HDMI-Kabel anschließen oder abziehen.

**2 Schließen Sie das HDMI-Kabel wie in der Abbildung gezeigt an.**

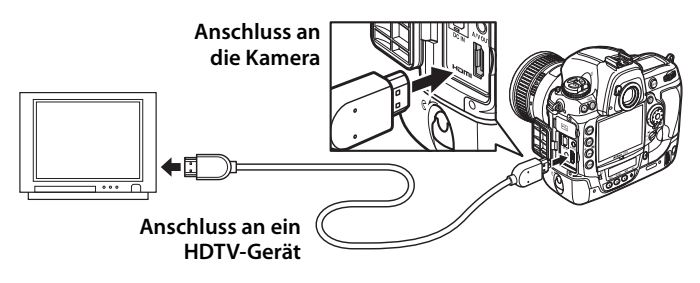

**3 Stellen Sie am HDTV-Gerät den HDMI-Kanal ein.**

#### **4 Schalten Sie die Kamera ein und drücken Sie die Taste <b>E**.

Während der Wiedergabe werden die Bilder auf dem HDTV-Fernseher bzw. -Monitor angezeigt. Der Monitor der Kamera bleibt ausgeschaltet.

#### A **HDMI (Seite 348)**

Bei der Standardeinstellung »Automatisch« stimmt die Kamera das HDMI-Format passend zum angeschlossenen HDTV-Gerät automatisch ab. Sie können jedoch auch im Systemmenü unter »HDMI« ein bestimmtes HDMI-Format auswählen (Seite 348).

# U **Menüübersicht**

Dieses Kapitel erklärt die Funktionen, die in den Menüs der Kamera untergebracht sind.

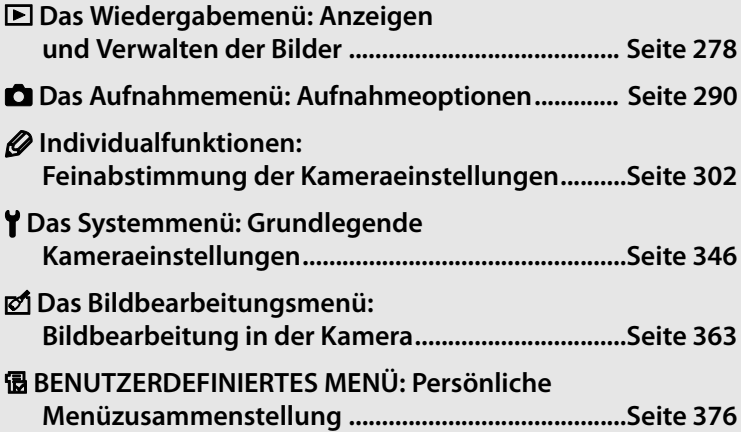

#### E

# D**Das Wiedergabemenü: Anzeigen und Verwalten der Bilder**

Das Wiedergabemenü enthält die unten aufgeführten Optionen. Nähere Informationen zur Menüsteuerung finden Sie im Abschnitt »Lehrgang: Die Kameramenüs« (Seite 26).

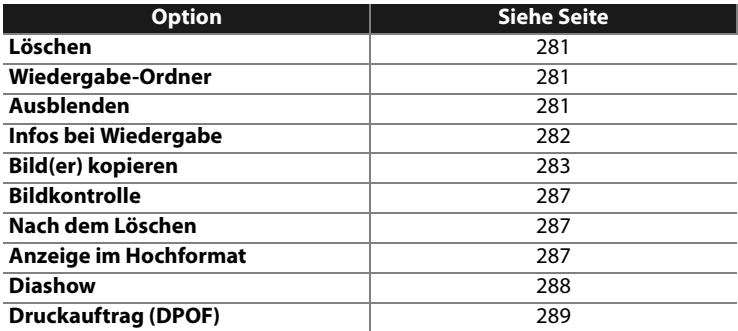

眉

# **Auswählen mehrerer Bilder**

Die Funktionen »Löschen« (Seite 281), »Ausblenden« (Seite 281), »Druckauftrag (DPOF)« (Seite 272) und das direkte Drucken (Seite 268) erlauben es, mehrere Bilder gleichzeitig auszuwählen. Gehen Sie wie folgt vor:

**1 Markieren Sie ein Bild.**

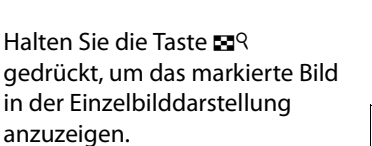

Um bei zwei eingesetzten Speicherkarten ein Speicherkartenfach auszuwählen, halten Sie die Taste ER gedrückt und drücken gleichzeitig den Multifunktionswähler oben ( $\triangle$ ). Das rechts abgebildete Menü erscheint (Seite 228). Wählen

Sie das gewünschte Speicherkartenfach aus und drücken Sie ®.

**2 Drücken Sie den Multifunktionswähler in der Mitte, um das markierte Bild auszuwählen.**

> Ausgewählte Bilder werden mit einem entsprechenden Symbol

gekennzeichnet. Wenn Sie Bilder zum Drucken auswählen, drücken Sie die Taste  $\mathbf{Q}_{\mathbf{m}}$  und anschließend den Multifunktionswähler oben oder unten (▲ oder ▼), um die Anzahl der Kopien einzustellen.

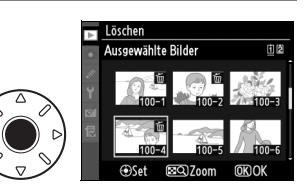

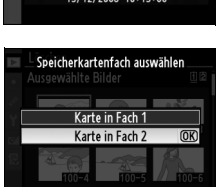

**MENU**Ahhr

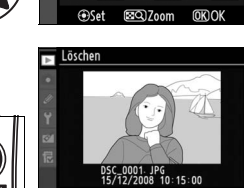

面图

öschen

Ausgewählte Bilder

E

#### **3 Wiederholen Sie die Schritte 1 und 2, um weitere Bilder auszuwählen.**

Wenn Sie ein Bild doch nicht auswählen möchten, markieren Sie es und drücken den Multifunktionswähler in der Mitte.

**4** Drücken Sie die Taste <sup>®</sup>, um die **Auswahl abzuschließen.**

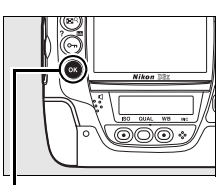

**Taste** J

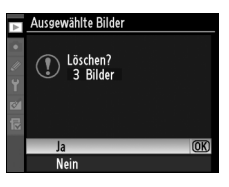

Eine Sicherheitsabfrage wird angezeigt. Markieren Sie »Ja« und drücken Sie ®.

## **Löschen**

Wählen Sie diese Option, wenn Sie Bilder und die dazugehörigen Sprachnotizen löschen möchten. Geschützte und ausgeblendete Bilder werden nicht gelöscht.

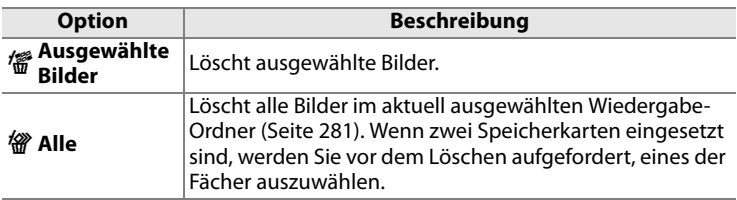

#### **Wiedergabe-Ordner**

Dient zur Auswahl eines Ordners für die Wiedergabe.

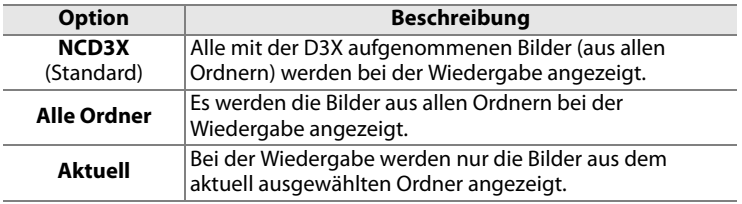

#### **Ausblenden**

Blendet ausgewählte Bilder aus oder wieder ein. Ausgeblendete Bilder werden nur im Bildindex der Funktion »Ausblenden« angezeigt. Sie lassen sich nicht löschen, werden aber beim Formatieren der Speicherkarte gelöscht.

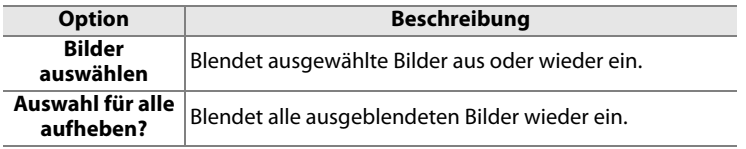

#### D **Geschützte und ausgeblendete Bilder**

Wenn ein ausgeblendetes Bild wieder eingeblendet wird, wird ein eventuell zugewiesenes Schutzkennzeichnen automatisch entfernt.

U

## **Infos bei Wiedergabe**

Wählen Sie aus, welche Informationen bei Bildwiedergabe angezeigt werden (Seite 229). Drücken Sie den Multifunktionswähler oben oder unten ( $\triangle$  oder  $\nabla$ ), um eine Option zu markieren, und anschließend rechts  $(\blacktriangleright)$ , um sie auszuwählen. Ausgewählte Optionen werden durch das Symbol v gekennzeichnet. Um eine

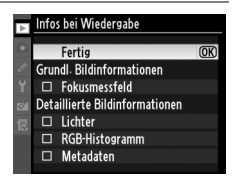

Auswahl wieder aufzuheben, markieren Sie sie und drücken den Multifunktionswähler rechts (2). Um zum Wiedergabemenü zurückzukehren, markieren Sie die Option »Fertig« und drücken die Taste <sup>®</sup>.

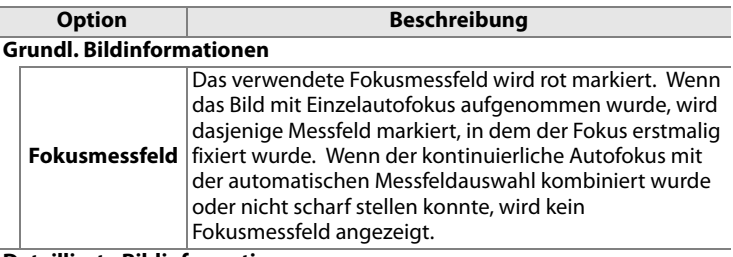

**Detaillierte Bildinformationen**

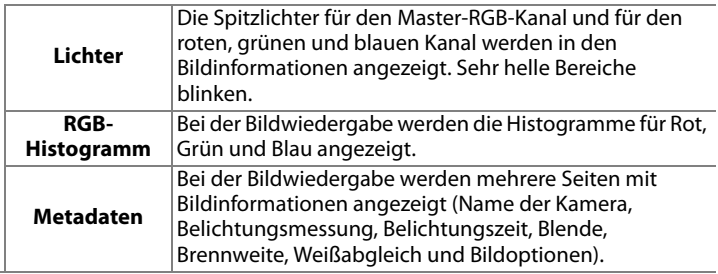

l≔

## **Bild(er) kopieren**

So kopieren Sie Bilder von der Karte in Speicherkartenfach 1 auf die Karte in Speicherkartenfach 2.

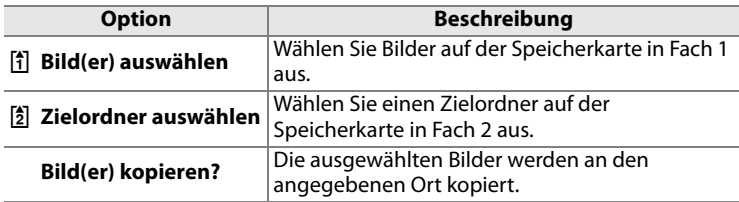

#### **1 Wählen Sie die Option »Bild(er) auswählen«.**

Markieren Sie die Option »Bild(er) auswählen« und drücken Sie den Multifunktionswähler rechts  $(\blacktriangleright)$ .

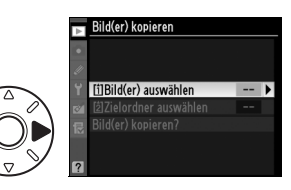

#### **2 Wählen Sie den Quellordner aus.**

Markieren Sie den Ordner, der die zu kopierenden Bilder enthält, und drücken Sie den Multifunktionswähler rechts  $(\blacktriangleright)$ .

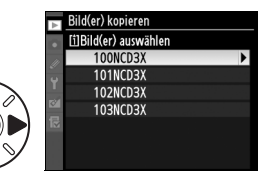

U

屇

#### **3 Führen Sie eine Vorauswahl aller oder nur geschützter Bilder aus.**

Markieren Sie eine der folgenden Optionen und drücken Sie den Multifunktionswähler rechts  $(\blacktriangleright)$ :

- **• »Alle Markierungen löschen«**: Es findet keine automatische Auswahl von Bildern statt. Wählen Sie diese Option, wenn Sie einzelne Bilder aussuchen möchten.
- **• »Alle Bilder auswählen«**: Alle Bilder im aktuellen Ordner werden automatisch markiert. Wählen Sie diese Option, wenn Sie alle oder die meisten Bilder des aktuellen Ordners kopieren möchten.
- **• »Geschützte Bilder auswählen«**: Alle geschützten Bilder im aktuellen Ordner werden automatisch ausgewählt.

## **4 Wählen Sie Bilder aus.**

Die in Schritt 3 automatisch ausgewählten Bilder sind markiert mit dem Symbol ✔ markiert . Um weitere Bilder auszuwählen, oder die Auswahl

automatisch gewählter Bilder aufzuheben, markieren Sie das Bild und drücken Sie den Multifunktionswähler in der Mitte. Drücken Sie die Taste ®, um zum Menü »Bild(er) kopieren« zurückzukehren.

**5 Wählen Sie die Option »Zielordner auswählen«.**

> Markieren Sie die Option »Zielordner auswählen« und drücken Sie den Multifunktionswähler rechts  $(\blacktriangleright)$ .

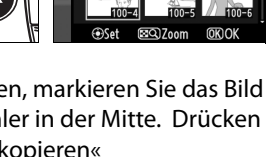

[i]Bild(er) auswählen

Bild(er) kopieren?

[2] Zielordner auswählen

100

 $100 \rightarrow$ 

Alle Markierungen löschen

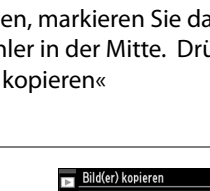

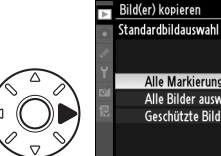

Alle Markierungen löschen Alle Bilder auswählen Geschützte Bilder auswählen

#### **6 Wählen Sie eine Methode zur Auswahl aus.**

Markieren Sie eine der folgenden Optionen und drücken Sie den Multifunktionswähler rechts  $(\blacktriangleright)$ .

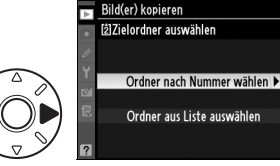

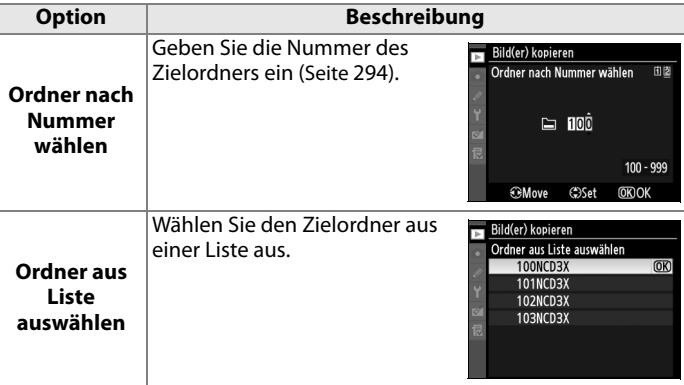

#### **7 Wählen Sie einen Zielordner aus.**

Geben Sie die Nummer des gewünschten Ordners ein oder markieren Sie ihn und drücken Sie die Taste ®, um den markierten Ordner auszuwählen. Sie kehren automatisch zum Menü »Bild(er) kopieren« zurück.

#### **8 Wählen Sie die Option »Bild(er) kopieren?«.**

Markieren Sie die Option »Bild(er) kopieren?« und drücken Sie den Multifunktionswähler rechts  $(\blacktriangleright)$ .

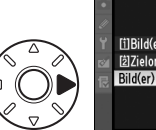

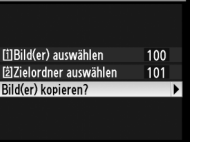

Bild(er) kopieren

U

## **9 Wählen Sie die Option »Ja«.**

Anschließend wird eine Sicherheitsabfrage angezeigt. Markieren Sie die Option »Ja« und drücken Sie die Taste ®.

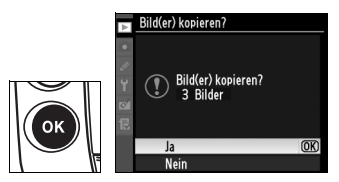

#### D **Bild(er) kopieren?**

Bilder können nur dann kopiert werden, wenn genügend freier Speicherplatz auf der als Ziel gewählten Speicherkarte vorhanden ist. Ausgeblendete Bilder können nicht kopiert werden.

Wenn der Zielordner eine Datei enthält, die denselben Namen wie eine Datei trägt, die zum Kopieren ausgewählt ist, wird eine Warnung eingeblendet. Wenn Sie die Optionen »Vorhandenes Bild ersetzen« oder »Alle ersetzen« wählen und die Taste ®. drücken, wird die vorhandene Datei ersetzt.

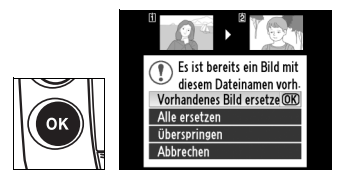

Ausgeblendete oder geschützte Dateien im Zielordner werden nicht ersetzt.

Wählen Sie die Option »Überspringen« um ein Ersetzen zu überspringen und mit dem Kopieren der übrigen Dateien fortzufahren. Wenn Sie den Kopiervorgang vorzeitig abbrechen möchten, wählen Sie die Option »Abbrechen«.

Kopien übernehmen die Schutzkennzeichnung ihrer Originale. Eine Druckkennzeichnung wird nicht übernommen. Die Bilder werden mit den ihnen zugeordneten Sprachnotizen kopiert.

## **Bildkontrolle**

Legen Sie fest, ob die Bilder direkt nach der Aufnahme auf dem Monitor wiedergegeben werden.

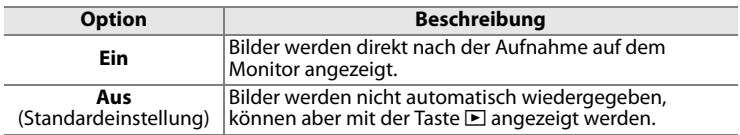

#### **Nach dem Löschen**

Wählen Sie, welches Bild nach dem Löschen eines Bildes angezeigt werden soll.

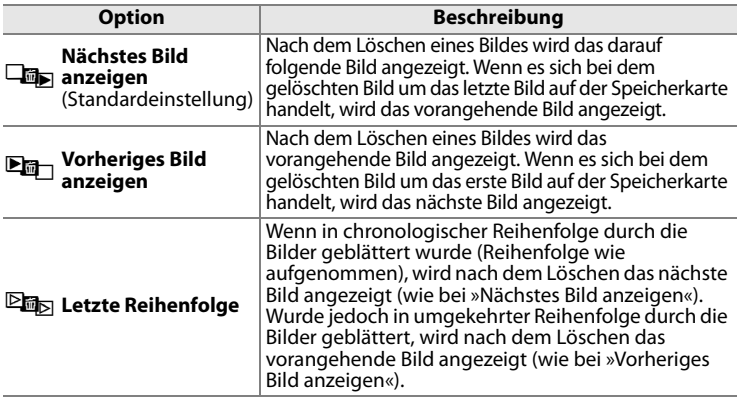

#### **Anzeige im Hochformat**

Stellen Sie ein, ob Bilder im Hochformat während der Wiedergabe gedreht werden sollen. Beachten Sie, dass die Bilder bei der Bildkontrolle nicht gedreht werden, da sich die Kamera während der Aufnahme in der richtigen Lage befindet (Seite 228).

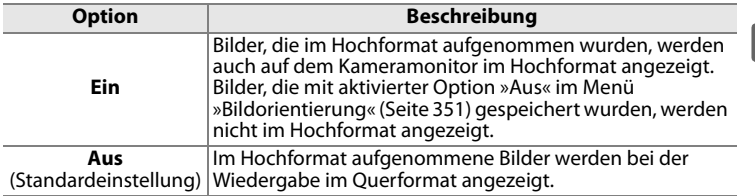

U

#### **Diashow**

Dient zum Erstellen einer Diashow mit den Bildern des aktuell ausgewählten Ordners (Seite 281). Ausgeblendete Bilder (Seite 281) werden nicht wiedergegeben.

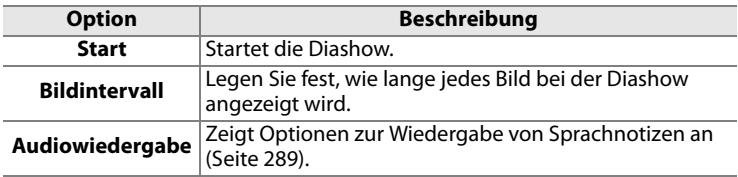

Um die Diashow zu starten, markieren Sie die Option »Start« und drücken die Taste ®. Während einer Diashow können folgende Aktionen ausgeführt werden:

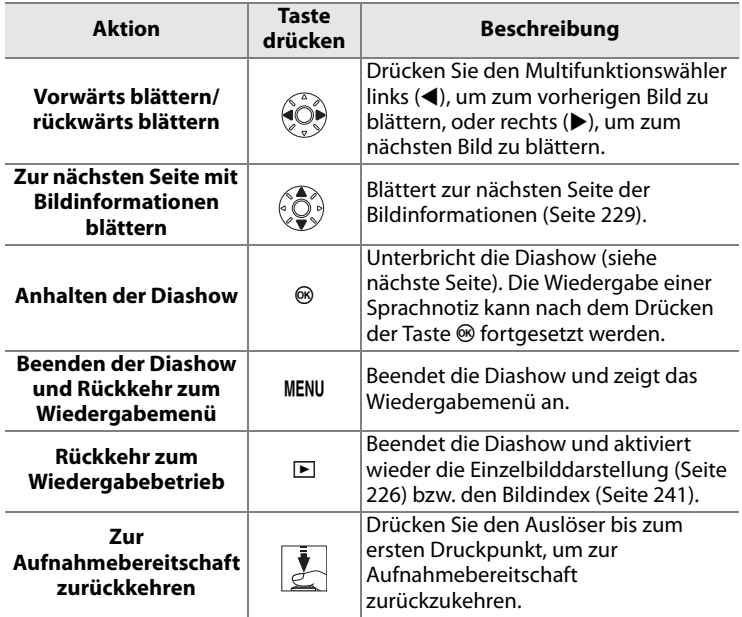

E

Wenn die Diashow beendet oder mit der Taste  $<sup>®</sup>$  unterbrochen wird, wird das rechts</sup> abgebildete Menü eingeblendet. Wählen Sie »Fortsetzen«, um die Diashow erneut wiederzugeben (wenn sie angehalten wurde, wird sie an der gestoppten Stelle fortgesetzt),

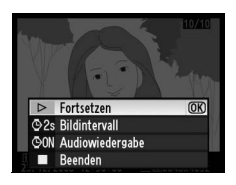

oder »Beenden«, um zum Wiedergabemenü zurückzukehren.

#### ❚❚ *Audiowiedergabe*

Wählen Sie »Ein«, wenn Sprachnotizen während einer Diashow wiedergegeben werden sollen. Es werden folgende Optionen eingeblendet:

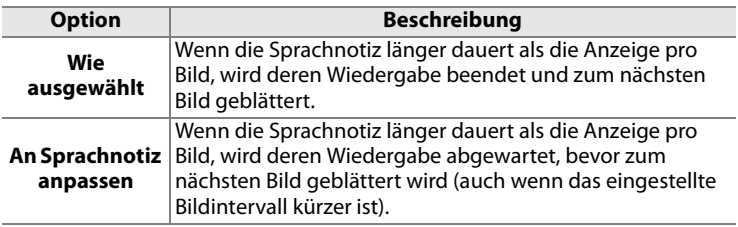

Wählen Sie »Aus« (Standardeinstellung), wenn während einer Diashow keine Sprachnotizen wiedergegeben werden sollen.

## **Druckauftrag (DPOF)**

Wählen Sie »Bilder auswählen«, um die Bilder auszuwählen, die auf einem DPOF-kompatiblen Drucker ausgegeben werden sollen (Seite 272). Wählen Sie »Druckauftrag löschen«, wenn Sie alle Bilder aus dem aktuellen Druckauftrag entfernen möchten.

U

# C**Das Aufnahmemenü: Aufnahmeoptionen**

Das Aufnahmemenü enthält die unten aufgeführten Optionen. Nähere Informationen zur Menüsteuerung finden Sie im Abschnitt »Lehrgang: Die Kameramenüs« (Seite 26).

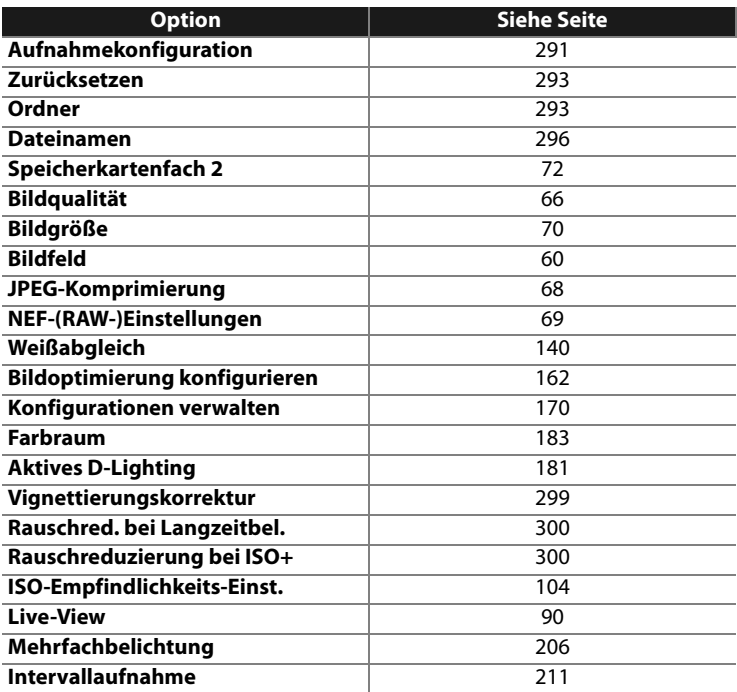

眉

## **Aufnahmekonfiguration**

Aufnahme-Optionen werden in einem von vier Speichermodulen gespeichert. Änderungen der Einstellungen in einem Speichermodul haben keine Auswirkungen auf andere Speichermodule. Ausgenommen davon sind »Intervallaufnahme«, »Mehrfachbelichtung«, und Änderungen der Picture Controls (Schnelleinstellung und andere manuelle Einstellungen). Um eine bestimmte Kombination von häufig genutzten Einstellungen zu speichern, wählen Sie eines der vier Speichermodule aus und übernehmen Sie diese Einstellungen mit der Kamera. Die neuen Einstellungen bleiben auch dann im Speichermodul gespeichert, wenn die Kamera ausgeschaltet wird. Sie werden wiederhergestellt, wenn das Speichermodul das nächste Mal ausgewählt wird. In den anderen Speichermodulen können verschiedene Einstellungskombinationen gespeichert werden, so dass der Benutzer zügig von einer Kombination zu einer anderen wechseln kann, indem er das entsprechende Speichermodul im Speichermenü auswählt.

In der Standardeinstellung der Kamera tragen die vier Aufnahmekonfigurationen die Bezeichnungen A, B, C und D. Mit der Funktion »Umbenennen« können Sie einen beschreibenden Namen für jede Konfiguration eingeben (siehe unten).

#### A **Aufnahmekonfiguration**

Die aktuell ausgewählte Konfiguration wird auf dem oberen Display und in den Aufnahmeinfos angezeigt.

#### 125 F5.6 AF-S REM 73334  $2751$ Л **SHOOT CUSTOM** 5.5ء **ISHOOT** 囩 srgb  $\overline{\mathbb{C}}$ SD  $\Box$  N  $\mathbb R$  offer  $\mathbb N$

#### ❚❚ *Umbenennen einer Aufnahmekonfiguration*

Wenn Sie im Menü »Aufnahmekonfiguration« die Option »Umbenennen« wählen, wird das unter Schritt 1 abgebildete Menü angezeigt.

#### **1 Wählen Sie die gewünschte Aufnahmekonfiguration aus.**

Markieren Sie die gewünschte Konfiguration und drücken Sie den Multifunktionswähler rechts  $(\blacktriangleright)$ .

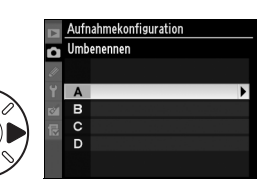

 $\equiv$ 

#### **2 Geben Sie einen Namen ein.**

Um den Cursor im Eingabefeld zu bewegen, halten Sie die Taste **ER** gedrückt und drücken den Multifunktionswähler links oder rechts (4 oder 2). Um ein Zeichen aus der Zeichenauswahl zu übernehmen, markieren Sie

ıfnahmekonfigi ation **SNAP EB+**⊕Cursor

**Namensfeld**

**Zeichenauswahl**

es mit dem Multifunktionswähler und drücken den Multifunktionswähler anschließend in der Mitte. Um das Zeichen an der Cursorposition zu löschen, drücken Sie die Taste fi. Wenn Sie zum Aufnahmemenü zurückkehren möchten, ohne den Namen der Aufnahmekonfiguration zu ändern, drücken Sie die Taste MENU.

Namen für Aufnahmekonfigurationen können aus bis zu 20 Zeichen bestehen. Überzählig eingegebene Zeichen werden gelöscht.

#### **3 Speichern Sie die Änderungen.**

Wenn der neue Name eingegeben ist, drücken Sie die Taste <sup>®</sup>, um ihn zu speichern. Sie kehren anschließend zum Menü der Aufnahmekonfigurationen zurück.

Das Menü »Aufnahmekonfiguration« wird angezeigt.

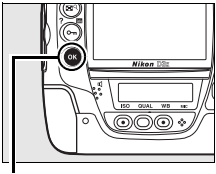

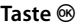

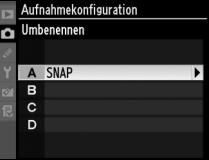

眉

## **Zurücksetzen**

Mit dieser Funktion können Sie die aktuell ausgewählte Aufnahmekonfiguration auf die Standardvorgaben zurücksetzen. Eine Liste mit den Standardeinstellungen finden Sie auf Seite 423. Bei einem Zwei-Tasten-Reset (Seite 204) werden nur die Einstellungen für Bildqualität, Bildgröße, Weißabgleich und ISO-Empfindlichkeit auf die Standardvorgaben zurückgesetzt. Alle übrigen Aufnahmeeinstellungen bleiben erhalten.

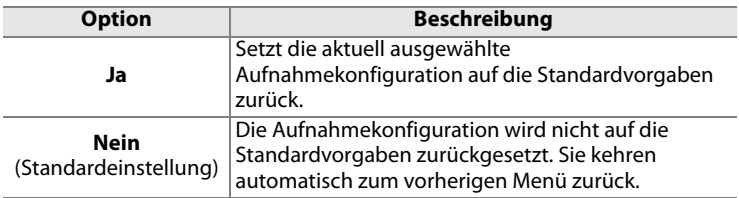

## **Ordner**

Wählen Sie den Ordner aus, in dem neue Aufnahmen gespeichert werden sollen.

#### ❚❚ *Neue Ordnernummer*

**1 Wählen Sie die Option »Neue Ordnernummer«.**

> Markieren Sie die Option »Neue Ordnernummer« und drücken Sie den Multifunktionswähler rechts  $(\blacktriangleright)$ .

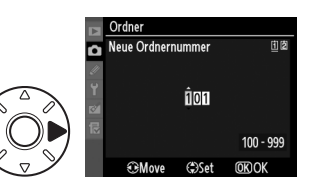

#### **2 Wählen Sie eine Ordnernummer aus.**

Drücken Sie den Multifunktionswähler links oder rechts (4 oder 2), um eine Ziffer zu markieren, und anschließend oben oder unten ( $\triangle$  oder  $\nabla$ ), um sie zu ändern. Wenn die eingegebene Ordnernummer bereits existiert, wird neben der Nummer eines der Symbole □, □ oder ■ angezeigt:

- $\square$ : Der Ordner ist leer.
- $\Box$ : Der Ordner enthält bereits Bilder.
- **•** Y: Der Ordner enthält 999 Bilder, oder ein Bild trägt die Bildnummer »9999«. Es können keine weiteren Bilder in diesem Ordner gespeichert werden.

## **3 Speichern Sie die Änderungen.**

Drücken Sie die Taste ®, um die Eingabe abzuschließen. Sie kehren automatisch zum Aufnahmemenü zurück. Wenn Sie die Eingabe abbrechen möchten, ohne den aktuellen Ordner zu ändern, drücken Sie die Taste MENU. Wenn noch kein Ordner mit der eingegebenen Ordnernummer existiert, wird ein neuer Ordner angelegt. Alle neuen Aufnahmen werden im ausgewählten Ordner gespeichert (bis zur maximal möglichen Anzahl).

E

#### ❚❚ *Ordner auswählen*

#### **1 Wählen Sie die Option »Ordner auswählen«.**

Markieren Sie die Option »Ordner auswählen« und drücken Sie den Multifunktionswähler rechts ( $\blacktriangleright$ ).

### **2 Markieren Sie einen Ordner.**

Drücken Sie (▲ oder ▼), um einen Ordner zu markieren.

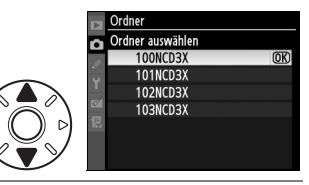

## **3 Wählen Sie den markierten Ordner aus.**

Drücken Sie die Taste ®, um den markieren Ordner auszuwählen. Sie kehren automatisch zum Aufnahmemenü zurück. Wenn Sie den aktuellen Ordner nicht ändern möchten, drücken Sie die Taste MENU. Alle neuen Aufnahmen werden im ausgewählten Ordner gespeichert.

#### D **Ordner und Dateinummern**

Wenn der aktuelle Ordner die Ordnernummer »999« trägt und gleichzeitig 999 Bilder oder ein Bild mit der Nummer »9999« enthält, wird der Auslöser der Kamera gesperrt und es können keine weiteren Bilder aufgenommen werden. Um weiterfotografieren zu können, wählen Sie einen anderen Ordner aus, der weniger als 999 Bilder enthält, oder legen einen neuen Ordner mit einer Nummer kleiner als »999« an.

#### A **Anzahl der Ordner**

Wenn die Speicherkarte sehr viele Ordner enthält, ist die Kamera nach dem Einschalten möglicherweise nicht sofort betriebsbereit.

## **Dateinamen**

Bilder werden mit Dateinamen gespeichert, die sich aus dem Buchstabenkürzel »DSC\_« bzw. bei Bildern, die im Farbraum Adobe RGB aufgenommen werden, »\_DSC«, einer fortlaufenden vierstelligen Nummer und einer Dateinamenserweiterung aus drei Buchstaben zusammensetzen (z.B. »DSC 0001.JPG«). Mit der Funktion »Dateinamen« können Sie die drei Buchstaben »DSC« durch jede beliebige andere Buchstabenkombination ersetzen. Nähere Informationen zur Texteingabe finden Sie im Abschnitt »Umbenennen einer Aufnahmekonfiguration« in den Schritten 2 und 3 (Seite 292). Die Eingabe von mehr als drei Buchstaben ist für Dateinamen nicht möglich.

#### A **Dateinamenserweiterung**

Es werden folgende Dateinamenserweiterungen verwendet: ».NEF« für RAW-Bilder, ».TIF« für RGB-TIFF-Dateien, ».JPG« für JPEG-Dateien und ».NDF« für Referenzbilder für die Staubentfernung.

#### **Speicherkartenfach 2**

Legen Sie fest, welche Funktion das zweite Speicherkartenfach erfüllen soll, wenn zwei Speicherkarten in die Kamera eingesetzt sind (Seite 72).

#### **Bildqualität**

Diese Menüfunktion stellt Einstellungen für die Bildqualität zur Auswahl (Seite 66).

## **Bildgröße**

In diesem Menü können Sie die Bildgröße auswählen, in der aufgenommene Bilder gespeichert werden (Seite 70).

## **Bildfeld**

Die D3X erlaubt die Wahl unterschiedlicher Bildformate. Sie können wählen, ob die Kamera Bilder im Kleinbildformat oder im kleineren DX-Format (beide mit einem Seitenverhältnis von 3 : 2) aufnimmt oder die Aufnahmen auf ein Seitenverhältnis von 5 : 4 einschränkt (Seite 60).

## **JPEG-Komprimierung**

In diesem Menü können Sie für JPEG-Dateien festlegen, ob sie auf eine vorgegebene Dateigröße oder auf eine vorgegebene Bildqualität komprimiert werden (Seite 68).

## **NEF-(RAW-)Einstellungen**

In diesem Menü können Sie die Kompressionsmethode und die Farbtiefe für NEF-(RAW)-Dateien festlegen (Seite 69).

## **Weißabgleich**

In diesem Menü stehen Weißabgleichseinstellungen zur Auswahl (Seite 140).

U

## **Bildoptimierung konfigurieren**

In diesem Menü können Sie eine Bildoptimierung auswählen, die auf Bilder angewendet wird (Seite 162).

#### **Konfigurationen verwalten**

In diesem Menü können Sie benutzerdefinierte Bildoptimierungs-Konfigurationen speichern oder bearbeiten. Sie können Konfigurationen auch auf die Speicherkarte kopieren oder von ihr laden (Seite 170).

#### **Farbraum**

In diesem Menü stehen die Farbräume sRGB und Adobe RGB zur Auswahl (Seite 183).

## **Aktives D-Lighting**

Mit dieser Funktion lässt sich ein Detailverlust in den Lichtern und Tiefen verhindern (Seite 181). Die Standardeinstellung lautet »Aus«.
### **Vignettierungskorrektur**

"Vignettierung" nennt man den Helligkeitsabfall an den Rändern einer Fotografie. »Vignettierungskorrektur« reduziert die Vignettierung für G- und D-Objektive (ausgenommen DX- und PC-Objektive). Ihre Auswirkungen variieren von Objektiv zu Objektiv und sind bei größter Blendenöffnung am stärksten wahrnehmbar. Wählen Sie zwischen »Stark«, »Normal« (die Standardeinstellung), »Moderat«, oder »Aus«.

#### A **Vignettierungskorrektur**

Abhängig vom Motiv, der Aufnahmesituation und dem Objektiv können TIFFund JPEG-Bilder Unebenheiten und Schwankungen in der Helligkeit der Ränder aufweisen, wobei benutzerdefinierte Picture-Control-Konfigurationen und Picture-Control-Konfigurationen von Nikon, die von den Standardeinstellungen abweichen, nicht den gewünschten Effekt haben. Belichten Sie eine Probeaufnahme und überprüfen Sie das Belichtungsergebnis auf dem Monitor. Die Vignettierungskorrektur wird nicht auf Mehrfachbelichtungen (Seite 206), Bilder im DX-Format (Seite 60) und Bilder angewendet, die mit der »Bildmontage« erstellt wurden (Seite 371). Die Auswirkungen der Vignettierungskorrektur können nicht im Live-View angesehen werden (Seite 90).

### **Rauschred. bei Langzeitbel.**

Legen Sie fest, ob auf Bilder, die mit langer Belichtungszeit aufgenommen werden, eine Rauschreduzierung angewendet wird.

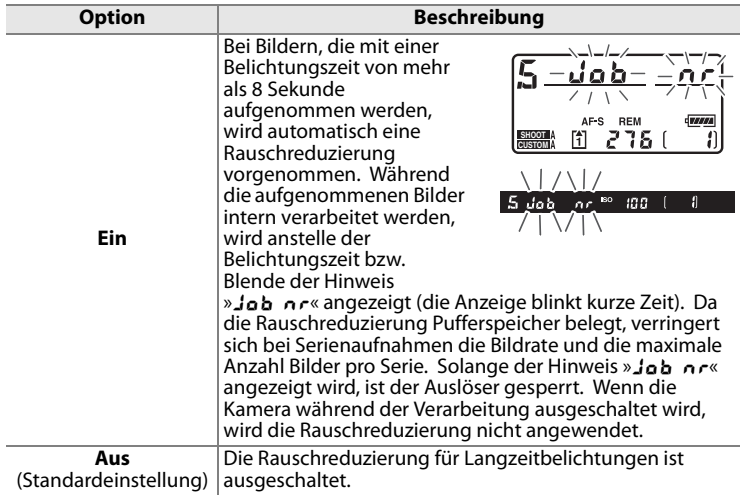

### **Rauschreduzierung bei ISO+**

Wenn diese Funktion aktiviert ist, wird bei Aufnahmen, die mit hoher Empfindlichkeit aufgenommen werden, automatisch eine Rauschreduzierung vorgenommen.

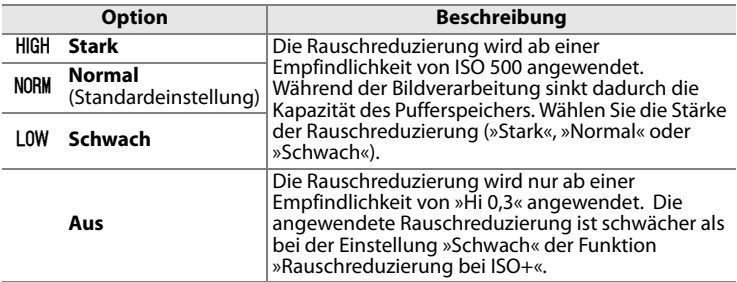

### **ISO-Empfindlichkeits-Einst.**

Wählen Sie eine ISO-Empfindlichkeit oder legen Sie die Einstellungen für die ISO-Automatik fest (Seite 104, 106).

### **Live-View**

In diesem Menü können Sie die Live-View-Betriebsart auswählen und vorgeben, welche Aufnahmebetriebsart bei aktiviertem Live-View genutzt wird (Seite 91).

### **Mehrfachbelichtung**

Mit dieser Funktion können Sie nachträglich aus zwei bis zehn Bildern eine Mehrfachbelichtung erstellen (Seite 206).

### **Intervallaufnahme**

Mit dieser Funktion können Sie Aufnahmeserien mit fest definiertem Zeitabstand zwischen den Aufnahmen erstellen. Die Kamera speichert die Intervallserie als Zeitrafferfilm. So können Sie beispielsweise das Öffnen einer Blüte oder das Schlüpfen eines Schmetterlings im Film festhalten (Seite 211).

# A**Individualfunktionen: Feinabstimmung der Kameraeinstellungen**

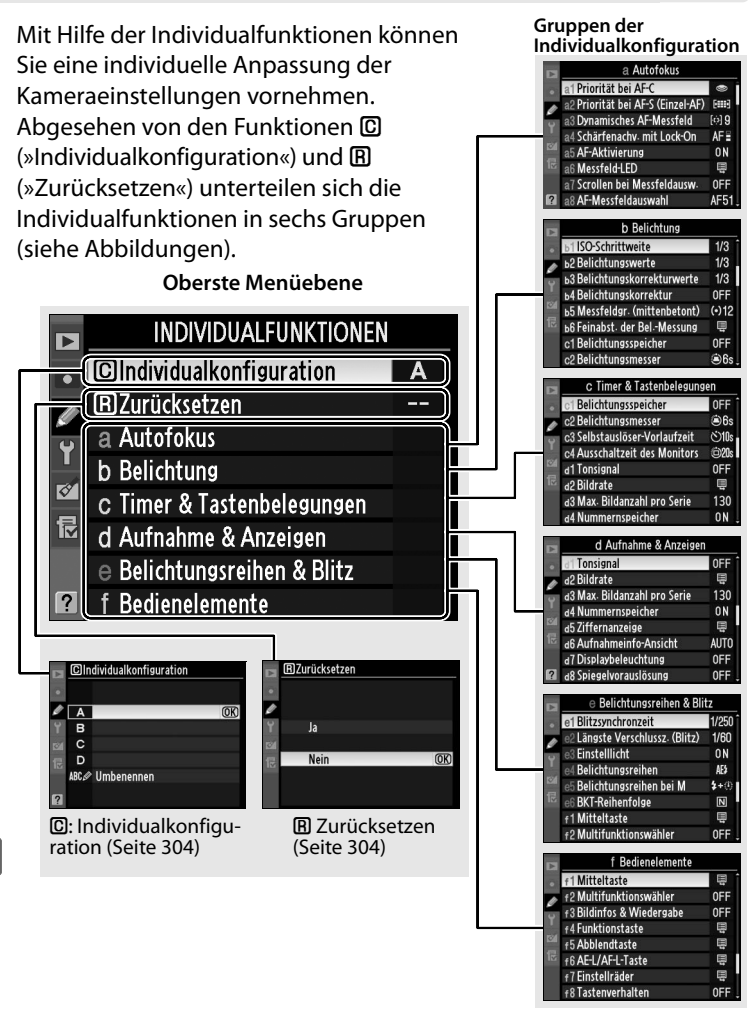

屇

Folgende Individualfunktionen stehen zur Verfügung:

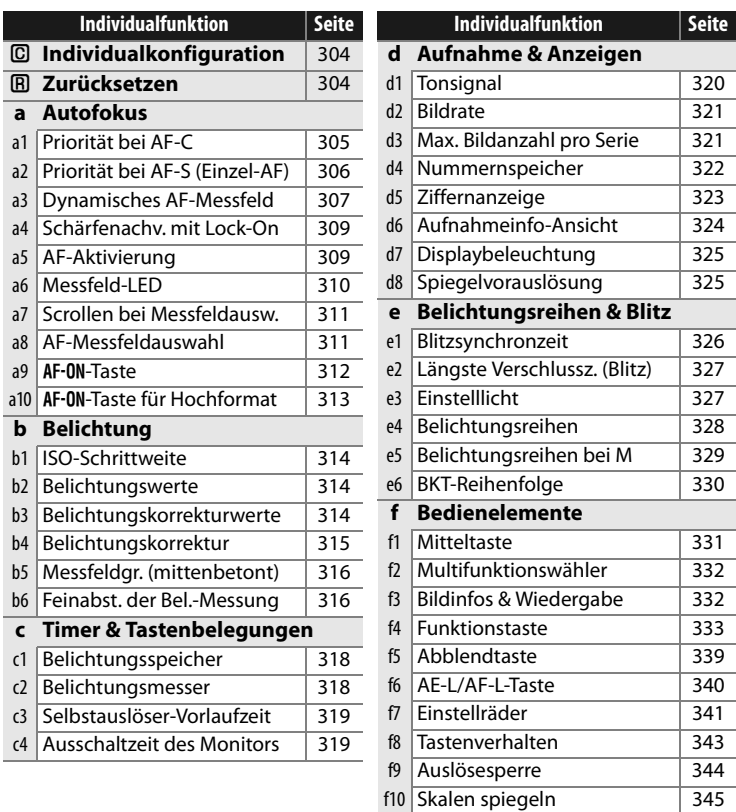

## B**: Individualkonfiguration**

Die Einstellungen für Individualfunktionen können in einer von vier Konfigurationen gespeichert werden. Die Änderungen einer Konfiguration wirken sich nicht auf die anderen Konfigurationen aus. Wenn Sie eine bestimmte Kombination häufig benötigter Einstellungen speichern möchten, wählen Sie eine der Konfigurationen aus und nehmen die Einstellungen wie gewünscht vor. Die in der Konfiguration gespeicherten Einstellungen bleiben auch nach dem Ausschalten der Kamera gespeichert und werden wieder aktiviert, wenn die Konfiguration ausgewählt wird. Sie können bis zu vier unterschiedliche Kombinationen von Einstellungen speichern und durch Auswahl der gewünschten Konfiguration aktivieren.

In der Standardeinstellung der Kamera tragen die vier Individualkonfigurationen die Bezeichnungen A, B, C und D. Mit der Funktion »Umbenennen« können Sie einen beschreibenden Namen für jede Konfiguration eingeben (siehe Seite 291).

#### A **Individualkonfiguration**

Der Buchstabe für das Speichermodul wird im oberen Display und im Aufnahmeinformations-Display angezeigt. Wurden die Standardeinstellungen des aktuell gewählten Moduls verändert, wird neben den geänderten Einstellungen in der zweiten Ebene des Individualfunktionen-Menüs ein Sternchen angezeigt.

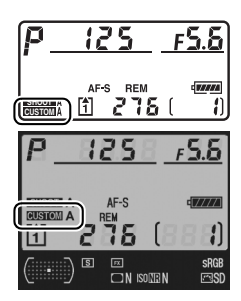

### A**: Zurücksetzen**

Mit dieser Funktion können Sie die aktuell ausgewählte Individualkonfiguration auf die Standardvorgaben zurücksetzen. Eine Liste mit den Standardeinstellungen finden Sie auf Seite 424. Individualfunktionen werden beim Zwei-Tasten-Reset nicht auf die Standardvorgaben zurückgesetzt.

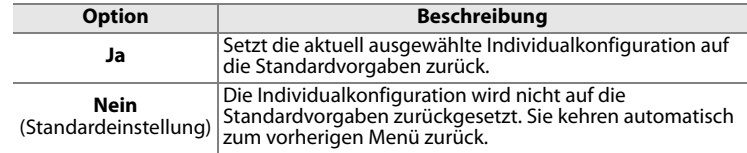

⊫

## **a: Autofokus**

### **a1: Priorität bei AF-C**

Diese Funktion gilt für den kontinuierlichen Autofokus und steuert, ob die Kamera beim Drücken des Auslösers sofort ein Bild aufnimmt (Auslösepriorität) oder ob sie erst die erfolgreiche Scharfeinstellung abwartet (Schärfepriorität). Um den kontinuierlichen Autofokus zu aktivieren, stellen Sie den Fokusschalter auf **C**.

**Fokusschalter**

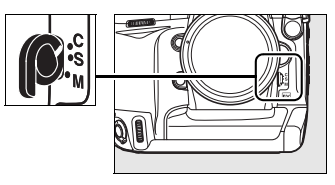

**Option Beschreibung** <sup>G</sup> **Auslösepriorität**  (Standardeinstellung) Beim Drücken des Auslösers nimmt die Kamera sofort ein Bild auf. <sup>E</sup> **Auslösepriorität & AF** Beim Drücken des Auslösers nimmt die Kamera sofort ein Bild auf, auch wenn Sie nicht scharf gestellt hat. Bei Serienaufnahmen von dunklen oder kontrastarmen Motiven versucht die Kamera jedoch, die Schärfe zu verbessern, was zu einer reduzierten Bildrate führen kann. F **Schärfepriorität** Beim Drücken des Auslösers nimmt die Kamera erst ein Bild auf, wenn Sie scharf gestellt hat und der Fokusindikator (·) die erfolgte Scharfeinstellung signalisiert.

Bitte beachten Sie, dass die Entfernung bei kontinuierlichem Autofokus grundsätzlich nicht gespeichert wird, auch wenn der Fokusindikator ( $\bullet$ ) angezeigt wird. Die Kamera wird kontinuierlich fokussieren, bis der Auslöser losgelassen wird.

### **a2: Priorität bei AF-S (Einzel-AF)**

Diese Funktion gilt für den Einzelautofokus und steuert, ob die Kamera beim Drücken des Auslösers erst die erfolgreiche Scharfeinstellung abwartet, bevor sie auslöst (Schärfepriorität), oder ob sie sofort ein Bild aufnimmt (Auslösepriorität). Um den Einzelautofokus zu aktivieren, stellen Sie den Fokusschalter auf **S** ein.

#### **Fokusschalter**

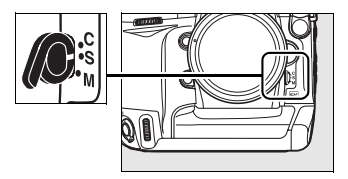

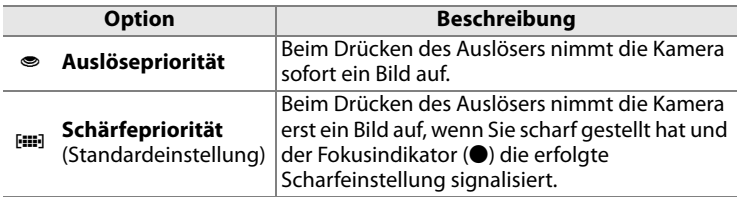

Unabhängig von der gewählten Option, wenn der Fokusindikator (<sup>•</sup>) angezeigt wird, wird der Messwert gespeichert, solange der Auslöser bis zum ersten Druckpunkt gedrückt gehalten wird. Der Messwert wird solange gespeichert, bis der Auslöser losgelassen wird.

### **a3: Dynamisches AF-Messfeld**

Wenn die dynamische Messfeldsteuerung (Fo); Seite 76) und der kontinuierliche Autofokus (Fokussteuerung **C**; Seite 74) eingestellt sind, berechnet die Kamera die Motiventfernung auch anhand der Informationen aus anderen Fokusmessfeldern. Wählen Sie die gewünschte Anzahl der Messfelder (9, 21 oder 51 Messfelder), je nachdem wie weit sich das Motiv über das Bildfeld bewegt.

Nur das aktive Fokusmessfeld wird im Sucher angezeigt. Die Kamera verwendet beim Fokussieren auch Informationen aus den restlichen Fokusmessfeldern.

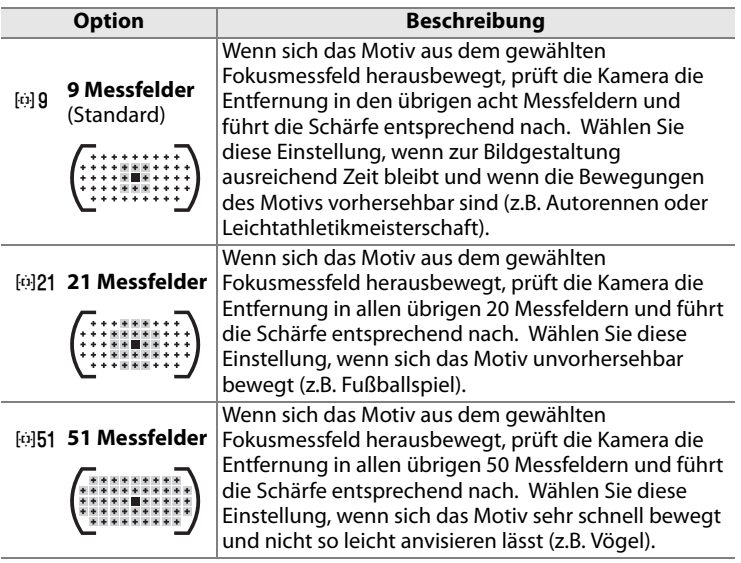

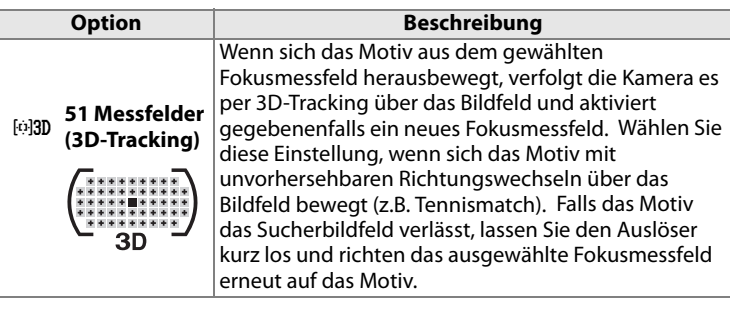

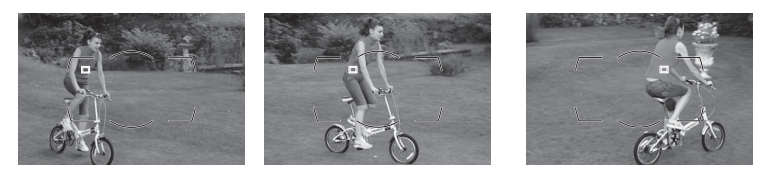

#### A **3D-Tracking**

Wenn der Auslöser bis zum ersten Druckpunkt gedrückt wird, speichert die Kamera die Farben um das ausgewählte Fokusmessfeld. In den Fällen, in denen sich das Motiv farblich nicht vom Hintergrund unterscheidet, ist die 3D-Tracking-Funktion möglicherweise nicht in der Lage, das Motiv zu verfolgen. Dies gilt auch, wenn das Motiv sehr klein ist.

#### A **Weitere Informationen**

Hinsichtlich weiterer Informationen über die Verwendung der Funktionstaste **Fn** und der Einstellräder zur Auswahl der Messfeld-Anzahl für die dynamische Messfeldsteuerung lesen Sie bitte den Abschnitt Individualfunktion f4 (»Funktionstaste«) > »Taste & Einstellräder« > »Dynamisches AF-Messfeld« (Seite 336).

#### l≔

### **a4: Schärfenachv. mit Lock-On**

Diese Option bestimmt, wie sich der Autofokus verhalten soll, wenn sich die Entfernung im ausgewählten Messfeld sehr plötzlich um einen größeren Betrag ändert.

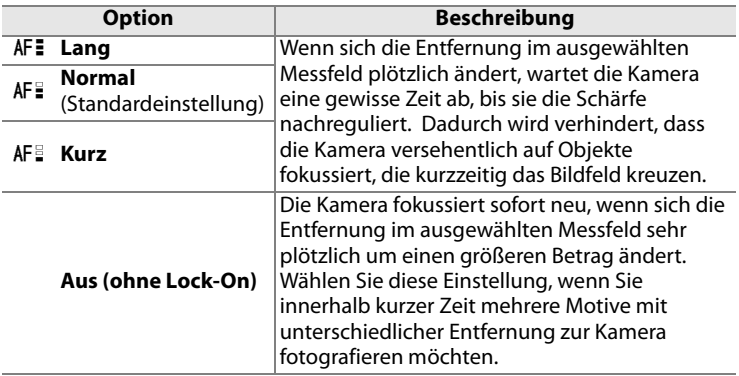

### **a5: AF-Aktivierung**

Diese Individualfunktion legt fest, ob der Autofokus sowohl mit dem Auslöser als auch mit der AF-ON-Taste oder nur mit der AF-ON-Taste ausgelöst werden kann.

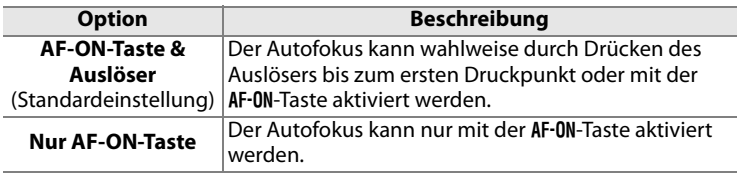

### **a6: Messfeld-LED**

Diese Individualfunktion legt fest, ob die Fokusmessfelder im Sucher aufleuchten.

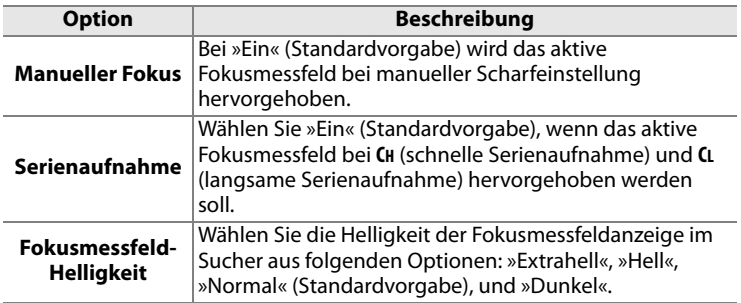

### **a7: Scrollen bei Messfeldausw.**

Legen Sie fest, ob die Messfeldmarkierung beim Scrollen zum gegenüberliegenden Rand springt.

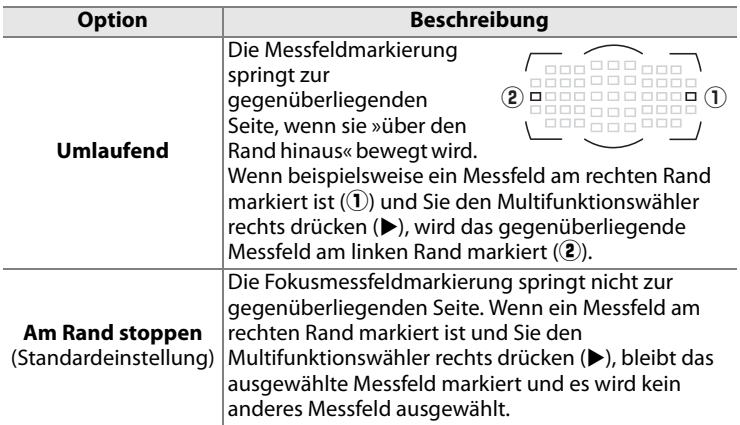

### **a8: AF-Messfeldauswahl**

Wählen Sie, wie viele Fokusmessfelder bei manueller Fokusmessfeldauswahl zur Verfügung stehen.

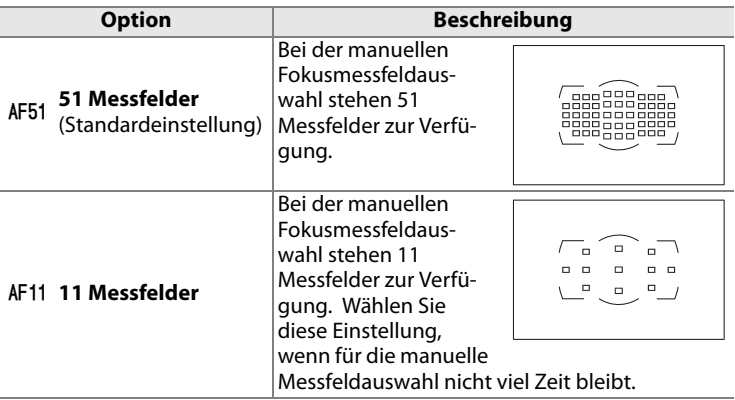

 $\equiv$ 

### **a9: AF-ON-Taste**

Wählen Sie die Funktion aus, die durch das Drücken der Taste AF-ON ausgeführt wird.

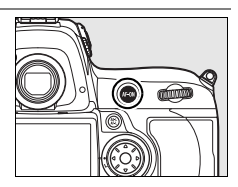

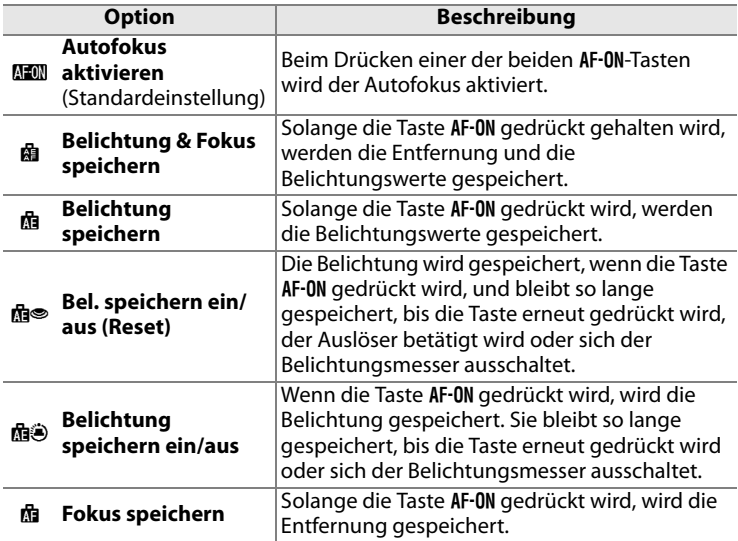

### **a10: AF-ON-Taste für Hochformat**

Diese Individualfunktion legt die Belegung der zweiten AF-ON-Taste (für Aufnahmen im Hochformat) fest.

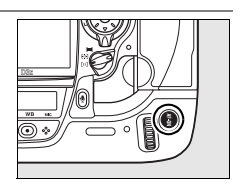

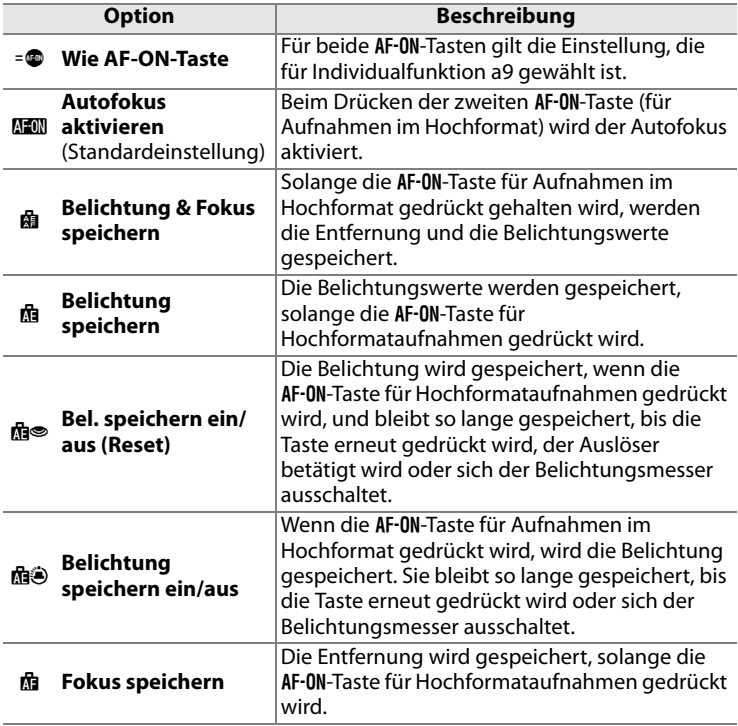

# **b: Belichtung**

### **b1: ISO-Schrittweite**

Mit dieser Individualfunktion können Sie festlegen, ob die ISO-Empfindlichkeit in Schritten zu 1/3 LW, 1/2 LW oder 1 LW eingestellt wird.

**Option**

- $1/3$   $\overline{1/3 \text{ LW}}$ (Standardeinstellung)
- I **1/2 LW**

J **1 LW**

### **b2: Belichtungswerte**

Mit dieser Individualfunktion können Sie festlegen, ob die Einstellungen für Belichtungszeit, Blende und Belichtungsreihen in Schritten zu 1/3 LW, 1/2 LW oder 1 LW vorgenommen werden.

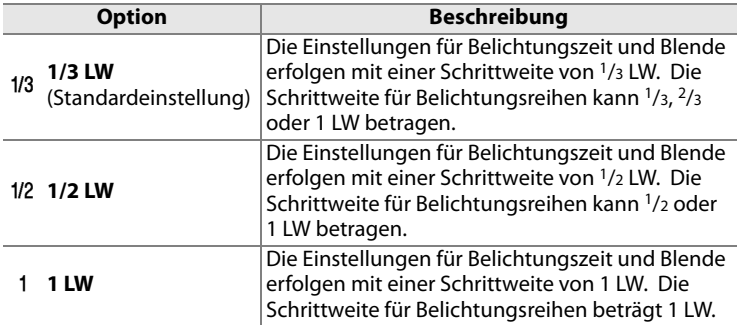

### **b3: Belichtungskorrekturwerte**

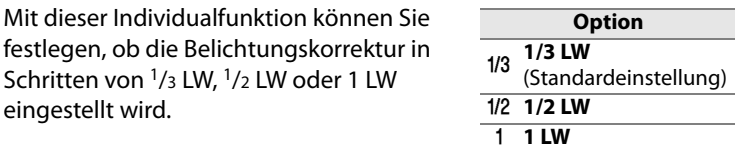

眉

### **b4: Belichtungskorrektur**

Diese Individualfunktion legt fest, ob zum Einstellen einer Belichtungskorrektur die Taste E gedrückt gehalten werden muss (Seite 128). Bei den Einstellungen »Einstellrad (Reset)« und »Einstellrad« blinkt die 0 der Belichtungsskala, auch wenn die Belichtungskorrektur auf »±0« eingestellt ist.

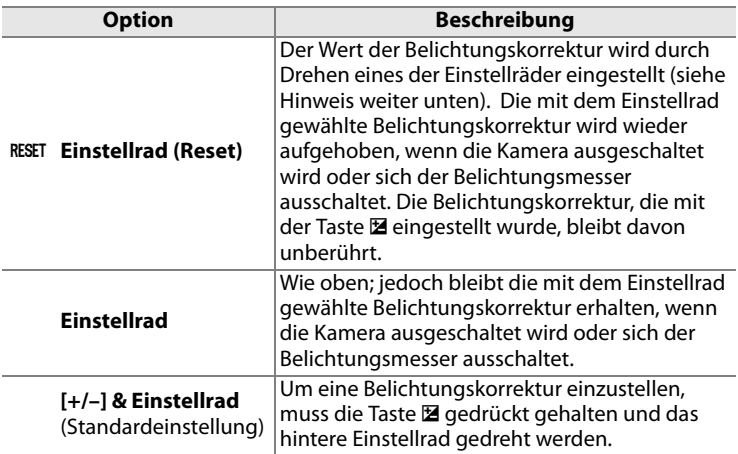

#### A **Funktionsbelegung**

Wenn Individualfunktion b4 (»Belichtungskorrektur«) auf »Einstellrad (Reset)« oder »Einstellrad« eingestellt ist, kann die Belichtungskorrektur mit einem der beiden Einstellräder aktiviert werden. Welches Einstellrad den Wert verändert, hängt von Individualfunktion f7 (»Einstellräder«), Option »Funktionsbelegung«, ab (Seite 341).

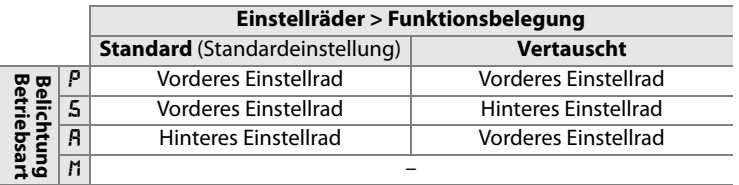

## **b5: Messfeldgr. (mittenbetont)**

Bei mittenbetonter Belichtungsmessung wird ein kreisrunder Bereich in der Bildmitte stärker gewichtet als äußere Bereiche. Der Kreisdurchmesser (φ) kann auf 8, 12, 15 oder 20 mm eingestellt werden. Alternativ kann auch eine Integralmessung eingestellt werden.

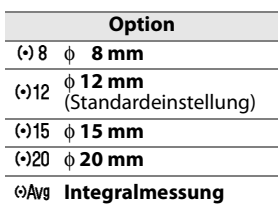

Bitte beachten Sie, dass die Kamera bei Objektiven ohne CPU grundsätzlich einen Durchmesser von 8 mm verwendet, ganz gleich welche Einstellung im Systemmenü unter »Objektivdaten« getroffen wurde (Seite 218), mit Ausnahme von »Integralmessung«. Wenn »Integralmessung« ausgewählt ist, wird der Durchschnitt des gesamten Bildes für Objektive mit und ohne CPU verwendet.

## **b6: Feinabst. der Bel.-Messung**

Mit dieser Individualfunktion können Sie eine Feinabstimmung für die Belichtungsmesssysteme der Kamera vornehmen. Für jede Messmethode kann eine Feinabstimmung der Belichtung im Bereich von +1 bis –1 LW vorgenommen werden. Die Schrittweite beträgt 1/6 LW.

### **1 Wählen Sie Individualfunktion b6.**

Markieren Sie die Individualfunktion b6 (»Feinabst. der Bel.-Messung«) und drücken Sie den Multifunktionswähler rechts  $(\blacktriangleright)$ .

## **2 Wählen Sie die Option »Ja«.**

Es erscheint die abgebildete Sicherheitsabfrage. Markieren Sie »Ja« und drücken Sie den Multifunktionswähler rechts  $(\blacktriangleright)$ . um fortzufahren, oder »Nein«, um

Bei aktivierter Feinabstimmung wird kein Belichtungskorrektursymbol angezeigt Fortfahren?  $\overline{1}$ 

das Menü zu verlassen, ohne das Belichtungseinstellungen zu ändern.

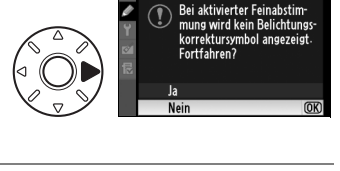

ь6 Feinabst- der Bel-Messung

ь6 Feinabst- der Bel-Messung

眉

### **3 Wählen Sie eine Messmethode.**

Markieren Sie die Option »Matrixmessung«, »Mittenbetonte Messung« oder »Spotmessung« und drücken Sie den Multifunktionswähler rechts ( $\blacktriangleright$ ).

### **4 Wählen Sie einen Belichtungskorrekturwert.**

Drücken Sie den

Multifunktionswähler oben oder unten ( $\triangle$  oder  $\nabla$ ), um einen Korrekturwert im Bereich von +1

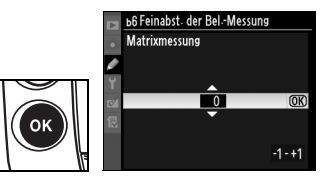

ь6 Feinabst- der Bel-Messung

Matrixmessung Mittenbetonte Messung

Spotmessung

 $\overline{0}$ 

 $\overline{\mathbf{0}}$  $\mathbf{0}$ 

bis -1 LW einzustellen. Drücken Sie die Taste ®, um die Änderungen zu speichern. Sie kehren automatisch zum vorherigen Menü zurück.

#### D **Feinabstimmung der Belichtungsmessung**

Die Feinabstimmung gilt nur für die ausgewählte Individualkonfiguration und kann für die anderen Konfigurationen abweichend vorgenommen werden. Beim einem Zwei-Tasten-Reset bleibt die eingestellte Feinabstimmung erhalten. Die Kamera weist nicht auf die vorgenommene Feinabstimmung eines Messsystems hin, auch nicht mit dem Symbol für Belichtungskorrektur (E). Der Feinabstimmungswert kann ausschließlich im Menü der Individualfunktion eingesehen werden. In den meisten Fällen ist eine Belichtungskorrektur (Seite 128) sinnvoller als die Feinabstimmung eines Messsystems.

## **c: Timer & Tastenbelegungen**

### **c1: Belichtungsspeicher**

Bei der Standardeinstellung »Nur AE-L/AF-L-Taste« wird die Belichtung nur gespeichert, wenn die **AE-L/AF-L**-Taste gedrückt gehalten wird. Wenn die Option »AE-L/AF-L-Taste & Auslöser« ausgewählt wird, kann die Belichtung auch durch Drücken des Auslösers bis zum ersten Druckpunkt gespeichert werden.

### **c2: Belichtungsmesser**

Diese Individualfunktion legt fest, wie lange der Belichtungsmesser nach der letzten Benutzereingabe eingeschaltet bleibt. Wählen Sie eine Ausschaltzeit von 4, 6 (Standardvorgabe), 8, 16 oder 30 Sekunden bzw. 1, 5, 10 oder 30 Minuten. Bei der Einstellung »Unbegrenzt« schaltet sich der Belichtungsmesser erst aus, wenn die Kamera ausgeschaltet wird. Wenn sich der Belichtungsmesser ausschaltet, werden die Anzeigen für Belichtungszeit und Blende auf dem oberen Display und im Sucher ausgeblendet.

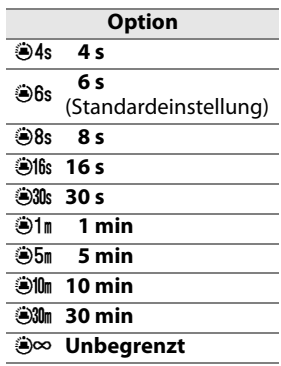

Wählen Sie eine kürzere Ausschaltzeit, um den Akku zu schonen.

### **c3: Selbstauslöser-Vorlaufzeit**

Mit dieser Individualfunktion wird die Vorlaufzeit des Selbstauslösers festgelegt. Wählen Sie eine Vorlaufzeit von 2, 5 10 oder 20 Sekunden.

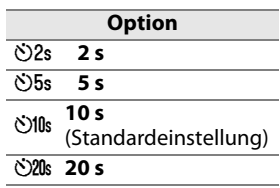

### **c4: Ausschaltzeit des Monitors**

Diese Individualfunktion legt fest, wie lange der Monitor nach der letzten Benutzereingabe eingeschaltet bleibt. Wählen Sie eine Ausschaltzeit von 10 oder 20 Sekunden bzw. 1, 5 oder 10 Minuten. Wählen Sie eine kürzere Ausschaltzeit, um den Akku zu schonen. Wenn die Kamera über den Netzadapter EH-6 (optionales Zubehör) mit Strom versorgt wird, schaltet sich der Monitor unabhängig von der gewählten Einstellung erst nach 10 Minuten aus.

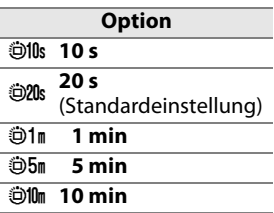

# **d: Aufnahme & Anzeigen**

### **d1: Tonsignal**

Bei den Einstellungen »Hoch« und »Tief« gibt die Kamera ein akustisches Signal aus, wenn der Selbstauslöser verwendet wird und wenn die Kamera scharf gestellt hat (nur Einzelautofokus). Die Kamera gibt kein Signal aus, wenn Individualfunktion a2 (»Priorität bei AF-S (Einzel-AF)«) auf »Auslösepriorität« eingestellt ist (Seite 306).

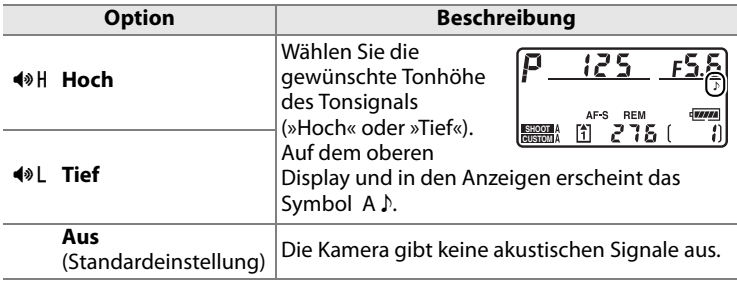

E

### **d2: Bildrate**

Diese Individualfunktion legt die maximale Bildrate für Serienaufnahmen für **CH** (schnelle Serienaufnahme) und für **CL** (langsame Serienaufnahme) fest. Beachten Sie, dass die Geschwindigkeit der Einzelbildfortschaltung bei langsamen Auslösergeschwindigkeiten oder bei der Verwendung der Bildstabilisierung (VR) bei VR-Objektiven unter den ausgewählten Wert fallen kann.

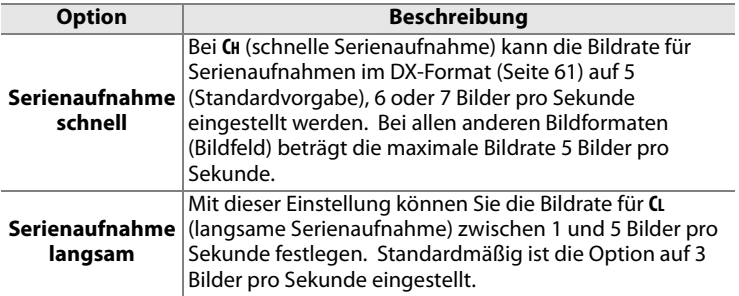

### **d3: Max. Bildanzahl pro Serie**

Die maximale Anzahl von Bildern pro Aufnahmeserie lässt sich auf einen Wert zwischen 1 und 130 Bildern begrenzen.

#### A **Der Pufferspeicher**

Bitte beachten Sie, dass die für Individualfunktion d3, eingestellte Bildrate nicht mehr eingehalten werden kann, wenn der Pufferspeicher voll ist. Nähere Informationen Kapazität des Pufferspeichers finden Sie auf Seite 427.

### **d4: Nummernspeicher**

Die Kamera versieht neue Aufnahmen automatisch mit einer fortlaufenden Nummer. Diese Individualfunktion legt fest, ob die Kamera die Nummerierung in neu angelegten Ordnern, neu eingesetzten Speicherkarten und formatierten Speicherkarten wieder bei Null beginnt oder nach der letzten vergebenen Nummer fortsetzt.

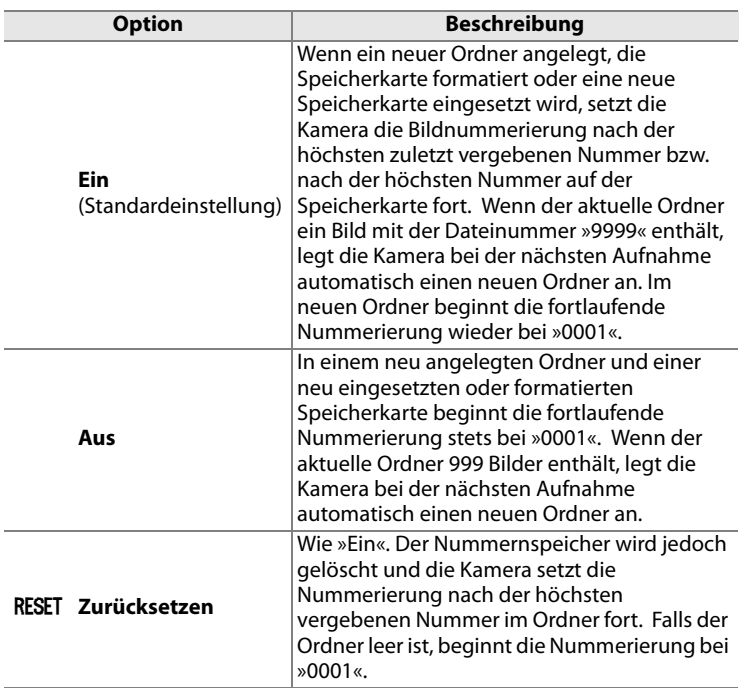

#### D **Nummernspeicher**

囯

Wenn der aktuelle Ordner die Ordnernummer »999« trägt und gleichzeitig 999 Bilder oder ein Bild mit der Nummer »9999« enthält, wird der Auslöser der Kamera gesperrt und es können keine weiteren Bilder aufgenommen werden. Wählen Sie in diesem Fall im Menü der Individualfunktion d4 (»Nummernspeicher«) die Option »Zurücksetzen« und setzen Sie anschließend eine neue Speicherkarte ein (oder formatieren Sie die eingesetzte Speicherkarte).

### **d5: Ziffernanzeige**

Mit dieser Individualfunktion legen Sie fest, welche Informationen im Sucher und auf den hinteren Display angezeigt werden.

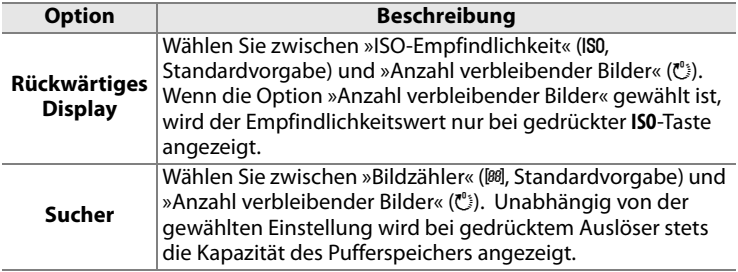

### **d6: Aufnahmeinfo-Ansicht**

Bei der Einstellung »Automatisch« (**AUTO**) passt sich die Farbe der Textund Symbolanzeige an den Hintergrund an und wechselt je nach Bildhelligkeit von Schwarz zu Weiß bzw. von Weiß zu Schwarz, damit ein ausreichender Kontrast gegeben (Seite 14). Wenn Sie anstatt des automatischen Wechsels ein bestimmtes Erscheinungsbild bevorzugen, wählen Sie unter »Manuell« die Einstellung »Dunkel auf hell« (**B**; schwarze Buchstaben) oder »Hell auf dunkel« (**W**; weiße Buchstaben). Die Monitorhelligkeit wird automatisch an das gewählte Erscheinungsbild angepasst.

| SHOOT A<br><b>GUSTOM A</b> |    | AF-S<br><b>REM</b><br>٥            |                          |
|----------------------------|----|------------------------------------|--------------------------|
|                            | Гs | $\overline{1}$<br>$\Box N$ ISORE N | <b>SRGB</b><br><b>ms</b> |

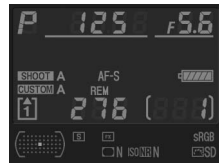

Dunkel auf hell **Hell auf dunkel** 

 $\equiv$ 

### **d7: Displaybeleuchtung**

Bei der Standardeinstellung »Aus« wird die Displaybeleuchtung nur eingeschaltet, wenn der Ein-/Ausschalter in die Position : bewegt wird. Wenn die Option »Ein« gewählt ist, wird die Displaybeleuchtung bei Aktivierung des Belichtungsmessers automatisch mit eingeschaltet (Seite 50). Bitte beachten Sie, dass die Displaybeleuchtung relativ viel Strom verbraucht. Wählen Sie die Einstellung »Aus«, um Strom zu sparen.

### **d8: Spiegelvorauslösung**

Bei der Einstellung »Aus« löst der Verschluss der Kamera nach dem Drücken des Auslösers ohne Verzögerung aus. Es gibt Situationen, in denen der Spiegelschlag in der Kamera zu verwackelten Bildern führen kann. Dies gilt beispielsweise, wenn die Live-View-Betriebsart auf »Stativ« (Seite 94) eingestellt ist. Wählen Sie in diesem Fall die Einstellung »Ein«. Nach dem Drücken des Auslösers klappt der Spiegel augenblicklich hoch, aber der Verschluss löst erst mit einer Verzögerung von ca. 1 Sekunde aus.

# **e: Belichtungsreihen & Blitz**

### **e1: Blitzsynchronzeit**

Mit dieser Individualfunktion können Sie die Blitzsynchronzeit der Kamera vorgeben.

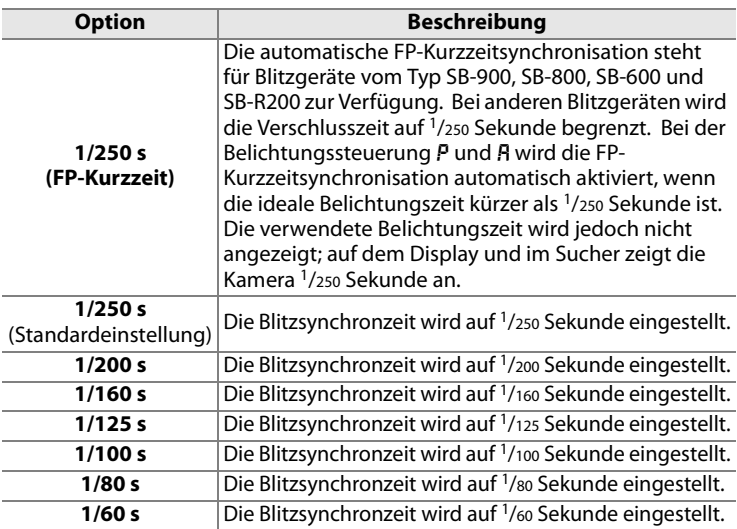

#### A **Fixieren der Belichtungszeit auf die Blitzsynchronzeit**

Um die Belichtungszeit bei der Belichtungssteuerung S (Blendenautomatik) und M (manuelle Belichtungssteuerung) auf die Blitzsynchronzeit zu fixieren, wählen Sie die nächste Einstellung nach der längstmöglichen Belichtungszeit (»30 s« oder »Bulb«). Im Sucher und auf dem oberen Display erscheint dann ein »X« (Anzeige für Blitzsynchronisation).

### **e2: Längste Verschlussz. (Blitz)**

Diese Individualfunktion legt die längste Belichtungszeit für Blitzaufnahmen fest. Sie gilt nur für Programmautomatik  $(P)$  und Zeitautomatik (R) sowie für Blitzaufnahmen mit Synchronisation auf den ersten Verschlussvorhang, auf den zweiten Verschlussvorhang und mit Reduzierung des Rote-Augen-Effekts. Die Einstellung gilt nicht für Blendenautomatik (5) oder eine manuelle Belichtungssteuerung (m) und auch nicht für Langzeitbelichtungen (auf den ersten oder zweiten Verschlussvorhand oder mit Reduzierung des Rote-Augen-Effekts): Hier kann die Belichtungszeit wie gewohnt bis 30 Sekunden eingestellt werden. Es stehen Belichtungszeiten von 1/60 Sekunde (»1/60 s«; Standardvorgabe) bis 30 Sekunden (»30 s«) zur Auswahl.

### **e3: Einstelllicht**

Wenn ein externes Blitzgerät auf dem Zubehörschuh montiert ist, das das Nikon Creative Lighting System (CLS; Seite 186) unterstützt, und die Option »Ein« (Standardvorgabe) gewählt ist, senden das auf dem Zubehörschuh montierte Blitzgerät und alle CLS-kompatiblen entfesselten Slave-Blitzgeräte beim Drücken der Abblendtaste ein Einstelllicht aus (Seite 113). Bei »Aus« wird kein Einstelllicht ausgesendet.

### **e4: Belichtungsreihen**

Mit dieser Individualfunktion legen Sie fest, welche Belichtungseinstellungen bei einer Belichtungsreihe (Seite 130) variiert werden. Bei »Belichtung & Blitz« (ME; Standardvorgabe) werden sowohl Belichtung als auch Blitzbelichtung angepasst, während bei »Nur Belichtung« (AE) nur die Belichtung und bei »Nur Blitz« (\*) nur die Blitzbelichtung variiert wird. Wenn die Einstellung »Weißabgleichsreihe« (WB) gewählt wird, erstellt die Kamera anstelle einer Belichtungsreihe eine Weißabgleichsreihe (Seite 135). Bitte beachten Sie, dass keine Weißabgleichsreihen erstellt werden können, wenn die Bildqualität auf »NEF (RAW)« oder »NEF (RAW) + JPEG« eingestellt ist.

### **e5: Belichtungsreihen bei M**

Diese Individualfunktion bestimmt, welche Belichtungseinstellungen bei einer Belichtungsreihe mit manueller Belichtungssteuerung (M) variiert werden. Je nach Kombination mit den Einstellungen »Belichtung & Blitz« und »Nur Belichtung« der Individualfunktion e4 ergeben sich unterschiedliche Vorgaben.

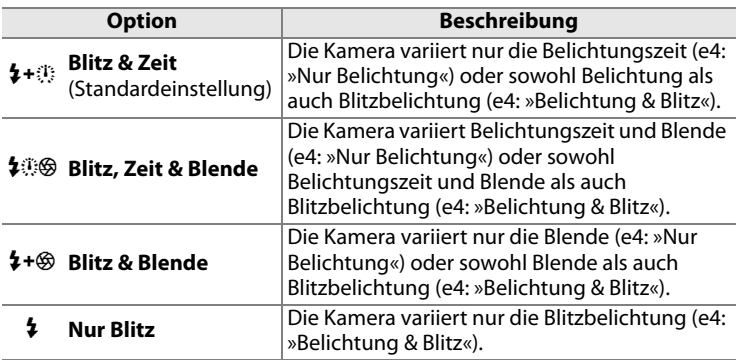

Blitzbelichtungsreihen setzen die i-TTL- oder AA-Blitzautomatik voraus. Wenn eine andere Einstellung als »Nur Blitz« aktiviert ist und kein Blitzgerät verwendet wird, wird die ISO-Empfindlichkeit auf den Wert fixiert, den die Kamera für die erste Aufnahme der Belichtungsreihe wählt. Die Einstellung für die ISO-Automatik (Seite 106) wird für die übrigen Aufnahmen der Belichtungsreihe ignoriert.

### **e6: BKT-Reihenfolge**

Bei der Einstellung »Messwert« > »unter« > »über« (M) wird die Belichtungsreihe nach dem Schema durchgeführt, das auf Seite 132 und 136 beschrieben ist. Wenn die Einstellung »unter« > »Messwert« > »über« (-++) gewählt ist, beginnen Belichtungsreihen mit dem niedrigsten Wert und enden mit dem höchsten Wert.

# **f: Bedienelemente**

### **f1: Mitteltaste**

Mit dieser Option wird bestimmt, welche Betriebe durch Drücken auf die Mitte des Multifunktionswählers in den Modi Aufnahme & Anzeigen, Live-View und Wiedergabe durchgeführt werden können.

#### ❚❚ *Bei Aufnahme*

Für die Aufnahmebereitschaft (Einstellung »Bei Aufnahme«) stehen folgende Tastenbelegungen zur Auswahl:

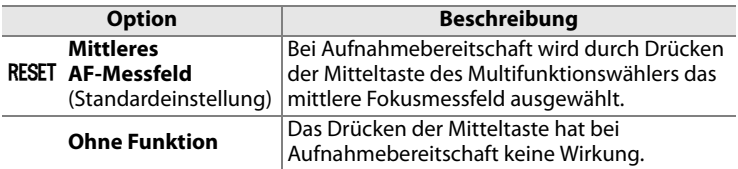

### ❚❚ *Bei Wiedergabe*

Für die Bildwiedergabe (Einstellung »Bei Wiedergabe«) stehen folgende Tastenbelegungen zur Auswahl:

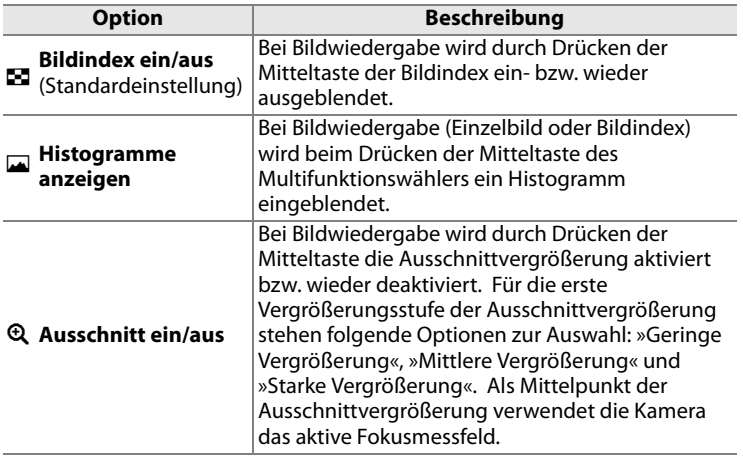

### ❚❚ *Live-View*

Durch Auswahl von »Live-View« werden die folgenden Optionen angezeigt:

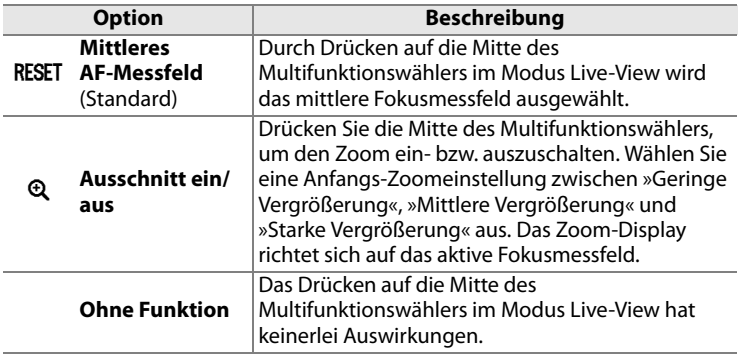

### **f2: Multifunktionswähler**

Wenn die Einstellung »Ruhezustand verzögern« gewählt ist, wird bei Betätigen des Multifunktionswählers der Belichtungsmesser ggf. aktiviert (Seite 50). Bei der Einstellung »Ohne Funktion« (Standardvorgabe) wird der Belichtungsmesser nicht aktiviert, wenn der Multifunktionswähler betätigt wird.

### **f3: Bildinfos & Wiedergabe**

Bei der Standardeinstellung »Info $\blacktriangle\nabla$ - Wiedergabe<br/> $\blacktriangle\nabla$ « muss der Multifunktionswähler in der Einzelbildansicht oben oder unten (1 oder ▼) gedrückt werden, um durch die Bildinformationen zu blättern. Wird er links oder rechts (4 oder 2) gedrückt, blättert er durch die aufgenommenen Bilder. Mit der Einstellung »Info42- Wiedergabe▲▼« wird die Belegung des Multifunktionswählers vertauscht: Um durch die Bildinformationen zu blättern, muss er links oder rechts (4 oder 2) gedrückt werden. Um andere Bilder anzuzeigen, wird er oben oder unten ( $\triangle$  oder  $\nabla$ ) gedrückt.

### **f4: Funktionstaste**

Diese Individualfunktion bestimmt die Belegung der Funktionstaste (**Fn**). Sie können die Belegung für die alleinige Nutzung der Taste (»Nur Funktionstaste«) und für die Verwendung in Kombination mit den Einstellrädern (»Taste & Einstellräder«) festlegen.

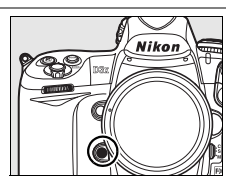

#### ❚❚ *Nur Funktionstaste*

Für die alleinige Nutzung der Funktionstaste (Menü »Nur Funktionstaste«) stehen folgende Tastenbelegungen zur Auswahl:

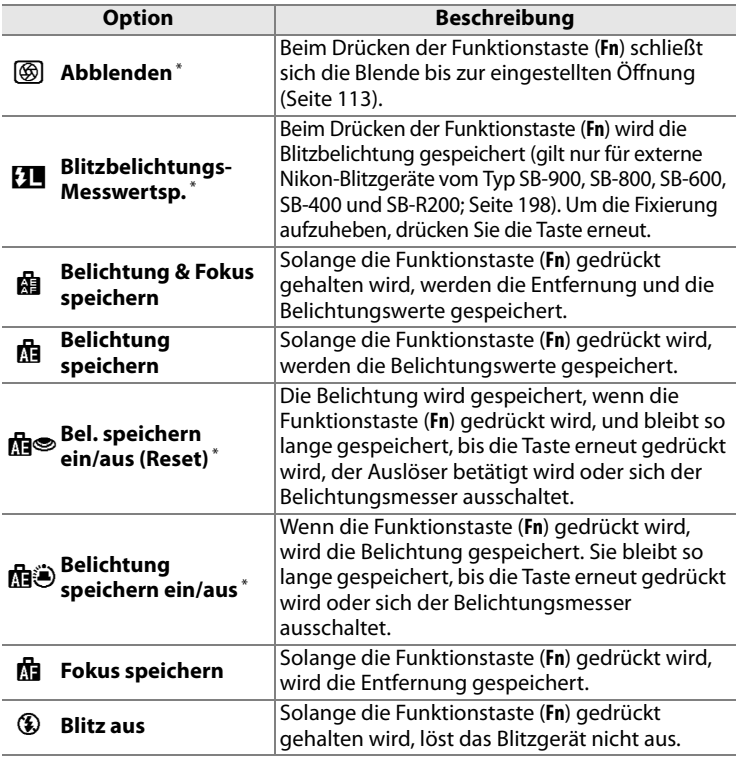

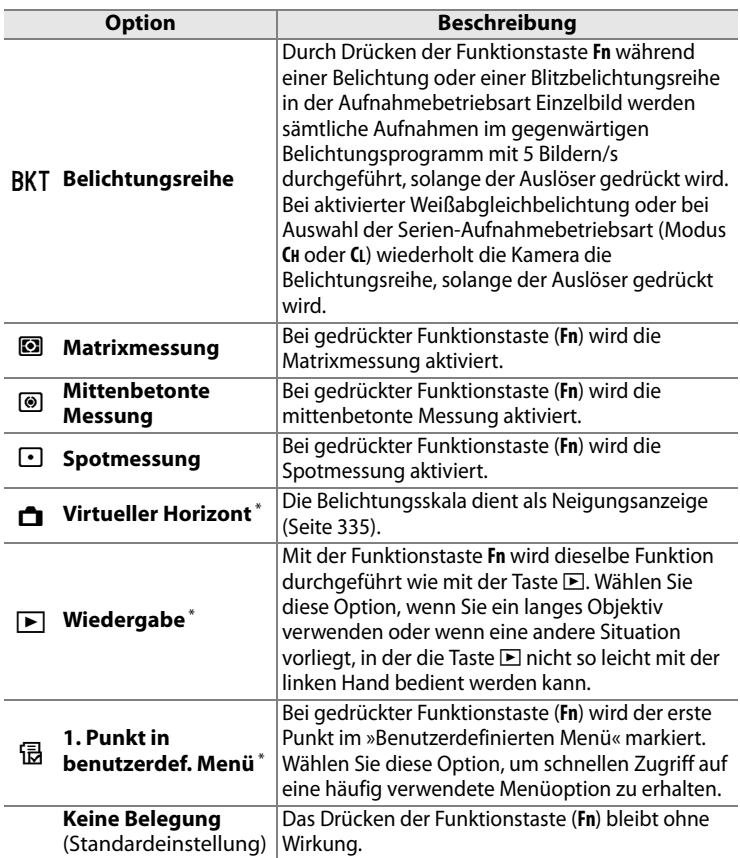

\* Wenn diese Option aktiviert ist, kann die Funktionstaste nicht mit einem Einstellrad kombiniert werden. Eine unter »Taste & Einstellräder« gewählte Funktion ist in diesem Fall nicht mehr gültig (Seite 336). Wenn Sie diese Option wählen, erscheint eine entsprechende Meldung. Die Kamera wählt unter »Taste & Einstellräder« selbsttätig die Einstellung »Keine Belegung«. Wenn Sie zu einem späteren Zeitpunkt unter »Taste & Einstellräder« eine andere Einstellung wählen, ändert die Kamera die Einstellung unter »Nur Funktionstaste« selbsttätig auf »Keine Belegung« ab.

Beachten Sie bitte, dass keine dieser Optionen mit »Taste & Einstellräder« > »Dynamisches AF-Messfeld« kombiniert werden kann; siehe Seite 336.

EI
#### A **Virtueller Horizont**

Wenn die Option »Virtueller Horizont« unter »Nur Funktionstaste« gewählt wurde, dienen die Belichtungsskalen im Sucher und auf dem oberen Display zur Anzeige einer horizontalen Linie, wenn die Taste **Fn** gedrückt wird.

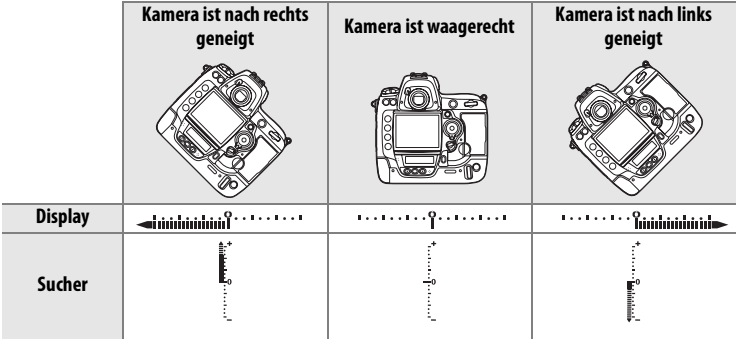

Bitte beachten Sie, dass die Anzeige des virtuellen Horizonts nicht genau ist, wenn die Kamera stark nach vorne oder hinten geneigt ist.

 $\equiv$ 

#### ❚❚ *Taste & Einstellräder*

Die Individualfunktion f4 stellt unter »Taste & Einstellräder« folgende Tastenbelegungen zur Auswahl, die für die Kombination mit den Einstellrädern gelten:

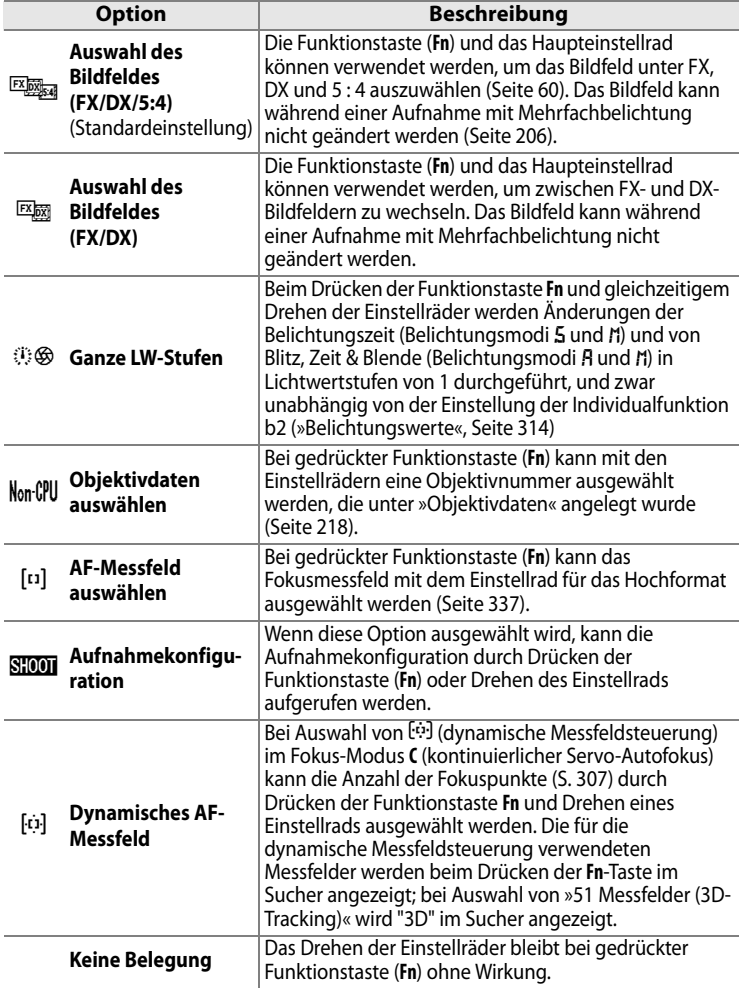

囯

#### Aufnahmen im Hochformat

*Aufnahmen im Hochformat* So verwenden Sie bei Aufnahmen im Hochformat die Einstellräder, um ein Fokusmessfeld vorzuwählen:

#### **1 Wählen Sie »AF-Messfeld auswählen«.**

Aktivieren Sie im Menü der Individualfunktion f4 (»Funktionstaste«) unter »Taste & Einstellräder« die Option »AF-Messfeld auswählen«.

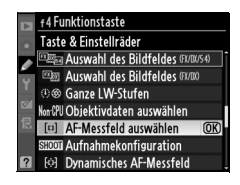

#### **2 Entsperren Sie den Auslöser für Hochformataufnahmen.**

**Sperrschalter des Hochformatauslösers**

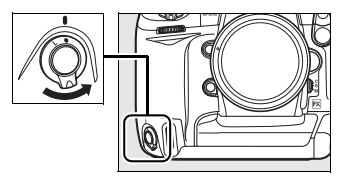

U

#### **3 Aktivieren Sie ein Fokusmessfeld.**

Halten Sie die Kamera in der Hochformatposition. Wählen Sie ein Fokusmessfeld aus, indem Sie die Taste **Fn** gedrückt halten und gleichzeitig die Einstellräder für Hochformataufnahmen drehen. Mit dem hinteren Einstellrad können Sie die Fokusmessfelder horizontal, mit dem vorderen Einstellrad vertikal durchlaufen.

Hinteres Einstellrad für Aufnahmen im Hochformat

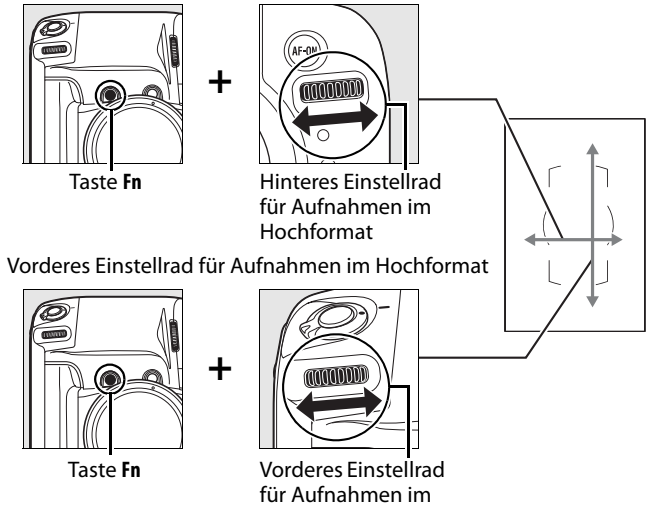

Hochformat

眉

# **f5: Abblendtaste**

Diese Individualfunktion bestimmt die Belegung der Abblendtaste. Sie können die Belegung für die alleinige Nutzung der Taste (»Nur Abblendtaste«) und für die Verwendung in Kombination mit den Einstellrädern (»Taste & Einstellräder«) festlegen. Die möglichen

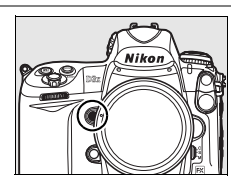

Einstellungen entsprechen den Optionen unter »Nur Funktionstaste« (Seite 333) und »Taste & Einstellräder« (Seite 336) der Individualfunktion f4. Die Standardeinstellung für »Nur Abblendtaste« lautet jedoch »Abblenden« und die Standardeinstellung für »Taste & Einstellräder« lautet »Keine Belegung«. Die Option »AF-Messfeld auswählen« wird für die Abblendtaste nicht angeboten.

U

# **f6: AE-L/AF-L-Taste**

Diese Individualfunktion bestimmt die Belegung der **AE-L/AF-L**-Taste. Sie können die Belegung für die alleinige Nutzung der Taste (»Nur AE-L/AF-L-Taste«) und für die Verwendung in Kombination mit den Einstellrädern (»Taste & Einstellräder«) festlegen. Die möglichen Einstellungen unter

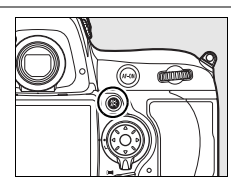

»Nur AE-L/AF-L-Taste« entsprechen denen unter »Nur Funktionstaste« und werden weiter oben beim Menü »Nur Funktionstaste« (Seite 333) der Individualfunktion f4 beschrieben. Die Standardeinstellung für »Nur AE-L/AF-L-Taste« lautet jedoch »Belichtung & Fokus speichern«. Außerdem gibt es eine zusätzliche Option »Autofokus aktivieren« (B). Wenn diese Option ausgewählt ist, wird beim Drücken der **AE-L/ AF-L**-Taste der Autofokus aktiviert, so wie es auch bei der Taste B der Fall ist. Die möglichen Einstellungen unter »Taste & Einstellräder« sind ebenfalls mit denen der Funktionstaste identisch (Seite 336). Die Standardeinstellung für »Taste & Einstellräder« lautet jedoch »Keine Belegung«. Außerdem gibt es dort keine Option »Ganze LW-Stufen« und »AF-Messfeld auswählen«.

### **f7: Einstellräder**

Diese Individualfunktion legt das Verhalten der Einstellräder fest.

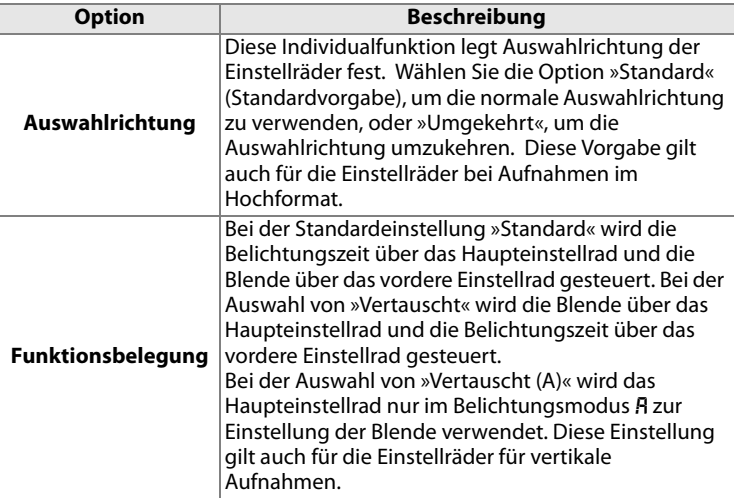

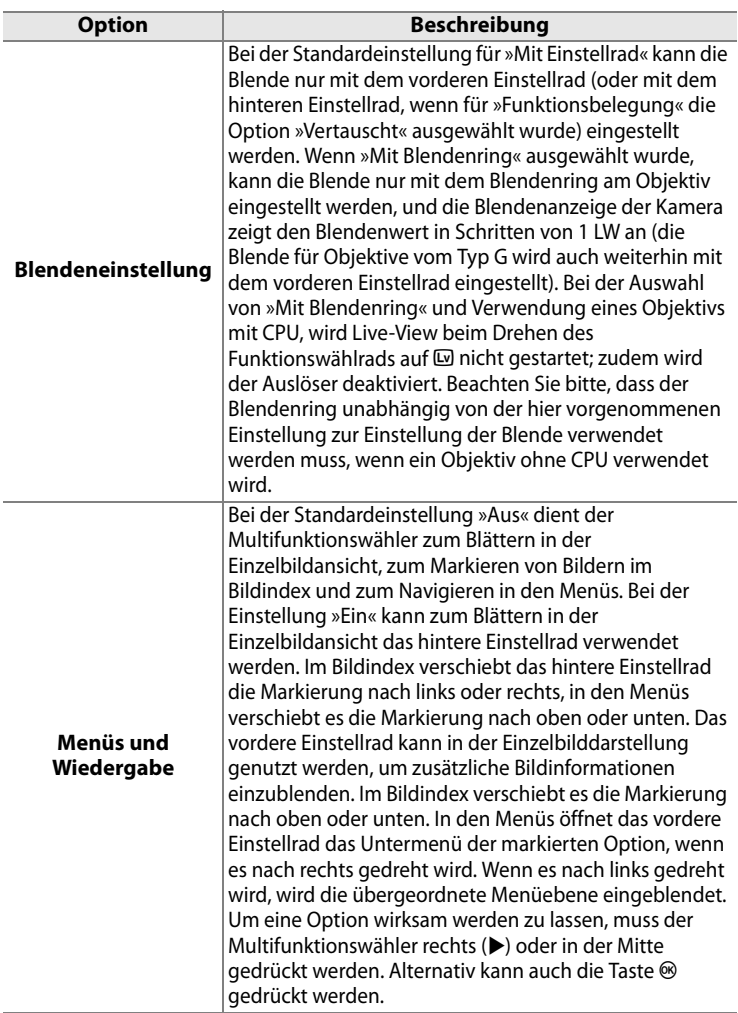

#### $\Sigma$  Live-View

Wählen Sie bei Verwendung eines mit Blendenring ausgestatteten Objektivs mit CPU im Live-View-Modus die Option »Mit Einstellrad« unter »Blendeneinstellung«.

e i

### **f8: Tastenverhalten**

Diese Option ändert die Auswahlmethode einiger Funktionen, für die normalerweise eine Taste gedrückt gehalten und gleichzeitig eines der Einstellräder gedreht werden muss. Die Einstellung »Gedrückt halten« entspricht der normalen Auswahlmethode: Die Taste muss gedrückt gehalten werden, während das Einstellrad gedreht wird. Bei der Einstellung »Ein & aus« ist das Tastenverhalten wie folgt geändert: Die Taste kann wieder losgelassen werden, bevor das Einstellrad gedreht wird. Wenn die Einstellung mit dem Einstellrad vorgenommen wurde, muss die Taste ein zweites Mal gedrückt werden, um die Auswahl abzuschließen. Alternativ kann auch der Auslöser bis zum ersten Druckpunkt oder eine der Tasten MODE, E. BKT, M, **ISO**, **QUAL** oder **WB** gedrückt werden. Außer wenn »Unbegrenzt« für die Individualfunktion c2 (»Belichtungsmesser«) ausgewählt wird, endet der Einstellvorgang auch, wenn sich das Belichtungsmesssystem ausschaltet.

U

### **f9: Auslösesperre**

Bei der Einstellung »Aus« (Standardvorgabe) kann der Verschluss auch dann ausgelöst werden, wenn keine Speicherkarte eingesetzt ist. Das aufgenommene Bild wird auf dem Monitor angezeigt, aber nicht gespeichert. Wenn die Option »Ein« ausgewählt ist, wird der Auslöser deaktiviert, wenn keine Speicherkarte eingesetzt ist. Unabhängig von der gewählten Einstellung werden Bilder nach der Aufnahme direkt zum Computer übertragen, wenn die Kamera mit Camera Control Pro 2 (optionales Zubehör) fernausgelöst wurde. Die aufgenommenen Bilder werden dann nicht in der Kamera gespeichert.

# **f10: Skalen spiegeln**

In vielen Fällen zeigt die Kamera Belichtungseinstellungen auf einer Belichtungsskala im Sucher, auf dem oberen Display und in den Aufnahmeinformationen an. Bei der Standardeinstellung  $\pm$  initial  $\equiv$  (+0-) sind positive Werte links und negative Werte rechts auf den Skalen aufgetragen. Wenn Sie die Einstellung  $\overline{\phantom{a}}$  wählen, stehen negative Werte links und positive Werte rechts.

U

# B**Das Systemmenü: Grundlegende Kameraeinstellungen**

Das Systemmenü enthält die unten aufgeführten Optionen. Nähere Informationen zur Menüsteuerung finden Sie im Abschnitt »Lehrgang: Die Kameramenüs« (Seite 26).

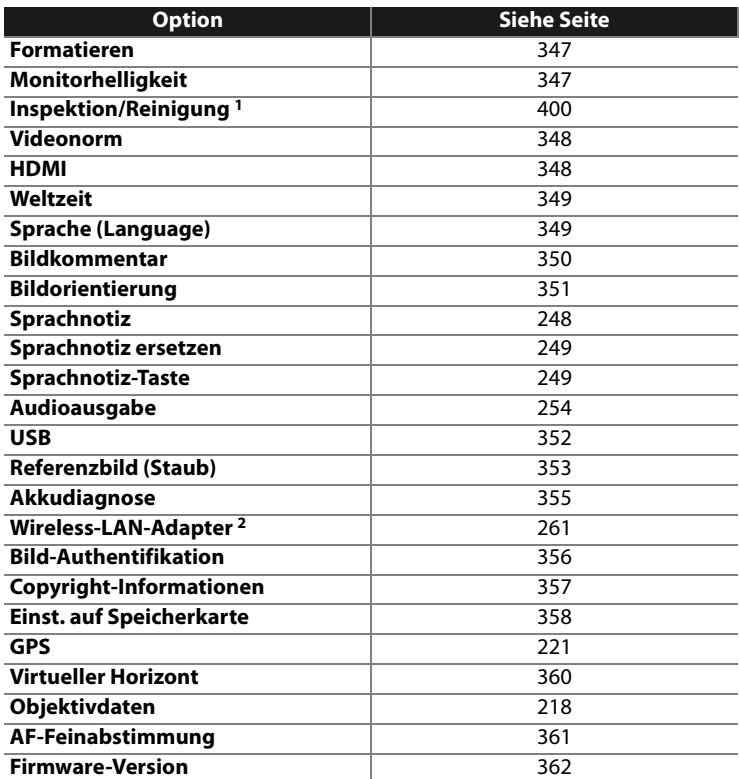

1 Steht nicht zur Verfügung, wenn die Akkukapazität zur Neige geht.

2 Steht nur zur Verfügung, wenn der Wireless-LAN-Adapter WT-4 (optionales Zubehör) angeschlossen ist und unter »USB« die Option »MTP/PTP« gewählt ist (Seite 352).

## **Formatieren**

Mit dieser Funktion können Sie eine eingesetzte Speicherkarte formatieren. Bitte beachten Sie, dass beim Formatieren alle Daten auf der Speicherkarte unwiderruflich gelöscht werden. Archivieren Sie Ihre Bilder auf einem anderen Speichermedium, bevor Sie die Speicherkarte formatieren.

#### D **Während des Formatierens**

Schalten Sie die Kamera nicht aus und nehmen Sie keine Speicherkarte heraus, solange der Formatierungsvorgang noch nicht abgeschlossen ist.

#### A **Formatierung mit Tastenkombination**

Speicherkarten können auch formatiert werden, indem Sie die beiden Tasten  $\tilde{m}$  und MODE ( $\text{F60W}$ ) länger als zwei Sekunden drücken (S. 45).

### **Monitorhelligkeit**

Drücken Sie den Multifunktionswähler oben oder unten (▲ oder ▼), um die Monitorhelligkeit (7 Stufen) einzustellen. Wählen Sie einen höheren Wert, um die Helligkeit zu erhöhen, oder einen niedrigeren Wert, um sie zu verringern.

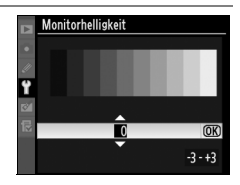

#### A **Weitere Informationen**

Lesen Sie hinsichtlich weiterer Informationen über die Einstellung der Monitorhelligkeit im Modus Live-View Seite 99.

#### **Inspektion/Reinigung**

Mit dieser Funktion kann der Spiegel zu Inspektionszwecken oder zum manuellen Reinigen des Tiefpassfilters, der den Bildsensor schützt, in die Wartungsposition geschwenkt werden (Seite 400).

U

## **Videonorm**

Wenn Sie die Kamera über den Audio-/Videoausgang an einen Fernseher oder Videorekorder anschließen möchten, müssen Sie hier die dazu passende Videonorm einstellen (PAL oder NTSC).

### **HDMI**

Die Kamera ist mit einem HDMI-Anschluss (**H**igh-**D**efinition **M**ultimedia **I**nterface) ausgestattet und lässt sich mit einem Typ-A-Stecker (im Fachhandel erhältlich) an HDTV-Geräte anschließen. Vor dem Anschließen an ein HDTV-Gerät können Sie in diesem Menü das richtige HDMI-Format wählen.

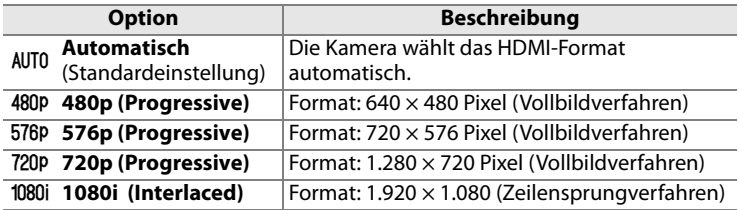

Der Monitor der Kamera schaltet sich automatisch aus, wenn sie an ein HDMI-Gerät angeschlossen wird.

#### **Weltzeit**

Mit dieser Funktion können Sie Datum und Uhrzeit der Kamera einstellen, eine Zeitzone auswählen, die Sommerzeit aktivieren und deaktivieren sowie das Datumsformat einstellen.

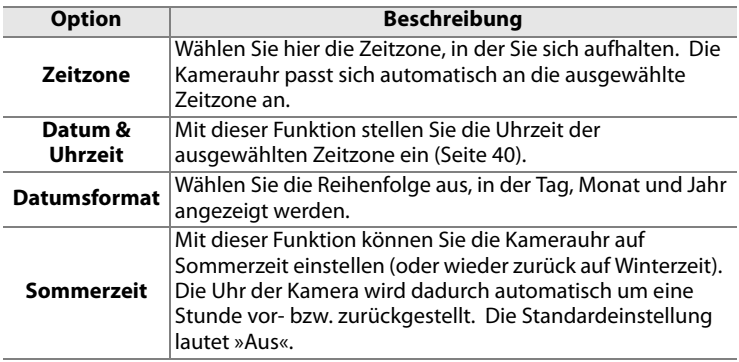

# **Sprache (Language)**

In diesem Menü können Sie die Sprache für die Menüs und Meldungen der Kamera auswählen. Es stehen folgende Sprachen zur Auswahl.

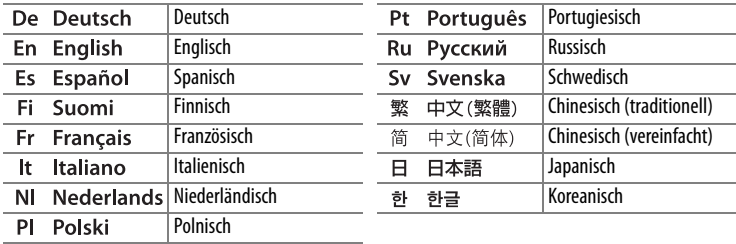

#### **Bildkommentar**

Hinzufügen eines Kommentars während der Aufnahme von Fotografien. Kommentare können in ViewNX (im Lieferumfang enthalten) oder Capture NX 2 (separat erhältlich; S. 391) betrachtet werden. Der Kommentar wird zudem auf der dritten Aufnahmedatenseite auf dem Fotoinformationsdisplay angezeigt.

- **•** »Fertig«: Speichert die Änderungen. Sie kehren anschließend zum Systemmenü zurück.
- **•** »Kommentar eingeben«: Wählen Sie diese Option, um einen Kommentar einzugeben (siehe Seite 292). Kommentare können aus bis zu 36 Zeichen bestehen.
- **•** »Kommentar hinzufügen«: Wählen Sie diese Option, wenn der eingegebene Kommentar zu allen neu aufgenommenen Bildern hinzugefügt werden soll. Um die Option »Kommentar hinzufügen« ein- oder auszuschalten, markieren Sie sie und drücken die Taste ( $\blacktriangleright$ ).

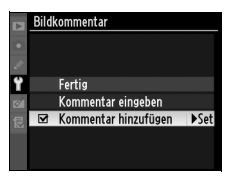

E

# **Bildorientierung**

Wenn die Einstellung »Ein« (Standardvorgabe) aktiviert ist, speichert die Kamera bei einer Aufnahme ihre Ausrichtung, also ob das Bild im Hoch- oder Querformat aufgenommen wurde. Bei der Wiedergabe auf dem Kameramonitor (Seite 287), in ViewNX und in Capture NX 2 (separat erhältlich) werden Hochformataufnahmen automatisch gedreht und im Hochformat angezeigt (Seite 391). Die Kamera unterscheidet folgende Orientierungen:

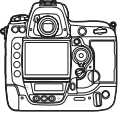

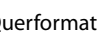

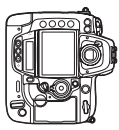

Querformat Hochformat (um 90° im Uhrzeigersinn gedreht)

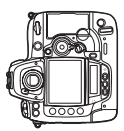

Hochformat (um 90° gegen den Uhrzeigersinn gedreht)

Wenn die Option »Aus« gewählt ist, wird die Orientierung der Kamera nicht gespeichert. Wählen Sie diese Option, wenn Sie ein Bild mit nach oben oder nach unten gerichtetem Objektiv aufnehmen.

#### A **Anzeige im Hochformat**

Wenn Sie die im Hochformat aufgenommenen Bilder auch im Hochformat anzeigen möchten, wählen Sie im Wiedergabemenü unter »Anzeige im Hochformat« die Einstellung »Ein« (pg. 287). Beachten Sie, dass die Bilder bei der Bildkontrolle nicht gedreht werden, da sich die Kamera während der Aufnahme in der richtigen Lage befindet (Seite 228).

# **Sprachnotiz**

Die Einstellungen in diesem Menü bestimmen, ob und wie Sie Sprachnotizen aufnehmen können. Siehe »Sprachnotizen: Aufzeichnen von Sprachnotizen« (Seite 248).

## **Sprachnotiz ersetzen**

Diese Option bestimmt, ob die Sprachnotiz der letzten Aufnahme überschrieben werden kann, wenn sich die Kamera in Aufnahmebereitschaft befindet. Siehe »Sprachnotizen: Aufzeichnen von Sprachnotizen« (Seite 249).

#### **Sprachnotiz-Taste**

Diese Funktion legt das Verhalten der Taste § fest. Siehe »Sprachnotizen: Aufzeichnen von Sprachnotizen« (Seite 249).

### **Audioausgabe**

In diesem Menü legen Sie fest, ob und wie Sprachnotizen wiedergegeben werden. Siehe »Sprachnotizen: Wiedergabe von Sprachnotizen« (Seite 254).

### **USB**

Wählen Sie für den Anschluss der Kamera an einen Computer oder an einen PictBridge-Drucker das geeignete USB-Protokoll aus. Wählen Sie das Protokoll »MTP/PTP« (Standardeinstellung), wenn Sie die Kamera an einen PictBridge-Drucker anschließen, den Wireless-LAN-Adapter WT-4 (optionales Zubehör) verwenden oder die Kamera mit Camera Control Pro 2 (optional erhältlich) fernsteuern möchten (Seite 391). Auf Seite 257 finden Sie ausführliche Informationen zur Auswahl des geeigneten USB-Protokolls für Nikon Transfer (im Lieferumfang enthalten).

E

# **Referenzbild (Staub)**

Beziehen Sie Ihre Referenzdaten für die Staubentfernungsfunktion in Capture NX 2 (separat erhältlich; weitere Informationen finden Sie im Software-Handbuch).

Die Option »Referenzbild (Staub)« steht nur für Objektive mit CPU zur Verfügung. Wir empfehlen Ihnen die Verwendung eines Objektivs ohne DX mit einer Brennweite von mindestens 50 mm. Bei Verwendung eines Zoomobjektivs sollten Sie das Referenzbild mit der längsten Brennweite (Tele) aufnehmen.

#### **1 Wählen Sie die Option »Bild aufnehmen«.**

Markieren Sie die Option »Bild aufnehmen« und drücken Sie die Taste <sub>(R)</sub>

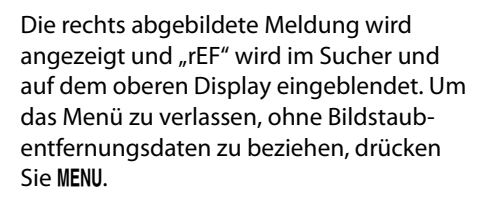

#### **2 Richten Sie die Kamera auf eine weiße Fläche, die keine Details aufweist.**

Wählen Sie als Motiv für das Referenzbild eine strukturlose weiße Fläche, die gut beleuchtet ist. Fotografieren Sie aus ca. 10 Zentimeter Entfernung und wählen Sie den Bildausschnitt so, dass die Fläche das Sucherbild vollständig ausfüllt. Drücken Sie den Auslöser bis zum ersten Druckpunkt.

Der Autofokus stellt automatisch auf unendlich scharf. Bei manueller Scharfeinstellung stellen Sie die Entfernung manuell auf unendlich.

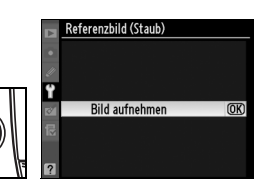

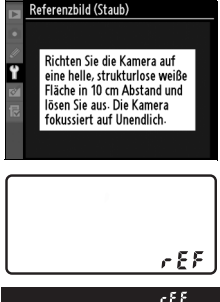

E

l≔

### **3 Nehmen Sie das Referenzbild auf.**

Drücken Sie den Auslöser bis zum zweiten Druckpunkt, um Referenzdaten für die Staubentfernungsfunktion aufzuzeichnen. Sobald der Auslöser gedrückt wird, schaltet sich der Monitor aus.

Wenn das Motiv zu hell oder zu dunkel ist, kann die Kamera möglicherweise kein geeignetes Referenzbild aufnehmen. In diesem Fall wird die rechts abgebildete Meldung angezeigt. Wählen Sie ein anderes Motiv und wiederholen Sie den Vorgang ab Schritt 1.

#### D **Referenzbild für Staubentfernung**

Das Referenzbild zur Staubentfernung kann bei allen Bildern genutzt werden, die mit der Kamera aufgenommen wurden, ganz gleich, welches Objektiv verwendet wurde und welche Blendeneinstellung gewählt war. Referenzbilder können nicht am Computer mit einem Bildbearbeitungsprogramm geöffnet werden. Wenn Sie das Referenzbild auf dem Monitor der Kamera

wiedergeben, wird ein Gittermuster angezeigt. Histogramme und Spitzlichter werden nicht angezeigt.

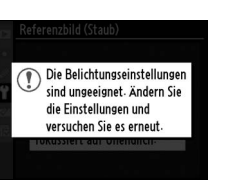

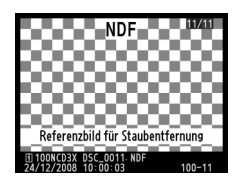

# **Akkudiagnose**

Diese Funktion zeigt den aktuellen Status des eingesetzten Akkus an.

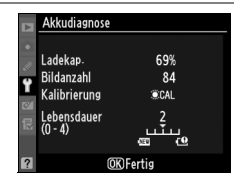

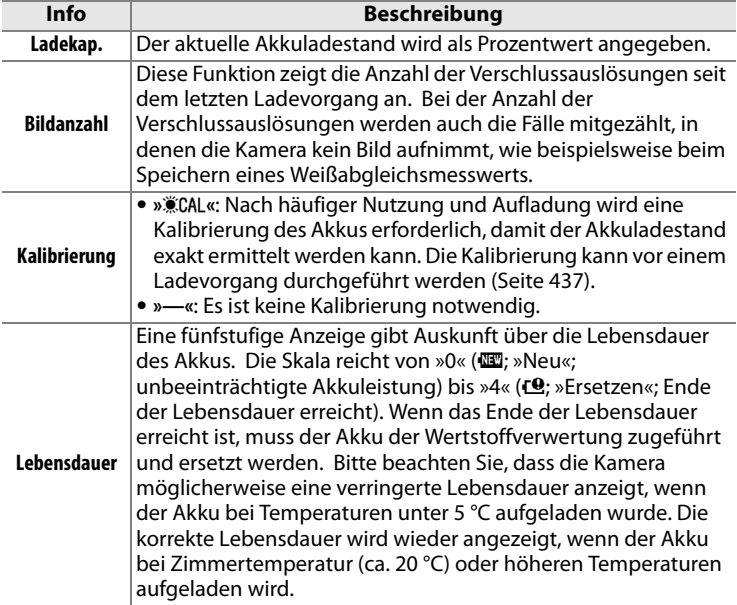

## **Wireless-LAN-Adapter**

In diesem Menü können Einstellungen für die Verbindung zu einem Wireless-LAN vorgenommen werden. Diese Funktion setzt voraus, dass der Wireless-LAN-Adapter WT-4 (optionales Zubehör) angeschlossen ist. Siehe »Anschluss an einen Computer, Drucker oder Fernseher: Wireless-LANs und Ethernet-Netzwerke« (Seite 261).

### **Bild-Authentifikation**

Legen Sie fest, ob neu aufgenommene Bilder mit einem digitalen Echtheitssiegel versehen werden. Bei Bildern mit Echtheitssiegel kann mit der Nikon-Software Image Authentication (optional erhältlich) nachgewiesen werden, ob sie im Originalzustand vorliegen oder nachträglich verändert wurden. Das Echtheitssiegel lässt sich nicht nachträglich zu bereits aufgenommenen Bildern hinzufügen. Bilder mit Echtheitssiegel werden in den Bildinformationen auf der Seite mit den Dateiinformationen und auf der Datenübersichtsseite mit dem Symbol <sup>re</sup> gekennzeichnet (Seite 230 und 240).

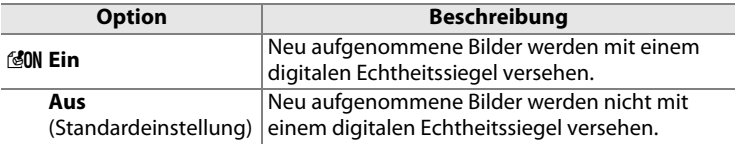

#### **Z** Camera Control Pro 2

Das Echtheitssiegel wird nicht in TIFF-(RGB)-Dateien eingebettet, die mit Camera Control Pro 2 (optional erhältlich) direkt auf der Festplatte des Computers gespeichert werden.

#### A **Bildkopien**

Das Echtheitssiegel wird nicht von Bildkopien übernommen, die mit den Funktionen im Menü »Bildbearbeitung« erstellt wurden (Seite 363).

## **Copyright-Informationen**

Hinzufügen von Copyright-Informationen während der Aufnahme von Fotografien. Die Copyright-Informationen werden auf der dritten Aufnahmedatenseite auf dem Fotoinformationsdisplay angezeigt (Seite 237) und können mit ViewNX (im Lieferumfang enthalten) und Capture NX 2 (separat erhältlich) angezeigt werden (Seite 391).

- **•** »Fertig«: Speichert die Änderungen. Sie kehren anschließend zum Systemmenü zurück.
- **•** »Fotograf«: Geben Sie den Namen des Fotografen wie auf Seite 292 beschrieben ein. Der Name des Fotografen kann aus bis zu 36 Zeichen bestehen.
- **•** »Urheberrechtsinhaber«: Geben Sie den Namen des Urheberrechtsinhabers wie auf Seite 292 beschrieben ein. Der Name des Urheberrechtsinhabers kann aus bis zu 54 Zeichen bestehen.
- **•** »Copyright-Infos hinzufügen«: Wählen Sie diese Option, wenn die Copyright-Infos zu allen neu aufgenommenen Bildern hinzugefügt werden sollen. Die Option »Copyright-Infos hinzufügen« kann ein- oder ausgeschaltet werden, indem sie markiert wird und die >-Taste gedrückt wird.

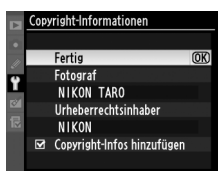

#### D **Copyright-Informationen**

Sie können eine unbefugte Verwendung der Angaben über Fotograf und Urheberrechtsinhaber verhindern, indem Sie die Option »Copyright-Infos hinzufügen« deaktivieren und sicherstellen, dass die Felder »Fotograf« und »Urheberrechtsinhaber« leer sind, bevor Sie die Kamera ausleihen oder weitergeben. Nikon übernimmt keine Haftung für Schäden oder Streitfälle, die sich aus der Verwendung der Option »Copyright-Informationen« ergeben.

 $\equiv$ 

## **Einst. auf Speicherkarte**

Wählen Sie »Einstellungen speichern«, um die folgenden Kameraeinstellungen auf der eingesetzten Speicherkarte in Fach 1 zu speichern. Wenn nicht mehr genügend Platz auf der Speicherkarte vorhanden ist, erscheint eine entsprechende Meldung (Seite 417).

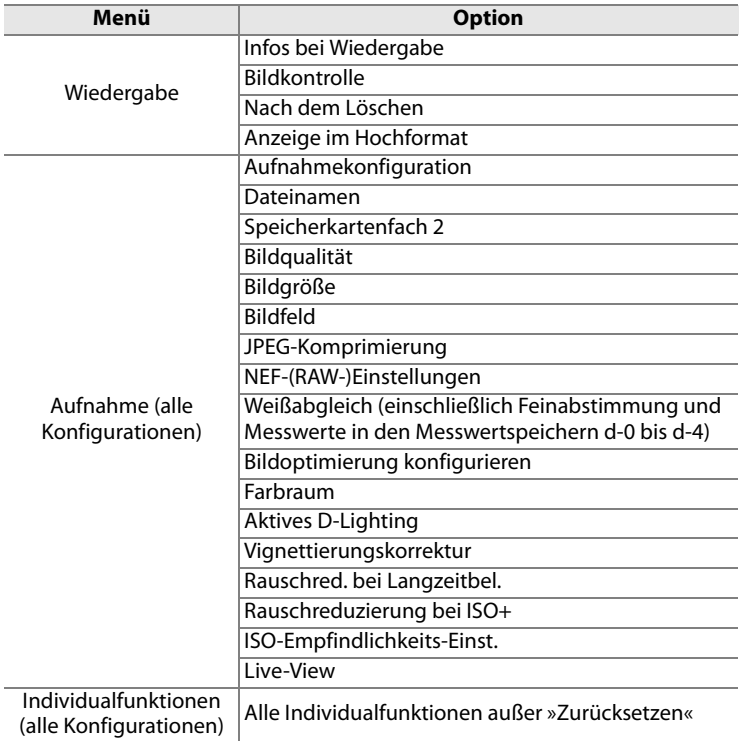

E

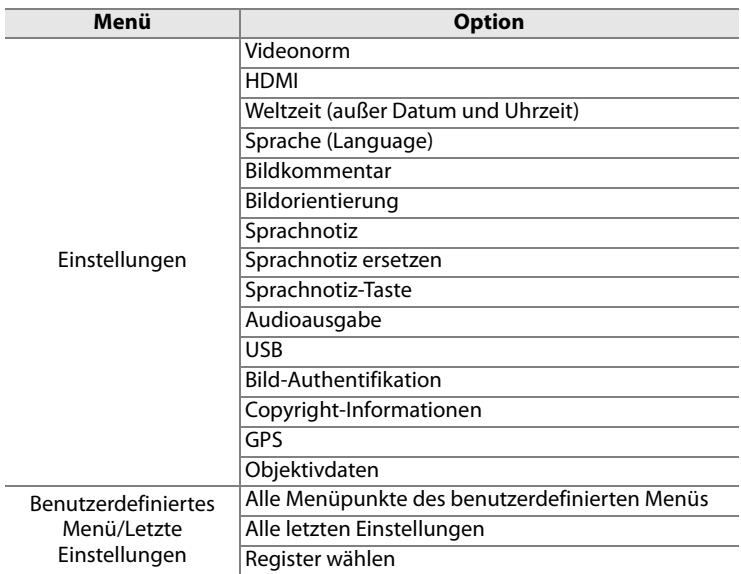

Gespeicherte Einstellungen einer D3X können mit der Funktion »Einstellungen laden« wieder geladen werden. Bitte beachten Sie, dass die Funktion »Einst. auf Speicherkarte« nur angeboten wird, wenn eine Speicherkarte in Fach 1 eingesetzt ist. Die Option »Einstellungen laden« steht nur zur Verfügung, wenn die eingesetzte Speicherkarte in Fach 1 eine Einstellungsdatei enthält. Die Speicherkarte in Fach 2 kann nicht zum Speichern oder Laden von Einstellungen verwendet werden.

#### A **Gespeicherte Einstellungen**

Die Einstellungen werden in einer Datei mit dem Namen »NCSETUP3.« gespeichert. Der Dateiname darf nicht geändert werden, andernfalls können die Einstellungen nicht mehr geladen werden.

**GPS**

In diesem Menü können Einstellungen für den Anschluss eines GPS-Empfängers vorgenommen werden (Seite 221).

# **Virtueller Horizont**

Diese Funktion zeigt einen künstlichen Horizont an, der durch die Daten des Lagesensors der Kamera berechnet wird.

#### D **Neigen der Kamera**

Die Anzeige des virtuellen Horizonts ist nicht genau, wenn die Kamera stark nach vorne oder hinten geneigt ist.

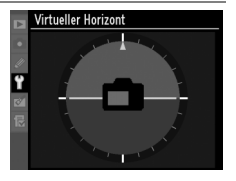

#### A **Weitere Informationen**

Lesen Sie hinsichtlich weiterer Informationen über die Verwendung von elektronischen Analogbelichtungsanzeigen als Neigungsmesser den Abschnitt Individualfunktion f4 (»Funktionstaste« > »Nur Funktionstaste«; Seite 334). Lesen Sie hinsichtlich weiterer Informationen über die Einstellung der Monitorhelligkeit im Modus Live-View Seite 99.

## **Objektivdaten**

In diesem Menü können Sie die Eigenschaften (Brennweite und Lichtstärke) von bis zu neun Objektiven ohne Prozessorsteuerung hinterlegen. Diese Informationen können von einigen Kamerafunktionen genutzt werden, die eigentlich ein Objektiv mit Prozessorsteuerung voraussetzen (Seite 218).

 $\equiv$ 

## **AF-Feinabstimmung**

Feinabstimmung des Fokus für bis zu 20 Objektivtypen. Die AF-Feinabstimmung wird für die meisten Situationen nicht empfohlen; verwenden Sie diese Funktion nur, wenn sie benötigt wird.

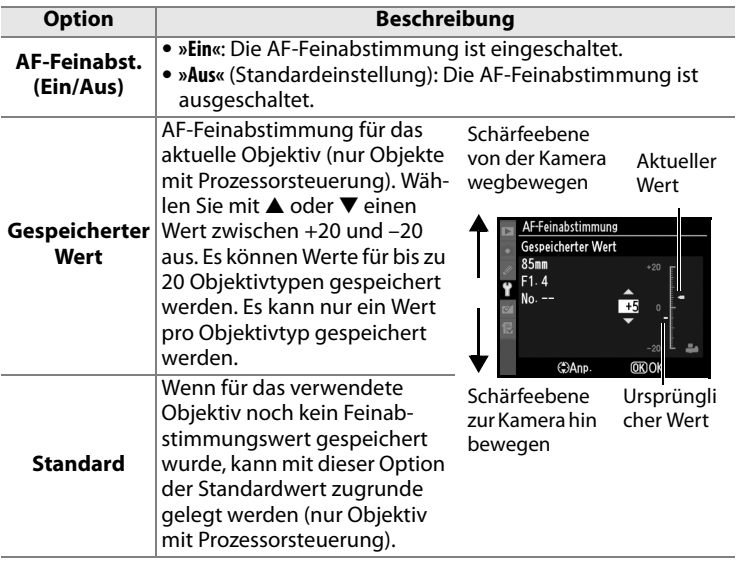

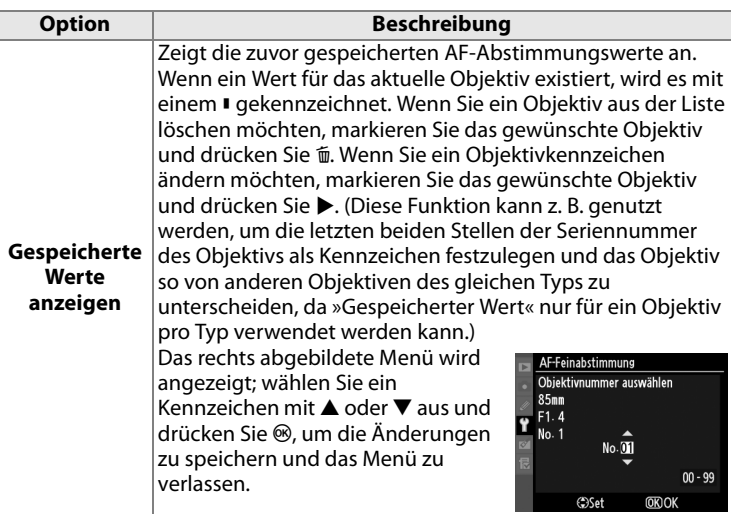

#### D **AF-Feinabstimmung**

Möglicherweise kann die Kamera beim Fokussieren von Motiven im kürzesten Aufnahmeabstand oder im Unendlichen nicht scharfstellen, wenn eine AF-Feinabstimmung vorgenommen wurde.

#### **M** Live-View

Die Feinabstimmung wird nicht angewendet, wenn unter »Live-View-Betriebsart« die Option »Stativ« gewählt ist und die Entfernungsmessung der Kamera auf Kontrasterkennung beruht (Seite 94).

#### A **Gespeicherter Wert**

Es kann nur ein Wert pro Objektivtyp gespeichert werden. Wenn ein Telekonverter verwendet wird, können unterschiedliche Werte für jede Kombination von Objektiv und Telekonverter gespeichert werden.

#### **Firmware-Version**

Diese Funktion zeigt die aktuelle Version der Kamera-Firmware an.

# N**Das Bildbearbeitungsmenü: Bildbearbeitung in der Kamera**

Mit den Funktionen im Bildbearbeitungsmenü können Sie von Bildern, die auf einer eingesetzten Speicherkarte gespeichert sind, Bildkopien erstellen, die in einer bestimmten Weise bearbeitet wurden. Das Bildbearbeitungsmenü wird nur angeboten, wenn eine Speicherkarte mit Bildern in die Kamera eingesetzt ist. Nähere Informationen zur Menüsteuerung finden Sie im Abschnitt »Lehrgang: Die Kameramenüs« (Seite 26).

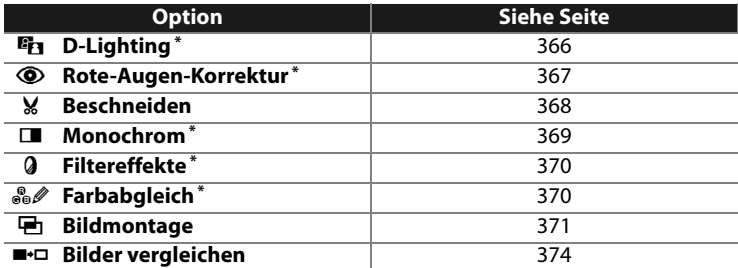

\* Nicht verfügbar bei Bildern, die mit der Einstellung » Monochrom« unter »Bildoptimierung konfigurieren« aufgenommen wurden (Seite 164).

# **Bildbearbeitung in der Kamera**

#### **1 Wählen Sie im Bildbearbeitungsmenü die gewünschte Funktion aus.**

Drücken Sie den Multifunktionswähler oben oder unten ( $\triangle$  oder  $\nabla$ ), um eine Funktion

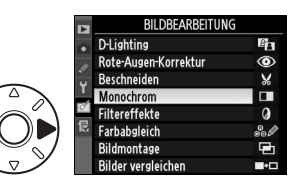

zu markieren, und anschließend rechts (2), um sie auszuwählen. Je nach gewählter Option erscheint ein weiteres Menü. Markieren Sie erneut eine Option und drücken Sie den Multifunktionswähler rechts ( $\blacktriangleright$ ).

#### **2 Wählen Sie das gewünschte Bild aus.**

Es wird ein Bildindex mit den Bildern auf der Speicherkarte angezeigt. Markieren Sie das gewünschte Bild mit dem Multifunktionswähler. Um

das markierte Bild in der Einzelbilddarstellung anzuzeigen, halten Sie die Taste EP gedrückt.

Bei zwei eingesetzten Speicherkarten kann ein Speicherkartenfach ausgewählt werden, indem Sie die Taste  $\mathbb{Z}^{\mathsf{Q}}$  gedrückt halten und gleichzeitig den Multifunktionswähler oben (A) drücken. Das rechts abgebildete Menü erscheint (Seite 228). Wählen Sie das gewünschte Speicherkartenfach aus und drücken Sie ®.

#### **3 Zeigen Sie die Bildbearbeitungsoptionen an.**

Drücken Sie die Taste ®, um die Optionen der Bildbearbeitungsfunktion anzuzeigen (ausführlichere Informationen zur gewählten Funktion finden Sie auf den folgenden Seiten).

Wenn Sie keine bearbeitete Kopie erstellen möchten, drücken Sie die Taste MENU. Sie kehren anschließend zum Bildbearbeitungsmenü zurück.

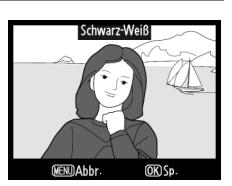

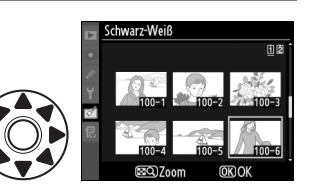

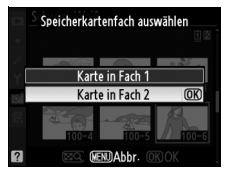

E

# **4 Erstellen Sie eine bearbeitete Kopie.**

Drücken Sie die Taste <sup>®</sup>, um eine bearbeitete Kopie zu erstellen. Bearbeitete Kopien sind mit dem Symbol Ø gekennzeichnet.

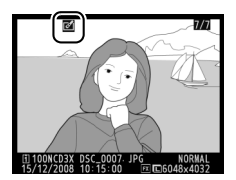

#### D **Bearbeitete Bildkopien**

Bildkopien, die mit der Funktion »Beschneiden« erstellt wurden, können keiner weiteren Bildbearbeitung unterzogen werden. Die Funktionen »D-Lighting«, »Rote-Augen-Korrektur«, »Filtereffekte« und »Farbabgleich« können nicht auf Bildkopien angewendet werden, die bereits mit der Funktion »Monochrom« bearbeitet wurden. Abgesehen von diesen Einschränkungen können die Bildbearbeitungsfunktionen kombiniert und auf bereits bearbeitete Kopien angewendet werden. Beachten Sie jedoch, dass eine wiederholte Bildbearbeitung Qualitätsverluste zur Folge haben kann.

#### A **Bildqualität**

Kopien von JPEG-Bildern übernehmen die Bildgröße und die Bildqualität des Originals. Davon ausgenommen sind Kopien, die mit den Funktionen »Beschneiden« (Seite 369) oder »Bildmontage« erstellt wurden. Kopien von NEF-(RAW)-Dateien werden im JPEG-Format mit der Bildqualität »JPEG Fine« und der Bildgröße »L« gespeichert. Kopien von TIFF-(RGB)-Dateien werden ebenfalls im JPEG-Format mit der Bildqualität »JPEG Fine« gespeichert, übernehmen jedoch die Bildgröße des Originals. Kopien im JPEG-Format werden mit der Option »Einheitliche Dateigröße« komprimiert.

U

# **D-Lighting**

Die D-Lighting-Funktion hellt Schattenbereiche auf und eignet sich ideal zur Optimierung unterbelichteter oder im Gegenlicht aufgenommener Bilder.

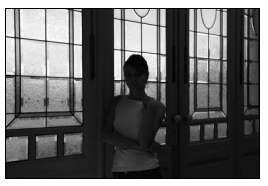

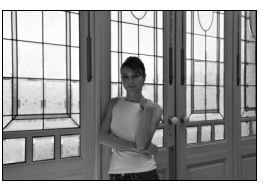

**Vorher** Nachher

Drücken Sie den Multifunktionswähler oben oder unten (▲ oder ▼), um die Stärke der Korrektur festzulegen. Das Vorschaubild zeigt die Wirkung der Bildbearbeitung. Drücken Sie die Taste ®, um eine Kopie zu erstellen.

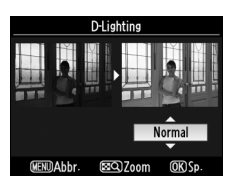

E

# **Rote-Augen-Korrektur**

Diese Funktion steht nur für Bilder zur Verfügung, die mit Blitz aufgenommen wurden, und korrigiert einen eventuell vorhandenen Rote-Augen-Effekt. Die Wirkung der Funktion kann anhand des Vorschaubildes beurteilt werden (siehe Abbildung rechts).

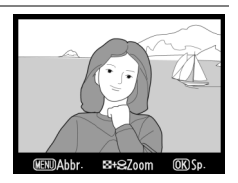

Überprüfen Sie die Rote-Augen-Korrektur und speichern Sie anschließend die korrigierte Bildkopie. Die möglichen Aktionen sind in der folgenden Tabelle beschrieben. Beachten Sie, dass die Rote-Augen-Korrektur nicht immer die erwarteten Ergebnisse erzielt und in sehr seltenen Fällen möglicherweise auf Bildbereiche angewendet wird, die keinen Rote-Augen-Effekt aufweisen. Dies kann zu Farbverfälschungen in den betroffenen Bildbereichen führen. Überprüfen Sie daher die Vorschau, bevor Sie fortfahren.

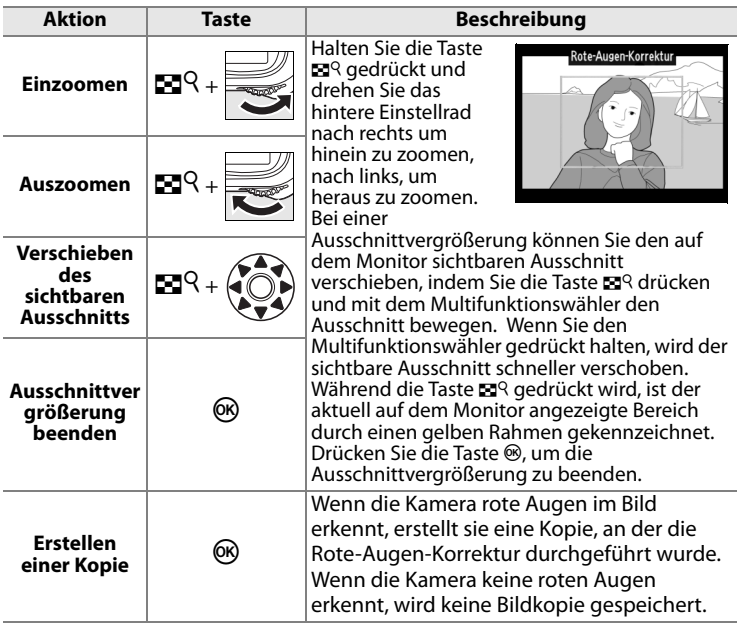

# **Beschneiden**

Mit dieser Funktion können Sie einen Bildausschnitt freistellen und als Kopie speichern. Der ausgewählte Ausschnitt wird auf dem Monitor angezeigt. In der Bildminiatur, die das vollständige Bild zeigt, ist der Ausschnitt gelb umrandet. Die möglichen

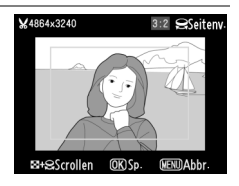

Aktionen sind in der folgenden Tabelle beschrieben.

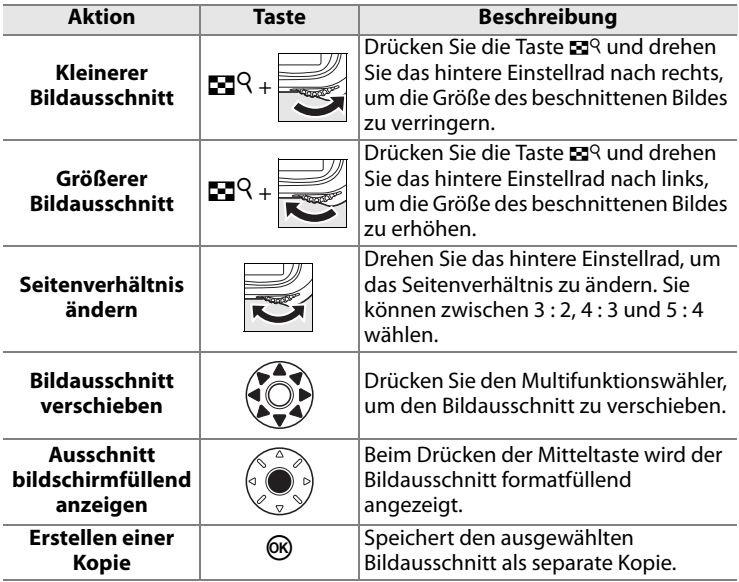

#### A **Beschneiden: Bildqualität und Bildgröße**

Kopien von Bildern, die mit der Qualitätseinstellung »NEF (RAW)«, »NEF (RAW) + JPEG« oder »TIFF (RGB)« aufgenommen wurden, werden mit der Bildqualität »JPEG Fine« gespeichert (Seite 66). Ausschnittskopien von JPEG-Dateien übernehmen die Bildqualität des Originals. Die resultierende Bildgröße hängt von der Größe des gewählten Ausschnitts und vom Seitenverhältnis ab.

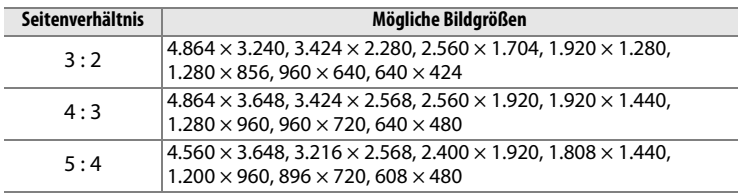

# **Monochrom**

Mit dieser Funktion werden Farbbilder in monochrome Bilder umgewandelt. Es stehen die Effekte »Schwarz-Weiß«, »Sepia« (braun getontes Schwarz-Weiß-Bild) und »Blauton« (blau getontes Schwarz-Weiß-Bild) zur Auswahl.

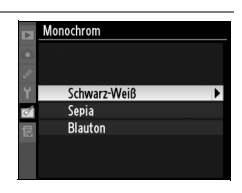

Bei Auswahl von »Sepia« bzw. »Blauton« wird eine Vorschau des ausgewählten Bildes angezeigt. Drücken Sie den Multifunktionswähler oben  $(4)$ , um den Farbeffekt zu verstärken, oder unten (3), um ihn abzuschwächen. Drücken Sie die Taste <sup>®</sup>, um eine monochrome Kopie zu erstellen.

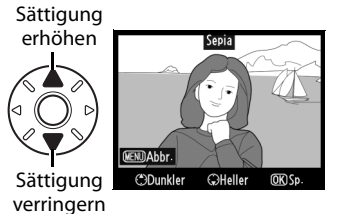

# **Filtereffekte**

Mit dieser Funktion können Sie einen Filtereffekt auf ein Bild anwenden. Um einen ausgewählten Effekt anzuwenden und als Kopie zu speichern, drücken Sie die Taste <sup>®</sup>.

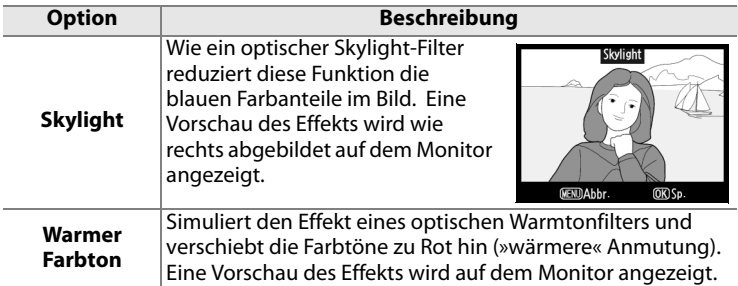

# **Farbabgleich**

Verschieben Sie die Farbbalance mit dem Multifunktionswähler (siehe Abbildung unten). Die Wirkung wird auf dem Monitor wiedergegeben. Die Histogramme (Seite 232) zeigen zusätzlich die Tonwertverteilung in den Farbkanälen Rot, Grün und Blau an. Drücken Sie die Taste <sup>®</sup>, um eine Kopie zu erstellen.

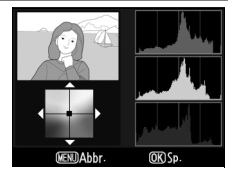

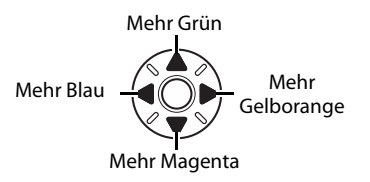

#### A **Umwandeln von NEF-(RAW)-Dateien in JPEG-Dateien**

Um eine NEF-(RAW)-Datei in eine JPEG-Datei umzuwandeln, wählen Sie sie mit der Funktion »Farbabgleich« aus und drücken die Taste ®, ohne die Farbbalance zu verändern. Die Kopie wird mit der Bildqualität »JPEG Fine« und der Bildgröße »L« gespeichert.

眉
# **Bildmontage**

Die Funktion »Bildmontage« verschmilzt zwei NEF-(RAW)-Bilder zu einer Montage und speichert sie als separate Kopie. Das Ergebnis der Bildmontage ist besser als ähnliche Funktionen von Bildbearbeitungsprogrammen, da die Kamera die hohe RAW-Qualität der Aufnahmen ausnutzt. Die Montage wird mit den aktuellen Einstellungen für Bildqualität und Bildgröße gespeichert. Legen Sie die gewünschte Bildqualität und Bildgröße fest, bevor Sie die Bildmontage erstellen (Seite 66 und 70). Es können alle von der Kamera angebotenen Bildgrößen verwendet werden. Um eine Bildmontage im NEF-(RAW)-Format zu speichern, wählen Sie die Bildqualität »NEF (RAW)«.

# **1 Wählen Sie die Funktion »Bildmontage«.**

Markieren Sie im Bildbearbeitungsmenü die Funktion »Bildmontage« und drücken Sie den

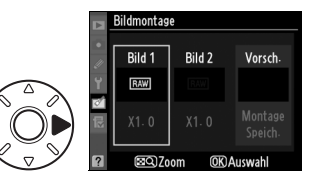

Bildmontage

Multifunktionswähler rechts (2). Daraufhin wird der rechts abgebildete Dialog angezeigt, in dem »Bild 1« markiert ist.

# **2 Blenden Sie den Bildindex mit NEF-(RAW)-Bildern ein.**

Drücken Sie die Taste ®. Es wird ein Bildindex angezeigt.

# **Bild 1**

### **3 Markieren Sie das gewünschte Bild.**

Markieren Sie mit dem Multifunktionswähler ( $\blacktriangle$ ,  $\nabla$ ,  $\blacktriangleleft$ oder 2) das erste Bild für die Bildmontage. Wenn Sie das

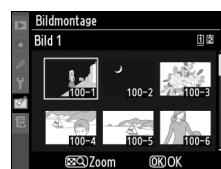

කට 7<sub>00</sub>m

U

markierte Bild kurzzeitig in der Einzelbilddarstellung anzeigen möchten, drücken Sie die Taste ER.

### **4 Wählen Sie das markierte Bild aus.**

Drücken Sie die Taste ®, um das markierte Bild als erstes Bild für die Bildmontage auszuwählen. Sie kehren anschließend zum Montagedialog zurück. Das

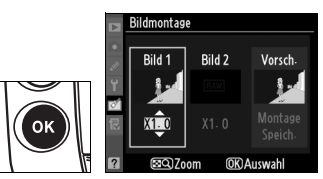

ausgewählte Bild wird als »Bild 1« angezeigt.

## **5 Stellen Sie die Sichtbarkeit des Bildes ein.**

Drücken Sie den Multifunktionswähler oben oder unten ( $\triangle$  oder  $\nabla$ ), um die Deckkraft des Bildes im Bereich

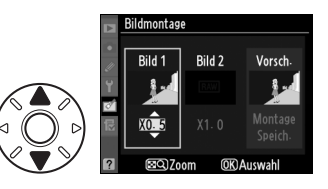

ildmontage

Rild 1

 $X<sub>0</sub>$ . කට 7.00m

Bild<sub>2</sub>

Vorsch

von 0,1 bis 2,0 einzustellen. Der Standardwert ist 1,0. Bei 0,5 wird die Sichtbarkeit halbiert, bei 2,0 verdoppelt. Die Wirkung kann anhand des Vorschaubildes (»Vorsch.«) beurteilt werden.

**6 Wählen Sie das zweite Bild aus.**

> Drücken Sie den Multifunktionswähler links oder rechts (4 oder 2), um »Bild 2« zu markieren. Wiederholen Sie

Schritte 2 bis 5, um das zweite Bild für die Bildmontage auszuwählen und seine Sichtbarkeit anzupassen.

# **7 Markieren Sie »Vorsch.«.**

Drücken Sie den Multifunktionswähler links oder rechts (4 oder 2), um »Vorsch.« der Bildmontage zu markieren.

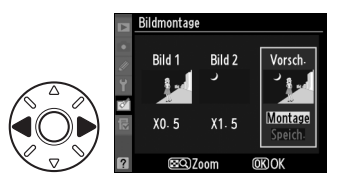

E

# **8 Zeigen Sie die Vorschau an.**

Drücken Sie den Multifunktionswähler oben oder unten ( $\triangle$  oder 3), um die Option »Montage« zu markieren, und anschließend die Taste ®. Wenn Sie die Bildmontage

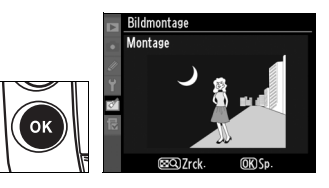

direkt speichern möchten, ohne sie anhand der Vorschau zu überprüfen, markieren Sie die Option »Speich.« und drücken die Taste ®). Wenn Sie andere Bilder auswählen oder die Deckkraft ändern möchten, drücken Sie die Taste  $\mathbb{R}^Q$ . Sie kehren zu Schritt 7 zurück.

### **9 Speichern Sie die Bildmontage.**

Drücken Sie in der Vorschauansicht die Taste <sup>®</sup>, um die Bildmontage wie angezeigt zu speichern. Nach dem Speichern

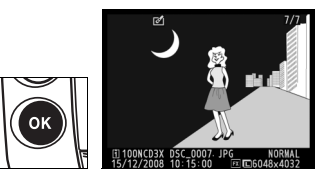

zeigt die Kamera die neue Bildmontage in der Einzelbildansicht an.

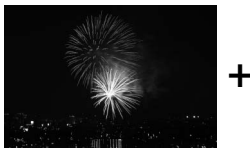

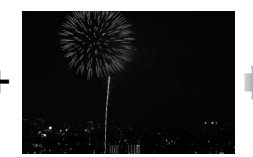

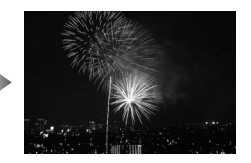

### D **Bildmontage**

Für Bildmontagen können nur NEF-(RAW)-Dateien ausgewählt werden, die mit der D3X erstellt wurden. Andere Bilder werden im Bildindex für die Bildauswahl nicht angezeigt. Für Bildmontagen können nur NEF-(RAW)-Dateien ausgewählt werden, die dasselbe Bildfeld und dieselbe Bittiefe besitzen.

Die Bildmontage übernimmt die Bildinformationen (z.B. Datum der Aufnahme, Belichtungsmessung, Belichtungszeit, Blende, Belichtungssteuerung, Belichtungskorrektur, Brennweite und Bildorientierung) sowie die Einstellungen für Weißabgleich und Bildoptimierung von dem als »Bild 1« ausgewählten Bild. Bildmontagen können im NEF-(RAW)-Format oder im JPEG-Format gespeichert werden. Montagen im NEF-(RAW)-Format werden mit der Komprimierung gespeichert, die im Menü »NEF-(RAW-)Einstellungen« unter »Typ« ausgewählt ist. Montagen im JPEG-Format werden mit der Option »Einheitliche Dateigröße« komprimiert.

# **Bilder vergleichen**

Mit dieser Funktion können Sie erstellte Bildkopien mit ihren Originalen vergleichen.

## **1 Wählen Sie die Funktion »Bilder vergleichen«.**

Markieren Sie die Funktion »Bilder vergleichen« und drücken Sie den Multifunktionswähler rechts  $(\blacktriangleright)$ . Auf dem Monitor erscheint ein Bildindex.

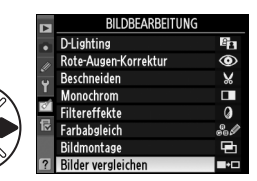

### **2 Wählen Sie das gewünschte Bild aus.**

Markieren Sie das gewünschte Bild mit dem Multifunktionswähler und drücken Sie die Taste <sup>®</sup>. Es können nur bearbeitete Kopien

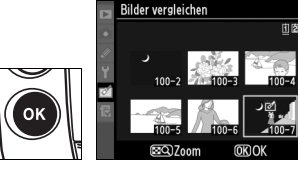

(diese sind am Symbol  $\mathbb{Z}$  zu erkennen) oder Originale, die bearbeitet wurden, ausgewählt werden. Wenn Sie das markierte Bild kurzzeitig in der Einzelbilddarstellung anzeigen möchten, drücken Sie die Taste  $M^Q$ .

E

# **3 Vergleichen Sie die Kopie mit dem Original.**

Das Original wird links und die bearbeitete Kopie rechts angezeigt. Die Bildbearbeitungsfunktionen, mit denen die Kopie erstellt wurde, sind am oberen Rand des Monitors aufgeführt. Drücken Sie den Multifunktionswähler links oder rechts  $(\triangle, \blacktriangledown, \blacktriangleleft$  oder  $\blacktriangleright$ ), um zwischen Original und Kopie zu

Bildbearbeitungsfunktionen, mit denen die Kopie erstellt wurde

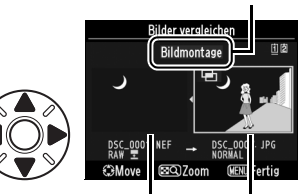

Original Bearbeitete Kopie

wechseln. Wenn Sie das markierte Bild kurzzeitig in der Einzelbilddarstellung anzeigen möchten, drücken Sie die Taste ER. Bei Bildkopien, die mit der Funktion »Bildmontage« erstellt wurden, gibt es naturgemäß zwei Originale. Drücken Sie den Multifunktionswähler oben oder unten ( $\triangle$  oder  $\nabla$ ), um zwischen beiden Originalen zu wechseln. Um zur Bildwiedergabe zurückzukehren, drücken Sie die Taste MENU. Wenn Sie zu Schritt 2 zurückkehren und dabei das markierte Bild ausgewählt lassen möchten, drücken Sie den Multifunktionswähler in der Mitte oder die Taste <sub>(R)</sub>

### D **Bilder vergleichen**

Das Quellbild wird nicht angezeigt, wenn die Kopie von einem Foto angefertigt wurde, das in der Zwischenzeit gelöscht wurde, geschützt (Seite 244) oder ausgeblendet ist (Seite 281), oder Bild-Authentifikation erfordert (Seite 356).

# **BENUTZERDEFINIERTES MENÜ: Persönliche**

# **Menüzusammenstellung**

Mit der Funktion »Benutzerdefiniertes Menü« können Sie sich ein eigenes Menü mit häufig benötigten Funktionen aus dem Aufnahme-, Wiedergabe-, System- und Bildbearbeitungsmenü sowie dem Menü für Individualfunktionen zusammenstellen (bis zu 20 Optionen). Auf Wunsch können die zuletzt verwendeten Einstellungen statt des benutzerdefinierten Menüs angezeigt werden (Seite 380).

Das Hinzufügen, Entfernen und Umsortieren von Menüeinträgen wird nachfolgend beschrieben. Nähere Informationen zur Menüsteuerung finden Sie im Abschnitt »Lehrgang: Die Kameramenüs« (Seite 26).

# **Hinzufügen von Menüpunkten**

### **1 Wählen Sie die Funktion »Menüpunkte hinzufügen«.**

Wählen Sie im Menü »Eigenes Menü« ( i) die Option »Menüpunkte hinzufügen« und drücken Sie den Multifunktionswähler rechts  $(\blacktriangleright)$ .

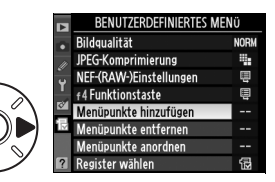

# **2 Wählen Sie ein Menü aus.**

Markieren Sie den Namen des Menüs, das den gewünschten Menüpunkt enthält, und drücken Sie den Multifunktionswähler rechts  $(\blacktriangleright)$ .

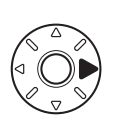

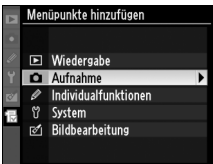

### **3 Wählen Sie einen Menüpunkt aus.**

Markieren Sie den gewünschten Menüpunkt und drücken Sie die Taste <sub>(R)</sub>

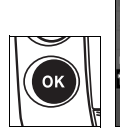

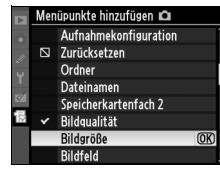

ΓΞ

# **4 Bestimmen Sie die Position des neuen Menüpunkts.**

Drücken Sie den Multifunktionswähler oben oder unten ( $\triangle$  oder  $\nabla$ ), um den Menüpunkt innerhalb des

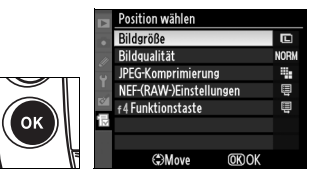

benutzerdefinierten Menüs nach oben oder nach unten zu verschieben. Drücken Sie die Taste ®, um den Menüpunkt an der gewählten Position zu speichern.

# **5 Weitere Punkte hinzufügen.**

Alle Menüpunkte, die im benutzerdefinierten Menü angezeigt werden, sind mit einem Häkchen gekennzeichnet. Menüpunkte, die mit dem Symbol  $\Delta$  gekennzeichnet sind,

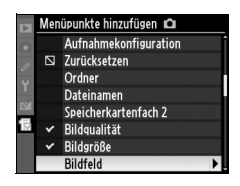

können nicht ausgewählt werden. Wiederholen Sie die Schritte 1 bis 4, um weitere Menüpunkte hinzuzufügen.

U

# **Entfernen von Menüpunkten**

# **1 Wählen Sie die Funktion »Menüpunkte entfernen«.**

Wählen Sie im Menü »Benutzerdefiniertes Menü« (园) die Option »Menüpunkte entfernen« und drücken Sie den Multifunktionswähler rechts  $(\blacktriangleright)$ .

# **2 Markieren Sie die zu löschenden Menüpunkte.**

Markieren Sie den gewünschten Menüpunkt und drücken Sie den Multifunktionswähler rechts  $(\blacktriangleright)$ . um ihn zu kennzeichnen (oder

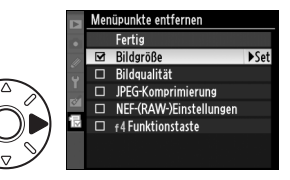

die Kennzeichnung wieder aufzuheben). Ausgewählte Menüpunkte sind mit einem Häkchen gekennzeichnet.

# **3 Wählen Sie die Option »Fertig«.**

Markieren Sie die Option »Fertig« und drücken Sie die Taste <sup>®</sup>. Anschließend erscheint eine Sicherheitsabfrage.

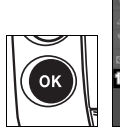

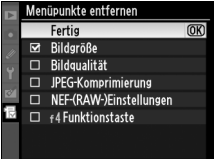

# **4 Löschen Sie die gekennzeichneten Menüpunkte.**

Drücken Sie die Taste <sup>®</sup>, um die ausgewählten Menüpunkte aus dem benutzerdefinierten Menü zu entfernen.

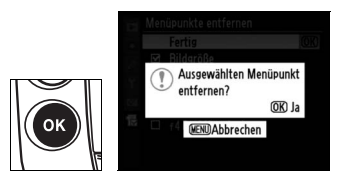

#### A **Löschen von Einträgen im benutzerdefinierten Menü**

Um im benutzerdefinierten Menü den markierten Menüpunkt zu löschen, drücken Sie die Taste ®. Es erscheint eine Sicherheitsabfrage. Drücken Sie die Taste  $\tilde{w}$  erneut, um das Löschen zu bestätigen.

# **Umsortieren von Menüpunkten**

## **1 Wählen Sie die Funktion »Menüpunkte anordnen«.**

Wählen Sie im benutzerdefinierten Menü (fa) die Option »Menüpunkte anordnen« und drücken Sie den Multifunktionswähler rechts  $(\blacktriangleright)$ .

# **2 Wählen Sie einen Menüpunkt aus.**

Markieren Sie den Menüpunkt, den Sie an eine andere Position im Menü verschieben möchten, und drücken Sie die Taste ®.

# **3 Bestimmen Sie die Position des Menüpunkts.**

Drücken Sie den

Multifunktionswähler oben oder unten ( $\triangle$  oder  $\nabla$ ), um den Menüpunkt innerhalb des

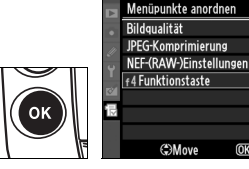

Menüpunkte anordnen Bildgualität

JPEG-Komprimierung NEF-(RAW-)Einstellungen

**OK Optionen auswählen** 

f4 Funktionstaste

**NORM** ą,

甲 圓

 $\overline{\mathsf{M}}$ ą.

ē

圓

**OKOK** 

benutzerdefinierten Menüs nach oben oder nach unten zu verschieben, und drücken Sie anschließend die Taste ®. Wiederholen Sie die Schritte 2 und 3, um weitere Menüpunkte neu zu positionieren.

#### A **Umsortieren von Menüpunkten**

Um den markierten Menüpunkt rauf oder runter zu bewegen, drücken Sie die Taste  $\mathbb{Z}^{\mathbb{Q}}$  und den Multifunktionswähler oben oder unten ( $\blacktriangle$  oder  $\nabla$ ). Lassen Sie die Taste  $\mathbb{R}^Q$  los, wenn Sie den Menüpunkt verschoben haben.

U

# **Anzeige der letzten Einstellungen**

Wählen Sie zur Anzeige der zwanzig zuletzt vorgenommenen Einstellungen die Option »Letzte Einstellungen« unter »Benutzerdefiniertes Menü« > »Register wählen«.

**1 Wählen Sie »Register wählen«.**

> Wählen Sie im Menü »Benutzerdefiniertes Menü« (1) die Option »Register wählen« und drücken Sie den Multifunktionswähler rechts  $(\blacktriangleright)$ .

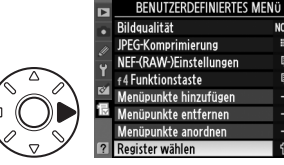

**NORM** 

۳,

Ų ę

伺

# **2 Wählen Sie »Letzte Einstellungen«.**

Markieren Sie »Letzte Einstellungen« und drücken Sie J. Der Name des Menüs wechselt von

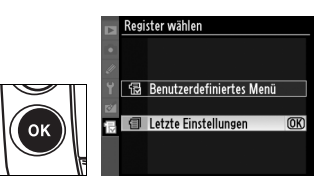

»BENUTZERDEFINIERTES MENÜ« zu »LETZTE EINSTELLUNGEN«.

Die verwendeten Menüoptionen werden bei der Verwendung am Anfang des Menüs eingefügt. Um das benutzerdefinierte Menü wieder anzuzeigen, wählen Sie »Benutzerdefiniertes Menü« unter »Letzte Einstellungen« > »Register wählen« aus.

E

# n **Technische Hinweise**

 *– Optionales Zubehör, Pflege der Kamera und wichtige Hinweise*

Dieses Kapitel behandelt folgende Themen:

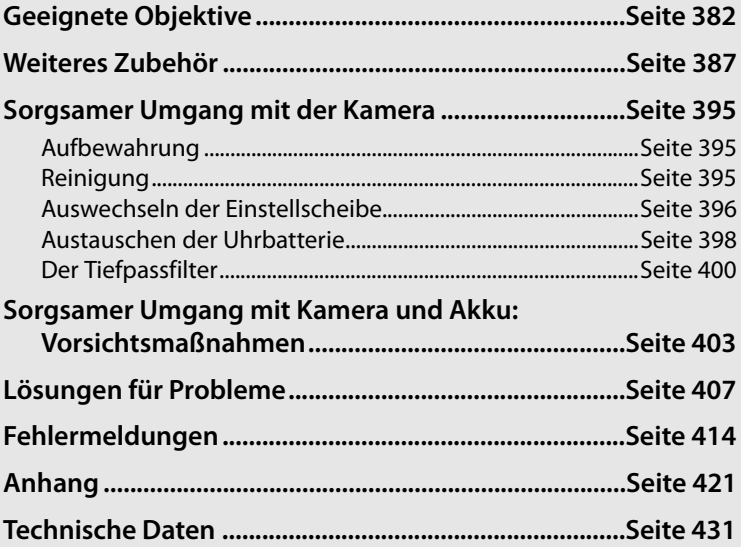

#### M

# **Geeignete Objektive**

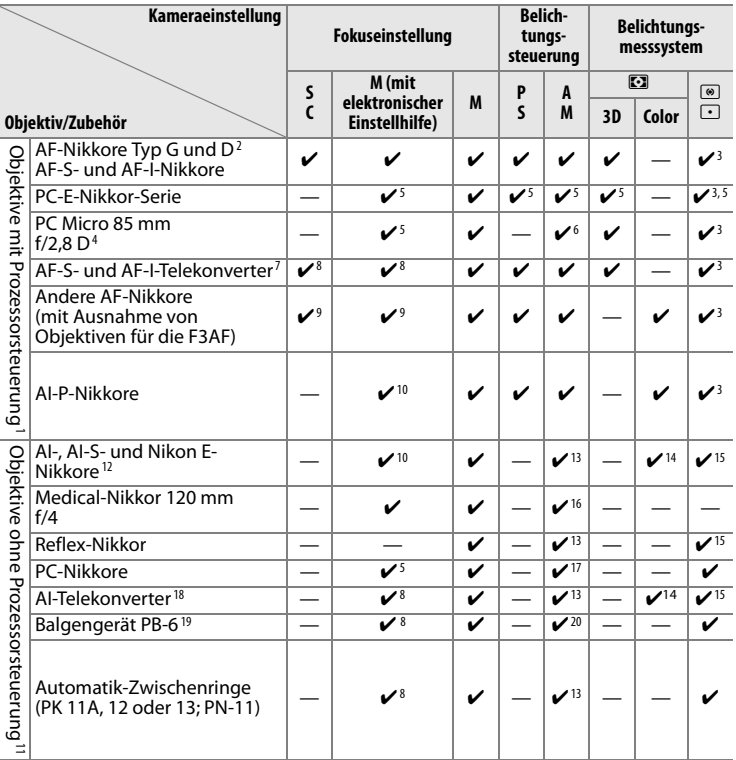

- 1 IX-Nikkore können nicht verwendet werden.
- 2 Bei VR-Objektiven wird der Bildstabilisator (Vibration Reduction) unterstützt.
- 3 Spotmessung im aktiven Fokusmessfeld.
- 4 Die Belichtungsmessung und die Blitzsteuerung der Kamera arbeiten möglicherweise nicht fehlerfrei, wenn das Objektiv verstellt ist (Shift oder Tilt) oder wenn eine andere als die größtmögliche Blendenöffnung verwendet wird.
- 5 Kann nicht mit Verstellung oder Neigung verwendet werden.
- 6 Nur manuelle Belichtungssteuerung
- 7 Nur in Verbindung mit AF-S- und AF-I-Nikkoren (Seite 385).
- 8 Mit effektiver Mindestlichtstärke von f/5,6.

 $\overline{\mathscr{V}}$ 

- 9 Bei folgenden Objektiven ist das Bild auf der Suchereinstellscheibe möglicherweise nicht scharf, obwohl der Fokusindikator eine Scharfeinstellung signalisiert: AF-Zoom-Nikkore 80–200 mm f/2,8, 35–70 mm f/2,8, 28–85 mm f/3,5–4,5 <neues Modell> und 28–85 mm f/3,5–4,5. Dieser Fall kann auftreten, wenn die Kamera versucht, bei maximaler Teleposition auf die Naheinstellgrenze des Objektivs scharf zu stellen. Stellen Sie in diesem Fall manuell scharf und orientieren Sie sich dabei am Sucherbild.
- 10 Mit einer Mindestlichtstärke von f/5,6.
- 11 Einige Objektive können nicht verwendet werden (siehe Seite 384).
- 12 Bei Stativmontage ist der Drehbereich des AI 80–200 mm f/2,8 ED durch das Kameragehäuse eingeschränkt. Solange das AI 200–400 mm f/4 ED an der Kamera montiert ist, können keine Filter gewechselt werden.
- 13 Wenn die Lichtstärke des Objektivs im Aufnahmemenü unter »Objektivdaten« (Seite 218) eingegeben wurde, wird der Blendenwert im Sucher und auf dem oberen Display angezeigt.
- 14 Setzt voraus, dass die Lichtstärke und Brennweite des Objektivs unter »Objektivdaten« (Seite 218) eingegeben wurde. Verwenden Sie die mittenbetonte Belichtungsmessung oder Spotmessung, wenn das Ergebnis nicht zufrieden stellend ausfällt.
- 15 Um eine präzisere Belichtungsmessung zu ermöglichen, wird empfohlen, die Lichtstärke und Brennweite des Objektivs unter »Objektivdaten« (Seite 218) einzugeben.
- 16 Kann bei manueller Belichtungssteuerung mit Belichtungszeiten von 1/125 Sekunde oder länger genutzt werden.
- 17 Die Belichtung wird durch Voreinstellung der Blendenöffnung bestimmt. Im Zeitautomatik-Belichtungsmodus können Sie die Blendenöffnung mit dem Blendenring voreinstellen, bevor Sie die Belichtung speichern und das Objektiv einstellen. Im manuellen Belichtungsmodus können Sie die Blendenöffnung mit dem Blendenring voreinstellen und die Belichtung vor dem Einstellen des Objektivs bestimmen.
- 18 Bei Verwendung folgender Objektive ist eine Belichtungskorrektur erforderlich: AI 28–85 mm f/3,5–4,5, AI 35–105 mm f/3,5–4,5, AI 35–135 mm f/3,5–4,5 und AF-S 80– 200 mm f/2,8 D. Ausführlichere Informationen finden Sie im Handbuch des Telekonverters.
- 19 Erfordert einen Automatik-Zwischenring vom Typ PK-12 oder PK-13. Je nach Ausrichtung der Kamera wird möglicherweise zusätzlich die Standartenerhöhung PB-6D benötigt.
- 20 Es wird empfohlen, die Blende am Objektiv voreinzustellen. Bei Verwendung der Belichtungssteuerung »Zeitautomatik« müssen Sie die Blende vor der Belichtungsmessung am Balgengerät einstellen.
- **•** Für die Verwendung des Reproständers PF-4 wird der Kamerahalter PA-4 benötigt.

### D **Inkompatibles Zubehör und inkompatible Objektive**

Das nachfolgend aufgeführte Zubehör und die genannten Objektive ohne Prozessorsteuerung können NICHT mit der D3X verwendet werden:

- **•** AF-Telekonverter TC-16AS
- **•** Nikkor-Objektive, die nicht auf AI umgebaut wurden
- **•** Objektive mit Einstellstutzen AU-1 (400 mm f/4,5, 600 mm f/5,6, 800 mm f/8, 1.200 mm f/11)
- **•** Fisheye-Nikkore (6 mm f/5,6, 7,5 mm f/5,6, 8 mm f/8, OP 10 mm f/5,6)
- **•** 2,1 cm f/4
- **•** Zwischenring K2
- **•** 180–600 mm f/8 ED (Seriennummern 174041–174180)
- **•** 360–1200 mm f/11 ED (Seriennummern 174031–174127)
- **•** 200–600 mm f/9,5 (Seriennummern 280001–300490)
- A **Objektiv-Lichtstärke**
- **•** AF-Objektive für die F3AF (AF-Nikkor 80 mm f/2,8, AF-Nikkor 200 mm f/3,5 ED, AF-Telekonverter TC-16)
- **•** PC 28mm f/4 (Seriennummer 180900 oder kleiner)
- **•** PC 35mm f/2,8 (Seriennummern 851001–906200)
- **•** PC-Nikkor 35 mm f/3,5 (altes Modell)
- **•** Reflex-Nikkor 1.000 mm f/6,3 (altes Modell)
- **•** Reflex-Nikkor 1.000 mm f/11 (Seriennummern 142361–143000)
- **•** Reflex-Nikkor 2.000 mm f/11 (Seriennummern 200111–200310)

Die im Namen eines Objektivs angegebene Lichtstärke bezieht sich auf die größtmögliche Blendenöffnung.

#### A **Objektive mit Prozessorsteuerung und vom Typ G oder D**

Prozessorgesteuerte Objekte erkennen Sie an den CPU-Kontakten, G- und D-Nikkore am Buchstaben auf dem Objektivtubus. G-Nikkore verfügen nicht über einen Blendenring.

#### **CPU-Kontakte**

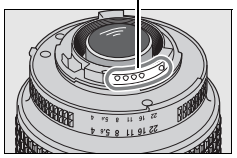

**Objektiv mit CPU-Kontakten**

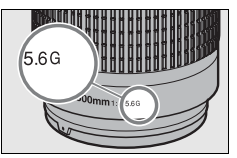

**G-Nikkor D-Nikkor**

#### **Blendenring**

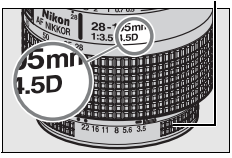

### A **AF-S- und AF-I-Telekonverter**

AF-S- und AF-I-Telekonverter können mit folgenden AF-S- und AF-I-Nikkoren verwendet werden:

- **•** AF-S VR Micro-Nikkor 105 mm f/2,8 G  $FD<sup>1</sup>$
- **•** AF-S VR Nikkor 200 mm f/2 G ED
- **•** AF-S VR 300 mm f/2,8 G ED
- **•** AF-S 300 mm f/2,8 D ED II
- **•** AF-S 300 mm f/2,8 D ED
- **•** AF-I 300 mm f/2,8 D ED
- **•** AF-S 300 mm f/4 D ED2
- **•** AF-S 400 mm f/2,8 D ED II
- **•** AF-S 400 mm f/2,8 D ED
- **•** AF-I 400 mm f/2,8 D ED
- **•** AF-S 500 mm f/4 D ED II <sup>2</sup>
- 
- 
- 1 Der Autofokus wird nicht unterstützt.
- **•** AF-S 500 mm f/4 D ED2
- **•** AF-I 500 mm f/4 D ED2
- **•** AF-S 600 mm f/4 D ED II <sup>2</sup>
- **•** AF-S 600 mm f/4 D ED2
- **•** AF-I 600 mm f/4 D ED2
- **•** AF-S VR 70–200 mm f/2,8 G ED
- **•** AF-S 80–200 mm f/2,8 D ED
- **•** AF-S VR 200–400 mm f/4 G ED2
- **•** AF-S VR Nikkor 400 mm f/2,8 G ED
- **•** AF-S VR Nikkor 500 mm f/4 G ED2
- **•** AF-S VR Nikkor 600 mm f/4 G ED2
- 2 In Verbindung mit den AF-S-Telekonvertern TC-17E II und TC-20E II wird der Autofokus nicht unterstützt.

### A **Kompatible Objektive ohne CPU**

Für Objektive ohne Prozessorsteuerung wird empfohlen, die Lichtstärke und Brennweite unter »Objektivdaten« (Seite 218) einzugeben. Dann stehen diesen Objektiven viele Funktionen zur Verfügung, die sonst nur Objektiven mit Prozessorsteuerung vorbehalten sind. Wenn die Objektivdaten nicht eingegeben werden, kann die Matrixmessung nicht genutzt werden – stattdessen wird automatisch die mittenbetonte Belichtungsmessung verwendet.

Bei Objektiven ohne Prozessorsteuerung muss die Blende mit dem Blendenring des Objektivs eingestellt werden. Es können daher nur die Zeitautomatik (R) und die manuelle Belichtungssteuerung (M) genutzt werden. Falls die Objektivlichtstärke nicht im Aufnahmemenü unter »Objektivdaten« eingegeben wurde, wird anstelle des Blendenwerts die Anzahl der Blendenstufen angezeigt, um die das Objektiv ausgehend von der größtmöglichen Blendenöffnung verstellt ist. Der Blendenwert kann dann auf der Skala am Objektiv abgelesen werden. Wenn die Kamera auf Programmautomatik ( $P$ ) oder Blendenautomatik ( $\overline{5}$ ) eingestellt ist, wird automatisch die Zeitautomatik verwendet. Dabei blinkt die Anzeige der Belichtungssteuerung ( $P$  oder  $\zeta$ ) auf dem oberen Display und das Symbol ( $\zeta$ ) wird im Sucher angezeigt.

### A **Bildwinkel und Brennweite**

Die D3X kann mit einem Objektiv für analoge Spiegelreflexkameras im Kleinbildformat verwendet werden. Wenn Objektive für analoge Spiegelreflexkameras im Kleinbildformat mit der D3X verwendet werden und die Option »DX-Format-Automatik« (Standardvorgabe) gewählt ist, werden die Bilder mit demselben Bildwinkel wie bei einer analogen Spiegelreflexkamera im Kleinbildformat aufgenommen. Das automatisch gewählte Bildformat entspricht in diesem Fall der Einstellung »FX-Format (35,9 × 24,0)«. Wenn ein DX-Nikkor an der Kamera angesetzt ist, begrenzt die Kamera automatisch den Bildausschnitt auf das DX-Format  $(23.6 \times 15.7 \text{ mm})$ .

Um einen anderen Bildwinkel als den des aktuell montierten Objektivs zu wählen, schalten Sie »DX-Format-Automatik« aus und wählen zwischen »FX-Format  $(36 \times 24)$ «, »DX-Format  $(24 \times 16)$ «, und »5 : 4  $(30 \times 24)$ «. Wenn Sie beispielsweise ein Objektiv für eine analoge Spiegelreflexkamera für das Kleinbildformat an die Kamera ansetzen, können Sie eine 1,5-fache Brennweitenverlängerung durch Auswahl des »DX-Format (24 × 16)« erreichen, da ein kleinerer Bereich belichtet wird, oder ein Seitenverhältnis durch Wählen von »5 : 4 (30 × 24)« erzielen.

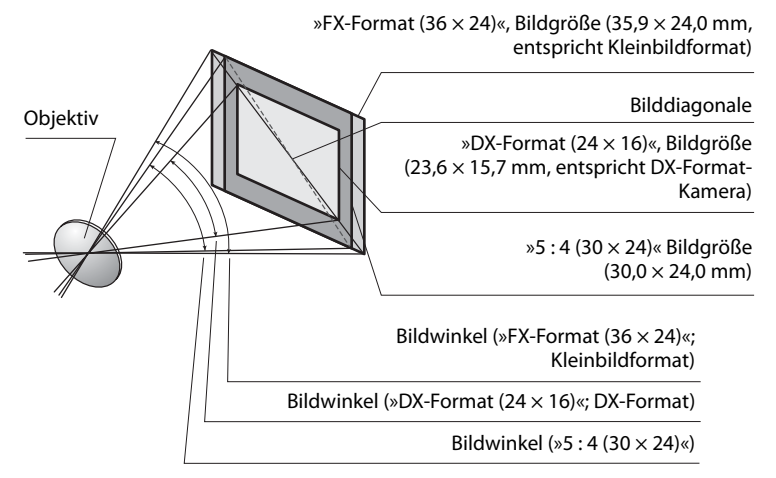

Im Vergleich zum Bildwinkel bei Kleinbildformat wird der Bildwinkel bei der Option »DX-Format (24  $\times$  16)« um den Faktor 1.5 und bei der Option »5 : 4 (30  $\times$  24)« um den Faktor 1,1 verringert. Um die Brennweite (bezogen auf Kleinbild) zu berechnen, die dem faktischen Bildwinkel an der D3X entspricht, multiplizieren Sie die Brennweite des Objektivs mit dem Verlängerungsfaktor 1,5, wenn das »DX-Format (24 × 16)« ausgewählt ist bzw. mit dem Verlängerungsfaktor 1,1, wenn »5 : 4 (30 × 24)« ausgewählt ist. Der Bildwinkel eines 50-mm-Objektivs beispielsweise entspricht an der D3X einer faktischen Brennweite von 75 mm bei Auswahl von »DX-Format (24  $\times$  16)«, bzw. 55 mm bei »5 : 4 (30  $\times$  24)«.

# **Weiteres Zubehör**

Zum Zeitpunkt der Fertigstellung dieses Handbuchs umfasste das Nikon-Produktsortiment folgendes Zubehör für die D3X.

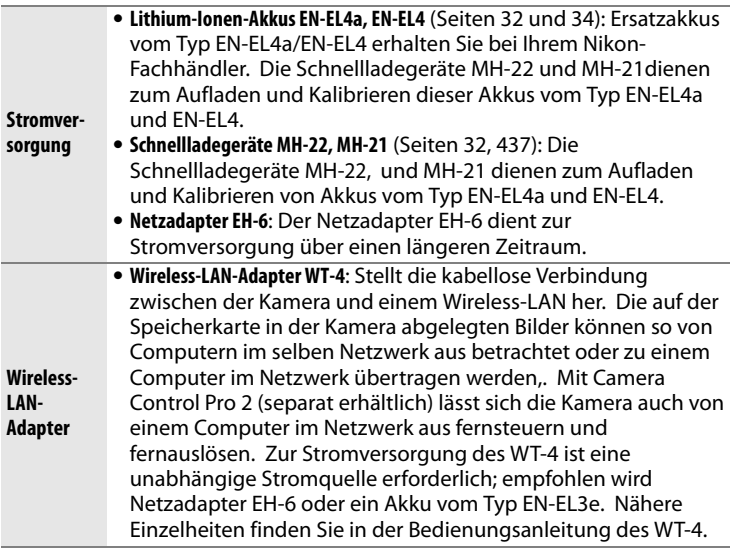

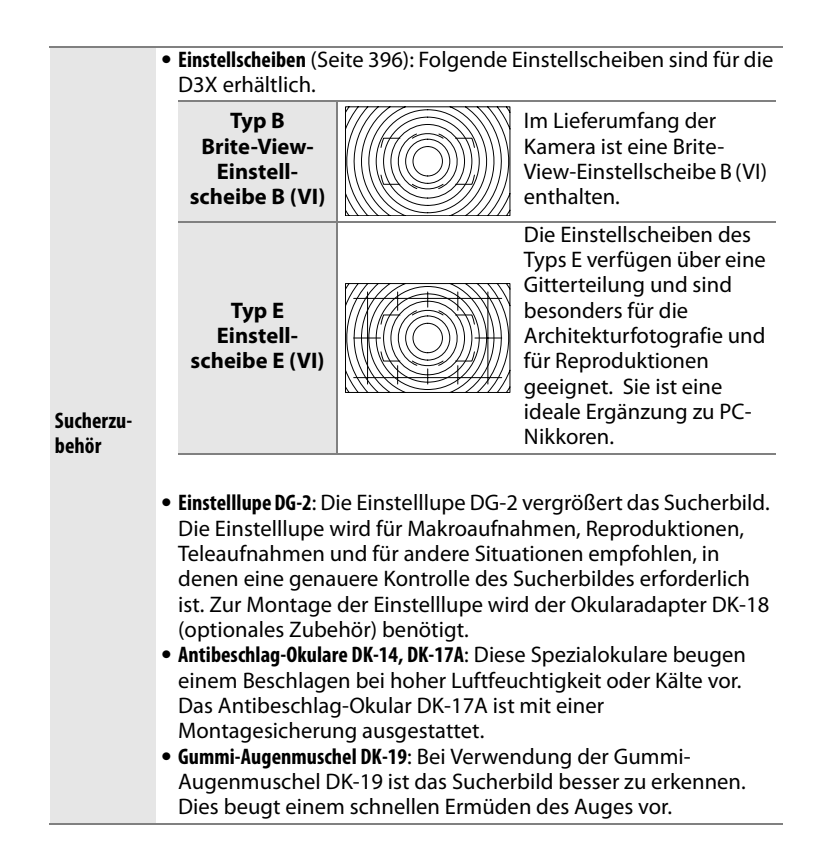

 $\boldsymbol{\mathcal{U}}$ 

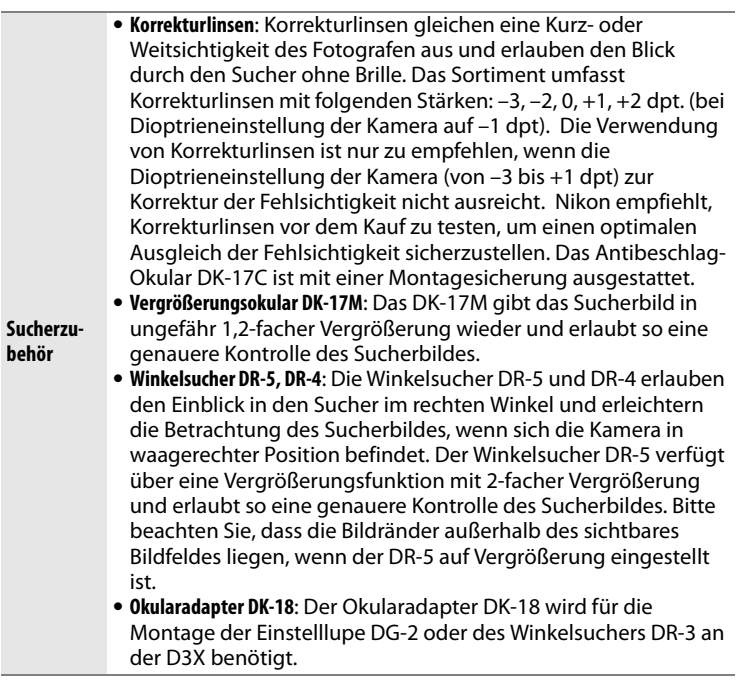

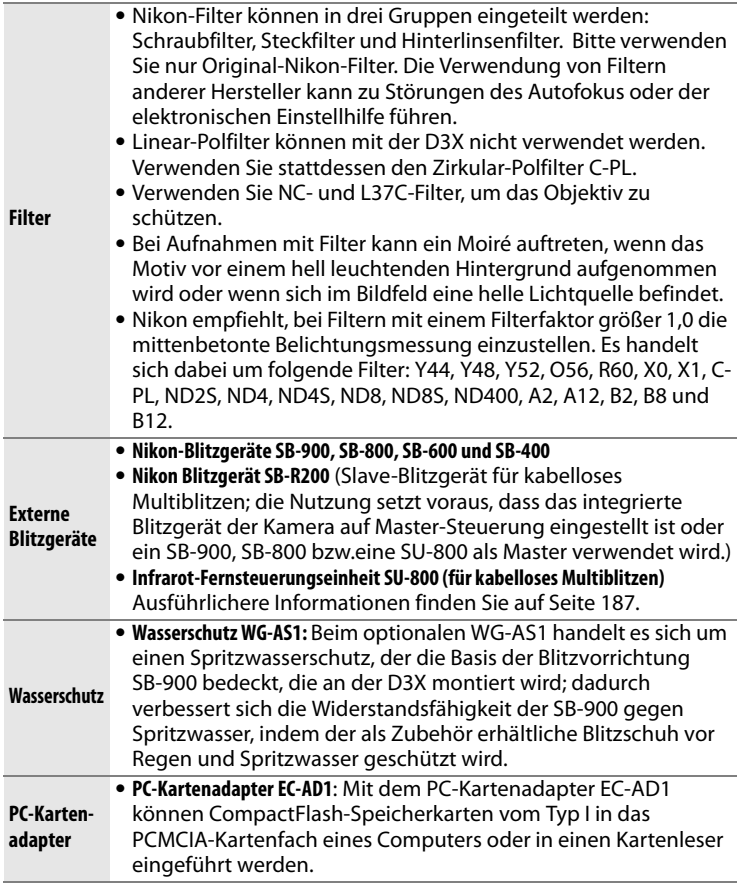

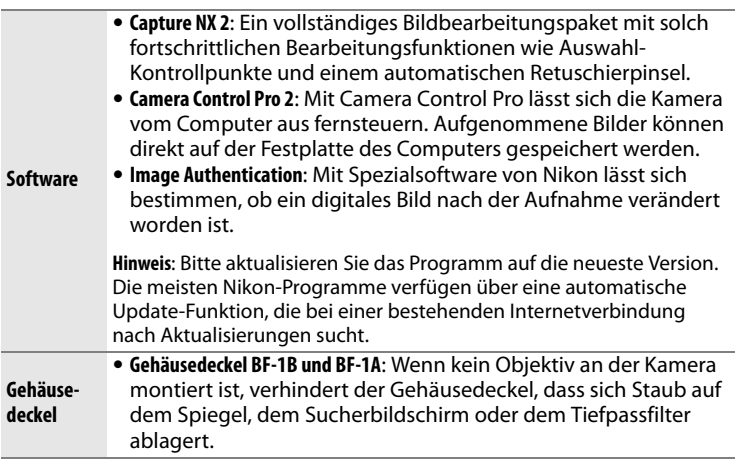

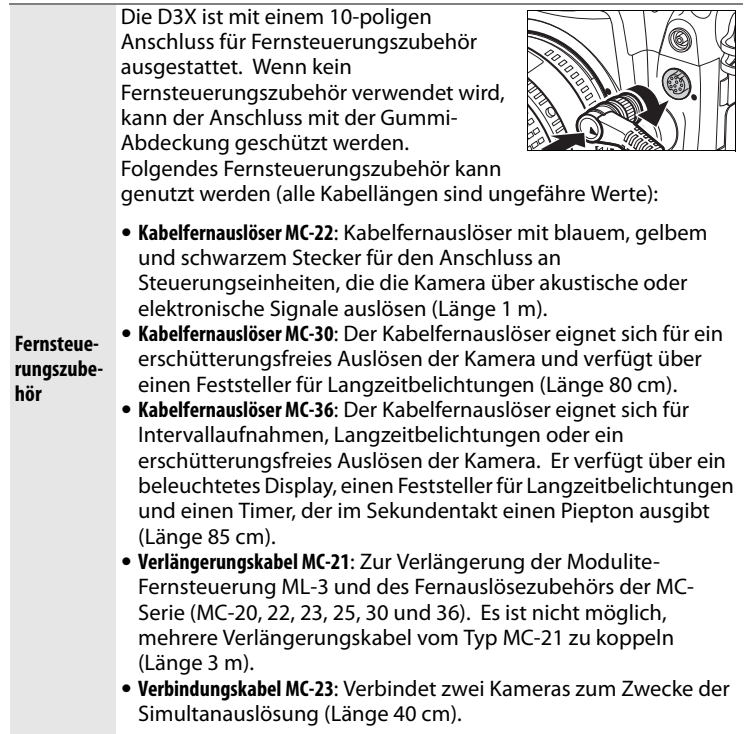

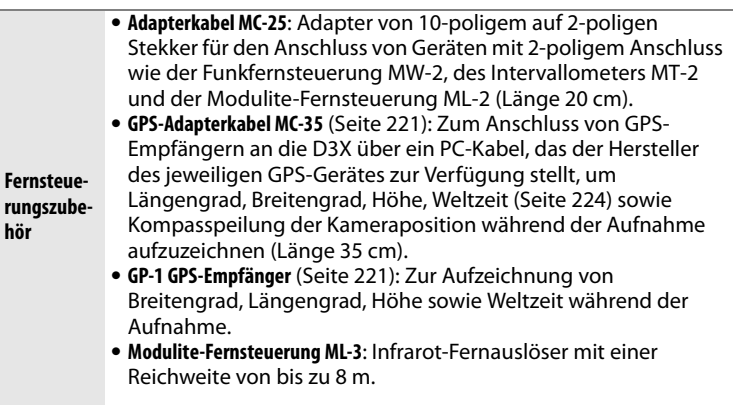

# **N**

### ❚❚ *Empfohlene Speicherkarten*

Die folgenden Speicherkarten wurden ausgiebig getestet und werden für die Verwendung mit der D3X empfohlen:

#### **SanDisk**

#### **Lexar Media**

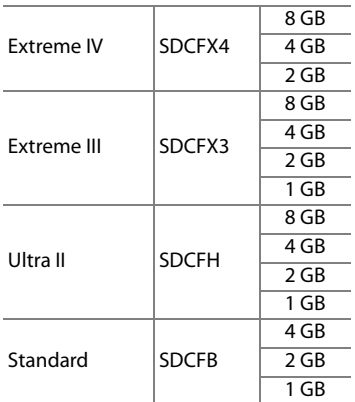

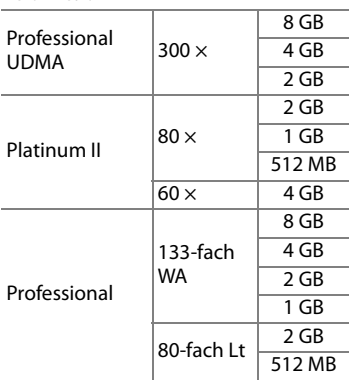

#### **Microdrive**

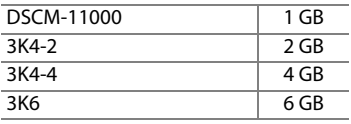

Andere Karten wurden nicht getestet. Weitere Informationen zu den obigen Speicherkarten erhalten Sie beim jeweiligen Hersteller.

# **Sorgsamer Umgang mit der Kamera**

# **Aufbewahrung**

Wenn Sie die Kamera längere Zeit nicht verwenden, sollten Sie den Akku herausnehmen. Schützen Sie die Kontakte des Akkus mit der vorgesehenen Abdeckung und lagern Sie den Akku an einem kühlen, trockenen Ort. Um Schimmelpilzbefall zu vermeiden, sollten Sie die Kamera an einem trockenen, gut belüfteten Ort aufbewahren. Halten Sie die Kamera von Naphthalin und Kampfer (Mottenmittel) fern und beachten Sie folgende Punkte:

- **•** Bewahren Sie die Kamera nicht in schlecht belüfteten Räumen oder in Räumen mit einer Luftfeuchtigkeit von mehr als 60% auf.
- **•** Bewahren Sie die Kamera nicht in der Nähe von Geräten wie Fernsehern oder Radios auf, die starke elektromagnetische Felder erzeugen.
- **•** Bewahren Sie die Kamera nicht an Orten mit extremen Temperaturen von über 50 °C oder unter –10 °C auf.

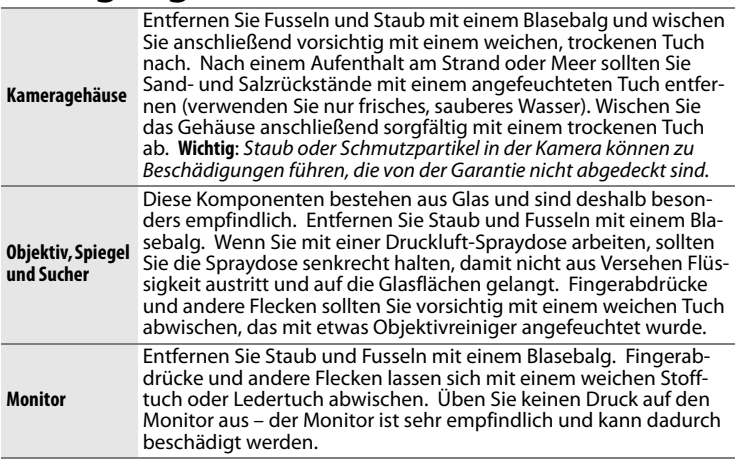

# **Reinigung**

Verwenden Sie keinen Alkohol, Verdünner oder andere flüchtigen Chemikalien.

# **Auswechseln der Einstellscheibe**

Die Kamera wird werkseitig mit einer Brite-View-Einstellscheibe B (VI) ausgeliefert. Sie können die Einstellscheibe B (VI) gegen die Einstellscheibe E (VI) für die D3X (optionales Zubehör; Seite 388) auswechseln. Gehen Sie dabei wie folgt vor:

# **1 Nehmen Sie das Objektiv ab.**

Schalten Sie die Kamera aus und nehmen Sie das Objektiv ab.

# **2 Entriegeln Sie die Einstellscheibenhalterung.**

Öffnen Sie die Einstellscheibenhalterung, indem Sie den Verschluss der Halterung mit der mitgelieferten Pinzette nach vorn ziehen. Die Einstellscheibenhalterung springt auf.

### **3 Entnehmen Sie die vorhandene Einstellscheibe.**

Nehmen Sie die Einstellscheibe vorsichtig mit der Pinzette heraus. Greifen Sie die Einstellscheibe nur an der kleinen Nase, damit die Oberfläche der Scheibe nicht verkratzt.

### **4 Setzen Sie die neue Einstellscheibe ein.**

Setzen Sie die neue Einstellscheibe vorsichtig mit der Pinzette in die Halterung ein. Greifen Sie die Einstellscheibe wieder nur an der kleinen Nase, damit die Oberfläche nicht verkratzt.

 $\overline{\mathscr{U}}$ 

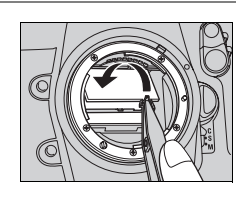

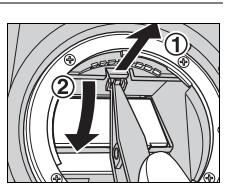

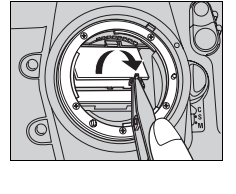

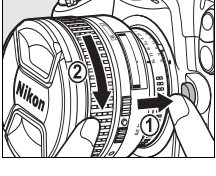

# **5 Verriegeln Sie die Einstellscheibenhalterung.**

Drücken Sie die vordere Kante des Halters mit der Pinzette nach oben, bis die Halterung einrastet.

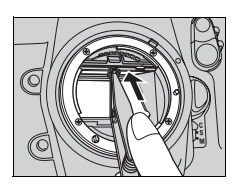

#### D **Vorsicht beim Auswechseln der Einstellscheibe**

Vermeiden Sie jede Berührung mit dem Spiegel oder den Oberflächen der Einstellscheiben.

#### A **Markierungen und Gitterlinien**

Durch ein geringfügiges Spiel beim Einsetzen sind die Markierungen und Gitterlinien der Einstellscheibe E möglicherweise nicht hundertprozentig exakt positioniert.

# **Austauschen der Uhrbatterie**

Die Kamerauhr wird mit einer Lithium-Batterie vom Typ CR1616 mit Strom versorgt, deren Lebensdauer ca. vier Jahre beträgt. Wenn auf dem oberen Display das Symbol w erscheint (nur bei aktiviertem Belichtungsmesser), muss die Batterie in Kürze ausgetauscht werden. Wenn die Lebensdauer der Batterie überschritten ist, blinkt das Symbol w auf dem oberen Display (nur bei aktiviertem Belichtungsmesser). Mit einer verbrauchten Uhrbatterie kann die Kamera zwar weiterhin Bilder aufnehmen, sie speichert jedoch nicht Datum und Uhrzeit der Aufnahme. Außerdem können keine Intervallaufnahmen mehr erstellt werden. Um eine verbrauchte Batterie auszutauschen, gehen Sie wie folgt vor:

# **1 Nehmen Sie die Akku heraus.**

Das Fach für die Uhrbatterie befindet sich im Akkufach. Schalten Sie die Kamera aus, öffnen Sie das Akkufach und nehmen Sie den Akku EN-EL4a heraus.

# **2 Öffnen Sie das Fach der Uhrenbatterie.**

Ziehen Sie die Abdeckung des Batteriefachs nach außen ab.

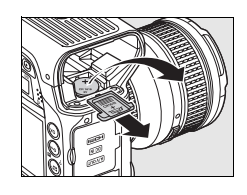

# **3 Nehmen Sie die Uhrbatterie heraus.**

# **4 Setzen Sie die neue Batterie ein.**

Setzen Sie eine neue Batterie vom Typ CR1616 ein und achten Sie auf die richtige Polarität. Die Seite mit dem Pluszeichen muss nach dem Einsetzen sichtbar sein.

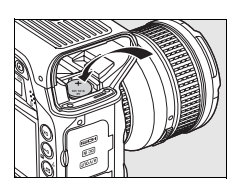

### **5 Schließen Sie das Fach für die Uhrbatterie.**

Schieben Sie die Abdeckung des Batteriefachs wieder in die Führung, bis sie einrastet.

# **6 Setzen Sie den Akku wieder ein.**

Setzen Sie den Akku EN-EL4a wieder ins Akkufach ein und schließen Sie das Akkufach.

### **7 Mit dieser Funktion stellen Sie die Uhrzeit der ausgewählten Zeitzone ein.**

Stellen Sie die Kamera auf das aktuelle Datum und die aktuelle Uhrzeit ein (Seite 40). Solange Datum und Uhrzeit

noch nicht eingestellt wurden, blinkt das Symbol w weiterhin auf dem oberen Display.

# A**CHTUNG**

Verwenden Sie ausschließlich Lithiumbatterien vom Typ CR1616. Der Einsatz anderer Batterien kann zu einer Explosion führen. Achten Sie auf eine sachgerechte Entsorgung verbrauchter Batterien.

### D **Einsetzen der Uhrbatterie**

Achten Sie darauf, die Uhrbatterie richtig herum einzusetzen. Wenn Sie die Uhrbatterie falsch herum einsetzen, sodass Plus- und Minuspol vertauscht sind, funktioniert die Uhr der Kamera nicht und es besteht die Gefahr, dass die Kamera beschädigt wird.

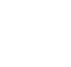

<u>n</u>

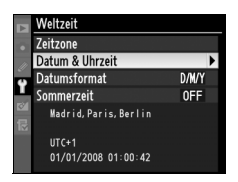

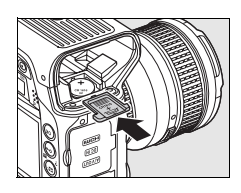

# **Der Tiefpassfilter**

Der Bildsensor ist mit einem Tiefpassfilter versehen, der die Entstehung von Aliasing-Artefakten im Bild verhindert. Falls Sie vermuten, dass Bildfehler von Schmutz- oder Staubpartikeln in der Kamera herrühren, können Sie den Filter mit der folgenden Methode reinigen. Beachten Sie jedoch, dass der Tiefpassfilter sehr empfindlich ist und leicht beschädigt werden kann. Nikon empfiehlt, den Filter vom fachkundigen Personal des Nikon-Kundendiensts reinigen zu lassen.

### **1 Setzen Sie einen vollständig aufgeladenen Akku in die Kamera ein oder schließen Sie sie mit einem Netzadapterstecker ans Stromnetz an.**

Stellen Sie für die gesamte Dauer der Inspektion oder Reinigung des Tiefpassfilters eine konstante Stromversorgung sicher. Wenn der Akku nicht mehr vollständig aufgeladen ist und auf dem Display das Symbol  $\equiv$  (60 %) angezeigt wird, sollten Sie den Tiefpassfilter nicht inspizieren oder reinigen. Setzen Sie zuerst ein vollständig aufgeladenen Ersatzakku vom Typ EN-EL4a ein oder schließen Sie die Kamera über den Netzadapter EH-6 ans Stromnetz an.

### **2 Wählen Sie die Funktion »Inspektion/ Reinigung«.**

Nehmen Sie das Objektiv vom Kameragehäuse ab und schalten Sie die Kamera ein. Markieren Sie im Systemmenü die Funktion »Inspektion/Reinigung« (Seite 346) und drücken Sie den Multifunktions-

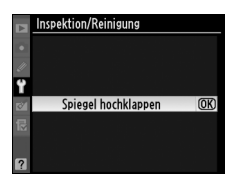

wähler rechts ( $\blacktriangleright$ ). Diese Option steht bei einem Akkuladestand von  $\Box$  oder geringer nicht zur Verfügung.

# **3** Drücken Sie die Taste  $\textcircled{R}$ .

Auf dem Monitor wird die rechts abgebildete Meldung eingeblendet. Im Sucher und auf dem oberen Display erscheint eine Reihe von Strichen. Schalten Sie die Kamera aus, falls Sie den Tiefpassfilter nicht überprüfen und stattdessen zum normalen Betrieb zurückkehren möchten.

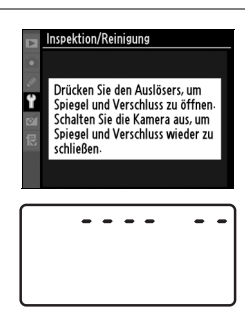

 $\mathbf{1} \cdot \mathbf{1} \cdot \mathbf{1} \cdot \mathbf{1} \cdot \mathbf{1} \cdot \mathbf{1} \cdot \mathbf{1}$ 

 $\boldsymbol{\mathcal{U}}$ 

# **4 Lösen Sie den Spiegel aus.**

Drücken Sie den Auslöser bis zum zweiten Druckpunkt. Daraufhin schwenkt der Spiegel

nach oben in die Wartungsposition. Der Verschlussvorhang öffnet sich und gibt den Bildsensor mit dem Tiefpassfilter frei. Bei hochgeklapptem Spiegel ist der Sucher schwarz. Die Striche auf dem oberen Display blinken.

# **5 Inspizieren Sie den Tiefpassfilter.**

Halten Sie die Kamera nun so, dass Licht auf den Tiefpassfilter fällt. Untersuchen Sie die Oberfläche des Filters genau auf Schmutz- oder Staubpartikel. Fahren Sie mit Schritt 7 fort, wenn keine Fremdkörper zu sehen sind.

# **6 Reinigen Sie den Tiefpassfilter.**

Entfernen Sie die Schmutz- und Staubpartikel auf dem Filter mit einem Blasebalg. Verwenden Sie keinen Blasebalg mit Pinsel, da die Pinselhaare den Filter beschädigen können. Schmutz,

der sich nicht mit einem Blasebalg entfernen lässt, kann nur vom Nikon-Kundendienst entfernt werden. Berühren Sie den Tiefpassfilter unter keinen Umständen mit den Fingern oder einem Gegenstand (auch nicht mit einem weichen Tuch).

# **7 Schalten Sie die Kamera aus.**

Der Spiegel schwenkt wieder in die Betriebsposition und der Verschlussvorhang schließt sich. Montieren Sie wieder das Objektiv oder setzen Sie den Gehäusedeckel auf.

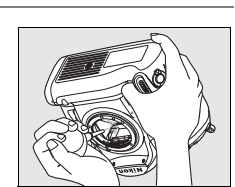

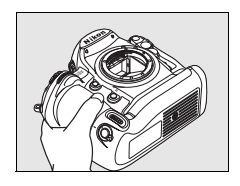

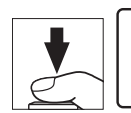

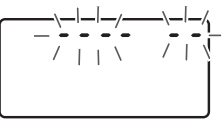

### D **Verwenden Sie eine zuverlässige Stromversorgung.**

Der Verschlussvorhang ist sehr empfindlich und kann leicht beschädigt werden. Wenn die Kamera ausgeschaltet wird, während sich der Spiegel in der Wartungsposition befindet, schließt sich der Verschlussvorhang automatisch. Befolgen Sie diese Sicherheitsmaßnahmen, um Schäden am Verschlussvorhang zu vermeiden:

- **•** Während sich der Spiegel in der Wartungsposition befindet, dürfen Sie die Kamera nicht ausschalten und nicht die Stromversorgung unterbrechen. Nehmen Sie nicht den Akku heraus bzw. trennen Sie nicht die Verbindung zum Netzadapter.
- **•** Lässt die Akkukapazität nach, während sich der Spiegel in der Wartungsposition befindet, ertönt ein Warnsignal und die Selbstauslöser-Kontrollleuchte leuchtet auf, um Sie darauf hinzuweisen, dass in etwa zwei Minuten der Verschlussvorhang geschlossen und der Spiegel in die Betriebsposition geschwenkt wird. Beenden Sie sofort die Reinigung bzw. Inspektion.

#### D **Fremdkörper auf dem Tiefpassfilter**

Herstellung und Verpackung der Kamera finden unter äußersten Reinlichkeitsbedingungen statt, damit keine Fremdkörper auf den Tiefpassfilter gelangen können. Da es sich bei der D3X, um eine Kamera für Wechselobjektive handelt, besteht beim Abnehmen und Wechseln des Objektivs bzw. Objektivdeckels die Gefahr, dass Staubpartikel o.Ä. ins Gehäuseinnere gelangen. Solche Partikel können sich auf dem Tiefpassfilter festsetzen und unter bestimmten Bedingungen zu Beeinträchtigungen der Bildqualität führen. Wenn kein Objektiv an der Kamera angebracht ist, setzen Sie den mit der Kamera mitgelieferten Gehäusedeckel wieder auf. Entfernen Sie zuvor jedoch sorgfältig Staubpartikel und andere Fremdkörper, die möglicherweise am Gehäusedeckel haften.

Falls sich trotz aller Vorsichtsmaßnahmen Fremdkörper auf dem Tiefpassfilter ablagern, sollten Sie den Filter wie oben beschrieben reinigen oder die Kamera zur Reinigung an den Nikon-Kundendienst bzw. an einen autorisierten Reparaturservice übergeben. Bildfehler, die von Ablagerungen auf dem Tiefpassfilter verursacht wurden, können mithilfe von Capture NX 2 (optional erhältlich; Seite 391) oder Bildbearbeitungsprogrammen anderer Hersteller retuschiert werden.

#### D **Regelmäßige Inspektionen**

Bei dieser Kamera handelt es sich um ein hochwertiges Präzisionsgerät, das regelmäßig gewartet werden sollte. Nikon empfiehlt, die Kamera mindestens alle ein bis zwei Jahre von Ihrem Fachhändler oder vom Nikon-Kundendienst überprüfen zu lassen und alle drei bis fünf Jahre zur Inspektion zu bringen (wenden Sie sich dazu an Ihren Fachhändler oder an den Nikon-Kundendienst und beachten Sie bitte, dass diese Serviceleistungen kostenpflichtig sind). Die regelmäßige Wartung wird insbesondere empfohlen, wenn Sie die Kamera professionell einsetzen. Um die einwandfreie Funktion Ihres Nikon-Zubehör wie Objektive oder externe Blitzgeräte sicherzustellen, empfiehlt Nikon, das Zubehör zusammen mit der Kamera regelmäßig warten zu lassen.

# **Sorgsamer Umgang mit Kamera und Akku: Vorsichtsmaßnahmen**

**Setzen Sie die Kamera keinen Erschütterungen aus**: Wenn die Kamera Schlägen oder starken Vibrationen ausgesetzt wird, kann es zu Fehlfunktionen kommen.

**Setzen Sie die Kamera keiner Feuchtigkeit aus**: Dieses Nikon-Produkt ist nicht wasserdicht. Bei hoher Luftfeuchtigkeit oder wenn Wasser ins Gehäuse eindringt, kann es zu Fehlfunktionen kommen. Korrosion an der internen Mechanik und Elektronik kann zu irreparablen Schäden führen.

**Setzen Sie die Kamera keinen starken Temperaturschwankungen aus**: Durch plötzliche Temperaturschwankungen (beispielsweise beim Betreten oder Verlassen eines gut beheizten Gebäudes an einem kalten Wintertag) kann Feuchtigkeit im Inneren des Gehäuses kondensieren. Um Kondenswasserbildung zu vermeiden, sollten Sie die Kamera in der Weichtasche oder in einer Plastiktüte aufbewahren, wenn Sie einen Ort mit deutlich höherer oder niedrigerer Temperatur aufsuchen.

**Halten Sie die Kamera von starken Magnetfeldern fern**: Verwenden und lagern Sie die Kamera nicht in der unmittelbaren Nähe von Geräten, die starke elektromagnetische Strahlung oder magnetische Felder erzeugen. Magnetische Felder, die beispielsweise von Radios oder Fernsehern erzeugt werden, können die Wiedergabe auf dem Monitor oder die Kameraelektronik stören. Im schlimmsten Fall kann es zu Datenverlust auf der Speicherkarte kommen.

**Wenden Sie das Objektiv stets von der Sonne ab**: Richten Sie das Objektiv niemals für längere Zeit direkt auf die Sonne oder andere extrem helle Lichtquellen. Starke Lichteinstrahlung kann zu einer Beschädigung des Bildsensors führen und Überstrahlungen oder Smear-Effekte in den Aufnahmen hervorrufen.

**Reinigung**: Entfernen Sie beim Reinigen des Kameragehäuses Fusseln und Staub mit einem Blasebalg und wischen Sie das Gehäuse anschließend vorsichtig mit einem weichen, trockenen Tuch ab. Nach einem Aufenthalt am Strand oder Meer sollten Sie Sand- und Salzrückstände mit einem angefeuchteten Tuch entfernen (verwenden Sie nur frisches, sauberes Wasser). Wischen Sie das Gehäuse anschließend sorgfältig mit einem trockenen Tuch ab. Durch die Reinigung mit einem Pinsel oder einem Tuch kann sich die Kamera statisch aufladen. In seltenen Fällen führt die statische Aufladung zu einer Aufhellung oder Abdunklung der Displays. Dies stellt keine Fehlfunktion dar – die Displayanzeige normalisiert sich nach kurzer Zeit wieder.

Objektiv und Spiegel sind äußerst empfindlich. Seien Sie beim Reinigen dieser Teile daher besonders vorsichtig. Staub und Flusen sollten Sie vorsichtig mit einem Blasebalg entfernen. Wenn Sie eine Druckluft-Spraydose verwenden, müssen Sie die Spraydose senkrecht halten, damit keine Flüssigkeit aus der Spraydose auf den Spiegel gelangt. Zum Entfernen von Fingerabdrücken und anderen Flecken auf dem Objektivglas geben Sie einen Tropfen Optik-Reinigungsflüssigkeit auf ein sauberes Tuch und wischen das Glas damit vorsichtig sauber.

Ausführlichere Informationen zum Reinigen des Tiefpassfilters finden Sie im Abschnitt »Der Tiefpassfilter« (Seite 400).

**Objektivkontakte**: Achten Sie auf saubere Objektivkontakte.

**Berühren Sie nicht den Verschlussvorhang**: Der Verschlussvorhang ist aus einem extrem dünnen Material gefertigt und kann leicht beschädigt werden. Üben Sie unter keinen Umständen Druck auf den Verschlussvorhang aus und achten Sie vor allem beim Reinigen darauf, dass er nicht mit den

Reinigungsutensilien in Kontakt kommt. Auch die aus einem Blasebalg strömende Luft kann zu Beschädigungen des Verschlussvorhangs führen. Bei unsachgemäßer Handhabung kann der Verschlussvorhang verkratzen, sich verformen oder zerreißen.

Der Verschlussvorhang kann ungleichmäßig gefärbt erscheinen. Dies hat keinen Einfluss auf Aufnahmen und stellt keine Fehlfunktion dar.

**Aufbewahrung**: Um Schimmelpilzbefall zu vermeiden, sollten Sie die Kamera an einem trockenen, gut belüfteten Ort aufbewahren. Ziehen Sie bei der Verwendung eines Netzadapters den Stecker heraus, um Brände zu verhindern. Wenn Sie die Kamera längere Zeit nicht benutzen möchten, sollten Sie den Akku herausnehmen, um einen Säureaustritt zu vermeiden, und die Kamera zusammen mit einem Trockenmittel in einer Plastiktüte aufbewahren. Bewahren Sie jedoch nicht die Kameratasche in einer Plastiktüte auf, da das Material dadurch Schaden nehmen kann. Beachten Sie, dass das Trockenmittel nach einer gewissen Zeit seine Fähigkeit verliert, Feuchtigkeit aufzunehmen, und deshalb in regelmäßigen Zeitabständen ausgewechselt werden sollte.

Um Schimmelpilzbefall zu vermeiden, sollten Sie die Kamera mindestens einmal pro Monat aus ihrem Behältnis herausnehmen. Schalten Sie die Kamera ein und lösen Sie mehrere Male den Verschluss aus, bevor Sie sie wieder weglegen.

Bewahren Sie den Akku an einem kühlen, trockenen Ort auf. Setzen Sie die Kappe zum Schutz der Kontakte auf, bevor Sie den Akku weglegen.

 $\overline{\mathscr{U}}$ 

**Schalten Sie die Kamera aus, bevor Sie die Stromversorgung unterbrechen**: Schalten Sie die Kamera aus, bevor Sie den Netzstecker aus der Steckdose ziehen oder den Akku entnehmen, um die Stromversorgung der Kamera zu unterbrechen. Unterbrechen Sie niemals die Stromzufuhr, während die Kamera Daten auf der Speicherkarte speichert oder löscht. Dadurch könnten Daten unwiederbringlich verloren gehen oder die Kameraelektronik beschädigt werden. Um ein versehentliches Unterbrechen der Stromzufuhr zu vermeiden, sollten Sie die Kamera nicht an eine andere Stelle bewegen, während sie mit dem Netzadapter verbunden ist.

#### **Trocknen Sie die Abdeckung des**

**Zubehörschuhs**: Wenn die Kamera bei Regen verwendet wird, kann Wasser unter die mitgelieferte Abdeckung des Zubehörschuhs BS-2 kriechen. Entfernen Sie nach Benutzung der Kamera bei Regen die Abdeckung des Zubehörschuhs BS-2 und trocknen Sie diese.

**Hinweise zum Monitor**: Der Monitor enthält möglicherweise einige wenige Pixel, die immer oder gar nicht leuchten. Dies ist eine typische Eigenschaft von TFT-Flüssigkristallbildschirmen und stellt keine Fehlfunktion dar. Die aufgenommenen Bilder werden dadurch nicht beeinträchtigt.

Bei hellem Umgebungslicht sind die Bilder auf dem Monitor möglicherweise schwer zu erkennen.

Seien Sie beim Umgang mit dem Monitor sehr vorsichtig (drücken Sie beispielsweise nicht auf das Monitorglas), um keine Beschädigung oder Fehlfunktion hervorzurufen. Entfernen Sie Fusseln und Staub auf dem Monitor mit einem Blasebalg. Flecken, Fingerabdrücke und andere Ablagerungen entfernen Sie bitte vorsichtig mit einem weichen, trockenen Tuch oder Ledertuch. Bei einer Beschädigung des Monitors (z.B. Bruch) besteht die Gefahr, dass Sie sich an den Glasscherben verletzen oder die Flüssigkristalle austreten. Achten Sie darauf, dass Haut, Augen und Mund nicht mit den Flüssigkristallen in Berührung kommen.

**Akku**: Verunreinigungen auf den Kontakten des Akkus können die Funktionsweise der Kamera beeinträchtigen und sollten mit einem weichen, trockenen Tuch entfernt werden.

Akkus und Batterien können bei unsachgemäßer Handhabung auslaufen oder explodieren. Beachten Sie beim Umgang mit Akkus die folgenden Vorsichtsmaßnahmen:

Schalten Sie die Kamera aus, bevor Sie den Akku entnehmen bzw. neu einsetzen.

Bei längerer Benutzung kann der Akku heiß werden. Seien Sie daher vorsichtig.

Verwenden Sie nur Akkus, die für dieses Nikon-Produkt empfohlen werden.

Setzen Sie den Akku keiner Hitze oder offenem Feuer aus.

Nach der Entnahme des Akkus aus der Kamera sollten Sie die Kappe zum Schutz der Kontakte aufsetzen, bevor Sie den Akku weglegen.

Laden Sie den Akku vor seiner Verwendung auf. Halten Sie bei wichtigen Anlässen immer einen oder mehrere voll aufgeladene Ersatzakkus vom Typ EN-EL4a oder EN-EL4 bereit. Denken Sie daran, dass eine kurzfristige Beschaffung von Ersatzakkus nicht überall möglich ist.

Bei niedrigen Temperaturen verringert sich die Ladekapazität von Akkus. Vor Aufnahmen bei niedrigen Temperaturen (z.B. bei Außenaufnahmen an kalten Tagen) sollten Sie den Akku vollständig aufladen. Führen Sie einen Ersatzakku mit und achten Sie darauf, dass er ausreichend vor Kälte geschützt ist. Wenn nötig, können Sie den kalten Akku gegen den warm gehaltenen austauschen. Durch Erwärmen der entnommenen Akkus kann die temperaturbedingte Leistungsverminderung wieder aufgehoben werden.

Wenn ein vollständig aufgeladener Akku weiter geladen wird, kann die Akkuleistung beeinträchtigt werden.

Akkus stellen wertvolle Ressourcen dar. Bitte entsorgen Sie verbrauchte Akkus den örtlichen Vorschriften entsprechend.

 $\boldsymbol{\mathcal{U}}$
# **Lösungen für Probleme**

Wenn technische Probleme beim Fotografieren mit Ihrer Kamera auftreten, schauen Sie bitte erst in der folgenden Tabelle nach einem Lösungsvorschlag, bevor Sie sich an Ihren Händler oder an den Nikon-Kundendienst wenden. Die Seitenzahlen in der rechten Spalte verweisen auf Abschnitte in diesem Handbuch, in denen Sie ausführlichere Informationen finden.

### ❚❚ *Anzeige*

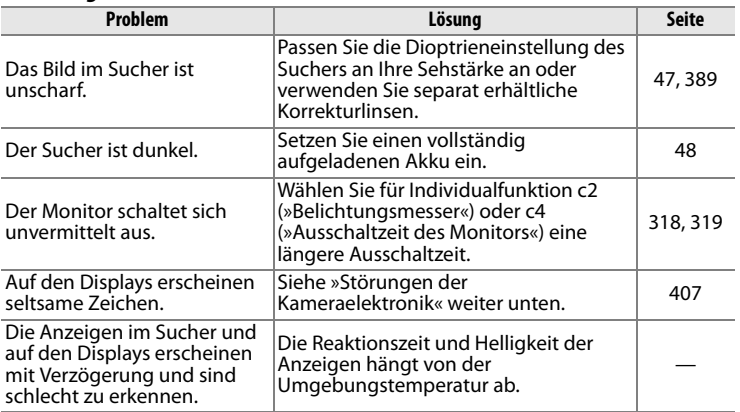

#### A **Störungen der Kameraelektronik**

In sehr seltenen Fällen kann es zu einer Störung der Kameraelektronik kommen – es erscheinen seltsame Zeichen auf den Displays oder dem Monitor, oder die Kamera funktioniert nicht mehr richtig. Meist wird eine solche Störung durch eine äußere statische Aufladung hervorgerufen. Schalten Sie die Kamera in einem solchen Fall aus und nehmen Sie den Akku heraus. Setzen Sie den Akku anschließend wieder ein. Falls Sie die Kamera über einen Netzadapter mit Strom versorgen, schalten Sie sie aus und ziehen das Netzadapterkabel ab. Schließen Sie das Kabel wieder an. Wenn Sie die Kamera nun einschalten, sollte das Problem behoben sein. Bei einer andauernden Störung wenden Sie sich bitte an Ihren Händler oder den Nikon-Kundendienst. Bitte beachten Sie: Beim Unterbrechen der Stromversorgung können alle Daten verloren gehen, die zu dem Zeitpunkt, als das Problem auftrat, noch nicht auf der Speicherkarte gespeichert waren. Alle Daten, die bereits auf die Speicherkarte geschrieben wurden, bleiben erhalten.

## ❚❚ *Aufnahme*

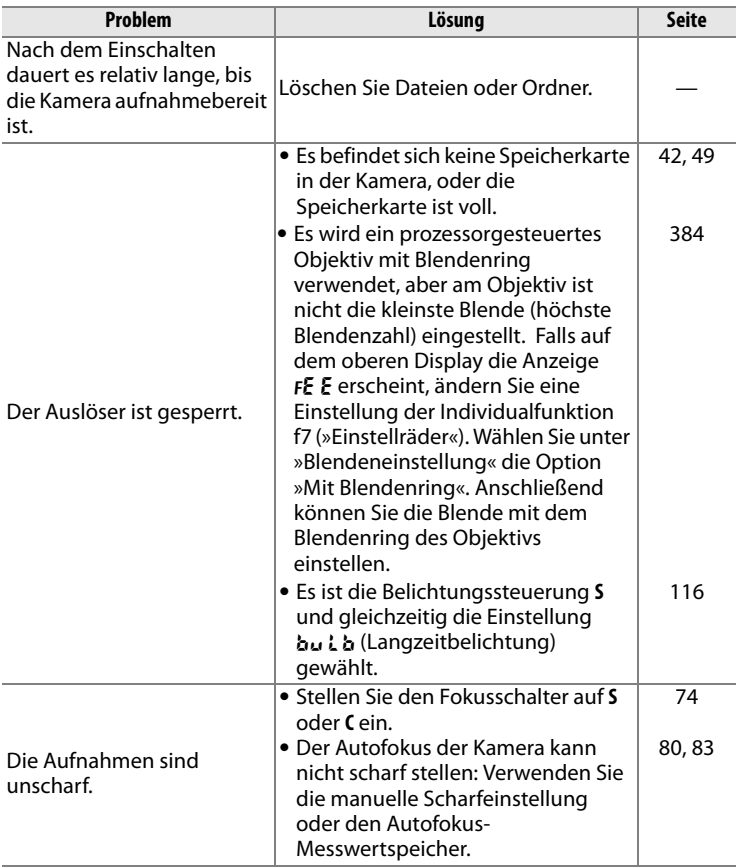

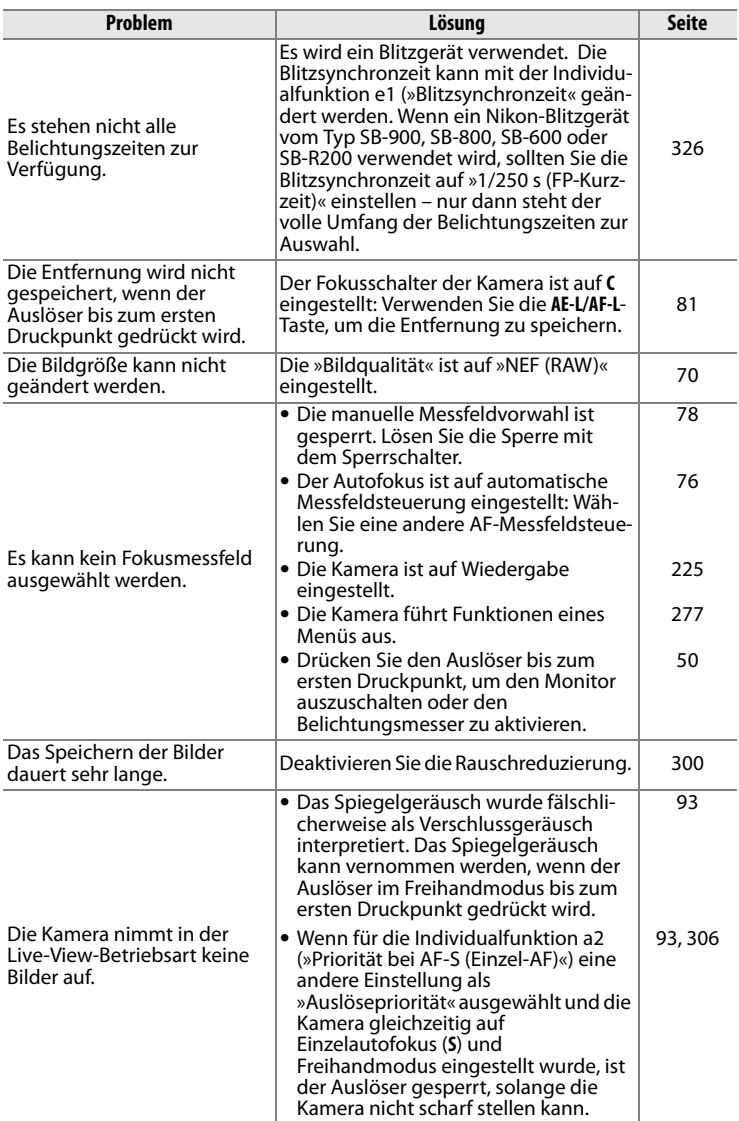

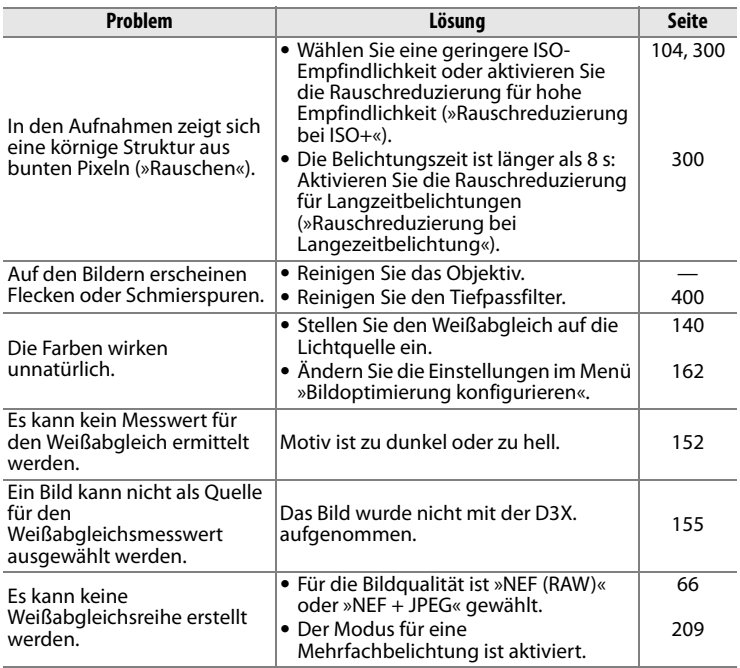

**n** 

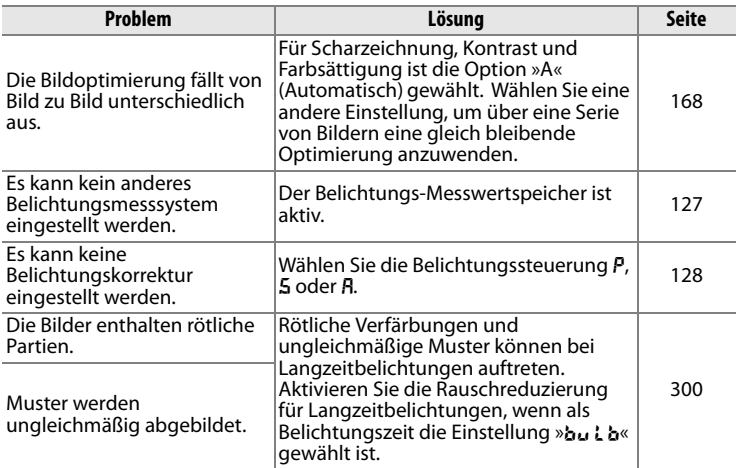

## **N**

## ❚❚*Wiedergabe*

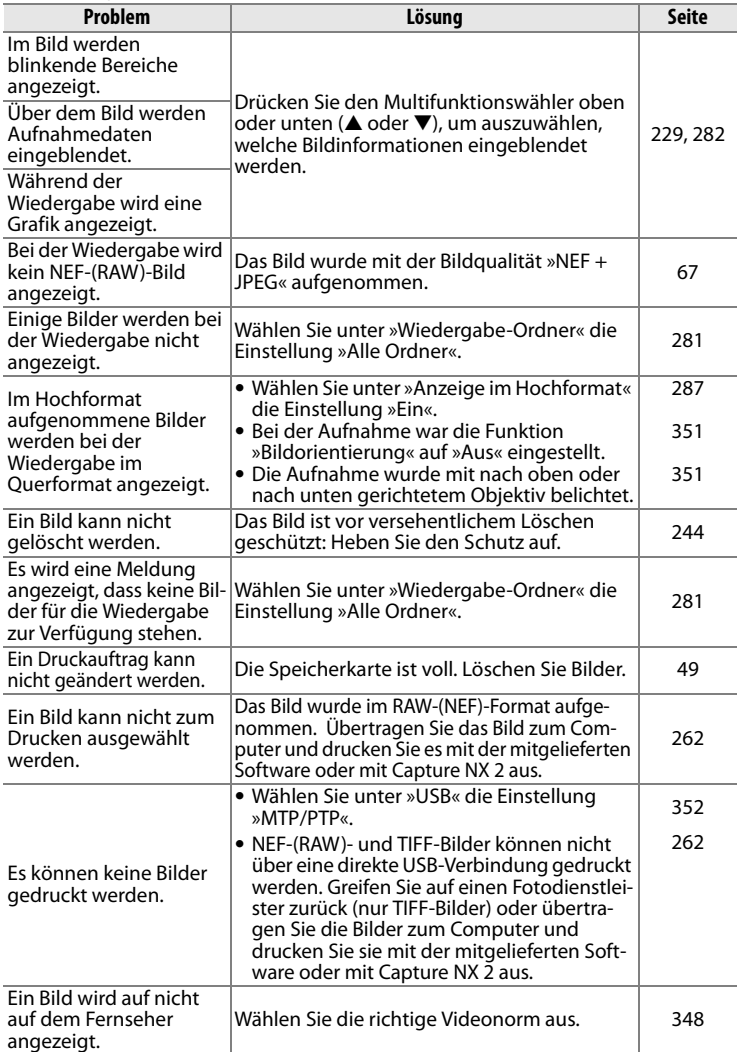

**N** 

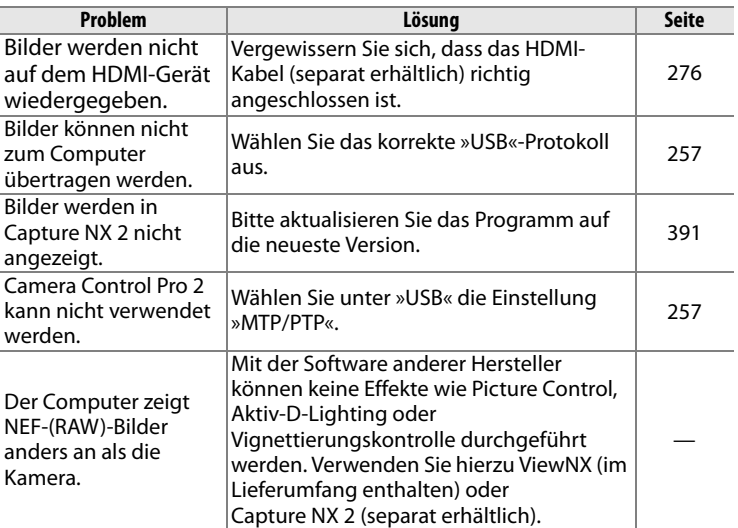

## ❚❚ *Sonstiges*

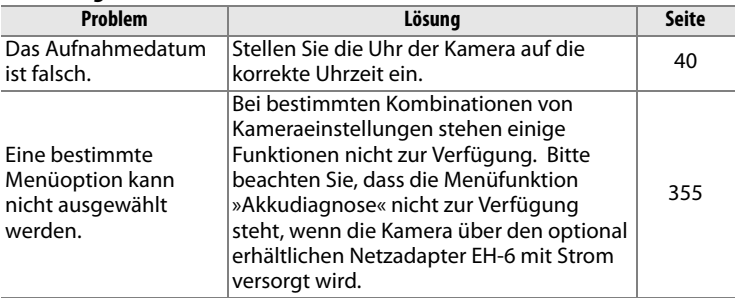

# **Fehlermeldungen**

In diesem Abschnitt werden die Hinweissymbole und Fehlermeldungen erklärt, die im Sucher, auf dem oberen Display und auf dem Monitor angezeigt werden.

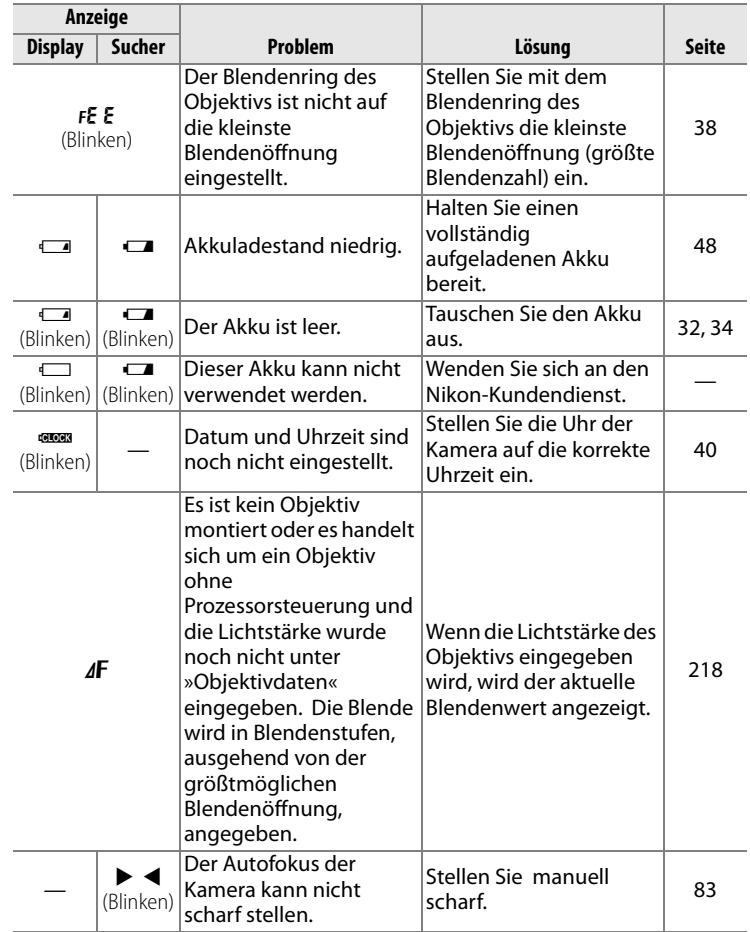

 $\overline{|\mathscr{U}|}$ 

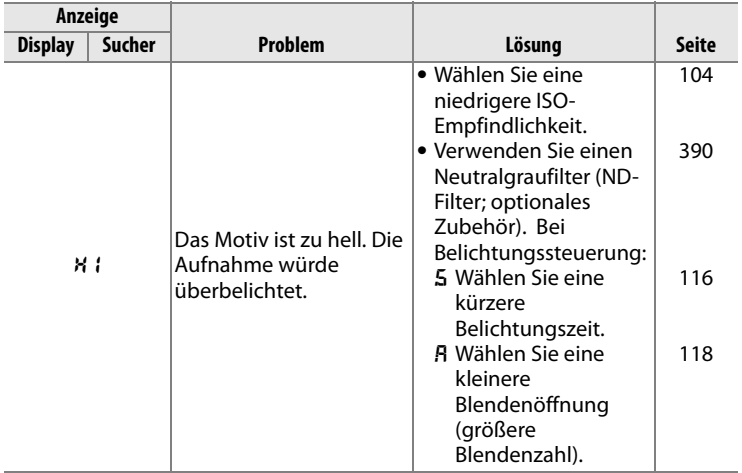

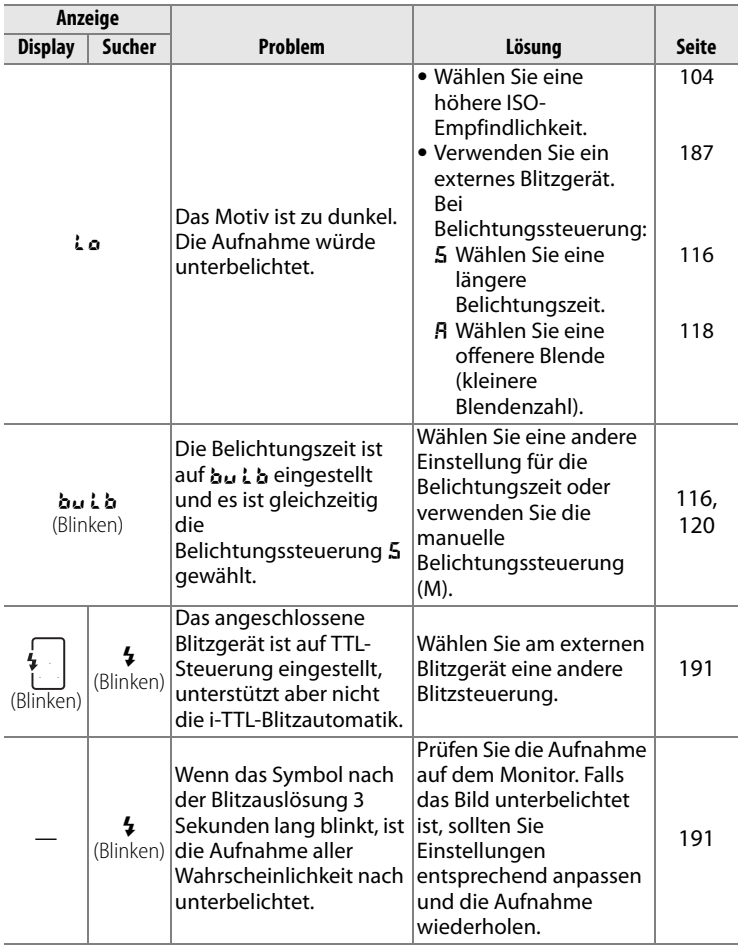

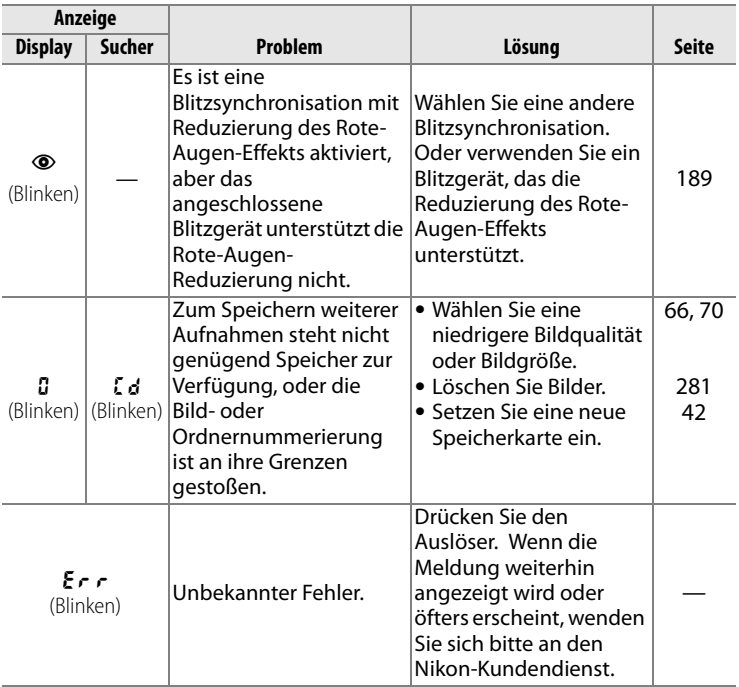

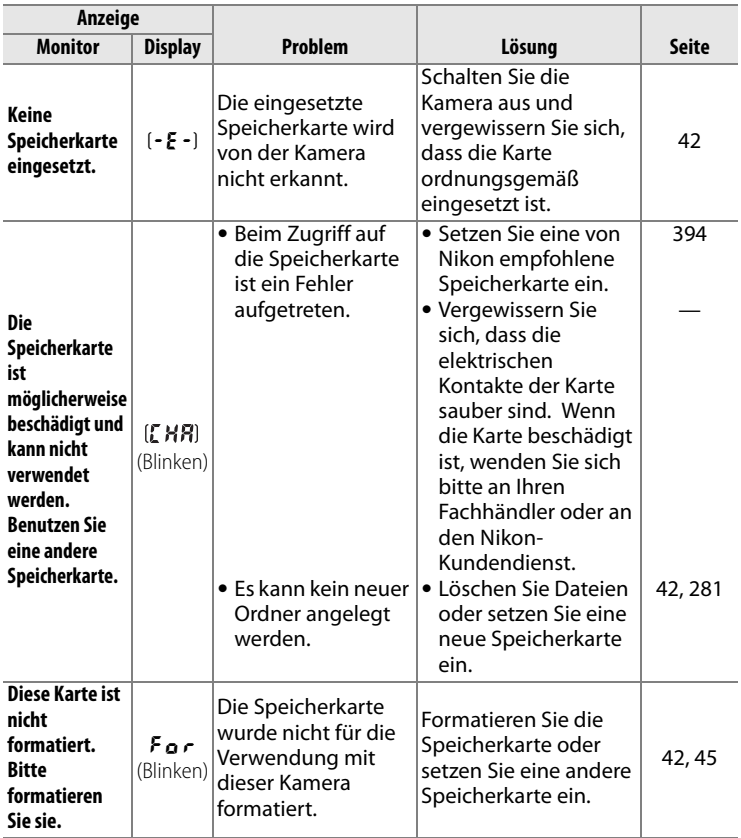

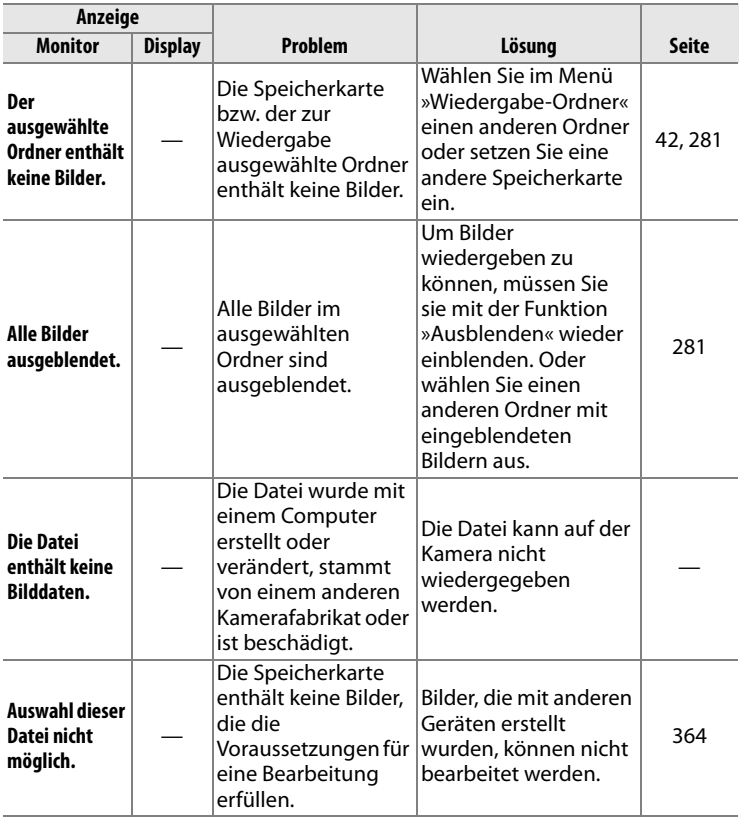

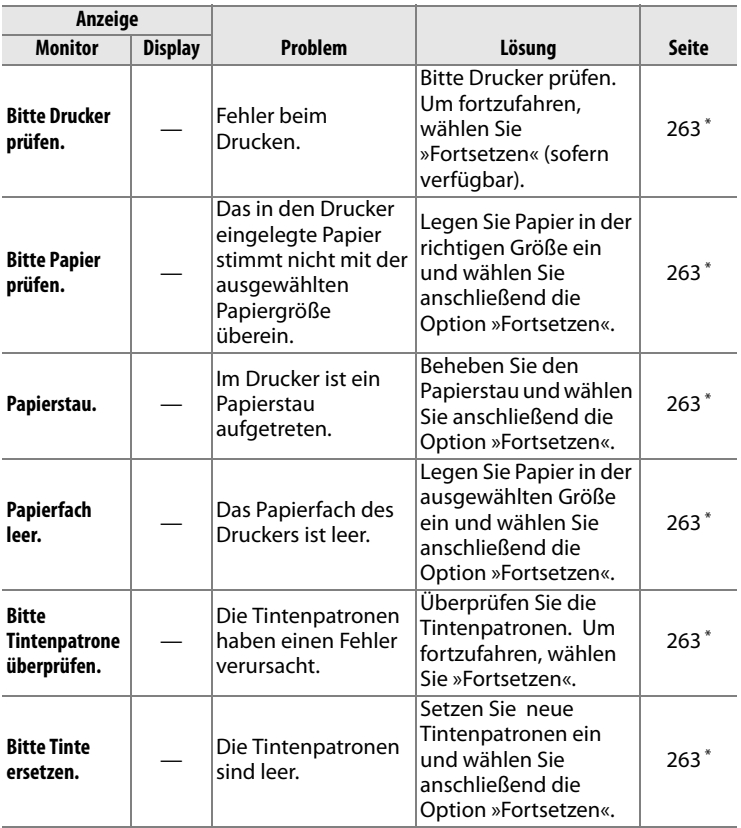

\* Weitere Informationen finden Sie in der Bedienungsanleitung des Druckers.

# **Anhang**

Der Anhang behandelt folgende Themen:

- **•** Standardeinstellungen der Kamera ..............................................Seite 422 **•** Kapazität der Speicherkarten ......................................................... Seite 427
- **•** Die Steuerkurve der Programmautomatik (P) .......................... Seite 430

## **Standardeinstellungen der Kamera**

Die Kamera kann mit der Option »Zurücksetzen« aus dem Aufnahmemenü oder dem Menü der Individualfunktionen sowie mit einem Zwei-Tasten-Reset auf die Werkseinstellungen zurückgesetzt werden.

### ❚❚ *Standardeinstellungen, die durch einen Zwei-Tasten-Reset wiederhergestellt werden (Seite 204)1*

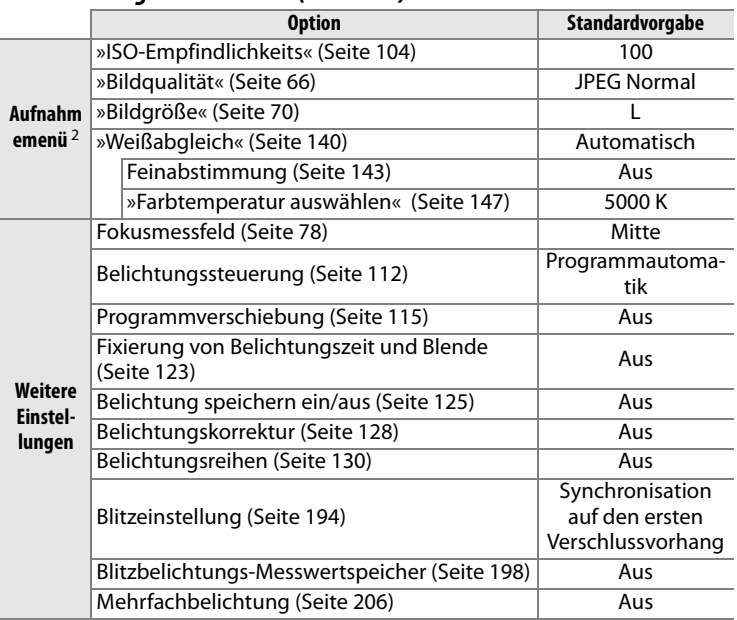

1 Wenn die aktuell ausgewählte Bildoptimierungsfunktion angepasst wurde, wird sie ebenfalls auf die Standardvorgaben zurückgesetzt.

2 Es werden nur die Einstellungen der aktuell ausgewählten »Aufnahmekonfiguration« zurückgesetzt (Seite 291). Die Einstellungen aller übrigen Aufnahmekonfigurationen bleiben erhalten.

 $\overline{\mathscr{V}}$ 

### ❚❚ *Standardeinstellungen, die mit der Funktion »Zurücksetzen« aus dem Aufnahmemenü wiederhergestellt werden (Seite 293)* <sup>1</sup>

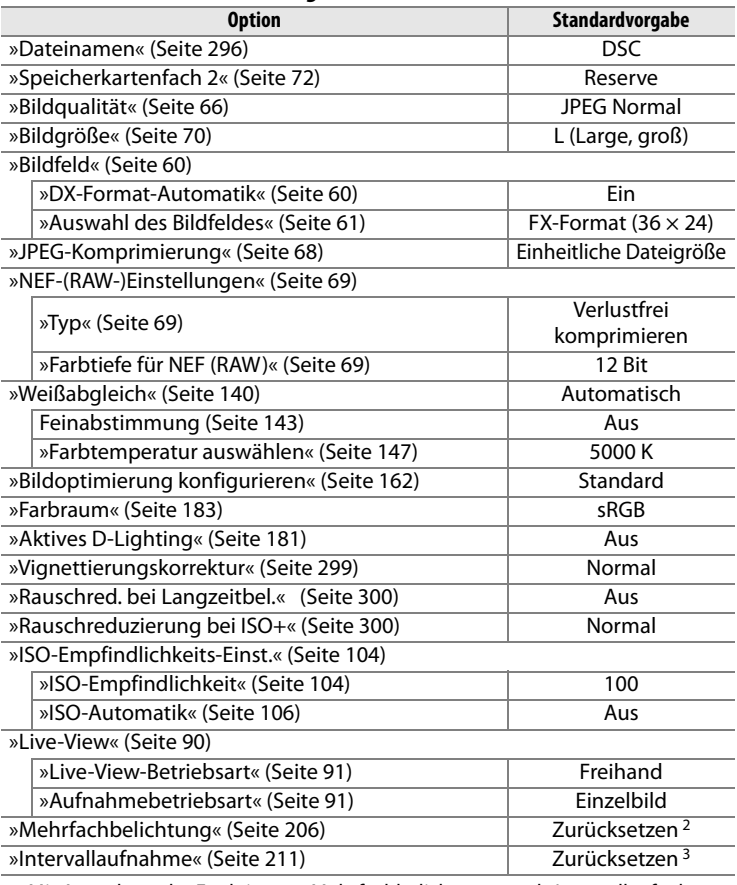

1 Mit Ausnahme der Funktionen »Mehrfachbelichtung« und »Intervallaufnahme« werden nur die Einstellungen der aktuell ausgewählten Aufnahmekonfiguration zurückgesetzt.

2 Wirkt sich auf alle Aufnahmekonfigurationen aus. Solange der Modus für Mehrfachbelichtungen aktiviert ist, kann für die Aufnahmeeinstellungen nicht »Zurücksetzen« gewählt werden.

3 Wirkt sich auf alle Aufnahmekonfigurationen aus. Beim Zurücksetzen der Aufnahmeeinstellungen auf die Standardvorgaben wird eine laufende Intervallserie abgebrochen.

 $|\overline{\mathcal{U}}|$ 

### ❚❚ *Standardeinstellungen, die mit der Funktion »Zurücksetzen« aus dem Menü der Individualfunktionen wiederhergestellt werden (Seite 304)* \*

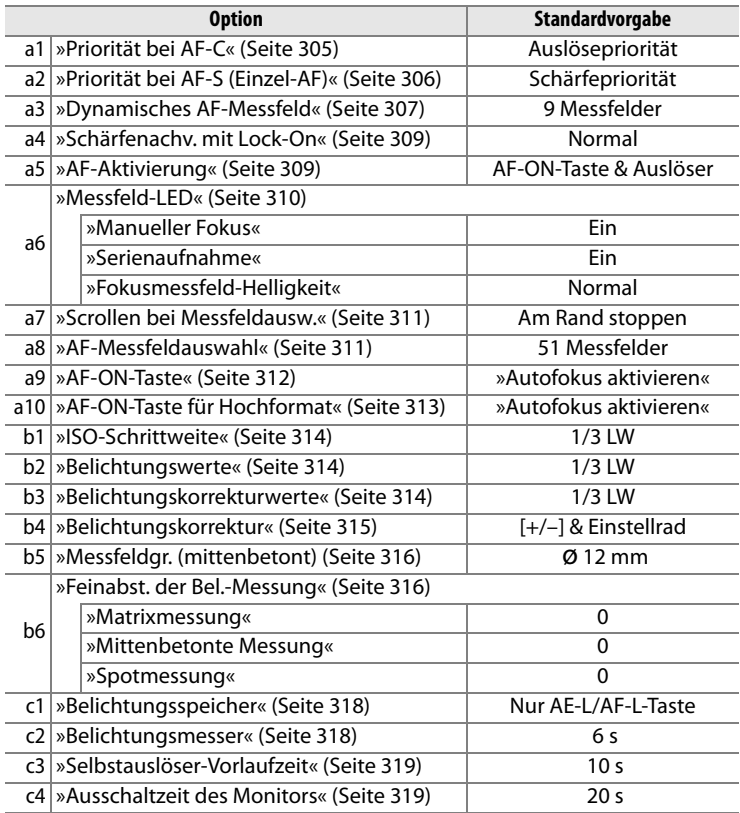

\* Es werden nur die Einstellungen der aktuell ausgewählten »Individualkonfiguration« zurückgesetzt (Seite 304). Die Einstellungen aller übrigen Aufnahmekonfigurationen bleiben erhalten.

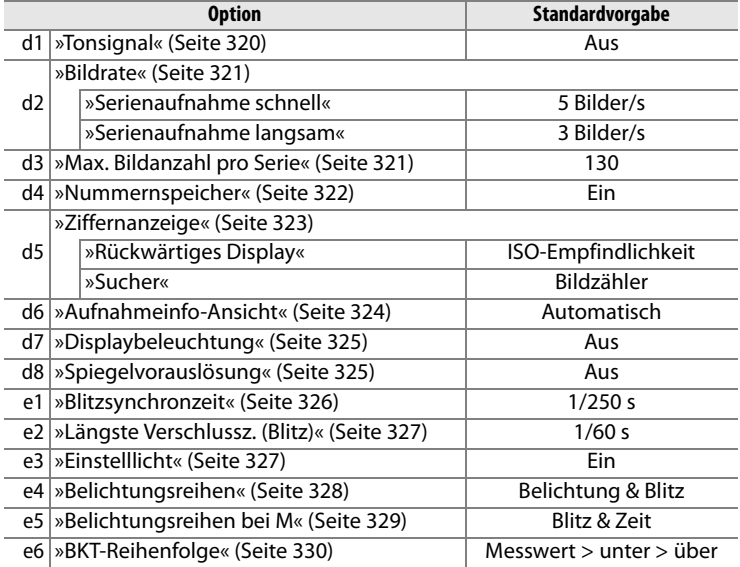

**N** 

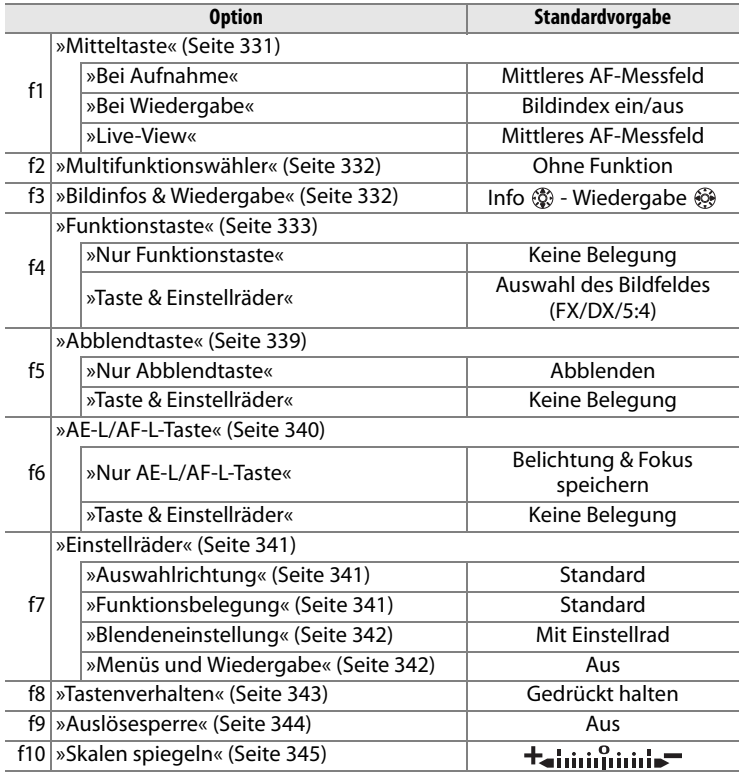

## **Kapazität der Speicherkarten**

In der folgenden Tabelle wird die Anzahl der Aufnahmen angegeben, die auf einer Speicherkarte vom Typ SanDisk Extreme IV (SDCFX4) mit einer Kapazität von 4 GB bei unterschiedlichen Einstellungen für Bildqualität, Bildgröße und Bildfeld gespeichert werden können.

## ❚❚ *FX-Format (36 × 24)-Bildfeld*

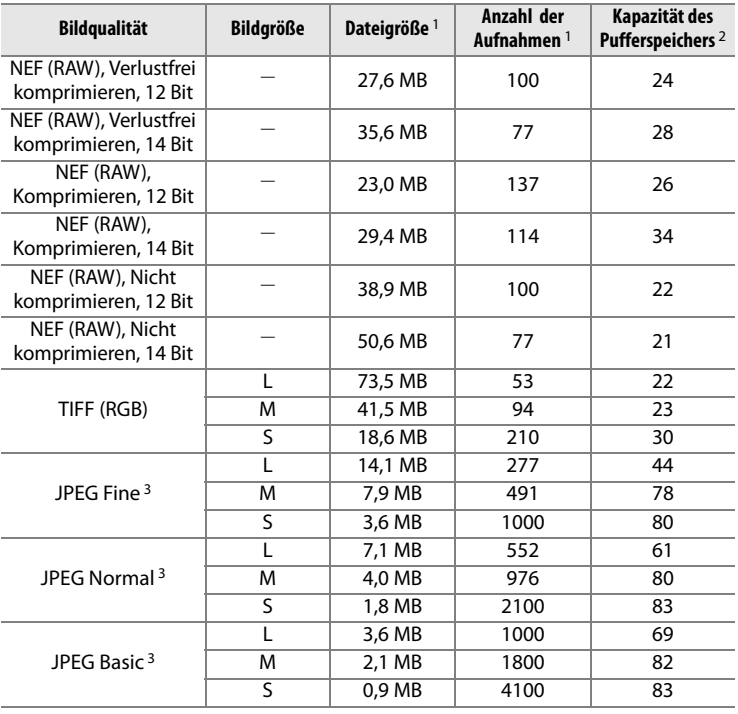

#### **Bildqualität Bildgröße Dateigröße** <sup>1</sup> **Anzahl der Aufnahmen** <sup>1</sup> **Kapazität des Pufferspeichers** <sup>2</sup> NEF (RAW), Verlustfrei NEF (KAW), Venustifer<br>
komprimieren, 12 Bit  $\begin{vmatrix} -1 & 12.1 \end{vmatrix}$  12,1 MB  $\begin{vmatrix} 229 & 32 \end{vmatrix}$  32 NEF (RAW), Verlustfrei NEF (KAW), Verlustifel — 15,5 MB 176 52<br>komprimieren, 14 Bit de 15,5 MB 176 52 NEF (RAW),  $Komprimeeren, 12 Bit$   $-$  10,1 MB 313 38 NEF (RAW),  $Komprimieren, 14 Bit \left[\begin{array}{ccc} - & 12,9 MB & 260 \end{array}\right]$  83 NEF (RAW), Nicht  $komprimieren, 12 Bit \left| \begin{array}{ccc} - & 17,0 MB \end{array} \right| 229$  29 NEF (RAW), Nicht  $komprimieren, 14 Bit$  – 22,1 MB 176 32 TIFF (RGB)  $L$  31,7 MB 123 24 M 17,9 MB 218 29  $S$  8,1 MB 484 40 JPEG Fine<sup>3</sup>  $L$  6,1 MB 644 76 M 3,4 MB 1100 130 S 1,6 MB 2400 130 JPEG Normal <sup>3</sup> L 3,1 MB 1200 130 M | 1,8 MB | 2200 | 130 S 0.8 MB 4800 130 JPEG Basic<sup>3</sup> L 1,6 MB 2400 130 M | 0,9 MB | 4100 | 130 S 0,4 MB 8900 130

### ❚❚ *DX-Format (24 × 16)-Bildfeld*

 $\overline{\mathscr{U}}$ 

- 1 Alle Angaben sind Näherungswerte. Die tatsächliche Dateigröße hängt von der Motivbeschaffenheit ab.
- 2 Höchstanzahl der Belichtungen, die mit ISO 100 im Pufferspeicher abgelegt werden können. Die tatsächliche Anzahl kann niedriger ausfallen, wenn unter »JPEG-Komprimierung« die Option »Optimale Bildqualität« ausgewählt wurde, wenn die Empfindlichkeit auf H D 3 oder höher eingestellt ist, wenn die Funktion »Rauschreduzierung bei ISO+« mit der Funktion »ISO-Automatik« oder einer Empfindlichkeit von ISO 500 oder höher kombiniert wird oder wenn die Funktion »Rauschreduzierung bei Langzeitbelichtung«, die Funktion »Aktives D-Lighting« oder die Funktion »Bild-Authentifikation« aktiviert ist.
- 3 Die Angaben setzen voraus, dass die Funktion »JPEG-Komprimierung« auf »Einheitliche Dateigröße« eingestellt ist. Die Einstellung »Optimale Bildqualität« erhöht die Dateigröße von JPEG-Dateien. Die Anzahl der Bilder, die auf der Speicherkarte oder im Pufferspeicher Platz finden, verringert sich entsprechend.

**N** 

## **Die Steuerkurve der Programmautomatik (P)**

Das folgende Diagramm zeigt die Steuerkurve der Programmautomatik (P):

> Bei ISO 100, Objektiv mit Lichtstärke f/1,4 und kleinster Blende von f/16 (z.B. AF-Nikkor 50mm f/1,4 D)

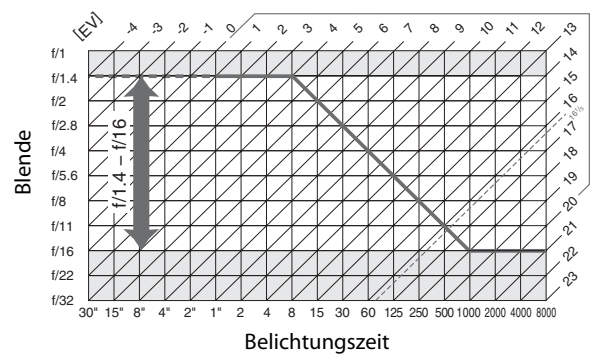

Die Grenzwerte des Belichtungsumfangs hängen von der eingestellten ISO-Empfindlichkeit ab. Das Diagramm bezieht sich auf eine Empfindlichkeit von ISO 100. Bei Matrixmessung belichtet die Kamera alle Aufnahmen, deren Lichtwert 161/3 LW übersteigt, mit  $16^{1/3}$  IW.

 $\boldsymbol{\mathcal{U}}$ 

# **Technische Daten**

## ❚❚ *Digitale Spiegelreflexkamera Nikon D3X*

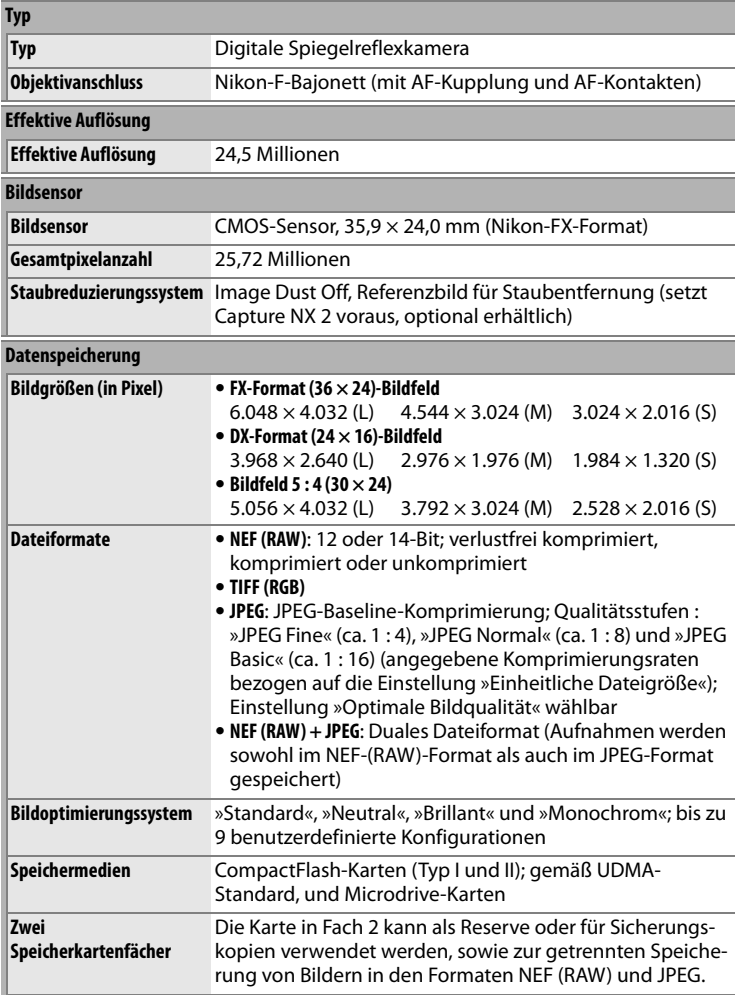

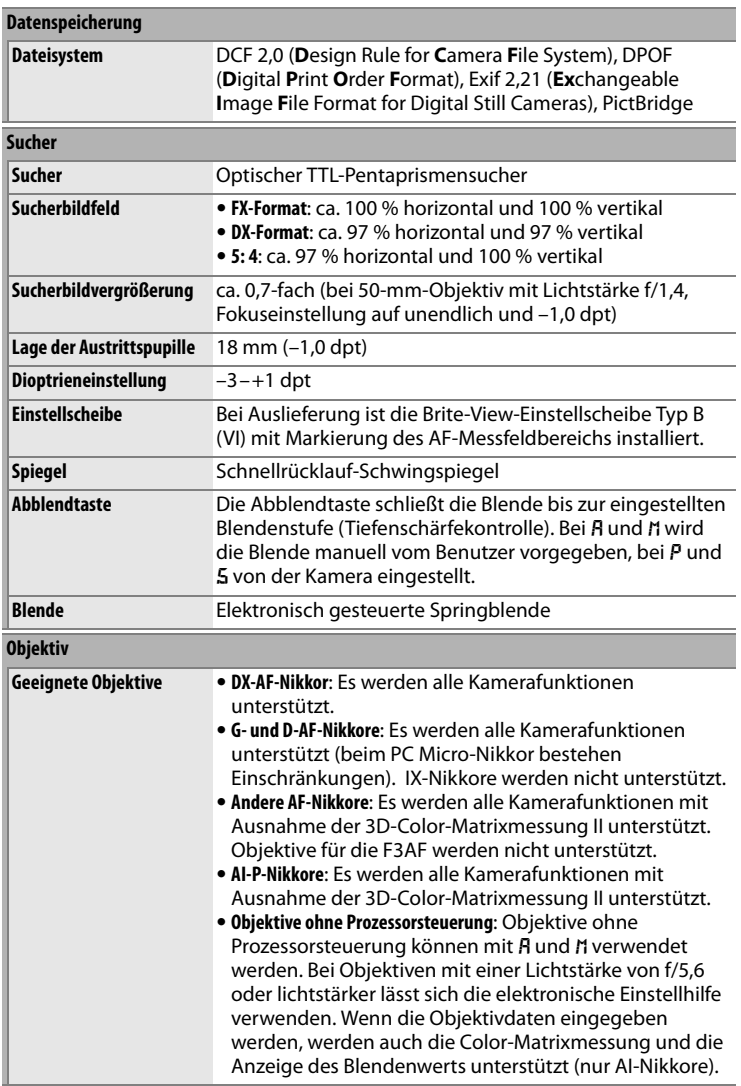

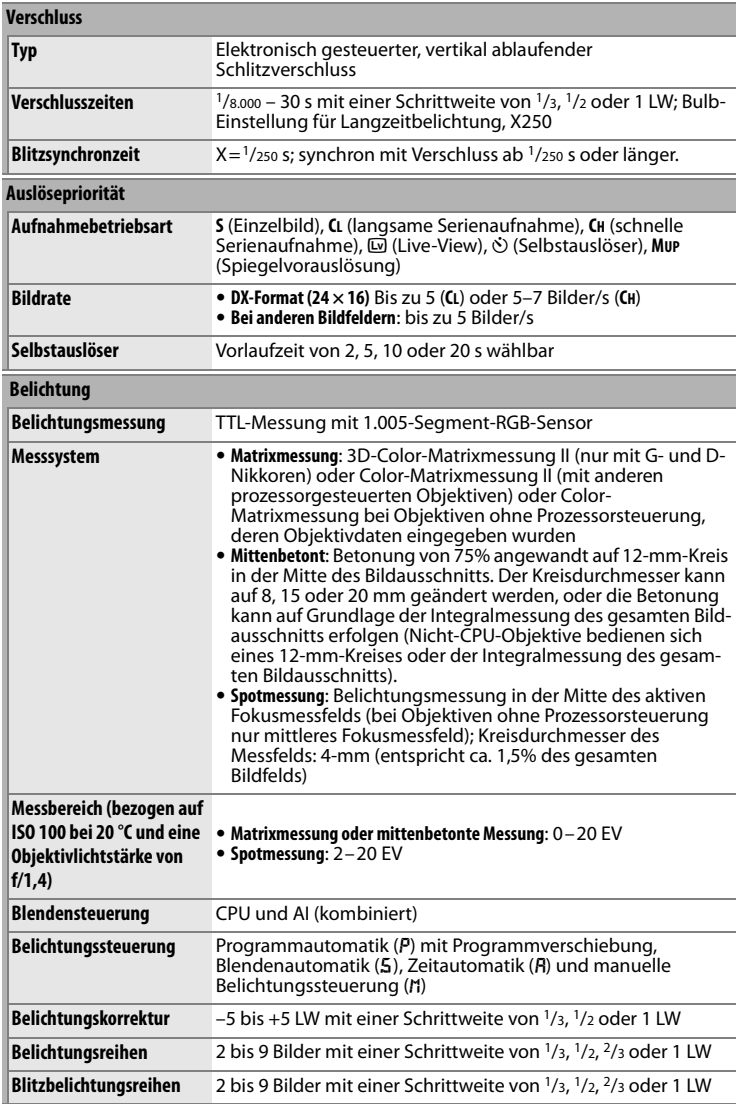

 $\boxed{2}$ 

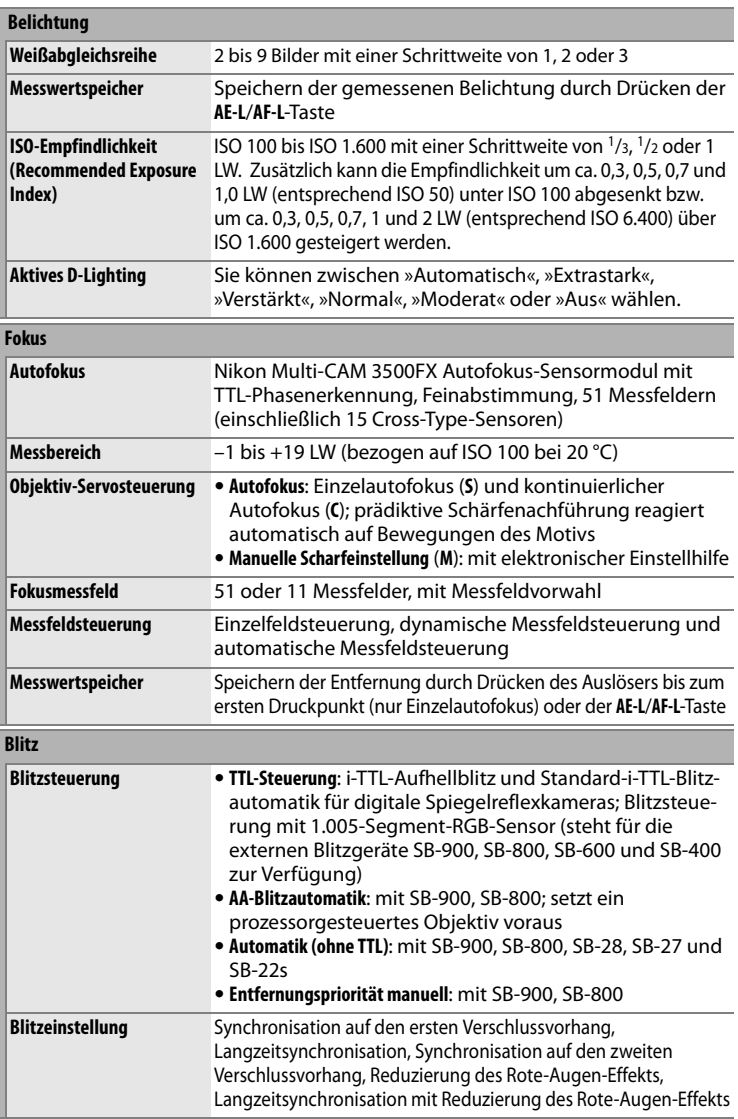

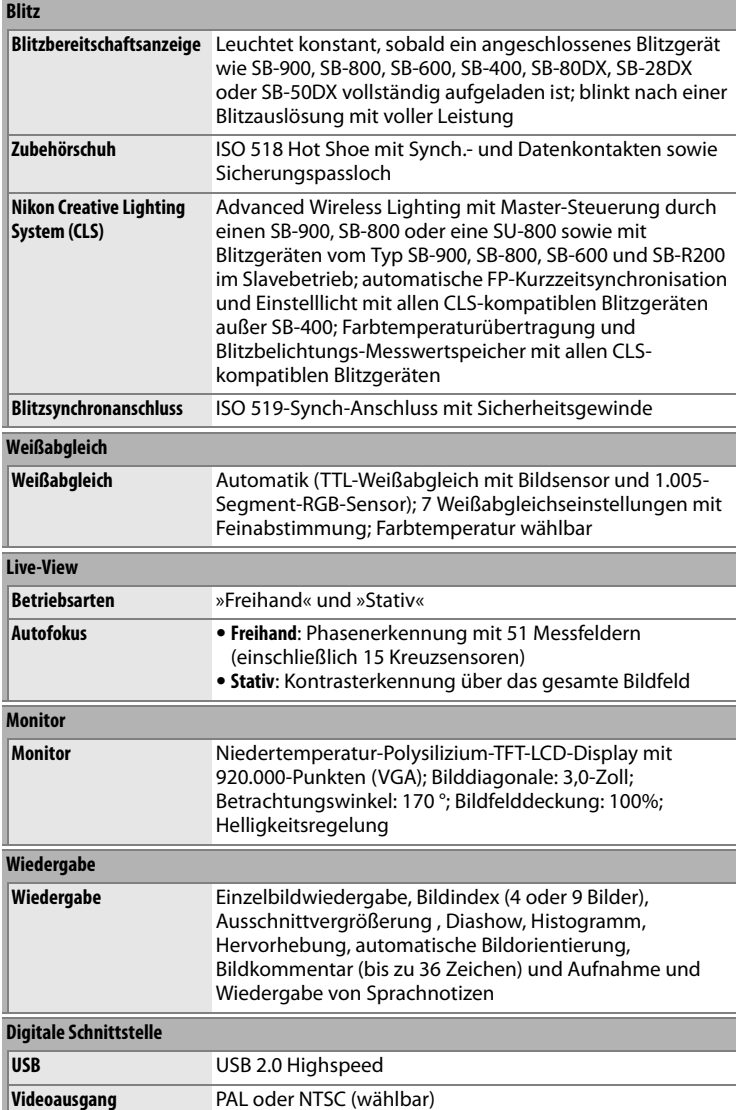

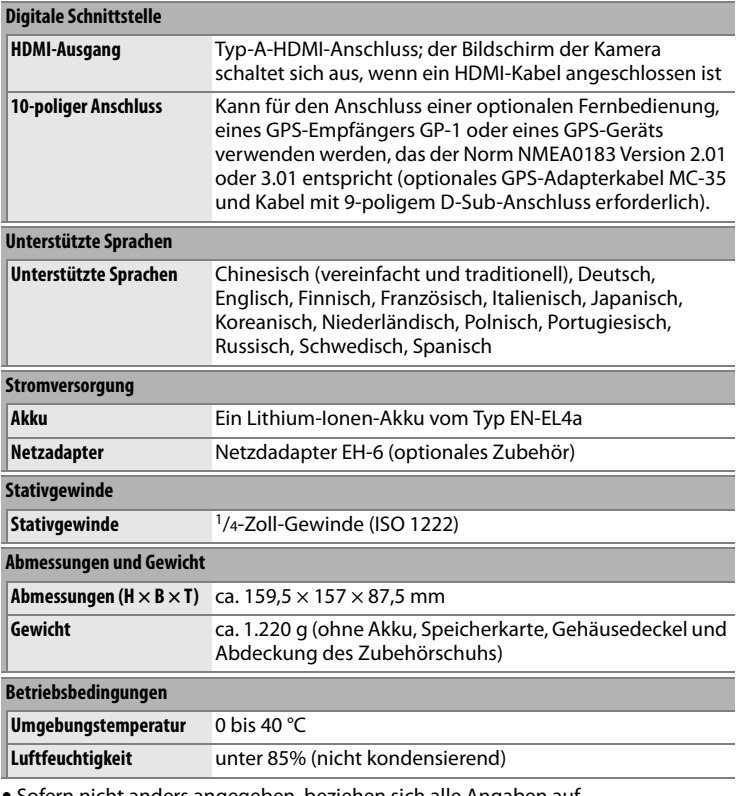

ht anders angegeben, beziehen sich alle Angaben auf Aufnahmebedingungen mit voll aufgeladenem Akku und einer Umgebungstemperatur von 20 °C.

**•** Nikon-Produkte unterliegen einer ständigen technischen und gestalterischen Weiterentwicklung. Nikon behält sich vor, technischen Daten von Hardware und Software zu ändern, ohne ausdrücklich darauf hinzuweisen. Nikon übernimmt keine Haftung für Schäden, die aufgrund von Fehlern oder missverständlichen Darstellungen in diesem Handbuch entstehen.

### $\overline{\mathscr{U}}$

## **Kalibrierung von Akkus**

Akku-Schnellladegerät MH-22 ist ausgestattet mit einer Kalibrierungsfunktion. Das Kalibrieren eines Akkus stellt sicher, dass sein Zustand bei der Akkudiagnose von der Kamera und dem Ladegerät korrekt ermittelt werden kann.

Wenn ein eingesetzter Akku kalibriert werden muss, blinkt die Kalibrieren-Kontrollleuchte der entsprechenden Kammer. Um die Kalibrierung zu starten, halten Sie die Kalibrieren-Taste der entsprechenden Kammer ca. eine Sekunde lang gedrückt. Während der Kalibrierung wird die noch verbleibende Dauer des Vorgangs durch die Lade- und Kalibrieren-Kontrollleuchten angezeigt:

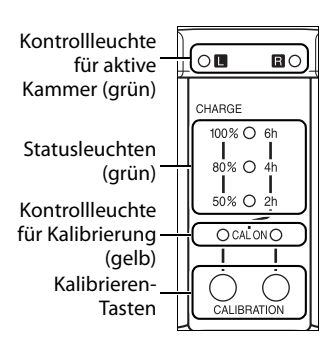

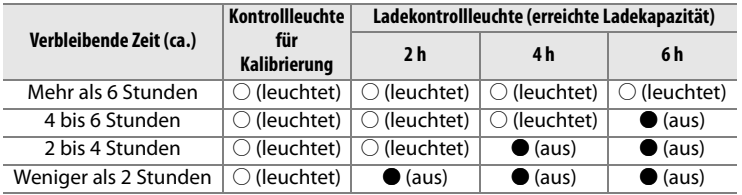

Nach abgeschlossener Kalibrierung erlöschen die entsprechenden Statusleuchten. Das Ladegerät beginnt anschließend automatisch mit dem Ladevorgang.

Wenn die Kalibrieren-Kontrollleuchte blinkt, ist eine Kalibrierung angeraten. Zum Aufladen des Akkus ist eine Kalibrierung jedoch nicht unbedingt erforderlich; Sie können sie auch zu einem späteren Zeitpunkt vornehmen. Eine begonnene Kalibrierung kann jederzeit abgebrochen werden.

- **•** Wenn die Kalibrierung nicht innerhalb von 10 Sekunden mit der Kalibrieren-Taste gestartet wird, beginnt der normale Ladevorgang.
- **•** Um eine gestartete Kalibrierung abzubrechen, drücken Sie die Kalibrieren-Taste erneut. Das Ladegerät beginnt daraufhin mit dem normalen Ladevorgang.

## D **Warnleuchten**

Wenn die Kontrollleuchten der Kammer und für Kalibrierung wechselseitig blinken, ist ein Problem mit dem Ladegerät oder dem eingesetzten Akku aufgetreten. Nehmen Sie in diesem Fall den Akku aus dem Ladegerät heraus und trennen Sie die Verbindung zum Stromnetz. Wenden Sie sich zwecks Reparatur an Ihren Fachhändler oder an den Nikon-Kundendienst.

#### A **Aufladen und Kalibrieren von zwei Akkus**

Das Akkuladegerät MH-22 kann nicht zwei Akkus gleichzeitig aufladen. Wenn beide Kammern mit Akkus bestückt sind, werden die Akkus nacheinander aufgeladen (in der Reihenfolge, in der sie eingesetzt wurden). Gleiches gilt auch für die Kalibrierung: Der zweite Akku kann erst kalibriert und aufgeladen werden, wenn der für den ersten Akku begonnene Kalibrierungs- und Ladevorgang abgeschlossen ist.

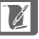

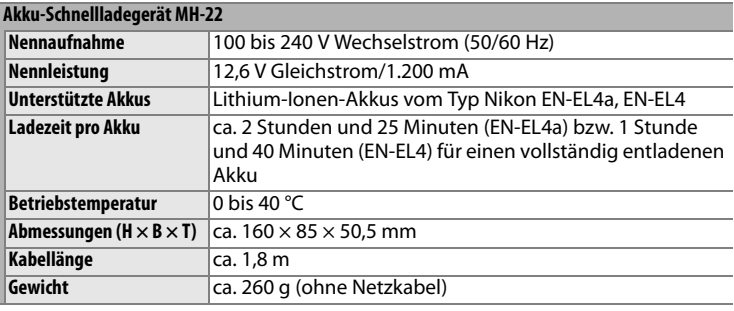

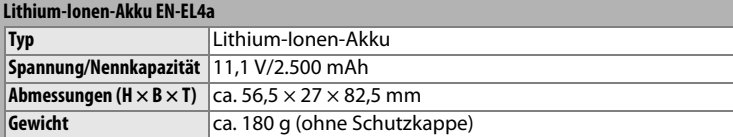

## **N**

### A **Unterstützte Standards**

- **• DCF 2,0**: DCF (**D**esign Rule for **C**amera **F**ile System) ist ein Industriestandard für Digitalkameras, der die Verwendbarkeit von Speicherkarten mit unterschiedlichen Kameratypen sicherstellen soll.
- **• DPOF**: Das DPOF-Format (**D**igital **P**rint **O**rder **F**ormat) ist ein anerkannter Industriestandard für die Ausgabe von Digitalfotos auf entsprechenden Druckern.
- **• Exif 2,21**: Die Kamera unterstützt Exif 2,21 (**Ex**changeable **I**mage **F**ile Format for Digital Still Cameras), einen Standard, der das Speichern von Bildinformationen erlaubt, die für eine optimale Farbwiedergabe beim Ausdruck auf Exif-kompatiblen Druckern sorgen.
- **• PictBridge**: Ein in Zusammenarbeit mit Herstellern von Digitalkameras und Druckern entwickelter Standard, der die direkte Ausgabe von Bildern auf einem Drucker ermöglicht, ohne sie zuerst auf einen Computer zu übertragen.
- **• HDMI**: HDMI (**H**igh-**D**efinition **M**ultimedia **I**nterface) ist ein Schnittstellenstandard für Multimedia- und Audio-Video-Geräte. Geräte, die zu diesem Standard kompatibel sind, können Audio-, Video- und Steuerdaten über ein einziges Kabel übertragen. Die Kamera unterstützt HDMI-Stecker vom Typ A.

n

## A **Akkukapazität**

Wie viele Bilder mit einem vollständig aufgeladenen Akku des Typs EN-EL4a (2.500 mAh) aufgenommen werden können, hängt von mehreren Faktoren ab: in welchem Zustand sich der Akku befindet, welche Umgebungstemperatur beim Fotografieren vorherrscht und in welchem Maße von Kamerafunktionen Gebrauch gemacht wird, die viel Strom verbrauchen. Beispiele finden Sie untenstehend.

- **• CIPA-Standard:** ca. 4.400 Aufnahmen. Gemessen mit einem AF-S-Nikkor 24– 70 mm f/2,8 G ED bei einer Umgebungstemperatur von 23 °C (±2 °C). Testablauf: Entfernung einmal von unendlich bis zur Naheinstellgrenze und zurück verstellt, den Auslöser einmal betätigt (bei Standardeinstellungen) und den Vorgang alle 30 Sekunden wiederholt; Live-View wurde nicht verwendet.
- **• Nikon-Standard**: ca. 5.300 Aufnahmen. Gemessen mit einem AF-S VR Zoom-Nikkor 70–200 mm f/2,8 ED bei einer Umgebungstemperatur von 20 °C. Testlauf: mit Bildqualität »JPEG Normal«, der Bildgröße **L** (Large, groß) und einer Belichtungszeit von 1/250 Sekunde. Testablauf: Auslöser drei Sekunden lang bis zum ersten Druckpunkt gedrückt gehalten und Entfernung pro Aufnahme dreimal von unendlich bis zur Naheinstellgrenze und zurück verstellt, sechs Aufnahmen in Folge erstellt und anschließend den Monitor eingeschaltet und nach fünf Sekunden wieder ausgeschaltet, das automatische Ausschalten des Belichtungsmessers abgewartet und den gesamten Vorgang wiederholt.

Folgende Kamerafunktionen und -komponenten verbrauchen relativ viel Strom:

- **•** eingeschalteter Monitor
- **•** Gedrückthalten des Auslösers am ersten Druckpunkt
- **•** wiederholte Aktivierung des Autofokus
- **•** Speichern von Aufnahmen im NEF-(RAW)- oder TIFF-(RGB)-Format
- **•** lange Belichtungszeiten
- **•** Verwendung des Wireless-LAN-Adapters WT-4 (optionales Zubehör)
- **•** Durch die Nutzung des optionalen GP-1 GPS-Empfängers
- **•** Verwendung des Bildstabilisators (nur bei VR-Objektiven)

Um die Leistungsfähigkeit des EN-EL4a möglichst lange zu erhalten, sollten Sie folgende Punkte beachten:

- **•** Achten Sie auf saubere Kontakte. Verunreinigte Kontakte verringern die Leitfähigkeit und können den Stromverbrauch erhöhen.
- **•** Laden Sie den Akku nur auf, wenn Sie auch beabsichtigen, ihn in nächster Zeit zu verwenden. Wenn ein aufgeladener Akku über einen längeren Zeitraum ungenutzt aufbewahrt wird, verringert sich seine Ladung.
- **•** Überprüfen Sie mit der Option »Akkudiagnose« im Systemmenü (Seite 355) regelmäßig den Ladezustand des Akkus. Falls unter »Kalibrierung« die Option » CAL« angezeigt wird, muss der Akku mit dem Schnellladegerät MH-22 aufgeladen werden.

 $|\mathcal{V}|$ 

# **Index**

#### *Menüpunkte und Optionen im Kameradisplay werden in Klammern (» «) dargestellt.*

#### **Symbole**

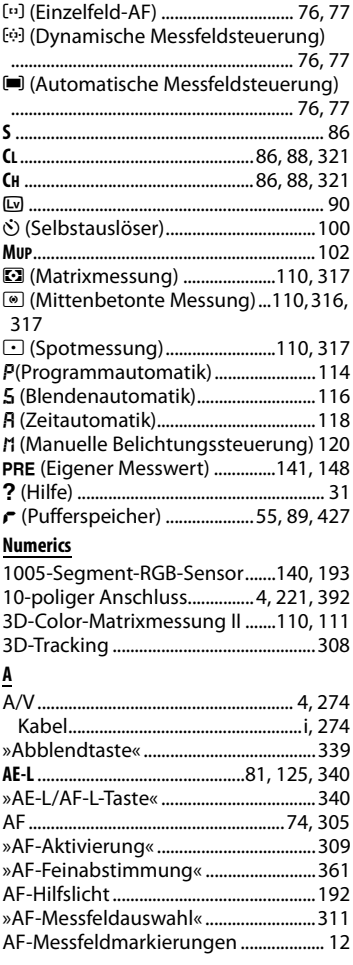

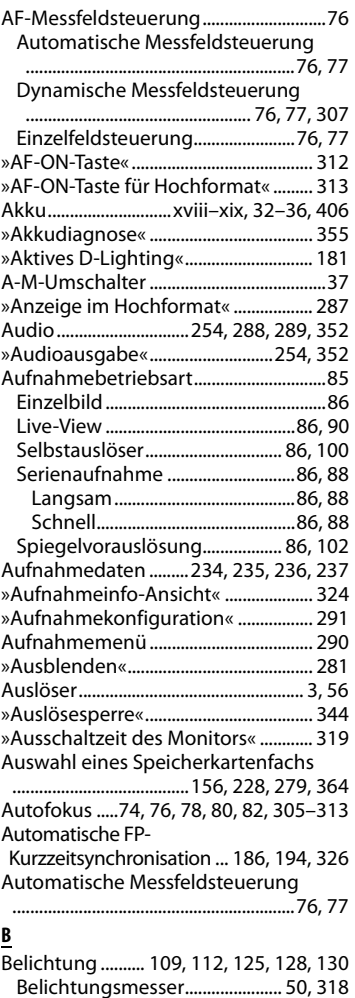
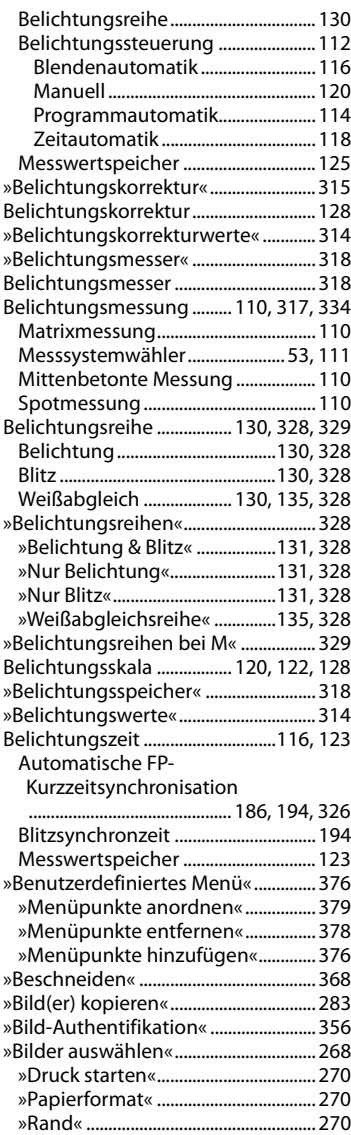

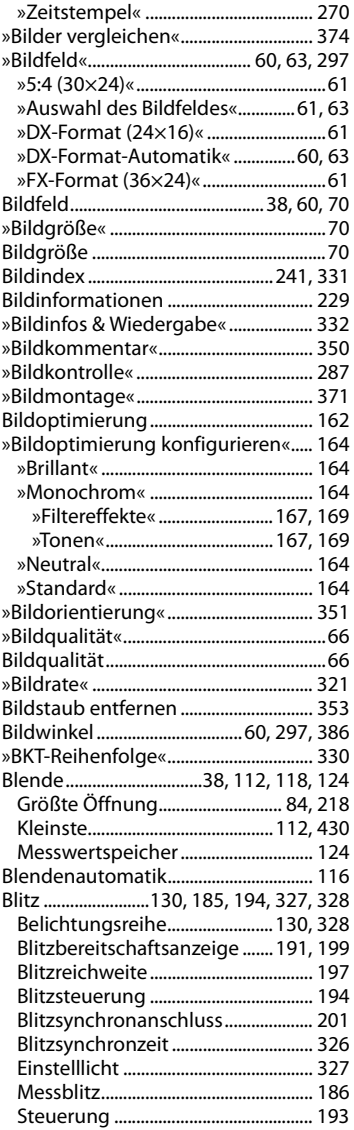

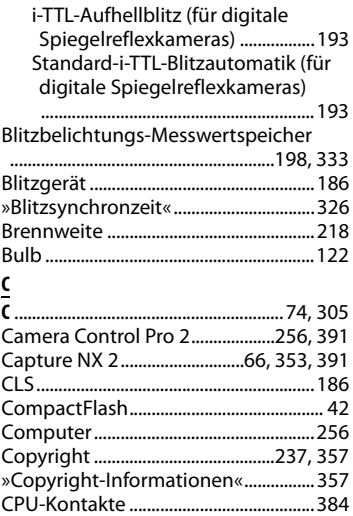

Creative Lighting System ....................186

## **D**

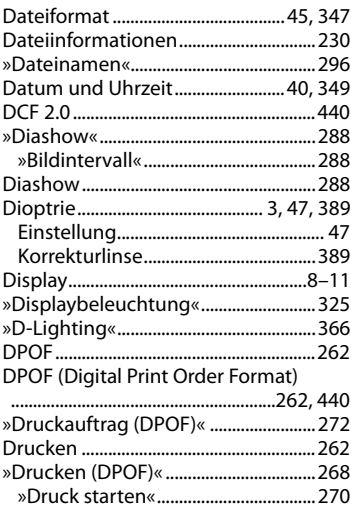

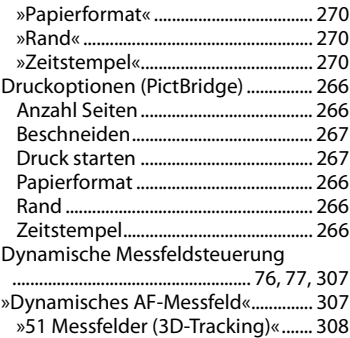

## **E**

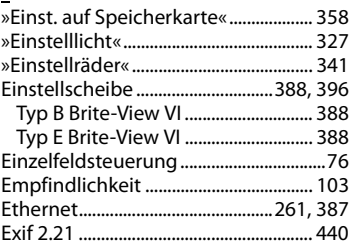

## **F**

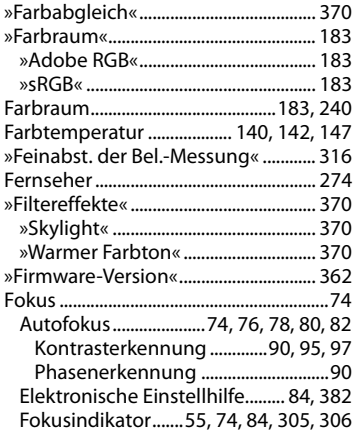

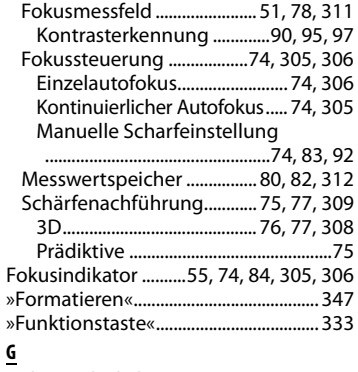

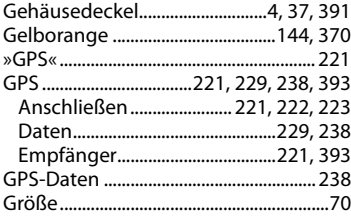

## **H**

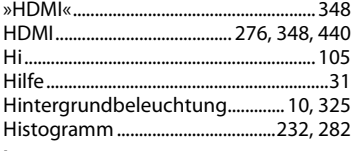

## **I**

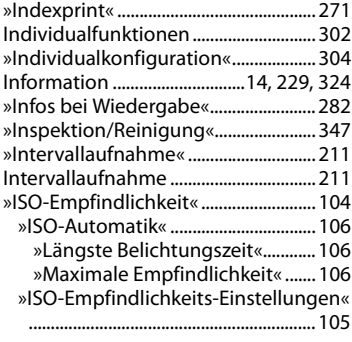

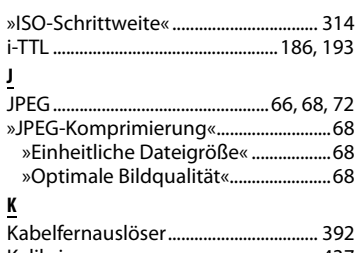

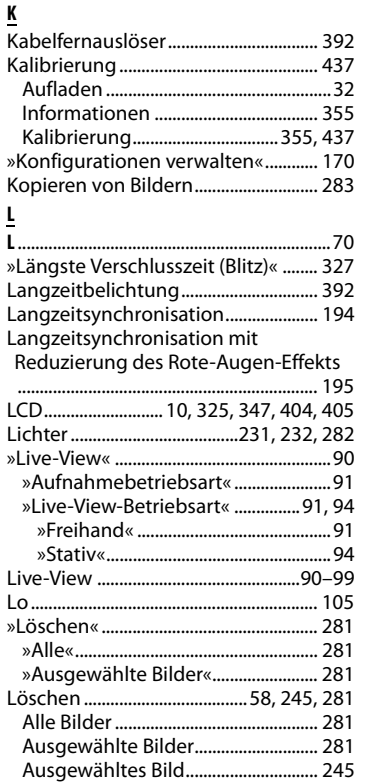

## **M**

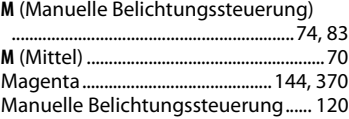

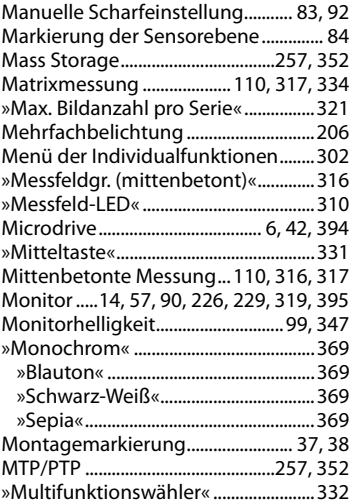

## **N**

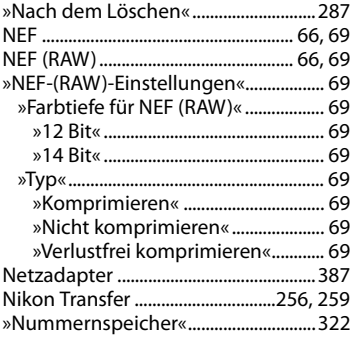

## **O**

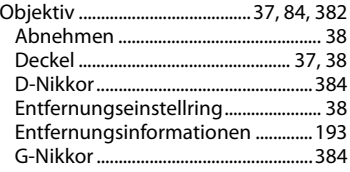

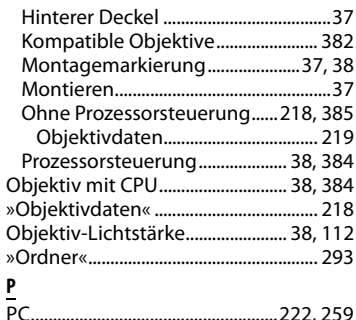

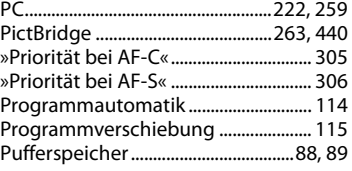

## **R**

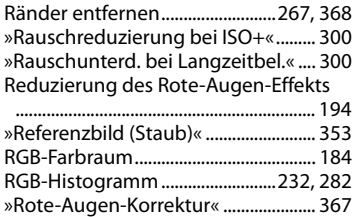

## **S**

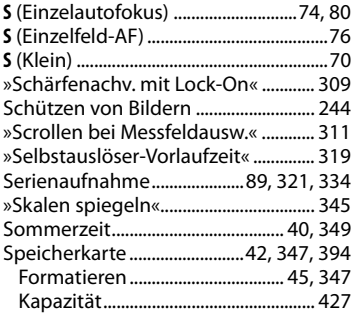

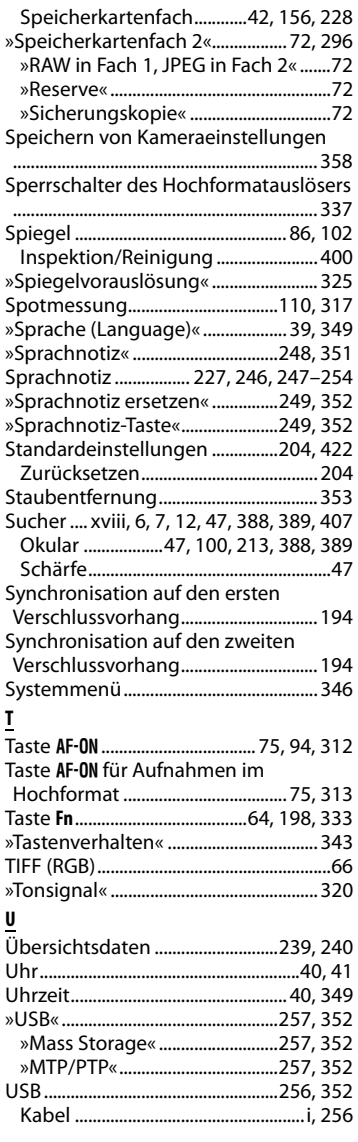

## **V**

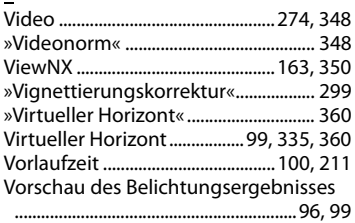

## **W**

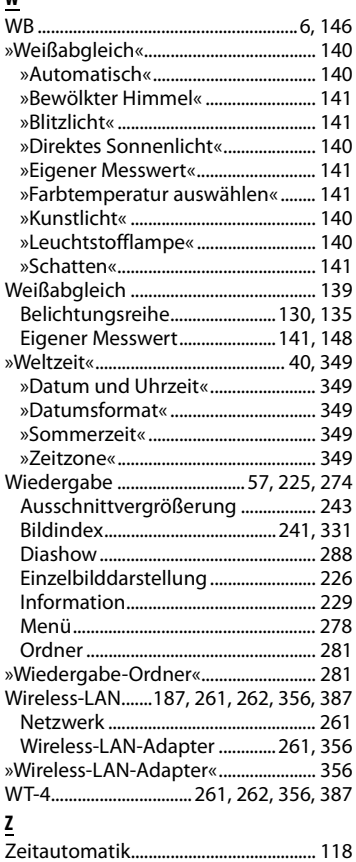

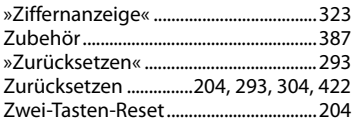

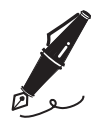

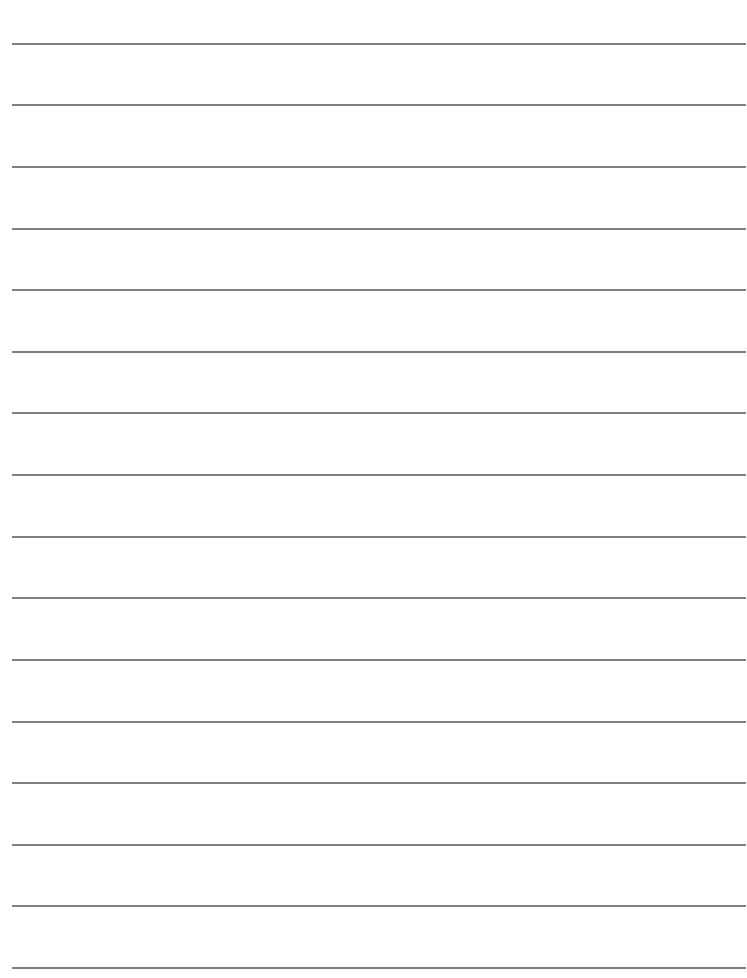

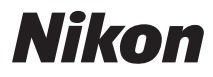

Die Vervielfältigung dieses Handbuchs, auch der auszugsweise Nachdruck (mit Ausnahme kurzer Zitate in Fachartikeln), ist nur mit ausdrücklicher schriftlicher Genehmigung der NIKON CORPORATION gestattet.

# $\epsilon$

### **NIKON CORPORATION**

Gedruckt in Europa

SB0C03(12) 6MB04012-03

© 2008 Nikon Corporation